#### **JD Edwards World**

Tax Reference Guide Release A9.3.x **E21545-05**

July 2014

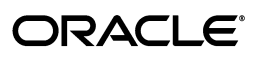

JD Edwards World Tax Reference Guide, Release A9.3.x

E21545-05

Copyright © 2014, Oracle and/or its affiliates. All rights reserved.

This software and related documentation are provided under a license agreement containing restrictions on use and disclosure and are protected by intellectual property laws. Except as expressly permitted in your license agreement or allowed by law, you may not use, copy, reproduce, translate, broadcast, modify, license, transmit, distribute, exhibit, perform, publish, or display any part, in any form, or by any means. Reverse engineering, disassembly, or decompilation of this software, unless required by law for interoperability, is prohibited.

The information contained herein is subject to change without notice and is not warranted to be error-free. If you find any errors, please report them to us in writing.

If this is software or related documentation that is delivered to the U.S. Government or anyone licensing it on behalf of the U.S. Government, the following notice is applicable:

U.S. GOVERNMENT END USERS: Oracle programs, including any operating system, integrated software, any programs installed on the hardware, and/or documentation, delivered to U.S. Government end users are "commercial computer software" pursuant to the applicable Federal Acquisition Regulation and agency-specific supplemental regulations. As such, use, duplication, disclosure, modification, and adaptation of the programs, including any operating system, integrated software, any programs installed on the hardware, and/or documentation, shall be subject to license terms and license restrictions applicable to the programs. No other rights are granted to the U.S. Government.

This software or hardware is developed for general use in a variety of information management applications. It is not developed or intended for use in any inherently dangerous applications, including applications that may create a risk of personal injury. If you use this software or hardware in dangerous applications, then you shall be responsible to take all appropriate fail-safe, backup, redundancy, and other measures to ensure its safe use. Oracle Corporation and its affiliates disclaim any liability for any damages caused by use of this software or hardware in dangerous applications.

Oracle and Java are registered trademarks of Oracle and/or its affiliates. Other names may be trademarks of their respective owners.

Intel and Intel Xeon are trademarks or registered trademarks of Intel Corporation. All SPARC trademarks are used under license and are trademarks or registered trademarks of SPARC International, Inc. AMD, Opteron, the AMD logo, and the AMD Opteron logo are trademarks or registered trademarks of Advanced Micro Devices. UNIX is a registered trademark of The Open Group.

This software or hardware and documentation may provide access to or information on content, products, and services from third parties. Oracle Corporation and its affiliates are not responsible for and expressly disclaim all warranties of any kind with respect to third-party content, products, and services. Oracle Corporation and its affiliates will not be responsible for any loss, costs, or damages incurred due to your access to or use of third-party content, products, or services.

# **Contents**

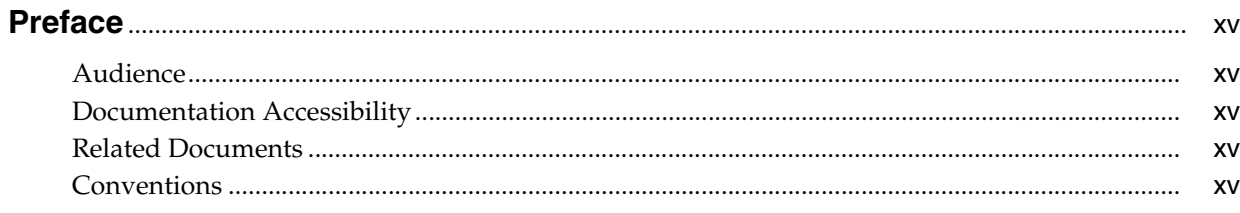

#### Part | Overview

#### 1 Value Added Taxes (VAT)

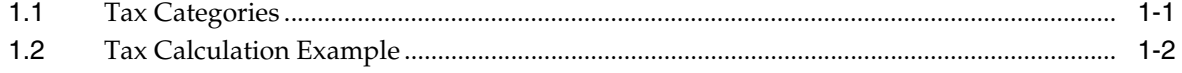

#### 2 United States Tax Structure

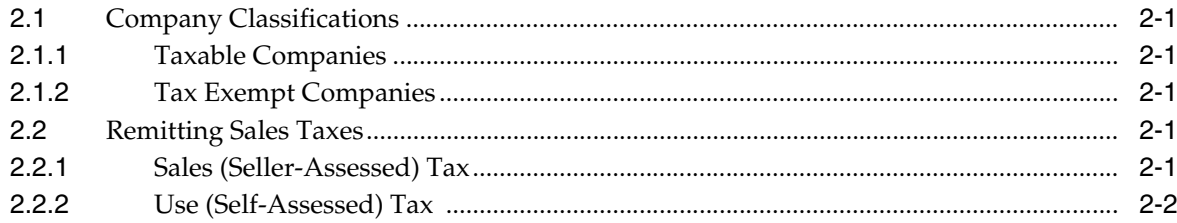

#### 3 Canadian Tax Structure

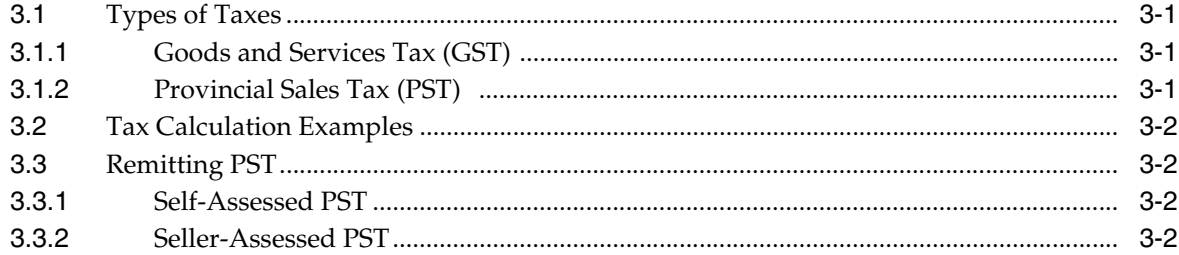

#### 4 European Union Tax Structure

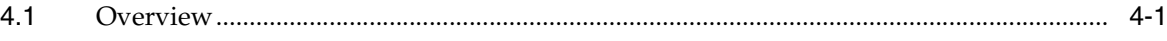

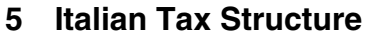

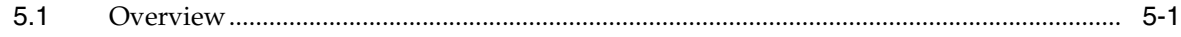

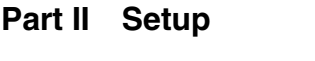

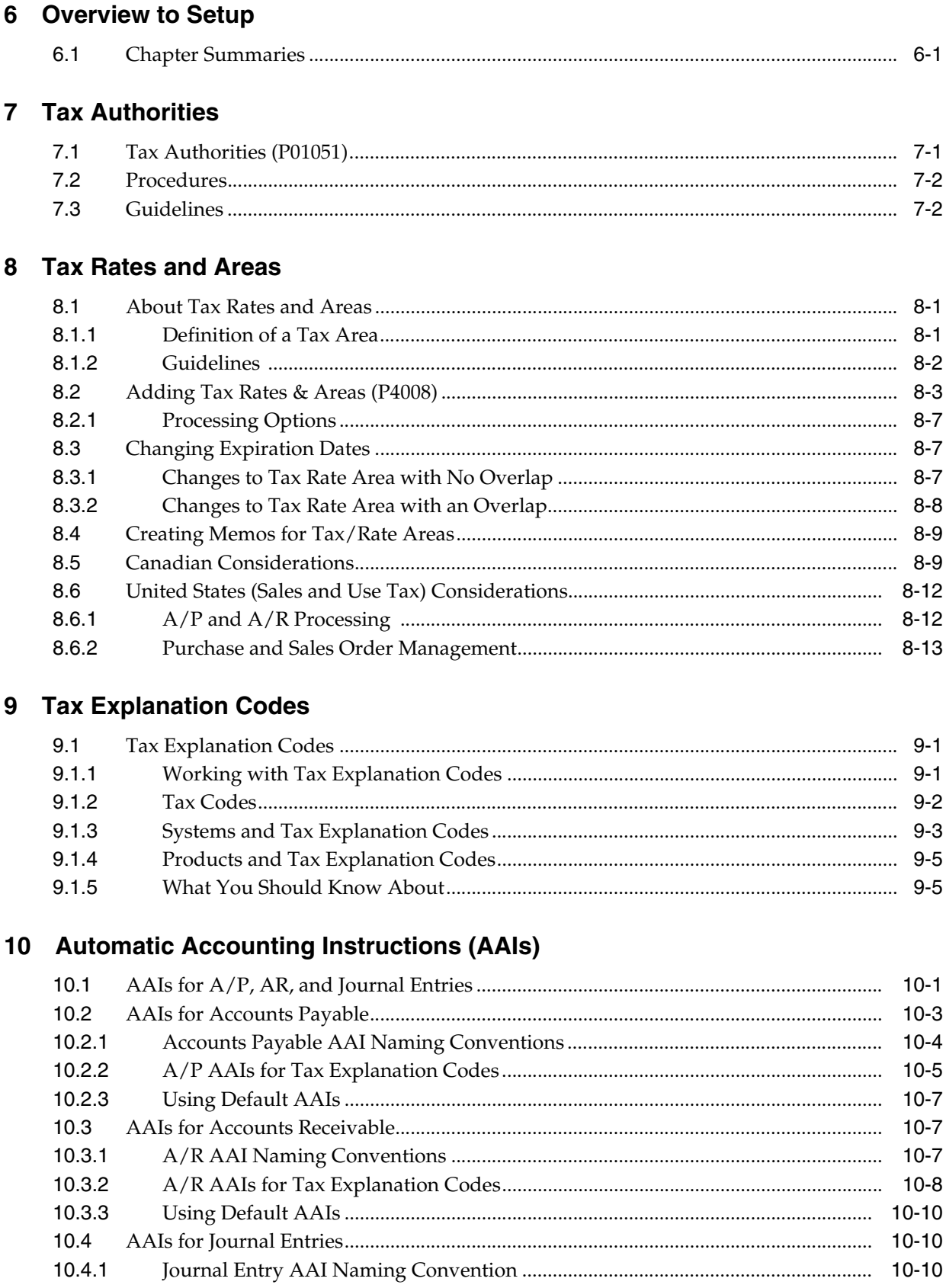

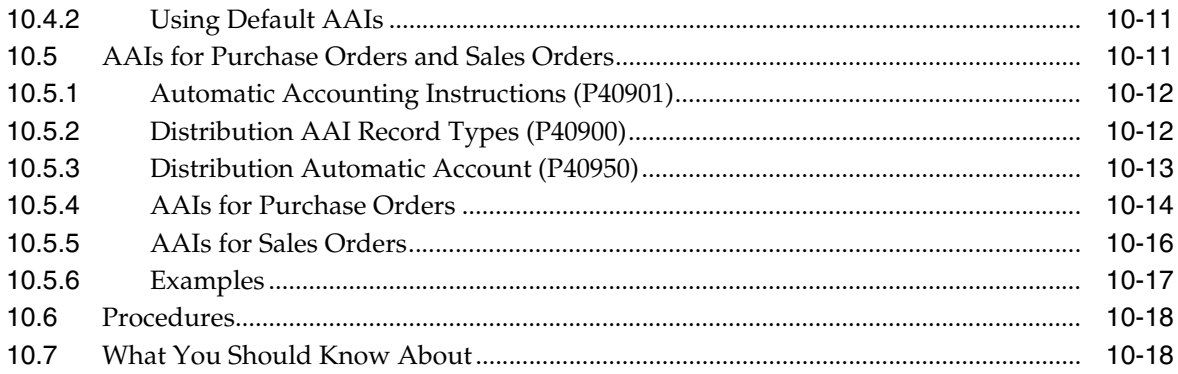

## 11 Tax Rules by Company

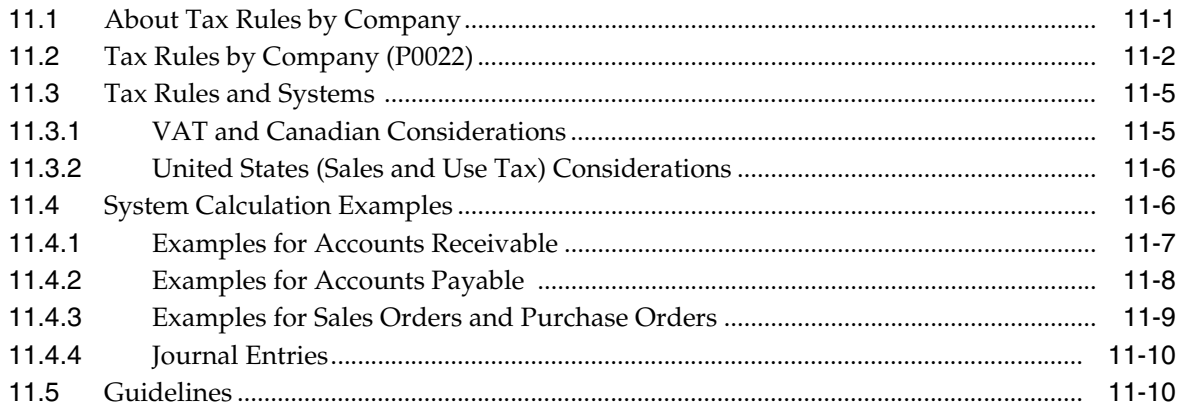

#### 12 Default Values

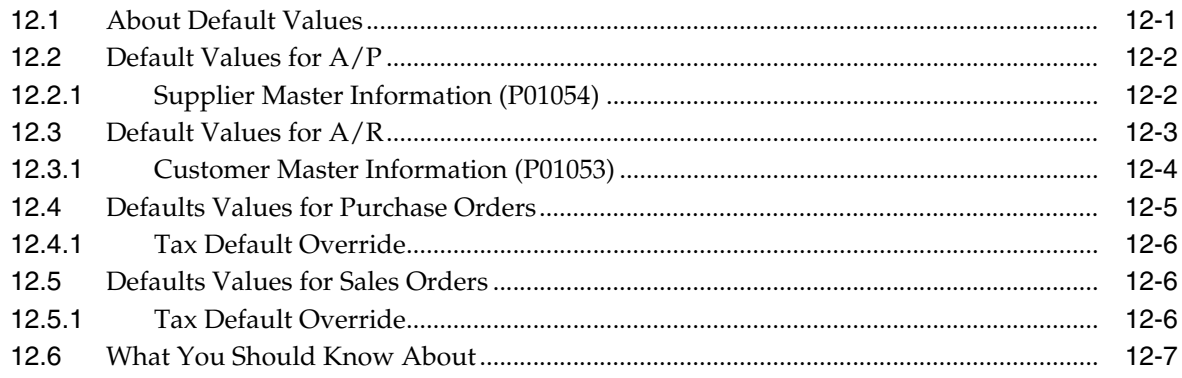

## 13 European Union Setup

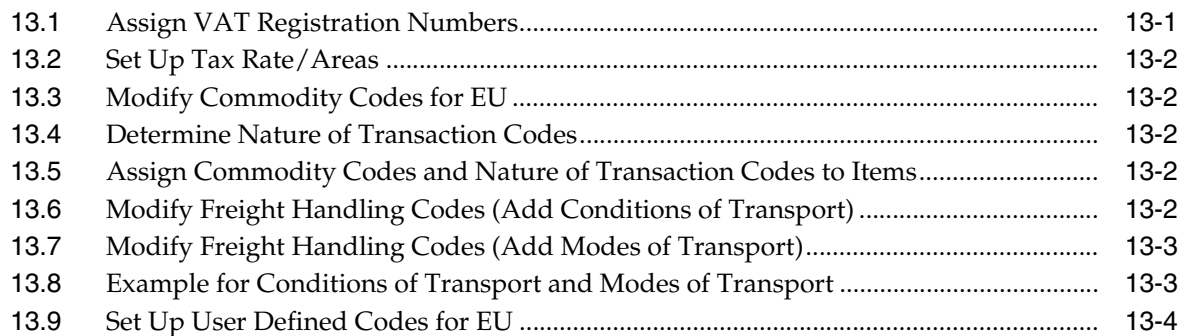

#### 14 Italian Setup

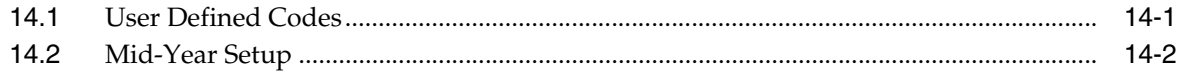

#### **Part III Daily/Periodic Activity**

#### 15 Overview to Daily/Periodic Activity

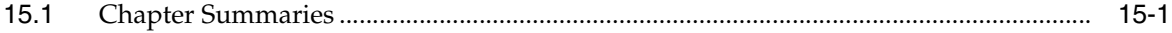

#### 16 A/P Voucher Entry

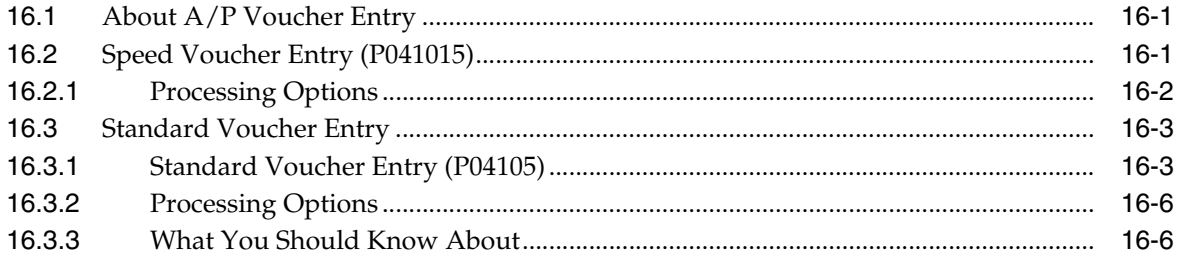

#### 17 A/R Invoice Entry

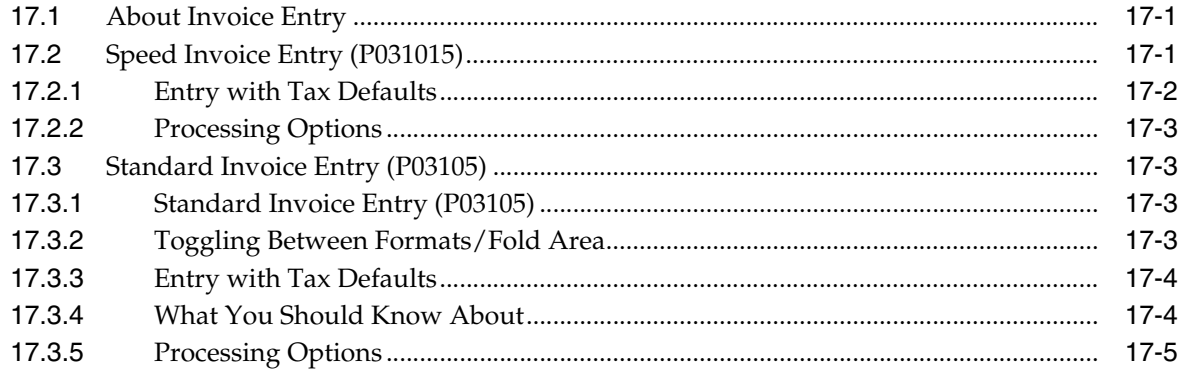

#### 18 Purchase Order Entry

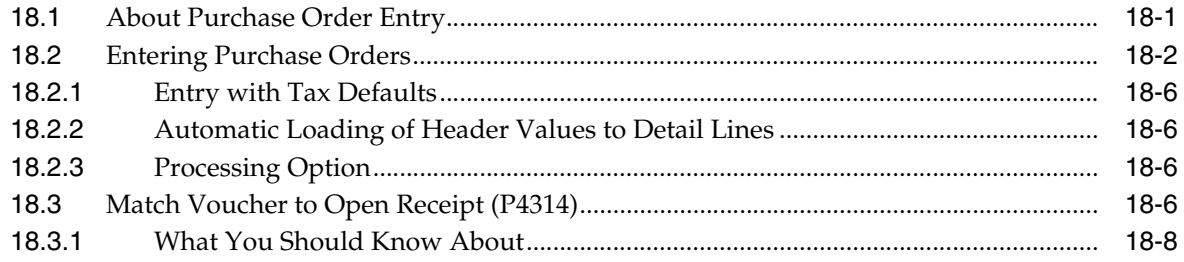

#### 19 Sales Order Entry

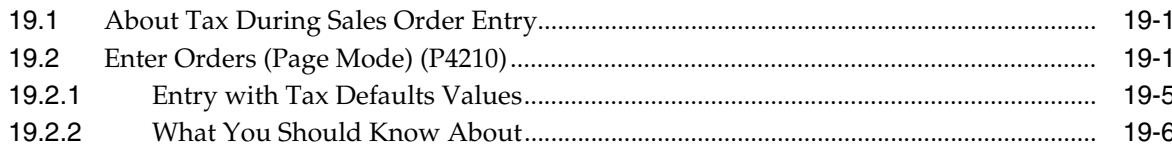

#### 20 Journal Entry with VAT Tax

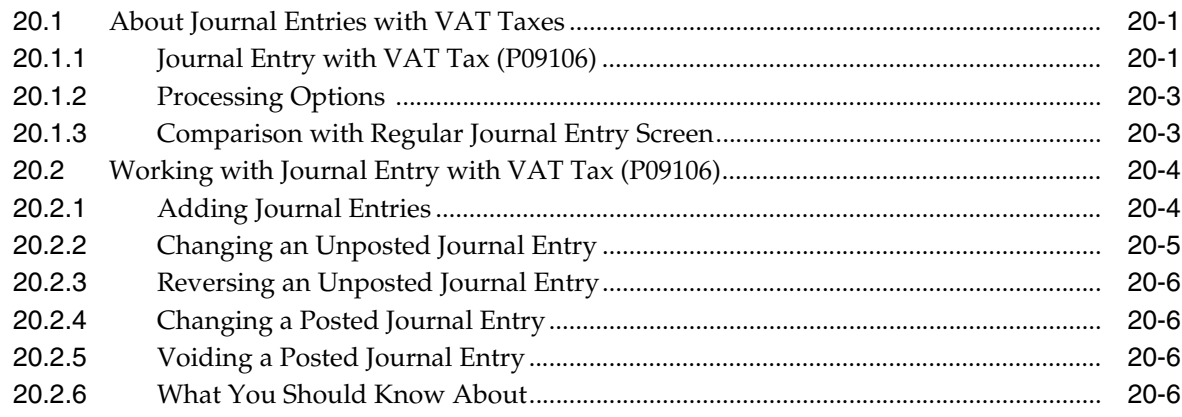

#### 21 Posting for A/P, A/R, Purchase Orders, and Sales Orders

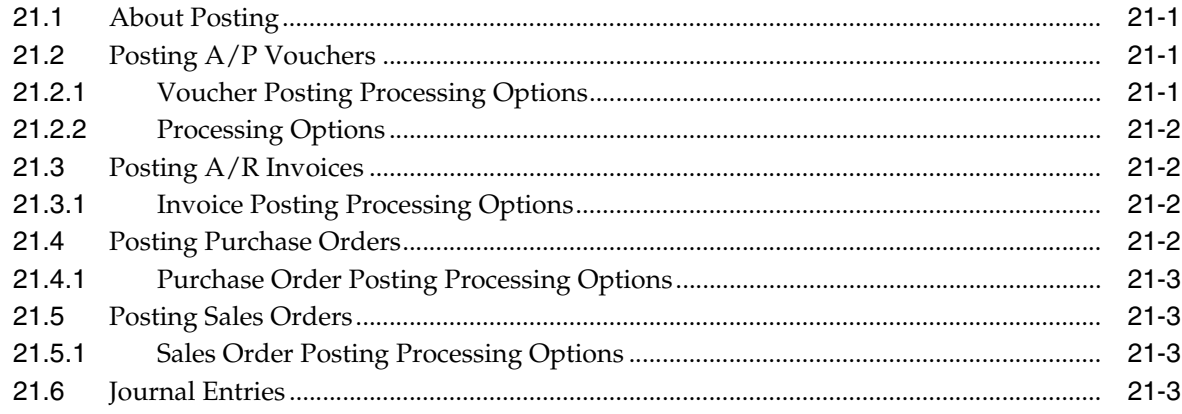

#### 22 Entry for A/P, A/R, and Sales Orders

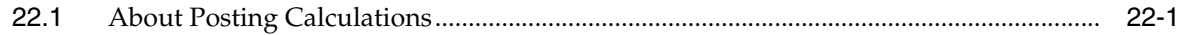

#### 23 Tax Work File

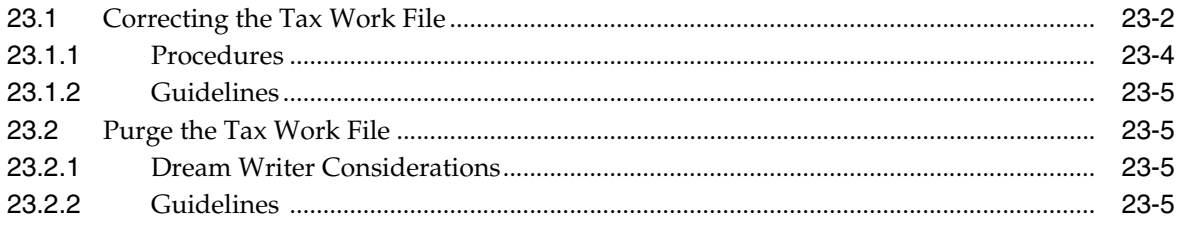

#### 24 Working with Suspended VAT Tax

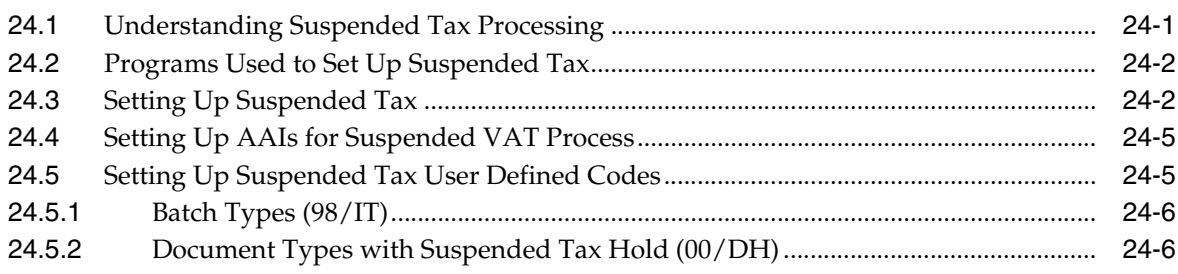

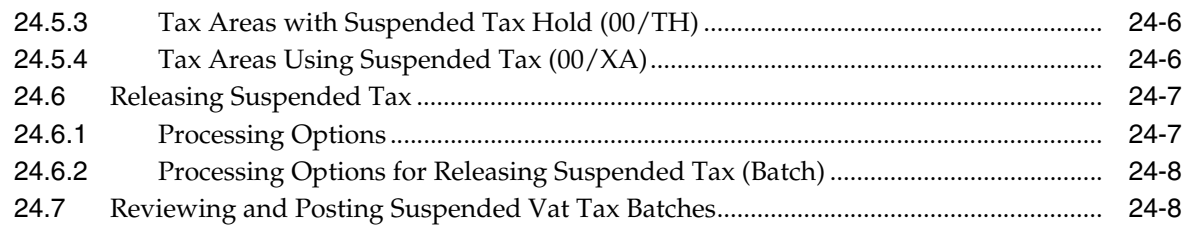

#### **25 [European Union Activities](#page-162-0)**

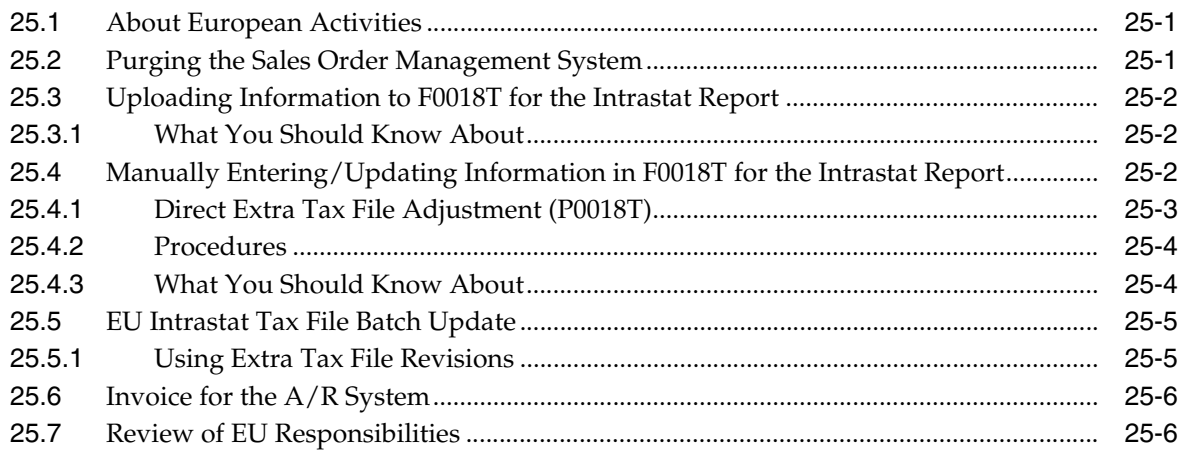

#### **26 [Italian IVA Activities](#page-168-0)**

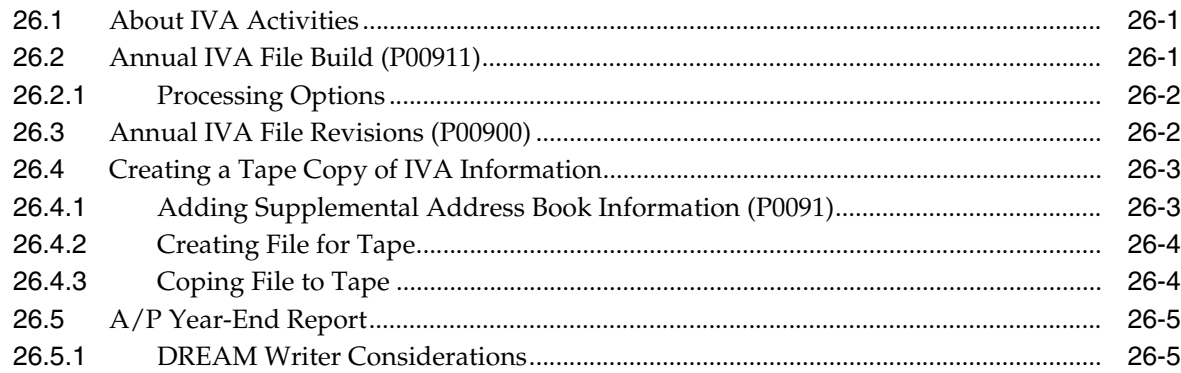

#### **27 [Japanese Consumption Tax Activities](#page-174-0)**

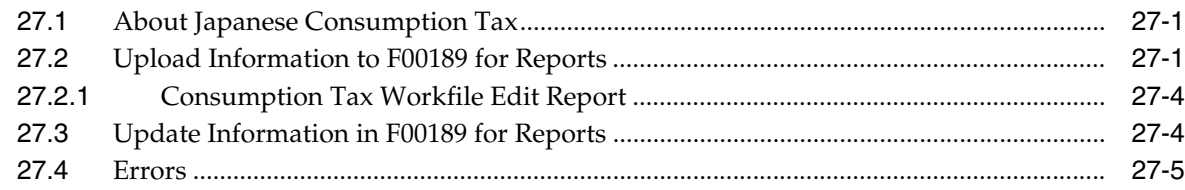

#### **28 [Date Translation Generation](#page-180-0)**

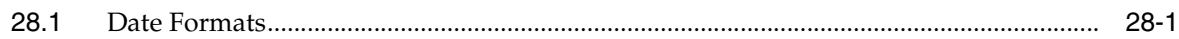

#### **Part IV [Tax Report](#page-182-0)**

#### 29 Overview to Tax Report

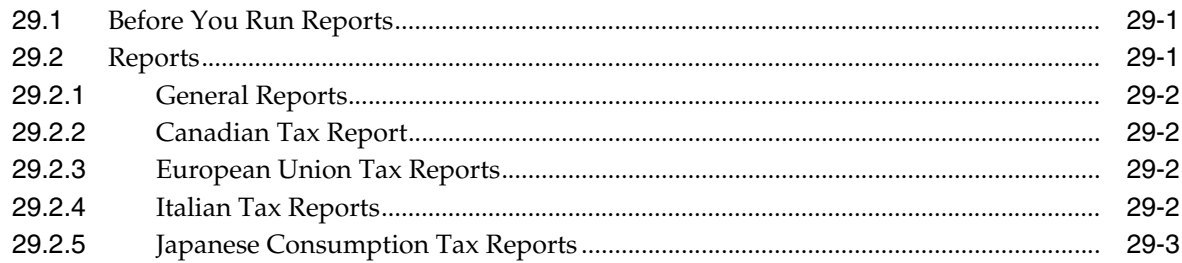

#### 30 Use/VAT Tax Reports

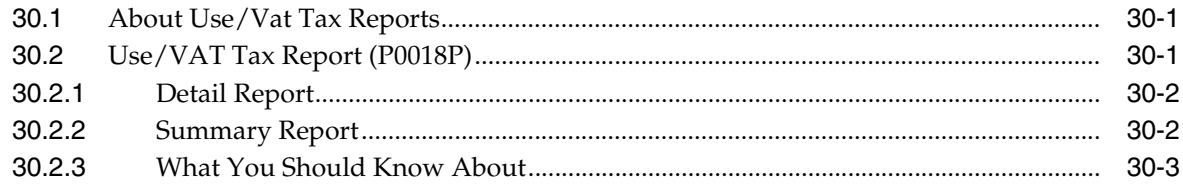

#### 31 Sales Tax Reports

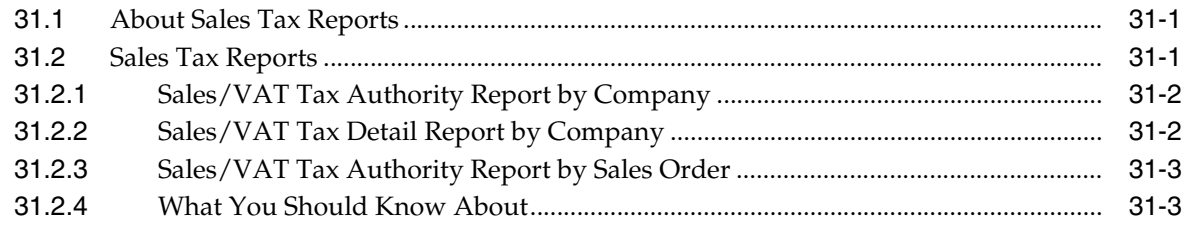

#### 32 Generic VAT Reports

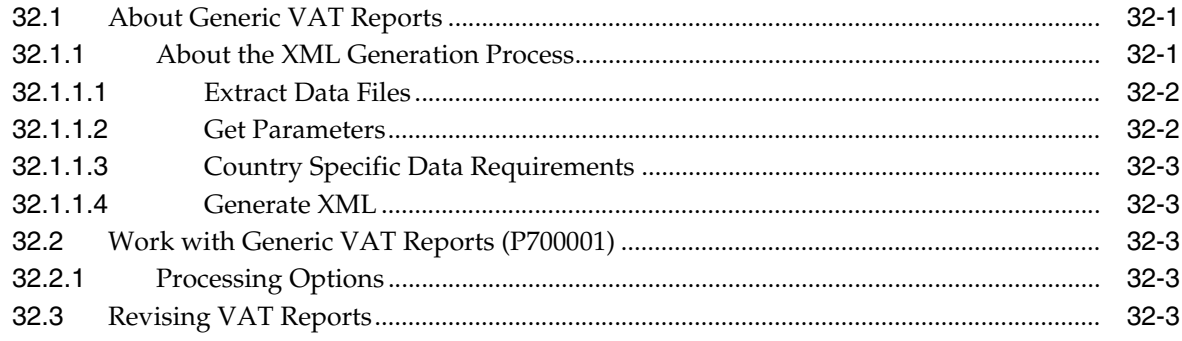

#### 33 VAT Journal Reports

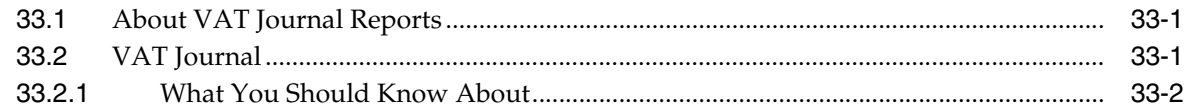

#### **34 VAT Exception Reports**

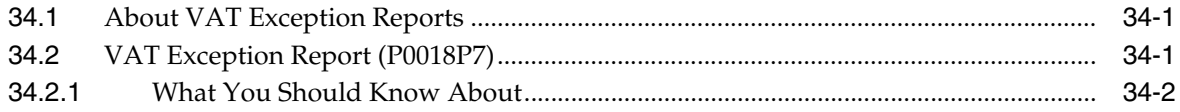

#### 35 Canadian GST and PST Tax Reports

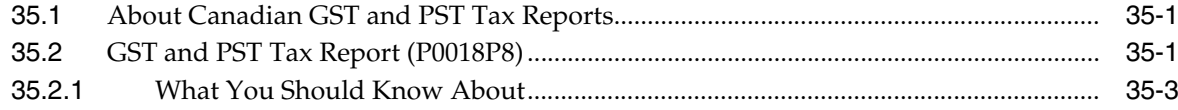

#### 36 European Union Tax Reports

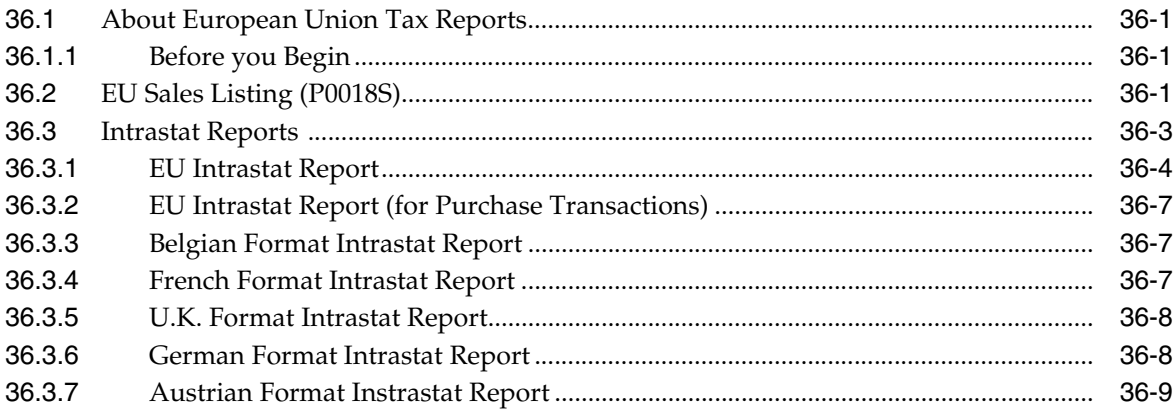

#### 37 Italian IVA Tax Reports

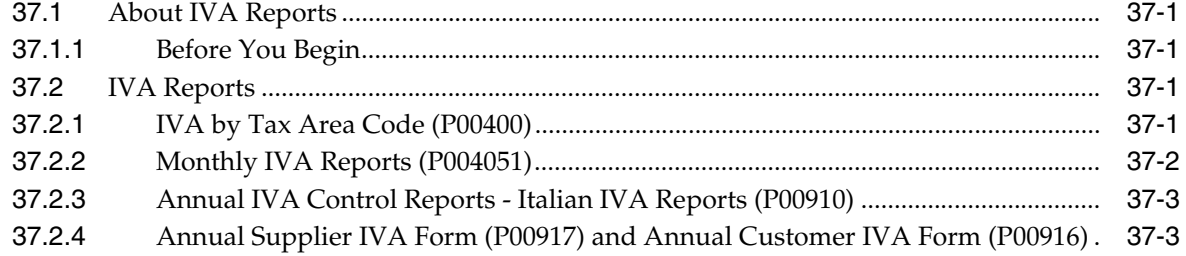

#### 38 Japanese Consumption Tax Reports

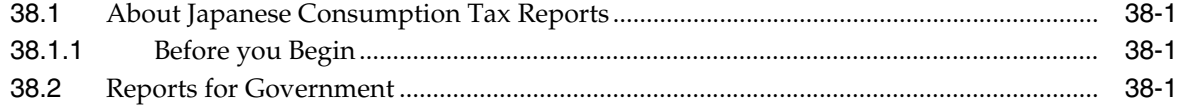

#### **Part V** Processing Options

#### 39 Setup Processing Options

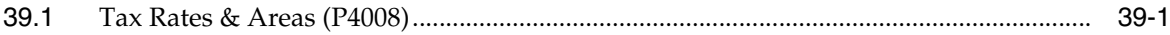

## 40 Daily/Periodic Activity Processing Options

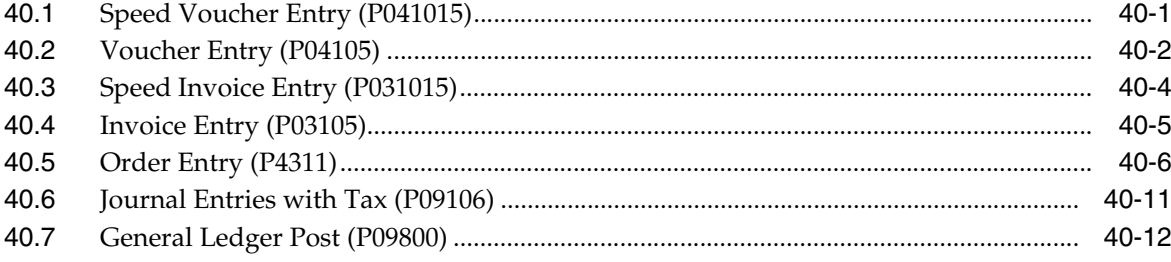

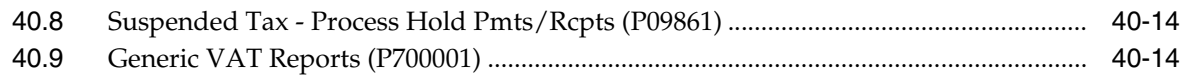

## A Vertex Tax System

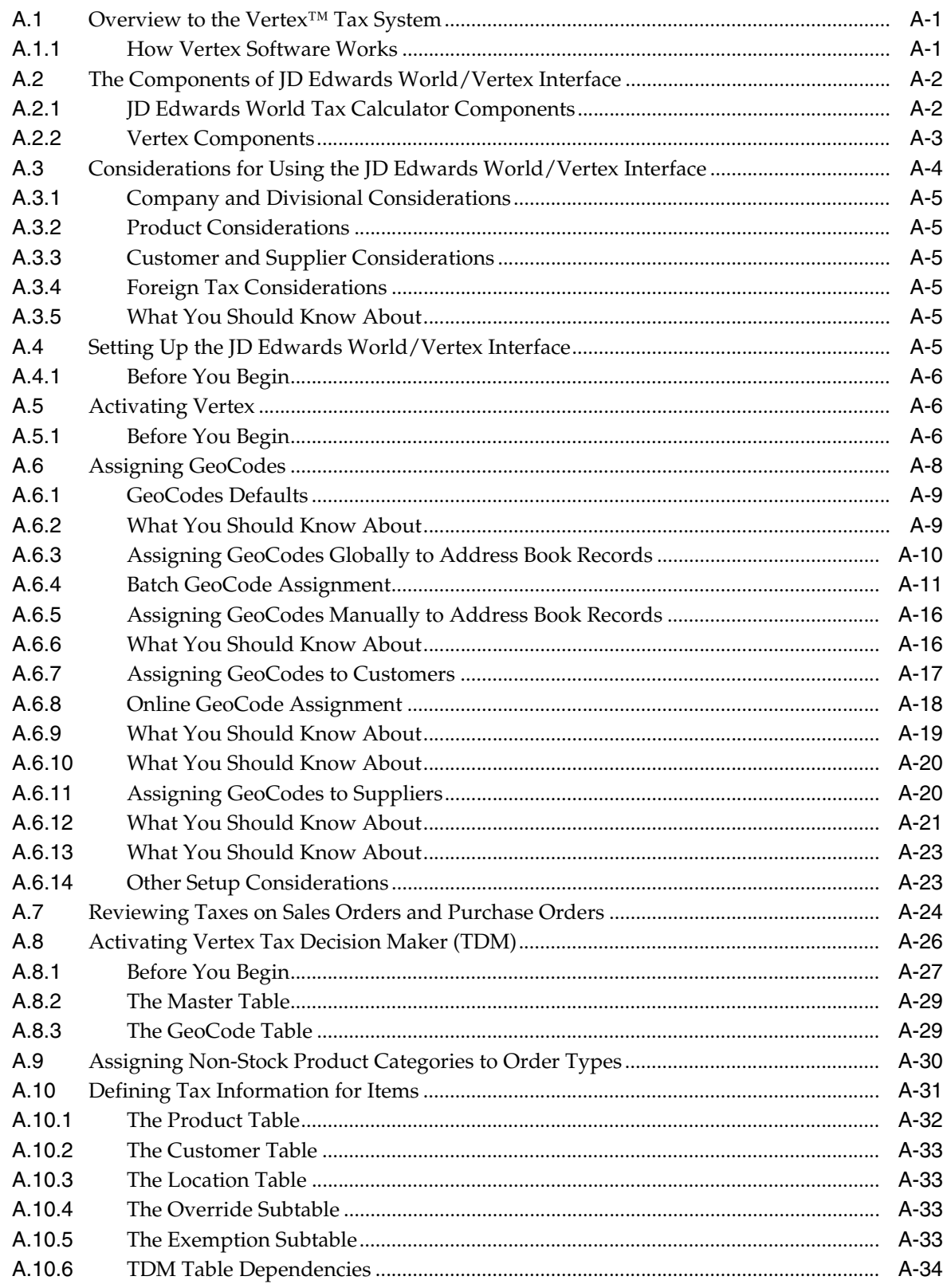

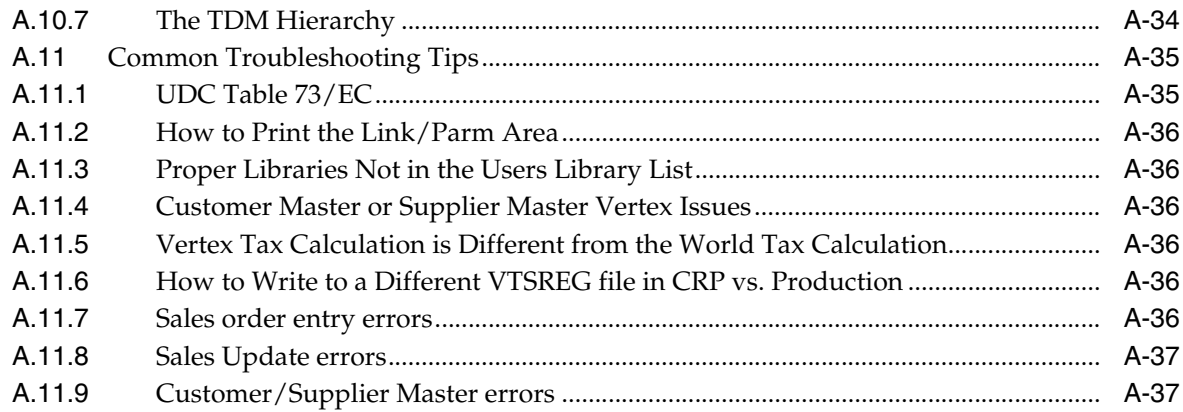

## **B** Understanding the Link/Parm Area

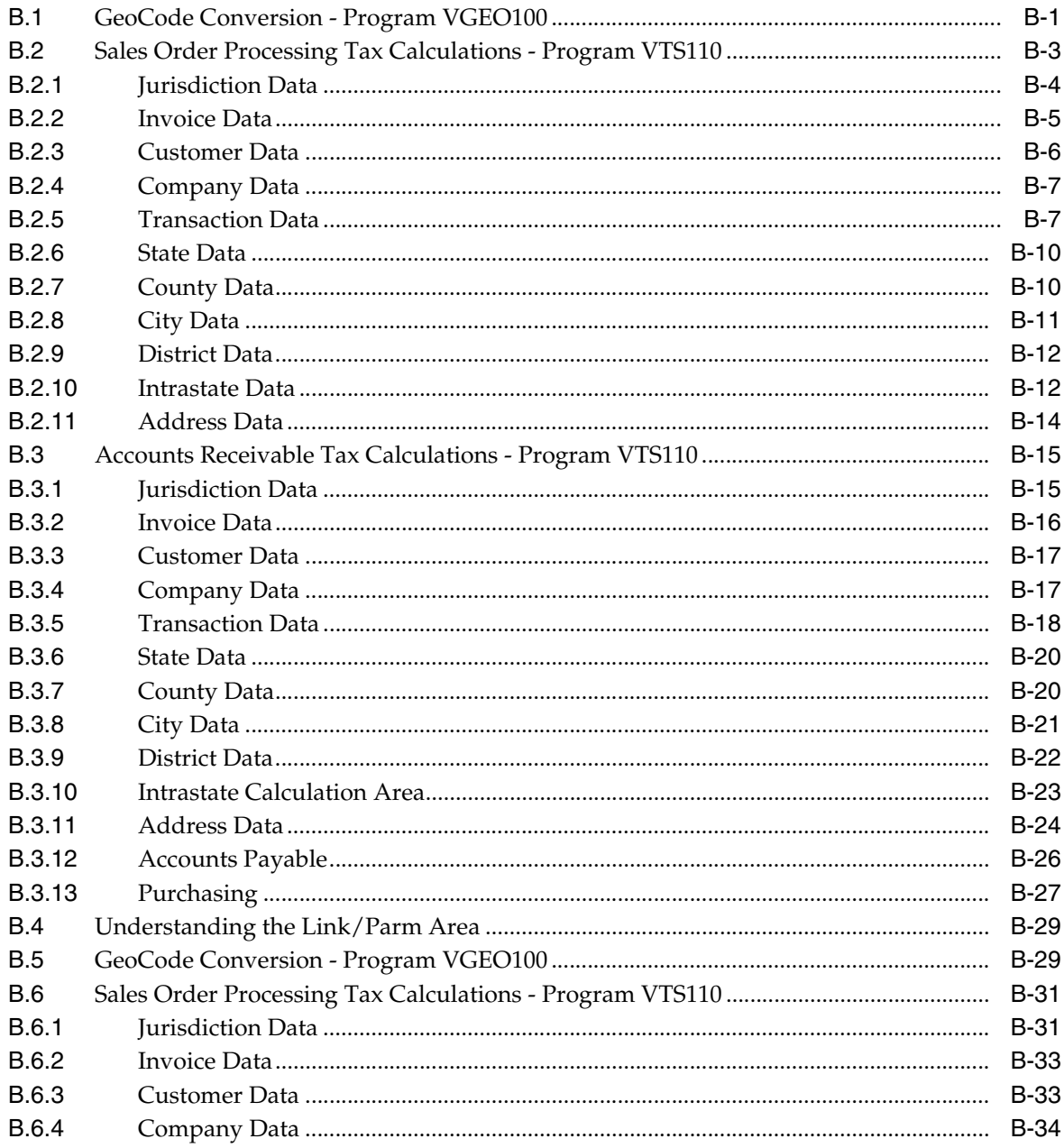

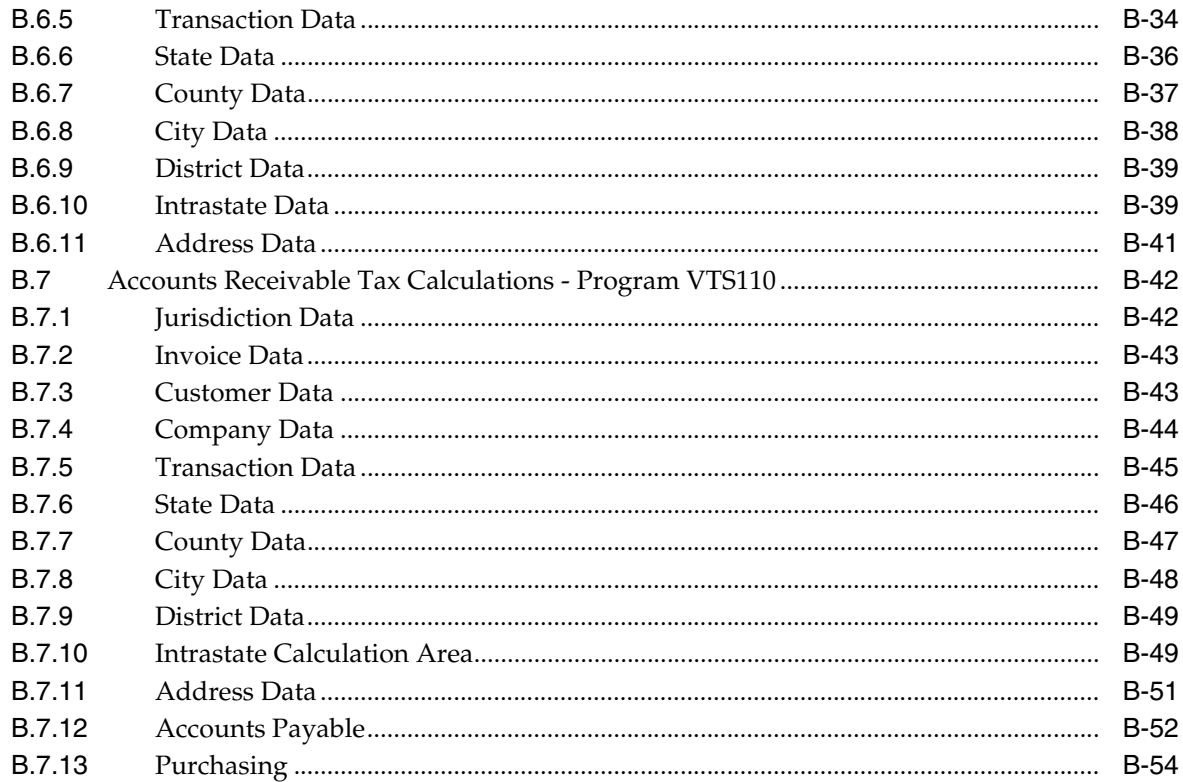

## **C** Examples of Tax Explanation Code Accounting

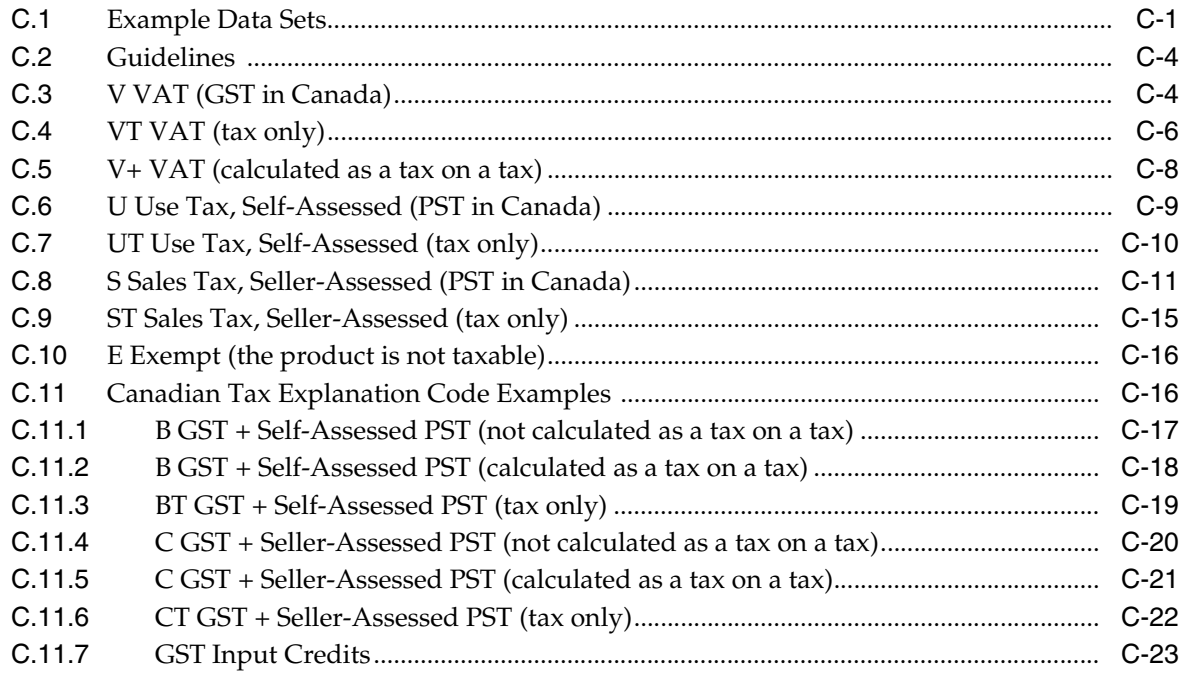

#### D Entry and Post Examples for Purchase Orders

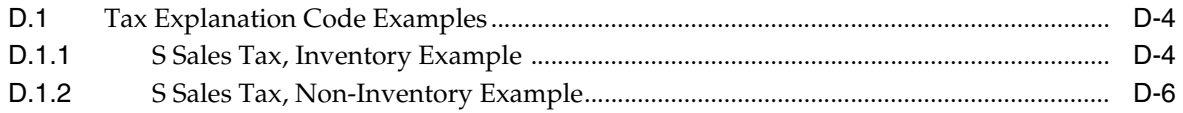

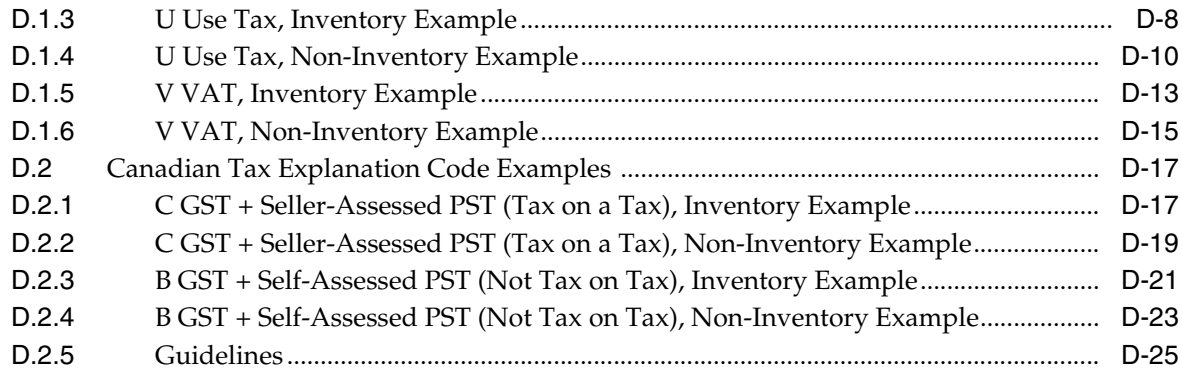

**[Index](#page-392-0)**

## **Preface**

Welcome to the JD Edwards World Tax Reference Guide.

#### <span id="page-14-1"></span><span id="page-14-0"></span>**Audience**

This document is intended for implementers and end users of JD Edwards World systems that use tax processing.

#### <span id="page-14-2"></span>**Documentation Accessibility**

For information about Oracle's commitment to accessibility, visit the Oracle Accessibility Program website at http://www.oracle.com/pls/topic/lookup?ctx=acc&id=docacc.

#### **Access to Oracle Support**

Oracle customers have access to electronic support through My Oracle Support. For information, visit http://www.oracle.com/pls/topic/lookup?ctx=acc&id=info or visit http://www.oracle.com/pls/topic/lookup?ctx=acc&id=trs if you are hearing impaired.

#### <span id="page-14-3"></span>**Related Documents**

You can access related documents from the JD Edwards World Release Documentation Overview pages on My Oracle Support. Access the main documentation overview page by searching for the document ID, which is 1362397.1, or by using this link:

https://support.oracle.com/CSP/main/article?cmd=show&type=NOT&id=1362397.1

#### <span id="page-14-4"></span>**Conventions**

The following text conventions are used in this document:

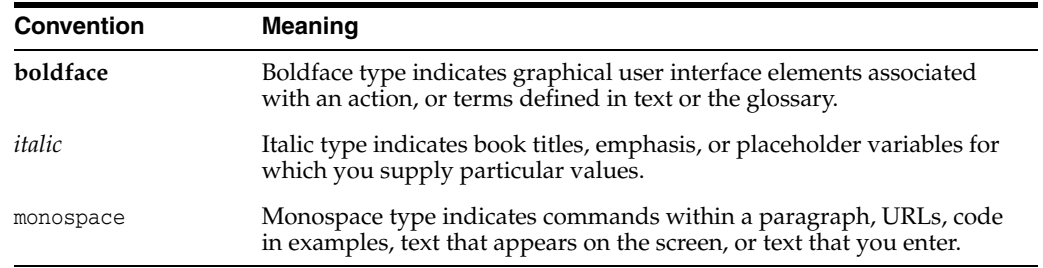

# **Part I**

# **Overview**

<span id="page-16-0"></span>This part contains these chapters:

- Chapter [1, "Value Added Taxes \(VAT\),"](#page-18-2)
- Chapter [2, "United States Tax Structure,"](#page-20-6)
- Chapter [3, "Canadian Tax Structure,"](#page-22-4)
- Chapter [4, "European Union Tax Structure,"](#page-26-2)
- Chapter [5, "Italian Tax Structure."](#page-28-2)

**1**

## <span id="page-18-2"></span>**Value Added Taxes (VAT)** <sup>1</sup>

<span id="page-18-0"></span>This chapter contains these topics:

- Section [1.1, "Tax Categories"](#page-18-1)
- Section [1.2, "Tax Calculation Example"](#page-19-0)

A value added tax (VAT) is a tax that is collected at each stage in the production and distribution of goods and services, as value to the goods is added. As a business adds value to a product (for example, packaging a product) the business must pay VAT on the added value (the value of the packaging). In other words, the business must pay tax on the difference between the selling price of the packaged product and the cost of materials and services purchased to produce the product. The VAT amount is collected when the business sells the product.

**Note:** The term VAT in this guide encompasses all value added taxes. The guide generally does not use country-specific terms, such as TVA for Belgium value added taxes, or GST for Singapore value added taxes.

#### <span id="page-18-1"></span>**1.1 Tax Categories**

Value added taxes (VAT) are assessed on most sales and purchases. Only a few goods and services are tax-free or not taxable in full.

Goods and services belong in one of three categories:

- Taxable. A business that produces only taxable products must collect VAT on its sales and can request a tax credit for the VAT paid on its purchases (purchases of materials that make up the product).
- Tax-exempt. A business that produces only tax-exempt products does not need to collect VAT on its sales and cannot request tax credit for the VAT paid on its purchases. Because the business cannot recover any of the VAT paid on purchases, costs can increase. Businesses that provide services such as loans, mortgages, life insurance, and property insurance are examples in this category.
- Zero-rated (tax-free). A business that produces only zero-rated products is not required to collect VAT on its sales, but can obtain tax credit for VAT paid on its purchases. Businesses that produce basic food products or produce goods for export are examples in this category.

Businesses that produce a combination of the above categories must separately track the taxes paid for tax-exempt purchases and those paid for taxable or zero-rated purchases.

## <span id="page-19-0"></span>**1.2 Tax Calculation Example**

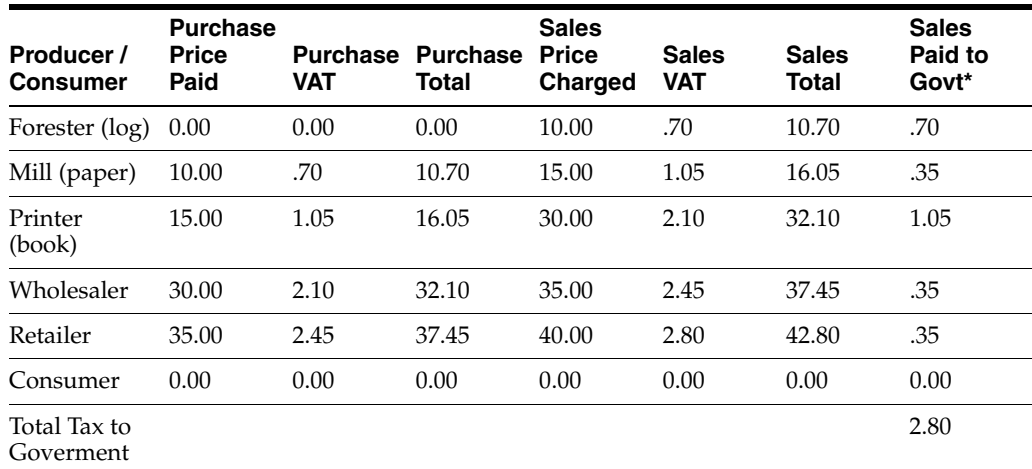

A simple VAT example for the production and sale of a book is shown below:

\* Paid to Govt = Sale VAT - Purchase VAT

The steps to calculate and pay a 7% VAT in the example above are summarized as follows:

- Add VAT to the selling price of the goods or services. For example, when the mill sells paper, it adds 1.05 (7% of the 15.00 price charged) to the 15.00 sale price and sells the paper for 16.05.
- Add all VAT paid to suppliers. For example, the mill paid .70 VAT to the forester.
- For the current tax period, subtract the sum of the VAT amounts paid (step 2) above) from the sum of the VAT amounts received (step 1 above). This is the VAT owed to the government. For example, the mill remits .35 to the tax authority (1.05 added to its selling price less .70 paid to the forester). If a business calculates a negative amount, it can request a refund from the government.

Depending on the product category (taxable, tax-exempt, or zero-rated), the business may or may not be able to take advantage of all three steps. A business can add 7% of the selling price (step 1) only for taxable products. A business can subtract the sum of the VAT paid to its suppliers from the VAT owed on the value added (steps 2 and 3) only for taxable products and zero-rated products.

# <span id="page-20-6"></span>**United States Tax Structure**

<span id="page-20-0"></span>This chapter contains these topics:

- Section [2.1, "Company Classifications"](#page-20-1)
- Section [2.2, "Remitting Sales Taxes"](#page-20-4)

The United States has one primary type of tax, a sales tax. You calculate sales taxes on the gross sales price of the goods.

#### <span id="page-20-1"></span>**2.1 Company Classifications**

Companies in the United States are generally classified as either taxable or tax exempt.

#### <span id="page-20-2"></span>**2.1.1 Taxable Companies**

Manufacturers, wholesalers, retailers, and customers that are end users (who buy goods for their own use) pay sales taxes. Taxes are paid at the time the goods are bought (at the point of sale).

For example, companies must pay sales tax when they purchase computer equipment for their employees. Customers must pay sales tax to book stores when they purchase books.

#### <span id="page-20-3"></span>**2.1.2 Tax Exempt Companies**

Manufacturers, wholesalers, retailers, and customers that buy goods for resale (are not the end users of the goods) do not pay sales taxes. These companies obtain a tax exempt certificate.

For example, mills that buy logs to convert to paper do not pay a sales tax. Neither do the companies that buy the paper for printing books pay a sales tax. The companies are not the end users of the products.

#### <span id="page-20-4"></span>**2.2 Remitting Sales Taxes**

When a company is the end user, it must pay all the sales taxes due. For example, in Denver, Colorado, a company must pay the state sales tax and also the Denver city sales tax. The remitter of the taxes can vary, however. Sales taxes can be remitted to the tax authorities by either the seller or the buyer.

#### <span id="page-20-5"></span>**2.2.1 Sales (Seller-Assessed) Tax**

In most cases, the seller of the goods and services calculates and remits sales taxes to the appropriate tax authority.

#### <span id="page-21-0"></span>**2.2.2 Use (Self-Assessed) Tax**

In a few cases, the buyer of the goods and services calculates and remits the sales tax. The sales tax is then called a "use tax".

One example of a use tax is when a company keeps the goods it has manufactured and does not sell them. A company that manufactures pencils, for example, owes use tax when it keeps the pencils for the use of its own employees.

# <span id="page-22-4"></span>**Canadian Tax Structure**

<span id="page-22-0"></span>This chapter contains these topics:

- Section [3.1, "Types of Taxes"](#page-22-1)
- Section [3.2, "Tax Calculation Examples"](#page-23-0)
- Section [3.3, "Remitting PST"](#page-23-1)

Canada has two primary types of taxes:

- Value added tax (VAT), called a goods and services tax (GST). This is assessed by the federal government.
- Provincial sales tax (PST). This is assessed by provincial governments. Provincial sales tax rates can vary from province to province and can be based either on the value of goods and services prior to the federal tax assessment or based on the value including the federal tax assessment.

Generally, the seller of the goods and services remits both the federal and province taxes to the tax authorities. However, it is also acceptable for the seller to remit only the federal tax and for the purchaser to remit the provincial tax (called a self-assessment tax). The JD Edwards World software accurately handles Canadian tax types and remitters.

#### <span id="page-22-1"></span>**3.1 Types of Taxes**

The primary taxes for Canada are as follows:

#### <span id="page-22-2"></span>**3.1.1 Goods and Services Tax (GST)**

As of January 1, 1991, Canada changed from a federal sales tax to a federal value added tax, which is the Goods and Services Tax (GST). Provincial taxes are still computed as a sales tax.

The Canadian GST is modeled after European value added taxes (VAT). For more information about VAT, see the chapter Chapter [1, "Value Added Taxes \(VAT\).".](#page-18-2) What differentiates GST from most other countries using VAT is the inclusion of Provincial Sales Tax (PST) in the total calculation.

#### <span id="page-22-3"></span>**3.1.2 Provincial Sales Tax (PST)**

Each province can calculate PST in one of two ways. Although the PST is always calculated after the GST is calculated, in some cases it is based on the pre-GST value and in other cases it is based on the value after GST has been added (in effect, a tax on a tax). In addition, each province may have different PST rates.

### <span id="page-23-0"></span>**3.2 Tax Calculation Examples**

Examples of the two PST calculations are shown as follows. In both examples, GST is 7% and PST is 5%. The value of the product is 1000 and, the value added is 1000.

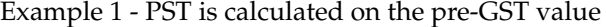

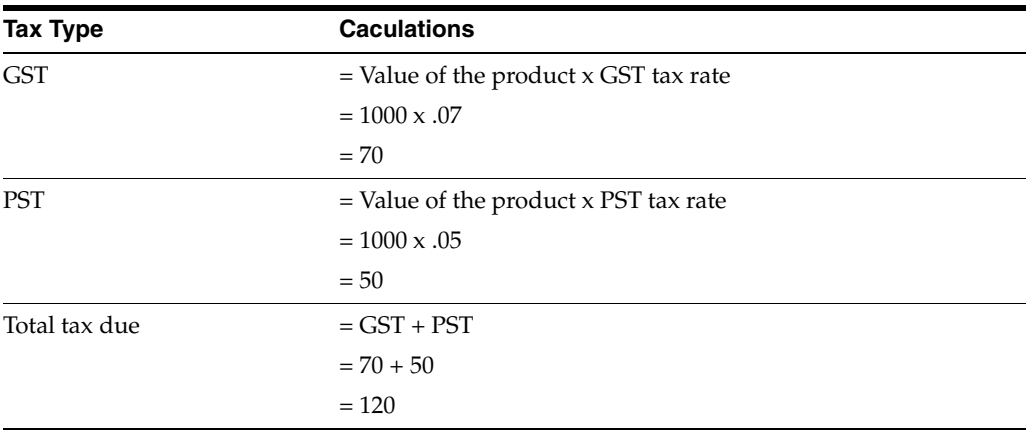

Example 2 - PST is calculated after GST is added (tax on tax)

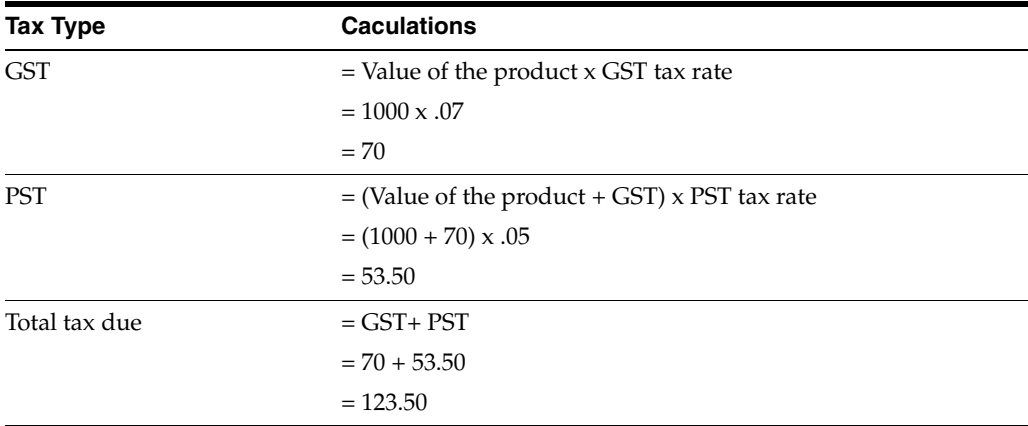

#### <span id="page-23-1"></span>**3.3 Remitting PST**

PST can be remitted to the tax authorities by either the seller or the buyer.

#### <span id="page-23-2"></span>**3.3.1 Self-Assessed PST**

In most cases, the seller of the goods and services calculates and remits both the GST and PST to the tax authorities. In a few cases, the seller calculates and remits only the GST. The purchaser of the goods and services must remit the PST. This last case is called a self-assessed tax in Canada (and called a use tax in the United States).

The self-assessed tax can apply to both PST calculations. It can apply when PST is based on the pre-GST value and when PST is based on the value after GST has been added (tax on a tax).

#### <span id="page-23-3"></span>**3.3.2 Seller-Assessed PST**

In Canada, most PST is not self-assessed. The seller of the goods and services calculates and remits both the GST and PST to the tax authorities. Seller-assessed PST can apply to both PST calculations. The calculations apply when PST is based on the pre-GST value and when PST is based on the value after GST has been added (tax on a tax).

**4**

## <span id="page-26-2"></span>**European Union Tax Structure**

<span id="page-26-0"></span>This chapter contains this topic:

Section [4.1, "Overview"](#page-26-1)

#### <span id="page-26-1"></span>**4.1 Overview**

The members of the European Union (EU) signed a Single European Act in 1987 in which they agreed to open the markets to an area without internal frontiers (boundaries) in which the free movement of goods, persons, services and capital is assured in accordance with the provisions of the Treaty of Rome. This implies that the system of VAT payment among European Union members no longer exists.

Effective January 1, 1993, the act only regulates trade among EU members. Internal trade within a country as well as trade to countries outside the EU is unchanged.

Companies registered in EU countries that deal in intra-community trade of goods and are over the threshold set by the tax authorities of that country must submit the following reports:

- EU Sales Listing. The report lists the customer by VAT number, country of destination and the total amount in local currency. This report must be filed quarterly unless other arrangements are made.
- Intrastat Report. This monthly report is product based and shows statistics about intra-community transfers of goods.

See the Tax Requirements section in the Global Solutions Guide for the applicable European Union Country.

## <span id="page-28-2"></span>**Italian Tax Structure**

<span id="page-28-0"></span>This chapter contains this topic:

Section [5.1, "Overview"](#page-28-1)

#### <span id="page-28-1"></span>**5.1 Overview**

Generally, the tax activities for Italy are the same as those for other countries. The VAT (IVA) tax calculations, automatic accounting instructions, general ledger accounting, and so on are the same.

Italian tax authorities require annual tax reporting for suppliers, customers, and customs authorities. The requirements are summarized as follows:

- Setup. You must set up user defined codes (system  $00$ , type IV) to indicate specific tax classifications.
- Annual IVA Reports. You can submit either tapes or preprinted IVA forms to the tax authorities on an annual basis.
- Periodic/Annual Activities. Once a year, you must build the Annual IVA file (F00900) for the annual IVA reports. This file summarizes the detailed tax information in the Tax Work file (F0018).

As needed, you can update information with the Annual IVA File Revision screen and can add and change information for tapes with the Address Book Additional Information screen.

**Note:** If you convert to the JD Edwards World software in the middle of a year, you can use the Annual IVA File Revision screen to manually update tax information in the Annual IVA file. After you use the screen, you can perform standard processing.

# **Part II**

# **Setup**

<span id="page-30-0"></span>This part contains these chapters:

- Chapter [6, "Overview to Setup,"](#page-32-2)
- Chapter [7, "Tax Authorities,"](#page-34-2)
- Chapter [8, "Tax Rates and Areas,"](#page-36-3)
- Chapter [9, "Tax Explanation Codes,"](#page-50-3)
- Chapter [10, "Automatic Accounting Instructions \(AAIs\),"](#page-56-2)
- Chapter [11, "Tax Rules by Company,"](#page-76-2)
- Chapter [12, "Default Values,"](#page-86-2)
- Chapter [13, "European Union Setup,"](#page-94-2)
- Chapter [14, "Italian Setup."](#page-98-2)

# <span id="page-32-2"></span>**Overview to Setup**

<span id="page-32-0"></span>This chapter contains this topic:

Section [6.1, "Chapter Summaries"](#page-32-1)

#### <span id="page-32-1"></span>**6.1 Chapter Summaries**

This chapter briefly describes the setup activities you must perform to process taxes correctly. The following chapters describe these setup activities:

- Tax Authorities. You must define each of the government agencies that assess and collect taxes.
- Tax Rates and Areas. You must define the tax rates and effective dates for the taxes that the government agencies assess. You have the ability to set up compound taxes (assess a tax on a tax), to establish input credits, and to identify the maximum amount that an item can be taxed.
- Tax Explanation Codes. Tax explanation codes control how a tax is assessed and how it is distributed to the general ledger accounts. The JD Edwards World software provides a number of tax explanation codes. Because the tax explanation code is a user defined code (system 00, type EX), you can set up additional codes to meet your business needs.
- Automatic Accounting Instructions (AAIs). AAIs point to the appropriate accounts in the chart of accounts and define the rules for automatically-generated journal entries. The methods and naming conventions for AAIs differ for the  $A/R$ ,  $A/P$ , Sales Order Management, Purchase Management, and General Accounting systems. To successfully process taxes, AAIs and accounts are critical.
- Tax Rules by Company. The tax rules define to the system how to calculate taxes where discounts exist, and how to calculate discounts where taxes exist. These rules also control the acceptance of variances between system-calculated and user-entered tax amounts.
- Default Codes/Rates. You can set up default tax values for customers and suppliers. When you use entry screens, the system will automatically display the defaults you defined. You can either accept or override the default values at the time you enter transactions.

# <span id="page-34-2"></span>**7 Tax Authorities**

<span id="page-34-0"></span>This chapter contains these topics:

- Section [7.1, "Tax Authorities \(P01051\)"](#page-34-1)
- Section [7.2, "Procedures"](#page-35-0)
- Section [7.3, "Guidelines"](#page-35-1)

### <span id="page-34-1"></span>**7.1 Tax Authorities (P01051)**

#### **Navigation**

**From the Master Directory menu (G), type 29**

**From the General Systems menu (G00), select Tax Processing & Reporting**

**From the Tax Processing & Reporting menu (G0021), select Tax Authorities**

This chapter describes how to set up tax authorities, the government agencies to which you remit taxes. Other chapters describe how to establish tax rates for the authorities and enter taxable transactions.

You must set up tax authorities as Address Book records, because you remit payment to them.

**Note:** The Tax Authorities program uses the same program as Address Book Revisions (P01051). You can also set up tax authorities from Address Book Revisions.

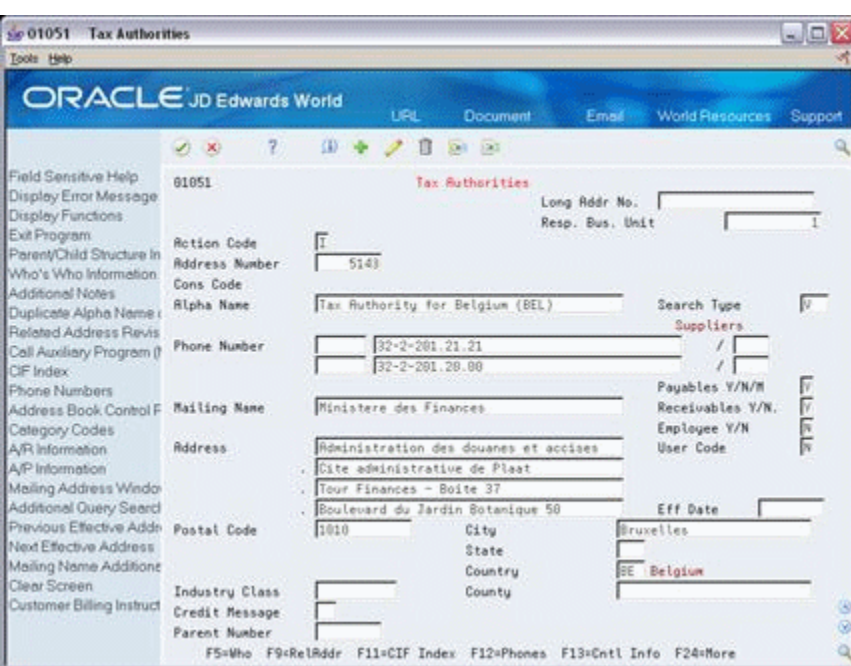

*Figure 7–1 Tax Attributes screen*

#### <span id="page-35-0"></span>**7.2 Procedures**

The setup procedures are the same as those for the Address Book Revisions program described in the *JD Edwards World Address Book and Electronic Mail Guide*. You can use this screen to add, change, delete, and inquire on tax authorities. Required fields for entry are Alpha Name, the first line of the Mailing Address, and Search Type.

#### <span id="page-35-1"></span>**7.3 Guidelines**

You need to set up a tax authority record for each government agency that assesses a tax. The following are guidelines that will help you set up tax authorities:

- It may be helpful to set up a search type specifically for tax authorities. Search type is a user defined code (system 01, type ST).
- For Canada, set up a tax authority for the federal government assessing GST and set up a tax authority for each province assessing PST.
- For the United States, set up a tax authority for each entity that assesses taxes. For example, set up authorities for states, cities, and special districts.

#### **See Also:**

■ See Entering Address Book Records in the *JD Edwards World Address Book and Electronic Mail Guide*.
# **Tax Rates and Areas**

This chapter contains these topics:

- Section [8.1, "About Tax Rates and Areas"](#page-36-0)
- Section [8.2, "Adding Tax Rates & Areas \(P4008\)"](#page-38-0)
- Section [8.3, "Changing Expiration Dates"](#page-42-0)
- Section [8.4, "Creating Memos for Tax/Rate Areas"](#page-44-0)
- Section [8.5, "Canadian Considerations"](#page-44-1)
- Section [8.6, "United States \(Sales and Use Tax\) Considerations"](#page-47-0)

# <span id="page-36-0"></span>**8.1 About Tax Rates and Areas**

This chapter describes how to maintain the current and anticipated tax rates and their effective dates. Use the Tax Rates & Areas program (P4008) to set up a tax area. A tax area is a physical geographical area. Each geographical area can be assessed taxes by different tax authorities for different purposes and for different tax rates.

The program also provides features for specialized situations.

- For Canada, you can set up PST (either as a tax on a tax or as a pre-GST tax) and set up GST input credits.
- For Tennessee, you can identify a maximum unit cost.

# **8.1.1 Definition of a Tax Area**

The following diagram illustrates how some tax areas could be organized.

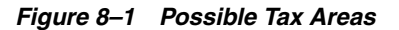

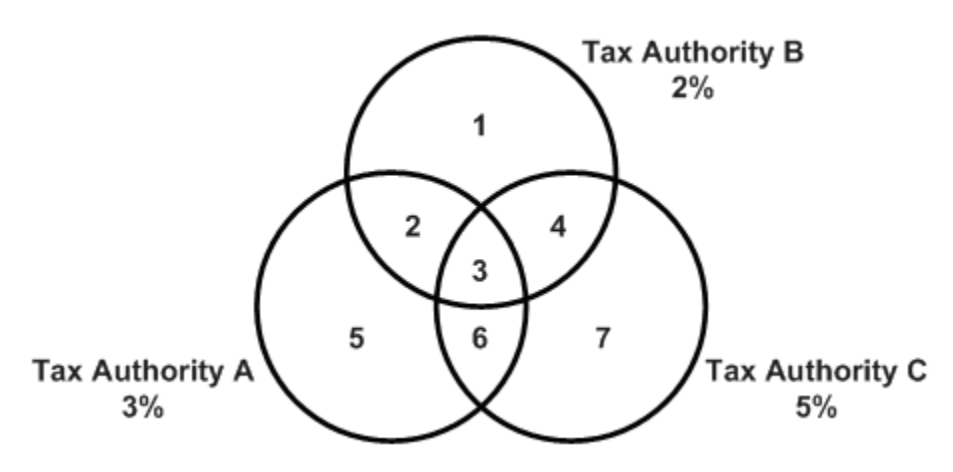

The three circles represent three tax authorities. The seven numbered areas represent tax areas.

Notice that tax authority jurisdiction can overlap and that a tax area can be assessed taxes by one or more tax authorities. The tax rate for a tax authority does not vary from one tax area to another. Tax authority A assesses a 3% tax in tax areas 2, 3, 5, and 6.

For each tax area, however, the total tax burden can vary. It is the cumulative effect of multiple tax authorities for a single tax area that causes the tax burden to vary from one tax area to another. For example, the businesses located in tax area 5 must remit tax to only one tax authority (Tax Authority A for 3%). Businesses in tax area 2 remit taxes to two tax authorities (Tax Authorities A for 3% and B for 2%) and businesses in tax area 3 remit taxes to all three tax authorities.

#### **Examples**

In the United States, the states, cities, and special districts are tax authorities and can assess sales taxes. For example, the tax state of Colorado, the city of Denver, and the Regional Transportation District (RTD) each have a specific jurisdiction and those jurisdictions can overlap. The tax burden can vary depending on where the seller resides. For example, a seller in one part of Colorado could collect a Colorado state sales tax (3.5%), a Denver city sales tax (3.5%), and an RTD tax (.3%) to total 7.3% for the tax rate/area. A seller in another part of Colorado could collect a Colorado state sales tax  $(3.5\%)$  and a Grand Junction city sales tax  $(2.5\%)$  to total 6% for the tax rate/area.

In Canada, the federal government and provinces are tax authorities. Their jurisdictions overlap. The Canadian Federal government assesses a Value Added Tax (VAT), called a goods and services tax (GST). Each Province assesses a Provincial Sales Tax (PST) which varies from province to province.

In Belgium, there is only one tax authority for VAT (called TVA taxes).

In Italy, there is also only one tax authority for VAT (called IVA taxes).

### **8.1.2 Guidelines**

Follow these guidelines for setting up tax rates and areas:

- Tax Authorities. You must set up tax authorities in the Address Book system (as described in the chapter Tax Authorities) before you can set up tax rate/areas.
- Compound Taxes. You can define a compound tax for a tax rate/area.

In Canada, you can identify compound taxes with tax explanation code C (GST + seller-assessed PST) and B (GST + self-assessed PST). When you use tax explanation codes B and C, you must also set the Calc Meth (Calculation Method) field to Y.

To view an example, see Tax Area (Calculated as a Tax on a Tax) in the section Section [8.5, "Canadian Considerations"](#page-44-1) in this chapter.

Another way to specify a compound tax is with tax explanation code  $V_{+}$ . When you use this code, leave the Calc Meth (Calculation Method) field blank. It is not applicable.

For more information about tax explanation codes, see th[Chapter](#page-50-0) 9, "Tax [Explanation Codes"](#page-50-0). For information about how the system posts compound taxes, see the chapters Chapter [22, "Entry for A/P, A/R, and Sales Orders"](#page-144-0) and Chapter [21, "Posting for A/P, A/R, Purchase Orders, and Sales Orders".](#page-140-0)

- European Unions. You must set up a tax rate/area for items taxable for European Union countries and items taxable from non-member countries. The EU Sales Listing uses this information for selection criteria.
- Tennessee Maximum Unit Cost. If you have the JD Edwards World Distribution software and operate in Tennessee, this field can be very useful.

If you buy or sell in multiple units of measure, you need to define tax rate/areas for each unit of measure for an item number. The tax calculation will compare the item unit cost to the maximum unit cost. If the item unit cost is larger than the maximum, the system calculates the taxable amount using the maximum cost. The difference between the original taxable amount and the recalculated taxable amount is stored in the non-taxable field of the transaction and in the Tax Work file (F0018).

You can suppress this field with processing options.

VAT Input Credits. You can indicate the percent of VAT that is not eligible for input credits. For the tax authorities you indicate, the system does not add the percentages to the overall rate (the Total Area Tax Rate field). The system uses the percentage to calculate the VAT portion in the G/L distribution.

To view an example of a VAT input credit, see Tax Area with GST Input Credits inSection [8.5, "Canadian Considerations"](#page-44-1) in this chapter.

- Tax-Free Products. If your company deals with zero-rated (tax-free) products, you must establish a tax rate/area that has a tax authority with a 0% (zero percent) tax rate.
- Maximum Characters. For Canadian self-assessed PST and for United States use tax, do not set up a tax rate/area that has more than eight characters. The tax offset for self-assessed taxes can be made to the account with the tax rate/area as the subsidiary number (which is limited to eight characters).

# <span id="page-38-0"></span>**8.2 Adding Tax Rates & Areas (P4008)**

#### **Navigation**

**From the Master Directory menu (G), type 29**

**From the General Systems menu (G00), select Tax Processing & Reporting**

**From the Tax Processing & Reporting menu (G0021), select Tax Rates & Areas.**

You can use this program to inquire on, add, change, and delete tax rate/areas.

### **To Add a new Tax Rate & Area**

On Tax Tate & Areas

*Figure 8–2 Tax Rates and Areas screen*

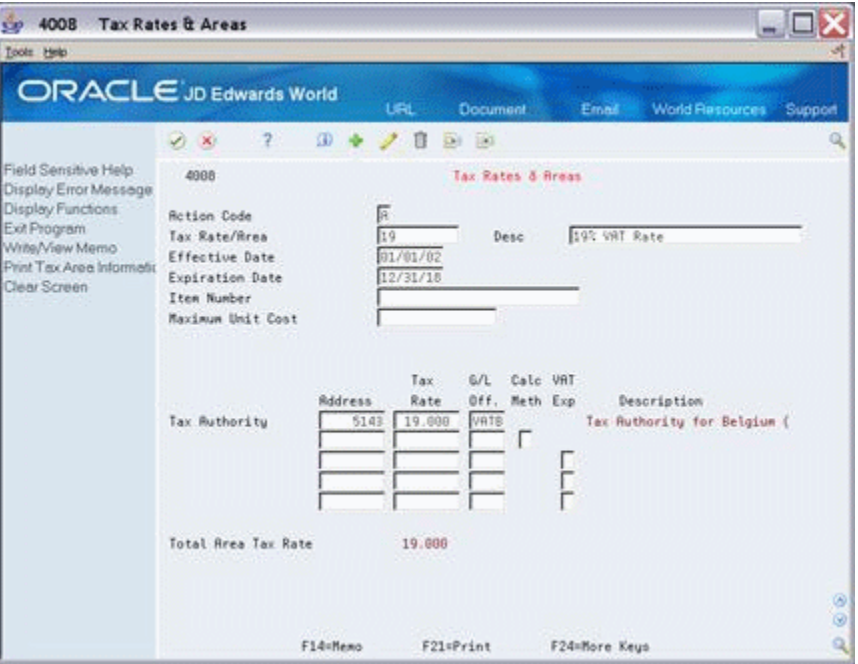

- **1.** Complete the following fields:
	- Tax Rate/Area
	- Description
	- Effective Date
	- Expiration Date

You may set up a default Expiration Date to be used in the processing options for P4008.

- Tax Authority Address
- Tax Rate
- **2.** Complete the following fields, as needed.
	- Item Number
	- Maximum Unit Cost
	- G/L Offset
	- Calculation Method
	- VAT Expense

When you add a tax rate/area with multiple tax rates, the program displays the total tax rate to be applied to goods and services.

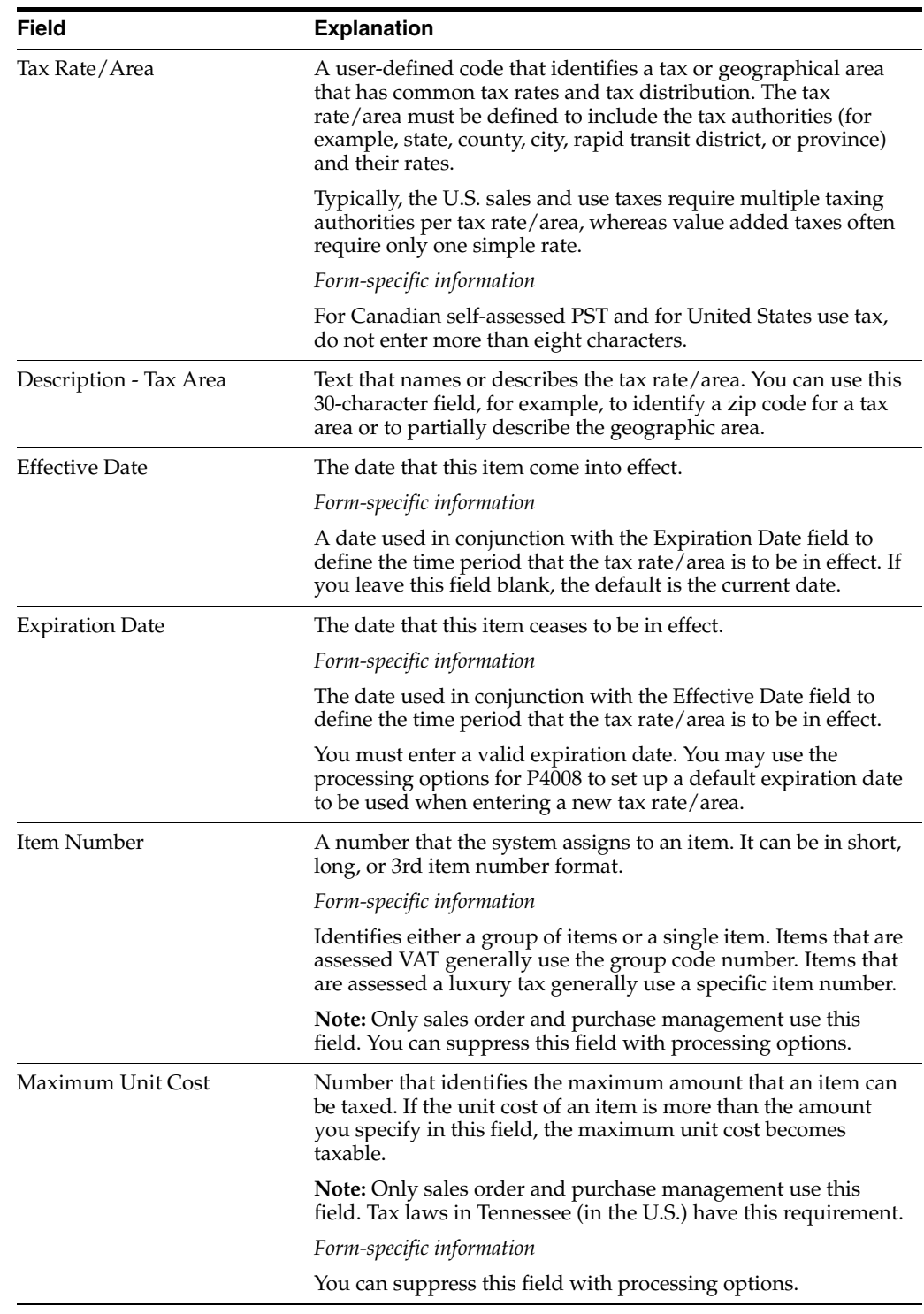

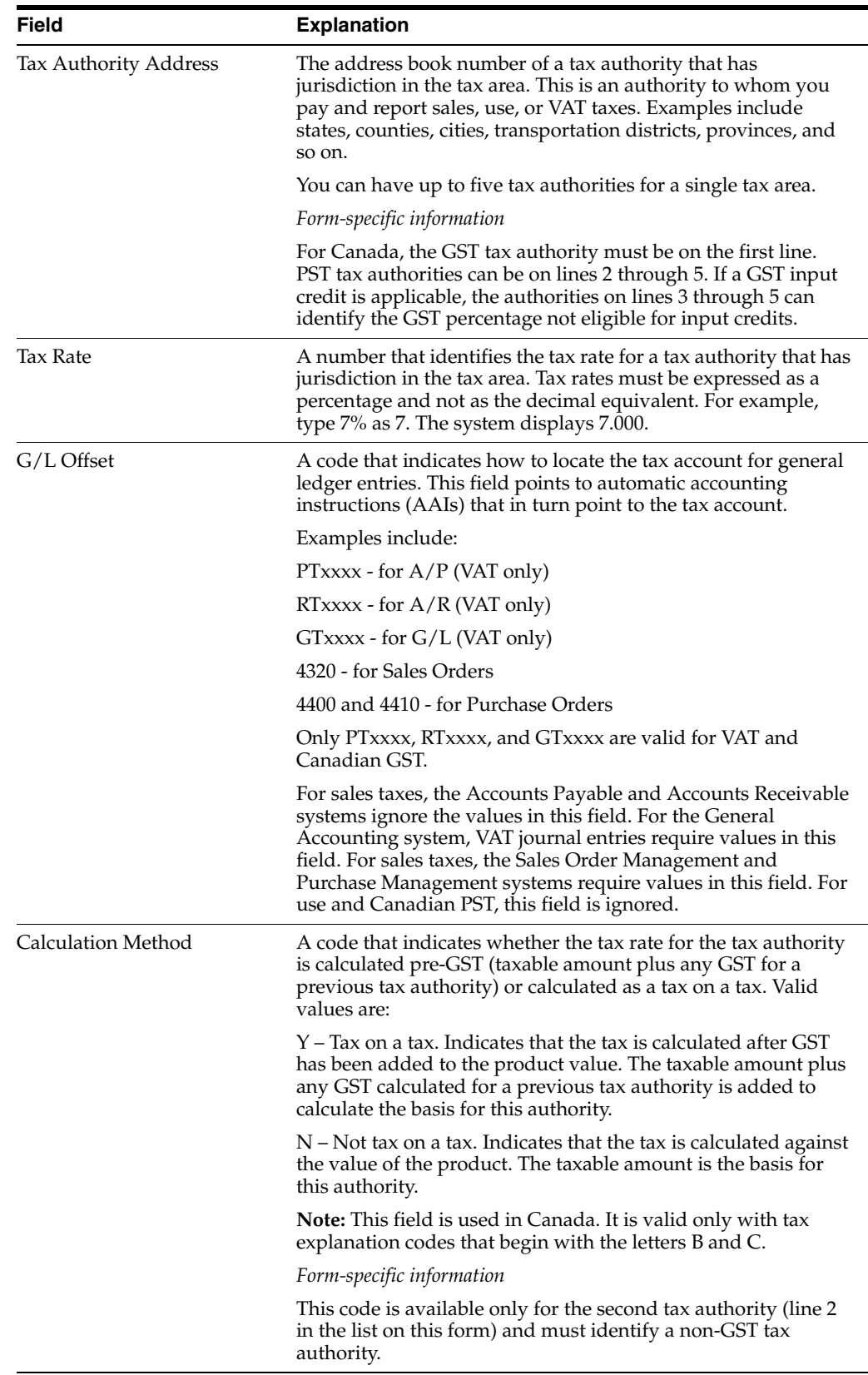

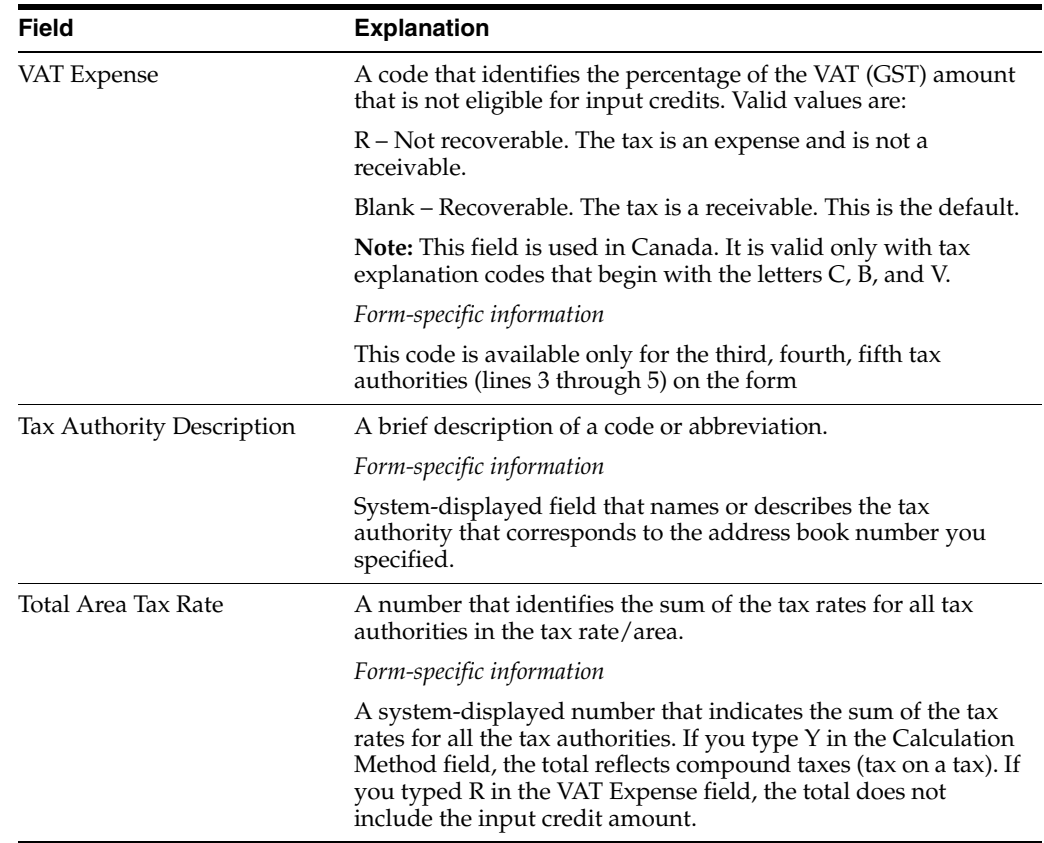

### **8.2.1 Processing Options**

See Section [8.2, "Adding Tax Rates & Areas \(P4008\)".](#page-38-0)

# <span id="page-42-0"></span>**8.3 Changing Expiration Dates**

#### **Navigation**

**From the Master Directory menu (G), type 29**

#### **From the General Systems menu (G00), select Tax Processing & Reporting**

#### **From the Tax Processing & Reporting menu (G0021), select Tax Rates & Areas.**

You may change the expiration date on an existing tax/rate and area. For example, if you entered a tax rate/area with an expiration date of 12/31/18 and the tax rate will be in effect beyond that date, you may extend the expiration date to a date in the future.

To change the expiration date, inquire on the tax rate/area, update the Expiration Date field and use the Change action.

### **8.3.1 Changes to Tax Rate Area with No Overlap**

There are times when you will need to change your system's tax rate/area because the taxing authority has changed an existing tax rate and the expiration date of the existing tax rate does not overlap the effective date of the new tax rate.

When you change the Tax Rate/Area, use the Add action to create a new record to the tax file, F4008, rather than change the existing record.

**Caution:** When changing the tax rate for an existing record, DO NOT use the 'C' (Change) action code. Using the Change action causes integrity issues for transactions associated with the old tax rate, as there will no longer be a record in the F4008 with the corresponding tax rate.

The actual rate is not stored in the transaction detail files. The system looks to the F4008 file to find the rate corresponding to effective date range. For example:

#### **To change the tax rate area with no overlap**

For example, the Tax Rate/Area DEN has an effective date of 09/01/10 and an expiration date of 08/31/15. When you add the new Tax Rate/Area DEN for the next date range, enter an effective date greater than 08/31/15, such as 09/01/15.

On Tax Tate & Areas

- **1.** Inquire on the existing tax rate/area.
- **2.** Complete the following fields:
	- **Effective Date**
	- **Expiration Date**
	- Tax Rate
- **3.** Use the Add action and press Enter.

### **8.3.2 Changes to Tax Rate Area with an Overlap**

There are times when you need to change the tax rate/area because the taxing authority has changed the existing tax rate and the existing tax rate overlaps the effective date of the new rate.

> **Note:** You cannot have overlapping dates between the effective date of the new tax rate and the expiration date of the existing tax rate.

Changing the tax rate when effective dates overlap is a two step process. First change the expiration date on the existing tax rate/area. Then, follow the steps to add a new rate.

Example: Tax rate changes and the new effective date is before current expiration date:

Effective date of existing rate: 1/1/2010

Expiration date of existing rate: 12/31/2020

Effective date of new rate: 1/1/2015

Expiration date of new rate: 12/31/2025

- **1.** Inquire on existing Tax Rate/Area and change the expiration date from 12/31/20 to 12/31/14.
- **2.** Add in the new rate, with effective date of  $1/1/15$ , expiration date of  $12/31/2025$ .

# <span id="page-44-0"></span>**8.4 Creating Memos for Tax/Rate Areas**

You can create free-format text (memos) about the tax rate/area, using the Memo Function

### **To use the memo function**

On Tax Tate & Areas

- **1.** Press (F14).
- **2.** Type memo information.
- **3.** Press Enter to save your memo.

#### **To view a memo about the tax rate/area**

When you have a memo about the tax rate/area, the system displays a highlighted message to the right of the Action Code field on the Tax Rates & Areas screen. The system also highlights the Tax Rate/Area field.

Press F14 to display the memo

### **To print tax/rate areas information**

To print the tax rate/area information, press F21.

**Note:** This prints ALL tax rate/areas.

# <span id="page-44-1"></span>**8.5 Canadian Considerations**

How you set the Calc Meth (Calculation Method) field controls whether the system calculates PST as a tax on a tax or calculates PST pre-GST. The information on the following screens is an example, and may not be completely accurate.

To setup your tax calculation to calculate Tax on Tax

#### **To Set Up Tax Calculations**

To setup your tax calculation to calculate Tax on Tax

The Calculation Method (Calc Meth) field controls how the system calculates taxes. A 'Y' in the Calc Meth field indicates that tax rate is calculated as a tax on a tax. An 'N' in the Calc Meth field indicates that tax rate calculate PST against the value of the product.

On Tax Rates & Areas

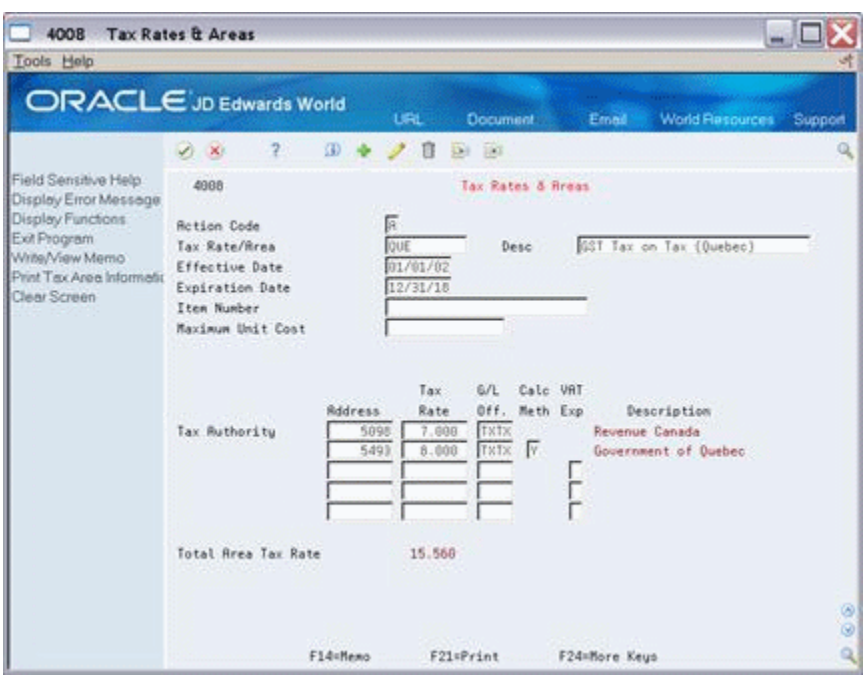

*Figure 8–3 Tax Rates and Areas screen (Calc Meth field)*

- **1.** On the fist Tax Authority line, complete the following fields for the GST tax authority:
	- Address
	- Tax Rates
	- $G/L$  Off
- **2.** On the second Tax Authority line, complete the following fields for the PST tax authority:
	- **Address**
	- Tax Rates
	- $G/L$  Off.

**Note:** List any additional PST tax authorities on the remaining lines.

- **3.** Do one of the following:
	- Enter Y in the Calc Meth (Calculation Method) field to calculate tax on tax.

**4.** Enter N in the Calc Meth field to calculate tax based on the value of the product.

In this example, the Total Area Tax Rate field is 15.560.

**Note:** You can calculate a tax on a tax with tax explanation code C (GST + seller-assessed PST) and B (GST + self-assessed PST). For a tax on a tax, you must also set the Calc Meth (Calculation Method) field to Y. Another way to specify a tax on a tax is with tax explanation code V+. When you use V+, leave the Calc Meth field blank. It is not applicable.

### **To Work with GST Input Credits**

You can indicate the percent of GST that is not eligible for input credits.

On Tax Rates & Areas

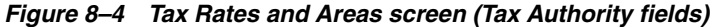

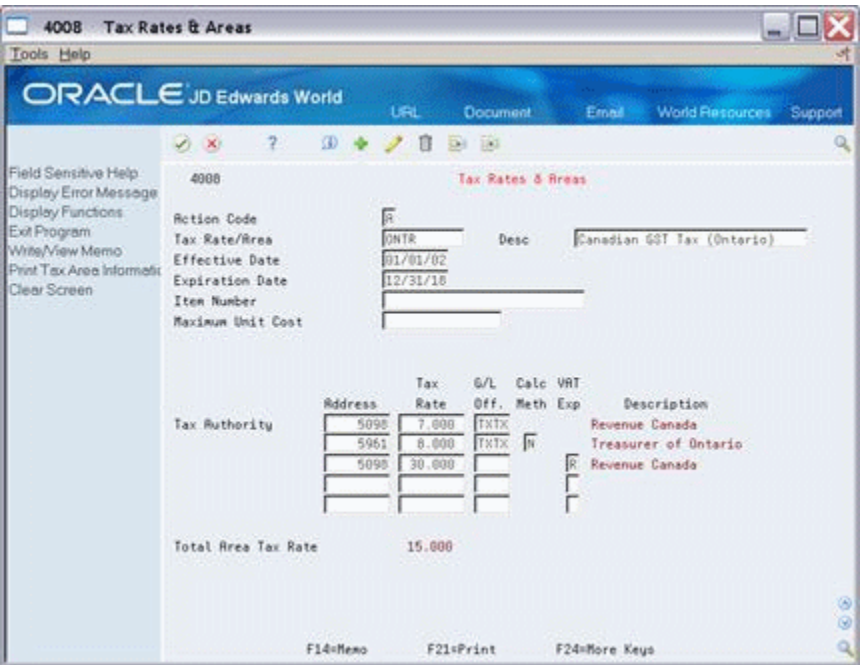

- **1.** On the first Tax Authority line, complete the following fields for the GST tax authority:
	- **Address**
	- Tax Rates
	- $G/L$  Off.
- **2.** On the second Tax Authority line, complete the following fields for the PST tax authority:
	- **Address**
	- Tax Rates
	- $\blacksquare$  G/L Off.
- **3.** On Tax Authority lines 3 through 5, complete the following fields
	- Address
	- $\blacksquare$  G/L Off.
- **4.** Enter R in the following field for lines 3 through 5, as needed.
	- VAT Exp
- **5.** Enter the percentage NOT eligible for input credits in the following field:
	- Tax Rate

**Note:** The system does not add these percentages to the overall rate (the Total Area Tax Rate field). The system uses the percentage to calculate the GST portion in the G/L distribution.

**6.** Press Enter.

# <span id="page-47-0"></span>**8.6 United States (Sales and Use Tax) Considerations**

If your company deals only with sales and use taxes, you need to evaluate which JD Edwards World systems your company owns.

- If you own only the  $A/R$  or  $A/P$  systems, you do not need to enter information in the G/L Offset field (these systems ignore values in this field).
- If you own the Sales Order or Purchase Management systems (or own these systems along with the  $A/R$  or  $A/P$  systems), generally, you must enter information in the G/L Offset field.

### **8.6.1 A/P and A/R Processing**

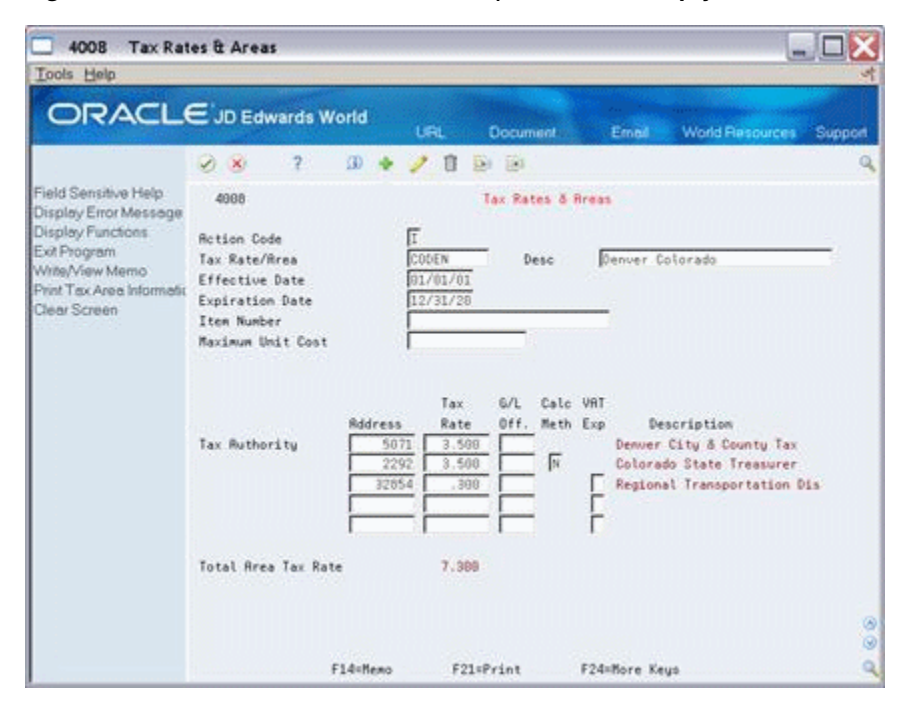

*Figure 8–5 Tax Rates and Areas screen (G/L Off field empty*

The tax rate/area above has three tax authorities for a total sales tax of 7.3%. Notice that the G/L Off (General Ledger Offset) field is blank. The A/R system does not create an entry to the sales tax payable account.

# **8.6.2 Purchase and Sales Order Management**

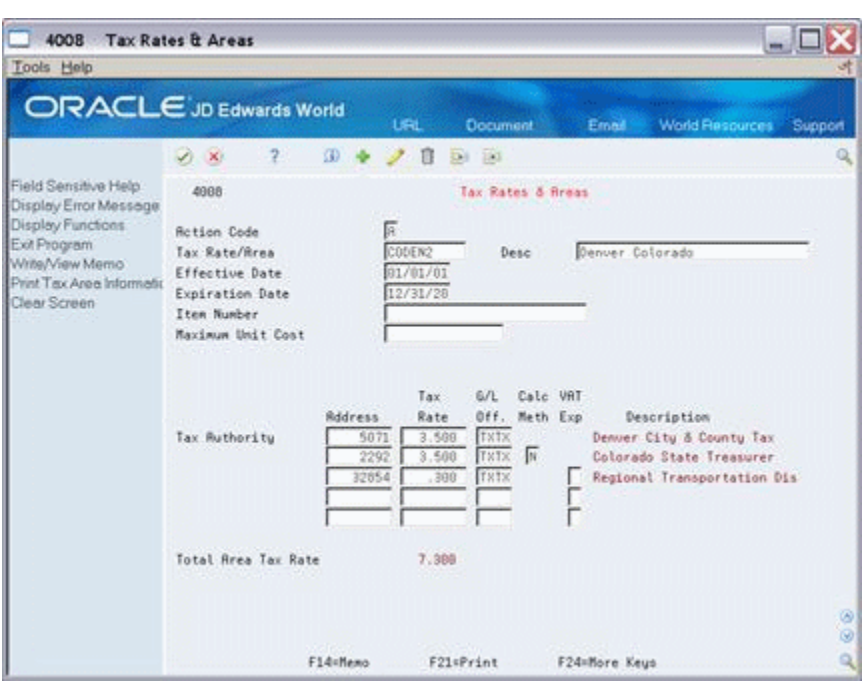

*Figure 8–6 Tax Rates and Areas screen (G/L Off field with input)*

The G/L Off (General Ledger Offset) field specifies an offset account for the sales taxes that are payable.

# <span id="page-50-0"></span>**Tax Explanation Codes**

This chapter contains this topic:

Section [9.1, "Tax Explanation Codes"](#page-50-1)

# <span id="page-50-1"></span>**9.1 Tax Explanation Codes**

### **Navigation**

**From the Master Directory menu (G), type 29**

**From the General Systems menu (G00), select Tax Processing & Reporting**

**From the Tax Processing & Reporting menu (G0021), select Tax Explanation Codes.**

This chapter describes the tax explanation codes. These codes define how a tax is assessed and how it is distributed to the general ledger revenue and expense accounts.

The JD Edwards World software provides a number of tax explanation codes. Because the tax explanation code is a user defined code (system 00, type EX), you can set up additional codes to meet your business needs.

**Note:** There are some restrictions when you set up additional codes because the first character has special significance.

For more information, review Guidelines in this chapter.

### **9.1.1 Working with Tax Explanation Codes**

You can use the Tax Explanation Codes program to inquire, add, change, and delete values for the tax user defined code fields (00, EX).

Although the program is not named User Defined Codes (it displays the name of the specific table you request from the menu), the program is the User Defined Codes program described in the *JD Edwards World Technical Foundation Guide*. Because the programs are identical, this chapter does not explain procedures.

#### **See Also:**

See the *JD Edwards World Technical Foundation Guide*.

| $s = 00051$<br><b>Tax Explanation Codes</b><br>Tools Help                                                                                                    |                                                           |                                                                                                    |                       |                                                                            |                                                                                                    | $ \Box$ $\times$ |
|----------------------------------------------------------------------------------------------------|-----------------------------------------------------------|----------------------------------------------------------------------------------------------------|-----------------------|----------------------------------------------------------------------------|----------------------------------------------------------------------------------------------------|------------------|
| <b>ORACLE</b> JD Edwards World                                                                                                    |                                                           | <b>URL</b>                                                                                                    | Document              | Email 1                                                                    | World Resources                                                                                                    | Support          |
|                                                                                                    | 2<br>$-30$                                                | Φ                                                                                                    | Det 190               |                                                                            |                                                                                                    |                  |
| Field Sensitive Help<br>Display Error Message<br>Display Functions<br>Exit Program<br>More Details<br>User Defined Code Typ<br>Repository Services<br>Redisplay Previously C<br>Memo (Cursor Sensitive<br>Where Used<br>Alternate Lang Desc (C<br>Print User Defined Code<br>Clear Screen | 88851<br><b>Rction Code</b><br>02 Character<br>Code       | 匠<br>Description                                                                                                    | Tax Explanation Codes | Susten Code<br>User Defined Codes<br>Skip To Code<br>Tax Explanation Codes | Description-2                                                                                                    |                  |
|                                                                                                    | 疎<br>₿<br>81<br>ċ<br>CT<br>Έ<br>E1<br>š<br>2T<br>23<br>24 | <b>Billable Tax</b><br>Value Rdded + Self-Rssessment<br>URT + Self-Rssnt Tax, Tax Only<br>Value Rdded + Sales Tax<br>VST + Sales Tax, Tax Only<br>Value Hdded Tax Exempt<br>Vertex Exempt Test<br>Sales or VRT (output) Tax<br>Sales Tax, Tax Only<br>Government<br>Interstate |                       | Hard Coded Use in R/P<br>Hard Coded use in A/P                             | Hard Coded Use in Prop. Mgmt.<br>Hard Coded Use in R/P, R/R<br>Hard Coded Use in R/P, R/R<br>Hard Coded Use in R/P, R/R<br>Hard Coded Use in R/P, R/R<br>Hard Coded Use in R/P, R/R |                  |
|                                                                                                    | \$5<br>\$55                                               | Processing<br>Resale                                                                                                    |                       |                                                                            |                                                                                                    | G<br>ø<br>Q)     |

*Figure 9–1 Tax Explanation Codes screen*

## **9.1.2 Tax Codes**

Tax codes are a form of UDC, therefore you can create Tax Codes to meet your specific needs.

#### **General Tax Codes**

Tax codes include, but are not limited to:

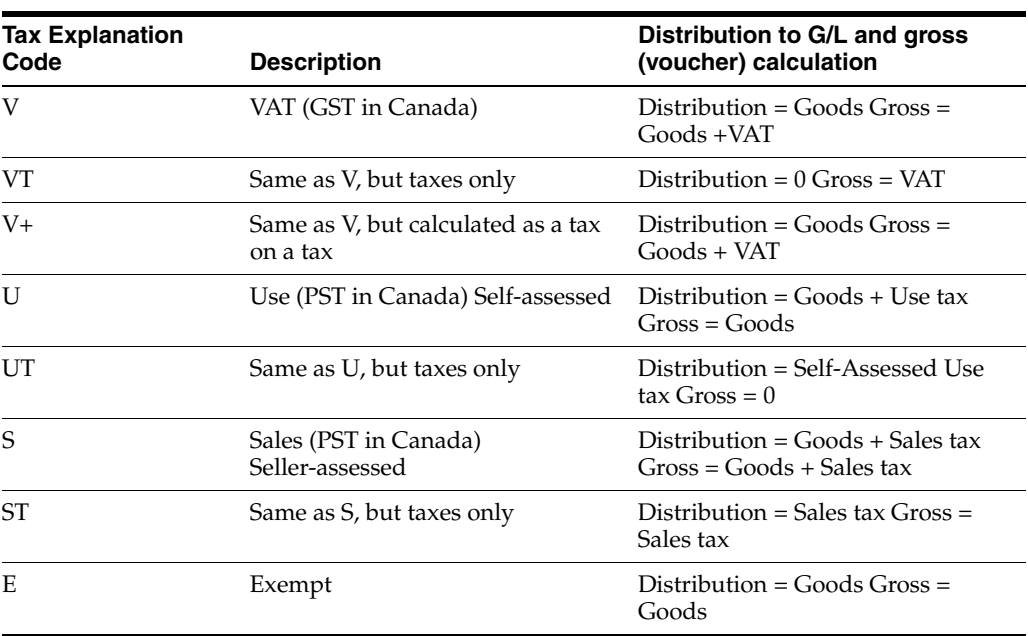

Distribution is the dollar amount to be distributed to general ledger accounts, such as revenue and expense accounts. In A/P, for example, the distribution amount is the goods plus sales tax because this is the true cost of purchased goods. VAT is not

included in the distribution amount because, typically, a company is reimbursed for VAT paid to suppliers when the company sells those goods.

Gross is the total invoice amount paid to a supplier or collected from a customer. For example, self-assessed PST and use taxes are never included in an invoice from a supplier.

#### **Canadian Tax Codes**

Canada uses four tax explanation codes in addition to those listed in the previous table.

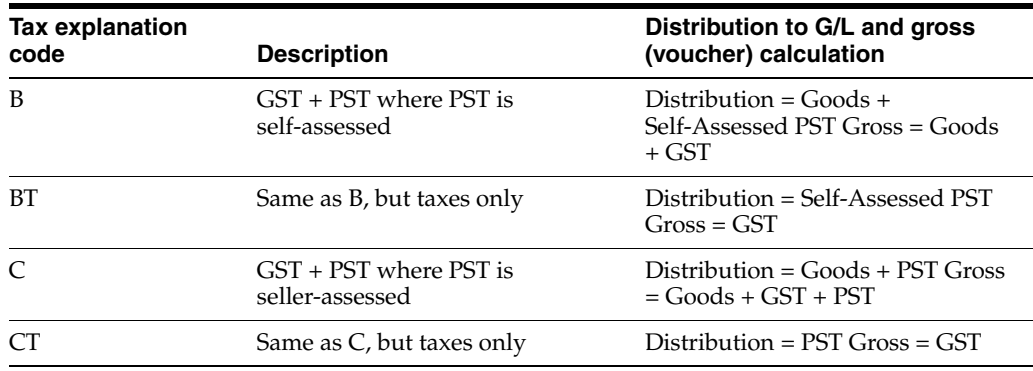

These are the only tax explanation codes for PST that can be calculated as a tax on a tax. Remember that you must also set the Calculation Method field to Y for the Tax Rate & Area to compute a tax on a tax.

### **9.1.3 Systems and Tax Explanation Codes**

Not all tax explanation codes are valid for all systems and accounting transactions.

The following table identifies which codes are valid for which applications.

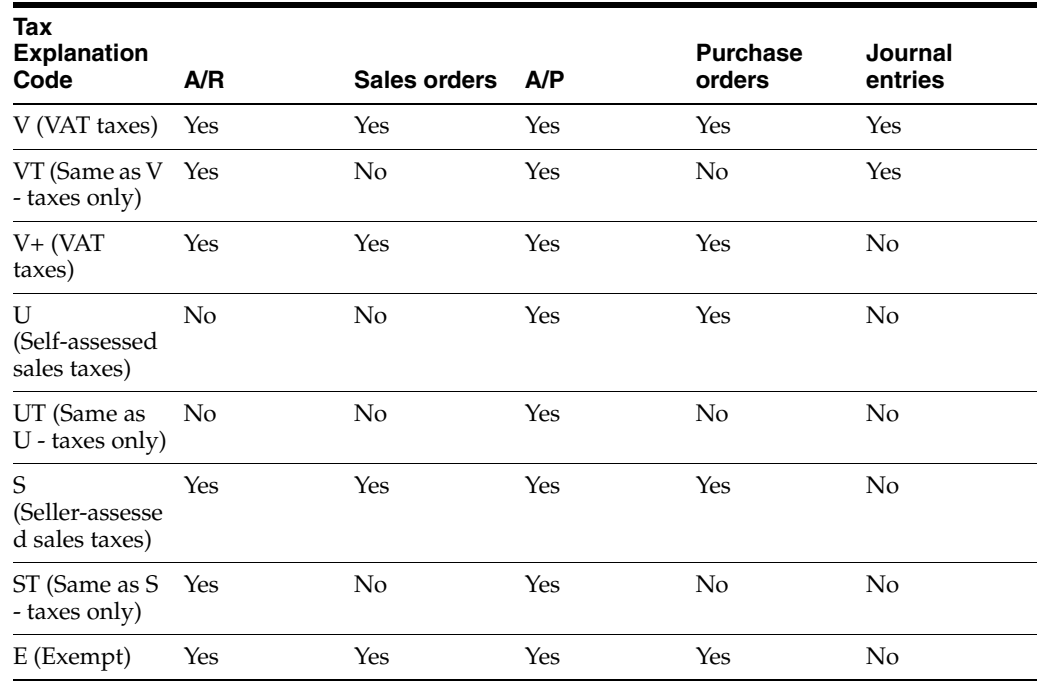

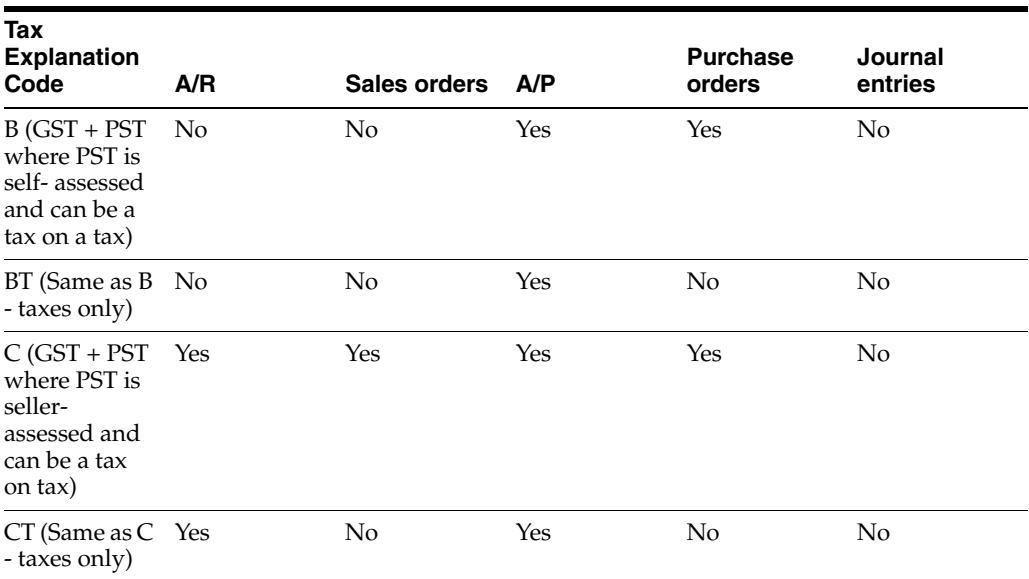

**Note:** Tax explanation codes B, BT, C, and CT apply to Canada. The tax-only codes cannot be used for sales orders and purchase orders.

### **A/R Codes**

The  $A/R$  system does not allow codes that begin with U or B (codes that identify self-assessed sales taxes). Because the purchaser of the product pays self-assessed sales taxes, the seller of the product cannot have a receivable for the sales tax.

Codes that are valid begin with V, C, S, and E. For tax explanation codes that begin with C or S, the  $A/R$  system does not create an entry to the sales tax payable account (for the sales tax collected from customers). You will have to manually do the G/L distribution to a sales tax payables account (or you can use tax explanation code V).

#### **Sales Order Codes**

The Sales Order Management system does not allow codes that begin with U or B (codes that identify self-assessed sales taxes). Since the purchaser of the product pays self-assessed sales taxes, the seller of the product cannot have a receivable for the sales tax. The system also does not allow any of the tax only-codes (VT, UT, ST, BT, and CT).

Valid codes are V, V+, C, S, and E.

### **A/P Codes**

The A/P system can use all codes.

### **Purchase Order Codes**

The Purchase Management system does not allow tax-only codes (VT, US, ST, BT, and CT). Valid codes are V, V+, U, S, C, B, and E.

#### **Journal Entry Codes**

The General Accounting system only allows VAT. Tax explanation codes V, VT, and others that you set up beginning with V are valid. V+, however, is not valid.

# **9.1.4 Products and Tax Explanation Codes**

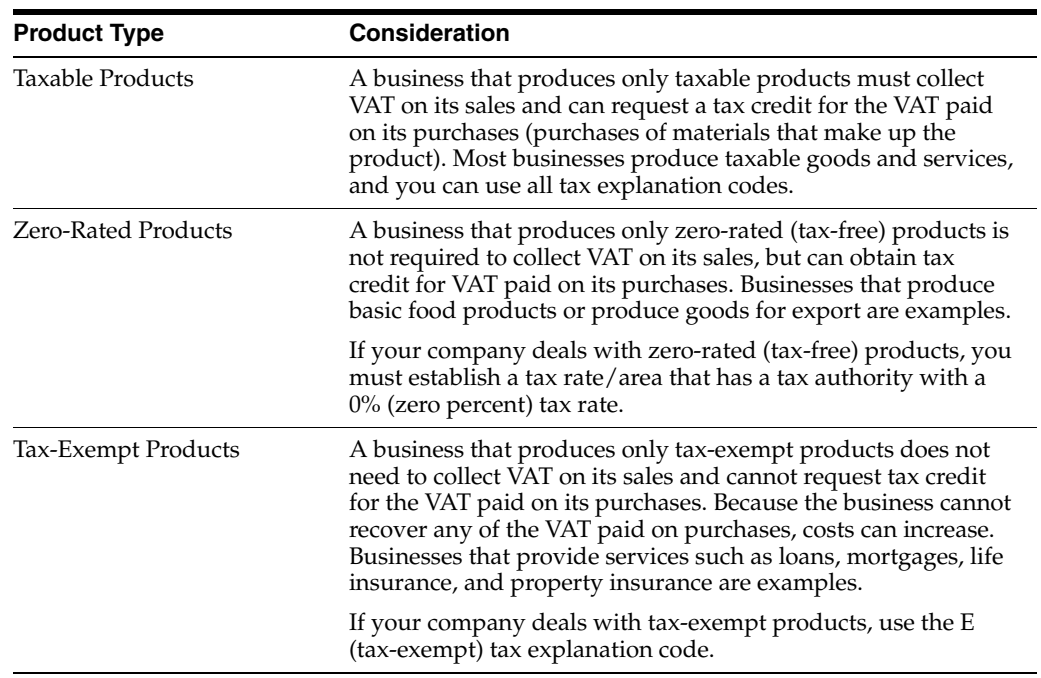

### **VAT and Canadian Considerations**

### **United States Considerations**

In the United States, the type of product (such as taxable, zero-rated, and tax exempt) is not relevant. The company itself is either taxable or tax exempt. Companies that are end users (buy goods for their own use) pay sales taxes. Companies that buy goods for resale (are not the end users of the goods) obtain a tax exempt certificate and do not pay sales taxes.

# **9.1.5 What You Should Know About**

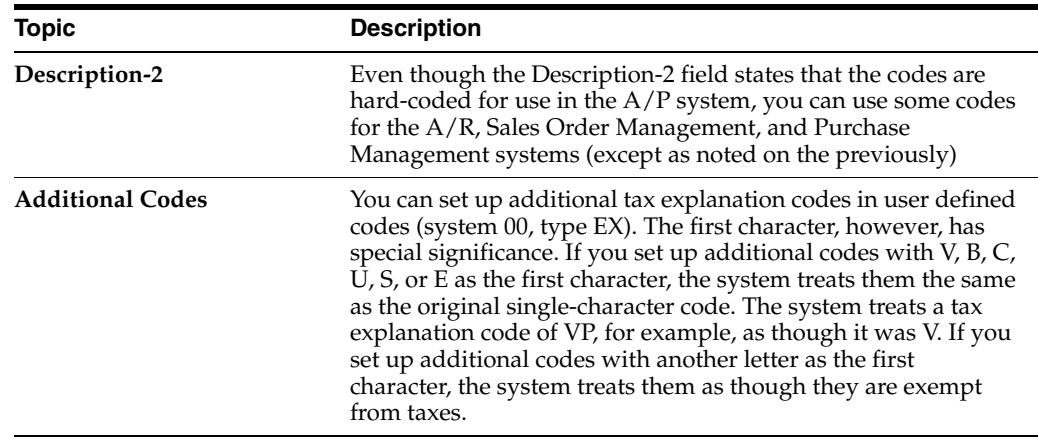

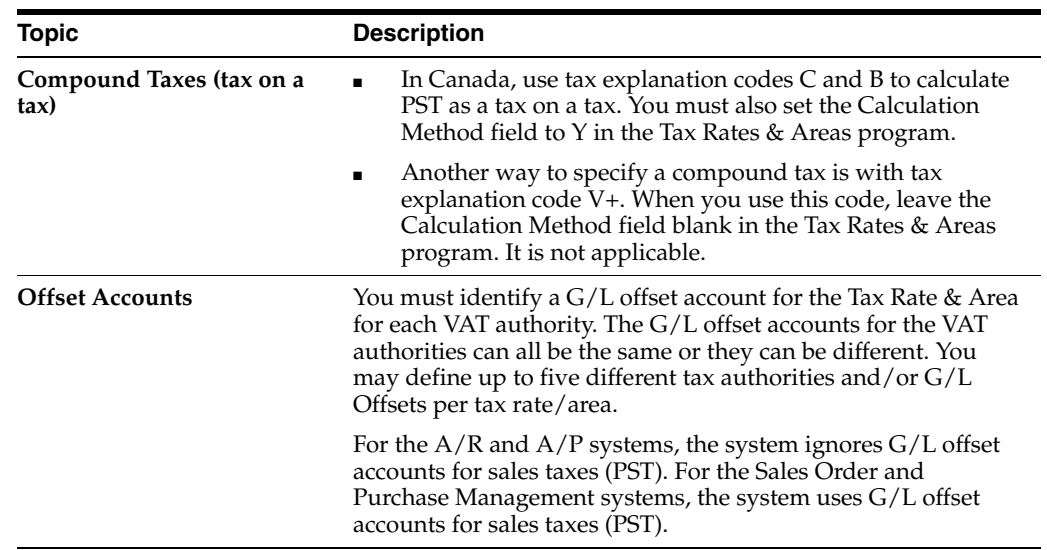

# **Automatic Accounting Instructions (AAIs)**

This chapter contains this topic:

- Section 10.1, "AAIs for  $A/P$ , AR, and Journal Entries"
- Section [10.2, "AAIs for Accounts Payable"](#page-58-0)
- Section [10.3, "AAIs for Accounts Receivable"](#page-62-0)
- Section [10.4, "AAIs for Journal Entries"](#page-65-0)
- Section [10.5, "AAIs for Purchase Orders and Sales Orders"](#page-66-0)
- Section [10.6, "Procedures"](#page-73-0)
- Section [10.7, "What You Should Know About"](#page-73-1)

This chapter describes the automatic accounting instructions (AAIs) and accounts in the chart of accounts that you need for tax purposes.

An AAI is a code that points to an account in the chart of accounts. AAIs control how programs automatically generate journal entries. Each system that interfaces with the General Accounting system has AAIs. For example, AAIs can direct the Post to General Ledger program to post a debit to a certain expense account and an automatic credit to a certain accounts payable account.

The methods to set up AAIs are not the same for all systems. For example, the AAI naming convention differs for  $A/P$  vouchers,  $A/R$  invoices, sales orders, purchase orders, and journal entries.

# <span id="page-56-0"></span>**10.1 AAIs for A/P, AR, and Journal Entries**

### **Navigation**

**From the Master Directory menu (G), type 29**

**From the General Systems menu (G00), select Automatic Accounting Instructions**

A/P, A/R, and Journal Entries use two AAI programs.

- Use Automatic Accounting Instructions (P00121) to view AAIs.
- Use Automatic Accounting Instruction Revisions (P00122) to add, change, and delete AAIs.

**Note:** that the AAI programs for A/P, A/R, and Journal Entries differ from the AAI programs for purchase orders and sales orders.

### **To view AAIs (P00121)**

On Accounting Acctg Instructions

| <b>Sip 00121</b><br>Tools Help                                              | <b>Automatic Acctg Instruction</b> |                                                                         |            |                                     |           |                  |                         | - 10          |        |
|-----------------------------------------------------------------------------|------------------------------------|-------------------------------------------------------------------------|------------|-------------------------------------|-----------|------------------|-------------------------|---------------|--------|
| ORACLE JD Edwards World                                                     |                                    |                                                                         | <b>URL</b> | <b>Document</b>                     | Email     |                  | <b>World Finsources</b> | Support       |        |
|                                                                             | (1, 1)                             | 2                                                                       |            |                                     |           |                  |                         |               |        |
| Field Sensitive Help<br>Display Error Message                               | 88121                              |                                                                         |            | <b>Rutonatic Rocto Instructions</b> |           |                  |                         |               |        |
| Display Functions<br>Exit Program                                           |                                    | Skip to Sequence Number                                                 | 3.32       |                                     |           |                  |                         |               |        |
| Account Structure by Bu<br>Toggle Account Display                           | 0 Sequence                         |                                                                         |            | Company                             |           |                  |                         | Item          |        |
| Single AAI Revisions<br>Multiple AAJ Revisions<br>Print Auto Account Insts. | ø<br>Number                        | 3.328 Roorwed Sales or VRT Tax                                          |            |                                     | Bus, Unit | Object<br>1 4433 | Sub                     | RT-           |        |
|                                                                             |                                    | 3.320 Roorwed Sales or VAT Tax                                          |            | 78                                  |           | 78 4431          |                         | RT            |        |
|                                                                             | Г                                  | 3.328 Accrued Sales or VAT Tax                                          |            | 160                                 |           | 100 4431         |                         | RT            |        |
|                                                                             | Г                                  | 3.320 Roorued Sales/Use Tax Payable                                     |            | 67                                  |           | 6708 4333        | <b>IIBB</b>             | <b>RTITEB</b> |        |
|                                                                             |                                    | 3.320 Roorwed Sales/Use Tax Pauable                                     |            | 67                                  |           | 6768 4333        | ITC                     | RTITC         |        |
|                                                                             |                                    | 3.320 Roorwed Sales/Use Tax Payable                                     |            | 67                                  |           |                  |                         | <b>RTPER</b>  | Θ<br>ø |
|                                                                             |                                    | Opt: 1=RRI Rev F5=Rcct Struct by BU F15=RRI Rev F21=Print F24=More Keys |            |                                     |           |                  |                         |               |        |

*Figure 10–1 Automatic Accounting Instruction screen*

- **1.** Complete the following field:
	- Skip to Sequence Number
- **2.** Press Enter.

Notice that the Company field is not required. You only need to specify a company when AAIs vary from company to company. If you do not set up company-specific AAIs, the system uses the AAIs set up for company 00000 (the default company). Notice also that the Business Unit and Subsidiary account fields are not required.

#### **To work with AAIs (P00122)**

To work with AAIs you must first locate your AAI, as you did in To View AAIs.

On Automatic Acctg Instructions

- **1.** Do one of the following:
	- Press F15 to select the AAI Revisions function
	- Type 1 in the Option field next to an AAI and press Enter.

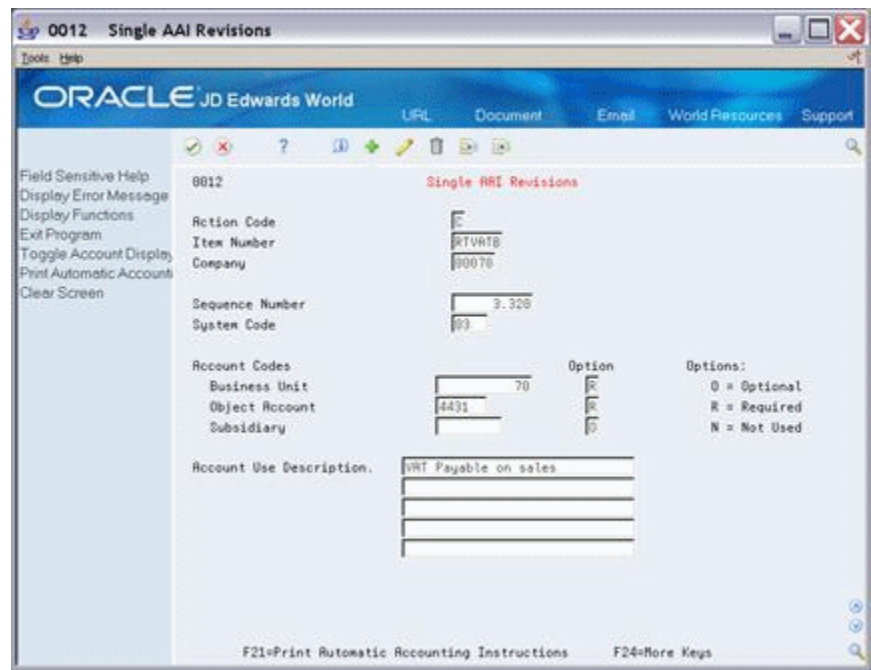

*Figure 10–2 Single AAI Revisions screen*

- **2.** Complete or change the following fields, as needed:
	- Item Number
	- **Company**
	- Sequence Number
	- System Code
	- **Business Unit**
	- Object Account
	- Subsidiary
	- Option
	- Account Use Description
- **3.** Use the Add or Change action and press Enter.

# <span id="page-58-0"></span>**10.2 AAIs for Accounts Payable**

Using the Tax Rates & Areas program, you can assign a G/L Offset to a tax authority. The code you enter in this field identifies an AAI item. The AAI, in turn, identifies a tax account in the chart of accounts. For each G/L offset you assign to a Tax Rates/Area, you must also set up an associated AAI and the G/L tax account.

**Note:** You can set up new accounts in the chart of accounts either before or after you set up the AAIs.

### **10.2.1 Accounts Payable AAI Naming Conventions**

You can name AAIs with a maximum of six characters. The first two characters identify the AAI item and you specify up to four additional characters as the  $G/L$ offset, as illustrated in the following table:

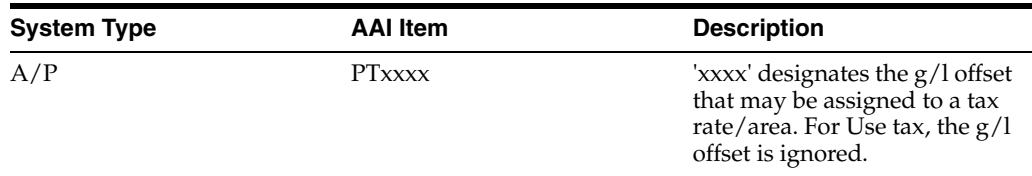

#### **Examples**

| Tools Help                                          |              |                                                                         |                                     |           |                                            |                         |   |
|-----------------------------------------------------|--------------|-------------------------------------------------------------------------|-------------------------------------|-----------|--------------------------------------------|-------------------------|---|
| ORACLE JD Edwards World                             |              | <b>URL</b>                                                              | <b>Document</b>                     | Email     | <b>World Fiespurces</b>                    | Support                 |   |
|                                                     | $-00$        | $\overline{2}$                                                          |                                     |           |                                            |                         |   |
| Field Sensitive Help<br>Display Error Message       | 88121        |                                                                         | <b>Rutonatic Recto Instructions</b> |           |                                            |                         |   |
| Display Functions<br>Exit Program                   |              | 4.068<br>Skip to Sequence Number                                        |                                     |           |                                            |                         |   |
| Account Structure by Bu<br>Toggle Account Display   | 0 Sequence   |                                                                         | Company                             |           |                                            | Item                    |   |
| Single AAI Revisions                                | ø.<br>Number | 4.068 Roorwed Use/Self Rssessment                                       |                                     | Bus, Unit | Object<br>Sub                              | PT                      |   |
| Multiple AAJ Revisions<br>Print Auto Account Insta. |              | Tax                                                                     |                                     |           | 100 4433                                   |                         |   |
|                                                     |              | 4.060 VRT Recoverable on Purchases                                      |                                     |           |                                            | PTNSN3                  |   |
|                                                     |              |                                                                         |                                     |           | 100 1248                                   |                         |   |
|                                                     |              | 4.060 Use Tax Payable on Purchases                                      |                                     |           |                                            | <b>SON DR</b><br>PTNS40 |   |
|                                                     |              |                                                                         |                                     |           | 50 4433                                    |                         |   |
|                                                     |              | 4.868 Use Tax Payable on Purchases                                      |                                     |           |                                            | PTTXTX                  |   |
|                                                     |              |                                                                         |                                     |           | 100 4433                                   |                         |   |
|                                                     |              | 4.060 Use Tax Payable on Purchases                                      | 108                                 |           | <b><i><i><u>ASTORO ANTI LA</u></i></i></b> | PTTXTX                  |   |
|                                                     |              |                                                                         |                                     |           | 100 4433                                   |                         |   |
|                                                     |              | 4.060 VRT Recoverable on purchases                                      | 1                                   |           |                                            | PTVATR                  | ω |
|                                                     |              | Opt: 1=ARI Rev F5=Rcct Struct by BU F15=RAI Rev F21=Print F24=More Keys |                                     |           |                                            |                         | ø |

*Figure 10–3 Automatic Accounting Instruction screen*

In the example above:

- One of the AAI items is named PTVATB. The system prefix for a payable tax is PT and VATB is the code entered in the G/L Offset field for a Tax Rate/Area.
- You must set up PT with an object account, but the business unit is optional. If you leave the business unit blank, the system concatenates the business unit specified on the voucher to the object account specified in the PT AAI. If you want to direct the tax entries to more than one account in a business unit, set up a new account and use the tax rate area as the subsidiary of the account.

For example, AAI PT is set up for account 1.4433. If the tax rate area is ABCD, you can set up account 1.4433.ABCD. When you post the voucher, the system searches for account 1.4433.ABCD first; if it cannot locate that account it uses the default account 1.4433.

**Note:** The Subsidiary field is eight characters in length. The Tax Rate Area field is ten characters in length. Therefore, if you want to use the tax rate area as the subsidiary of an account, you must limit its length to eight characters.

### **10.2.2 A/P AAIs for Tax Explanation Codes**

For A/P, depending on which tax explanation code you specify, the system can use different AAIs and post differently. In other words, the system tries to find an AAI based on the tax explanation code.

AAI items for A/P are listed below. You can set up several AAIs for each company. The lower case x identifies the offset from Tax Rates  $&$  Areas and lets you define separate accounts for each VAT tax authority.

G/L distribution is the amount to be allocated to general ledger accounts, such as revenue and expense accounts. Generally, the distribution amount is the goods plus sales tax because this is the true cost of purchased goods. VAT is not included in the distribution amount because, typically, a company is reimbursed for VAT paid to suppliers when the company sells those goods.

Gross is the total invoice amount paid to a supplier or collected from a customer. For example, self-assessed sales taxes are never included in an invoice from a supplier.

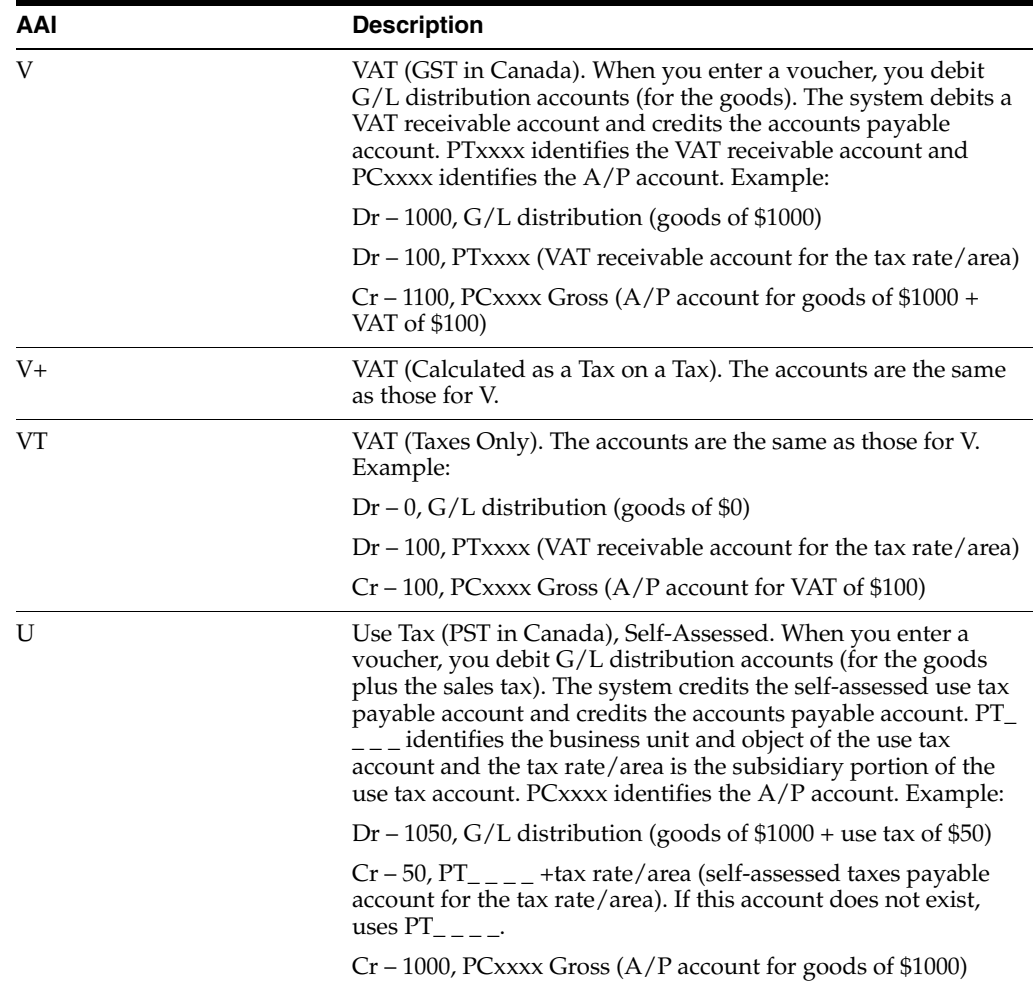

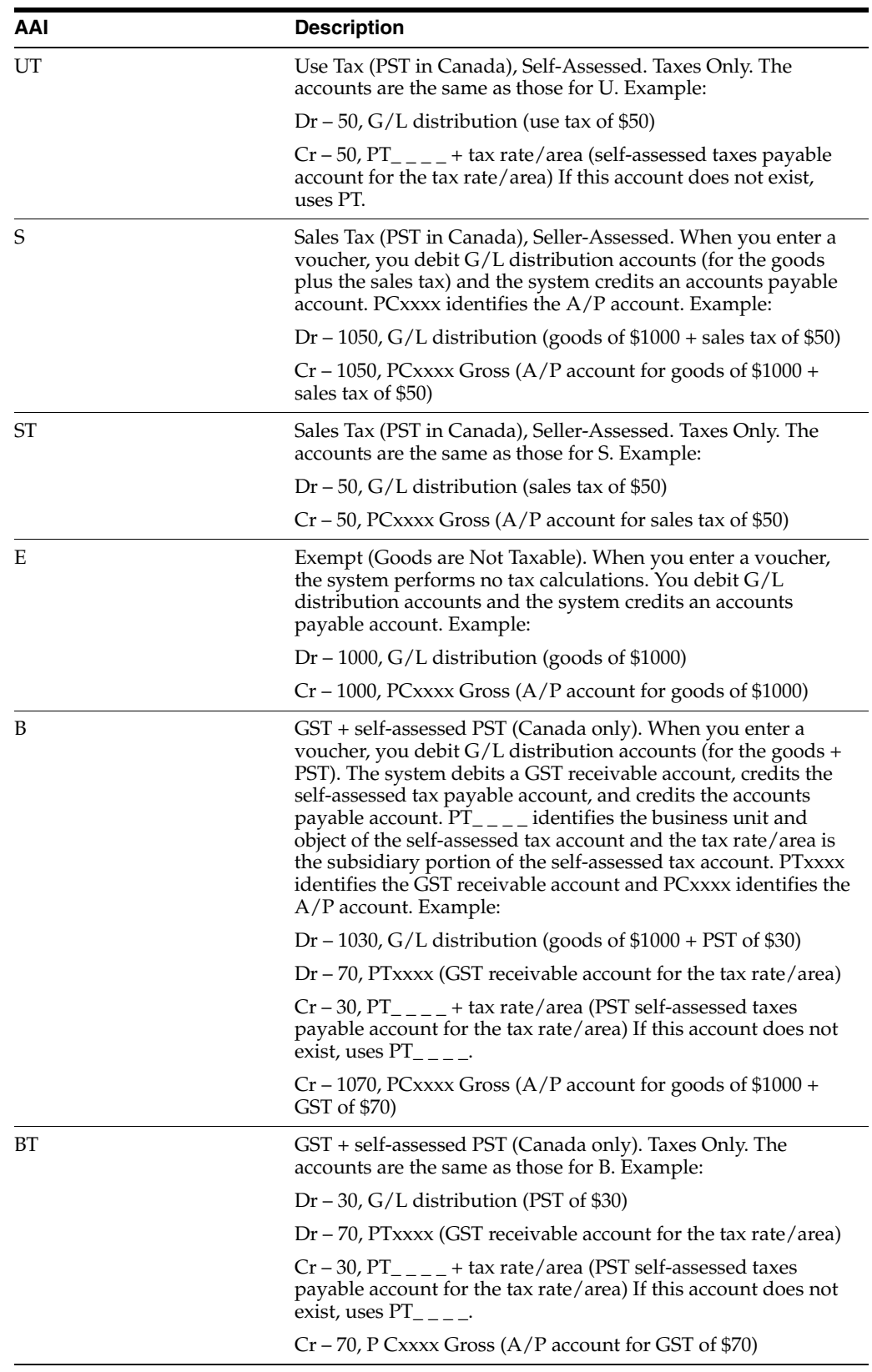

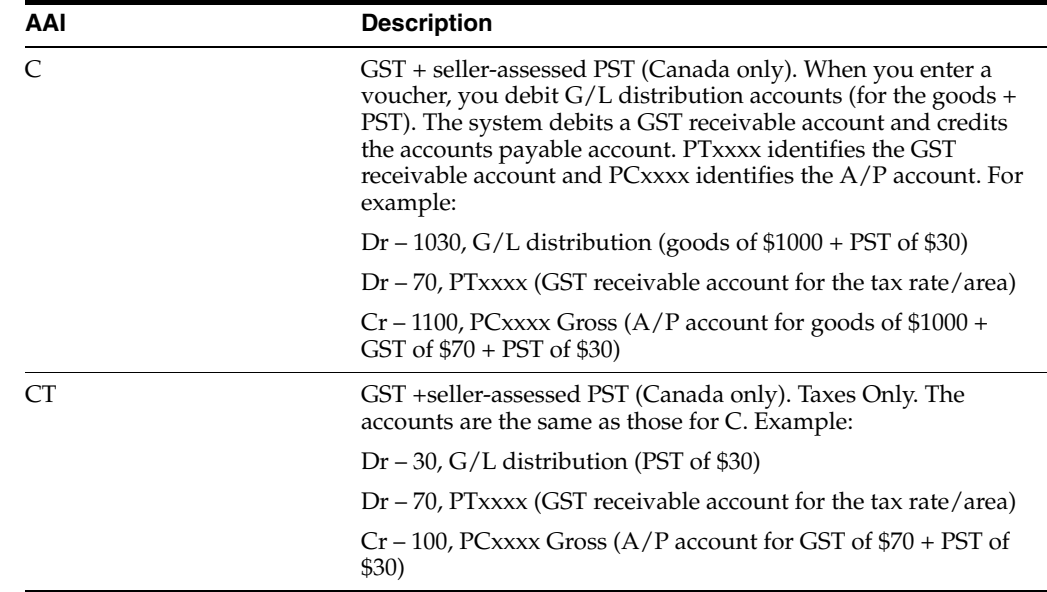

### **10.2.3 Using Default AAIs**

JD Edwards World uses the AAIs from company 00000 as default values if the system cannot find an AAI for a specific company. In other words, you do not need to set up an AAI for each company if several companies use the same account.

The following example shows how the system searches for AAIs. This example uses Company 00007 and AAI PTxxxx. The system performs AAI searches in the sequence shown below.

- **1.** Searches for Company 00007, item PTxxxx.
- **2.** If not found, searches for Company 00000, Item PTxxxx.
- **3.** If not found, displays an error message.

# <span id="page-62-0"></span>**10.3 AAIs for Accounts Receivable**

Using the Tax Rates & Areas program you can assign a G/L Offset to a tax authority. The code you enter in this field identifies an AAI item. The AAI, in turn, identifies a tax account in the chart of accounts. For each G/L offset you assign to a Tax Rates/Area, you must also set up an associated AAI and the G/L tax account.

**Note:** You can set up new accounts in the chart of accounts either before or after you set up the AAIs.

### **10.3.1 A/R AAI Naming Conventions**

You can name AAIs with a maximum of six characters. The first two characters identify the AAI item and you specify up to four additional characters as the  $G/L$ offset, as illustrated in the following table:

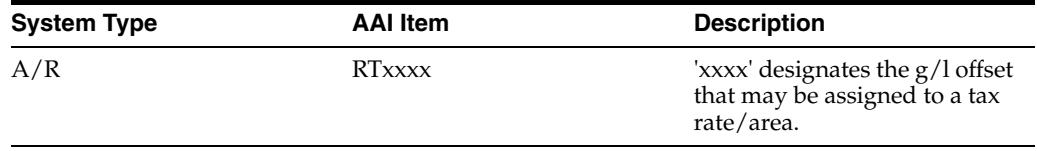

| Tools Help                                                                                          |                            |                                     |            |                                     |                      |                         |                         |
|----------------------------------------------------------------------------------------------------|----------------------------|-------------------------------------|------------|-------------------------------------|----------------------|-------------------------|-------------------------|
| ORACLE JD Edwards World                                                                             |                            |                                     | <b>URL</b> | <b>Document</b>                     | Email                |                         | World Resources Support |
|                                                                                                    | $\infty$                   | $\overline{z}$                      |            |                                     |                      |                         |                         |
| Field Sensitive Help<br>Display Error Message                                                       | 88121                      |                                     |            | <b>Rutonatic Rocto Instructions</b> |                      |                         |                         |
| Display Functions<br>Exit Program                                                                   |                            | Skip to Sequence Number             | 3.32       |                                     |                      |                         |                         |
| Account Structure by Bu<br>Toggle Account Display<br>Single AAI Revisions<br>Multiple AAI Revisions | 0 Sequence<br>p.<br>Number |                                     |            |                                     | Company<br>Bus, Unit | Object<br>6700 4333 PER | Item<br>Sub             |
| Print Auto Account Insts.                                                                           | г                          | 3.328 Roorwed Sales/Use Tax Payable |            |                                     |                      | 1 4433                  | RTTXTX                  |
|                                                                                                    | г                          | 3.320 Roorwed Sales/Use Tax Payable |            |                                     | 100                  | 188 4433                | RTTXTX                  |
|                                                                                                    |                            | 3.328 VAT Pauable on Sales          |            |                                     | 1                    | 1 4431                  | <b>RTVATB</b>           |
|                                                                                                    | г                          | 3.320 VAT Pauable on sales          |            |                                     | 70                   | 70 4431                 | <b>RTVATB</b>           |
|                                                                                                    | г                          | 3.320 VAT Pauable on Sales          |            |                                     | 100                  | 100 4431                | <b>RTVATB</b><br>۵<br>ø |

*Figure 10–4 Example screen (RTVATB)*

This example shows an AAI named RTVATB. The system prefix for a receivable is RT and VATB is the code you entered in the  $G/L$  Off field on the Tax Rates & Areas screen.

### **10.3.2 A/R AAIs for Tax Explanation Codes**

For A/R, depending on which tax explanation code you specify, the system can use different AAI's and post differently. In other words, the system tries to find an AAI based on the tax explanation code.

AAI items for A/R are listed below. You can set up several per company. The lower case x identifies the offset from the Tax Rates  $\&$  Areas screen and lets you define separate accounts for each type of tax authority. Remember that codes U and B (for self-assessed taxes) are not valid for A/R. Because the purchaser of the goods pays self-assessed sales taxes directly to the tax authority, the seller of the goods cannot have a receivable for the sales tax.

G/L distribution is the amount to be allocated to general ledger accounts, such as revenue and expense accounts. Generally, the distribution amount is the goods plus sales tax because this is the true cost of purchased goods. VAT is not included in the distribution amount because, typically, a company is reimbursed for VAT paid to suppliers when the company sells those goods.

Gross is the total invoice amount paid to a supplier or collected from a customer. For example, self-assessed sales taxes are never included in an invoice from a supplier.

The following list contains the tax explanation codes:

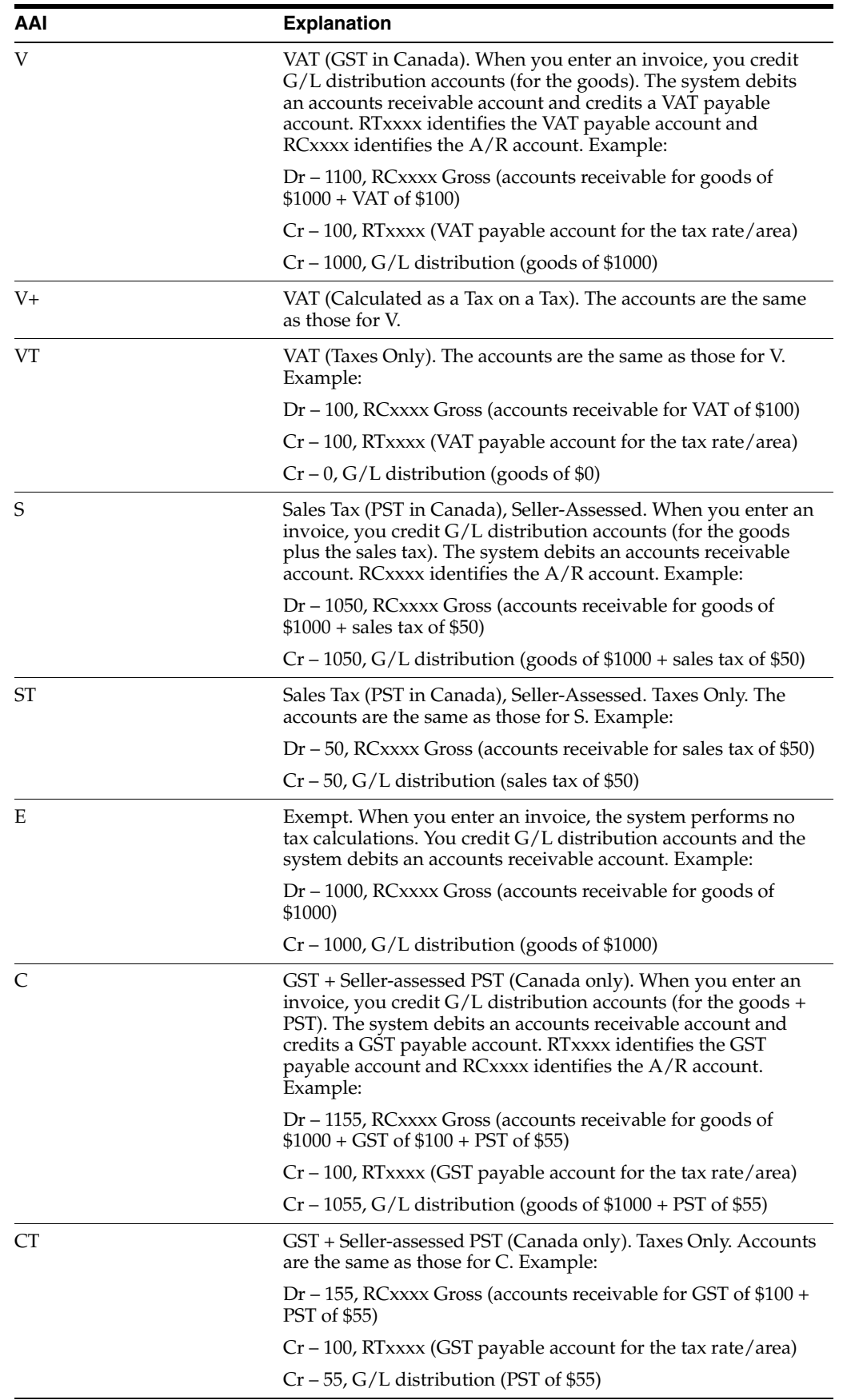

# **10.3.3 Using Default AAIs**

JD Edwards World uses the AAIs from company 00000 as default values if the system cannot find an AAI for a specific company. In other words, you do not need to set up an AAI for each company if several companies use the same account.

The following example shows how the system searches for AAIs. This example uses Company 00007 and AAI RTVATB. The system performs AAI searches in the sequence shown below.

- **1.** Searches for Company 00007, item RTVATB.
- **2.** If not found, searches for Company 00000, Item RTVATB.
- **3.** If not found, displays an error message.

# <span id="page-65-0"></span>**10.4 AAIs for Journal Entries**

Using the Tax Rates & Areas program you can assign a G/L Offset to a tax authority. The code you enter in this field identifies an AAI item. The AAI, in turn, identifies a tax account in the chart of accounts. For each G/L offset you assign to a Tax Rates/Area, you must also set up an associated AAI and the g/l tax account.

**Note:** You can set up new accounts in the chart of accounts either before or after you set up the AAIs.

## **10.4.1 Journal Entry AAI Naming Convention**

You can name AAIs with a maximum of six characters. The first two characters identify the AAI item and you specify up to four additional characters as the G/L offset, as illustrated in the following table.

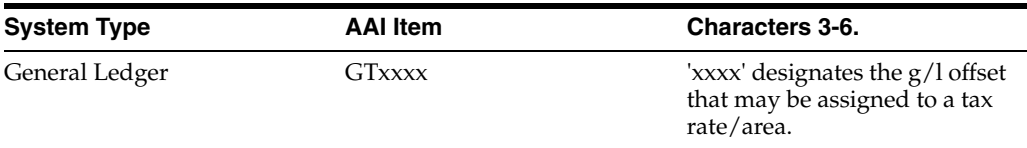

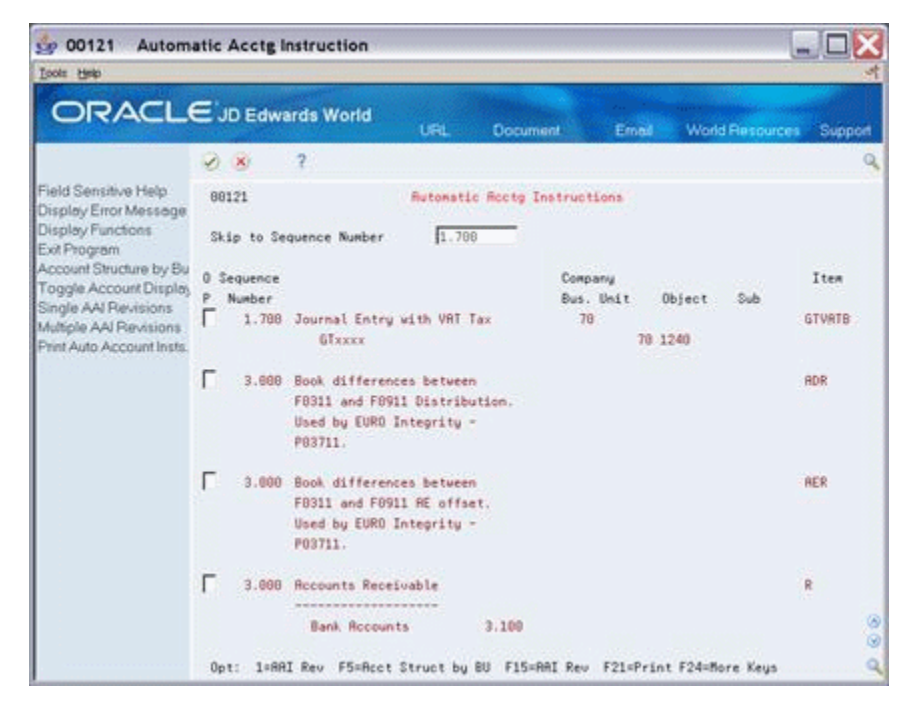

*Figure 10–5 Example screen (GTVATB)*

This example shows an AAI named GTVATB. The system prefix for a receivable is GT and VATB is the code you entered for the tax authority in the G/L Off field on the Tax Rates & Areas screen.

### **10.4.2 Using Default AAIs**

JD Edwards World uses the AAIs from company 00000 as default values if the system cannot find an AAI for a specific company. In other words, you do not need to set up an AAI for each company if several companies use the same account.

The following example shows how the system searches for AAIs. This example uses Company 00007 and AAI GTVATA. The system performs AAI searches in the sequence shown below.

- **1.** Searches for Company 00007, item GTVATA.
- **2.** If not found, searches for Company 00000, Item GTVATA.
- **3.** If not found, displays an error message.

If a business unit is not specified in the AAI, the system uses the business unit of the journal entry's account number. For example, if you set up GTVATA (where the object is 4431 and the business unit is blank) and enter a journal entry with account 1.2010, the system creates the VAT offset with account 1.4431.

# <span id="page-66-0"></span>**10.5 AAIs for Purchase Orders and Sales Orders**

For Purchase and Sales orders, you must create AAIs for each unique combination of company, document type, and G/L class that you need and point each AAI to a specific a business unit, object, and subsidiary.

Purchase orders and sales orders use three AAI programs.

- Use Automatic Accounting Instructions (P40901) to view the AAI tables.
- Use distribution AAI Record Types (40900) to add AAI tables

■ Use Distribution Automatic Account (P40950) to define AAIs for AAI tables.

**Note:** that the AAI programs for purchase orders and sales orders differ from the AAI programs for A/P, A/R, and journal entries.

## **10.5.1 Automatic Accounting Instructions (P40901)**

#### **Navigation**

**From Purchase Order Management (G43), Enter 29**

 **From Purchasing System Setup (G4341), choose Automatic Accounting Instr**

**From Sales Order Management (G42), Enter 29**

 **From Sales Order Management Setup (G4241), choose Automatic Accounting Instr**

Use this program to view your AAI tables. The screen below shows AAI table 4300.

*Figure 10–6 AAI table 4300 screen*

| <b>CP 40901</b><br>Tools Help                     | <b>Automatic Accounting Inst</b>                                            |              |                                                  |                                      |                        |                                  |        |
|---------------------------------------------------|-----------------------------------------------------------------------------|--------------|--------------------------------------------------|--------------------------------------|------------------------|----------------------------------|--------|
|                                                   | ORACLE JD Edwards World                                                     | <b>URL</b>   | <b>Document</b>                                  | Email                                | <b>World Resources</b> | Support                          |        |
|                                                   | $\overline{2}$<br>(1, 1)                                                    |              |                                                  |                                      |                        |                                  |        |
| Field Sensitive Help<br>Display Error Message     | 40981                                                                       |              | <b>Rutonatic Recounting Instr.</b>               |                                      |                        |                                  |        |
| Display Functions<br>Exit Program<br>More Details | 4388<br>Skip To RAI<br>ō                                                    |              | Purchase Order Processing<br>Purchasing Rotivity |                                      |                        |                                  |        |
| AAI Types<br>Write/View Memo<br>Print AAI Tables  | p<br>Description<br>Purchase Grder Processing<br>Receipts and Voucher Match |              |                                                  | Description-2<br>Purchasing Rotivity |                        |                                  |        |
| Clear Screen                                      | Inventory<br>DR - Recompdations<br>Temperature Gain/Loss                    |              | $-$ CPI                                          |                                      |                        | See Newo<br>See Nemo             |        |
|                                                   | Non-Inventory<br>Received not Vouchered<br>CR - Rec'd Not Vouchered         |              | $=$ CPN<br>$-$ OPR                               |                                      |                        | See Nemo<br>See Newo             |        |
|                                                   | Variances<br>Received/Vouchered<br>Cost of Sales                            |              | $-$ GPV                                          |                                      |                        | See Nemo<br>Sea Memo             |        |
|                                                   | Standard Cost<br>Material Burden<br>Exchange Rate                           |              | $=$ 0PP<br>$-0P$                                 |                                      |                        | See Meso<br>See News<br>See Newo |        |
|                                                   | Tax Liabilities<br>Purchase Tax Roorwal                                     |              | $-0$ PT                                          |                                      |                        | See Nemo                         | ۵<br>ø |
|                                                   | Opt I=AAI Revisions                                                         | FS=RRI Tupes | F14=Memo                                         | F21=Print                            | F24=Mare Keys          |                                  |        |

# **10.5.2 Distribution AAI Record Types (P40900)**

Use this program to view and add table numbers. The following screen shows tables 4300-4350.

From the Automatic Accounting Instructions screen, press F5.

| Tools Help                      |                    |                                  |            |                               |                     |                 |            | - 0         |
|---------------------------------|--------------------|----------------------------------|------------|-------------------------------|---------------------|-----------------|------------|-------------|
| <b>ORACLE</b> JD Edwards World  |                    |                                  | <b>URL</b> | <b>Document</b>               | Email               | World Resources |            | Support     |
|                                 | $(1 - \times)$     | $\overline{2}$<br><b>O</b>       | B          | D.8 183                       |                     |                 |            |             |
| Field Sensitive Help            | 40908              |                                  |            | Distribution HRI Record Types |                     |                 |            |             |
| Display Error Message           |                    |                                  |            |                               |                     |                 |            |             |
| Display Functions               | <b>Rotion Type</b> | π                                |            |                               |                     |                 |            |             |
| Exit Program<br>Write/View Memo | Skip To RAI        | 4300                             |            | Purchase Order Processing     |                     |                 |            |             |
| Clear Screen                    |                    |                                  |            | Purchasing Rotivity           |                     |                 |            |             |
|                                 | <b>ART</b>         |                                  |            |                               |                     |                 |            |             |
|                                 | Number             | Description                      |            |                               | Description 2       |                 |            |             |
|                                 | 4300               | Purchase Order Processing        |            |                               | Purchasing Rotivity |                 | 下下         |             |
|                                 | 4385               | Receipts and Voucher Match       |            |                               |                     |                 |            |             |
|                                 | 4318               | Inventory                        |            | $-0.071$                      |                     |                 |            | See Nemo    |
|                                 | 4311               | DR - Recompdations               |            |                               |                     |                 | N          | See Nemo    |
|                                 | 4312               | Temperature Gain/Loss            |            |                               |                     |                 |            |             |
|                                 | 4315               | Non-Inventory                    |            | $-$ OPN                       |                     |                 |            | See Nemo    |
|                                 | 4328               | Received not Vouchered           |            | $= 0.00k$                     |                     |                 |            | N See Nemo. |
|                                 | 4321               | CR - Rec'd Not Vouchered         |            |                               |                     |                 |            |             |
|                                 | 4325               | Variances                        |            |                               |                     |                 |            |             |
|                                 | 4338               | Received/Vouchered               |            | $-$ OPV                       |                     |                 |            | N See News  |
|                                 | 4332               | Cost of Sales                    |            |                               |                     |                 |            | N See Nemo  |
|                                 | 4335               | Standard Cost                    |            | $-$ 0PP                       |                     |                 |            | N See Nemo  |
|                                 | 4337               | Material Burden                  |            |                               |                     |                 |            | N See Memo  |
|                                 | 4948<br>4345       | Exchange Rate                    |            | $=$ OPX                       |                     |                 |            | N See Nemo  |
|                                 | 4350               | Tax Liabilities                  |            | $ 0P$ <sup>T</sup>            |                     |                 |            |             |
|                                 |                    | Purchase Tax Roorwal<br>F14=Memo |            |                               | F24=More Keus       |                 | N See Nemo |             |

*Figure 10–7 Distribution AAI Record Types screen*

# **10.5.3 Distribution Automatic Account (P40950)**

Use this program to define AAIs for the tables. The following screen shows AAIs for table 4350.

### **To define AAIS for tables**

On Automatic Accounting Instructions

- **1.** Enter 1 on the OP (Option) field next to an AAI
- **2.** Press Enter.

| <b>SP 40950</b>                                                                           | <b>Distribution Automatic Accoun</b>                                                      |                                                                     |               |                             |            |
|-------------------------------------------------------------------------------------------|-------------------------------------------------------------------------------------------|---------------------------------------------------------------------|---------------|-----------------------------|------------|
| Tools Help                                                                                |                                                                                           |                                                                     |               |                             |            |
|                                                                                           | ORACLE JD Edwards World                                                                   | Document<br><b>URL</b>                                              | Erned         | <b>World Resources</b>      | Support    |
|                                                                                           | $\overline{ }$<br><b>OD</b><br>×<br>$\infty$                                              | B<br>59 183                                                         |               |                             | $^{\circ}$ |
| Field Sensitive Help.<br>Display Error Message                                            | 48958                                                                                     | Distribution Hutomatic Recount                                      |               |                             |            |
| Display Functions<br>Exit Program<br>Write/View Memo'<br>Print AAI Tebles<br>Clear Screen | Γ.<br><b>Rotion Code</b><br><b>AAI Table Number</b><br>Ŀ<br>Company<br>Γ<br>Document Tupe | See Nema<br>4350<br>Purchase Tax Roorual<br>$=$ $0P$ <sup>T</sup> . |               |                             |            |
|                                                                                           | Do G/L                                                                                    |                                                                     |               | <b>Recount Distribution</b> |            |
|                                                                                           | Tu Cls.<br>Description<br>Co.                                                             |                                                                     | Bus, Unit     | <b>Sub</b><br>Object        |            |
|                                                                                           | 00000 OP saas Purchase Order                                                              |                                                                     |               | 1249                        |            |
|                                                                                           | 88888<br>OP IN20 Purchase Order                                                           | / Inventory                                                         |               | 1248                        |            |
|                                                                                           | 00000 02 FFFFF EDI Purchase 0                                                             |                                                                     |               | 1240                        |            |
|                                                                                           | N349 Purchase Order<br>00050<br>OP.                                                       | / Non-Inventory                                                     | 59            | 1249                        |            |
|                                                                                           | 00100<br><b>OP</b><br>IN10 Purchase Order                                                 | / Stock Inventor                                                    | 100           | 4430<br>k                   |            |
|                                                                                           | 6F<br>IN20 Purchase Order<br>00100                                                        | / Inventory                                                         | 100           | 4430<br>b.                  |            |
|                                                                                           | OP IN30 Purchase Order<br>88188                                                           | / Components                                                        | 169           | 4438<br>b.                  |            |
|                                                                                           | 00100<br>OP.<br>IN49 Purchase Order                                                       | / Inventory Tran                                                    | 100           | 4439<br>Ŀс                  |            |
|                                                                                           | OP IN10 Purchase Order<br>00200                                                           | / Stock Inventor                                                    | 200           | 4430<br>Ы                   |            |
|                                                                                           | OP IN20 Purchase Order<br>00200                                                           | / Inventory                                                         | 288           | 4439<br>b:                  |            |
|                                                                                           | IN30 Purchase Order<br>88288<br><b>OP</b>                                                 | / Components                                                        | 260           | 4438<br>B×.                 |            |
|                                                                                           | 00200 OP IN40 Purchase Order                                                              | / Inventory Tran                                                    | 289           | 4438<br>b:                  |            |
|                                                                                           | 02000 OP IN20 Purchase Order                                                              | / Inventory                                                         | 2000          | 4729                        | ø<br>ভা    |
|                                                                                           | F14=Memo                                                                                  | F21=Print                                                           | F24=More Keys |                             | ایت        |

*Figure 10–8 Distribution Automatic Account screen*

### **10.5.4 AAIs for Purchase Orders**

### **AAI Table Naming Convention**

The AAIs for purchase orders are in AAI tables that always begin with the numbers 43.

**Note:** You will use the AAIs for purchase orders at the time of the purchase order receipt and voucher match. You will use AAIs for A/P at the time you post the voucher in some cases.

### **Examples**

The following screen shows two the AAI tables specifically for taxes.

| 10 40 901                                         | <b>Automatic Accounting Inst</b>                                            |              |                                                  |                                      |                         |                      |               |
|---------------------------------------------------|-----------------------------------------------------------------------------|--------------|--------------------------------------------------|--------------------------------------|-------------------------|----------------------|---------------|
| Tools Help                                        |                                                                             |              |                                                  |                                      |                         |                      |               |
|                                                   | ORACLE JD Edwards World                                                     | <b>URL</b>   | <b>Document</b>                                  | Email                                | <b>World Fiescuress</b> | Support              |               |
|                                                   | 27<br>$(1)$ $(1)$                                                           |              |                                                  |                                      |                         |                      |               |
| Field Sensitive Help<br>Display Error Message     | 49901                                                                       |              | <b>Rutomatic Recounting Instr.</b>               |                                      |                         |                      |               |
| Display Functions<br>Exit Program<br>More Details | 4300<br>Skip To ARI<br>O                                                    |              | Purchase Order Processing<br>Purchasing Rotivity |                                      |                         |                      |               |
| AAI Types<br>Write/View Memo<br>Print AAI Tables  | P<br>Description<br>Purchase Order Processing<br>Receipts and Voucher Match |              |                                                  | Description-2<br>Purchasing Rotivity |                         |                      |               |
| Clear Screen                                      | Inventory<br>DR - Recompdations<br>Temperature Gain/Loss                    |              | $-0$ PI                                          |                                      |                         | See Nemo<br>See Nemo |               |
|                                                   | Non-Inventory<br>Received not Vouchered<br>CR - Rec'd Not Vouchered         |              | $-$ OPN<br>$-$ OPR                               |                                      |                         | See Nemo<br>See Memo |               |
|                                                   | Variances<br>Received/Vouchered<br>Cost of Sales                            |              | $-$ DPV                                          |                                      |                         | See Nemo<br>See Nemo |               |
|                                                   | Standard Cost<br>Material Surden<br>Tax Liabilities                         |              | $-$ 0PP                                          |                                      |                         | See Nemo<br>See Newo |               |
|                                                   | П<br>Purchase Tax Recrual<br>Received not Vouchered Tax                     |              | $-091$<br>$-$ OPR                                |                                      |                         | See Nemo<br>See Nemo | ۰<br>$\omega$ |
|                                                   | Opt 1=RRI Revisions                                                         | FS=AAI Tupes | F14=Nemo                                         | F21=Print                            | F24=Rore Keys           |                      |               |

*Figure 10–9 Automatic Accounting Inst. screen (Tax Tables)*

The following screens show AAIs for Purchase Tax Accrual and Received Not Vouchered tax. For each unique combination of company, document type, and G/L class, an AAI points to a specific business unit, object, and subsidiary.

*Figure 10–10 Example 1*

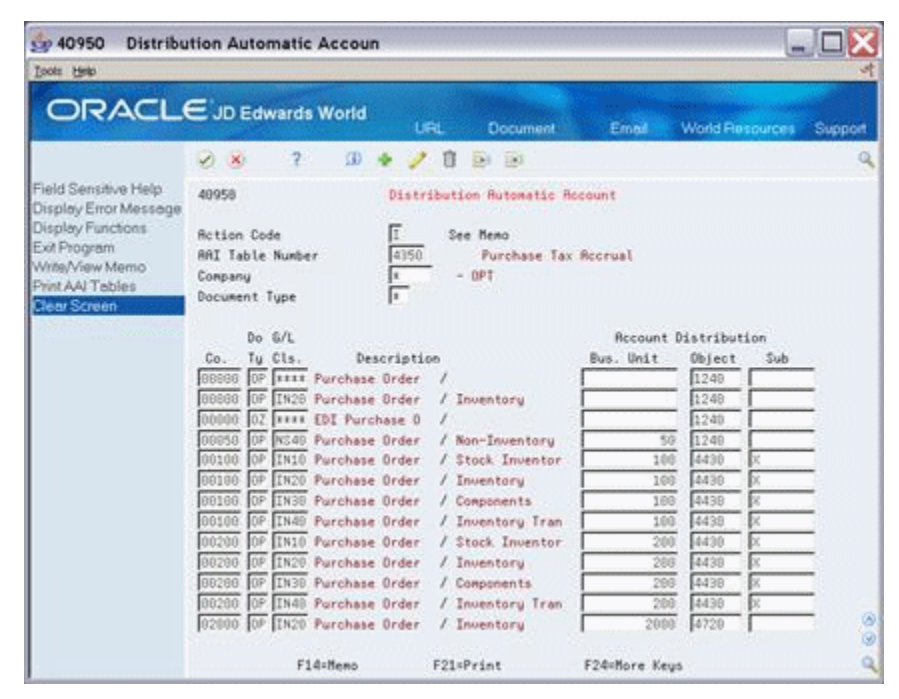

The first screen shows a purchase order with sales tax entered with document type OP for company 0004 and items on the order for G/L class IN10. It uses account HJW.1240.X for the purchase tax accrual entry.

| Co 40950<br>Tools Help                                                                   | <b>Distribution Automatic Accoun</b>                                                 |                                   |                            |                                       |         |
|------------------------------------------------------------------------------------------|--------------------------------------------------------------------------------------|-----------------------------------|----------------------------|---------------------------------------|---------|
|                                                                                          | <b>ORACLE</b> JD Edwards World                                                       | <b>Document</b><br><b>LEL</b>     | Email                      | <b>World Resources</b>                | Support |
|                                                                                          | 2.1<br>XD.<br>W)<br>$\infty$                                                         | $-165$<br> 361                    |                            |                                       |         |
| Field Sensitive Help<br>Display Error Message                                            | 40958                                                                                | Distribution Hutomatic Recount    |                            |                                       |         |
| Display Functions<br>Exit Program<br>Write/View Memo<br>Print AAI Tebles<br>Clear Screen | <b>Rotion Code</b><br><b>AAI Table Number</b><br>Ιï<br>Conpany<br>π<br>Document Tupe | п.<br>See Newa<br>4355<br>$-$ OPA | Received not Vouchered Tax |                                       |         |
|                                                                                          | DoE/L<br>Description<br>Tu Cls.<br>Co.                                               |                                   | Bus, Unit                  | Recount Distribution<br>Object<br>5ub |         |
|                                                                                          | 00000 OP THEF Purchase Order                                                         |                                   |                            | 4431                                  |         |
|                                                                                          | BBBBB BZ HELF EDI Purchase D                                                         |                                   |                            | 4431                                  |         |
|                                                                                          | OP NS40 Purchase Order<br>00050                                                      | / Non-Inventory                   | 勁                          | 4431                                  |         |
|                                                                                          | 00100 OP IN10 Purchase Order                                                         | / Stock Inventor                  | 100                        | 4431                                  |         |
|                                                                                          | 00100 OP IN20 Purchase Order                                                         | / Inventory                       | 100                        | 4431                                  |         |
|                                                                                          | 00100 OP IN30 Purchase Order                                                         | / Components                      | 100                        | 4431                                  |         |
|                                                                                          | 80100 OP IN48 Purchase Order                                                         | / Inventory Tran                  | 188                        | 4431                                  |         |
|                                                                                          | 00200 OP IN10 Purchase Order                                                         | / Stock Inventor                  | 280                        | 4431                                  |         |
|                                                                                          | 00200 OP IN20 Purchase Order                                                         | / Inventory                       | 200                        | 4431                                  |         |
|                                                                                          | 00200 OP IN30 Purchase Order                                                         | / Components                      | 288                        | 4431                                  |         |
|                                                                                          | 88288 OP IN48 Purchase Order                                                         | / Inventory Tran                  | 269                        | 4431                                  |         |
|                                                                                          | 02000 OP IN20 Purchase Order                                                         | / Inventory                       | 2888                       | 4728                                  |         |
|                                                                                          | 02000 OR IN20 Purchase Regul                                                         | / Inventory                       | 2000                       | 4720                                  |         |
|                                                                                          | F14=Memo                                                                             | F21=Print                         | F24=More Keus              |                                       |         |

*Figure 10–11 Example 2*

The second screen shows a purchase order with sales tax was entered with document type OP for company 00100 and items on the order for G/L class IN20. It uses account 100.4431 for the received not vouchered tax entry.

**Note:** A blank business unit indicates the business unit on the purchase order (00100) and there is no subsidiary account.

#### **Using Default AAIs**

If the system cannot find an AAI for a specific company and a specific G/L class, it uses Company 00000 and G/L class \*\*\*\* as the default values.

The following example shows how the system searches for AAIs. This example uses Company 00040 and G/L class IN20. The system performs AAI searches in the sequence shown below. The system performs AAI searches in the sequence as follows:

- **1.** Searches for Company 00040, G/L class IN20.
- **2.** If not found, searches for Company 00040, G/L class \*\*\*\*.
- **3.** If not found, searches for Company 00000, G/L class IN20.
- **4.** If not found, searches for Company 00000, G/L class \*\*\*\*.
- **5.** If not found, displays an error message.

### **10.5.5 AAIs for Sales Orders**

#### **AAI Table Naming Convention**

The AAIs for sales orders are in AAI tables that always begin with the numbers 42.
## **10.5.6 Examples**

| Tools Help                                                                                                    |                                                                               |     |                                          |               |                                  |         |
|----------------------------------------------------------------------------------------------------|-------------------------------------------------------------------------------|-----|------------------------------------------|---------------|----------------------------------|---------|
|                                                                                                    | ORACLE JD Edwards World                                                       | URL | <b>Document</b>                          | Email         | <b>World Resources</b>           | Support |
|                                                                                                    | $\overline{ }$<br>(1)                                                         |     |                                          |               |                                  |         |
| Field Sensitive Help<br>Display Error Message<br>Display Functions<br>Exit Program<br>More Details<br>AAI Types<br>Write/View Memo<br>Print AAI Tables<br>Clear Screen | 40981                                                                         |     | <b>Rutonatic Recounting Instr.</b>       |               |                                  |         |
|                                                                                                    | 4288<br>Skip To RAI<br>ō                                                      |     | Sales Order Processing<br>Sales Rotisity |               |                                  |         |
|                                                                                                    | p<br>Description<br>Sales Order Processing                                    |     | Sales Rotivity                           | Description-2 |                                  |         |
|                                                                                                    | Cost of Goods Sold<br>Deferred Cost of Goods Sold<br>COSS - Recompdations     |     | $-300$                                   |               | See Reno<br>See News             |         |
|                                                                                                    | Deferred CDES - Reconodations<br>Revenue<br>Deferred Revenue                  |     | $-505$                                   |               | See Nemo<br>See Newo             |         |
|                                                                                                    | Unbilled R/R<br>Inventory<br>Inventory In Transit                             |     | $-50I$                                   |               | See News<br>See Nemo<br>See Nemo |         |
|                                                                                                    | Rocomodations<br><b>Reconodations</b> in Transit<br>Recounts Receivable Trade |     | $-50R$                                   |               | See Meno                         |         |
|                                                                                                    | Tax Liability<br>Inter Branch Revenue<br>Price Adjustments                    |     | $-50T$                                   |               | See Nemo<br>See Nemo<br>See Nemo | ω<br>ø  |

*Figure 10–12 AAI Specifically for Taxes*

This example shows only one AAI specifically for taxes.

The following example shows AAIs for the tax table. For each unique combination of company, document type, and G/L class, an AAI points to a specific business unit, object, and subsidiary.

*Figure 10–13 AAI for Sales Tax with Document Type SD*

| Tools Help                                                                                                    |                                                                                                    |                                                                                                    |                                              |                                                                                                    |         |
|----------------------------------------------------------------------------------------------------|----------------------------------------------------------------------------------------------------|----------------------------------------------------------------------------------------------------|----------------------------------------------|----------------------------------------------------------------------------------------------------|---------|
|                                                                                                    | <b>ORACLE</b> JD Edwards World                                                                                                    | <b>Document</b><br><b>URL</b>                                                                                                    | Email:                                       | World Resources                                                                                                    | Support |
| Field Sensitive Help                                                                                              | 21<br><b>O</b><br>∽<br>$\infty$<br>48958                                                                                                    | D1.161<br>Distribution Rutomatic Recount                                                                                                    |                                              |                                                                                                    |         |
| Display Error Message<br>Display Functions<br>Exit Program<br>Write/View Memo<br>Print AAI Tebles<br>Clear Screen | <b>Rotion Code</b><br>4250<br><b>AAI Table Number</b><br>łε<br>Company<br>Γ<br>Document Tupe                                                                                                    | See Nema<br>Tax Liability<br>$- 207$                                                                                                    |                                              |                                                                                                    |         |
|                                                                                                    | Do G/L<br>Tu Cls.<br>Description<br>Co<br>SD THTE Direct Ship<br>88888<br>00000 SD TXTX Sales Order<br>00000 37<br>TXTX Transfer Sale<br>TXTX EDI Sales Orde<br><b>BRANCH</b><br>00100 SD TXTX Direct Ship<br>00100 SO TRTX Sales Order<br>TXTX Sales Order -<br>88166 32<br>00200 SD TXTX Direct Ship<br>00200 SO TXTX Sales Order<br>00249 S3 TXTX Sales Order - | / Tax Transactio<br>/ Tax Transactio<br>/ Tax Transactio<br>/ Tax Transactio<br>/ Tax Transactio<br>/ Tax Transactio<br>/ Tax Transactio<br>/ Tax Transactio<br>/ Tax Transactio<br>/ Tax Transactio | Bus. Unit<br>100<br>100<br>169<br>280<br>200 | <b>Recount Distribution</b><br>5ub<br>Object<br>4559<br>4559<br>4550<br>4550<br>4550<br>4550<br>4550<br>4558<br>4559<br>4558 |         |
|                                                                                                    |                                                                                                    |                                                                                                    |                                              |                                                                                                    | ۵<br>ø) |

This example shows a sales order with sales tax entered with a document type SD for Company 00100 and a G/L offset in the tax rate area of TXTX. It uses account 100.4550 for the sales tax entry.

**Note:** A blank business unit indicates the business unit from the sales order.

#### **Using Default AAIs**

If the system cannot find an AAI for a specific company and a specific G/L class, it uses Company 00000 and G/L class \*\*\*\* as the default values.

The following example shows how the system searches for AAIs. This example uses Company 00040 and G/L class TXTX. The system performs AAI searches in the sequence shown below. The system performs AAI searches in the sequence as follows:

- **1.** Searches for Company 00040, G/L class TXTX.
- **2.** If not found, searches for Company 00040, G/L class \*\*\*\*.
- **3.** If not found, searches for Company 00000, G/L class TXTX.
- **4.** If not found, searches for Company 00000, G/L class \*\*\*\*.
- **5.** If not found, displays an error message.

## **10.6 Procedures**

For detailed information about AAI procedures, review the procedures for the AAI screens used for A/P, A/R, and journal entries are described in the *JD Edwards World Technical Foundation Guide*.

The procedures for the AAI programs used for purchase orders and sales orders are described in both the *JD Edwards World Procurement Guide* and the *JD Edwards World Sales Order Management Guide*

These guides describe how to add new AAIs, add new accounts, set processing options, and so on.

## **10.7 What You Should Know About**

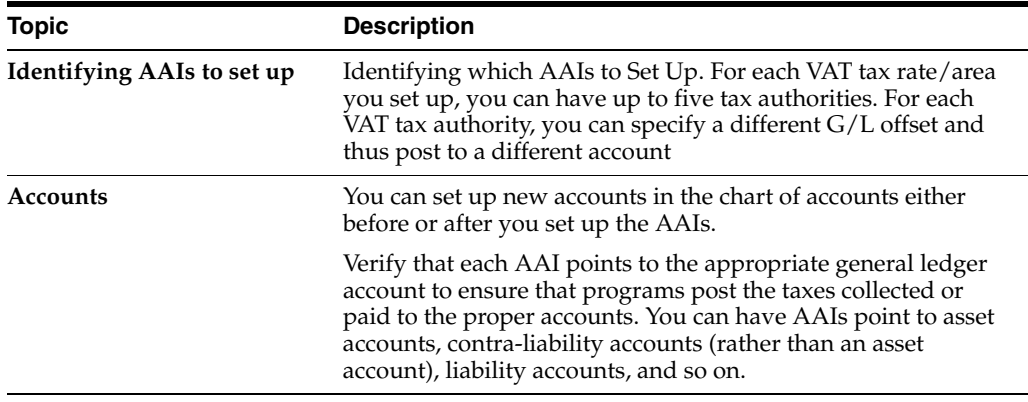

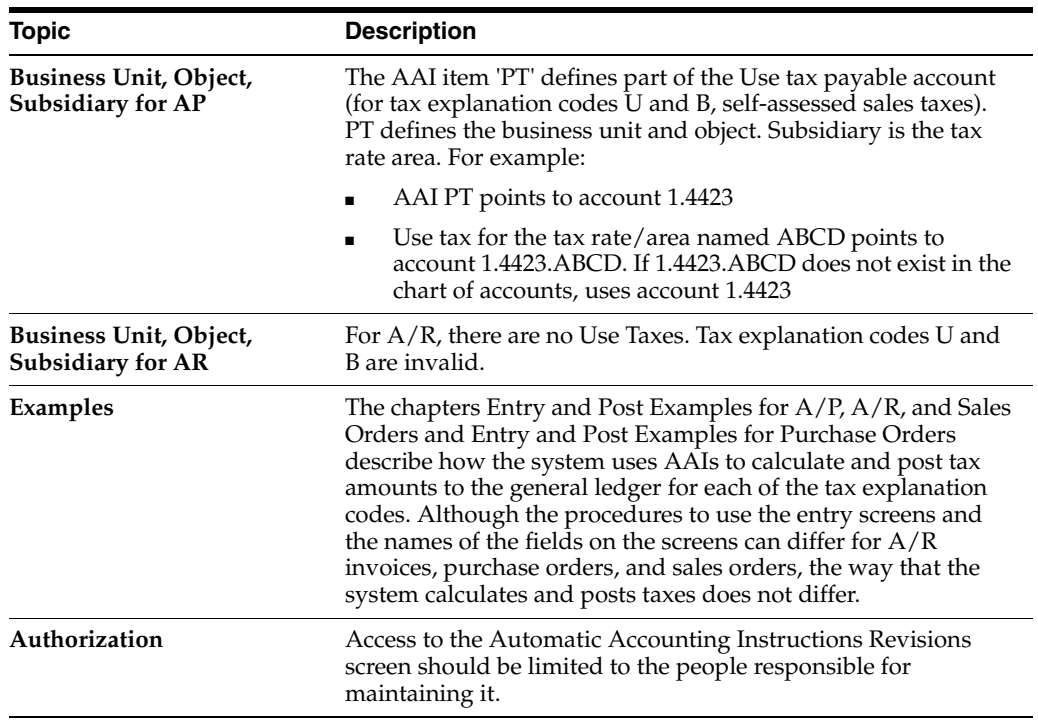

# **11**

## **Tax Rules by Company**

This chapter contains these topics:

- Section [11.1, "About Tax Rules by Company"](#page-76-0)
- Section [11.2, "Tax Rules by Company \(P0022\)"](#page-77-0)
- Section [11.3, "Tax Rules and Systems"](#page-80-0)
- Section [11.4, "System Calculation Examples"](#page-81-0)
- Section [11.5, "Guidelines"](#page-85-0)

## <span id="page-76-0"></span>**11.1 About Tax Rules by Company**

#### **Navigation**

**From the Master Directory menu (G), type 29**

**From the General Systems menu (G00), select Tax Processing & Reporting.** 

**From the Tax Processing & Reporting menu (G0021), select Tax Rules by Company.**

This chapter describes how to define tax calculation rules for the  $A/R$ ,  $A/P$ , Sales Order Management, Procurement Management, and General Accounting systems. Because these systems automatically calculate taxes when you enter transactions, it is important to accurately define the rules for these calculations.

You establish tax rules by company. The rules include the ability to do the following:

- Cause the system to display a warning message (or to reject a transaction altogether) whenever someone enters a tax entry that differs from the system-calculated tax. You identify the difference by which the entry can differ from the system calculation.
- Calculate discounts on a gross amount that already includes the tax.
- Calculate the tax on a gross amount that includes the discount amount.

The chapter also contains some examples to show how the system calculates the taxes using the tax rules you define.

## <span id="page-77-0"></span>**11.2 Tax Rules by Company (P0022)**

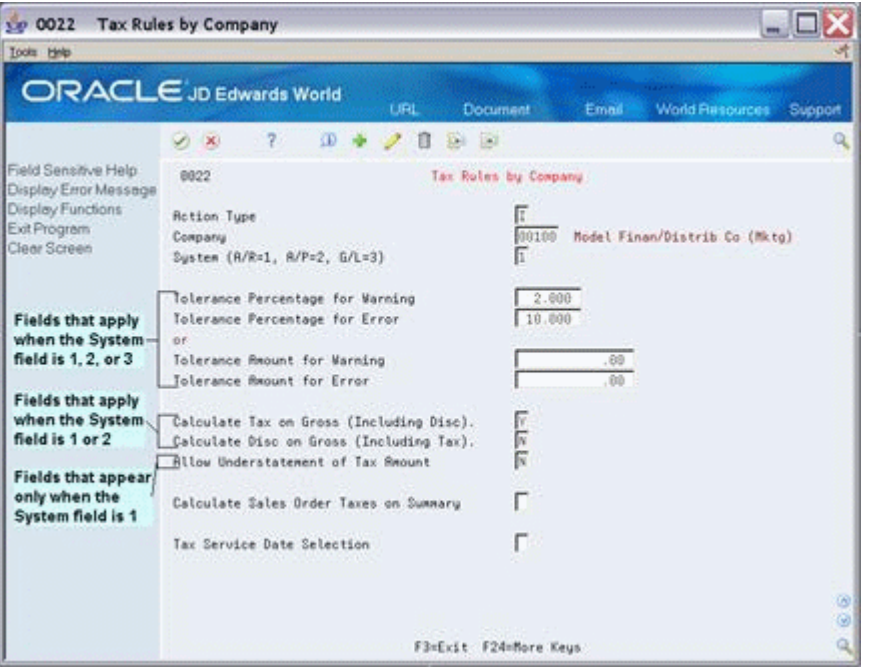

### *Figure 11–1 Tax Rules by Company screen*

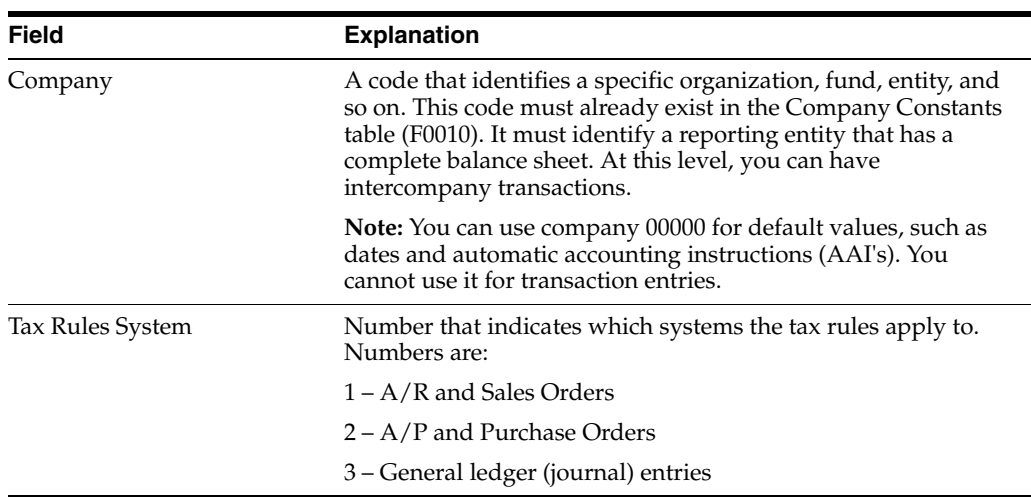

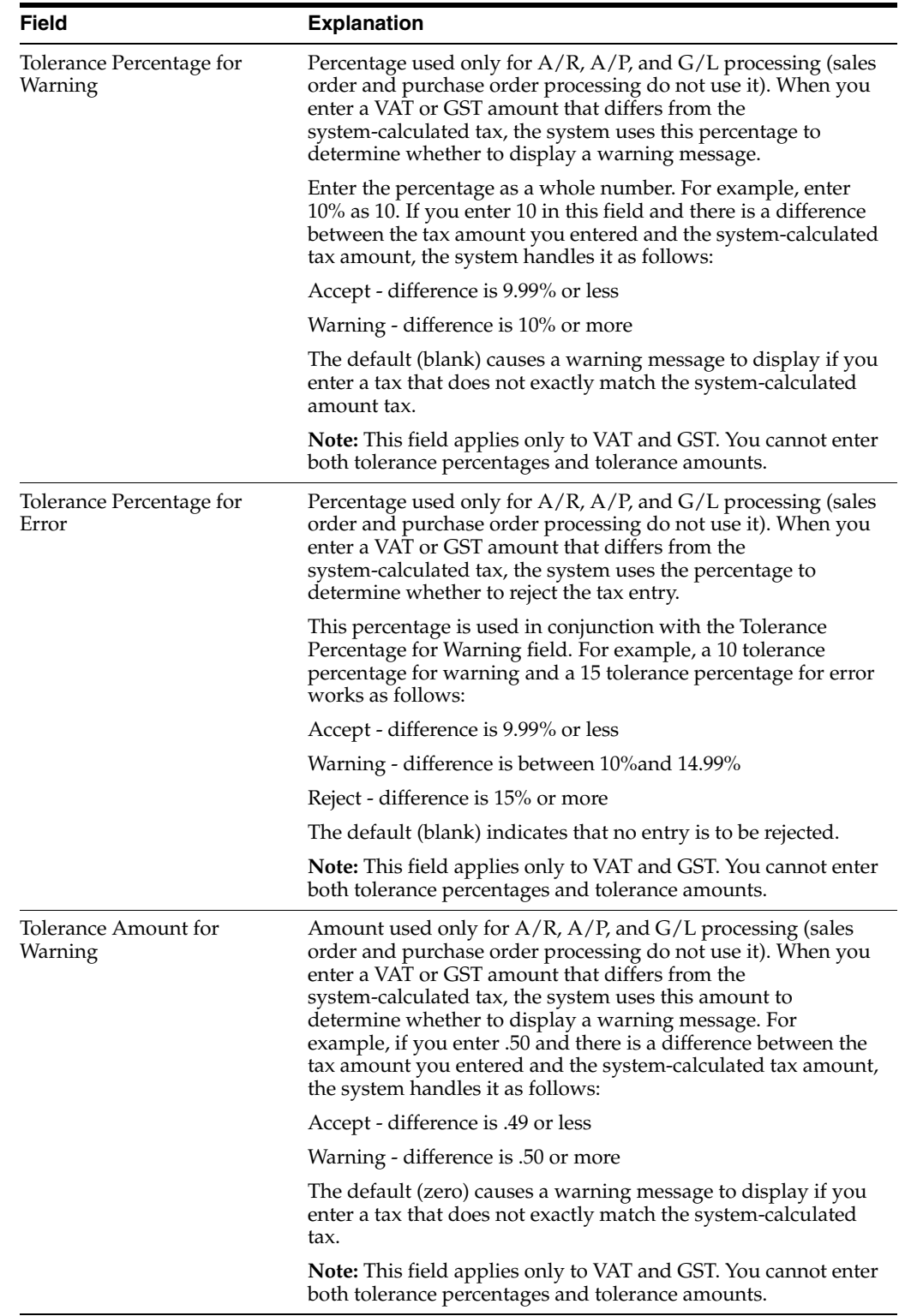

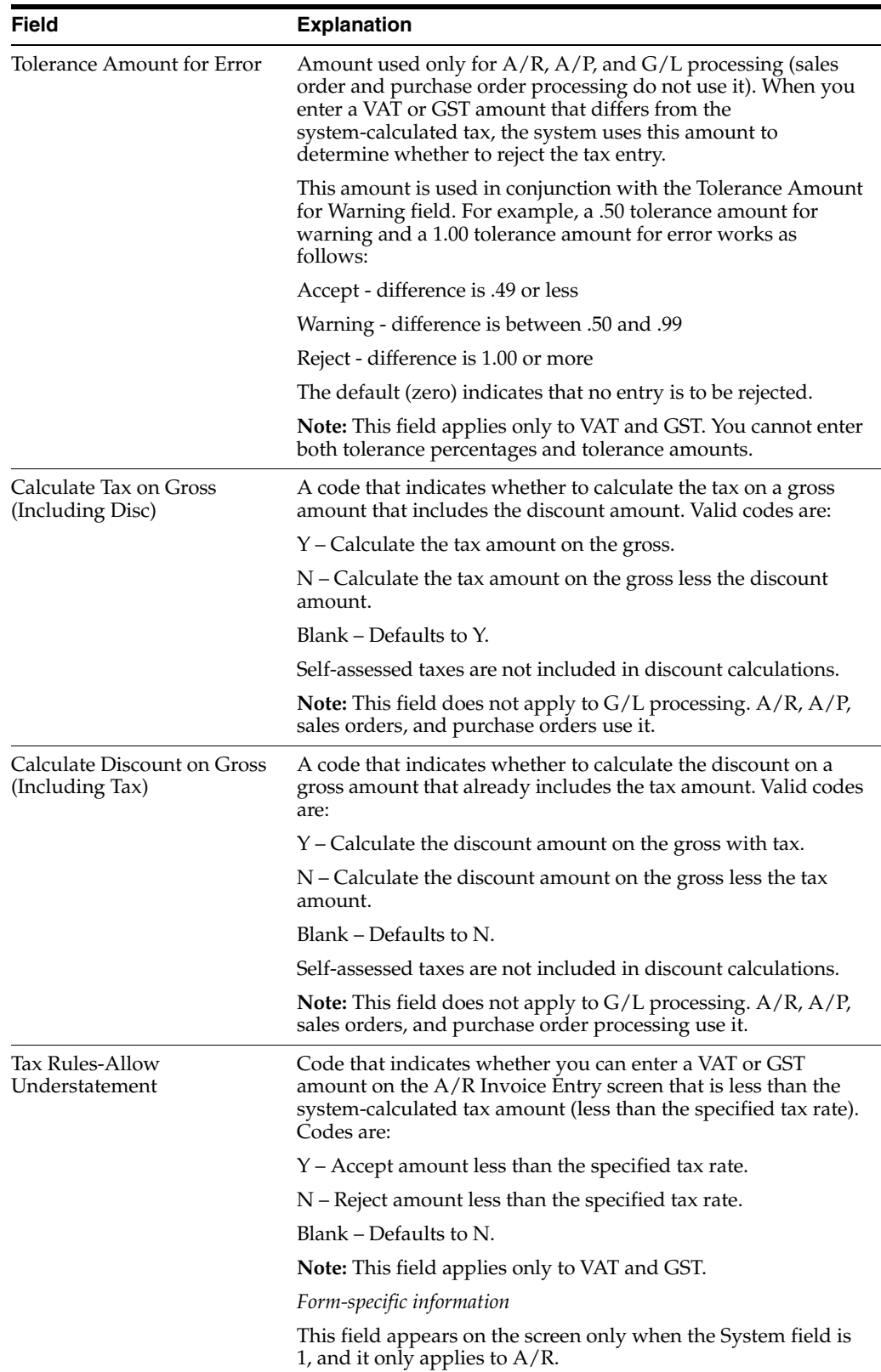

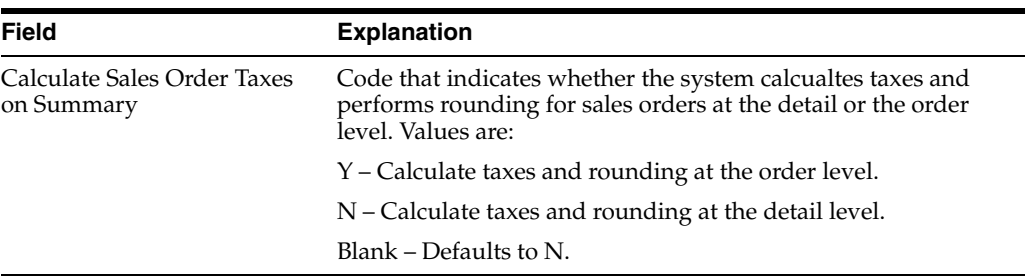

## <span id="page-80-0"></span>**11.3 Tax Rules and Systems**

## **11.3.1 VAT and Canadian Considerations**

For companies in countries that assess value added taxes, all fields on the Tax Rules by Company screen can apply. Which rules apply depends on which JD Edwards World systems your company owns. The following tables describe the systems and applicable rules.

#### **Rules for A/R and Sales Orders**

When you enter 1 in the System field, the rules apply to both the  $A/R$  and Sales Order Management systems.

For A/R invoice processing, the system uses the following tax rules:

- Tolerance percentage for warning and tolerance percentage for error
- Tolerance amount for warning and tolerance amount for error
- Calculate tax on gross (including discounts)
- Calculate discount on gross (including taxes)
- Allow understatement of tax amount

For sales order processing, the system uses the following tax rules:

- Calculate tax on gross (including discounts)
- Calculate discount on gross (including taxes)
- Calculate sales order taxes on summary

#### **Rules for A/P and Purchase Orders**

When you enter 2 in the System field, the rules apply to both the A/P and Procurement Management systems.

For A/P voucher processing, the system uses the following tax rules:

- Tolerance percentage for warning and tolerance percentage for error
- Tolerance amount for warning and tolerance amount for error
- Calculate tax on gross (including discounts)
- Calculate discount on gross (including taxes)

For purchase order processing, the system uses the following tax rules:

- Calculate tax on gross (including discounts)
- Calculate discount on gross (including taxes)

### **Rules for Journal Entries**

When you enter 3 in the System field, the system uses the following tax rules:

- Tolerance percentage for warning and tolerance percentage for error
- Tolerance amount for warning and tolerance amount for error

## **11.3.2 United States (Sales and Use Tax) Considerations**

For companies that deal only with sales and use taxes (such as companies in the United States), only the calculation rules are valid. The following tables describe the systems and applicable rules.

#### **Rules for A/R and Sales Orders**

When you enter 1 in the System field, the following rules apply to both the A/R and Sales Order Management systems:

For A/R invoice processing, the system uses the following tax rules:

- Calculate tax on gross (including discounts)
- Calculate discount on gross (including taxes)

For sales order processing, the system uses the following tax rules:

- Calculate tax on gross (including discounts)
- Calculate discount on gross (including taxes)
- Calculate sales order taxes on summary

The Allow Understatement of Tax Amount and variance tolerance fields apply only to VAT or GST.

#### **Rules for A/P and Purchase Orders**

When you enter 2 in the System field, the following rules apply to both the  $A/P$  and Procurement Management systems:

- Calculate tax on gross (including discounts)
- Calculate discount on gross (including taxes)

The variance tolerance fields apply only to VAT or GST.

#### **Rules for Journal Entries**

None of the rules apply.

## <span id="page-81-0"></span>**11.4 System Calculation Examples**

Simple examples are shown to clarify how two fields on the Tax Rules by Company screen work. The Calculate Tax on Gross (Including Disc) and Calculate Disc on Gross (Including Tax) fields are set differently in each example.

#### **Assumptions:**

The examples are for VAT taxable products. There are no non-taxable items.

\$1000 – Taxable

 $10\%$  – Tax rate

1% – Discount

## **11.4.1 Examples for Accounts Receivable**

Examples 1 through 4 show the system calculations after you enter a taxable amount (typically what you enter for A/R). The system calculates the invoice amount, discount amount, and tax (if not entered).

#### **Example 1**

Calculate Tax on Gross (Including  $Disc$ ) = Y

Calculate Disc on Gross (Including Tax) =  $Y$ 

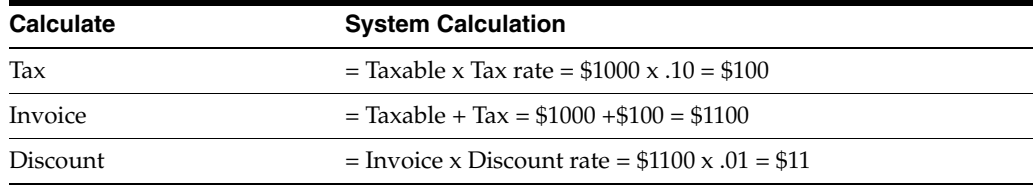

#### **Example 2**

Calculate Tax on Gross (Including Disc) =  $Y$ 

Calculate Disc on Gross (Including Tax) =  $N$ 

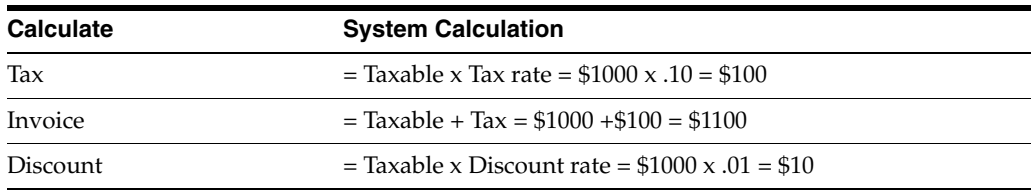

#### **Example 3**

Calculate Tax on Gross (Including Disc) = N

Calculate Disc on Gross (Including Tax) = N

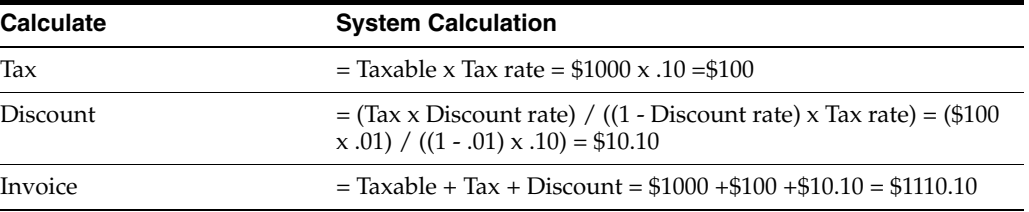

#### **Example 4**

Calculate Tax on Gross (Including  $Disc$ ) = N

Calculate Disc on Gross (Including Tax) =  $Y$ 

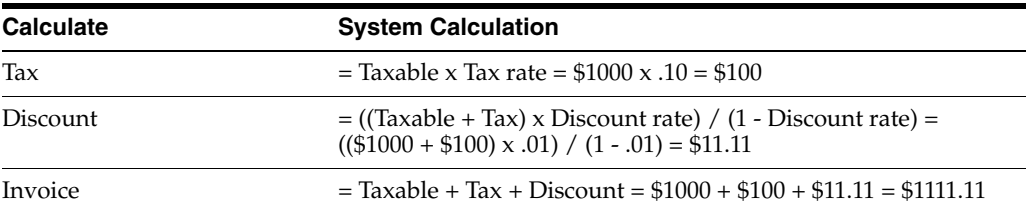

The discount calculation in Example 3 is complex. Because the discount is the invoice amount multiplied by the discount rate (but the invoice amount is not known until the discount is calculated), the system must "back into" the discount calculation using known factors (tax, tax rate, and discount rate). The same kind of complexity also exists in Example 4.

## **11.4.2 Examples for Accounts Payable**

Examples 5 through 8 below show the system calculations after you enter an invoice amount (typically what you enter for  $A/P$ ). The system calculates the taxable amount, discount amount, and tax (if you did not enter it).

Although there may be a few cents difference due to rounding, these examples tie back to Examples 1 through 4.

### **Example 5 (Ties back to Example 1)**

Calculate Tax on Gross (Including Disc) =  $Y$ 

Calculate Disc on Gross (Including Tax) =  $Y$ 

Invoice is \$1100.00

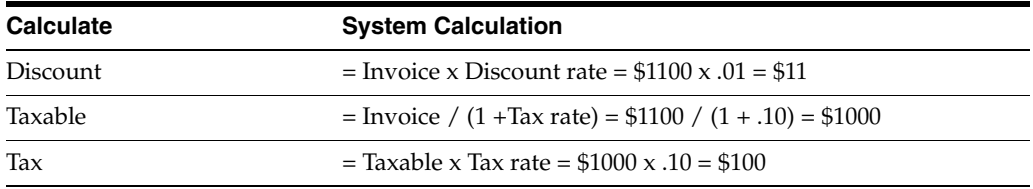

### **Example 6 (Ties back to Example 2)**

Calculate Tax on Gross (Including Disc) =  $Y$ 

Calculate Disc on Gross (Including Tax) =  $N$ 

Invoice is \$1100.00

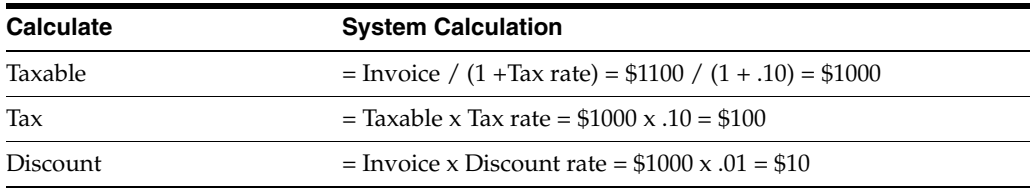

### **Example 7 (Ties back to Example 3)**

Calculate Tax on Gross (Including  $Disc$ ) = N

Calculate Disc on Gross (Including Tax) =  $N$ 

Invoice is \$1110.10

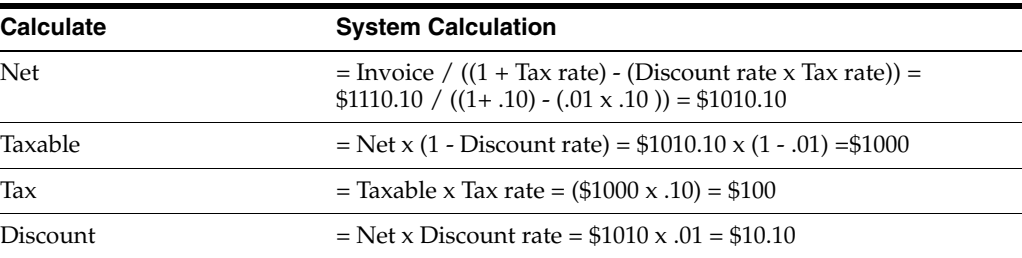

#### **Example 8 (Ties back to Example 4)**

Calculate Tax on Gross (Including  $Disc$ ) = N

Calculate Disc on Gross (Including Tax) =  $Y$ 

Invoice is \$1111.11

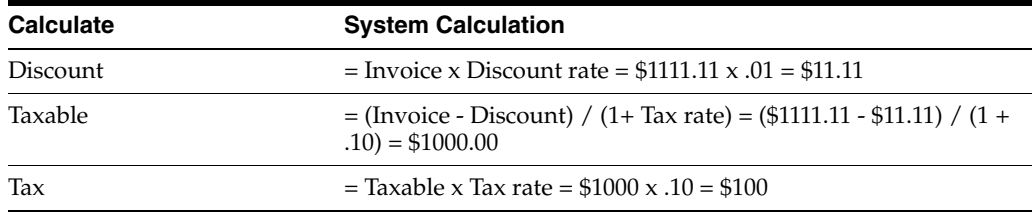

## **11.4.3 Examples for Sales Orders and Purchase Orders**

The previous examples showed calculations for A/R and A/P. Although the calculations are the same for sales orders and purchase orders, typically, you enter different data. Examples 9 through 11 show system calculations based on the invoice amount. The system calculates the tax amount, taxable amount, and the discount.

#### **Assumptions:**

The examples are for VAT taxable products. There are no non-taxable items.

\$1000 Invoice Amount

10% Tax rate

1% Discount

#### **Example 9**

Calculate Tax on Gross (Including Disc) =  $Y$ 

Calculate Disc on Gross (Including Tax) =  $Y$ 

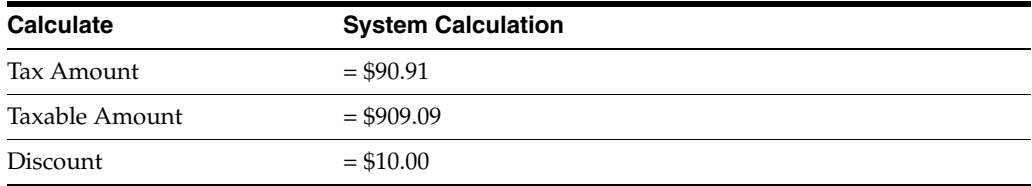

#### **Example 10**

Calculate Tax on Gross (Including  $Disc$ ) = Y

Calculate Disc on Gross (Including Tax) =  $N$ 

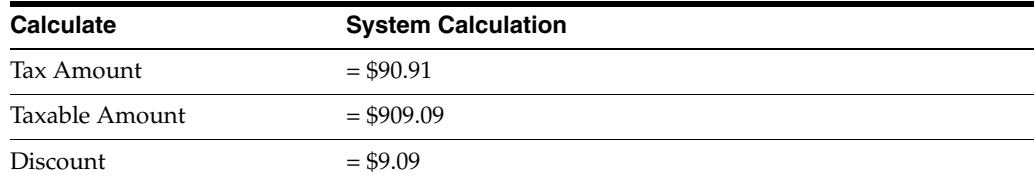

#### **Example 11**

Calculate Tax on Gross (Including  $Disc$ ) = N

Calculate Disc on Gross (Including Tax) =  $N$ 

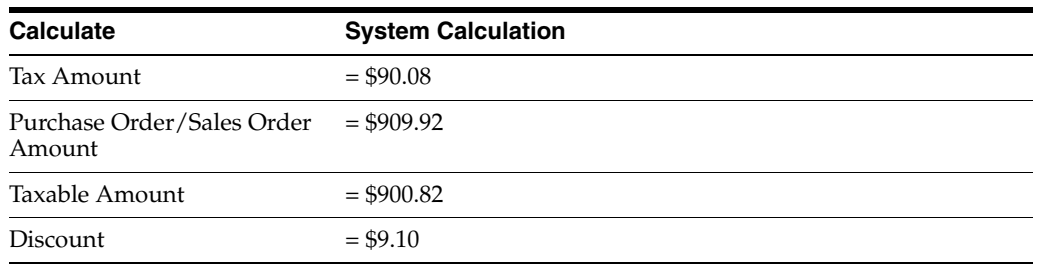

## **11.4.4 Journal Entries**

Tax = Taxable Amount x Tax Rate. Discounts do not apply.

## <span id="page-85-0"></span>**11.5 Guidelines**

To set up rules for the  $A/R$ ,  $A/P$ , Sales Order Management, Procurement Management, and General Accounting systems, you need to use this screen three times. Use it once to specify  $A/R$  and sales order rules. Use it a second time to specify A/P and purchase order rules. Use it a third time to specify general ledger rules for journal entries.

You enter either a tolerance percentage or a tolerance amount.

The system attempts to use the tax rules corresponding to the company number for your entry transactions. If there are no tax rules set up for the company, the system will use the rules for company 00000. If there are no tax rules set up for company 00000, the system uses the following defaults:

Calculate Tax on Gross field  $=$  Y

Calculate Discount on Gross field = N

For companies that use only sales or use taxes (such as companies in the United States), only three fields on the screen are valid: Calculate Tax on Gross, Calculate Discount on Gross, and Calculate Sales Order Taxes on Summary. For companies in countries that assess VAT and GST, all fields on the Tax Rules by Company screen are valid.

Two fields (Allow Understatement of Tax Amount field and Calculate Sales Order Taxes on Summary) appear only when you inquire on a company that has 1 in the System field. The Allow Understatement of Tax Amount field is a tax rule for  $A/R$ invoices and Calculate Sales Order Taxes on Summary is a tax rule for sales orders.

# **12**

## **Default Values**

This chapter contains these topics:

- Section [12.1, "About Default Values"](#page-86-0)
- Section [12.2, "Default Values for A/P"](#page-87-0)
- Section [12.3, "Default Values for A/R"](#page-88-0)
- Section [12.4, "Defaults Values for Purchase Orders"](#page-90-0)
- Section [12.5, "Defaults Values for Sales Orders"](#page-91-0)
- Section [12.6, "What You Should Know About"](#page-92-0)

## <span id="page-86-0"></span>**12.1 About Default Values**

This chapter describes how to set up default values (tax explanation codes and tax rate/areas) for suppliers and customers. When you use transaction entry programs, the system automatically displays the defaults that you have defined.

You can assign default values using with the following programs:

- For A/R and sales order processing, assign defaults values using Customer Master Information (P01053).
- For A/P and purchase order processing, assign defaults values using Supplier Master Information (P01054).

When you enter a transaction (voucher, invoice, sales order, or purchase order), the default tax explanation code and tax rate/area values populate from Customer/Supplier Master Information. You can either accept or override the default values, as follows:

- For A/P vouchers, you can override the defaults using the various Voucher Entry programs including Speed Voucher Entry.
- $\blacksquare$  For  $A/R$  invoices, you can override the default values using the Invoice Entry or the Speed Invoice Entry programs.
- For sales orders, you can override the default values using the Enter Sales Orders screen or the Order Detail Information screen.
- For purchase orders, you can override the default values using the Enter Purchase Orders screen, the Purchase Order Detail screen, or the Match Voucher to Open Receipt screen.

**Note:** For journal entries using the Journal Entry With VAT Tax program, there are no defaults. You must manually enter a tax explanation code and a tax rate/area.

## <span id="page-87-0"></span>**12.2 Default Values for A/P**

### **Navigation**

**From the Accounts Payable menu (G04), select Supplier & Voucher Entry,** 

**From the Supplier & Voucher Entry menu (G0411), select Supplier Master Information**

You can specify default tax information for suppliers using the Supplier Master Information program. A/P entry screens display the defaults you establish here.

## **12.2.1 Supplier Master Information (P01054)**

*Figure 12–1 Supplier Master Information screen*

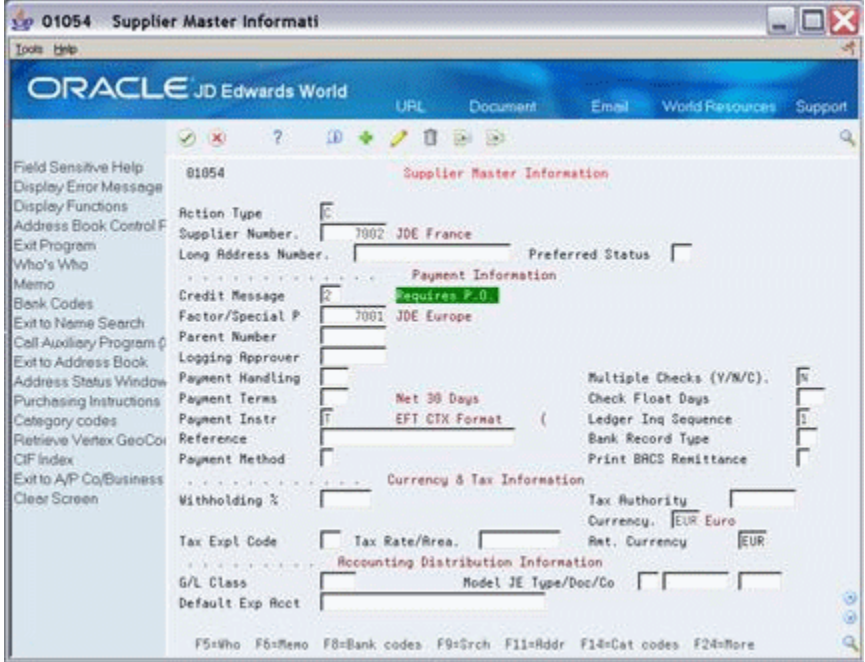

For more information about Supplier Master Information, see the *JD Edwards World Accounts Payable Guide*. This guide describes only those fields necessary for tax processing.

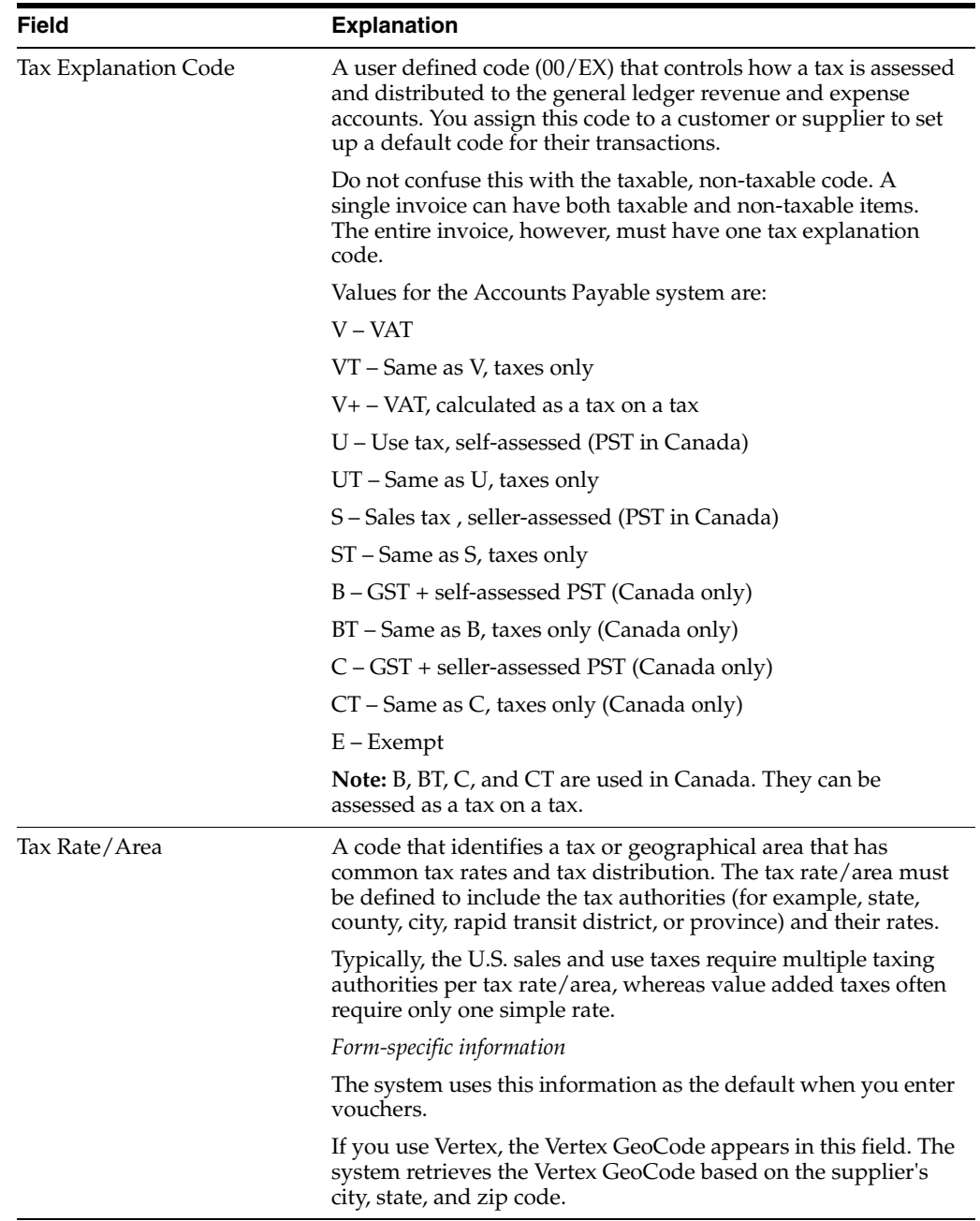

## <span id="page-88-0"></span>**12.3 Default Values for A/R**

You can specify default tax information for customers using the Customer Master Information program. A/R entry screens will automatically display the defaults you establish here.

### **Navigation**

**From the Accounts Receivable menu (G03), select Customer & Invoice Entry.** 

**From the Customer & Invoice Entry menu (G0311), select Customer Master Information.**

## **12.3.1 Customer Master Information (P01053)**

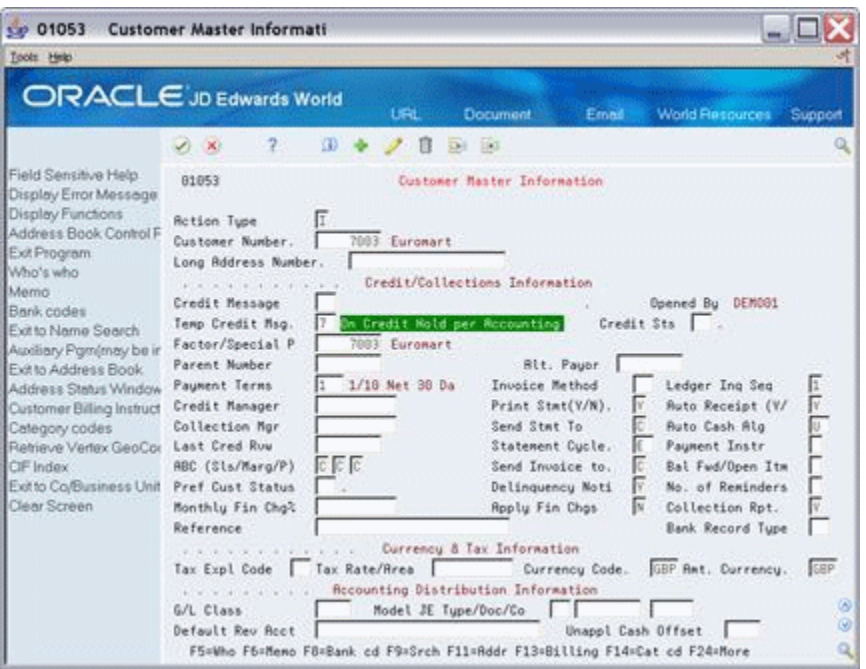

*Figure 12–2 Customer Master Information screen*

For more information about Customer Master Information, see the *JD Edwards World Accounts Receivable Guide*. This guide describes only those fields necessary for tax processing.

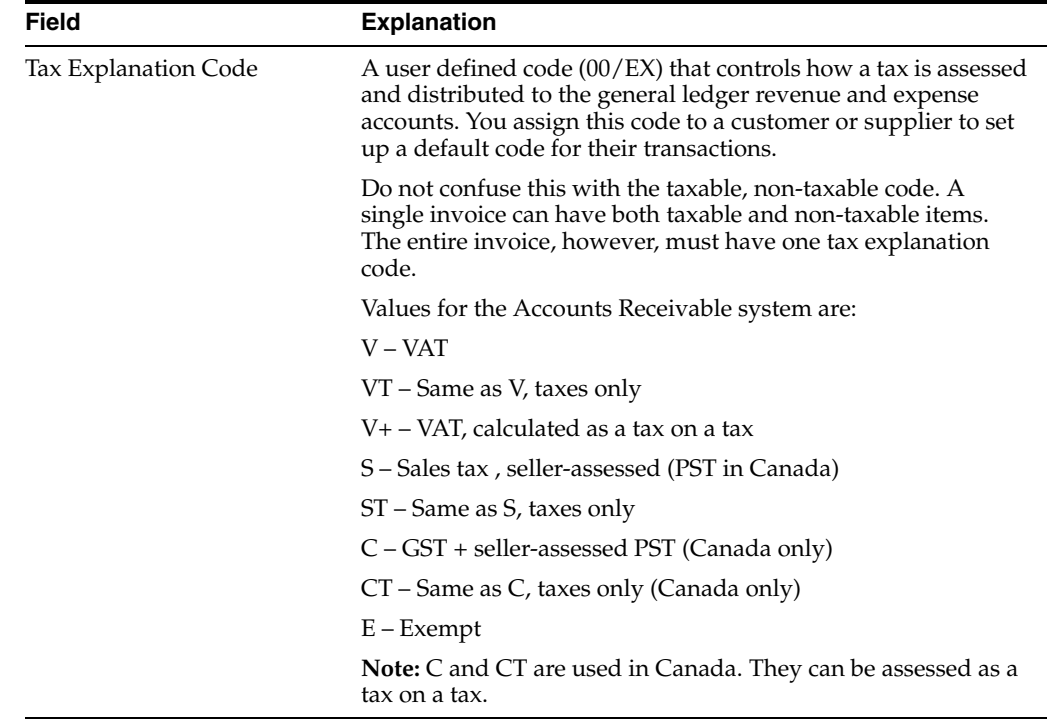

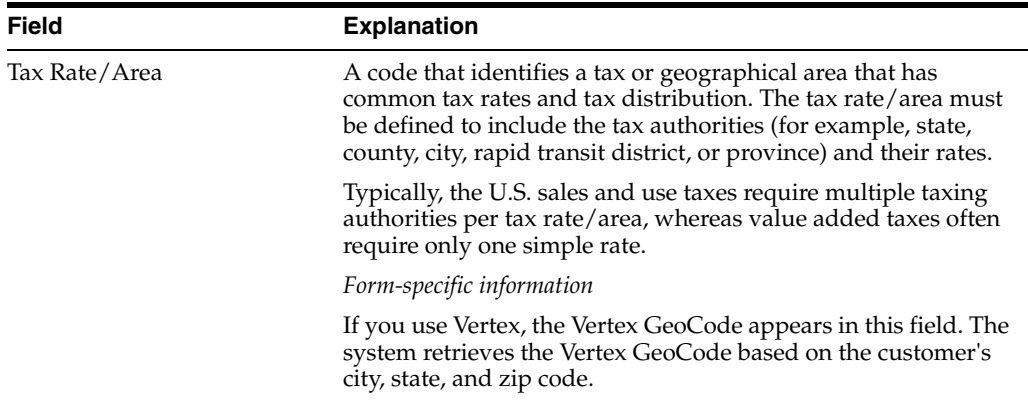

## <span id="page-90-0"></span>**12.4 Defaults Values for Purchase Orders**

You can specify default tax information for suppliers using Supplier Master Information. Purchase order entry screens display the defaults you establish here.

The Supplier Master Information program was shown earlier in Defaults for A/P in this chapter. The values you enter for A/P and purchase orders are the same.

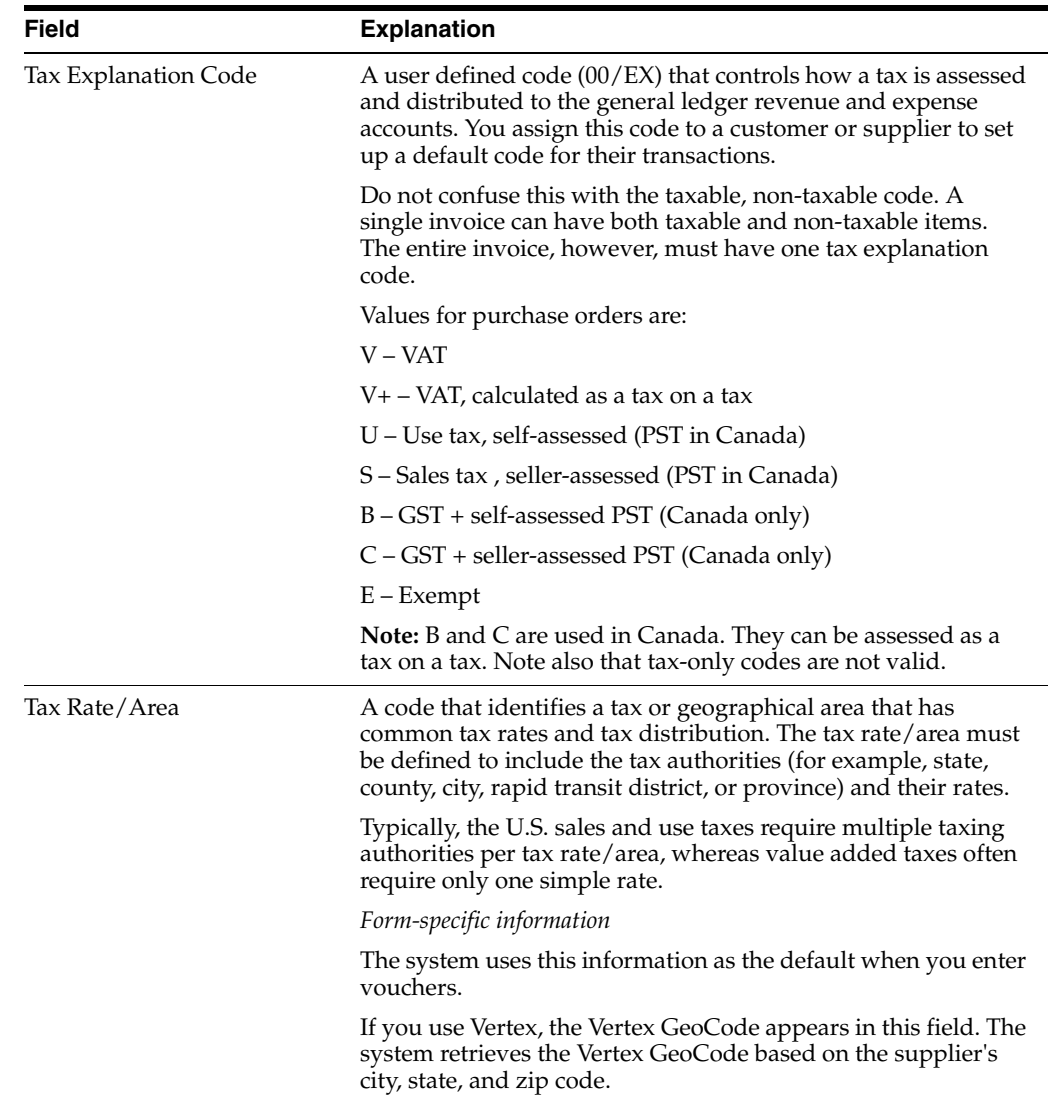

## **12.4.1 Tax Default Override**

The system will automatically display the default tax explanation code and tax rate/area for the supplier when you use the Enter Purchase Orders programs. You can either accept or override (type over) the default values.

**Note:** You can use the Supplier Master Information program to set up information for supplier addresses and supplier ship-to addresses. The processing options you specify for Enter Purchase Orders control whether tax information defaults from the supplier or the supplier ship-to address.

## <span id="page-91-0"></span>**12.5 Defaults Values for Sales Orders**

You can specify default tax information for customers using the Customer Master Information program. Sales order entry screens display the defaults you establish here.

The Customer Master Information program was shown earlier in Defaults for A/R in this chapter. The screen and the values you can enter for A/R and sales orders are the same.

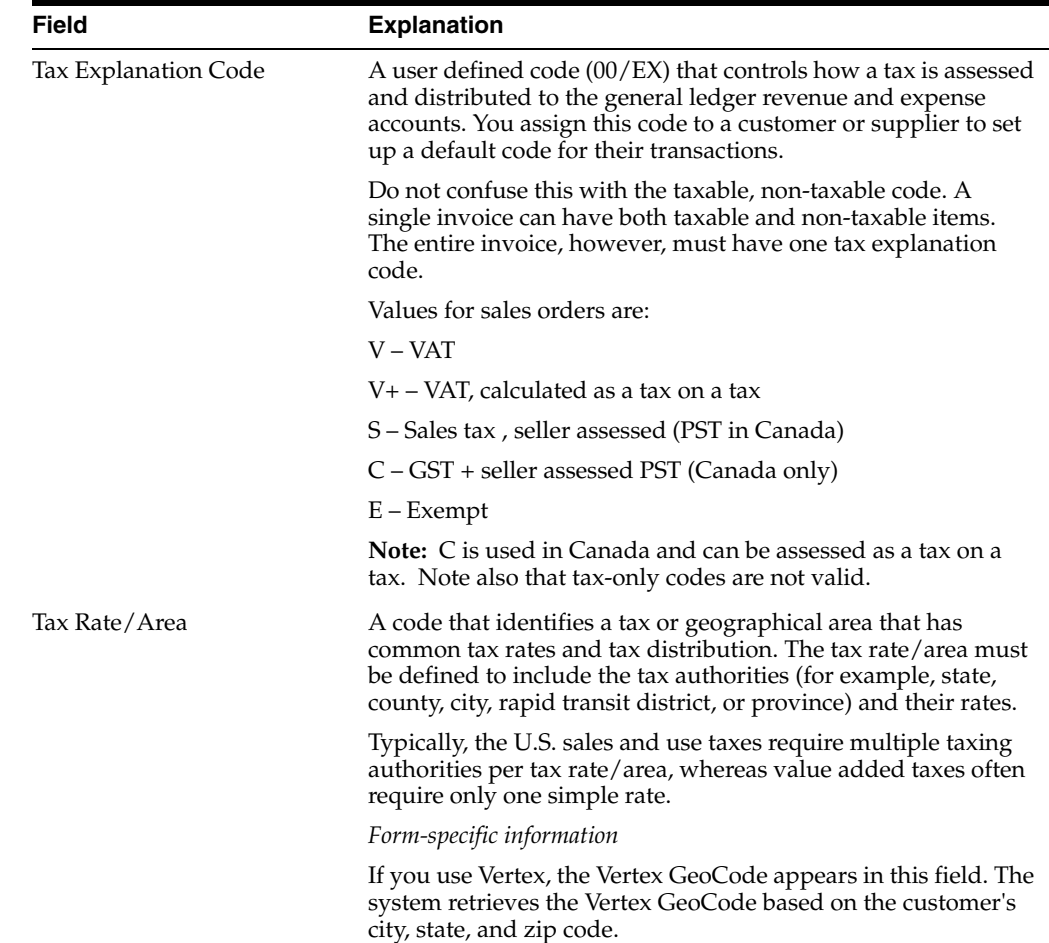

## **12.5.1 Tax Default Override**

The system will automatically display the default tax explanation code from the customer address and the tax rate/area from the ship-to address when you use the Enter Sales Orders program. You can either accept or override (type over) the default values.

## <span id="page-92-0"></span>**12.6 What You Should Know About**

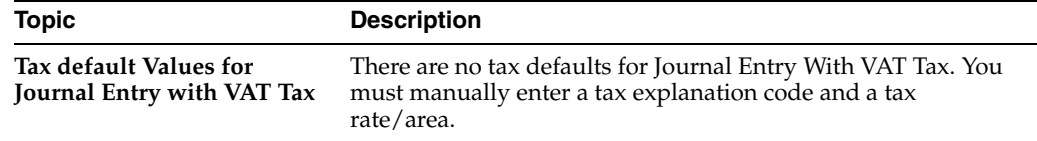

### **See Also:**

- *JD Edwards World Accounts Receivable Guide*.
- *JD Edwards World Accounts Payable Guide*.
- *JD Edwards World Procurement Guide*
- *JD Edwards World Sales Order Management Guide*
- *JD Edwards World General Accounting I Guide*and *JD Edwards World General Accounting II Guide*.

## **European Union Setup**

This chapter contains these topics:

- Section [13.1, "Assign VAT Registration Numbers"](#page-94-0)
- Section [13.2, "Set Up Tax Rate/Areas"](#page-95-0)
- Section [13.3, "Modify Commodity Codes for EU"](#page-95-1)
- Section [13.4, "Determine Nature of Transaction Codes"](#page-95-2)
- Section 13.5, "Assign Commodity Codes and Nature of Transaction Codes to [Items"](#page-95-3)
- Section [13.6, "Modify Freight Handling Codes \(Add Conditions of Transport\)"](#page-95-4)
- Section [13.7, "Modify Freight Handling Codes \(Add Modes of Transport\)"](#page-96-0)
- Section [13.8, "Example for Conditions of Transport and Modes of Transport"](#page-96-1)
- Section [13.9, "Set Up User Defined Codes for EU"](#page-97-0)

In addition to the setup described in the previous chapters, European Union (EU) members must perform the setup activities described in this chapter. These activities apply only to clients that have the JD Edwards World Sales Order Management and Purchase Management systems.

If you do not have the JD Edwards World Sales Order and Procurement Management systems, you can either create a custom program to load information to the Extra Tax File Adjustments file (F0018T) or your supplier can provide the Intrastat report. Another alternative is to use the Direct Extra Tax File Adjustment screen (described in the chapter European Union Activities).

## <span id="page-94-0"></span>**13.1 Assign VAT Registration Numbers**

To be able to export free of VAT, you must have the VAT registration number of your customers in other EU countries and send your own registration number to your suppliers. You must specify the VAT registration numbers for customers, suppliers, and each of your companies. The length and format of these numbers varies by country.

Suppliers and Customers. Specify VAT registration numbers (between 8 and 15 characters) in the Tax ID field on either of two screens. For your suppliers, use the Supplier Master Information screen (on menu G0411) and for your customers, use the Customer Master Information screen (on menu G0311). The system prints these numbers on your invoices.

**Note:** You might need to use processing options to display the tax ID fields on the screens.

Your Companies. For each of your companies, you should also have an address book record with the company number as the address number. For example, company number 1 should be set up as address number 1. Enter your company's VAT registration number in the Tax ID field. This prints on the EU Sales Listing and Intrastat report.

## <span id="page-95-0"></span>**13.2 Set Up Tax Rate/Areas**

You must set up a tax rate/area for items taxable for EU member countries and items taxable from non-member countries. The EU Sales Listing uses this information for selection criteria.

## <span id="page-95-1"></span>**13.3 Modify Commodity Codes for EU**

This user defined code (system 41, type E) identifies the products dispatched from or arriving in your country. To comply with EU requirements, you must modify the second description field for these codes. In the Description-2 field, type the commodity code that customs authorities require. The field allows up to 15 characters.

**Note:** To access the Description-2 field, inquire on system 41, type E. Press F5 (Code Types) and change the Action Code field to C. For item E, change the 2nd Line field to Y.

## <span id="page-95-2"></span>**13.4 Determine Nature of Transaction Codes**

These user defined codes identify whether the movement of products is for sales, leases, or other reasons. Some codes (system 41, types S1 to S5) are for sales orders. Others (system 41, types P1 to P5) are for purchase orders. Decide which sales order code and purchase order code you plan to use for EU requirements.

See the Global Solutions Guide for the applicable country for more information.

## <span id="page-95-3"></span>**13.5 Assign Commodity Codes and Nature of Transaction Codes to Items**

To assign the commodity codes and nature of transaction codes to items, access the Basic Item Master Data screen (on menu A411). Press F5 to access the Classification Codes screen.

## <span id="page-95-4"></span>**13.6 Modify Freight Handling Codes (Add Conditions of Transport)**

Freight handling codes (system 42, type FR) identify freight information. To comply with EU requirements, you must modify the second description field for these codes and indicate how freight is to be paid. In the Description-2 field, positions 1 to 3, type the code that customs authorities require. Some examples follow:

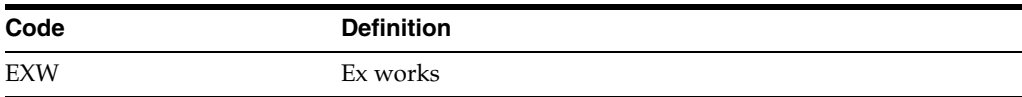

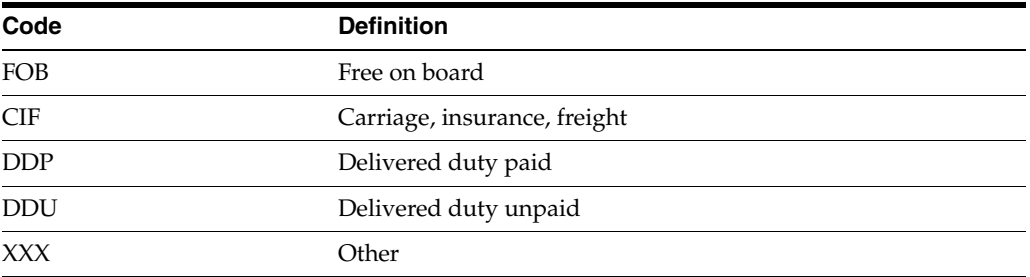

Certain countries, such as France, need a condition of transport extension. COTX is used to meet this requirement. You must use the Direct Extra Tax File Adjustment screen (described in the chapter European Union Activities) and manually enter the X.

You can set up default conditions of transport on the Supplier Purchasing Instructions screen (on menu A43A322). Type the condition of transport in the Freight Handling Code field. When you enter purchase orders, this information appears in the purchase order header fields.

**Note:** To access the Description-2 field, inquire on system 41, type E. Press F5 (Code Types) and change the Action Code field to C. For item FR, change the 2nd Line field to Y.

## <span id="page-96-0"></span>**13.7 Modify Freight Handling Codes (Add Modes of Transport)**

Freight handling codes (system 42, type FR) identify freight information. To comply with EU requirements, you must modify the second description field for these codes and indicate how freight is to be shipped. In the Description-2 field, position 5, type the 1-character code that customs authorities require. Codes include, but are not limited to:

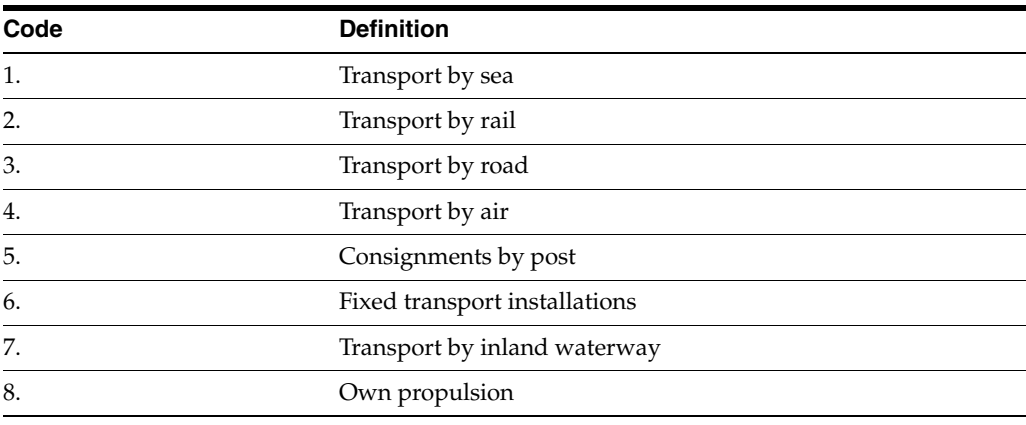

**Note:** To access the Description-2 field, inquire on system 41, type E. Press F5 (Code Types) and change the Action Code field to C. For item FR, change the 2nd Line field to Y.

## <span id="page-96-1"></span>**13.8 Example for Conditions of Transport and Modes of Transport**

The following screen shows the formats for the conditions of transport and the modes of transport.

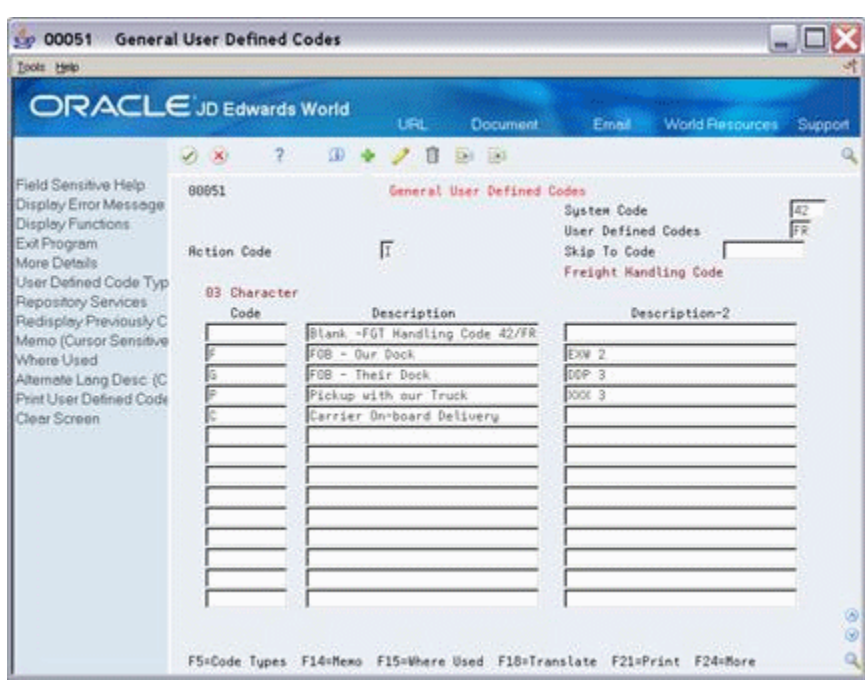

*Figure 13–1 General User Defined Codes screen*

## <span id="page-97-0"></span>**13.9 Set Up User Defined Codes for EU**

You set up EU information in the user defined code Description-2 field for two EU requirements:

- Conditions of transport
- Modes of transport.

F1 does not display information in the Description-2 field for user defined codes. If you need inquiry capability on these fields while using the Direct Extra Tax File Adjustment screen, you must maintain both the Description-2 fields and the following user defined codes:

- Conditions of transport (system 00, type TC). Specify the same codes here that you maintain in the Description-2 field, positions 1 to 3, for the freight handling codes (system 42, type FR). Examples include:
	- EXW (Ex works)
	- FOB (Free on board)
	- CIF (Carriage, insurance, freight).
- Modes of transport (system 00, type TM). Specify the same codes here that you maintain in the Description-2 field for the freight handling codes (system 42, type FR). Examples include:
	- 1 (Transport by sea)
	- 2 (Transport by rail)
	- 3 (Transport by road)

A third user defined code table is for the nature of transaction codes (system 00, type NT). Specify the codes here that you decided to use for sales and purchases.

# **14**

# **Italian Setup**

This chapter contains these topics:

- Section [14.1, "User Defined Codes"](#page-98-0)
- Section [14.2, "Mid-Year Setup"](#page-99-0)

In addition to the setup described in previous chapters, Italian companies must perform the setup activities described in this chapter.

## <span id="page-98-0"></span>**14.1 User Defined Codes**

You must set up user defined codes (system 00, type IV) to indicate whether amounts are taxable, non-taxable "8 comma 2", or tax exempt. For example:

*Figure 14–1 General User Defined Codes screen*

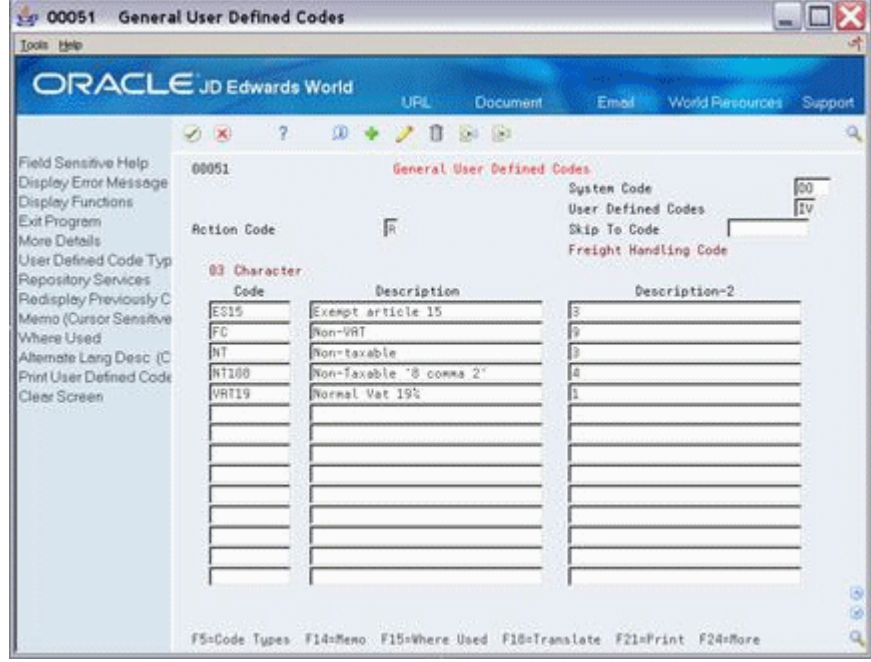

The 10-character codes are the tax rate/areas you set up. The first position in the Description-2 field identifies how amounts are taxed. For example:

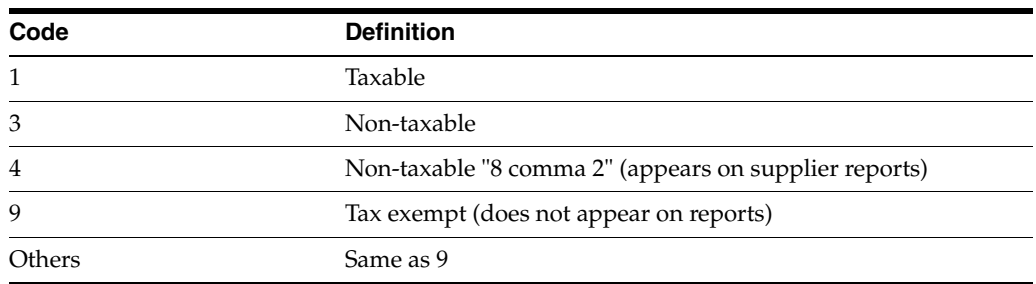

## <span id="page-99-0"></span>**14.2 Mid-Year Setup**

If you convert to the JD Edwards World software in the middle of a year, you can use the Annual IVA File Revision program to manually enter and update year-to-date tax information. This program is described in the chapter Italian IVA Activities. It updates the Annual Imposta sul Valore Agguinto (IVA) file (F00900), a file necessary for all annual IVA reports.

After you use the program, you can perform standard processing such as entering vouchers and invoices. When you enter the vouchers and invoices, the system adds tax information to the Tax Work file (F0018). At the end of the year, you build the F00900 file from information in F0018 for the annual reports.

# **Part III**

# **Daily/Periodic Activity**

This part contains these chapters:

- Chapter [15, "Overview to Daily/Periodic Activity,"](#page-102-0)
- Chapter [16, "A/P Voucher Entry,"](#page-104-0)
- Chapter [17, "A/R Invoice Entry,"](#page-112-0)
- Chapter [18, "Purchase Order Entry,"](#page-118-0)
- Chapter [19, "Sales Order Entry,"](#page-126-0)
- Chapter [20, "Journal Entry with VAT Tax,"](#page-132-0)
- Chapter [21, "Posting for A/P, A/R, Purchase Orders, and Sales Orders,"](#page-140-0)
- Chapter [22, "Entry for A/P, A/R, and Sales Orders,"](#page-144-0)
- Chapter [23, "Tax Work File,"](#page-146-0)
- Chapter [24, "Working with Suspended VAT Tax,"](#page-152-0)
- Chapter [25, "European Union Activities,"](#page-162-0)
- Chapter [26, "Italian IVA Activities,"](#page-168-0)
- Chapter [27, "Japanese Consumption Tax Activities,"](#page-174-0)
- Chapter [28, "Date Translation Generation."](#page-180-0)

## <span id="page-102-0"></span>**Overview to Daily/Periodic Activity**

This chapter contains this topic:

Section [15.1, "Chapter Summaries"](#page-102-1)

## <span id="page-102-1"></span>**15.1 Chapter Summaries**

This chapter briefly describes the daily and periodic activities you must perform to process taxes correctly. The next 12 chapters describe the following:

- $\blacksquare$  A/P Voucher Entry. This chapter describes two A/P programs (Speed Voucher Entry and Standard Voucher Entry) that display tax information. When you enter vouchers, you can either enter the tax explanation code and tax rate/area for each voucher or, if you have set up this default information for your suppliers (as described in the chapter Default Codes/Rates), the system automatically displays this information.
- $A/R$  Invoice Entry. This chapter describes two  $A/R$  programs (Speed Invoice Entry and Standard Invoice Entry) that display tax information. When you enter invoices, you can either enter the tax explanation code and tax rate/area for each invoice or, if you have set up this default information for your customers (as described in the chapter Default Codes/Rates), the system automatically displays this information.
- Purchase Order Entry. This chapter describes the following programs: Tax information fields for the supplier appear on the Enter Purchase Orders header program, tax information fields for items on the order appear on the Purchasing Information screen (accessed via the Purchase Order Detail program), and tax calculations for the entire order appear on the Summary Information program. When you enter purchase orders, you can either enter the tax explanation code and tax rate/area for each purchase order or, if you have set up this default information for your suppliers (as described in the chapter Default Codes/Rates), the system automatically displays this information.
- The Match Voucher to Open Receipt screen also lists tax information.
- Sales Order Entry. This chapter describes the following programs: Tax information fields for the customer appear on the Sales Order header program, tax information fields for items on the order appear on the Order Detail Information screen (accessed via the Sales Order Entry program), and tax calculations for the entire order appear on the Online Invoice program.
- Journal Entry with VAT. This chapter describes the Journal Entry With VAT Tax program. It is a specialized version of the regular Journal Entries program and functions in a similar manner. The only tax you can enter with this program is VAT.
- Posting Vouchers, Invoices, Purchase Orders, and Sales Orders. This chapter describes how to set processing options for posting A/P vouchers, A/R invoices, sales orders, and purchase orders. If you do not set processing options correctly, tax information will not appear in the Tax Work File (F0018) and your tax reports will be incomplete.
- Entry and Post Examples for  $A/P$ ,  $A/R$ , and Sales Orders. This chapter describes how the system calculates and posts tax amounts to the general ledger for each of the tax explanation codes.
- Entry and Post Examples for Purchase Orders. This chapter describes how the system calculates and posts tax amounts to the general ledger for some commonly-used tax explanation codes. It shows both inventory and non-inventory examples.
- Tax Work File. The tax reports list information contained in the Tax Work file (F0018). This chapter describes how A/P vouchers, A/R invoices, sales orders, purchase orders, and journal entries update the Tax Work file. It also describes how to correct and purge the Tax Work file.
- European Union Activities. If your company operates in a European Union country, you must perform the activities described in the chapter Tax Work File and also those described in this chapter to generate the EU Intrastat Report.
- Italian IVA Activities. If your company operates in Italy, you must perform the activities described in the chapter Tax Work File and also those described in this chapter to generate your annual IVA reports and/or tapes.
- Japanese Consumption Tax Activities. If your company operates in Japan, you must perform the activities described in the Tax Work File and also those described in this chapter to generate consumption tax reports.
- Date Translation Generation. You can store your reporting date in various formats.

# **16**

## <span id="page-104-0"></span>**A/P Voucher Entry**

This chapter contains these topics:

- Section [16.1, "About A/P Voucher Entry"](#page-104-1)
- Section [16.2, "Speed Voucher Entry \(P041015\)"](#page-104-2)
- Section [16.3, "Standard Voucher Entry"](#page-106-0)

## <span id="page-104-1"></span>**16.1 About A/P Voucher Entry**

This chapter describes how the setup activities function for the A/P system. When you enter vouchers, you can either enter the tax explanation code and tax rate/area for each voucher or, if you have set up this default information for your suppliers (as described in the chapter Default Codes/Rates), the system automatically displays the information.

This chapter describes tax information for the Speed Voucher Entry and the Standard Voucher Entry programs. The following describes when to use which screen.

- Speed Voucher Entry (P041015). You can use this program to enter simple vouchers with a single pay item. You cannot use it to enter a voucher for multiple-pay items or for items that are taxed differently (for example, a voucher for a taxable item, a tax-exempt item, and a zero-rated item).
- Standard Voucher Entry (P04105). You can use this program to enter vouchers with either a single pay item or multiple pay items, and also to enter items that are taxed differently (for example, a voucher for a taxable item, a tax-exempt item, and a zero-rated item).

For both the voucher entry programs, you must review the processing options to ensure that the tax information fields are not suppressed. JD Edwards World also recommends that you allow two-cycle data entry so that you can verify the system-calculated tax fields before accepting the transaction.

## <span id="page-104-2"></span>**16.2 Speed Voucher Entry (P041015)**

#### **Navigation**

**From the Accounts Payable menu (G04), select Supplier & Voucher Entry.** 

#### **From the Supplier & Voucher Entry menu (G0411), select Speed Voucher Entry.**

You can use Speed Voucher Entry to add or inquire on vouchers. You cannot use it to change or delete vouchers. To change or delete a voucher you have submitted through Speed Voucher Entry, you must use the Standard Voucher Entry program.

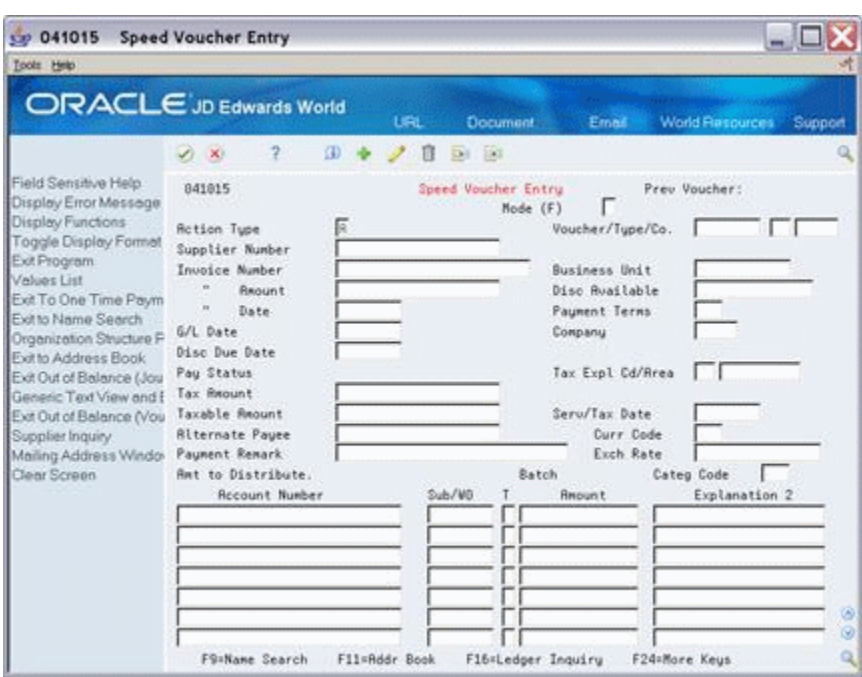

*Figure 16–1 Speed Voucher Entry screen*

To review the Tax Explanation does and Rate Area (Tax Expl Cd/Area) fields, see the chapters Chapter [9, "Tax Explanation Codes"](#page-50-0) and Chapter [8, "Tax Rates and Areas"](#page-36-0). For additional information about Speed Voucher Entry, see the *JD Edwards World Accounts Payable Guide*

#### **Entry with Tax Defaults**

If you have set up default tax information (tax explanation code and tax rate/area) for a supplier in Supplier Master Information, these values display when you enter a voucher from that supplier.

After you enter a voucher amount, the system automatically displays the default tax explanation code and tax rate/area and calculates the tax amount and taxable amount.

#### **To override tax default values**

From Speed Voucher Entry

- **1.** Type over the default information in the following fields:
	- Tax Explanation Code
	- Tax Rate/Area fields
- **2.** Delete any information in the system-calculated fields.
- **3.** Press Enter.

The system recalculates the taxes due.

#### **16.2.1 Processing Options**

See Section [16.2, "Speed Voucher Entry \(P041015\)"](#page-104-2).

## <span id="page-106-0"></span>**16.3 Standard Voucher Entry**

#### **Navigation**

**From the Accounts Payable menu (G04), select Supplier & Voucher Entry.** 

**From the Supplier & Voucher Entry menu (G0411), select Standard Voucher Entry**

Use the Standard Voucher Entry program to enter a voucher for multiple pay items or for items that are taxed differently (for example, a voucher for a taxable item, a tax-exempt item, and a zero-rated item). You can also use the Standard Voucher Entry program to change or delete vouchers you created using Speed Voucher Entry.

This guide describes only the tax features available on the Standard Voucher Entry screen.

## **16.3.1 Standard Voucher Entry (P04105)**

Use this program to add, change, delete, or inquire on vouchers.

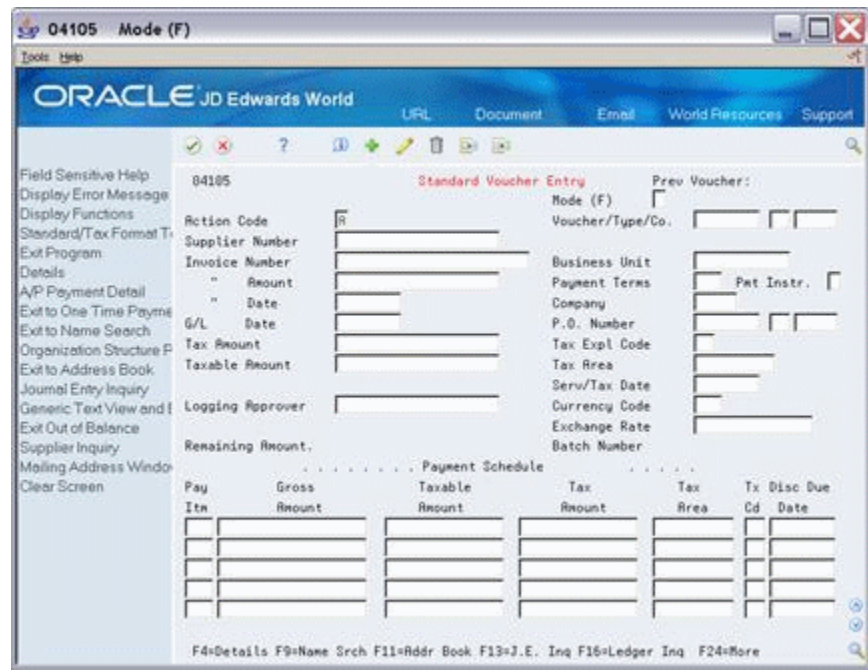

*Figure 16–2 Standard Voucher Entry screen*

Unlike Speed Voucher Entry, the Standard Voucher Entry screen shows Payment Schedule information. This example displays the Standard Voucher Entry Tax format.

#### **Toggling Between Formats/Fold Area**

You can use the tax format to enter tax information. To display the tax format:

- You can either set a processing option to display the format
- Use the toggle (F2) function to switch back and forth between the Standard Voucher Entry format (standard format) and the Voucher Entry with Taxes format (tax format).

To display and work with fields in the detail area for the Standard or Voucher Entry with Taxes, press F4.

### **Entry with Tax Default Values**

If you have set up default tax information (tax explanation code and tax rate/area) for a supplier in Supplier Master Information, it displays when you enter a voucher from that supplier.

After you enter a voucher amount and press Enter, the system:

- Automatically displays the default tax explanation code and tax rate/area
- Calculates the tax amount and taxable amount

#### **To override tax default values**

From Standard Voucher Entry

- **1.** Type over the default information in the following fields:
	- Tax Explanation Code
	- Tax Rate/Area fields
- **2.** Delete any information in the system-calculated fields.
- **3.** Press Enter.

The system recalculates the taxes due.

#### **To enter multiple items with different tax statuses**

There are times when you will enter items when some of the items are taxable and some are tax exempt.

On Standard Voucher Entry

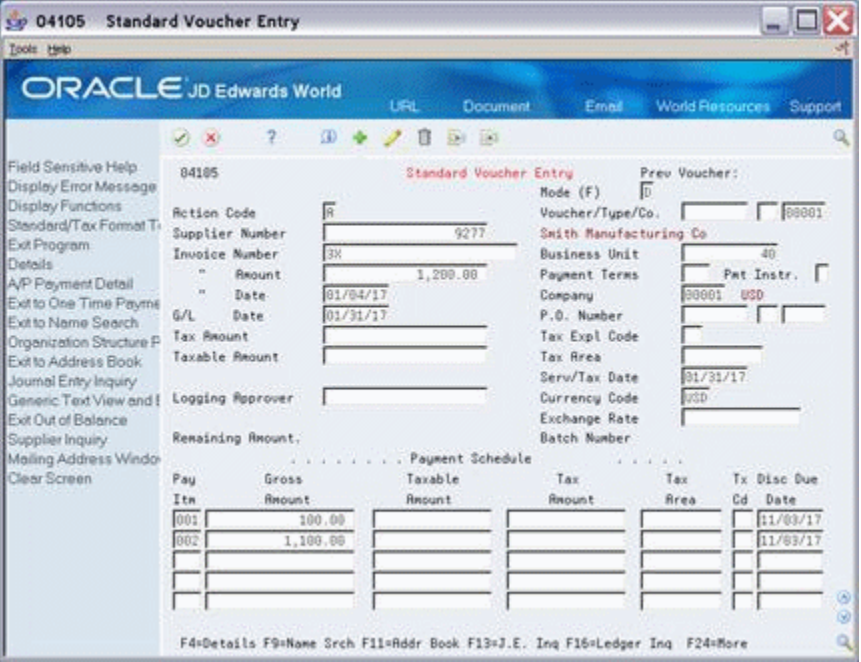

*Figure 16–3 Standard Voucher Entry screen (with fields completed)*

- **1.** Complete the following fields in the header area:
	- Supplier Number
	- Invoice Number
- Invoice Amount
- **Invoice Date**
- G/L Date
- Company
- **2.** If you did not previously set up default values or need to override the default value tax information, complete the following fields:
	- Tax Expl Code (Tax Explanation Code)
	- Tax Area (Tax Rate/Area)
- **3.** Complete the following field in the detail area:
	- Gross Amount
- **4.** If the Tax Rate/Area or the Tax Code is different then that setup as a default value for the customer, complete the following fields:
	- Tax Area
	- Tx Cd (Tax Code)
- **5.** Repeat step 3 for each item.
- **6.** Use the Add action and press Enter.

The system calculates tax information and displays default information for the supplier in tax fields.

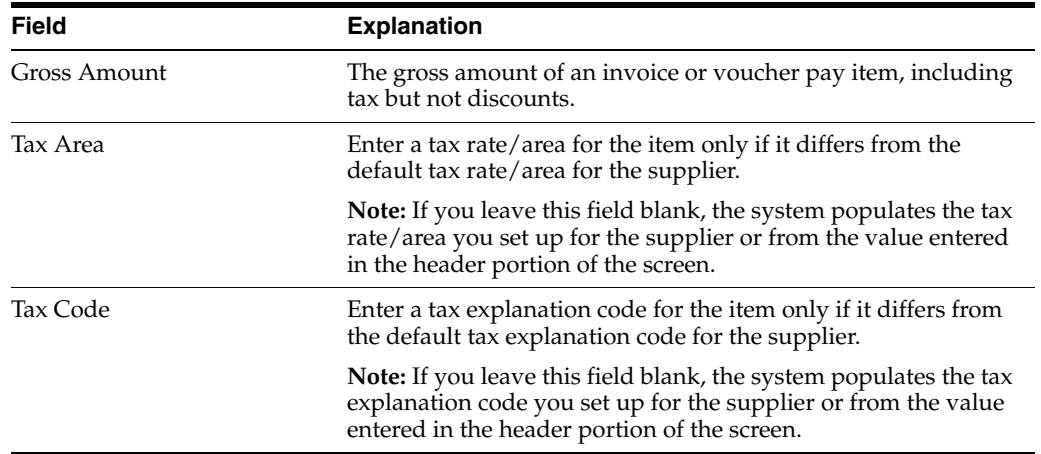

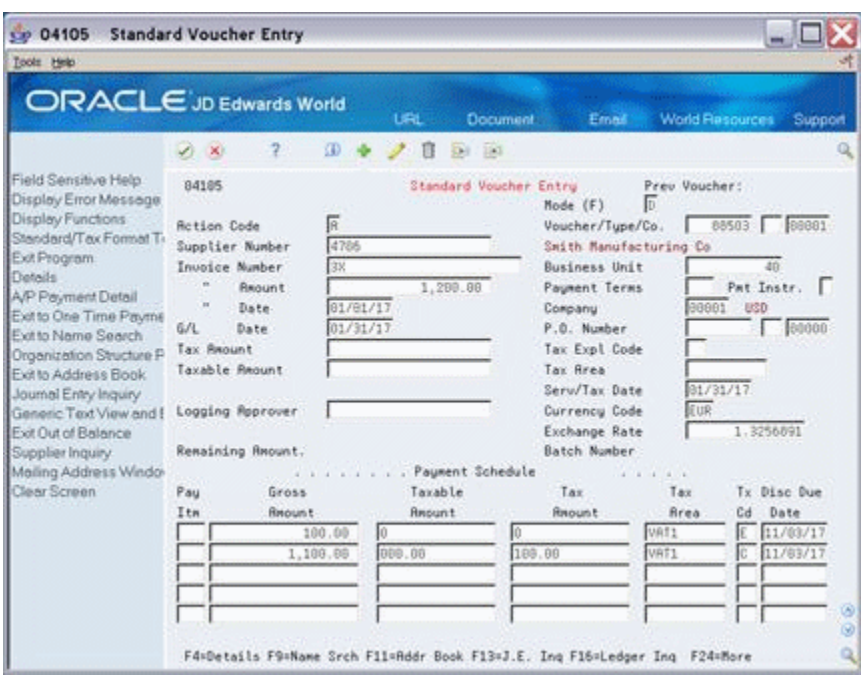

*Figure 16–4 Standard Voucher Entry screen (with tax amounts calculated)*

In this example, the system calculated the amounts for the Tax Amount and Taxable Amount fields. It also displays default tax explanation codes and tax rate/areas.

#### **16.3.2 Processing Options**

See Section [16.3, "Standard Voucher Entry".](#page-106-0)

#### **16.3.3 What You Should Know About**

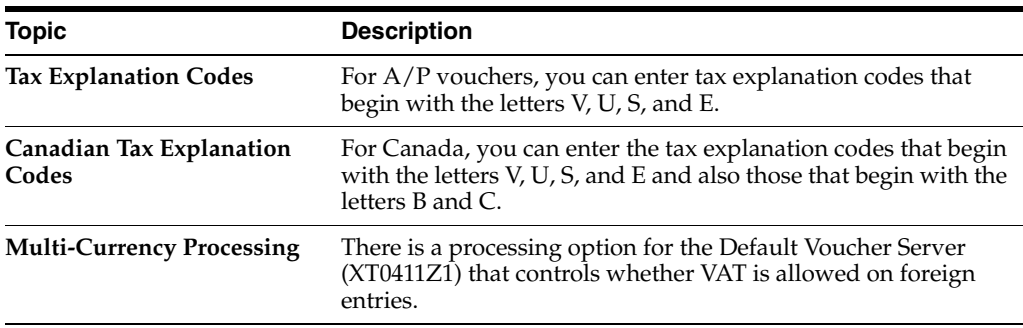

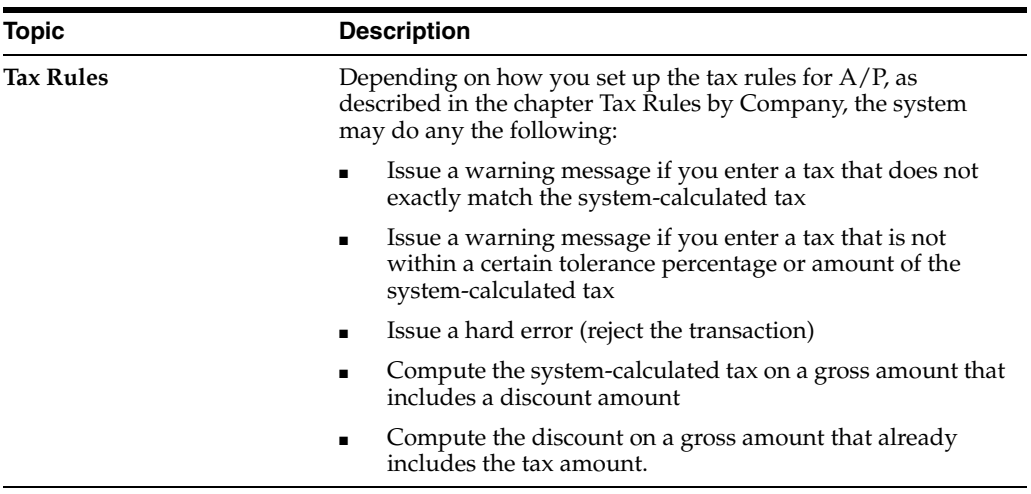

#### **See Also:**

■ See the *JD Edwards World Accounts Payable Guide*.

# **17**

# **A/R Invoice Entry**

This chapter contains these topics:

- Section [17.1, "About Invoice Entry"](#page-112-0)
- Section [17.2, "Speed Invoice Entry \(P031015\)"](#page-112-1)
- Section [17.3, "Standard Invoice Entry \(P03105\)"](#page-114-0)

## <span id="page-112-0"></span>**17.1 About Invoice Entry**

This chapter describes how the setup activities function for the A/R system. Because the procedures for  $A/R$  invoice entry are almost identical to those for  $A/P$  voucher entry, this chapter is similar to the chapter A/P Voucher Entry.

When you enter  $A/R$  invoices, you can either enter the tax explanation code and tax rate/area for each invoice or, if you have set up this default information for your customers (as described in the chapter Default Codes/Rates), the system automatically displays the information.

This chapter describes tax information for Speed Invoice Entry and Standard Invoice Entry programs. The following describes when to use which screen.

- Speed Invoice Entry (P031015). You can use this screen to enter simple invoices that have only one tax explanation code and one tax rate/area. You cannot use it to enter an invoice with items that are taxed differently (for example, an invoice for a taxable item, a tax-exempt item, and a zero-rated item).
- Standard Invoice Entry (P03105). You can use this screen to enter invoices that have more than one tax rate/area and for items that are taxed differently (for example, an invoice for a taxable item, a tax-exempt item, and a zero-rated item).

For both the invoice entry programs, you should review the processing options to ensure that the tax information fields are not suppressed. JD Edwards World also recommends that you allow two-cycle data entry so that you can verify the system-calculated tax fields before accepting the transaction.

## <span id="page-112-1"></span>**17.2 Speed Invoice Entry (P031015)**

#### **Navigation**

**From the Accounts Receivable menu (G03), select Customer & Invoice Entry. From the Customer & Invoice Entry menu (G0311), select Speed Invoice Entry.** Use this program to add or inquire on invoices. You cannot use it to change or delete invoices. To change or delete an invoice you have submitted through Speed Invoice Entry, you must use the Standard Invoice Entry program.

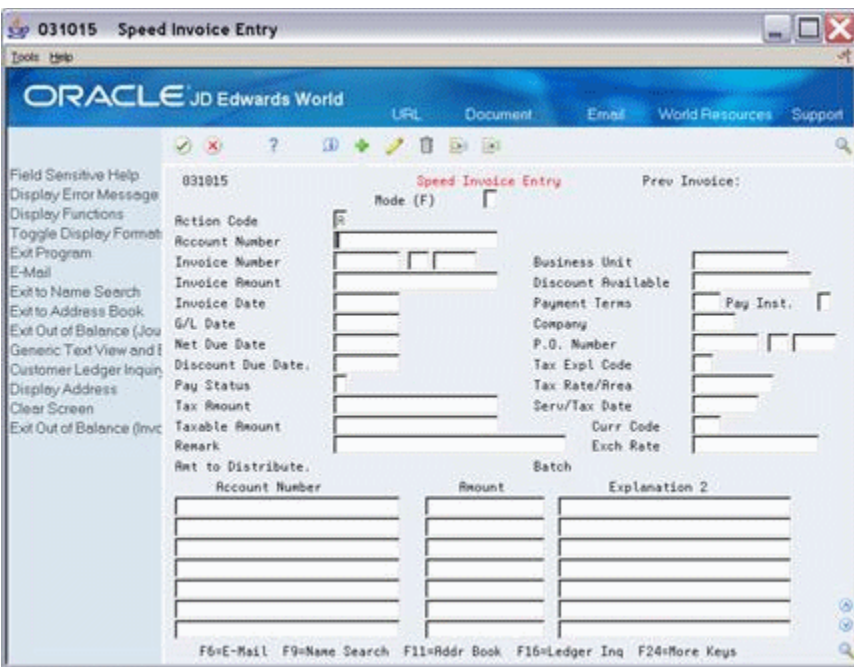

*Figure 17–1 Speed Invoice Entry screen*

To review the Tax Explanation codes and Rate Area (Tax Expl Cd/Area) fields, see the chapters Chapter [9, "Tax Explanation Codes"](#page-50-0)and Chapter [8, "Tax Rates and Areas".](#page-36-0) For additional information about Speed Invoice Entry, see the *JD Edwards World Accounts Payable Guide*

#### **17.2.1 Entry with Tax Defaults**

If you have set up default tax information (tax explanation code and tax rate/area) for a customer in Customer Master Information, it displays when you enter an invoice for that customer.

After you enter an invoice amount, the system displays the default value for the tax explanation code and tax rate/area and calculates the tax amount and taxable amount.

#### **To override tax default values**

From Speed Invoice Entry

- **1.** Type over the default information in the following fields:
	- Tax Explanation Code
	- Tax Rate/Area fields
- **2.** Delete any information in the system-calculated fields.
- **3.** Press Enter.

The system recalculates the taxes due.

### **17.2.2 Processing Options**

See Section [17.2, "Speed Invoice Entry \(P031015\)".](#page-112-1)

## <span id="page-114-0"></span>**17.3 Standard Invoice Entry (P03105)**

Use the Standard Invoice Entry program to enter an invoice that includes several tax areas or to enter an invoice that includes items that are taxed differently (for example, an invoice for a taxable item, a tax-exempt item, and a zero-rated item). Because Speed Invoice Entry does not let you change or delete an invoice once you've submitted it, you must use Standard Invoice Entry to change or delete invoices you entered with the Speed Invoice Entry program.

This guide describes only the tax features available on the Standard Invoice Entry screen.

#### **17.3.1 Standard Invoice Entry (P03105)**

#### **Navigation**

**From the Accounts Receivable menu (G03), select Customer & Invoice Entry.** 

**From the Customer & Invoice Entry menu (G0311), select Standard Invoice Entry.**

Use this program to add, change, delete, or inquire on invoices.

*Figure 17–2 Standard Invoice Entry screen*

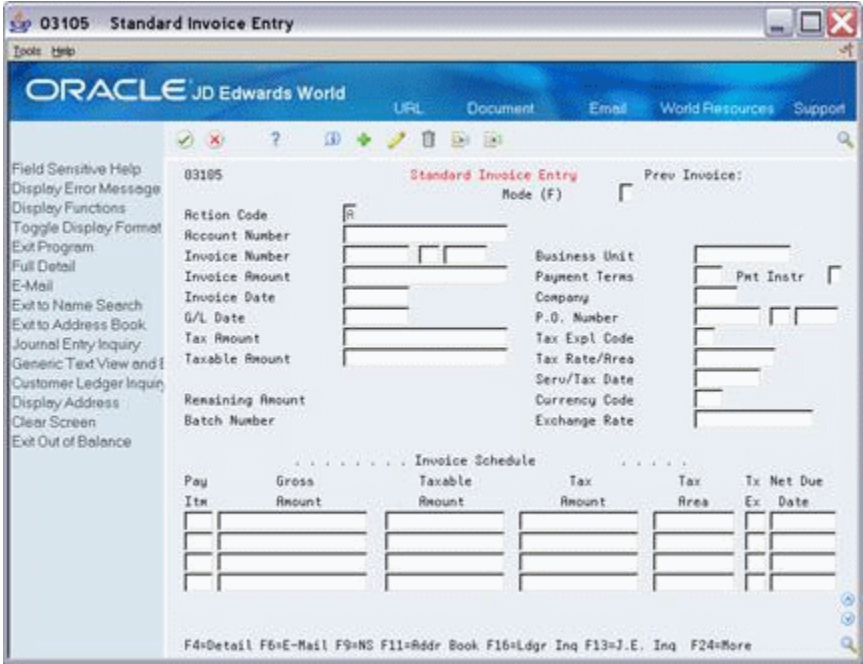

Unlike Speed Invoice Entry, the Standard Invoice Entry program shows Invoice Schedule information. The screen above shows the tax format. If you need to review the fields on this screen, see the *JD Edwards World Accounts Receivable Guide*

#### **17.3.2 Toggling Between Formats/Fold Area**

You can use the tax format to enter tax information. To display the tax format:

- You can either set a processing option to display the format
- Use the toggle (F2) function to switch back and forth between:
	- Standard Invoice Entry format (standard format)
	- The Invoice Entry with Taxes format (tax format)
	- $\blacksquare$  The Invoice Entry with G/L Offset format (offset format)
	- Standard Invoice Entry with Discount Due Date in the Detail Area

To display and work with fields in the detail area for any invoice format, press F4.

#### **17.3.3 Entry with Tax Defaults**

If you have set up default tax information (tax explanation code and tax rate/area) for a customer in Customer Master Information, it displays when you enter an invoice for that customer.

After you enter an invoice amount, the system displays the default values for the tax explanation code and tax rate/area and calculates the tax amount and taxable amount.

#### **To override tax default values**

From Standard Invoice Entry

- **1.** Type over the default information in the following fields:
	- Tax Explanation Code
	- Tax Rate/Area fields
- **2.** Delete any information in the system-calculated fields.
- **3.** Press Enter.

The system recalculates the taxes due.

#### **17.3.4 What You Should Know About**

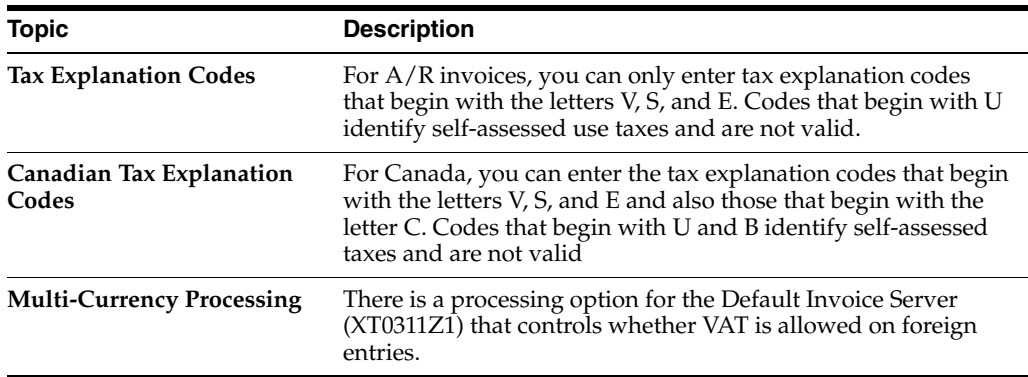

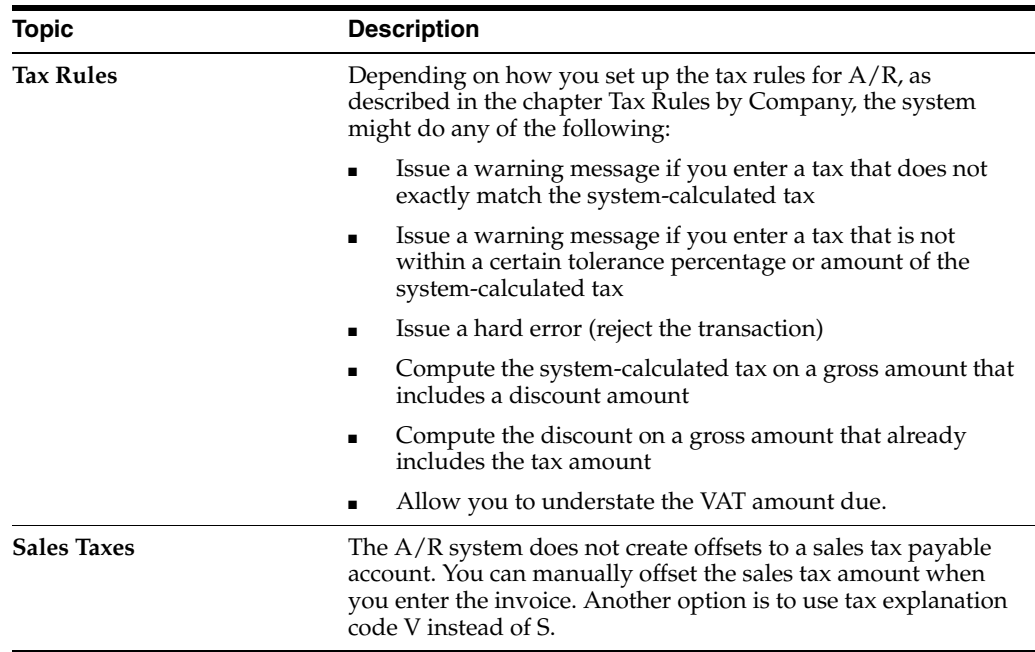

#### **See Also:**

■ See the *JD Edwards World Accounts Receivable Guide*

## **17.3.5 Processing Options**

See Section [17.3, "Standard Invoice Entry \(P03105\)"](#page-114-0).

## **Purchase Order Entry**

This chapter contains these topics:

- Section [18.1, "About Purchase Order Entry"](#page-118-0)
- Section [18.2, "Entering Purchase Orders"](#page-119-0)
- Section [18.3, "Match Voucher to Open Receipt \(P4314\)"](#page-123-0)

## <span id="page-118-0"></span>**18.1 About Purchase Order Entry**

This chapter describes how the setup activities function for the Procurement Management system. When you enter purchase orders, you can either enter the tax explanation code and tax rate/area for each purchase order or, if you have set up this default information for your suppliers (as described in the chapter Default Codes/Rates), the system automatically displays the information.

This chapter describes tax information for the Enter Purchase Orders and the Match Voucher to Open Receipt programs. The following describes when to use which program.

Enter Purchase Orders. You can use this program to enter inventory and non-inventory items, requisitions, bids, purchase orders, subcontracts, and so on. With processing options, order activity rules, and line types, you can design the type of display you need.

You can view tax information for:

- Suppliers, in Enter Purchase Orders header
- Items on the order, in Purchasing Information (accessed using the Purchase Order Detail program)
- Tax calculations for the entire order, in Summary Information
- Match Voucher to Open Receipt. You can use this program for both inventory and non-inventory environments. For inventory-based environments, you can use this program to match or clear inventory already received but not yet vouchered and also to create A/P vouchers and journal entries. For non-inventory-based environments, you can use this program to record receipts against purchase orders or subcontracts and to create A/P vouchers and journal entries.

**Note:** Before you can voucher inventory receipts, you must record the receipts. You can use either the Enter Receipts by PO or the Enter Receipts by Item programs. Both programs have processing options to display formats for entering receipts by purchase order, receipts by item, or receipts by general ledger account. You can select these programs from the Purchase Order Processing menu (G43A11).

## <span id="page-119-0"></span>**18.2 Entering Purchase Orders**

#### **Navigation**

**From Distribution Logistics Systems (G4), choose Procurement**

**From Procurement (G43), choose Stock Based**

**From Stock Based (G43A), choose Purchase Order Processing** 

**From Purchase Order Processing (G43A11) choose Enter Purchase Orders**

You can use the Enter Purchase Orders program to enter requisitions, bids, purchase orders, and subcontracts. With processing options, order activity rules, and line types, you can design the type of display you need.

When you enter purchase orders, you can view tax information with three programs:

- The Enter Purchase Orders header program displays the tax explanation code and tax rate/area fields for the supplier.
- The Purchase Order Detail program displays the taxable field. From this program, you can access Purchasing Information and view the tax explanation code and tax rate/area fields for individual items on the order.
- The Order Summary Information program displays the amount taxable and the tax amount that the system calculated for the order.

#### **To Enter Tax information on Purchase Orders (P4310)**

You can use the Enter Purchase Orders program to add, change, or inquire about purchase orders.

The Enter Purchase Orders header screen displays the tax explanation code and tax rate/area fields. You can either enter values in these fields or let them populate from the Supplier Master Information.

Processing options control which order entry screens display, and their order.

- In this example, your processing options are set to display header information first.
- If your options are set to display detail information first, use the PO Header function (F15) to display the header information and tax information fields.

On Order Heading Information

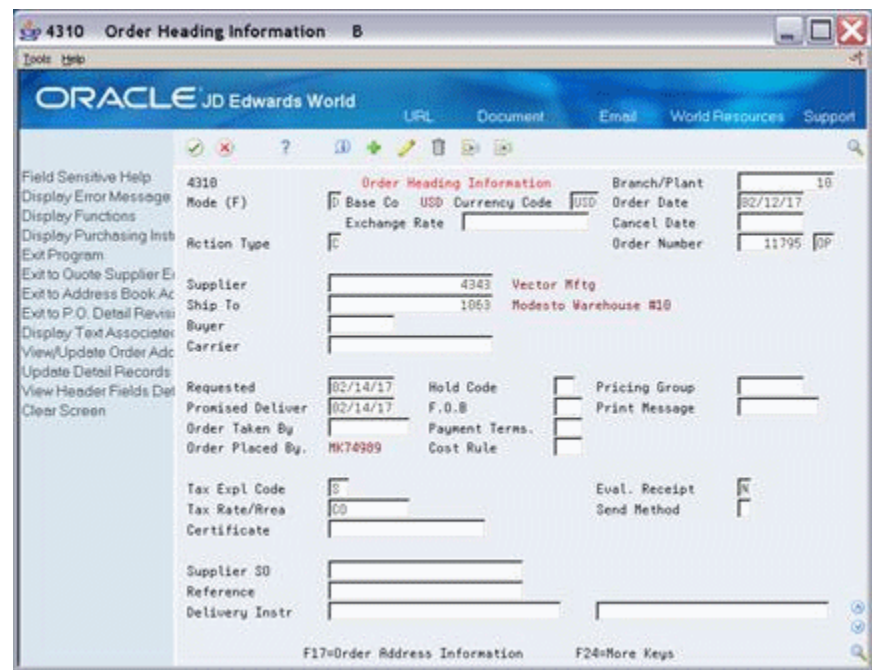

*Figure 18–1 Order Heading Information screen*

- **1.** Complete the following fields, as needed:
	- Tax Expl Code
	- Tax Rate Area.
- **2.** Press Enter save your header information and Access the Purchase Order Detail program

*Figure 18–2 Enter Purchase Orders screen*

| Tools Help                                                                                                    |                                                                                                    |                                             |                                                                                                   |                  |                                                                                                    |                                         |                                                            |
|----------------------------------------------------------------------------------------------------|----------------------------------------------------------------------------------------------------|---------------------------------------------|---------------------------------------------------------------------------------------------------|------------------|----------------------------------------------------------------------------------------------------|-----------------------------------------|------------------------------------------------------------|
| <b>ORACLE</b> JD Edwards World                                                                                                    | (1, 1)                                                                                                    | <b>KD</b>                                   | <b>LEL</b><br>п<br><b>Di</b>                                                                      | <b>Document</b>  | Email:                                                                                                    | <b>World Resources</b>                  | Support                                                    |
| Field Sensitive Help<br>Display Error Message<br><b>Display Functions</b><br>Display Purchasing Inst.<br>Exit Program<br>More Details<br>Exit to Order Templates<br>Exit to P.O. Summery<br>Exit to Landed Cost Con<br>Exit to Quote Supplier E<br>Exit to Supplier Analysis<br>Exit to Address Book<br>Exit to Kit Inquiry<br>Display Text Associates<br>Exit to P.O. Header Rev<br>Print the P.O.<br>View/Update Order Adc<br>Exit to Complimentary P<br>Exit to Open Order Inquir<br>Item Flash Message (Cu<br>Create/Duplicate a P.O.<br>Clear Screen | 43111<br>Mode (F)<br><b>Rotion Code</b><br>Supplier<br>Ship To<br>Requested<br>Promised<br>Cost Rule<br>Item Number | Exchange Rate.<br>E<br>02/15/17<br>82/15/17 | Enter Purchase Orders<br>Base Co USD Currency Code<br>STEEL Enter 'Y' to Record Order<br>Quantity | 4343 Vector Mftg | Branch/Plant<br>Order Date<br>USD<br>Cancel Date<br>G/L Date<br><b>Order Number</b><br>1863 Nodesto Warehouse #10<br><b>Resource</b><br><b>IIII</b><br><b>Unit Cost</b> | Skip To Line #<br>Extended Cost         | 18<br>82/12/17<br>02/12/17<br>11795 0P<br>1,000.00<br>LT 0 |
|                                                                                                    | 1001<br>F6=Summary F15=PO Header                                                                                    |                                             | F24=More Keus                                                                                     | 10               | 108.8009<br>Opt: 1=Detail                                                                                                    | 1,800.00<br><b>B</b> =Text<br>$9 = De1$ | s.                                                         |

**3.** Complete the following fields:

- Item Quantity
- Quantity
- **4.** Press Enter to save your record.

**Note:** The Purchase Order Detail program displays items in the order. The screen above shows the Item, Quantity, Cost format. If you need more information about the program, fields, or formats, see the *JD Edwards World Procurement Guide*.

#### **To view the tax explanation code and tax rate/area fields for an item**

On Enter Purchase Orders

- **1.** Inquire on your Purchase Order.
- **2.** Enter 1 in the following field for the item:
	- O (Option) field
- **3.** Press Enter to display Purchasing Information.

*Figure 18–3 Purchasing Information screen*

| 9430112<br>Tools Help                                                                                                    | <b>Purchasing Information</b>                                                                                                    |                                                                                        |                                                                                                    |                                     |                        |                    |
|----------------------------------------------------------------------------------------------------|----------------------------------------------------------------------------------------------------|----------------------------------------------------------------------------------------|----------------------------------------------------------------------------------------------------|-------------------------------------|------------------------|--------------------|
|                                                                                                    | ORACLE JD Edwards World                                                                                                    | <b>URL</b>                                                                             | <b>Document</b>                                                                                                    | Erned                               | <b>World Resources</b> | Support            |
| Field Sensitive Help<br>Display Error Message<br>Display Functions<br>Exit Program<br>Exit to Quote Supplier Er<br>Exit to Original Orders In<br>Clear Screen | <b>SD</b><br>X)<br>438112<br><b>Rction Code</b><br><b>Order Number</b><br>Supplier<br>Ship To<br><b>Buyer Number</b><br>Carrier Number<br>Reporting Code 1<br>Reporting Code 2<br>Reporting Code 3<br>Reporting Code 4<br>Reporting Code 5<br>Tax Expl Code<br>Tax Rate/Area<br>G/L Offset<br>Phase<br>Freeze Code<br>Evaluated Receipt<br>Send Nethod | в<br><b>Purchasing Information</b><br>4343<br>Ė<br>\$,<br>¢¢<br>IN10<br>$\overline{N}$ | 434 193<br>11797 OP Line Number<br>Vector Mito<br>Blank - Connodity Class 41/P1<br>Blank - Comm Sub Class 41/P2<br>Blank - Supplier Rebate 41/P3<br>Blank-Master Plan Family 41/P4<br>Blank - Landed Costs 41/PS<br>Extended Weight<br><b>Extended Volume</b><br>Item Revision Lul.<br>Original Order<br>Supplier SO<br>Reference<br>F24=More Keys | 1.000<br>1063 Modesto Warehouse #18 | 180.0080               | 四<br>$\frac{1}{2}$ |

- **4.** Review the following fields, as needed:
	- Tax Expl Code
	- Tax Rate/Area
- **5.** Press F3 to return to the Purchase Order Detail program.

#### **To view summary tax information**

The Order Summary Information program displays the amount taxable and the system-calculated tax amount. This display indicates how the system calculated the taxes for the entire order. If the order has items that are taxed at different rates, the system calculates the taxes and prints N/A (not applicable) instead of a tax rate.

| Tools Help                                                        |                                     |                       |                                           |                                  |          |                    |                                   |        |
|-------------------------------------------------------------------|-------------------------------------|-----------------------|-------------------------------------------|----------------------------------|----------|--------------------|-----------------------------------|--------|
| ORACLE JD Edwards World                                           |                                     |                       | LEL                                       | <b>Document</b>                  | Email    |                    | <b>World Resources</b><br>Support |        |
|                                                                   | $\overline{2}$<br>$\vee$ X)         |                       |                                           |                                  |          |                    |                                   | a      |
| Field Sensitive Help<br>Display Error Message                     | 438114                              |                       |                                           | <b>Order Summary Information</b> |          |                    |                                   |        |
| Display Functions<br>Exit Program<br>More Details<br>Clear Screen | Order Number<br>Supplier<br>Ship To | 11797<br>4343<br>1063 | œ<br>Vector Mftg<br>Modesto Warehouse #10 |                                  |          |                    |                                   |        |
|                                                                   | Description/                        |                       |                                           |                                  | Extended | Extended           | Extended                          |        |
|                                                                   | Item Number<br>Pen & Pencil Set     |                       | Quantity                                  | 10                               | Volu     | Weight<br>180.0000 | Resount<br>1,000.00               |        |
|                                                                   |                                     |                       |                                           |                                  |          |                    |                                   |        |
|                                                                   |                                     |                       | Total                                     |                                  |          | 166,6008           | 1,000.00                          |        |
|                                                                   |                                     | <b>Amount Taxable</b> |                                           | 1,880.88                         |          | $* 3.880$          | 38.88                             |        |
|                                                                   |                                     |                       |                                           |                                  |          | Order Total        | 1,038.00                          | ω<br>ø |
|                                                                   |                                     |                       |                                           | F24=More Keys                    |          |                    |                                   |        |

*Figure 18–4 Order Summary Information screen*

Access the Order Summary Information program in one of the following ways:

If you first display the Enter Purchase Orders header screen, press Enter. The Purchase Order Detail screen appears. Use the Exit to PO Summary function (F6) to display the Order Summary Information screen.

If you first display the Purchase Order Detail screen, use the Exit to PO Summary function (F6) to display the Order Summary Information screen.

#### **To override tax default values**

Depending on your intentions, you will use different programs to override the tax defaults.

- To change tax information for all items on an order, use the Enter Purchase Orders Header program
- To change tax information for a single item on an order (such as changing an item to an exempt status), use the Purchasing Information program

#### **To enter a purchase order header**

- **1.** Replace the default values with new values in the following fields:
	- Tax Explanation Code
	- Tax Rate/Area fields
- **2.** Press Enter.

The system will recalculate the taxes due.

#### **To change tax information for a single item on a PO**

To change tax information for a single item on an order (such as changing an item to an exempt status), access the Purchasing Information program from the Purchase Order Detail screen.

- **1.** Replace the default values with new values in the following fields:
	- Tax Explanation Code
	- Tax Rate/Area fields
- **2.** Press Enter.

The system will recalculate the taxes due.

#### **18.2.1 Entry with Tax Defaults**

If you have set up default values for tax information (tax explanation code and tax rate/area) for a supplier in Supplier Master Information, it displays when you enter a purchase order for that supplier.

After you enter purchase order information, the system automatically displays the default tax explanation code and tax rate/area on the Enter Purchase Orders header screen. It displays the same default tax explanation code and tax rate/area for items on the order on the Purchasing Information screen.

#### **18.2.2 Automatic Loading of Header Values to Detail Lines**

When the processing option is set to load header values to the detail lines, and you change tax information on the Enter Purchase Orders header screen, the system changes:

The tax explanation code and tax rate/area for the header

The tax explanation code and tax rate/area for the detail items on the order

**Note:** When you use the Purchasing Information program and view individual items, they will all have the same tax explanation code and tax rate/area that you specified on the Enter Purchase Orders header screen.

If you do not have the processing option set to load header values to the detail lines, can enter header information and then use the Update Detail Records with Header Information function (F18).

#### **18.2.3 Processing Option**

See Section [40.5, "Order Entry \(P4311\)".](#page-235-0)

## <span id="page-123-0"></span>**18.3 Match Voucher to Open Receipt (P4314)**

#### **Navigation**

**From Distribution Logistics Systems (G4), choose Procurement From Procurement (G43), choose Stock Based From Stock Based (G43A), choose Purchase Order Processing** 

#### **From Purchase Order Processing (G43A11) choose Receipts Matching & Posting**

#### **From the Receipts Matching and Posting menu (G43A15), choose Match Voucher to Open Receipt**

You can use the Match Voucher to Open Receipt program to add, change, delete, or inquire on vouchers. You can use this program for both inventory and non-inventory environments.

- For inventory environments, use this program to match or clear inventory already received but not yet vouchered and to create A/P vouchers and journal entries.
- For non-inventory environments, use this program to record receipts against purchase orders or subcontracts and to create A/P vouchers and journal entries.
- You can also use this program to add tax information if you did not add it at the time you entered the purchase order.

For inventory environments, you must record the receipts before you use the Match Voucher to Open Receipt program. You can use either Enter Receipts by PO or Enter Receipts by Item. Both programs have processing options to display formats for entering receipts by purchase order, receipts by item, or receipts by general ledger account. You can access these programs using the Daily Operations menu (A43A1).

The Open Receipts by Supplier inquiry program is also helpful. For each supplier, the display shows the amount received and the amount to voucher. The Open Amount field shows the amount yet to voucher.

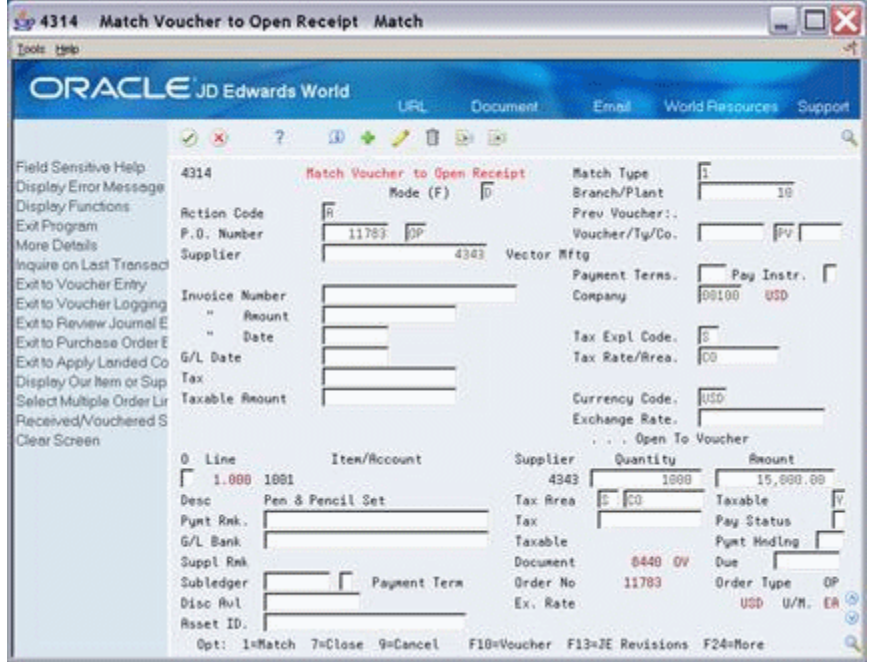

*Figure 18–5 Match Voucher to Open Receipt screen*

The Match Voucher to Open Receipt program has tax information in several places.

- The tax explanation code and tax rate/area in the upper portion of the screen are the defaults from the purchase order header.
- The tax explanation code and tax rate/area in the detail area of the lower portion of the screen are those for each item on the purchase order.

Processing options control how your screens appear. The information on the screen will differ depending on how you define the options. If you need more information about the program, fields, or formats, see the *JD Edwards World Procurement Guide*

#### **Entry with Tax Defaults**

If you have set up tax information (tax explanation code and tax rate/area) for a purchase order, it displays when you create a voucher for that purchase order.

After you create a voucher, the system automatically displays the default values for the tax explanation code and tax rate/area from the purchase order, and calculates the tax and taxable amount.

#### **Overriding Tax Defaults**

You can change the tax explanation code or tax rate/area on this screen. The system creates the correct entries and adjustments.

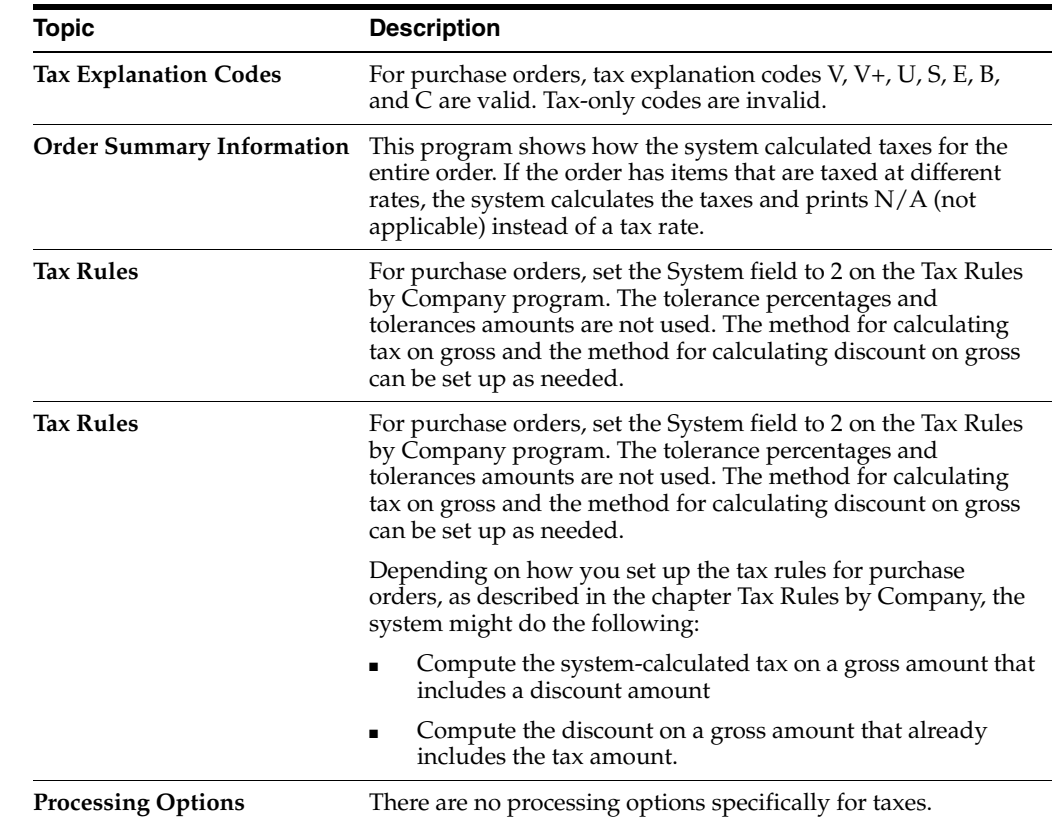

#### **18.3.1 What You Should Know About**

# **19**

# **Sales Order Entry**

This chapter contains these topics:

- Section [19.1, "About Tax During Sales Order Entry"](#page-126-0)
- Section [19.2, "Enter Orders \(Page Mode\) \(P4210\)"](#page-126-1)

## <span id="page-126-0"></span>**19.1 About Tax During Sales Order Entry**

This chapter describes how the setup activities function for the Sales Order Management system. To enter tax information when you crate sales orders, you can do one of the following:

- Enter the tax explanation code and tax rate/area for each sales order
- If you have set up this default information for your customers, as described in the chapter Default Codes/Rates, the system automatically populates the information.

This chapter describes tax information for the Enter Sales Orders header program. You can use the Journal Entry Functional Server (XT0911Z1) program to enter and maintain sales orders.

Using processing options, order activity rules, and line types, you can design the type of display that best suits your business needs.

When you enter sales orders, you can view tax information from three programs:

- The Enter Sales Orders header program displays the tax explanation code and tax rate/area fields for the customer.
- The Sales Order Entry detail program displays the taxable field. From here you can access the Order Detail Information program and view the tax explanation code and tax rate/area fields for individual items on the sales order.
- The Online Invoice program displays the amount taxable and the tax amount that the system calculates for the sales order.

## <span id="page-126-1"></span>**19.2 Enter Orders (Page Mode) (P4210)**

#### **Navigation**

**From the Sales Order Management menu (G42), choose Sales Order Processing** 

**From the Sales Order Processing menu (G4211), choose Enter Orders (Page Mode).**

You can use the Enter Orders header program to add, change, or inquire on sales orders.

#### **To view tax information fields in the Sales Order Header**

The Enter Orders header program displays the tax explanation code and tax rate/area fields. You can either enter values in these fields or let them default from Customer Master Information.

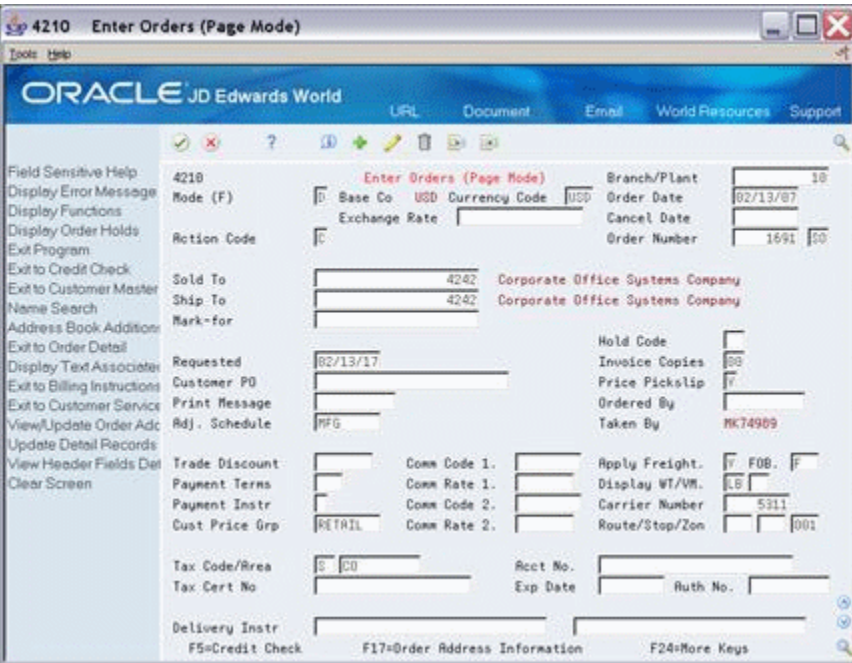

*Figure 19–1 Enter Orders (Page Mode) screen*

When you have your processing options set to display header information first, the system displays the above screen. If your options are set to display detail information first, use the Exit to SO Header Revisions function (F15) to display the header information and tax information fields.

#### **To view the taxable field in the detail area**

The Sales Order Entry detail screen displays the items in the order.

- Press Enter to view the Sales Order Entry detail screen.
- Use the Detail function  $(F4)$ .

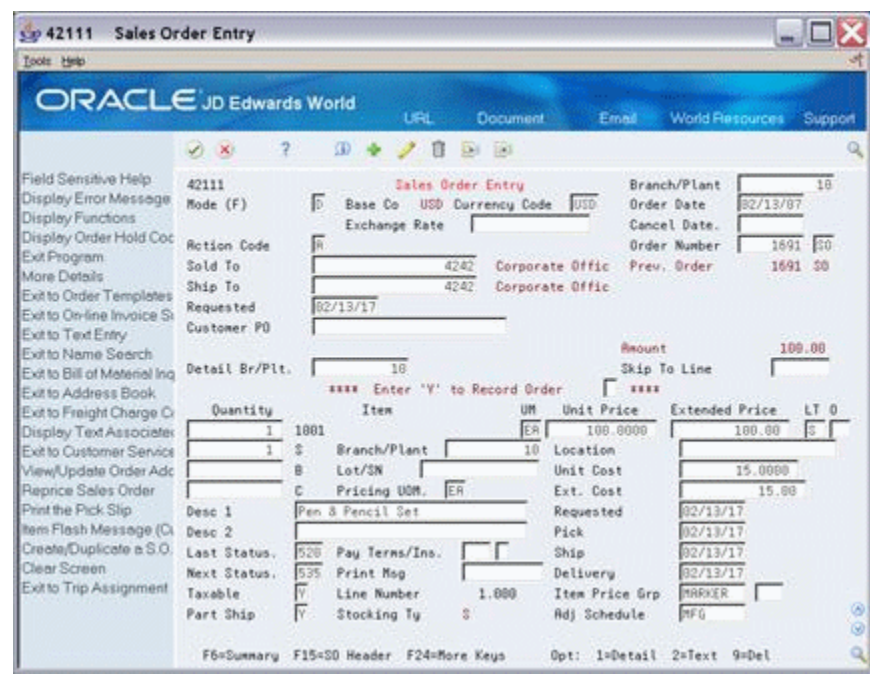

*Figure 19–2 Sales Order Entry screen*

The Taxable field indicates if the item is subject to sales tax when sold.

#### **To view the SO Tax Explanation Code and Tax Rate/Area Fields**

To view the tax explanation code and tax rate/area fields for a specific item in the order from the Sale Order Entry screen:

- Close the Detail Area (F4).
- Enter 1 in the Option field for the item.
- Press Enter.

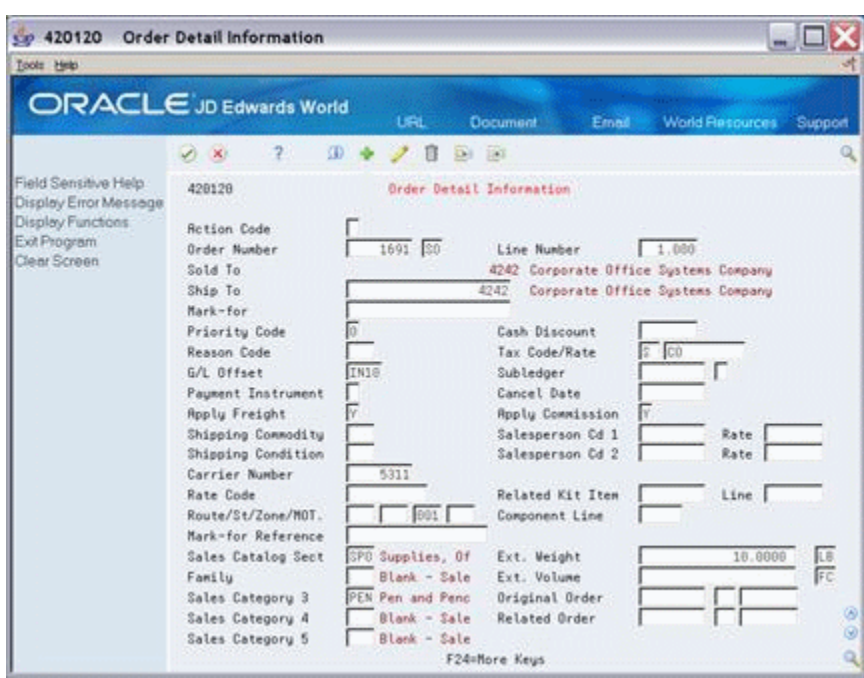

*Figure 19–3 Order Detail Information screen*

Press F3 to return to Sales Order Entry.

#### **To view tax information on the online invoice**

The Online Invoice program displays the amount taxable and the tax amount. This screen indicates how the system calculated the taxes for the entire order.

You can access the Online Invoice program the following ways:

- **1.** If you enter the Enter Orders header program:
	- Press Enter to access Sales Order Entry.
	- Use the Online Invoice Summary function (F6) to display the Online Invoice program.
- **2.** If you enter the Sales Order Entry detail program first:
	- Use the Exit to Online Invoice Summary function (F6) to display the Online Invoice program.

| Tools Help                                                                                                    |                                                                            |                 |                                                                                                    |                                |           |                                                                                                    |         |
|----------------------------------------------------------------------------------------------------|----------------------------------------------------------------------------|-----------------|----------------------------------------------------------------------------------------------------|--------------------------------|-----------|----------------------------------------------------------------------------------------------------|---------|
|                                                                                                    | <b>ORACLE</b> JD Edwards World                                             | <b>URL</b>      | <b>Document</b>                                                                                                    |                                | Email     | <b>World Resources</b>                                                                                               | Support |
|                                                                                                    | $\overline{ }$<br>$(1)$ $(1)$                                              |                 |                                                                                                    |                                |           |                                                                                                    |         |
| Field Sensitive Help<br>Display Error Message<br>Display Functions<br>Exit Program<br>More Details<br>Display Price or Weight<br>Text entry at Order level<br>Display Tax Summary<br>Display Discount Inform<br>Display Order Address<br>Display Invoices Assoc<br>Display 'As-if' Currency<br>Interactive Invoice Print<br>Clear Screen | 42238<br>Invoice<br>Order Number<br>Sold To<br>Ship To<br>Description<br>0 | 1691 30         | <b>Online Invoice</b><br>Mode (F)<br>4242 Corporate Office Sustems Company<br>4242 Corporate Office Sustans Company<br><b>Order</b> | Б<br>UM                        | Quantity  | From Status 520 Thru 600<br><b>Based On Status</b><br>Date to Display<br>Include Backorders<br><b>Extended Price</b> | Ŧ       |
|                                                                                                    | Pen & Pencil Set                                                           |                 | 82/13/17                                                                                                    | ER<br><b>Order Total</b>       |           | 100.00<br>100.00                                                                                                    | v       |
|                                                                                                    |                                                                            |                 |                                                                                                    |                                |           |                                                                                                    |         |
|                                                                                                    | Taxable Requnt                                                             |                 | 188.00 * 3.880                                                                                                    |                                | Tax       | 3:88                                                                                                    | 88      |
|                                                                                                    | Opt: 5=Details                                                             | F15=Tax Summary |                                                                                                    | Invoice Total<br>F16=Discounts | F21=Print | 183.88<br>F24=More                                                                                                   | Q       |

*Figure 19–4 Online Invoice screen*

**Note:** If the order has items that are taxed at different rates, the system calculates the taxes, but prints  $N/A$  (not applicable) instead of a tax rate.

#### **19.2.1 Entry with Tax Defaults Values**

If you have set up default tax information (tax explanation code and tax rate/area) for a customer in Customer Master Information, it displays when you enter a sales order for that customer.

After you enter sales order information, the system automatically populates the tax explanation code for sold-to location and the tax rate/area for the ship-to location on the Enter Orders program. The screen displays the same default tax explanation code and tax rate/area on the Order Detail Information screen for individual items on the order.

#### **To override tax default values**

To change tax information for a single item on a sales order (such as changing an item on the order to an exempt status) from Order Detail Information:

- **1.** Type over the default information in the following fields:
	- Tax Explanation Code
	- Tax Rate/Area fields
- **2.** Press Enter.

The system recalculates the taxes due.

## **19.2.2 What You Should Know About**

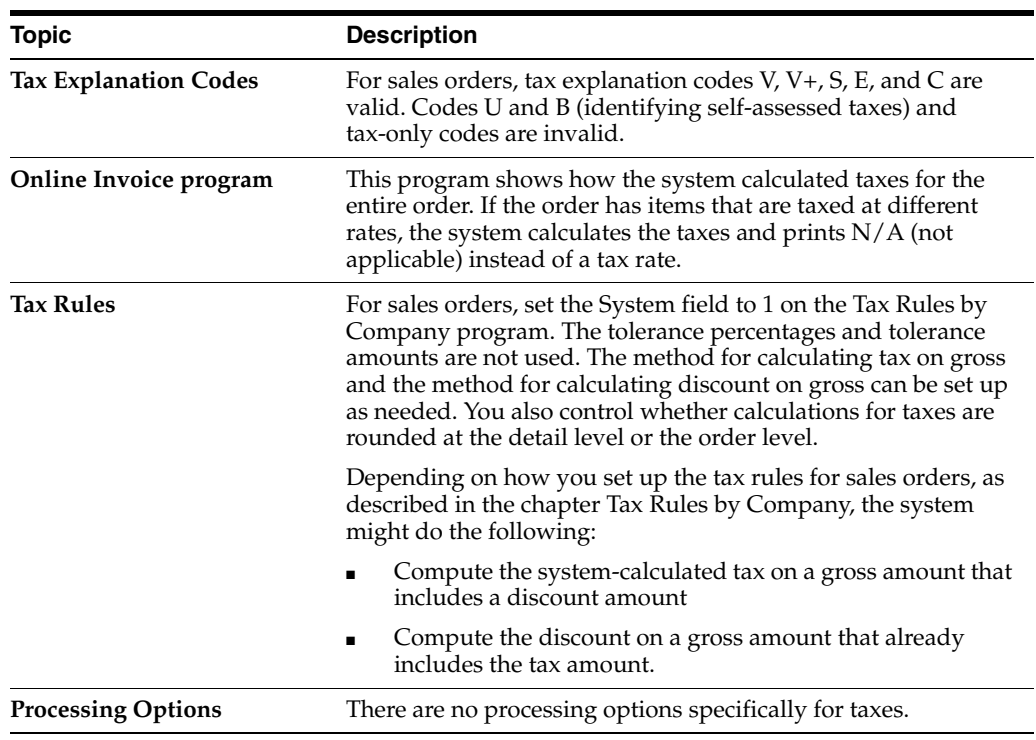

#### **See Also:**

■ See the *JD Edwards World Sales Order Management Guide*.

# **Journal Entry with VAT Tax**

This chapter contains these topics:

- Section [20.1, "About Journal Entries with VAT Taxes"](#page-132-0)
- Section [20.2, "Working with Journal Entry with VAT Tax \(P09106\)"](#page-135-0)

## <span id="page-132-0"></span>**20.1 About Journal Entries with VAT Taxes**

This chapter describes the set up for the Journal Entry with VAT Tax program (P09106), a specialized version of the Journal Entries screen. Generally, you use this program to enter accounting journal entries with VAT taxes to the various ledgers in the Account Ledger file (F0911). You might need certain types of journal entries, for example, that also have applicable taxes (such as bank charges).

You can add, change, and delete unposted journal entries using this program. In addition, you can change selected fields of posted journal entries or void posted journal entries entirely.

The system automatically updates the Tax Work file (F0018) with the journal entries.

**Caution:** You can only enter VAT amounts. The only tax explanation codes that are valid are V, VT, and any other codes you set up that begin with the letter V. V+ is not valid.

#### **20.1.1 Journal Entry with VAT Tax (P09106)**

#### **Navigation**

**On the General Accounting menu (G09), enter 27** 

**On the G/L Advanced & Technical Operations menu (G0931), select Journal Entry With VAT Tax.**

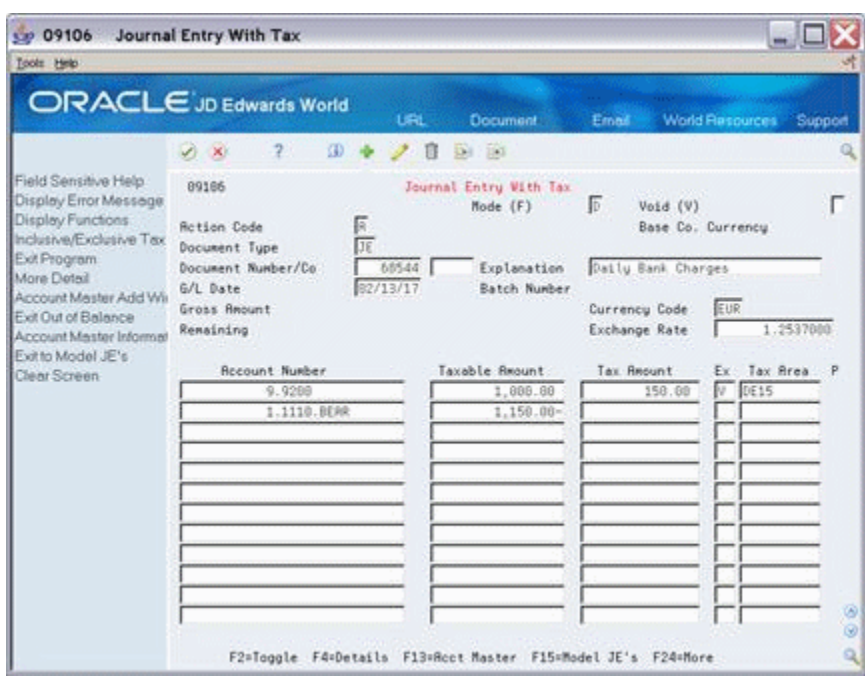

*Figure 20–1 Journal Entry With Tax screen*

The Ex (Tax Explanation Code) field is the user defined code (system 00, type EX) that determines how a tax is assessed and how it is distributed to the general ledger revenue and expense accounts. Valid Codes include:

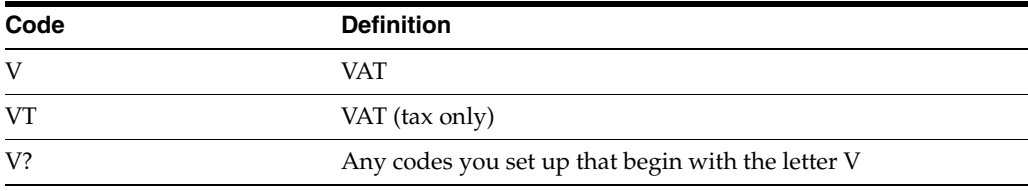

**Note:** V+ is not valid.

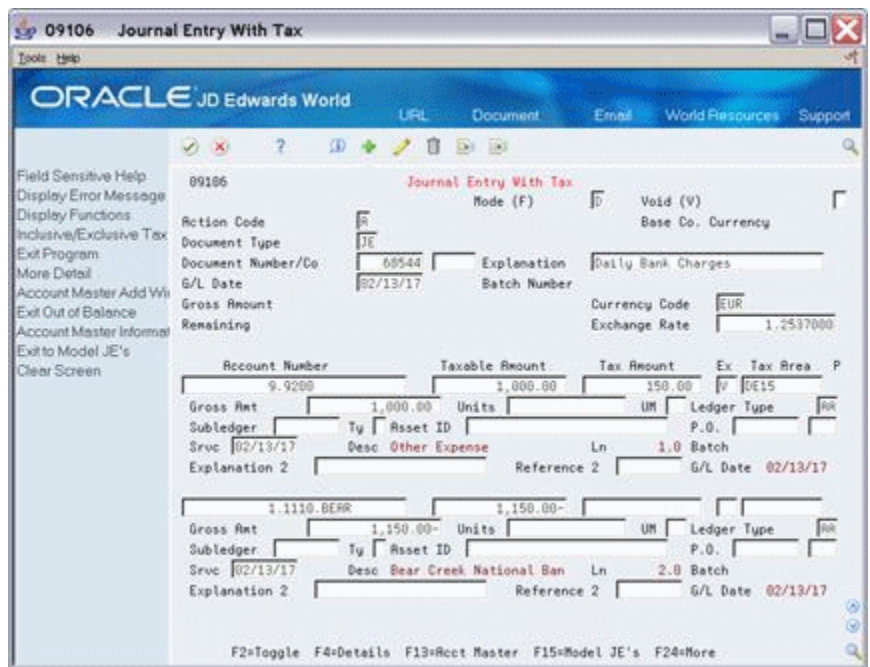

*Figure 20–2 Journal Entry With Tax screen (Detail area)*

The fields in the Detail Area (F4) are the same as those for the regular Journal Entries program (P09101).

For additional information about Journal Entries, see the *JD Edwards World General Accounting I Guide*

#### **20.1.2 Processing Options**

The Journal Entry with VAT Tax screen has three processing options. It lets you specify another version of the Journal Entry Functional Server.

If you leave this processing option blank, the program uses version ZJDE0001 which does the following:

- Deletes zero-amount journal entry lines
- Uses the default ledger type
- Performs currency processing.

See Section [40.6, "Journal Entries with Tax \(P09106\)."](#page-240-0)

#### **20.1.3 Comparison with Regular Journal Entry Screen**

#### **Different Functions**

Because the Journal Entry With VAT Tax program is a specialized version of the Journal Entries program (P09101), JD Edwards World recommends that you review the General Accounting Guide I for the Journal Entries program.

The general functionality of these two programs is similar, except the Journal Entry with VAT Tax does not let you create model journal entries, reverse journal entries, or have multiple screen formats.

#### **Identical Functions**

For the Journal Entry With VAT Tax program the batch controls, account number formats, and account number duplication are the same as those when using the standard Journal Entries program. For detailed information about these, see the *JD Edwards World General Accounting I Guide*.

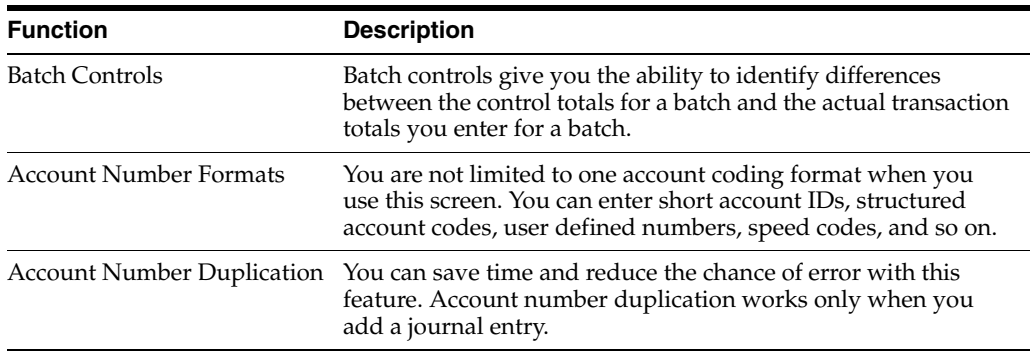

#### **Automatic Accounting Instructions (AAIs)**

AAIs for journal entries are always named GTxxxx (where xxxx is the four-character G/L offset field for the tax authority on the Tax Rates & Areas). If a business unit is not specified in the AAI, the system uses the business unit of the journal entry's account number.

For example, if you set up GTVATB (where object is 4431 and the business unit is blank) and enter a journal entry with account 1.2010, the system creates the VAT offset with account 1.4431.

## <span id="page-135-0"></span>**20.2 Working with Journal Entry with VAT Tax (P09106)**

Using the Journal Entry with VAT Tax (P09106) program, you can add, inquire on, change, delete, reverse, and void journal entries.

**Note:** These procedures are very similar to those when using the standard Journal Entries program.

#### **20.2.1 Adding Journal Entries**

To add a journal entry with VAT, you must always specify the taxable amount in the Amount field, a valid tax explanation code, and a valid tax rate/area. You can either specify the tax amount (in the Tax Amount field) or leave this field blank and let the system automatically calculate the tax amount.

You can enter an offsetting entry without tax information. The system creates a balancing entry per the amounts in the Amount and Tax Amount field and uses the account you specified in the automatic accounting instructions.

Examples:

A two-line entry for \$1000 taxable and a 15% VAT will display as follows:

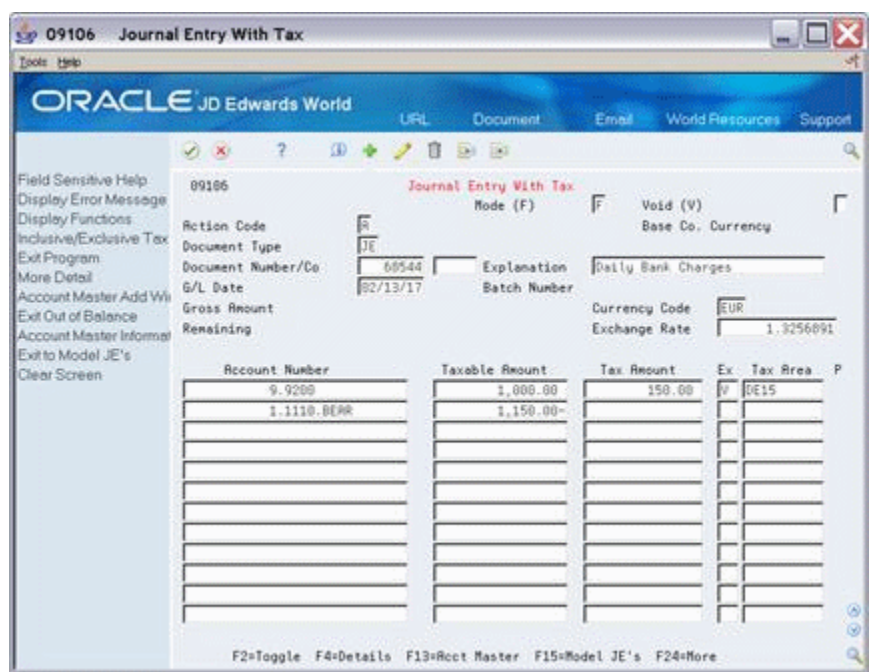

*Figure 20–3 Journal Entry With Tax screen (15% VAT)*

A tax only entry (the taxable amount is zero) would appear as follows:

*Figure 20–4 Journl Entry With Tax screen (0 Taxable Amount)*

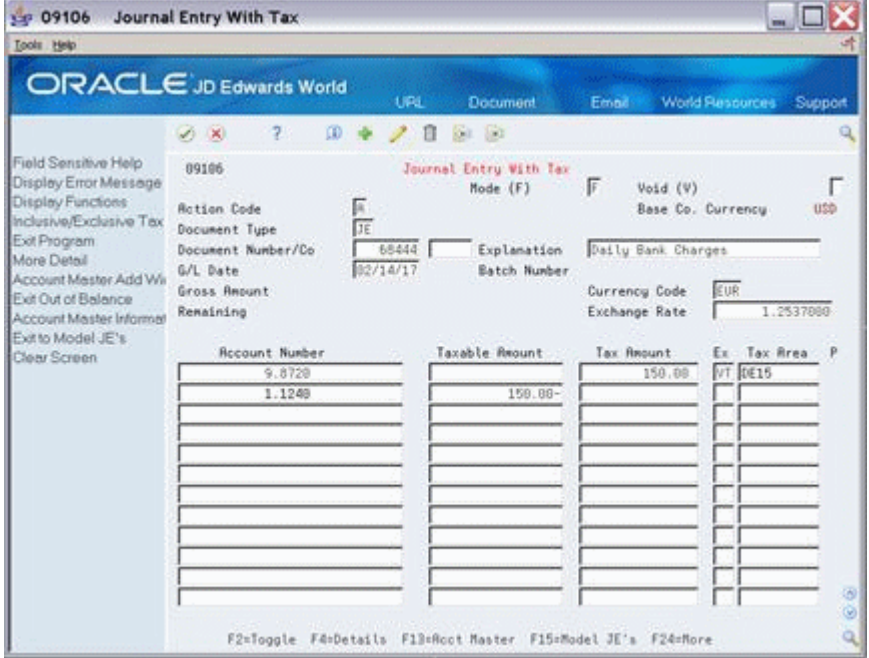

## **20.2.2 Changing an Unposted Journal Entry**

When you change an unposted journal entry, note that you cannot change the document type, document number, or general ledger date. You can only change the Explanation fields.

### **20.2.3 Reversing an Unposted Journal Entry**

To reverse an unposted journal entry, add a journal entry line that offsets (reverses) the original journal entry.

#### **20.2.4 Changing a Posted Journal Entry**

When you change a posted journal entry, you cannot change the document type, document number, or general ledger date. You can only change the Explanation fields.

You must repost the batch.

#### **20.2.5 Voiding a Posted Journal Entry**

To void a posted journal entry, inquire on the entry and then change the Action Code field to C. Type V in the Void field and a date in the G/L Date field. Press Enter.

You must repost the batch.

#### **20.2.6 What You Should Know About**

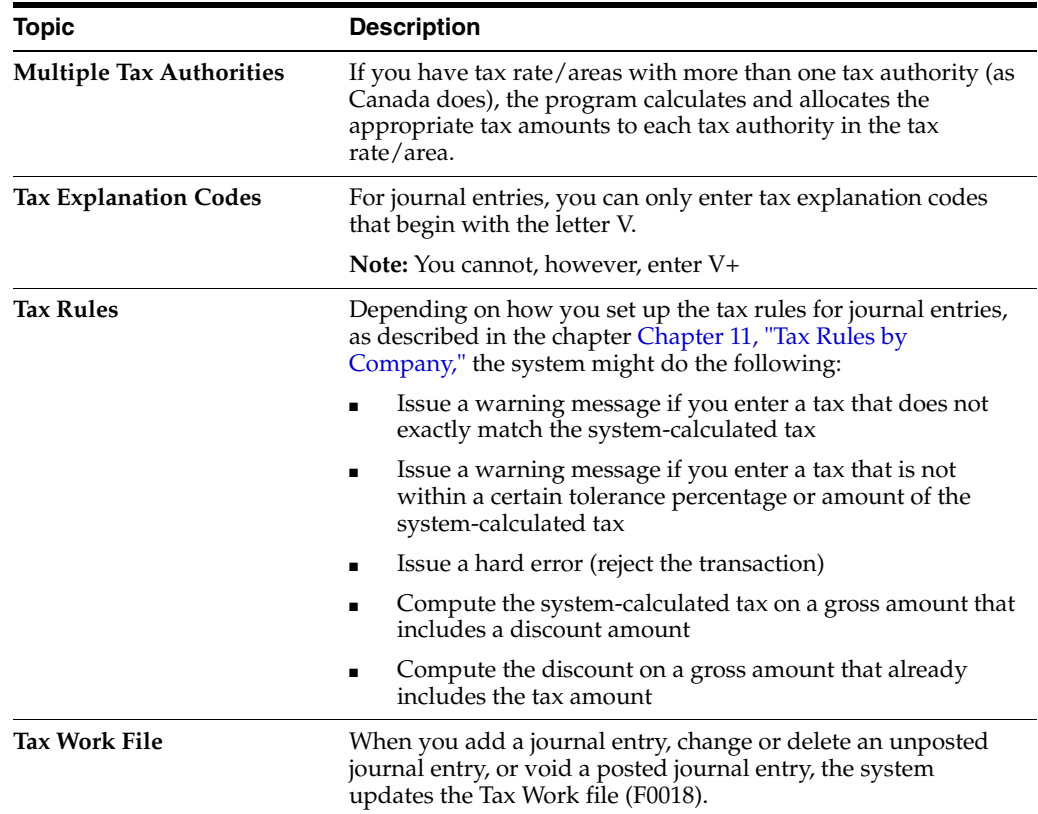

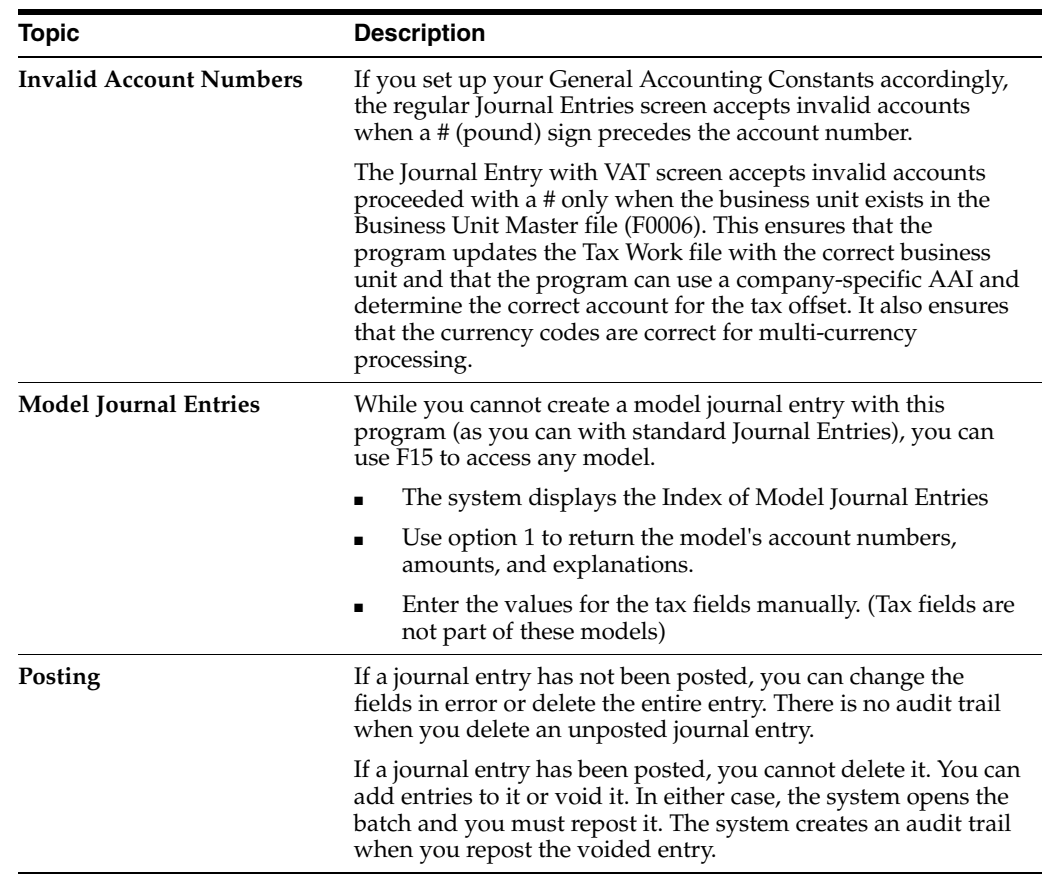

#### **See Also:**

- For additional information on Journal Entries see *JD Edwards World General Accounting I Guide*and *JD Edwards World General Accounting II Guide*,
- For more information about AAIs for journal entries, see the chapter Chapter [10, "Automatic Accounting Instructions \(AAIs\)."](#page-56-0)

# **21**

## Posting for A/P, A/R, Purchase Orders, and **Sales Orders**

This chapter contains these topics:

- Section [21.1, "About Posting"](#page-140-0)
- Section [21.2, "Posting A/P Vouchers"](#page-140-1)
- Section [21.3, "Posting A/R Invoices"](#page-141-0)
- Section [21.4, "Posting Purchase Orders"](#page-141-1)
- Section [21.5, "Posting Sales Orders"](#page-142-0)
- Section [21.6, "Journal Entries"](#page-142-1)

## <span id="page-140-0"></span>**21.1 About Posting**

This chapter describes how to set tax processing options for posting A/P vouchers, A/R invoices, sales orders, and purchase orders. If you do not set processing options correctly, the tax information will not populate in the Tax Work file (F0018) resulting in incomplete tax reports.

This chapter also reviews how tax amounts and distribution amounts are posted to the general ledger accounts

## <span id="page-140-1"></span>**21.2 Posting A/P Vouchers**

#### **Navigation**

**From the Accounts Payable menu (G04), select Supplier & Voucher Entry.** 

**From the Supplier & Voucher Entry menu (G0411), select Post Vouchers to G/L.**

The process for posting A/P vouchers is covered in detail in the *JD Edwards World Accounts Payable Guide*.

#### **21.2.1 Voucher Posting Processing Options**

In order to create tax record in the Tax Work file when you post vouchers to the G/L, you must set the Tax File Update processing option in Post Vouchers to G/L. Set the processing option according to the tax information to write to the Tax Work file.

If you leave the Tax File Update processing option blank, the system creates the tax entries in the G/L according to the type of tax involved, but does not write the tax records to the F0018.

Processing Option 9 - TAX FILE UPDATE

Identify when to update the Tax Work file (F0018)

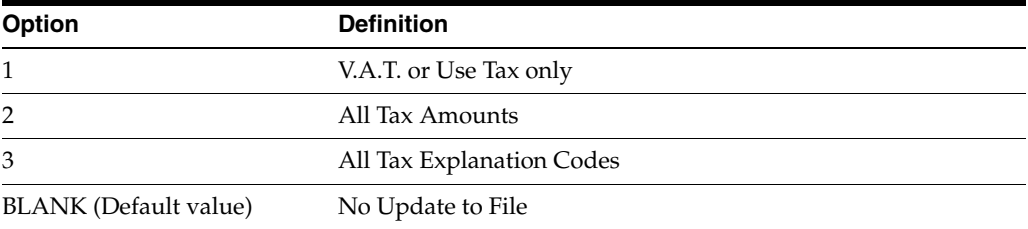

**Note:** When using Vertex Taxes the Vertex Tax Register file will be updated instead of the Tax Work file for methods '1', '2', and '3'.

#### **21.2.2 Processing Options**

See Section [40.7, "General Ledger Post \(P09800\)."](#page-241-0)

## <span id="page-141-0"></span>**21.3 Posting A/R Invoices**

#### **Navigation**

**From the Accounts Receivable menu (G03), select Customer & Invoice Entry** 

**From the Customer & Invoice Entry menu (G0311), select Post Invoices to G/L**

The process for posting A/R Invoices is covered in detail in *JD Edwards World Accounts Payable Guide*

#### **21.3.1 Invoice Posting Processing Options**

The processing options for Post Invoices to  $G/L$  are identical to those for posting  $A/P$ vouchers.

**Note:** For posted invoice tax information to appear in the Tax Work file, you must set the Tax File Update processing option for Post Invoices to G/L as described earlier in this chapter for A/P.

## <span id="page-141-1"></span>**21.4 Posting Purchase Orders**

#### **Navigation**

**From the Purchase Order Management menu (G43), select Non-Stock Based.** 

**From the Non-Stock Purchasing menu (G43B), select End of Day Processing.**

**From the End of Day Processing menu (G43B14), select G/L Voucher Post.**

Initially, Purchase Orders information is stored in the Purchase Order file (F4311). After you use the Match Voucher to Open Receipts program (P4314), the system transfers tax and accounts payable information to the A/P Ledger file (F0411) and stores it as part of the A/P voucher record.

When you post the A/P vouchers, the system also posts the purchase order taxes to the Tax Work file (F0018). The system posts purchase orders the same way that it posts A/P vouchers.

#### **21.4.1 Purchase Order Posting Processing Options**

The system creates two types of batches - one at the time you receive an order (Receipts batch) and one when you voucher the order (Voucher batch). Both must be posted but only the post of the voucher batch will update the Tax Work file (F0018) with tax information.

The voucher batch created when you voucher the order uses the same G/L post version as for posting standalone A/P vouchers.

**Note:** For posted voucher tax information to appear in the Tax Work file, you must set the processing option as described earlier in this chapter for A/P.

## <span id="page-142-0"></span>**21.5 Posting Sales Orders**

#### **Navigation**

**From the Sales Order Management menu (G42), select End of Day Processing** 

**From the End of Day Processing menu (G4213), select Customer Sales Post.**

Initially, sales order information is stored in the Sales Order Detail file (F4211). After you run the Update Sales batch program, the system transfers tax and accounts receivable information to the A/R Ledger file (F0311) and stores it as part of the  $A/R$ invoice record.

When you post the  $A/R$  invoices, the system also posts the sales order taxes to the Tax Work file (F0018). The system posts sales orders the same way that it posts  $A/R$ invoices.

#### **21.5.1 Sales Order Posting Processing Options**

The processing options for Customer Sales Post are identical to those for Post Invoices to G/L as the same version of the post is being called (ZJDE0002).

**Note:** For sales order tax information to appear in the Tax Work file, you must set the processing option for Tax File update as described earlier in this chapter for A/R.

#### <span id="page-142-1"></span>**21.6 Journal Entries**

The Journal Entries With Taxes program (P09106) automatically updates the Tax Work file. Because the Tax Work file is automatically updated when you enter a journal entry, it does not matter how you set the Tax File Update processing option when you post the journal entries. The system ignores the tax processing option.
# **Entry for A/P, A/R, and Sales Orders** <sup>2</sup>

This chapter contains this topic:

Section [22.1, "About Posting Calculations"](#page-144-0)

## <span id="page-144-0"></span>**22.1 About Posting Calculations**

This chapter describes how the system calculates and posts tax amounts to the general ledger for each of the tax explanation codes.

This chapter focuses on Speed Voucher Entry to clarify transaction entry. The processes for A/R invoices, sales orders, and journal entries are addressed, however the way in which the system calculates and posts taxes does not differ (although the procedures to use the entry screens and the names of the fields on these screens can differ from those on the Speed Voucher Entry screen).

# **23**

# **Tax Work File**

This chapter contains these topics:

- Section [23.1, "Correcting the Tax Work File"](#page-147-0)
- Section [23.2, "Purge the Tax Work File"](#page-150-0)

The system uses the Tax Work File (F0018) to generate the tax reports. This chapter describes how to update the Tax Work file and how to perform periodic purges to the file.

If your company operates in a European Union country or in Japan, you must perform the activities described in this chapter as well as those in other chapters to generate tax reports. For more information, see the chapters Chapter [25, "European Union](#page-162-0)  [Activities"a](#page-162-0)ndChapter [27, "Japanese Consumption Tax Activities"](#page-174-0)

The diagram below shows how the Tax Work file integrates with tax reports and the system files.

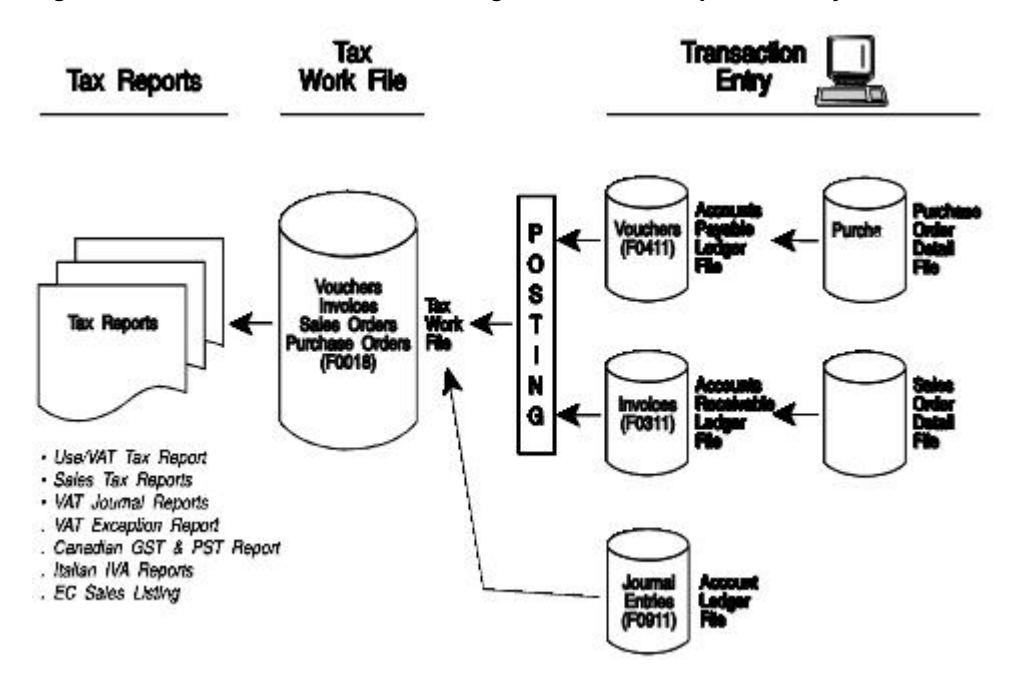

*Figure 23–1 How the Tax Work File Integrates with Tax Reports and System Files*

Posting A/P vouchers, A/R invoices, purchase orders, and sales orders updates the appropriate system files and the Tax Work file. The Journal Entry with VAT Tax

program updates the Tax Work file with journal entries. Tax reports reflect information in the Tax Work file. Corrections to the Tax Work file correct the tax reports.

Corrections to the Tax Work file, however, do not correct the system files. Depending on the type of correction, you may need to enter a correcting A/P voucher, A/R invoice, sales order, purchase order, or journal entry to update those files.

## <span id="page-147-0"></span>**23.1 Correcting the Tax Work File**

Use Tax File Revisions to add, change, delete, and inquire on transactions in the Tax Work file.

#### **Navigation**

**From Master Directory menu (G), type 29**

**From General Systems menu (G00)), choose Tax Processing & Reporting**

**From Tax Processing & Reporting menu (G0021), choose Tax File Revisions**

*Figure 23–2 Tax File Revisions screen*

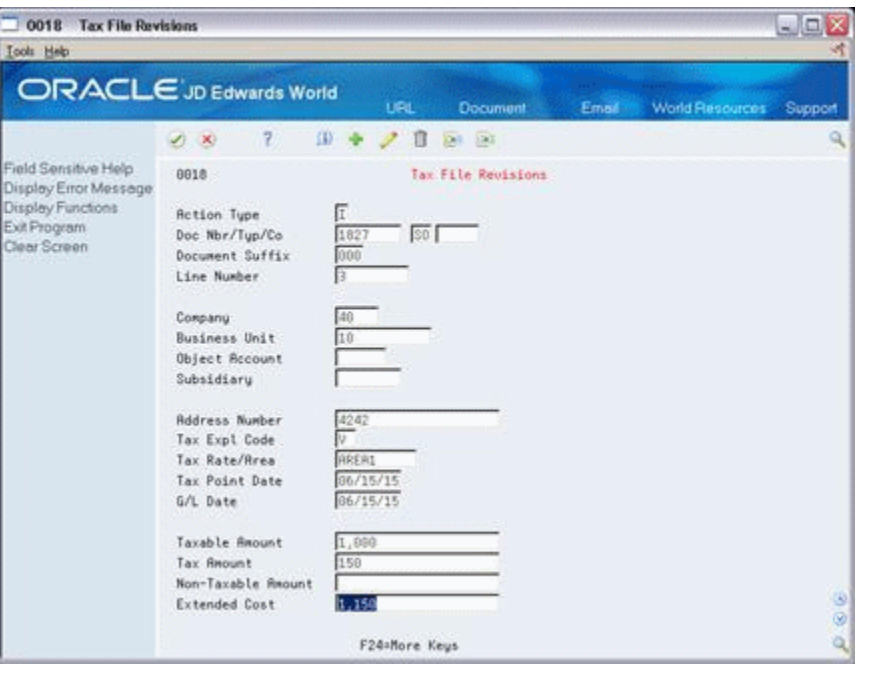

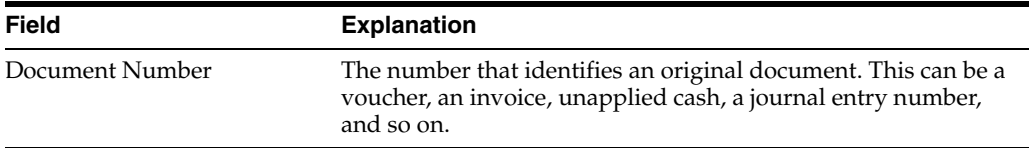

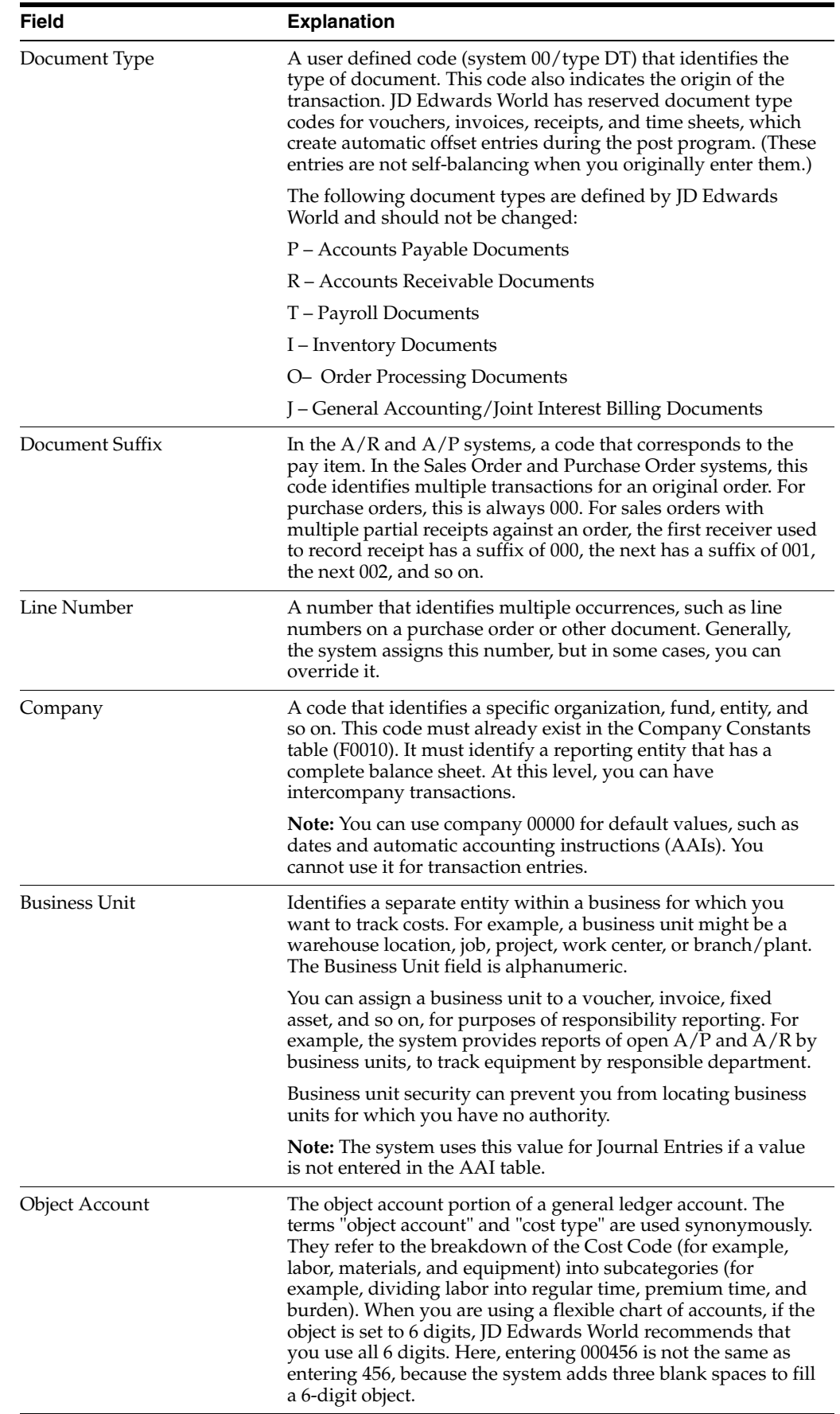

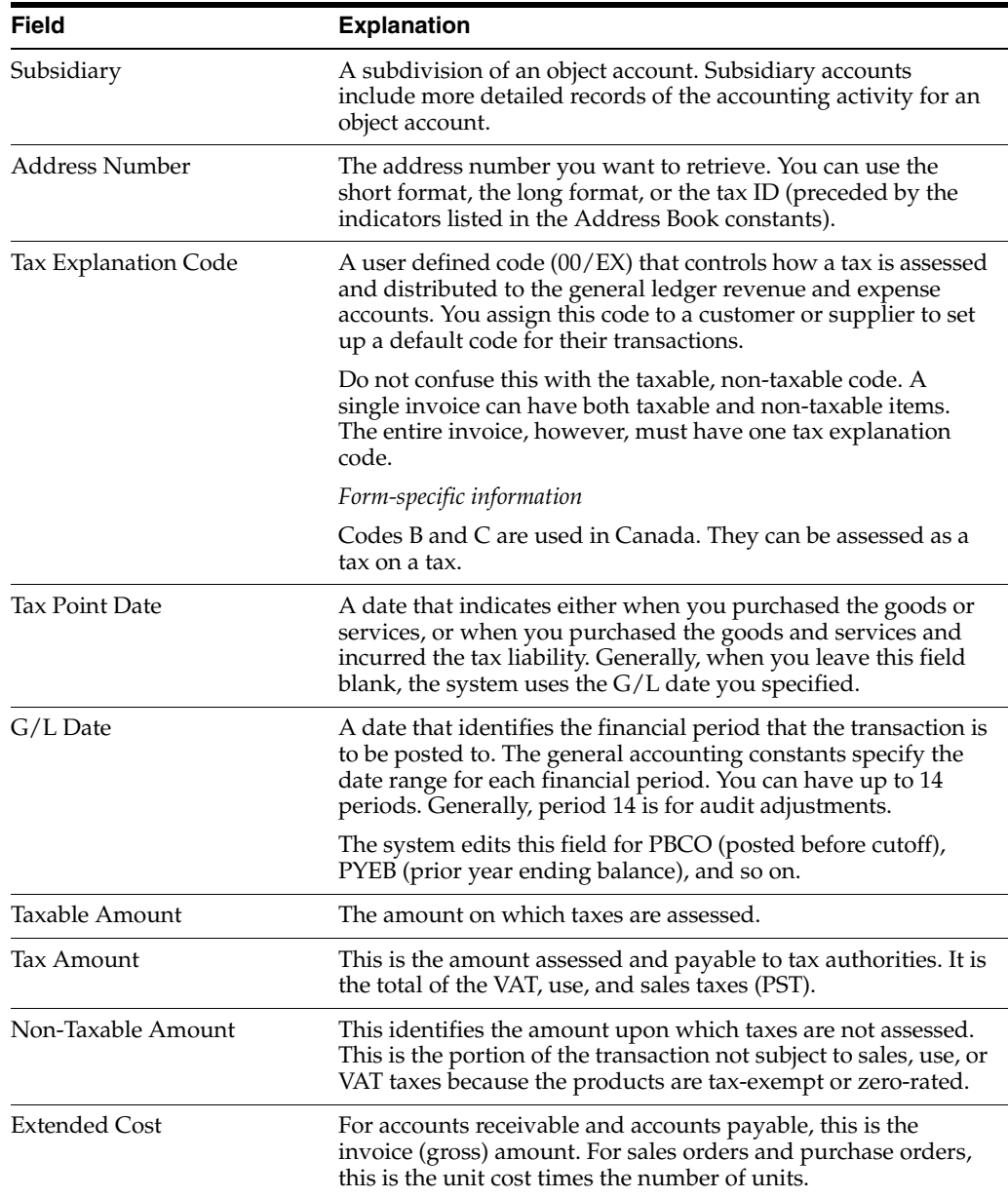

## **23.1.1 Procedures**

#### **General Procedures**

You can use this program to inquire on and add transactions to the Tax Work file. You cannot use it to change or delete A/R and A/P transactions, however. You must use the appropriate entry screens to change or delete tax information.

Note that you can either inquire on a specific transaction or you can use the roll keys to scroll through the entire Tax Work file, one transaction at a time.

#### **Updating Tax Reports and Systems**

Depending on the type of correction you make, you may also need to update the appropriate system files. The Sales Order, Purchase Order, and General Accounting files are not updated when you update the Tax Work file.

For example, if you need to change only the Taxable Amount field and the Tax Amount field, but not the invoice amount, you would not need to update system files. If you needed to modify the Extended Cost (invoice amount) field, this would alter the amount owed to the supplier and you would need to update the system file.

#### **23.1.2 Guidelines**

To change or delete tax information for  $A/R$  and  $A/P$  transactions, use the appropriate entry screens such as Standard Invoice Entry (P03105) or Standard Voucher Entry (P04105).

## <span id="page-150-0"></span>**23.2 Purge the Tax Work File**

#### **Navigation**

**From Master Directory menu (G), type 29**

**From General Systems menu (G00)), choose Tax Processing & Reporting**

**From Tax Processing & Reporting menu (G0021), choose Purge Tax File**

Because each post updates the Tax Work file, it can quickly become a large file. Periodically purging unneeded records from this file can save disk space and processing time.

Depending on how you set processing options, the Purge Tax File program can save the purged records to a purge library and remove any tax records you deleted on the Tax File Revisions screen.

## **23.2.1 Dream Writer Considerations**

#### **Processing Options**

- **1.** The first processing option lets you save the purged records to a purge library. You can then use IBM commands to save the library to a tape or diskette. In addition, you can remove any Tax Work file records that you deleted with the Tax File Revisions screen.
- **2.** The second option lets you reorganize the purged file. JD Edwards World recommends that you always reorganize.

#### **Data Selection**

The DEMO version that JD Edwards World provides purges all records posted prior to December 31, 1989 for all companies and business units. You may need to create other versions to purge specific companies, business units, or dates.

#### **Data Sequence**

The DEMO version that JD Edwards World provides sequences by company. You should not change the sequence.

#### **23.2.2 Guidelines**

- JD Edwards World recommends that you back up the Tax Work file (F0018) before purging records.
- You should run the File Reorganization after the purge finishes. See the help instructions for Reorganize Files on the Data Base Manager menu. Ensure that no

one is using the Tax Work file when you run the purge program. The system cannot reorganize the file if someone is using it.

# **Working with Suspended VAT Tax**

This chapter contains these topics:

- Section [24.2, "Programs Used to Set Up Suspended Tax"](#page-153-0)
- Section [24.3, "Setting Up Suspended Tax"](#page-153-1)
- Section [24.4, "Setting Up AAIs for Suspended VAT Process"](#page-156-0)
- Section [24.5, "Setting Up Suspended Tax User Defined Codes"](#page-156-1)
- Section [24.6, "Releasing Suspended Tax"](#page-158-0)
- Section [24.7, "Reviewing and Posting Suspended Vat Tax Batches"](#page-159-0)

## **24.1 Understanding Suspended Tax Processing**

Certain countries may require that VAT taxes be recognized and accrued at the time of payment (Accounts Payable) or at the time of receipt (Accounts Receivable). In standard voucher/invoice processing, the tax amounts are booked to the general ledger using the G/L accounts associated with AAI items PT/RT at the voucher/invoice is posted. When using Suspended Tax processing, AAI items PT/RT are used to book the tax entries to a Suspended Tax account when the voucher/invoice is posted. These tax entries are then later booked to the actual tax accounts using AAI items PI/RI at the time the voucher/invoice is paid/received. The amount moved out of suspense and into the tax accounts is prorated based on the amount of the payment/receipt in relation to the voucher/invoice gross amount.

Suspended tax processing may be activated at several levels depending on your government requirements.

You may set up the suspended tax processing at the  $A/R$  and/or  $A/P$  level by activating the constant on the  $A/R$  or  $A/P$  Constants screen. If you set the constant to '1', all invoices and/or vouchers will have the tax managed through the suspended tax processing. If you set the constant to '2', the system will apply suspended tax process to specific companies. You then have to set the constant that displays in the Company Numbers and Names program (P00105).

In Company Numbers and Names, you also have choices to make. If you set it to '1', then all invoices/vouchers for that company will have the tax managed with suspended tax processing. If set to '2', then only those pay items with designated tax areas will be managed with suspended tax. Tax Areas are identified in the User Defined Code 00/XA.

In addition, you can choose to place certain invoices and vouchers on Hold status. You do this by specifying which Document Types require this Hold status. If a voucher/invoice has a Document Type that displays on the Hold list, then the tax is

not moved from suspense to actual tax accounts during the post of the payment/receipts. Instead, this will happen when you manually release using either the Batch (P09861) or Interactive (P092501) programs. Document Types requiring Hold status can be set up in User Defined Code 00/DH.

**Note:** Suspended Tax is only valid for VAT taxes (all tax types that begin with 'V').

## <span id="page-153-0"></span>**24.2 Programs Used to Set Up Suspended Tax**

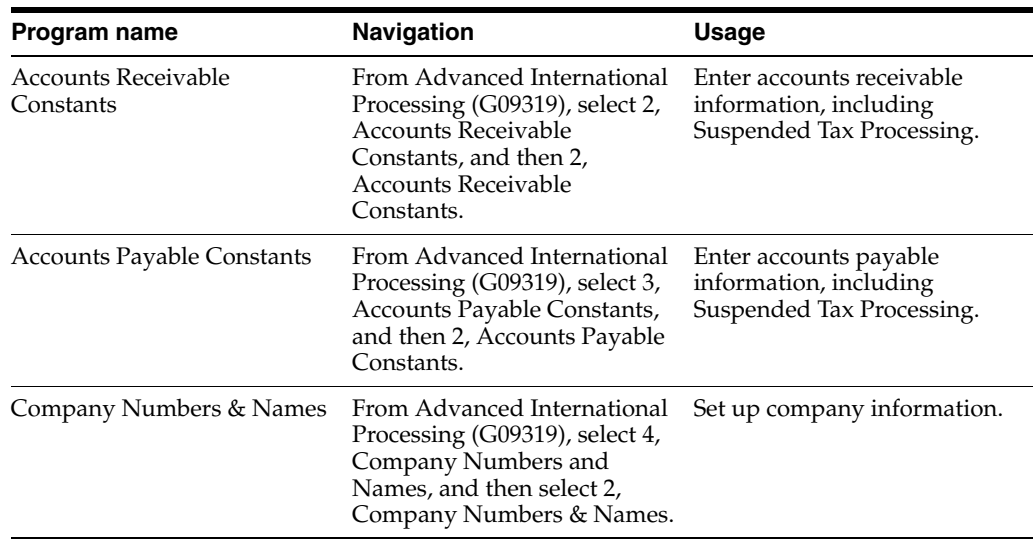

## <span id="page-153-1"></span>**24.3 Setting Up Suspended Tax**

This section describes how to set up suspended tax processing for  $A/R$  and  $A/P$ , and suspended tax processing for companies.

**To set up suspended tax processing for A/R and A/P**

#### **Navigation**

**From General Accounting (G09), enter 27**

 **From Advanced and Technical Operations (G0931), choose Advanced International Processing**

**From Advanced International Processing (G09319), choose a selection under Suspended Tax Set Up**

Use the A/R and or A/P constant to initiate suspended tax processing either at the Accounts Receivable/Payable or company level, so that taxes are accrued at time of receipt/payment rather than at the time of invoice/voucher-post.

On Accounts Receivable/Payable Constants

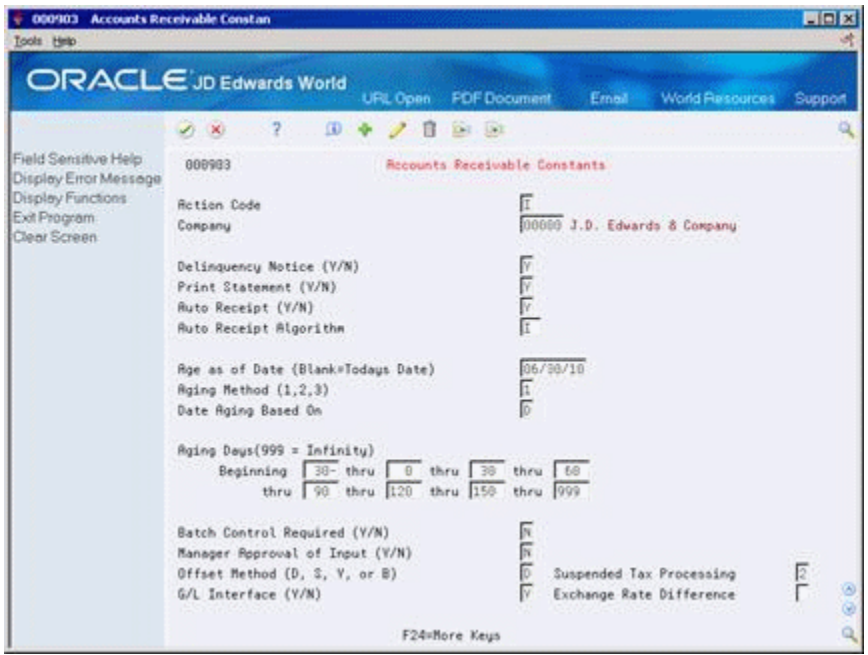

*Figure 24–1 Accounts Receivable Constants screen*

Complete the following field:

Suspended Tax Processing

#### **To set up suspended tax processing for companies**

Use Company Numbers and Names (P00105) to activate suspended tax at the company level and to determine if suspended tax will be active for all invoices or vouchers, or only for specific tax rate/areas.

On Company Numbers & Names

| 00105<br>Tools Help                           | <b>Company Numbers &amp; Names</b>                                           |                               | المارد                     |
|-----------------------------------------------|------------------------------------------------------------------------------|-------------------------------|----------------------------|
|                                               |                                                                              |                               |                            |
|                                               | <b>ORACLE</b> JD Edwards World<br><b>URL</b>                                 | <b>Document</b><br>Email      | World Resources<br>Support |
|                                               | 2<br>重<br>$-30$                                                              | 0.1 193                       |                            |
|                                               |                                                                              |                               |                            |
| Field Sensitive Help<br>Display Error Message | 88165                                                                        | Company Numbers & Names       |                            |
| Display Functions                             | <b>Action Code</b>                                                           |                               |                            |
| Exit Program                                  | Skip To Company                                                              |                               |                            |
| A/R and A/P Current Per                       |                                                                              | Cur<br>Begin                  |                            |
| Exit to Close Period - Mr.                    | Co<br>Name                                                                   | Per<br>Year<br>$\overline{6}$ |                            |
| Print Company Constant                        | J.D. Edvards & Company<br>$-100000$<br>R Model Financial Co. (Trng)<br>88881 | 85/81/17<br>81/81/17<br>E     |                            |
| Clear Screen                                  | A Model Pauroll Company<br>99807                                             | 01/01/17<br>R<br>12<br>A      |                            |
|                                               | <b>A Model Construction Mant Co</b><br>8050                                  | 11/01/17                      |                            |
|                                               | A Model Financial Reporting Co.<br>6968                                      | 85/81/17                      |                            |
|                                               | 88864 Model Multi-National Brazil                                            | R<br>81/81/18<br>12<br>8      |                            |
|                                               | 60067<br>Model Multi-National Argentina                                      | 01/01/18<br>œ<br>8<br>t2      |                            |
|                                               | Rodel Multi-National Euro<br>12069                                           | 01/01/17                      |                            |
|                                               | Model Multi-National Corporate<br>00070                                      | 01/01/17<br>6                 |                            |
|                                               | Model Multi-National France                                                  | 95/81/17                      |                            |
|                                               | Model Wulti-National Germany                                                 | 01/01/17                      |                            |
|                                               | Model Multi-National UK<br>9873                                              | 01/01/17                      |                            |
|                                               | Model Multi-National Italy<br>4074                                           | 01/01/17<br>R<br>6<br>12      |                            |
|                                               | Model Multi-National Colombia<br>09075                                       | 01/01/17                      |                            |
|                                               | Model Multi-National Singapore<br>99875                                      | 81/81/17                      |                            |
|                                               | A Model Canadian Pauroll Co<br>88877                                         | 81/81/17<br>R<br>12           |                            |
|                                               | 00078 Model Multi-National Egypt                                             | 01/01/17<br>U.<br>12<br>6     |                            |
|                                               | Model Finan/Distrib Co (Mktg)<br>08188                                       | $01/01/17$ 0                  |                            |
|                                               | 1=Date Pattern F4=A/R-A/P F5=Global Close<br>$0$ ot:                         | $F21 = Pr1nt$                 | F24=More Keus              |

*Figure 24–2 Company Numbers and Names screen*

**1.** Choose A/R-A/P (F4) to display accounting information.

*Figure 24–3 Company Numbers and Names screen (Accounting Information view)*

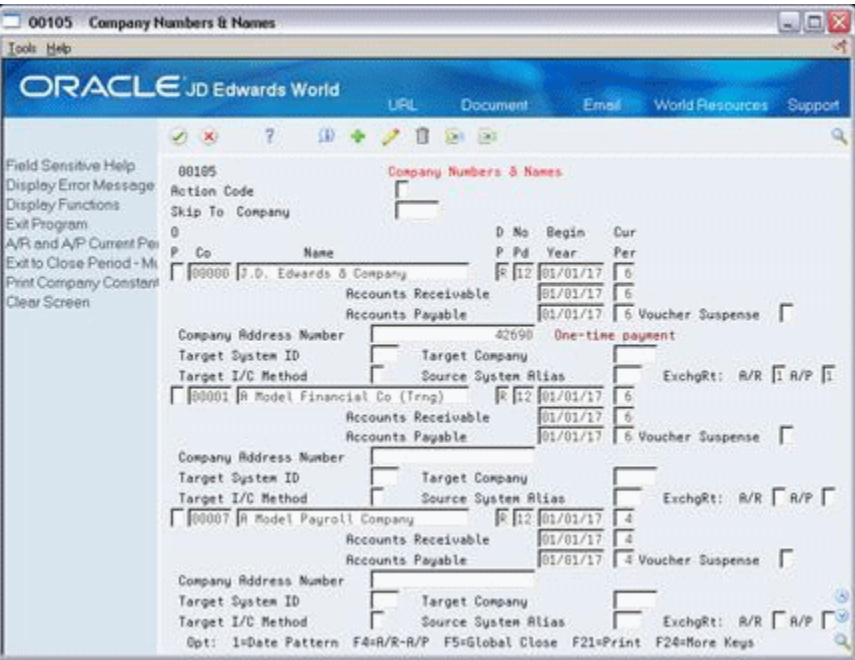

- **2.** In the Suspended Tax: A/R field for the company you want to edit, enter one of the following:
	- Blank No suspended tax processing
	- 1 Suspended tax processing for all invoices
	- 2 Suspended tax processing at the tax area level

**Note:** The Suspended Tax A/P field only displays if the Suspended Tax field in the Accounts Payable Constants window was set to 2.

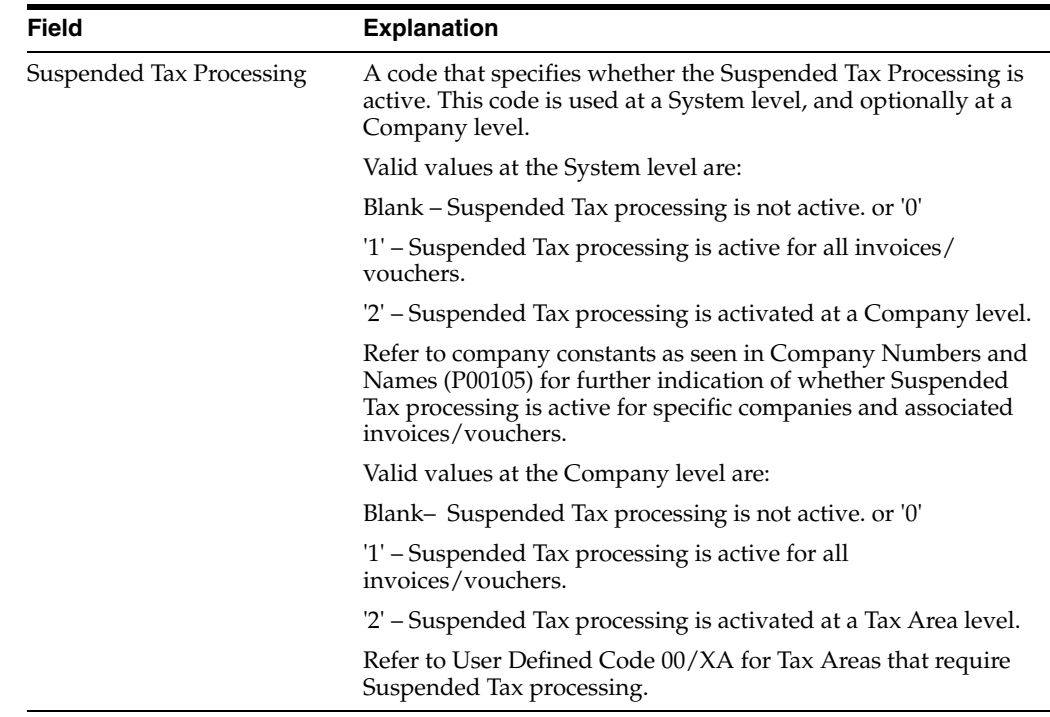

## <span id="page-156-0"></span>**24.4 Setting Up AAIs for Suspended VAT Process**

In addition to the standard AAI's available throughout Oracle JD Edwards World software, you must set up AAI's to process Suspended VAT Taxes.

From Automatic Accounting Instructions (P00121), set up the following AAI's:

- PIxxxx (where xxxx is the  $G/L$  class of the tax area) for VAT actual accounts for Accounts Payable.
- PTxxxx (where xxxx is the  $G/L$  class of the tax area) for VAT receivable accounts for Accounts Payable.
- RIxxxx (where xxxx is the  $G/L$  class of the tax area) for VAT actual accounts for Accounts Receivable.
- RTxxxx (where xxxx is the  $G/L$  class of the tax area.) for VAT receivable accounts for Accounts Receivable.

## <span id="page-156-1"></span>**24.5 Setting Up Suspended Tax User Defined Codes**

For the suspended tax program to run correctly, you must set up the following User Defined Codes (UDCs):

- Batch Types (98/IT)
- Document Types with Suspended Tax Hold (00/DH)
- Tax Areas with Suspended Tax Hold (00/TH)
- Tax Areas using Suspended Tax  $(00/XA)$
- Document Type Invoices (00/DI)
- Document Type Vouchers (00/DV)

You can access these UDCs from the Advanced International Processing menu (G09319).

## **24.5.1 Batch Types (98/IT)**

Ensure there is a UDC of SV, Suspended VAT in the Batch Types UDC table.

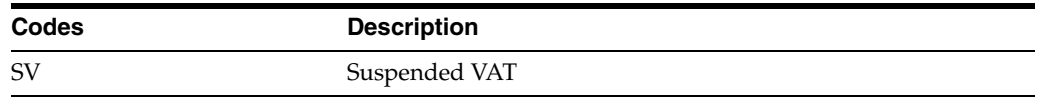

## **24.5.2 Document Types with Suspended Tax Hold (00/DH)**

There may be situations that require the suspended tax accounting to be postponed. Rather than have the suspended tax processing for the receipts and payments occur automatically when the receipts or payment batch is posted, you can use batch (P09861) and interactive (P092501) programs to perform the suspended tax processing at a later date.

Set up the Document Types with Suspended Tax Hold to identify those invoice and voucher document types where all suspended taxes will be held until the batch or interactive program to process the taxes is run. For example, you might set up these values:

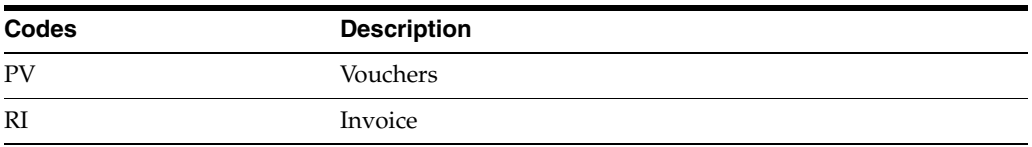

#### **24.5.3 Tax Areas with Suspended Tax Hold (00/TH)**

Instead of using Document Types for Suspended Tax Hold (00/DH), the hold functionality may be activated for specific Tax Areas. Set up Tax Areas with Suspended Tax Hold to identify tax areas for which all suspended taxes will be held until the batch or interactive program to process the taxes is run. For example you might set up these values:

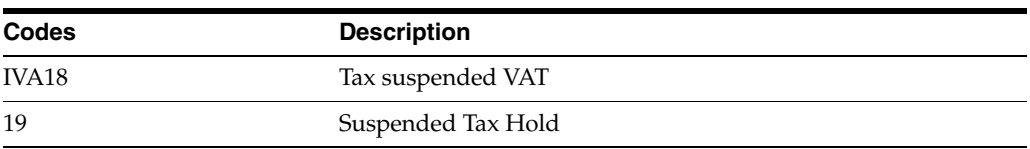

## **24.5.4 Tax Areas Using Suspended Tax (00/XA)**

Set up the Tax Areas using Suspended Tax to identify the tax areas for which to hold taxes in suspense. This allows you the flexibility to limit suspended tax processing to only invoice and voucher pay items for specific tax areas (rather than all invoices and vouchers or all for one company). For example you might set up these values:

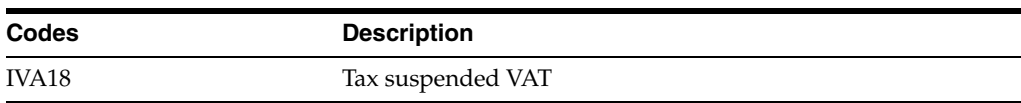

## <span id="page-158-0"></span>**24.6 Releasing Suspended Tax**

There are two methods for releasing suspended tax on payments and receipts that were set on Hold (using UDC 00/DH or 00/TH). The methods are either batch or interactive.

Both the Batch and Interactive programs provide a processing option to allow you to bypass processing vouchers/invoices that have not been completely paid/received.

#### **To release suspended tax using a batch process (P09861)**

#### **Navigation**

**From General Accounting (G09), enter 27**

 **From Advanced and Technical Operations (G0931), choose Advanced International Processing**

**From Advanced International Processing (G09319), choose a selection under Process Hold Payments Receipts**

On Process HOLD Pmts/Rcpts BATCH

*Figure 24–4 Process HOLD Pmts/Rcpts BATCH screen*

| Se 98300<br><b>Icols</b> Help                                                                                                    | Process HOLD Pints/Rcpts BATCH |                |             |                                                              |       |                        |                      | $ \Box$ $\times$                      |
|----------------------------------------------------------------------------------------------------|--------------------------------|----------------|-------------|--------------------------------------------------------------|-------|------------------------|----------------------|---------------------------------------|
| ORACLE JD Edwards World                                                                                                    |                                |                | <b>UPL</b>  | <b>Document</b>                                              | Email | <b>World Resources</b> |                      | Support                               |
|                                                                                                    | J)<br>$-30$                    | $\overline{z}$ |             |                                                              |       |                        |                      | $\alpha$                              |
| Field Sensitive Help<br>Display Error Message                                                                                                    | 98388                          |                |             | Process HOLD Pwts/Repts BRTCH                                |       |                        | Form P89861          |                                       |
| Display Functions<br>Return to Menu<br>Display Last Execution/                                                                                   | Skip to Version:               |                |             |                                                              |       |                        |                      |                                       |
| Repository Services<br>Display All Versions/Us<br>Display Report Illustratio<br>Display DREAM Writer I<br>Rename Version (Cursc)<br>Clear Screen | Version<br>O.<br>ZJ0E0001      |                | Description | Suspended Tax - Process Hold Pwts/Repts                      | DEMO  | User.                  | Chg Date<br>03/01/05 |                                       |
|                                                                                                    |                                |                |             | Opt: 1=Run 2=Chg 3=Rdd 4=Rpt Dist 5=Cover 6=Prt Ovr 8=Repair |       |                        | $9 = 01t$            | $\circledcirc$<br>$\circledcirc$<br>٩ |

- **1.** Select a version by entering 1 in the following field and press Enter. The Processing Options Revisions window displays:
	- **Options**
- **2.** Enter the processing options and press Enter. The Data Selection window displays.
- **3.** Enter any data selection, and then press Enter to submit the batch process.

#### **24.6.1 Processing Options**

See Section [40.8, "Suspended Tax - Process Hold Pmts/Rcpts \(P09861\)".](#page-243-0)

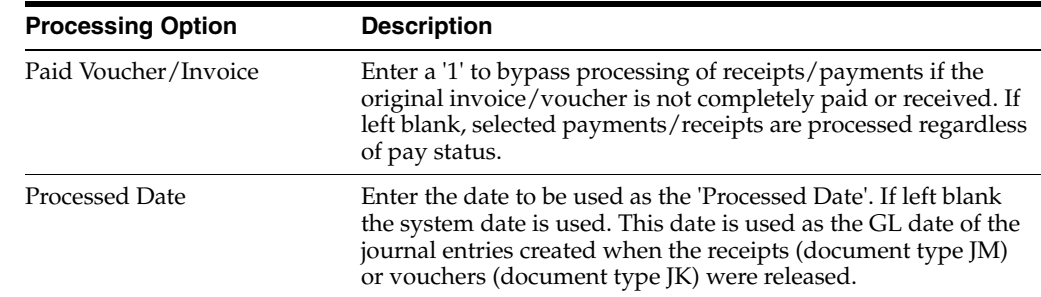

## **24.6.2 Processing Options for Releasing Suspended Tax (Batch)**

#### **To release suspended tax using an interactive process (P092501)**

#### **Navigation**

**From General Accounting (G09), enter 27**

 **From Advanced and Technical Operations (G0931), choose Advanced International Processing**

**From Advanced International Processing (G09319), choose a selection under Process Hold Pmts/Recpts INTER**

- **1.** Complete the following fields:
	- Invoice/Voucher Number/Type Enter the number identifying the invoice or voucher and the code identifying the document type of the invoice or voucher.
	- Processed  $(1/0)$  Enter 0 for unprocessed only, or 1 for processed and unprocessed.
	- Pmt/Rcpt Number/Type Enter the number identifying the payment or receipt and the code identifying the document type of the payment or receipt.
	- System (03/04) Enter the system code: 03 for Accounts Receivable or 04 for Accounts Payable.
	- Account Number Enter the number of the account from which the invoice or voucher was drawn.
	- Supplier/Customer Enter the address book number identifying the supplier or customer to whom the invoice or voucher was made.
- **2.** Enter 4 in the following field and press Enter to select the payment or receipts to process.
	- **Options**
- **3.** Press Enter.

The selected payments and receipts are processed and the suspended tax accounting is performed. The system updates the Date Processed so these transactions cannot be processed more than once. The post of the suspended VAT batches is automatically updated.

## <span id="page-159-0"></span>**24.7 Reviewing and Posting Suspended Vat Tax Batches**

Once you have processed the receipts and payments, you must post the resulting SV type batch in order to relive the suspense tax account and move the tax amounts to the actual tax accounts.

You may first review the batches via Suspended VAT Journal Review. Use the standard journal review program (P00201).

## <span id="page-162-0"></span>**European Union Activities**

This chapter contains these topics:

- Section [25.1, "About European Activities"](#page-162-1)
- Section [25.2, "Purging the Sales Order Management System"](#page-162-2)
- Section [25.3, "Uploading Information to F0018T for the Intrastat Report"](#page-163-0)
- Section 25.4, "Manually Entering/Updating Information in F0018T for the Intrastat [Report"](#page-163-1)
- Section [25.5, "EU Intrastat Tax File Batch Update"](#page-166-0)
- Section 25.6, "Invoice for the  $A/R$  System"
- Section [25.7, "Review of EU Responsibilities"](#page-167-1)

## <span id="page-162-1"></span>**25.1 About European Activities**

Generally, day-to-day activities for European Union (EU) members are the same as those for non-members. The VAT calculations, automatic accounting instructions, and general ledger accounting are the same. When EU members receive accounts payable invoices from other EU countries and assign the appropriate tax rate/area, the system calculates VAT on the invoices at the applicable rate in the receiving country. The voucher enters and reverses VAT. Tax explanation code V enters a + (positive) rate and a - (negative) rate netting to zero. Each general ledger offset could be pointed to a different account. The posting to the general ledger correctly distributes tax entries to the appropriate accounts linked to the general ledger offset accounts and updates the Tax Work file (F0018).

There are, however a few differences for the European Union members. This document assesses some of those differences.

## <span id="page-162-2"></span>**25.2 Purging the Sales Order Management System**

Using the JD Edwards World Sales system and the Update Sales program (P42800), you cannot purge the detail to history files until after you run the VAT reports. The history file is not a keyed file and therefore the system cannot use it to upload information to F0018T.

You have two options:

**1.** To purge the Sales Order Detail file (F4211) frequently, run the Tax File Batch Update program (P0018G1) prior to the Update Sales program. You can then purge history through the Update Sales program. Consider using Sleeper to run the tax update prior to the sales update.

**2.** If you do not need to purge F4211 frequently, set the processing option in the Update Sales program to keep the records in F4211. Using this process, you can rerun the batch upload programs at any time. In addition, you can update F0018T on a daily basis and then purge the Sales Order Detail file (F4211).

## <span id="page-163-0"></span>**25.3 Uploading Information to F0018T for the Intrastat Report**

#### **Navigation**

**From the Master Directory menu (G), type 29** 

**From the General Systems menu (G00), choose Tax Processing & Reporting**

**From the Tax Processing & Reporting menu (G0021), choose EU VAT Processing.** 

**From the EU VAT Processing menu (G00211), choose either Update Extra Tax File-Sales or Update Extra Tax File-Purchases**

The Intrastat reports uses information from the Extra Tax File Adjustments file (F0018T).

If you have the JD Edwards World Sales and Purchasing systems, you can extract and upload information from existing files and move it to F0018T. Use the following batch programs (on menu A0022) do this:

- Update Extra Tax File-Sales. This program updates F0018T with information from the Sales Order Detail file (F4211).
- Update Extra Tax File-Purchases. This program updates F0018T with information from the Purchase Order Receiver file (F43121).

#### **25.3.1 What You Should Know About**

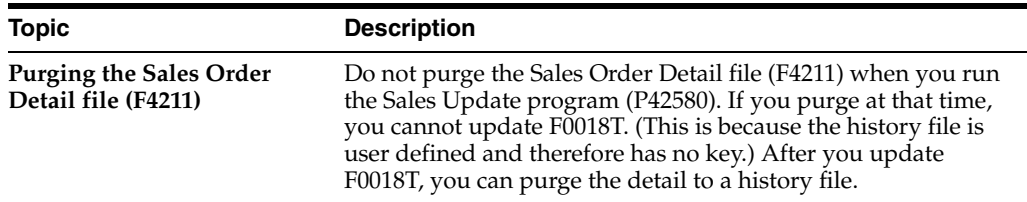

## <span id="page-163-1"></span>**25.4 Manually Entering/Updating Information in F0018T for the Intrastat Report**

If you do not have the JD Edwards World Sales Order and Procurement Management systems, you can either create a custom program to load information to F0018T or your supplier can provide the Intrastat report. Another alternative is to enter information manually with the Direct Extra Tax File Adjustment screen.

Using the The Direct Extra Tax File Adjustment (P0018T) you can add, change, and delete information in F0018T for the Intrastat report. You can use this program for several situations:

- When you do not have the JD Edwards World Sales Order and Procurement Management systems (you cannot use the two batch programs described above to upload information to F0018T).
- When the countries involved in the transaction require information that cannot be uploaded with the two batch programs. This information includes: statistical value

amount, port of entry/exit, nature of VAT regime, nature code, process indicator, and transport extension.

## **25.4.1 Direct Extra Tax File Adjustment (P0018T)**

#### **Navigation**

**From the Master Directory menu (G), type 29** 

**From the General Systems menu (G00), choose Tax Processing & Reporting**

**From the Tax Processing & Reporting menu (G0021), choose EU VAT Processing.** 

**From the EU VAT Processing menu (G00211), choose Direct Extra Tax File Adjustment**

You can inquire on, add, change, and delete information in F0018T.

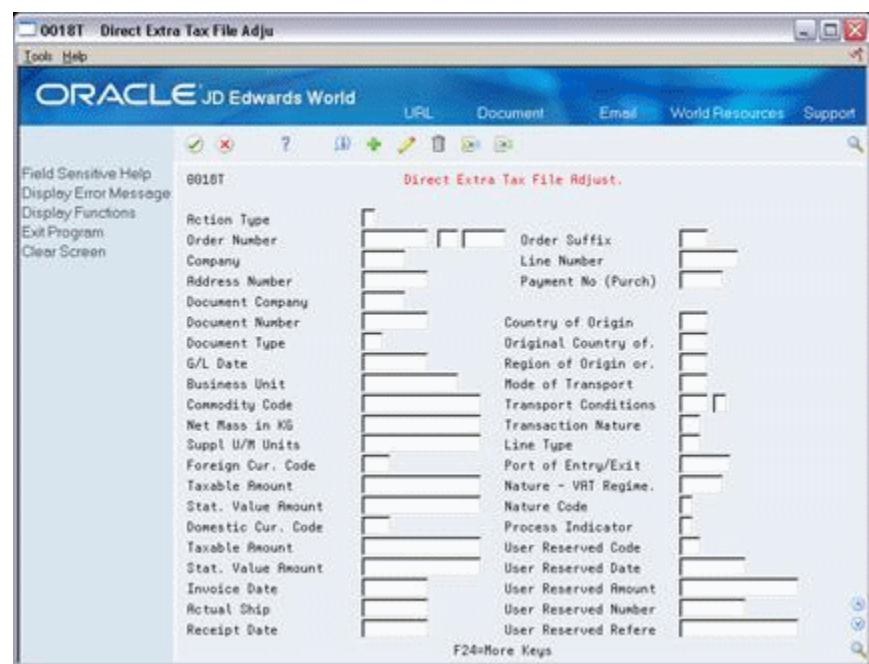

*Figure 25–1 Direct Extra Tax File Adjustment screen*

#### **Fields Not Highlighted**

If you have the JD Edwards World Sales Order and Procurement Management systems, you can use the batch upload programs described earlier. The programs load information for these fields to F0018T.

With processing options, you control whether the batch upload programs can overlay these fields.

#### **Highlighted Fields**

If the countries involved in the EU transactions require the highlighted information, you must manually enter it. At this time, the Nature Code and Process Indicator fields do not appear on the Intrastat report. The Transport Extension field is needed in certain countries such as France. You must manually specify the X (to append to the Condition of Transport field) in the Transport Extension field.

The batch upload programs never overlay these fields.

## **25.4.2 Procedures**

#### **To inquire on direct extra tax file adjustments**

To view information in F0018T, you can use the roll keys and scroll through all information in the file.

Another alternative is to inquire on a specific order and type information.

- **1.** Complete the following fields:
	- Order Number
	- Order Type
	- Order Suffix
	- Line Number
- **2.** Press Enter.

**Note:** If you are unsure about the suffix or line number, these are generally 001 (suffix) and 1 (line number).

#### **To add lines**

Using the Line Number field, you can specify multiple lines for the same document.

Complete the following field:

**Line Number** 

Assign numbers beginning with the number 1

#### **To change or update the direct extra tax file adjustment**

If you rerun the batch update programs more than once for the same time period, you can overwrite information in some fields (depending how you set the processing options for the batch update programs).

You can never overwrite information in the following fields:

- **Stat Value Amount**
- Port of Entry/Exit
- Nature of VAT Regime
- Nature Code
- Process Indicator
- **Transport Extension**

#### **25.4.3 What You Should Know About**

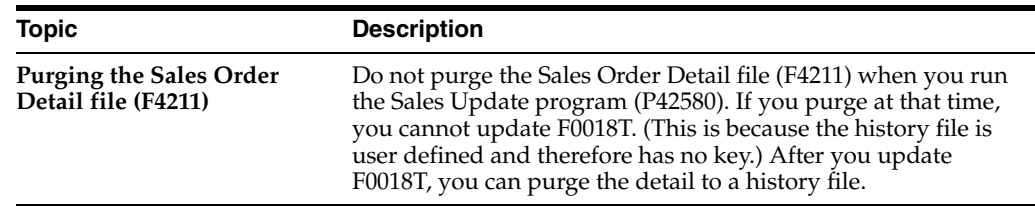

## <span id="page-166-0"></span>**25.5 EU Intrastat Tax File Batch Update**

You use Extra Tax File Batch Update to enter or update certain types of information for the European Union 1993 Intrastat report (P0018I).

The Extra Tax File accommodates European Union 1993 VAT requirements for Intrastat Sales and Purchase reporting. The system updates the information in this file from the sales and purchase order detail information.

If you are not using the JD Edwards World Sales or Purchasing systems, you might have to enter the information using Extra Tax File Revisions or your customized version of the Extra Tax File Batch Update - Sales (P0018G1) and Extra Tax File Batch Update - Purchasing (P0018G2) programs.

The Extra Tax file updates the Intrastat report (P0018I).

When you run the Batch Update programs (P0018G1 and P0018G2), some fields are not updated. You change these fields on Extra Tax File Revisions.

The system overrides any information that you enter when you regenerate the F0018T file. If you run the update more than once for the same date range, and the record already exists in the F0018T file, the information will not be updated.

You can update the fields if you assign a program to update the information to the F0018T file. The processing options are located on the two update programs.

## **25.5.1 Using Extra Tax File Revisions**

The table below describes the fields on Extra Tax File Revisions. When the guideline includes the term:

- "System supplies," you can use Extra Tax File Batch Update to copy data to the Extra Tax File, provided you have performed the proper setup associated with that field.
- "System does not supply," the current database does not store the current information. If you need this information on your report, you must enter it manually using the maintenance program.

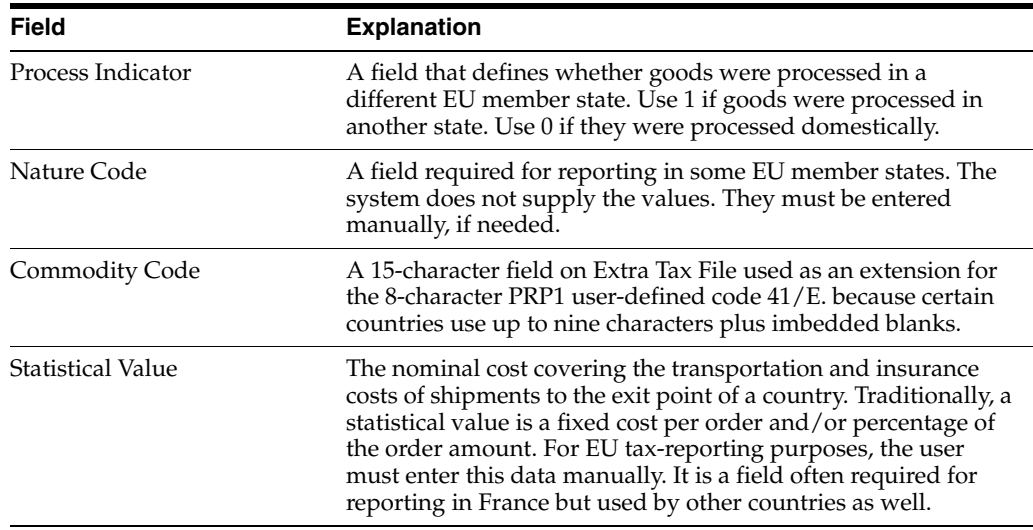

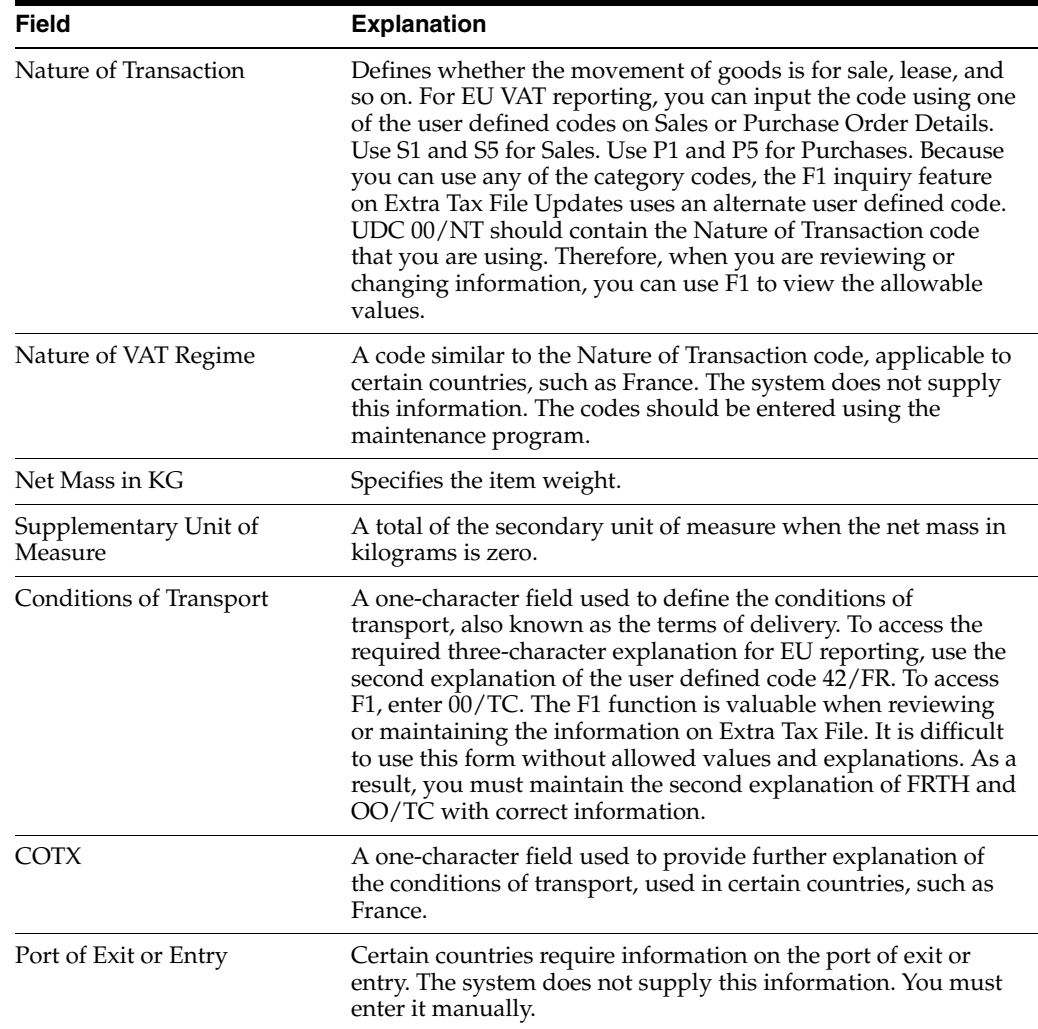

## <span id="page-167-0"></span>**25.6 Invoice for the A/R System**

If you set up a VAT registration number for your customers and suppliers, the system prints them on accounts receivable invoices (P03505) and sales order invoices (P42565). All invoices must show both the VAT registration number of the supplier and customer. If the number is not present for the customer, the supplier should charge tax to the customer.

JD Edwards World assumes that the supplier uses preprinted forms that include the correct VAT number. The only additional printing is for the customer's VAT number. The system prints the ship to address (not the invoice address). The company must be registered in the country to which the goods are shipped or else tax should be charged.

## <span id="page-167-1"></span>**25.7 Review of EU Responsibilities**

You must assign VAT registration numbers to your customers and suppliers, set up tax rate/areas, translate the reports into the appropriate language, ensure that post processing options are set to update the Tax Work file (F0018), and modify user defined codes. In addition, you can use the batch upload programs and the Direct Extra Tax File Adjustment screen before generating the Intrastat report.

# **26**

# **Italian IVA Activities**

This chapter contains these topics:

- Section [26.1, "About IVA Activities"](#page-168-0)
- Section [26.2, "Annual IVA File Build \(P00911\)"](#page-168-1)
- Section [26.3, "Annual IVA File Revisions \(P00900\)"](#page-169-0)
- Section [26.4, "Creating a Tape Copy of IVA Information"](#page-170-0)
- Section [26.5, "A/P Year-End Report"](#page-172-0)

## <span id="page-168-0"></span>**26.1 About IVA Activities**

Generally, the tax activities for Italy are the same as those for other countries. The IVA tax calculations (VAT calculations), automatic accounting instructions, general ledger accounting, and so on are the same.

Activities for Italy and those for other countries differ because Italian tax authorities require annual tax reporting for suppliers, customers, and customs authorities. The differences are described in detail later in this chapter and summarized below.

- You must build the Annual IVA file (F00900). This file summarizes the detailed tax information in the Tax Work file (F0018) and is necessary for the annual IVA reports.
- Optional. You can add and change information in F00900 with the Annual IVA File Revision screen.
- Optional. You can add and change information for tapes with the Address Book Additional Information screen. You can submit either tapes or preprinted IVA forms to the tax authorities on an annual basis.

## <span id="page-168-1"></span>**26.2 Annual IVA File Build (P00911)**

#### **Navigation**

**From the Master Directory menu (G), type 29** 

**From the General Systems menu (G00), choose Tax Processing & Reporting**

**From the Tax Processing & Reporting menu (G0021), choose Italian IVA Processing**

**From the Italian IVA Processing menu (G00213), choose Annual IVA File Build or Annual IVA File Revisions**

This DREAM Writer program uses information from the Tax Work file (F0018) and summarizes it by supplier, customer, and customs authority. For each supplier, customer, and customs authority, the program does the following:

- Creates a record with the total number of invoices or vouchers, the total tax amount, total taxable, and total non-taxable. For suppliers, the program also includes the total non-taxable "8 comma 2."
- Uses user defined codes (system 00, type IV) to differentiate types of information. It assigns 1 to customer records, 2 to supplier records, and 5 to customs authority records.

## **26.2.1 Processing Options**

The first processing option controls whether you process customer transactions or supplier and customs authority transactions. If you need to process all transactions, run this program twice - once for customers and once for suppliers and customs authorities.

The second option controls whether you clear previous transactions from F00900. Generally, you will clear the file when you begin a new fiscal year. If you run this program several times in a fiscal year, do not clear the file. The program adds amounts to the previous amounts in F00900.

## <span id="page-169-0"></span>**26.3 Annual IVA File Revisions (P00900)**

You can use the Annual IVA File Revision program to view, add, change, and delete information in the Annual IVA file (F00900).

If you convert to the JD Edwards World software in the middle of a year, you can use the Annual IVA File Revision program to manually enter/update tax information in F00900.

After you make the revisions, you can perform standard processing.

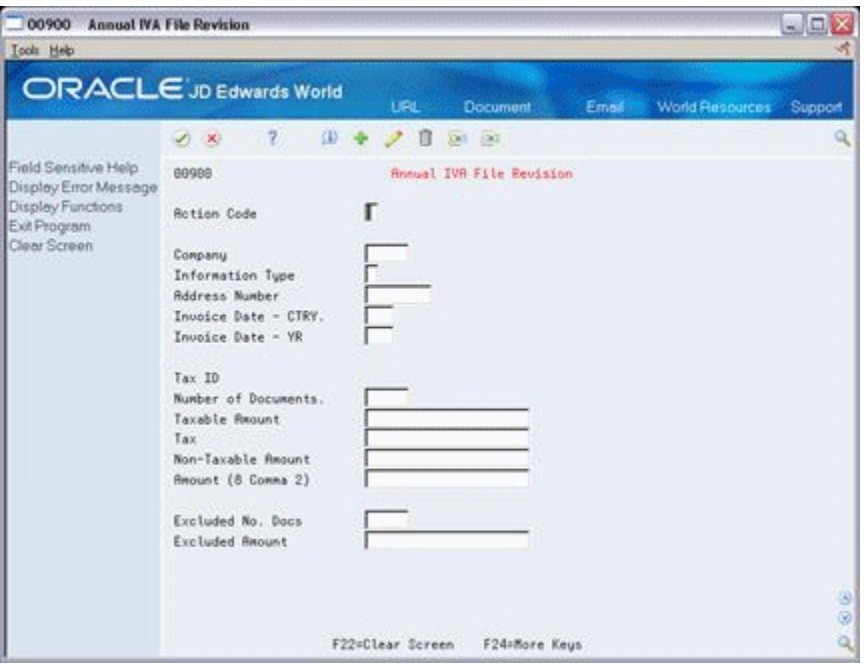

*Figure 26–1 Annual IVA File Revision screen*

#### **To display annual IVA file revisions information**

You can view, add, change, and delete information using Annual IVA File Revisions F00900.

You can view information in the file in either of two ways:

- Use the roll keys to scroll through all information.
- Inquire on specific records.

On Annual IVA File Revisions

- **1.** Complete the following fields:
	- Action Code
	- Company
	- Information Type
	- Address Number
	- Invoice Date CTRY
	- **Invoice Year**
- **2.** Press Enter

## <span id="page-170-0"></span>**26.4 Creating a Tape Copy of IVA Information**

#### **Navigation**

**From the Master Directory menu (G), type 29** 

**From the General Systems menu (G00), choose Tax Processing & Reporting**

**From the Tax Processing & Reporting menu (G0021), choose Italian IVA Processing**

**From the Italian IVA Processing menu (G00213), choose one of the following: Address Book Additional Info, IVA Tape File Creation, or Copy to Tape**

After you build F00900, you can either send annual tax information to the Italian tax authorities on tape or on preprinted IVA forms. This chapter describes how to create a tape. To view the reports, see the chapter Chapter [37, "Italian IVA Tax Reports"](#page-220-0).

#### **To send tax information on a tape**

- **1.** Mount a tape on your tape drive
- **2.** Create a file for the tape
- **3.** Copy the file to the tape.

**Note:** You can also add supplemental address book information prior to creating the file.

#### **26.4.1 Adding Supplemental Address Book Information (P0091)**

You can use the Address Book Additional Information program to view, add, change, and delete address information for the tapes.

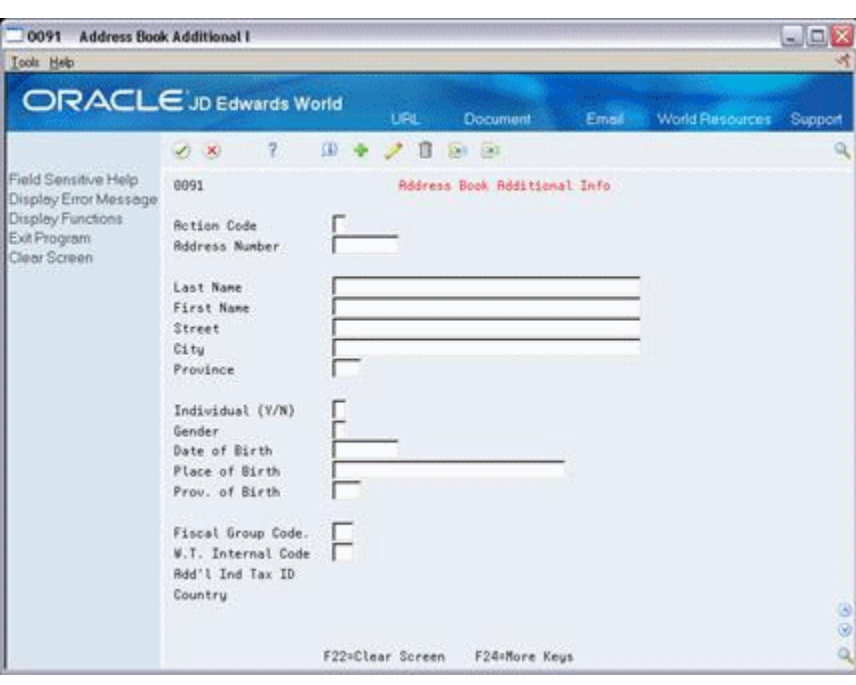

*Figure 26–2 Address Book Additional Info screen*

#### **To view address book information**

You can view, add, change, and delete address information in F00900.

You can view information in the file in either of two ways:

- Use the roll keys to scroll through all information
- Inquire on specific records

On Address Book Additional Info

- **1.** Complete the following fields:
	- **Action Code**
	- Address Number
- **2.** Press Enter

#### **26.4.2 Creating File for Tape**

This DREAM writer program has five processing options. They identify the current year for processing, address book information, and supplier (or customer) master information. For example, they indicate which line in the address book is used for the continuation of the name and address, the person/corporate code, and tape density. Tape density can be 800, 1600, or 6250 BPI.

#### **26.4.3 Coping File to Tape**

After you create a file, you can copy the file to the tape. This screen has two fields. One identifies tape density and the second identifies the tape drive. The tape density you specify on this screen must match the density you specified earlier when you created the file.

**Note:** Before you use this screen, insert a tape in the tape drive.

## <span id="page-172-0"></span>**26.5 A/P Year-End Report**

Each year, Italian companies print IVA supplier totals on the Supplier IVA Form (P00917). The information on this form must be summarized. This summary must include the tax identification number of the supplier. When two customers have the same tax identification number, that is, when a parent company has several subsidiaries, you must enter all addresses on the same supplier record.

Other required information on the summary includes:

- The supplier name (address book line #1 or the parent and the address book line from P.O. #2)
- The street (address book line from P.O. #3)
- The postal code
- The city (the last non-blank address book line)
- The province
- The tax identification number
- The total taxable amount of vouchers for the current year
- The total taxable amount of vouchers for the previous year
- The total tax amount of vouchers for the current year
- The total tax amount of vouchers for the previous year
- The total non-taxable amount of vouchers for the current year
- The total non-taxable amount of vouchers for the previous year

## **26.5.1 DREAM Writer Considerations**

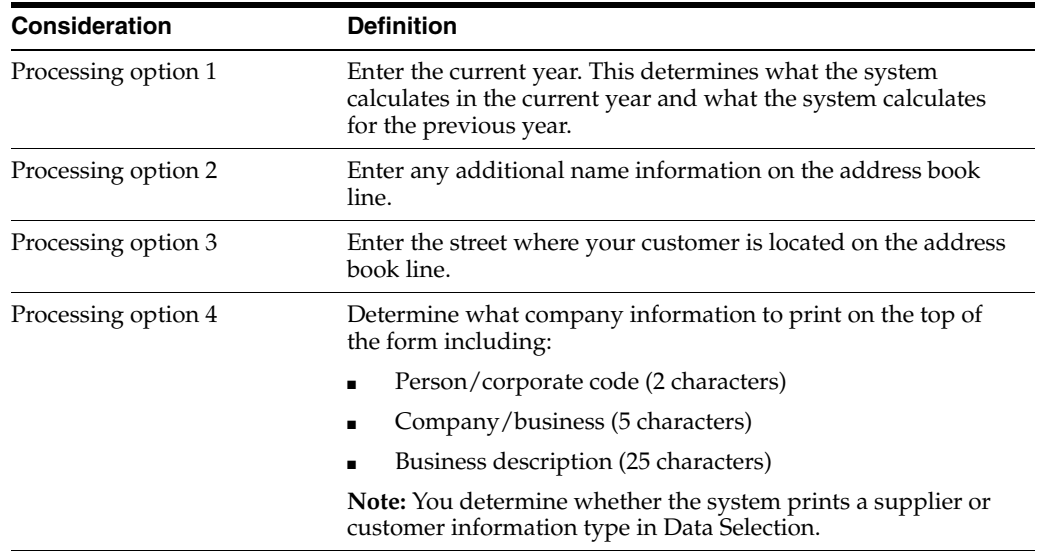

## <span id="page-174-0"></span>**Japanese Consumption Tax Activities**

This chapter contains these topics:

- Section [27.1, "About Japanese Consumption Tax"](#page-174-1)
- Section [27.2, "Upload Information to F00189 for Reports"](#page-174-2)
- Section [27.3, "Update Information in F00189 for Reports"](#page-177-0)
- Section [27.4, "Errors"](#page-178-0)

## <span id="page-174-1"></span>**27.1 About Japanese Consumption Tax**

Generally, day-to-day activities for Japan are the same as those for other countries. The consumption tax calculations (VAT calculations), automatic accounting instructions, general ledger accounting, and so on are the same.

Day-to-day activities for Japan and those for other countries differ because Japanese tax authorities require tax reporting by categories of business operations (generally broad categories in the income and expense accounts). For taxes in Japan you must:

You must upload information to the Consumption Tax file (F00189). This file is necessary for all consumption tax reports. The Tax Work file (F0018) that is used for other VAT reports is insufficient because it does not include information at an account level. The Account Ledger file (F0911) is also insufficient because it does not contain tax information.

F00189 is a file that contains information from F0018 (transactions with tax explanation code, tax rate/area, tax authority, taxable amount, tax amount, non-taxable amount, and so on) and F0911 (transactions with account-level information).

You need to balance the Consumption Tax file if there are data errors. For system-generated entries, everything should balance. For manually-generated entries (such as journal entries where you must enter a pay item), there may be data entry errors creating an imbalance. There may be an imbalance between F0018 and F0911 files for the same document number, document type, and pay item, for example.

## <span id="page-174-2"></span>**27.2 Upload Information to F00189 for Reports**

#### **Navigation**

**From the Master Directory menu (G), type 29** 

**From the General Systems menu (G00), choose Tax Processing & Reporting**

**From the Tax Processing & Reporting menu (G0021), choose Japanese Consumption Tax** 

#### **From the Japanese Consumption Tax menu (G00212), choose Build Consumption Tax Workfile.**

This DREAM Writer program (P00189) builds the Consumption Tax file (F00189) from information in the Tax Work file (F0018) and the Account Ledger file (F0911). To build the file, the program prorates information as shown below.

#### **Balanced Example**

F0018:

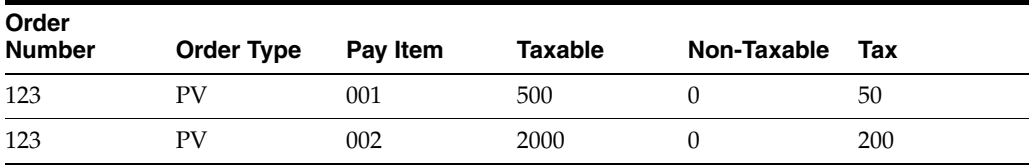

F0911:

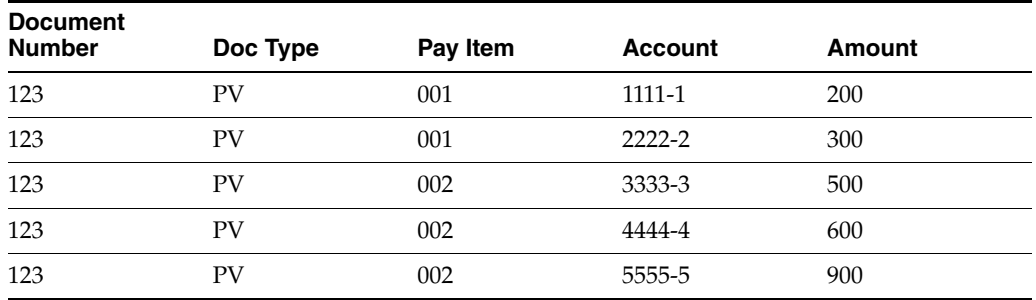

F00189:

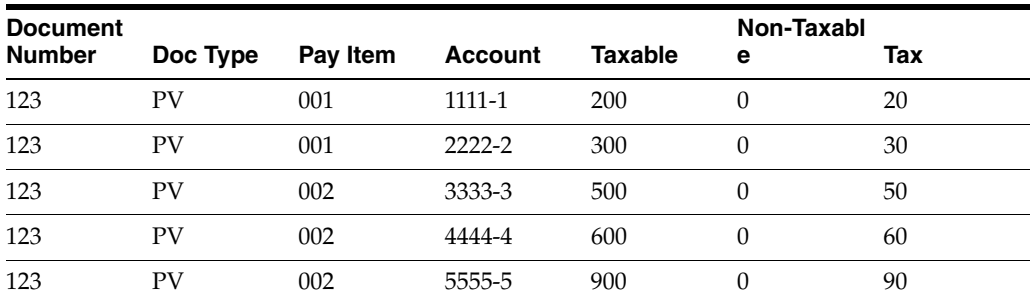

The tax information from each F0018 record is distributed to F00189 according to the corresponding F0911 accounts' percentage of the pay item total.

An example for document 123, document type PV, pay item 001 is shown below.

F0018 has \$50 tax for pay item 001

F0911 has two accounts (1111-1 and 2222-2) for pay item 001

Account 1111-1 is 40% of the pay item total (200/500 = .40)

Account 2222-2 is 60% of the pay item total (300/500 = .60)

F00189 has two accounts (1111-1 and 2222-2) for pay item 001

Account 1111-1 has \$20 tax (.40 x 50 = 20)

Account 2222-2 has  $$30 \text{ tax } (.60 \times 50 = 30)$ 

#### **Unbalanced Example**

For system-generated entries, the workfile will always balance. For manual entries, (such as journal entries where you must enter a pay item), there may be data errors and the workfile may not balance for the document number, document type, and pay item. There are two types of data errors:

- The F0018 amount for the pay item exceeds the F0911 pay item amount. For this data error, the system creates a balancing entry in F00189 that has a blank account number. The example below shows an unbalanced taxable amount for \$200 and an unbalanced tax for \$18.
- The F0911 pay item amount exceeds the F0018 amount for the pay item. For this data error, the system creates a balancing entry in F00189 and lists the amount in a field called Unbalanced Tax. The example below shows an unbalanced taxable amount for \$200.

F0018:

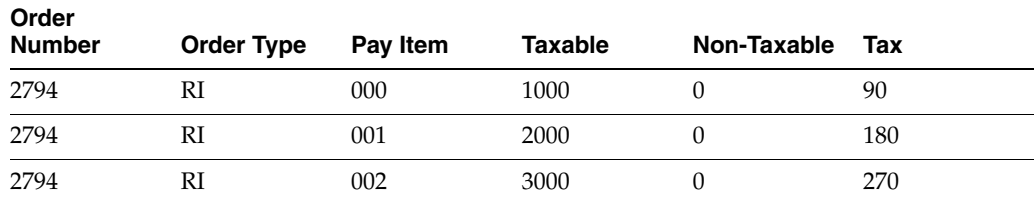

F0911:

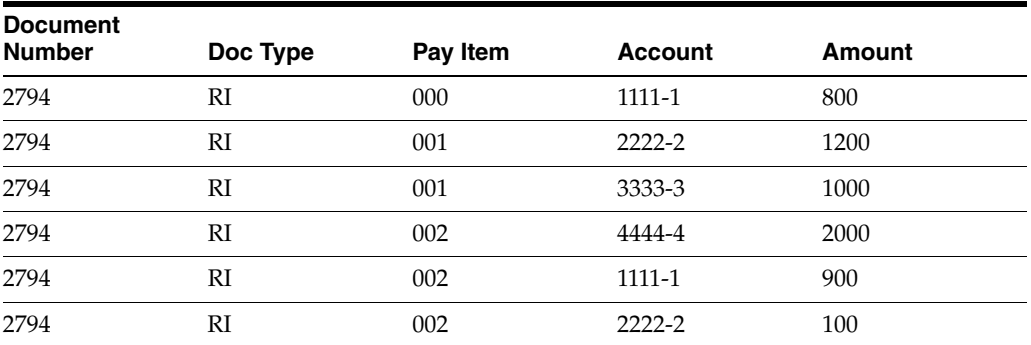

#### F00189:

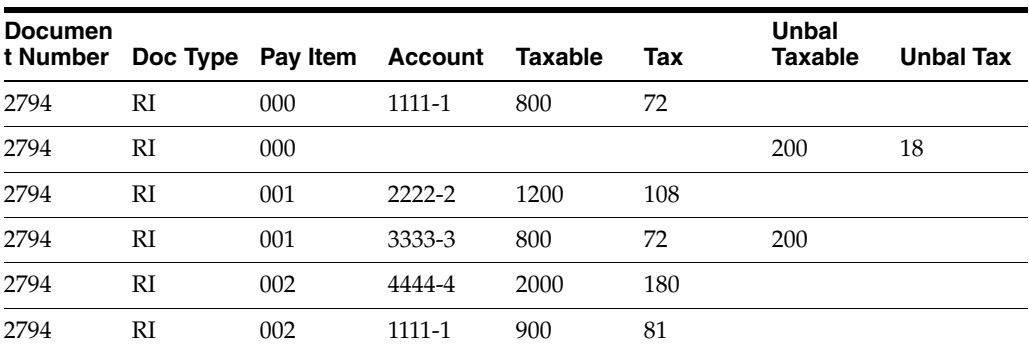

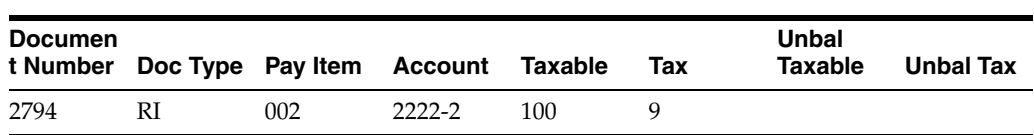

You can analyze both types of errors with the World Writer Consumption Tax Workfile Edit Report and correct them with the Direct Workfile Adjustment screen.

## **27.2.1 Consumption Tax Workfile Edit Report**

The system automatically prints this report if the information in the Tax Work file (F0018) and the Account Ledger file (F0911) do not balance.

*Figure 27–1 Consumption Tax Workfile Edit report*

| 00189 |                               |            |                                                                                |                | J.D. Edwards & Company |         |                   |                                               |          | $2400 - 111$<br>$2444 - 22214$ |  |
|-------|-------------------------------|------------|--------------------------------------------------------------------------------|----------------|------------------------|---------|-------------------|-----------------------------------------------|----------|--------------------------------|--|
|       |                               |            | The following records from Consumption Tax work file FOO189 are out of balance |                |                        |         |                   |                                               |          |                                |  |
|       | or order Pay<br>Ty Mumber Its |            | Taxable Non-Taxable Tax<br><b>Amount</b>                                       | Amount.        | Amoun t                | TANADI4 | Th-Balanced       | Vn-Salanced<br>TAX                            | G/L Date |                                |  |
|       |                               |            |                                                                                |                |                        |         |                   |                                               |          |                                |  |
| 31    | 331454 61318 000              |            | $00.30 -$                                                                      |                |                        |         | 11.70- 11.70-     |                                               | 05/01/94 |                                |  |
|       |                               | From #0911 | <b>CONTRACTOR</b>                                                              | Business Unit. |                        |         |                   | 1218 003. 1215 Pub.                           |          |                                |  |
| 81    | 321454 01214 001              |            | $132.41 -$                                                                     |                |                        |         | 17.95- 17.95-     |                                               | 05/01/94 |                                |  |
|       |                               | From FOP11 |                                                                                | Suainess Unit. |                        |         | 1210 003. 1210    | $F(0)$ , $\ldots$                             |          |                                |  |
| 1.11  | 331454 01219 003              |            | <b>Northern Administration</b><br>$176.66 -$                                   |                |                        |         | $23.40 - 23.40 -$ |                                               | 08/01/94 |                                |  |
|       |                               | From #0911 |                                                                                | Duainess Unit. |                        |         | 1218 055. 1222    | Distances in the Council of their<br>$D(2)$ . |          |                                |  |
| x2    | 321654 01218 003              |            | 44.16-                                                                         |                |                        |         | 5.85- 5.85-       |                                               | 05/01/94 |                                |  |
|       |                               | From #0911 |                                                                                | Susiness Unit. |                        |         | 1218 055. 1224    | $F = 1$                                       |          |                                |  |

The report above shows some examples where the F0911 pay item amount exceeds the F0018 amount for the pay item. The system creates a balancing entry in F00189 that has a blank account number and the description From F0911.

If the system prints the Review the Consumption Tax Workfile Edit Report, correct the unbalanced amounts as described below with the Direct Workfile Adjustment screen.

## <span id="page-177-0"></span>**27.3 Update Information in F00189 for Reports**

#### **Navigation**

**From the Master Directory menu (G), type 29** 

**From the General Systems menu (G00), choose Tax Processing & Reporting**

**From the Tax Processing & Reporting menu (G0021), choose Japanese Consumption Tax** 

**From the Japanese Consumption Tax menu (G00212), select Direct Workfile Adjustment**

You can use the Direct Workfile Adjustment program (P00108) to review or change an existing document in the F00189 file. You cannot use it to add or delete documents.

The program shows data errors as follows:

- If the F0018 amount for the pay item exceeds the F0911 pay item amount, then the system creates a balancing entry in F00189 that has a blank account number. The Remark field is From F0018.
- If the F0911 pay item amount exceeds the F0018 amount for the pay item, then the system creates a balancing entry in F00189 and identifies the amount in the Un-balanced Tax field. The Remark field is From F0911.

| 00108             |                                                                                       |                            | Direct Workfile Adjustment         |                   |            |
|-------------------|---------------------------------------------------------------------------------------|----------------------------|------------------------------------|-------------------|------------|
|                   | Action Code. I<br>Document Type. RI<br>Document Number. .<br>Document Company . 00001 | 2794                       |                                    |                   |            |
| Pay<br>Itm<br>000 | Taxable<br>Amount<br>800.00-                                                          | Tax<br>Amount<br>$72.00 -$ | Un-Balanced Un-Balanced<br>Taxable | Tax               | Remark     |
| $rac{000}{001}$   |                                                                                       | $.08.00 -$                 | $200.00 -$                         | 18.00- From F0018 |            |
| 001               | 200.00=<br>$800.00 -$                                                                 | $72.00 -$                  | $200.00 -$                         |                   | From F0911 |
| 002<br>002        | $2.000.00 -$<br>$900.00 -$                                                            | 180.00-<br>$81.00 -$       |                                    |                   |            |
| 002               | $100.00 -$                                                                            | $9.00 -$                   |                                    |                   |            |
|                   |                                                                                       |                            |                                    |                   |            |
|                   |                                                                                       |                            |                                    |                   |            |
|                   |                                                                                       |                            |                                    |                   |            |
|                   |                                                                                       | F24=More Keys              |                                    |                   |            |

*Figure 27–2 Direct Workfile Adjustment program*

You can change the values in the following fields, as needed:

- Taxable Amount
- Tax Amount
- Un-Balanced Taxable
- Un-Balanced Tax

## <span id="page-178-0"></span>**27.4 Errors**

This example shows 2 common data errors:

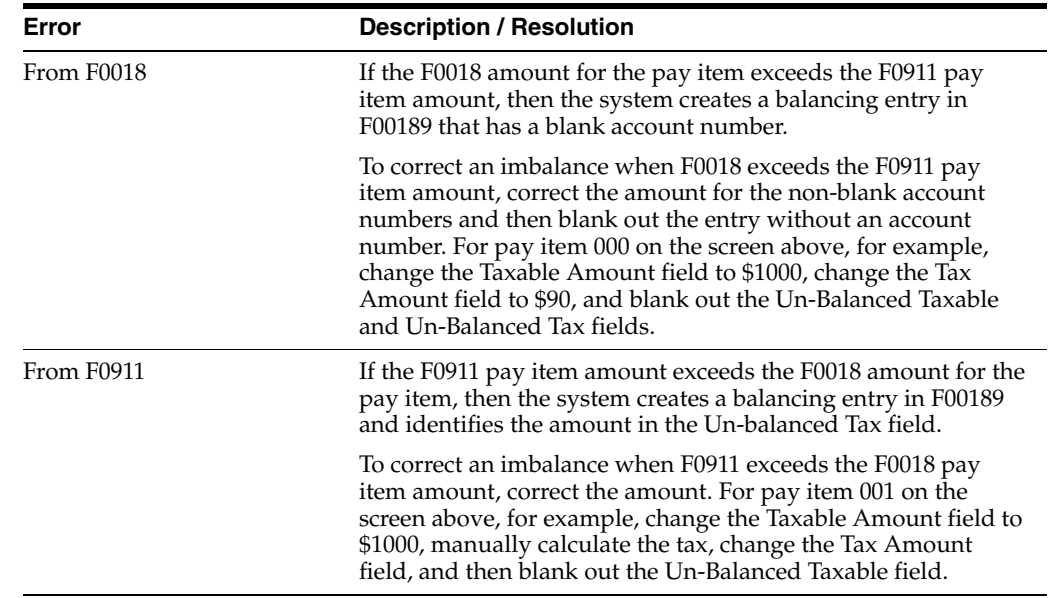
## **Date Translation Generation**

This chapter contains this topic:

■ Section [28.1, "Date Formats"](#page-180-0)

## <span id="page-180-0"></span>**28.1 Date Formats**

Date translation generation is useful when you use World Writer to print date information from the database.

With Date Translation Generation (P00365) you create a file that contains different date formats. These formats are derived from the Julian date used by the system. For example, when you run a date translation generation, a system date of 010131 appears in the following formats:

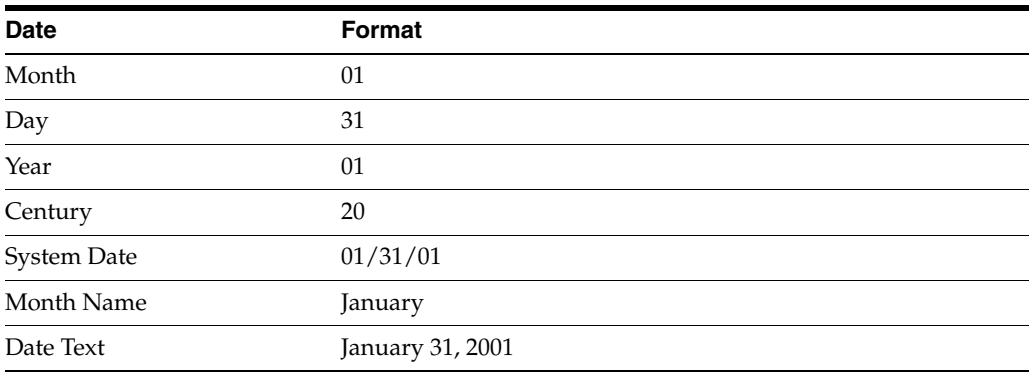

# **Part IV Tax Report**

This part contains these chapters:

- Chapter [29, "Overview to Tax Report,"](#page-184-0)
- Chapter [30, "Use/VAT Tax Reports,"](#page-188-0)
- Chapter [31, "Sales Tax Reports,"](#page-192-0)
- Chapter [33, "VAT Journal Reports,"](#page-200-0)
- Chapter [34, "VAT Exception Reports,"](#page-204-0)
- Chapter [35, "Canadian GST and PST Tax Reports,"](#page-206-0)
- Chapter [36, "European Union Tax Reports,"](#page-210-0)
- Chapter [37, "Italian IVA Tax Reports,"](#page-220-0)
- Chapter [38, "Japanese Consumption Tax Reports."](#page-224-0)

## <span id="page-184-0"></span>**Overview to Tax Report**

This chapter contains these topics:

- Section [29.1, "Before You Run Reports"](#page-184-1)
- Section [29.2, "Reports"](#page-184-2)

## <span id="page-184-1"></span>**29.1 Before You Run Reports**

For all tax reports, you must perform the following actions to ensure that all transactions are in the Tax Work file (F0018). For more information, see the chapters Chapter [21, "Posting for A/P, A/R, Purchase Orders, and Sales Orders"](#page-140-0) and Chapter [23, "Tax Work File."](#page-146-0)

- **For A/P vouchers and A/R invoices, you must ensure that the processing options** for the post are set to update the Tax Work file.
- For purchase orders, the Tax Work file is updated after you post vouchers. (The purchase order vouchers were transferred to the A/P voucher file after you used the Voucher Entry with Receipts Match program.)
- For sales orders, the Tax Work file is updated after you post invoices.
- For journal entries, the Tax Work file is automatically updated after you enter a journal entry with the Journal Entry with VAT Tax program.

For the European Union Instrastat report, you must ensure that all transactions are in the Tax Work file and also upload information to the Extra Tax File Adjustment file (F0018T). For more information, see the chapter Chapter [25, "European Union](#page-162-0)  [Activities."](#page-162-0)

For the Japanese consumption tax reports, you must ensure that all transactions are in the Tax Work file and also upload information to the Consumption Tax file (F00189). For more information, see the chapter Chapter [27, "Japanese Consumption Tax](#page-174-0)  [Activities."](#page-174-0)

### <span id="page-184-2"></span>**29.2 Reports**

### **29.2.1 General Reports**

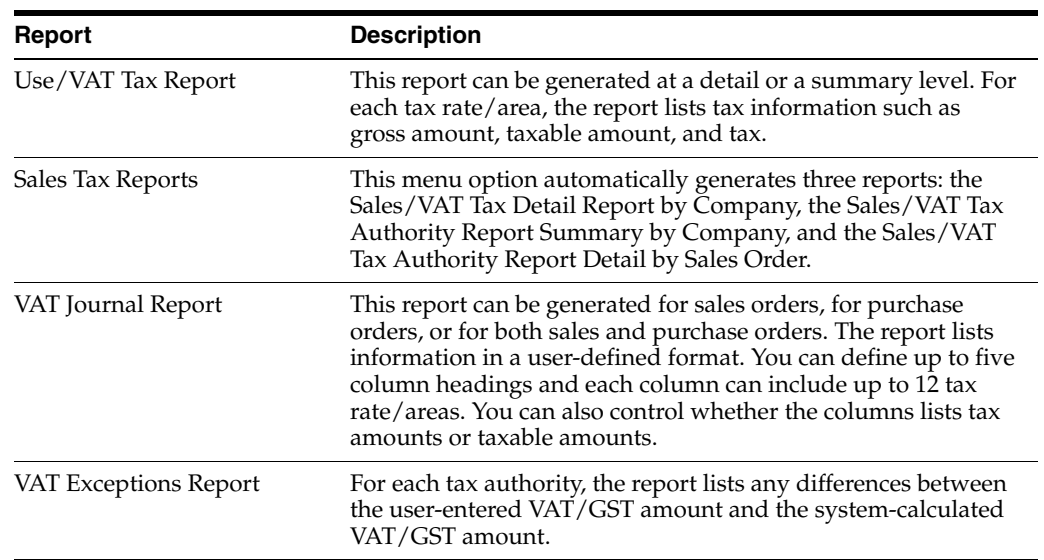

### **29.2.2 Canadian Tax Report**

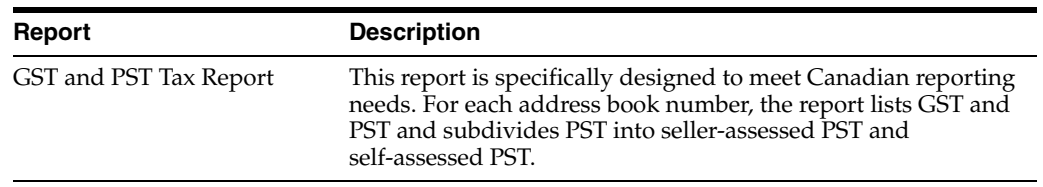

### **29.2.3 European Union Tax Reports**

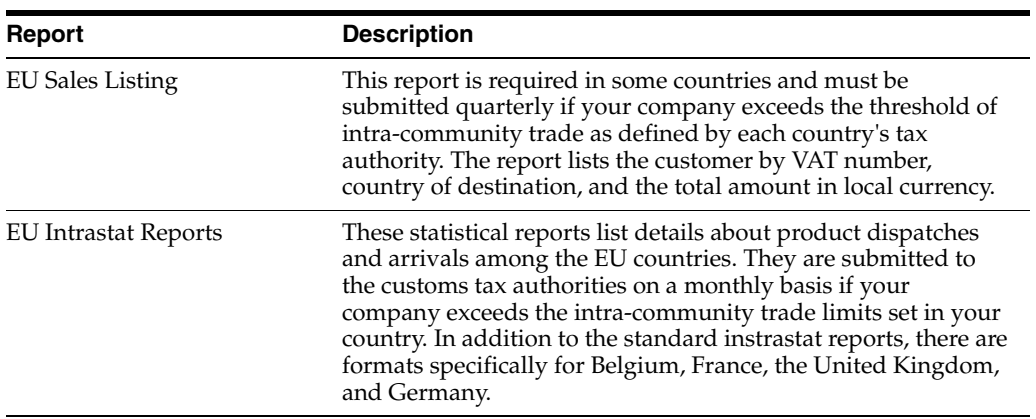

### **29.2.4 Italian Tax Reports**

These reports list the same VAT information. The differences among the reports are the way information is sequenced. Reports include the following:

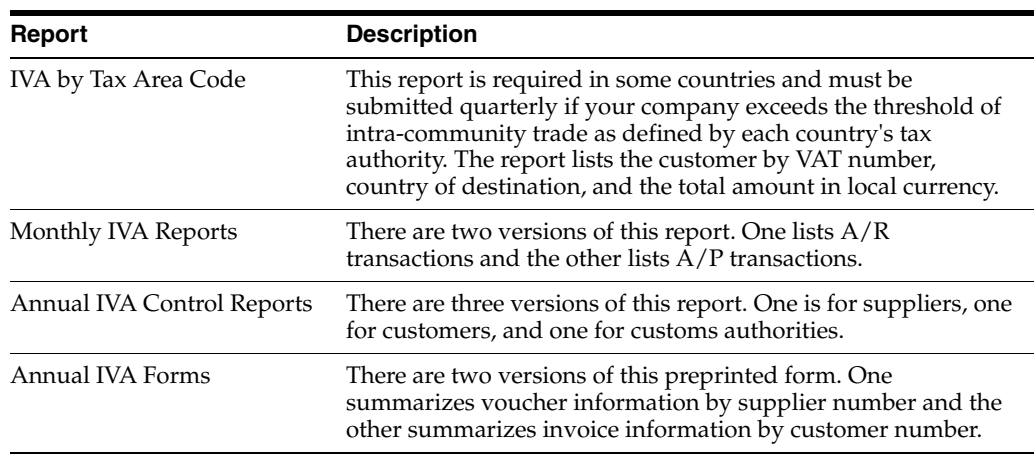

## **29.2.5 Japanese Consumption Tax Reports**

JD Edwards World does not provide these reports. Because government requirements vary widely, you must create these reports using World Writer and the Consumption Tax file (F00189).

## <span id="page-188-0"></span>**Use/VAT Tax Reports**

This chapter contains these topics:

- Section [30.1, "About Use/Vat Tax Reports"](#page-188-1)
- Section [30.2, "Use/VAT Tax Report \(P0018P\)"](#page-188-2)

## <span id="page-188-1"></span>**30.1 About Use/Vat Tax Reports**

This report lists tax information by tax rate/area and tax explanation code. You can print either a detail or a summary level report and you can print all tax explanation codes or just the V (VAT/GST) tax explanation code.

The detail report lists each transaction and, for each tax rate/area, totals the taxes, the taxable amounts, and the non-taxable and tax-exempt amounts. The summary report lists only the totals.

## <span id="page-188-2"></span>**30.2 Use/VAT Tax Report (P0018P)**

#### **Navigation**

**From the Master Directory menu (G), type 29** 

**From the General Systems menu (G00), choose Tax Processing & Reporting**

**From the Tax Processing & Reporting menu (G0021), choose Use/Vat Tax.**

This report has four versions. You can print all tax explanation codes or only the V (VAT/GST) tax explanation code and you can print transactions in a detail or summary format. The following reports show all tax explanation codes.

Versions include:

- Version XJDE0001 lists all transactions in detail and includes all tax explanation codes. This report was shown earlier in this chapter.
- Version XJDE0002 summarizes all transactions and includes all tax explanation codes. This report was shown earlier in this chapter.
- Version XJDE0003 lists transactions in detail and includes only V tax explanation codes (VAT/GST).
- Version XJDE0004 summarizes the transactions and includes only V tax explanation codes.

**Note:** The following reports show all tax explanation codes.

### **30.2.1 Detail Report**

| 00199           |                                             |                  |                          | J.D. Edwards & Cospany<br>Tax Detail Report | Page<br>$\ddot{\alpha}$<br><b>STATE OF BUILDING</b><br>$-2/28/84$<br>Date                         |  |
|-----------------|---------------------------------------------|------------------|--------------------------|---------------------------------------------|---------------------------------------------------------------------------------------------------|--|
|                 | 39393 - A Model Company                     |                  |                          |                                             |                                                                                                   |  |
|                 |                                             |                  |                          |                                             |                                                                                                   |  |
|                 | $\ldots$ Tax Area $\ldots$                  |                  |                          |                                             | . Document Dates<br>T Address                                                                     |  |
|                 |                                             |                  |                          |                                             | Eato Oodo Bescription Gross Amount Taxable Amount 1 Tax Number Ty Co. Its Service G/L Ex 0 Number |  |
|                 | CBT1 GST/PST, 20 Non. R 267.50- 250.00-     |                  |                          |                                             | 17.50- 26 RE 99993 000 02/28/94 02/28/94 C 2727                                                   |  |
|                 | Tax Rate/Area. .                            | 267.50-          | 250.00-                  | 17.50-                                      |                                                                                                   |  |
| CH/TP           |                                             |                  |                          |                                             |                                                                                                   |  |
|                 |                                             |                  |                          |                                             | 2737                                                                                              |  |
|                 | TAX RAte/Area. .                            | 110.21-          | 100.00-                  | $10.21 -$                                   |                                                                                                   |  |
| œ               | Colorado State A                            |                  |                          |                                             | 21 RI 99993 800 02/25/94 02/25/94 S<br>2737                                                       |  |
| œ               |                                             |                  |                          |                                             | 24 RI 99993 000 02/20/94 02/20/94 S<br>2727                                                       |  |
|                 | Tax Rate/Area. .                            | $9,568.00 -$     | e,000.00-                | 560.00-                                     |                                                                                                   |  |
| <b>CAN</b>      | GST/PST Tax                                 | 222.00-          | 200.00-                  | 22.00-                                      | 23 RI 99993 000 02/28/94 02/28/94 C<br>2727                                                       |  |
|                 | Tax Rate/Area. .                            | 222.00-          | 200.00-                  | 22.00-                                      |                                                                                                   |  |
| 1114            | Belgium - VAT Rat 176.25- 150.00-           |                  |                          | 26.25-                                      | 22 RI 99993 000 02/25/94 02/25/94 V<br>4001                                                       |  |
|                 | Tax Rate/Area. .                            | 176.25-          | 150.00-                  | 26.25-                                      |                                                                                                   |  |
|                 |                                             |                  |                          |                                             |                                                                                                   |  |
|                 | Invoice                                     | 9.335.96-        | 8,700.00-                | 635.96-                                     |                                                                                                   |  |
| <b>CHTTL</b>    | GST/BST, 2% Non R                           | 2,195.29         |                          | 2,110.06 147.76                             | 15 DV 99993 801 02/29/94 02/29/94 B<br>2737                                                       |  |
|                 | Tax Rate/Area. .                            | 2.258.62         | 2.110.06                 | 147.76                                      |                                                                                                   |  |
| œ               | Colorado State £ 1,007.75                   |                  |                          |                                             | 16 PV 99993 GOL 02/28/94 02/28/94 E<br>2727<br>Non-Taxable Amount - 1.007.75                      |  |
| $^{\circ}$<br>œ | Colorado State &<br>Colorado State A        | 107.00<br>150.06 | 100.00<br>150.05         | 7.00<br>$10.50 -$                           | 1 PV 99993 001 02/25/94 02/25/94 S<br>2727<br>10 PV 99993 001 02/25/94 02/25/94 V<br>2737         |  |
| œ               | Colorado State &                            | 251.10           | 248.59                   | $17.40 -$                                   | 2727<br>13 PV 99993 001 02/28/94 02/28/94 U                                                       |  |
|                 | Tax Rate/Area. .                            | 1,485.49         | 在华丽、石雀                   | 20.90 <sub>m</sub>                          | Total Mon-Taxable - 1,007.76                                                                      |  |
| CAN             | GST/PST TAX                                 |                  | 2,149,46 1,981,72 217,99 |                                             | 1002                                                                                              |  |
|                 |                                             |                  |                          |                                             | 12 PV 99993 001 02/28/94 02/28/94 B<br>Non-Taxable Amount -<br>$20 - 02$                          |  |
|                 | Tax Rate/Area. .                            | 2.219.73         | 1,981,72                 | 217.99                                      | Total Non-Taxable -<br>20.02                                                                      |  |
| BE15            | VAT Rate - Tax on                           |                  | 472.43 402.47 78.36      |                                             | 14 DV 93993 CO1 02/29/94 02/28/94 V<br>2737                                                       |  |
|                 | Tax Rate/Area. .                            | 472.43           | 402.07                   | 70.36                                       |                                                                                                   |  |
| 8814            | Belgiun - YAT Rat = 235.20 = 200.17 = 35.03 |                  |                          |                                             | 11 PV 99993 001 02/25/94 02/25/94 V<br>2014                                                       |  |
|                 | Tax Rate/Area. .                            | 235.20           | 200.17                   | 35.03                                       |                                                                                                   |  |
|                 | Voucher                                     | 6.671.47         | 5.193.46                 | 450.24                                      | Total Mon-Taxable -<br>1,027.77                                                                   |  |
|                 |                                             |                  |                          |                                             |                                                                                                   |  |
|                 | A Model Company                             | 2,664.49-        | 3.506.54-                | 185.72-                                     | Total Non-Taxable -<br>1,027.77                                                                   |  |
|                 | Grand Total                                 | $2,664,49-$      | 3,506.54-                | $185.72 -$                                  | Total Mon-Taxable -<br>1,027.77                                                                   |  |

*Figure 30–1 Tax Detail Report*

**Note:** An \* (asterisk) in the TO (Tax Override) field indicates that VAT/GST has been overridden.

### **30.2.2 Summary Report**

The fields on the detail and summary formats are almost the same. The summary report, however, has one additional field. The Tax Variance amount identifies the difference between the user-entered tax amount and the system-calculated tax amount.

| 001091              |                                                                |              | J.D. Edwards & Cospany                             |                          |                  | Page<br>Date      | $\overline{a}$<br>$-2/28/94$ |
|---------------------|----------------------------------------------------------------|--------------|----------------------------------------------------|--------------------------|------------------|-------------------|------------------------------|
|                     | 99993 - A Model Company                                        |              | Tax Summary Report                                 |                          |                  |                   |                              |
|                     | $\ldots$ . That Area $\ldots$ .<br>Rate Code Description       |              | Gross Amount Taxable Amount Tax Mon-Taxable Amt Ex |                          |                  |                   | Tax Variates<br>Amount       |
| COTTL               | GST/PST, 2% Non Racoverable                                    |              | 250.00-                                            | 17.50-                   |                  |                   |                              |
|                     | GST/PST, 24 Non Secoverable                                    | 267.50-      | 250.00-                                            | $17.50 -$                |                  |                   | -----------------            |
| CBTT1               | GST/DST, 2% Non Recoverable                                    |              | 100.00-                                            | $10.21 -$                |                  | - 0               |                              |
|                     | GST/PST TAX OR TAX                                             | 110.21-      | 100.00-                                            | 10.21-                   |                  |                   | ---------------              |
| <b>CBTT</b>         | GST/PST Tax on Tax                                             |              | \$.500.00                                          | 395.00-                  |                  | c                 |                              |
| $\infty$            | Colorado State & Regional Tax                                  |              |                                                    | 2.500.00- 175.00-        |                  | $\mathbf{x}$      |                              |
|                     | Colorado State & Regional Tax                                  | 8.560.00-    | 8,000.00-                                          | $560.00 -$               |                  |                   |                              |
| $\infty$            | Colorado State & Regional Tax                                  |              |                                                    | 200.00- 22.00-           |                  | $\mathbf{z}$      |                              |
|                     | CST/PST Tax                                                    |              | 222.00. 200.00. 22.00.                             |                          |                  |                   | ---------------              |
| CAN                 | GST/PST Tax                                                    |              | 150.00-                                            | $26.25 -$                |                  | c                 |                              |
|                     | Belgium - VAT Rate                                             | 176.25-      | 150.00-                                            | 26.25-                   |                  |                   |                              |
|                     | Invoice                                                        | $9.335.96 -$ | 8,700.00-                                          | $435.96 -$               |                  |                   |                              |
| 3314                | Belgium - VAT Rate                                             |              |                                                    | 2.110.06 147.76          |                  | ×                 |                              |
|                     | CST/PST, 24 Non Secoverable                                    | 3,258.62     | 2,110.86                                           | 147.76                   |                  |                   |                              |
| CBTT1               | GST/DST, 2% Non Recoverable                                    |              |                                                    |                          | 1,007.75 B       |                   |                              |
| œ                   | Colorado State i Regional Tax                                  |              |                                                    | 100.00 7.00              |                  | R                 |                              |
| œ<br>œ.             | Colorado State & Regional Tax<br>Colorado State & Regional Tax |              | 150.05<br>240.59                                   | 10.50-<br>17.40-         |                  | z<br>$^{\rm{II}}$ |                              |
|                     | Colorado State & Regional Tax 1,485.49                         |              |                                                    | 498.64 20.90- 1.007.75   |                  |                   | ---------------              |
| $^{\circ}$          | Colorado State & Regional Tax                                  |              |                                                    | 1,981.72 217.99 20.02 U  |                  |                   |                              |
|                     |                                                                |              |                                                    |                          |                  |                   | ---------------              |
|                     | GST/PST TAX                                                    |              | 2,219.73 1,981.72 217.99                           |                          | 20.02            |                   |                              |
| CAN                 | C87/D8T Tax                                                    |              |                                                    | 402.07 70.36             |                  | 8                 |                              |
|                     | VAT Rabe - Tax on Tax                                          | 472.43       | 402.07                                             | 70.36                    |                  |                   |                              |
| <b>BELS</b><br>3314 | VAT Rate = Tax on Tax<br>Belgium - VAT Rate                    |              | 300.17<br>1.007.75                                 | 35.03<br>105.00          |                  | v<br>- 77         | 0.64                         |
|                     | Salgium - VAT Raba                                             |              | 1.427.95 1.207.92                                  | 220.03                   |                  |                   | --------------<br>9.64       |
|                     | Voucher                                                        | 7.064.22     |                                                    | 6,201.21 635.24 1,027.77 |                  |                   | --------------<br>0.64       |
|                     | A Model Company                                                | 1.471.74-    | 2,498.79-                                          | $-72-$                   | 1,037.77         |                   | ----------------<br>8.64     |
|                     |                                                                |              |                                                    |                          |                  |                   | --------------               |
|                     | Grand Total -                                                  | 1,471.74-    | $2,490.79 -$                                       |                          | $.72 - 1.027.77$ |                   | 0.64                         |

*Figure 30–2 Summary Report*

## **30.2.3 What You Should Know About**

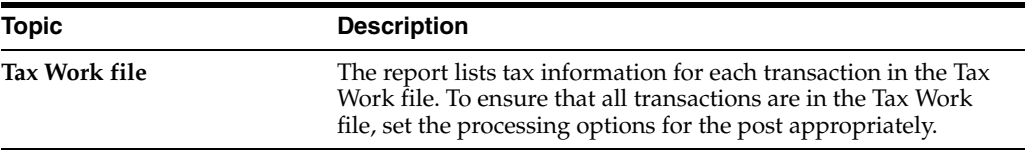

#### **See Also:**

■ For more information, review the chapters Chapter 21, "Posting [for A/P, A/R, Purchase Orders, and Sales Orders"](#page-140-0) and [Chapter](#page-146-0) 23, ["Tax Work File".](#page-146-0)

## <span id="page-192-0"></span>**Sales Tax Reports**

This chapter contains these topics:

- Section [31.1, "About Sales Tax Reports"](#page-192-1)
- Section [31.2, "Sales Tax Reports"](#page-192-2)

## <span id="page-192-1"></span>**31.1 About Sales Tax Reports**

The information on this report contains actual tax data by Company and Order Type for each Tax Rate/Area. This report lists tax information from the Tax Detail file (F0018) based on DREAM Writer selection and sequencing.

This program also automatically prints two other tax reports:

- Tax Summary by Tax Authority (P0018P3)
- Tax Detail by Tax Authority (P0018P5)

**Note:** Processing options are provided to select the DREAM Writer version for each of these reports.

To print these two reports, the system automatically executes the Tax Authority Report - Workfile Build program (P0018P4) to refresh two workfiles. The Sales Tax Workfile by Tax Authority (F0028) is refreshed before printing the Tax Summary by Tax Authority report. The Sales Tax Workfile by Tax Authority and Document (F0029) is refreshed before printing the Tax Detail by Tax Authority report.

## <span id="page-192-2"></span>**31.2 Sales Tax Reports**

#### **Navigation**

**From the Master Directory menu (G), type 29** 

**From the General Systems menu (G00), choose Tax Processing & Reporting**

**From the Tax Processing & Reporting menu (G0021), choose Sales Tax.**

## **31.2.1 Sales/VAT Tax Authority Report by Company**

| 001023<br>A Model Distribution Company<br>Employee, Oregon          |                           | J.D. Sovards & Company<br>Sales/VAT Tax Authority Report<br>Sunnary by Company |            | Page<br>$\overline{z}$<br>$\sim$<br>Date<br>$-6/10/92$ |  |  |  |
|---------------------------------------------------------------------|---------------------------|--------------------------------------------------------------------------------|------------|--------------------------------------------------------|--|--|--|
| Description/Rate<br>Tax Auth<br>1001 J.D Edwards & Company<br>5.000 | Sales/Returns<br>3.695.00 | Taxable/Non-Taxable<br>3,500.00                                                | Tax Exampt | Tax Amount<br>150.00                                   |  |  |  |
| Tax Authority                                                       | 3.695.00                  | 3,500.00                                                                       |            | 150.00                                                 |  |  |  |
| 1002 Edwards & Edwards<br>3.000                                     | 3.680.00                  | 5,000.00                                                                       | 1,500.00   | 105.00                                                 |  |  |  |
| Tax Authority                                                       | 3.680.00                  | \$,000.00                                                                      | 1,500.00   | 105.00                                                 |  |  |  |
| Employee, Oregon                                                    | 7.375.00                  | 8,500.00                                                                       | 1,500.00   | 255.00                                                 |  |  |  |
| A Model Distribution Company                                        | 7.375.00                  | 8.500.00                                                                       | 1.500.00   | 255.00                                                 |  |  |  |
| Grand Total .                                                       | 7.375.00                  | 9,500.00                                                                       | 1,500.00   | 255.00                                                 |  |  |  |

*Figure 31–1 Sales/VAT Tax Authority Report, Summary by Company*

### **31.2.2 Sales/VAT Tax Detail Report by Company**

*Figure 31–2 Sales/VAT Tax Detail Report, by Company*

| 001892                 | 99993 - A Model Company |                                                                                             |                   | J.D. Edwards & Company<br>Sales/VAT Tax Botail Report<br>By Company |                                        |          | Tate | Раде – Э<br>- 2/28/94 |
|------------------------|-------------------------|---------------------------------------------------------------------------------------------|-------------------|---------------------------------------------------------------------|----------------------------------------|----------|------|-----------------------|
| Tax Area               |                         | Rate Ex - Taxable Amount - Tax Tax-Rxempt Ty Sumber Itm Company GL/Srvc Trans Humber        |                   | Non-Taxable Document. Dates Address                                 |                                        |          |      |                       |
| ---------- --<br>7.000 |                         |                                                                                             | 10.50-            |                                                                     | 7V 10 001 99993 02/25/94 02/25/94 2727 | 02/25/94 |      |                       |
| 7.000                  |                         | CO U Solf-Acooc (240.59 17.40- ) 2V 13.001 99993 02/28/94 02/28/94 2727                     |                   |                                                                     |                                        | 02/28/94 |      |                       |
|                        | Tax Rate/Area.          | 498.64                                                                                      | $20.90 -$         | 3,007.75                                                            |                                        |          |      |                       |
| 11.000                 |                         | CAN - R Value Adde - 1,991.72 - 217.99 - 20.02 PV - 12.001.99993 - 02/28/94 02/29/94 - 1002 |                   |                                                                     |                                        | 02/28/94 |      |                       |
|                        |                         | Tax Rate/Area 1,901.72 217.99 20.02                                                         |                   |                                                                     |                                        |          |      |                       |
| 17.500                 |                         | 0015 V Value Adde : 402.07 : 70.36 : 7V : 14.001 99993 02/20/94.02/28/94 : 2727             |                   |                                                                     |                                        | 02/28/94 |      |                       |
|                        |                         | TAX RAte/Area. 402.07 70.36                                                                 |                   |                                                                     |                                        |          |      |                       |
| 17.500                 |                         | BS14 V Value Adde 200.17                                                                    | 35.03             |                                                                     | FV 11 001 99993 02/25/94 02/25/94 2014 | 02/25/94 |      |                       |
| 9814<br>17.500         |                         | V Value Adde 1,007.75 185.00                                                                |                   |                                                                     | 3V 38 001 99993 02/28/94 03/28/94 2727 | 02/28/94 |      |                       |
|                        |                         | Tax Rate/Area. 1,207.92                                                                     | 220.03            |                                                                     |                                        |          |      |                       |
| Vouchar                |                         |                                                                                             | 6,201.21 635.24   | 20.02<br>1.007.75                                                   |                                        |          |      |                       |
| A Model Company        |                         |                                                                                             | 9,498.79- 590.72- | 20.02<br>1.007.75                                                   |                                        |          |      |                       |
| Grand Total -          |                         | 9.498.79-                                                                                   | 590.72-           | 20.02<br>1,007.75                                                   |                                        |          |      |                       |

## **31.2.3 Sales/VAT Tax Authority Report by Sales Order**

| 001095<br>SALES/VAT Tax Authority Report<br>J.D Edvards & Company<br>Detail by Sales Order | Date          | J.D. Bdwards & Company<br>$-6/10/92$ |            | $P$ age | $\sim$            | $\overline{\mathbf{z}}$ |
|--------------------------------------------------------------------------------------------|---------------|--------------------------------------|------------|---------|-------------------|-------------------------|
| Order No Tax Authority / Rate                                                              | Sales/Returns | Taxable/Non-Taxable                  | Tax Exampt |         | <b>Tax Anount</b> |                         |
| 28433 J.D Edwards & Company<br>5.000                                                       | 1.050.00      | 1,000.00                             |            |         |                   | 50.00                   |
| 20450 J.D Edwards & Company<br>\$.000                                                      | 525.00        | 500.00                               |            |         |                   | 25.00                   |
| 28468 J.D Edwards & Company<br>5.000                                                       | 1.080.00      | 1.000.00                             |            |         |                   | 50.00                   |
| 28476 J.D Edwards & Company                                                                | \$40.00       | 500.00                               |            |         |                   | 25.00                   |
| 5.000<br>28484 J.D Edwards & Company<br>5.000                                              | 500.00        | 500.00                               |            |         |                   |                         |
| Tax Authority                                                                              | 3,695.00      | 3.500.00                             |            |         |                   | 150.00                  |

*Figure 31–3 Sales/VAT Tax Authority Report, by Sales Order (part 1)*

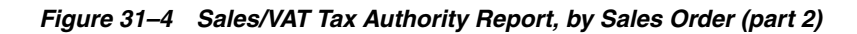

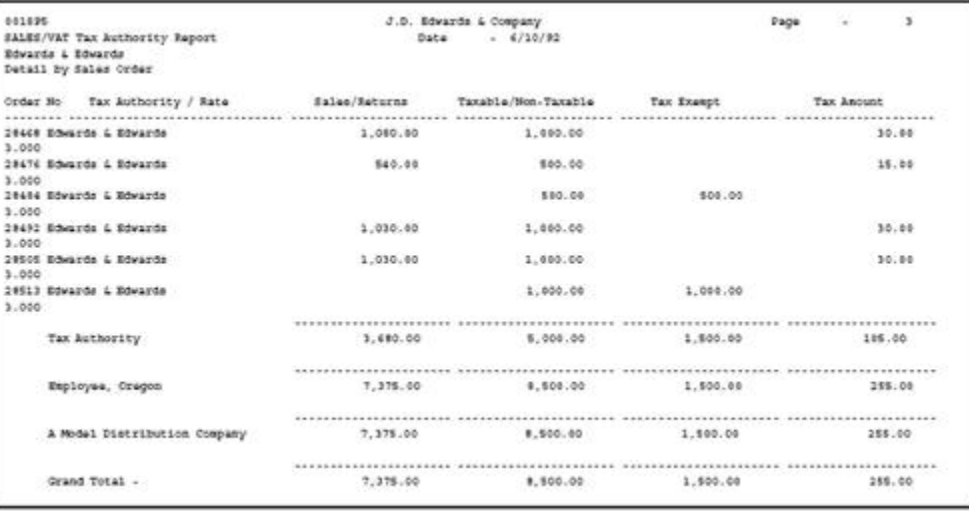

## **31.2.4 What You Should Know About**

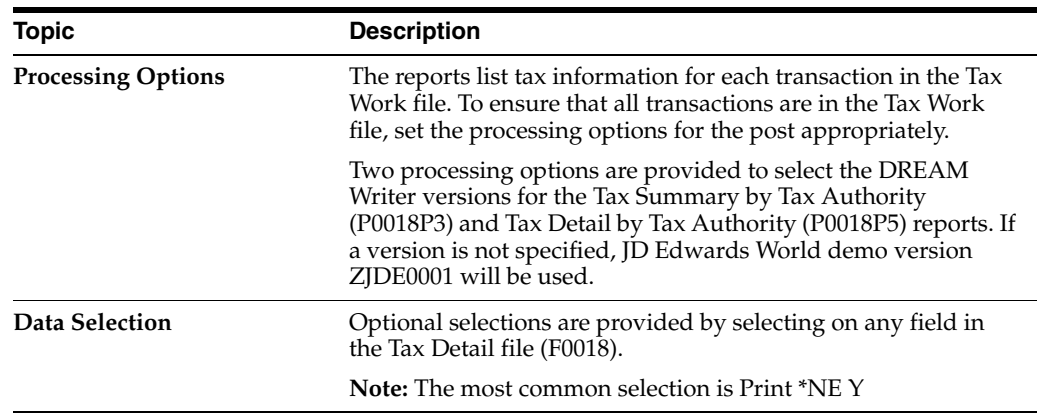

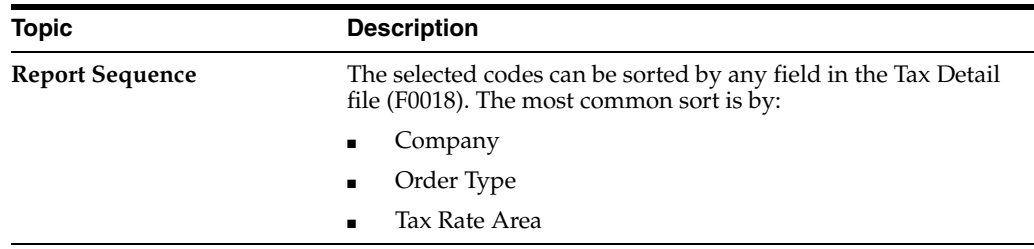

#### **See Also:**

■ For more information, review the chapters Chapter 21, "Posting [for A/P, A/R, Purchase Orders, and Sales Orders"](#page-140-0)and [Chapter](#page-146-0) 23, ["Tax Work File"](#page-146-0)

## **Generic VAT Reports**

This chapter contains these topics:

- Section [32.1, "About Generic VAT Reports"](#page-196-0)
- Section [32.2, "Work with Generic VAT Reports \(P700001\)"](#page-198-0)

## <span id="page-196-0"></span>**32.1 About Generic VAT Reports**

The *XML VAT Superdata Set* is a unique schema that merges data from both JD Edwards EnterpriseOne and JD Edwards World systems. The JD Edwards EnterpriseOne system uses this Superdata Set as an input for BI Publisher (BIP) to generate value-added tax (VAT) localization reports. These reports fulfill the requirements defined by the fiscal authorities of the different countries.

These JD Edwards localization systems use the XML VAT Superdata Set:

- JD Edwards EnterpriseOne Localizations for South Korea.
- JD Edwards World Localizations for Belgium.

See Also: *JD Edwards World Global Solutions: Belgium Guide*

#### **32.1.1 About the XML Generation Process**

The following diagram describes the XML and BIP reports generation process:

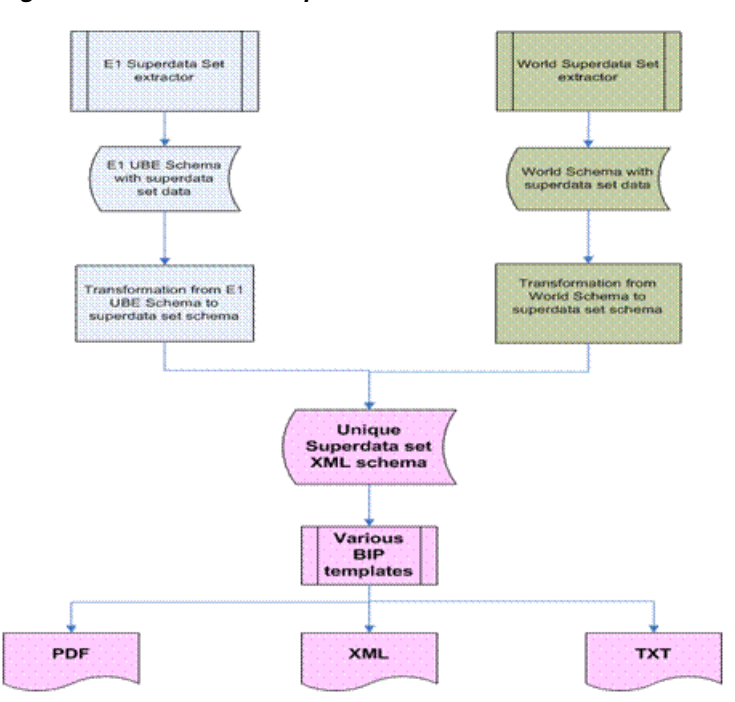

*Figure 32–1 XML / BIP Reports Generation Process*

#### **32.1.1.1 Extract Data Files**

For JD Edwards World system, the XML Superdata Set obtains data from the following tables:

- Master tables, such as Address Book Master (F0101), and Company Master (F0010) tables.
- System setup tables, such as those for tax rate area, currency exchange rates, tax rules, and currency codes.
- Transaction tables, such as those for VAT transaction, accounts payable, accounts receivable, sales orders, and purchase orders.

#### **32.1.1.2 Get Parameters**

The system uses the processing options of the Generic VAT Extractor (P700001) program to obtain the following information:

- Date range
- Fiscal company
- Declaration number
- Declaration type
- Declaration period type
- Declaration period
- Declaration date
- Declaration site
- Processing mode

See [Generic VAT Reports \(P700001\)](#page-243-0).

#### **32.1.1.3 Country Specific Data Requirements**

The XML VAT Superdata Set does not include country-specific information. Instead, the JD Edwards World system includes a report definition for the BI Publisher for each country supported for the generic VAT process. When you run the version of the Generic VAT Extractor program that is set up for a specific country, the system uses the country-specific report definition template to include the additional information required for that country.

#### **32.1.1.4 Generate XML**

Through XSL, the system consolidates information retrieved from both products to the unique schema, into the XML VAT Superdata Set layout.

Then the system uses the XML VAT Superdata Set as an input for BI Publisher templates. These templates generate specific reporting needs and output a PDF, XML, or TXT file to deliver to the appropriate fiscal authorities.

## <span id="page-198-0"></span>**32.2 Work with Generic VAT Reports (P700001)**

#### **Navigation**

**From the Generic VAT Reports menu (G74B00), choose one of these options:** 

- **XML Generic VAT Report 625**
- **XML Generic VAT Report 723**
- **XML Generic VAT Report 725**

You use the Generic VAT Reports (P700001) program to generate the BIP reports for tax authorities. You execute different versions to obtain reports for different countries.

This program retrieves the data from the Generic VAT - Informed Taxes by Report (F700018) file, which contains all the records that were processed in final mode.

#### **32.2.1 Processing Options**

See [Generic VAT Reports \(P700001\)](#page-243-0)

## **32.3 Revising VAT Reports**

#### **Navigation**

#### **From Generic VAT Reports (G74B00), choose Work with Inf. Taxes by Report**

After you extract files, you can use the Generic VAT - Informed Taxes by Report program (P700001) to review the transactions included in a specific VAT report, remove transactions if necessary, and make them available for reprocessing. The Generic VAT - Informed Taxes by Report program retrieves the data from the Generic VAT - Informed Taxes by Report (F700018) table, which contains all the records that were processed in final mode.

To remove a transaction, select a record from the grid and click on the Remove Informed Tax from the Row menu. You can complete fields in the header area to specify search criteria.

#### **To revise information in the Generic VAT file**

On Work with Inf. Taxes by Report

To locate a transaction in VAT reports, complete the following fields:

- Report ID
- Period
- Fiscal Company
- Company
- Tax Area
- G/L Date range
- Document Number

You can remove transactions and then reprocess the reports.

## <span id="page-200-0"></span>**VAT Journal Reports**

This chapter contains these topics:

- Section [33.1, "About VAT Journal Reports"](#page-200-1)
- Section [33.2, "VAT Journal"](#page-200-2)

## <span id="page-200-1"></span>**33.1 About VAT Journal Reports**

You can use JD Edwards World software to track and reconcile VAT by revenue and expense account by classifying each transaction as taxable or non-taxable. You can also give various reasons for the classification of each transaction.

The system stores the tax information for transactions in the Sales/Use/VAT Tax table (F0018). Run the VAT Journal program to print a VAT report. The VAT report includes all of the records in the Sales/Use/VAT Tax table that meet your data selections and processing option criteria.

You can customize the tax information that prints on VAT reports by defining up to five columns of tax information from the Sales/Use/VAT Tax table. Each column can represent up to twelve different Tax Rate and Areas. You can also specify whether a column contains taxable or tax amounts.

## <span id="page-200-2"></span>**33.2 VAT Journal**

#### **Navigation**

**From the Master Directory menu (G), type 29** 

**From the General Systems menu (G00), choose Tax Processing & Reporting**

**From the Tax Processing & Reporting menu (G0021), choose VAT Journals**

This report has three versions. You can print:

- VAT taxes for sales
- VAT taxes for purchases
- VAT taxes for both sales and purchases

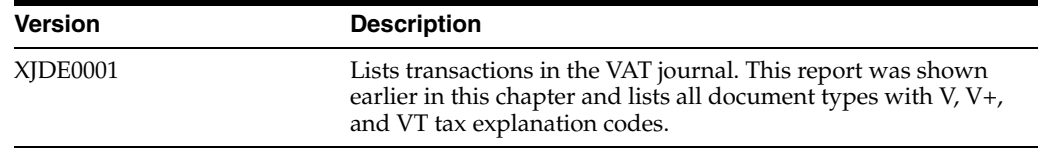

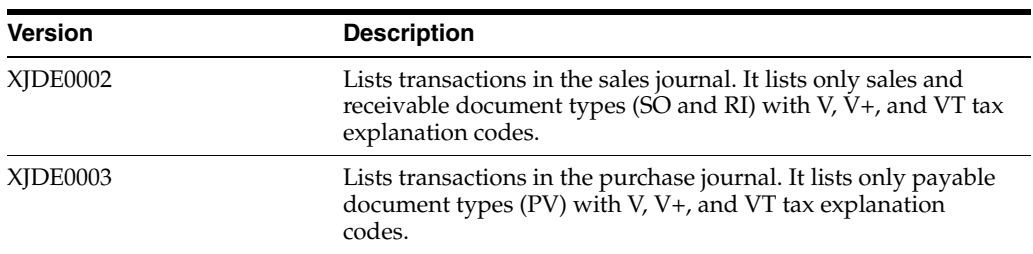

The following report shows VAT for both sales and purchases.

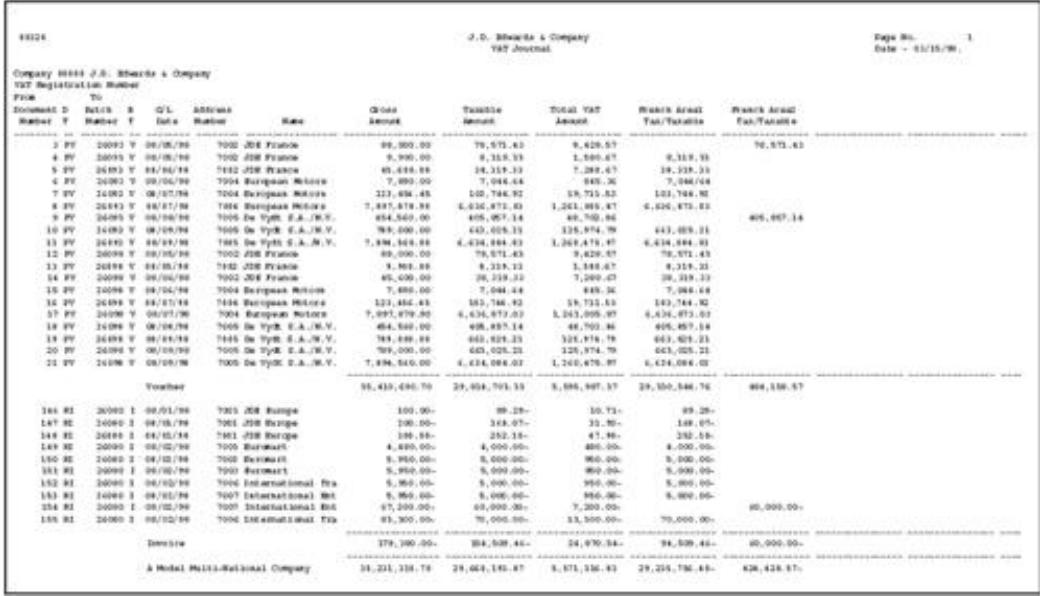

## **33.2.1 What You Should Know About**

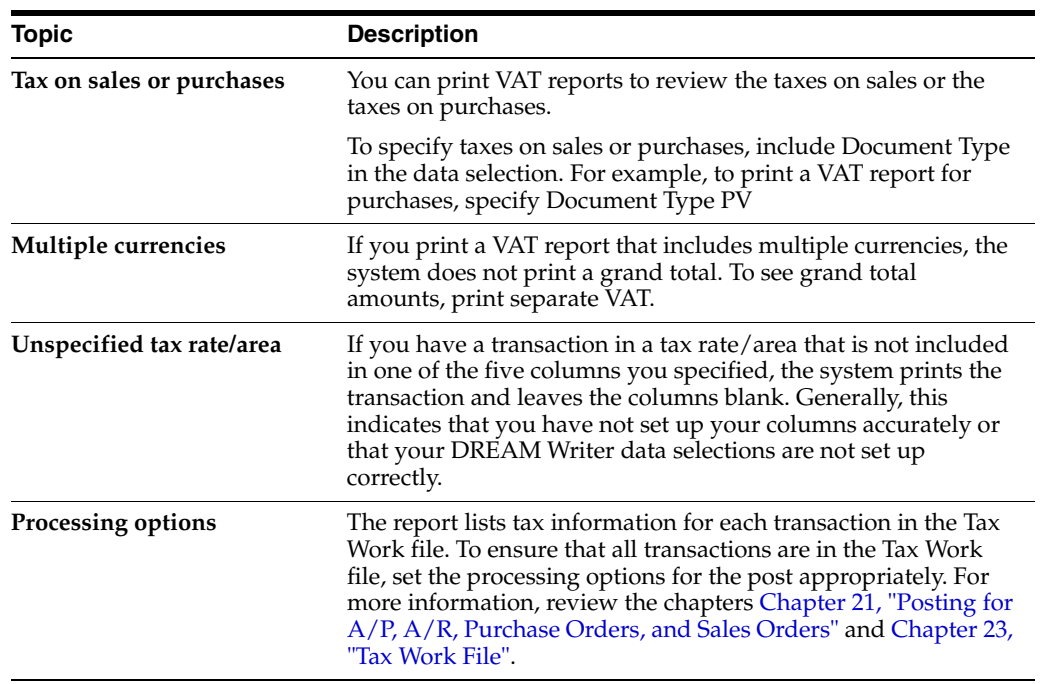

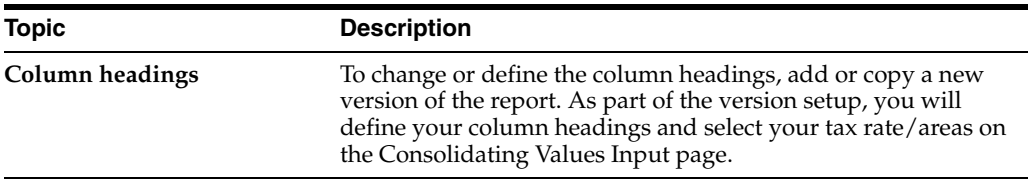

#### **See Also:**

■ For more information, review the chapters Chapter 21, "Posting [for A/P, A/R, Purchase Orders, and Sales Orders"](#page-140-0)and [Chapter](#page-146-0) 23, ["Tax Work File"](#page-146-0)

## <span id="page-204-0"></span>**VAT Exception Reports**

This chapter contains these topics:

- Section [34.1, "About VAT Exception Reports"](#page-204-1)
- Section [34.2, "VAT Exception Report \(P0018P7\)"](#page-204-2)

## <span id="page-204-1"></span>**34.1 About VAT Exception Reports**

The VAT Exception Report prints the detail information of the VAT tax variances in the Tax Detail file (F0018) based on DREAM Writer selection and sequencing. The information on this report contains actual tax data by Company and Order Type for each Tax Rate/Area.

The Tax Summary Report has a column to print Tax Variance Amounts for VAT tax (Tax Explanation Code if 'V'). For every Tax Rate/Area, there is an amount which is the total of the Tax Variance of all records. The VAT Exception report provides the detail to support these totals.

## <span id="page-204-2"></span>**34.2 VAT Exception Report (P0018P7)**

#### **Navigation**

**From the Master Directory menu (G), type 29** 

**From the General Systems menu (G00), choose Tax Processing & Reporting**

**From the Tax Processing & Reporting menu (G0021), choose VAT Exceptions.**

*Figure 34–1 VAT Exception Report by Tax Area*

| 0010P7                      | J.D. Edwards & Cospany<br>VAT Exception Report<br>by Tax Area |      |                    |                              |                          |                |                 |            |  |  |
|-----------------------------|---------------------------------------------------------------|------|--------------------|------------------------------|--------------------------|----------------|-----------------|------------|--|--|
| Tax Rate                    | DE14                                                          |      | Belgiun - VAT Eate |                              |                          |                |                 |            |  |  |
| Document<br><b>SOURCHED</b> | Boqunant<br>Tp/ CO.                                           | Expl |                    | Code G/L Date Taxable Amount | <b><i>TAT Amount</i></b> | Calculated VAT | Variance Anount | Tariance 4 |  |  |
|                             |                                                               |      |                    |                              |                          |                |                 |            |  |  |
| 11                          | <b>JV 99993</b>                                               | v    | 02/25/94           | 200.17                       | 35.03                    | 35.03          |                 |            |  |  |
| $22 -$                      | <b>RI 99993</b>                                               | v    | 02/15/94           | 150.00-                      | $26.26 +$                | $24.28 -$      |                 |            |  |  |
|                             | 19 27 99993                                                   | v.   | 02/28/54           | 1.007.75                     | 185.00                   | 176.36         | 8.64            | .8         |  |  |
|                             | Tax Sate/Area.                                                |      |                    | 1.057.92                     | 193.70                   | 105.14         | 0.64            |            |  |  |

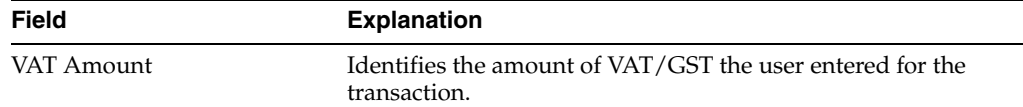

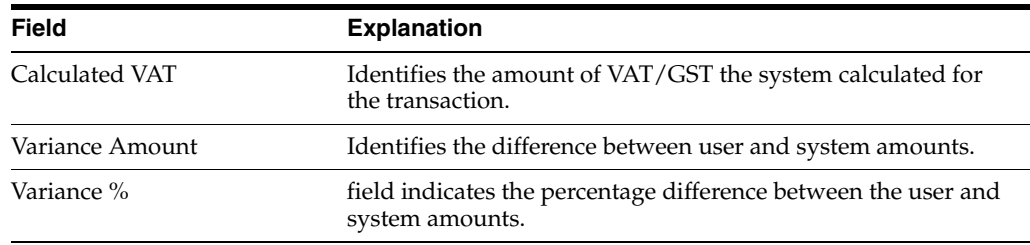

## **34.2.1 What You Should Know About**

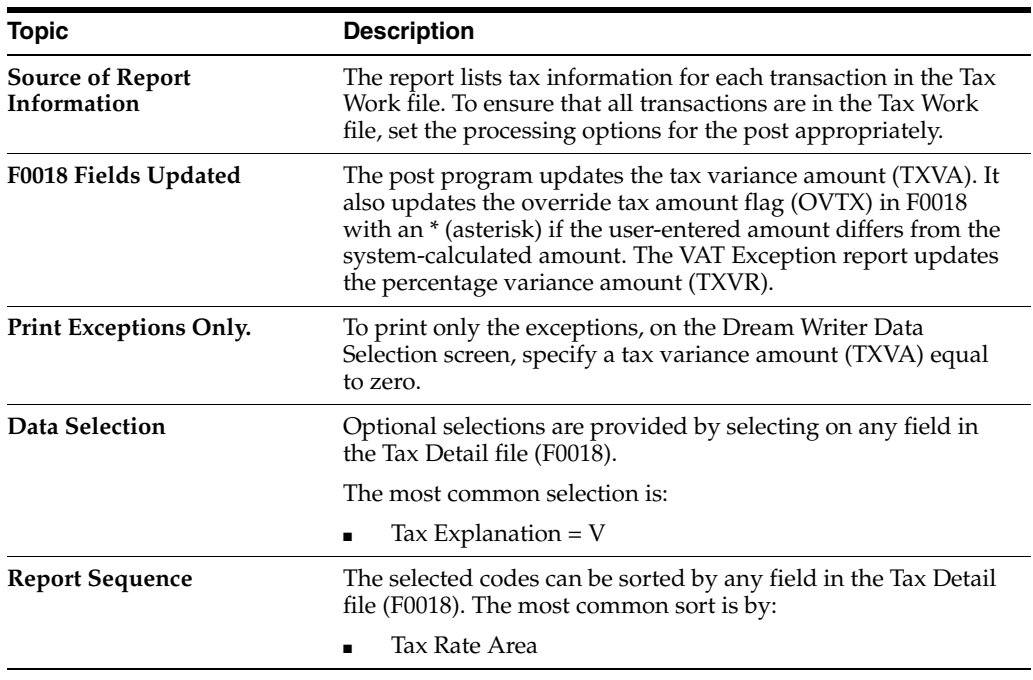

**See Also:**

■ For more information, review the chapters Chapter 21, "Posting [for A/P, A/R, Purchase Orders, and Sales Orders"](#page-140-0)and [Chapter](#page-146-0) 23, ["Tax Work File".](#page-146-0)

## <span id="page-206-0"></span>**Canadian GST and PST Tax Reports**

This chapter contains these topics:

- Section [35.1, "About Canadian GST and PST Tax Reports"](#page-206-1)
- Section [35.2, "GST and PST Tax Report \(P0018P8\)"](#page-206-2)

## <span id="page-206-1"></span>**35.1 About Canadian GST and PST Tax Reports**

The GST and PST Tax Report lists Canadian tax information from the Tax Detail file (F0018) based on DREAM Writer data selection and sequencing. The information on this report contains actual tax data by Company and Order Type for each Tax Rate/Area.

This program provides a report to separate GST and PST amounts.

## <span id="page-206-2"></span>**35.2 GST and PST Tax Report (P0018P8)**

#### **Navigation**

**From the Master Directory menu (G), type 29** 

**From the General Systems menu (G00), choose Tax Processing & Reporting**

**From the Tax Processing & Reporting menu (G0021), choose GST/PST Tax**

Amounts for the following fields are positive for vouchers and negative for invoices:

- Taxable Amount
- Non-Taxable
- Tax-Exempt
- Tax GST
- Self-Assessment Tax
- Sales Tax

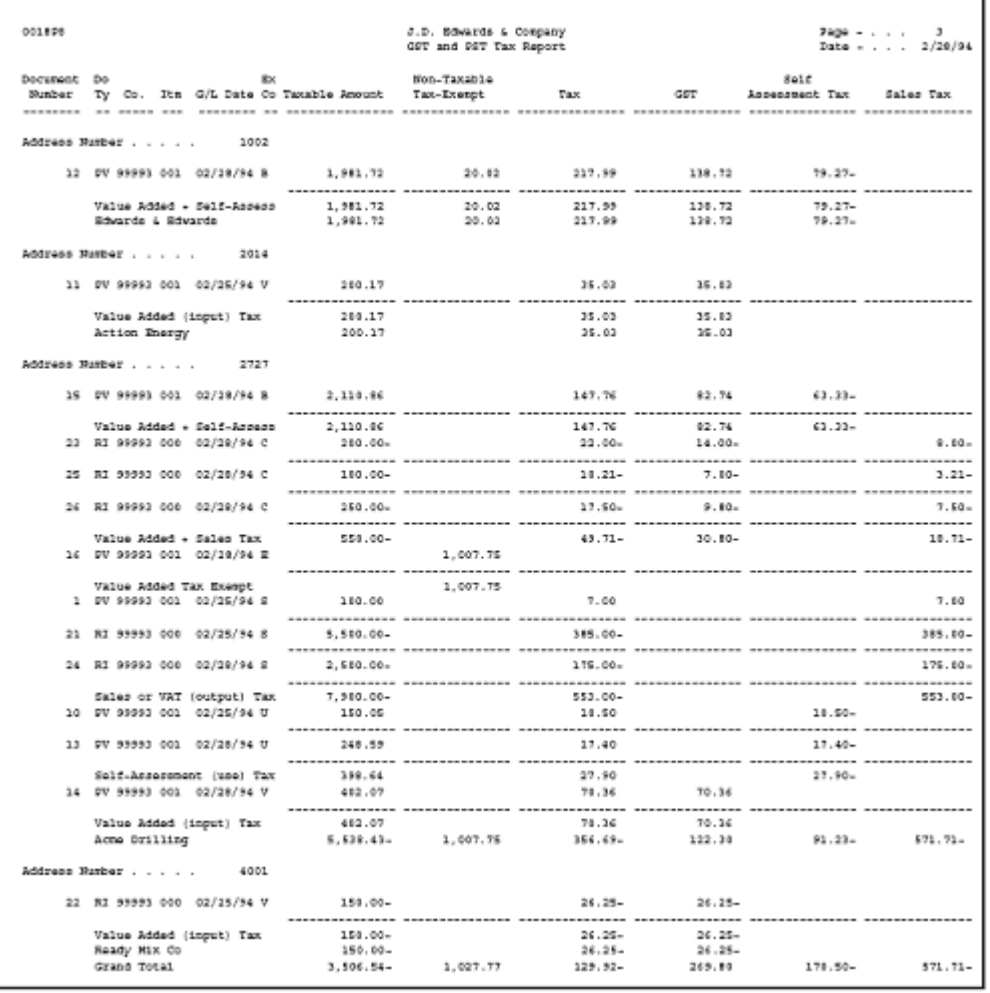

#### *Figure 35–1 GST/PST Tax Report*

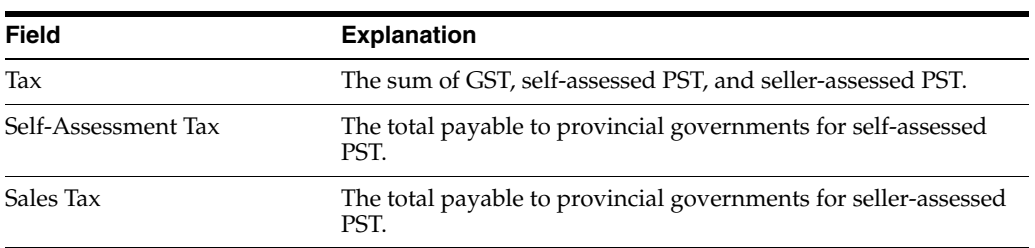

## **35.2.1 What You Should Know About**

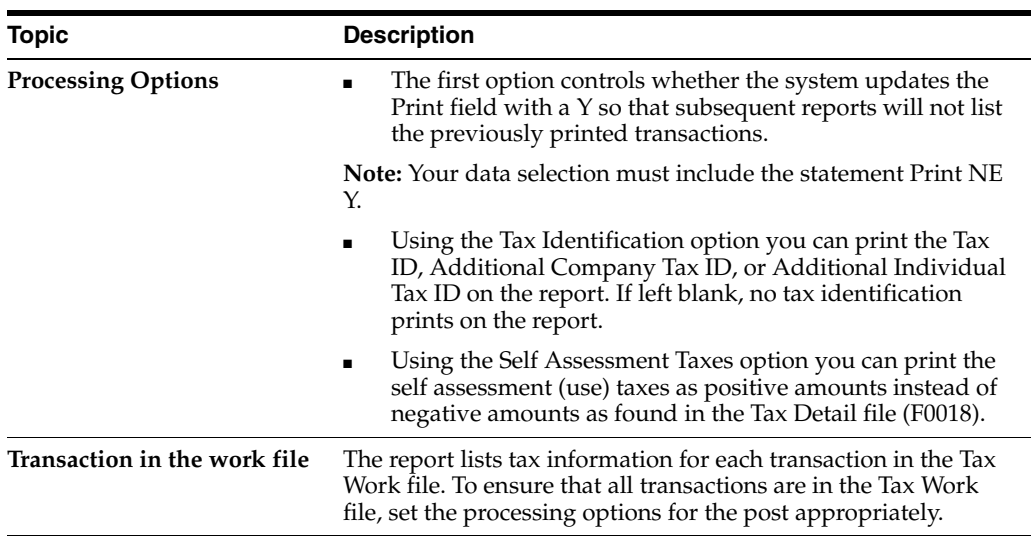

#### **See Also:**

■ For more information, review the chapters Chapter 21, "Posting [for A/P, A/R, Purchase Orders, and Sales Orders"](#page-140-0)and [Chapter](#page-146-0) 23, ["Tax Work File".](#page-146-0)

## <span id="page-210-0"></span>**European Union Tax Reports**

This chapter contains these topics:

- Section [36.1, "About European Union Tax Reports"](#page-210-1)
- Section [36.2, "EU Sales Listing \(P0018S\)"](#page-210-2)
- Section [36.3, "Intrastat Reports"](#page-212-0)

### <span id="page-210-1"></span>**36.1 About European Union Tax Reports**

JD Edwards World uses to two primary reports for EU tax reporting:

- The EU Sales Listing report
- The Intrastat Reports

The EU Sales Listing report lists the customer by VAT number, country of destination, and the total amount in local currency.

The Intrastat Reports are statistical reports that list details about product dispatches and arrivals among EU countries.

#### **36.1.1 Before you Begin**

Before you generate the EU Sales Listing report or Intrastat reports, verify the following:

- Ensure that all transactions are in the Tax Work file (F0018) by setting the processing options for the post programs appropriately. For more information, see Section [21, "Posting for A/P, A/R, Purchase Orders, and Sales Orders."](#page-140-0)
- For the Intrastat reports, upload sales and purchase order information to the Extra Tax File Adjustment file (F0018T) as described in Chapter [25, "European Union](#page-162-0)  [Activities."](#page-162-0)

## <span id="page-210-2"></span>**36.2 EU Sales Listing (P0018S)**

#### **Navigation**

**From the Master Directory menu (G), type 29 From the General Systems menu (G00), choose Tax Processing & Reporting From the Tax Processing & Reporting menu (G0021), choose EU VAT Processing From the EU VAT Processing menu (G00211), choose EU Sales Listing**

The report lists the customer by VAT number, country of destination, and the total amount in local currency.

Some countries require you to submit the EU Sales Listing report quarterly if your company exceeds the threshold of intra-community trade as defined by each country's tax authority.

- You must submit the report if you are registered for VAT in an EU country and you:
- Make supplies of goods to a person registered for VAT in another EU country
- Send goods to a person registered for VAT in another EU country for process
- Return goods after processing them to a person registered for VAT in another EU country
- Transfer your goods from your EU country to another EU country in the course of your business.

**Note:** Ensure that each customer has a VAT registration number and a country code. The processing options in the post program are set to automatically update the Tax Work file (F0018).

*Figure 36–1 EU Sales Listing report*

| 00105                                                    | $3a$ ge -<br>Date -                               | 2<br>2/28/94 |  |
|----------------------------------------------------------|---------------------------------------------------|--------------|--|
| VAT Registration Number , 94-0745393                     |                                                   |              |  |
| 08001<br>A Model Company<br>Company                      | Reporting Period From : 01 / 94<br>$To - 02 / 94$ |              |  |
| Sranch ID :                                              |                                                   |              |  |
| Telephone :<br>32 2 647 0800                             |                                                   |              |  |
| 32 2 647 7992 993<br>Tolefax<br><b>Contract Contract</b> |                                                   |              |  |
| Contact Person :                                         |                                                   |              |  |
|                                                          |                                                   |              |  |
| lina<br>Country<br>Customers                             | Sales Anount                                      |              |  |
| of.<br>VAT<br>Nunber                                     | in local                                          |              |  |
| Destination Registration Number                          | Currency                                          |              |  |
| -----------<br>-------                                   | ---- -------------------                          |              |  |
| 123-456-789-0123<br>72                                   | 15,558.00-                                        |              |  |
| ż                                                        | 150.00-                                           |              |  |
|                                                          | --------------------                              |              |  |
| A Model Company                                          | 15,700.00-                                        |              |  |
|                                                          | -------------------                               |              |  |
| Grand Total,                                             | 15.700.00-                                        |              |  |

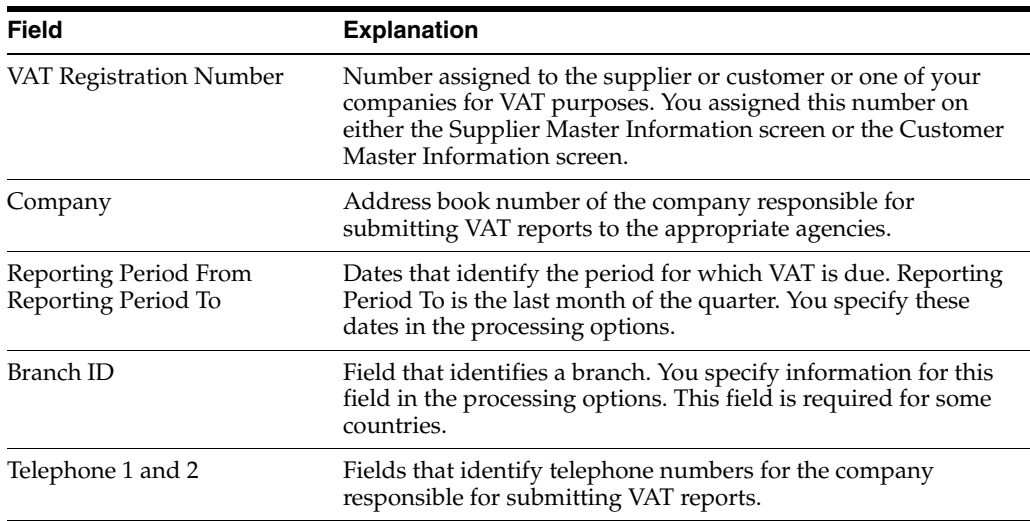

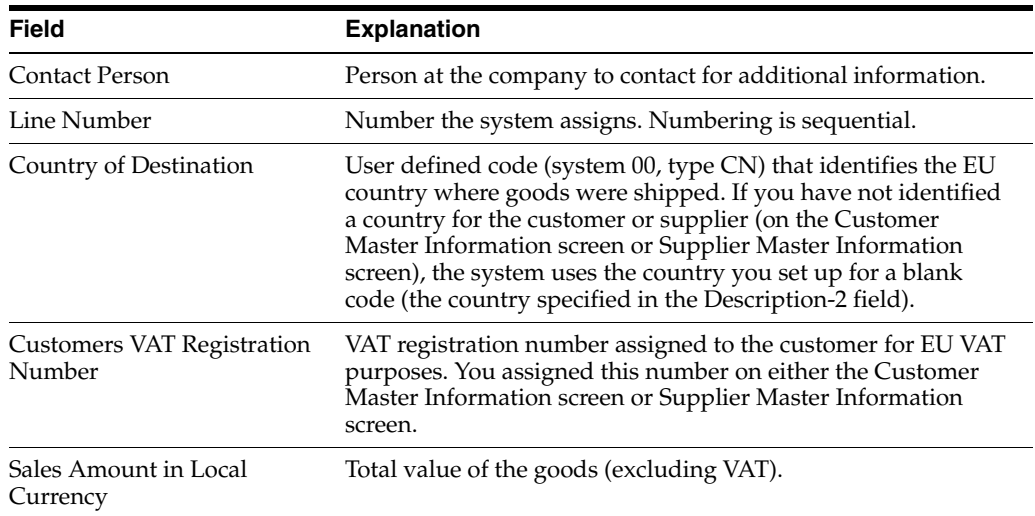

## <span id="page-212-0"></span>**36.3 Intrastat Reports**

#### **Navigation**

**From the Master Directory menu (G), type 29** 

**From the General Systems menu (G00), choose Tax Processing & Reporting**

**From the Tax Processing & Reporting menu (G0021), choose EU VAT Processing** 

**From the EU VAT Processing menu (G00211), choose any of the following: EU Intrastat Report, Belgian Format Intrastat, French Format Intrastat, German Format Intrastat, or U.K. Format Intrastat or Austrian Format Intrastat**

The Intrastat Reports are statistical reports that list details about product dispatches and arrivals among EU countries. The reports list information in the Tax Work file (F0018) and Extra Tax File Adjustments file (F0018T).

You submit these reports to the customs authorities on a monthly basis if your company exceeds the intra-community trade limits set in your country.

Although the information that is required to appear on the Intrastat report is common for most all European Union members, report formats vary from country to country. JD Edwards World base software includes Intrastat report formats for the following countries:

- Belgium
- **France**
- **Germany**
- United Kingdom
- Austria

To print an Intrastat report for a country with different country-specific format requirements, such as Italy, you must create a custom World Writer report or use a specialized software package.

The reports list information in the Tax Work file (F0018) and Extra Tax File Adjustments file (F0018T).

**Note:** You can extract information for the reports from existing databases and move it to the Extra Tax File Adjustments file (F0018T) using two batch programs: The Update Extra Tax File-Sales updates F0018T with information from the Sales Order Detail file (F4211) and The Update Extra Tax File-Purchases updates F0018T with information from the Purchase Order Receiver file (F43121). You can manually enter information on the Direct Extra Tax File Adjustment screen.

#### **36.3.1 EU Intrastat Report**

This report summarizes products by the Customs Tariff commodity code with the detailed dispatch/arrival information. Information for this report is from the JD Edwards World Sales Order and Procurement Management systems. JD Edwards World provides two versions of this report: one for sales orders and one for purchase orders.

*Figure 36–2 Intrastat Tax Report, Sales Transactions*

| 00181                                 |                                                                                                    |               |        | J.D. Edwards & Cospany<br>Page -<br>EET Intrastat Tax Report<br>Date - $2/20/94$<br>Sales Transactions |        |                                  |                                |                     |       |                                  | $\overline{z}$ |           |
|---------------------------------------|----------------------------------------------------------------------------------------------------|---------------|--------|----------------------------------------------------------------------------------------------------|--------|----------------------------------|--------------------------------|---------------------|-------|----------------------------------|----------------|-----------|
| VAT Registration Number : 04-0745393  |                                                                                                    |               |        |                                                                                                    |        |                                  |                                |                     |       |                                  |                |           |
| Company                               | A Model Manufacturing Company<br>Reporting Period : 06 / 98<br>1.99993<br>Avenue Louise, 480<br>1050 Syusacle<br><b>BR</b> |               |        |                                                                                                    |        |                                  |                                |                     |       |                                  |                |           |
| Branch ID +<br>Telephone :<br>Tolefax | 32 2 647 8900<br>$\sim$                                                                                                    | 32 2 647 7992 |        |                                                                                                    |        |                                  |                                |                     |       |                                  |                |           |
| Line                                  | Cornedity                                                                                                    |               |        |                                                                                                    |        | Country Nature Cond Mode Country | Values Net Mass                |                     |       | Supplemental Statistical         |                | VAT Port  |
| <b>Humber</b>                         | Code                                                                                                    |               |        |                                                                                                    |        |                                  | Origor of of of orig. in local | 10 KG               | Units | <b>Yalue</b>                     |                | Type Exit |
|                                       |                                                                                                    |               |        |                                                                                                    |        | Desta Trans, Tran Tran Origin    | carrency                       |                     |       |                                  |                | ESERV     |
|                                       | 0209 18 100                                                                                                    | 93.           |        | 10 FOR                                                                                                 | a.     | R/R                              | 6,600.00                       | 1,375.0000          |       |                                  |                |           |
| ı<br>÷                                | 8208 10 100 CB                                                                                                    |               | 10 FOR |                                                                                                    |        |                                  | 150.00 37.5500                 |                     |       |                                  |                |           |
| ъ                                     | 0210 11 310 FR                                                                                                    |               | 10 FOB |                                                                                                    |        | - 3 - 20                         | 200.00                         | 50.0000             |       |                                  |                |           |
| $\overline{a}$                        | 2009 20710                                                                                                    | <b>DIR</b>    | 10 FOR |                                                                                                    | $\sim$ | 2.07                             | 2,500.00                       | 625.0000            |       |                                  |                |           |
|                                       |                                                                                                    |               |        |                                                                                                    |        |                                  |                                |                     |       | <b>NESEREESEEN PERSONALISEEN</b> |                |           |
| Totals for                            |                                                                                                    |               |        |                                                                                                    |        |                                  |                                | 8.350.00 2.087.5000 |       |                                  |                |           |
|                                       |                                                                                                    |               |        |                                                                                                    |        |                                  |                                |                     |       |                                  |                |           |
|                                       |                                                                                                    |               |        |                                                                                                    |        |                                  |                                |                     |       |                                  |                |           |
| Totals for                            |                                                                                                    |               |        |                                                                                                    |        |                                  | 9,350.00                       | 2.087.5000          |       |                                  |                |           |
|                                       |                                                                                                    |               |        |                                                                                                    |        |                                  |                                |                     |       |                                  |                |           |
|                                       | Totals for Congany. 99993                                                                                                  |               |        |                                                                                                    |        |                                  | 0.150.00                       | 2.087.5000          |       |                                  |                |           |
|                                       |                                                                                                    |               |        |                                                                                                    |        |                                  |                                |                     |       |                                  |                |           |
|                                       |                                                                                                    |               |        |                                                                                                    |        |                                  |                                |                     |       |                                  |                |           |
| Totals for                            |                                                                                                    |               |        |                                                                                                    |        |                                  | 0.350.00                       | 2.087.5000          |       |                                  |                |           |

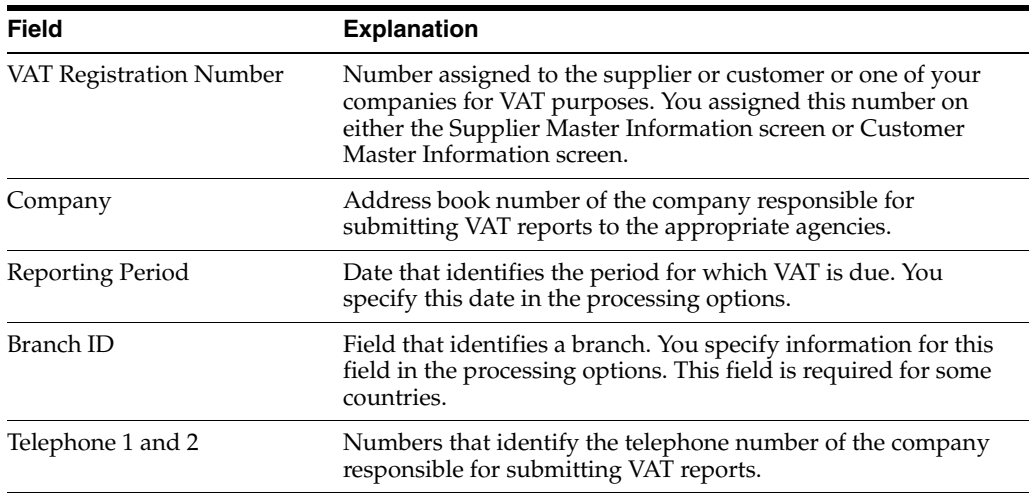

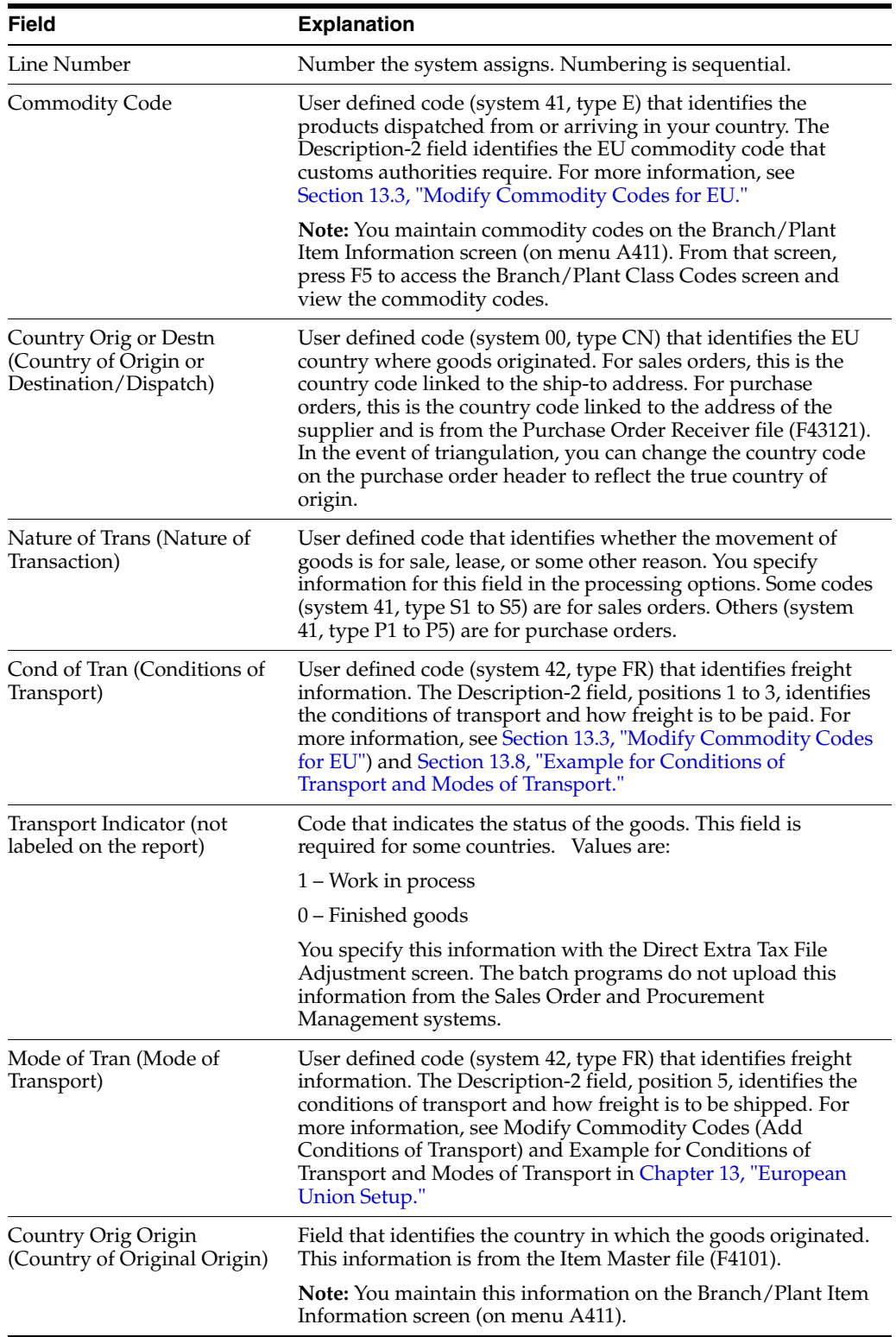

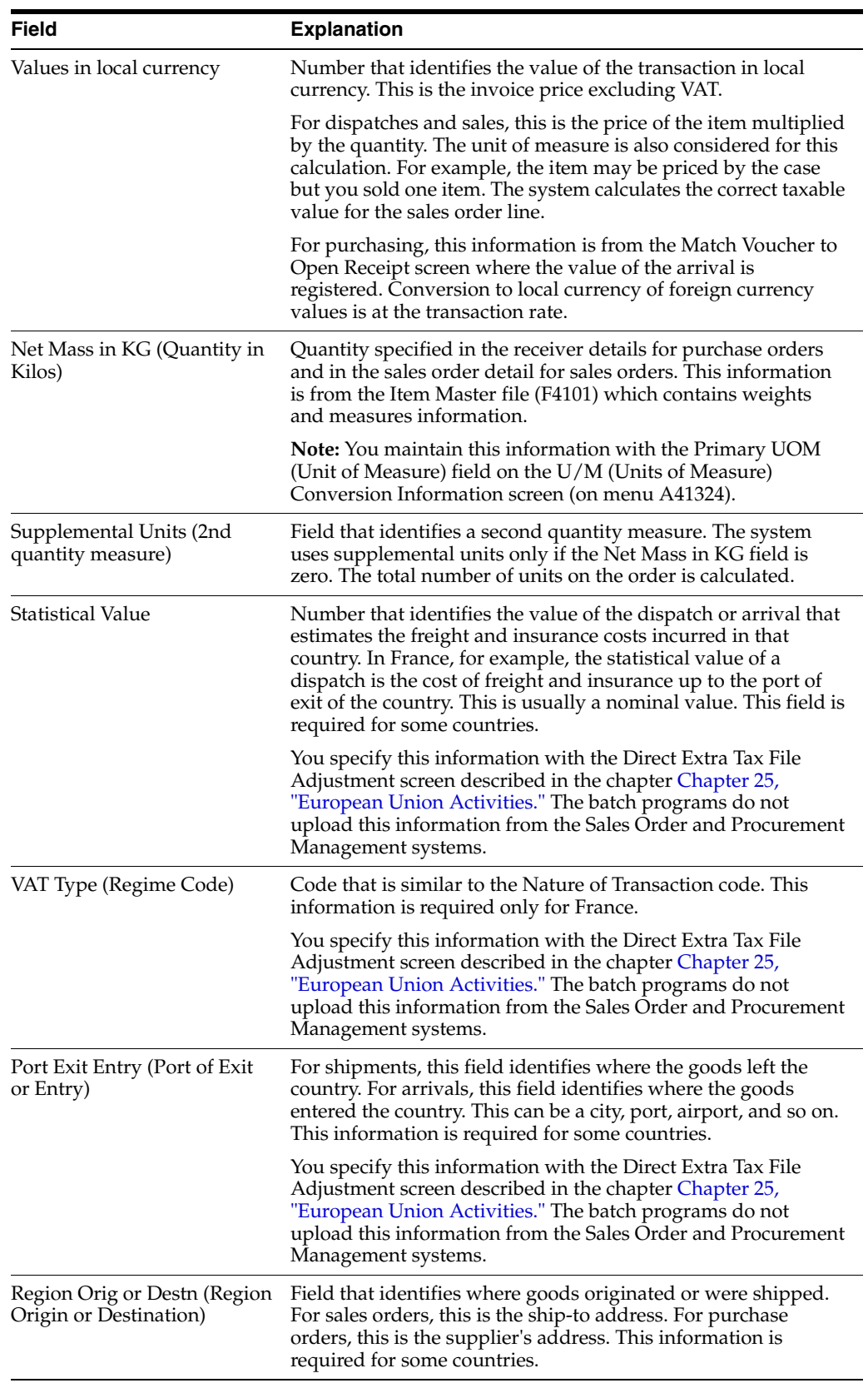
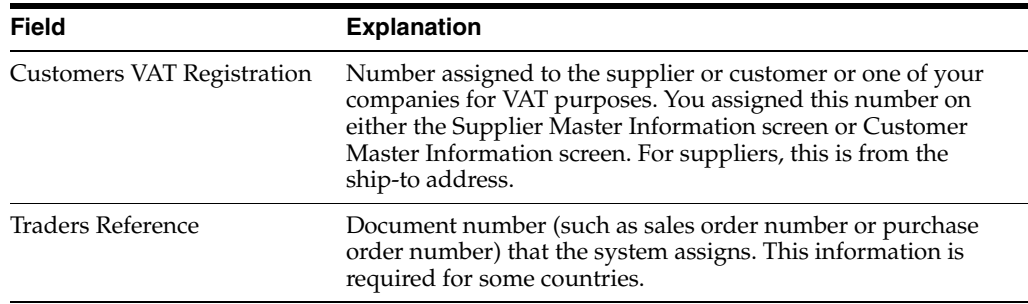

# **36.3.2 EU Intrastat Report (for Purchase Transactions)**

The report listing purchase transactions has the same format and processing options as those for sales transactions.

## **36.3.3 Belgian Format Intrastat Report**

There are two versions of this report, one for imports and the other for exports.

*Figure 36–3 INTRASTAT Report, Import, Belgian*

| doisis                                   | J. D. Sovards L Co<br>INTRASTAT Report - Import - Belgian                                          |                                                   | 2404 . 2<br>$Data = 10/14/94$ |                                                                                                    |  |  |  |
|------------------------------------------|----------------------------------------------------------------------------------------------------|---------------------------------------------------|-------------------------------|----------------------------------------------------------------------------------------------------|--|--|--|
| No de T.V.A. ( PRIMERY TAX ID            |                                                                                                    |                                                   |                               |                                                                                                    |  |  |  |
| <b>Société</b><br>: 55551                | Test Company<br>Test Conpany<br>5852 Colorado Barkway                                              |                                                   | Période : 10 / 94             |                                                                                                    |  |  |  |
| Centre Cout:<br>Telephone :<br>Tolofax . | 991<br>555-1180<br>303                                                                             |                                                   |                               |                                                                                                    |  |  |  |
| bio –<br>ligne Proven, Origine de        | Jays de Pays de Mode Fort Hature Code - Poids Met - Unité - Valeurs<br>$\alpha$<br>万字条件:<br>Trans. | Marchandise - en M2 - Supplémentaire Statistiques |                               |                                                                                                    |  |  |  |
| -------<br>世紀品<br>UK.<br>2               | ---------------<br>$\mathbf{1}$<br><b>SANY FOR</b><br>11199991<br>70.                              | 100.0000                                          | 10.00                         | 26.25                                                                                                    |  |  |  |
| Total for Country of Origin. USA         |                                                                                                    | 100.0000                                          | 10.00                         | 26.25                                                                                                    |  |  |  |
| 2 Can<br>Can.                            | <b>SERVITEE</b><br>90<br>$\epsilon$ .<br>3123999                                                   | 300.0800                                          | 20.80                         | 27.08                                                                                                    |  |  |  |
| Total for Country of Origin. Canada      |                                                                                                    | 300.0000                                          | 20.00                         | 27.00                                                                                                    |  |  |  |
|                                          | Total for Company. Test Company 1                                                                  | 400.0000                                          | 30.00                         | to account on the contract of the contract of the contract of the contract of the contract of the contract of the contract<br>53.25 |  |  |  |

## **36.3.4 French Format Intrastat Report**

There are two versions of this report, one for imports and the other for exports.

*Figure 36–4 INTRASTAT Report, Import, French*

| 001817                                                                                             |                                                                                                    |                                                 | J. D. Edwards & Co.<br>INTRASTAT Report - Import - French                                         |                                         |     |                                               |                                                                                            | 2202 -<br>$\overline{a}$<br>$Data = 10/14/94$                          |
|----------------------------------------------------------------------------------------------------|----------------------------------------------------------------------------------------------------|-------------------------------------------------|---------------------------------------------------------------------------------------------------|-----------------------------------------|-----|-----------------------------------------------|--------------------------------------------------------------------------------------------|------------------------------------------------------------------------|
| Seattleulation TVA<br>Société - 33581<br>Edvision -<br>T41403064 -<br>T414fax<br>$\sim$            | - CRIMMAY TAX CO<br>Tost Company<br>THAT COMMON<br>303<br>555-1100                                                           |                                                 | Dárioda Edolaration , 10 / 94                                                                     |                                         |     |                                               |                                                                                            |                                                                        |
| Nonenclature<br><b>Sip</b><br>Light<br>Go product<br>1 A110999A<br>Total Country of Origin<br>USA. | Valeur fiscale Régise<br>Eaye<br>$D = 0.5$<br>(on Proses)<br><b>Boon</b><br><b>USA</b><br>25.00 AA<br>-------------<br>35.00 | (en Franco)<br>26.25<br>--------------<br>26.25 | Valour Wasse Notto<br>Flattelique en XI Fuppménente, de<br>100.0000<br>--------------<br>100.0000 | Unites<br>10.99<br>-----------<br>10.99 | 70. | 46<br>64.<br>Trans. Livr Trans Dest<br>FORD 1 | Hature Cond Mode Odpart Days Smatriculation<br>ceta/ ortata.<br>------<br>言葉<br><b>TIC</b> | T/L<br>Acquéreur C.E.E<br>******** ****************<br>123467891011121 |
| 2 8129109<br>Country of Origin<br>THE ALL<br>Canada.<br>Total<br>Company<br>Test cospany 1         | Cam<br>300.00 TR<br>--------------<br>300.00<br>--------------<br>325.00                                                     | 27.00<br>37.00<br>53.25                         | 300.0000<br>300.0900<br>----------------<br>460.0080                                              | 20.00<br>20.00<br>30.80                 | 50. | 2027 4                                        | AB-<br>Can.                                                                                | 123467891011121                                                        |

# **36.3.5 U.K. Format Intrastat Report**

There are two versions of this report. One is the PPS format and the other SEMDEC Message.

*Figure 36–5 U.K. INTRASTAT Report, Import*

| 001912                                                |               |                                           | J. D. Edwards & Co.<br>INTRASTAT Report - Import - Engilsh |                                             |                                                                                      | $Page - 2$<br>Date - 10/14/94 |
|-------------------------------------------------------|---------------|-------------------------------------------|------------------------------------------------------------|---------------------------------------------|--------------------------------------------------------------------------------------|-------------------------------|
| Declaration - Arrivals                                |               |                                           |                                                            |                                             |                                                                                      |                               |
|                                                       |               |                                           |                                                            |                                             | 991                                                                                  |                               |
| Test Company<br>Test Company<br>9062 Colorado Parkway |               |                                           |                                                            |                                             |                                                                                      |                               |
| Dhone Number 363 655-1160                             |               |                                           |                                                            | Date 10/14/94<br>G/L Period Number, 10 / 94 |                                                                                      |                               |
| line Commodity<br>Code<br>Munit-air                   |               | . Value<br>Currency<br>------------ ----- | <b>Nature</b><br>Terms Trans.                              | 18, 376                                     | in local Doliv, of Not Mass Supplements<br>Units<br>------ -------------- ---------- |                               |
|                                                       | curry.<br>or. |                                           | Mod CHTT No.<br>of of of Traders                           |                                             |                                                                                      |                               |
|                                                       | DESP          | TR26                                      | 03.1G 0069                                                 |                                             | Reference                                                                            |                               |
| 1 A118999A                                            | ----<br>USA.  | <b>CONTRACTOR</b><br>$1$ TK               | <b>CONTRACTOR</b><br>25.00 POB3 75                         | <b>CONTRACTOR</b><br>100.0000               | ------------<br>10.00<br>22933 80                                                    |                               |
| Country of Crigin.<br><b>USA</b>                      |               | ---------------<br>25.00                  |                                                            | ---------------<br>100.0000                 |                                                                                      |                               |
| 2 3123999                                             | Can.          | 300.00 DECT 98                            | Can                                                        |                                             | 300.0000 20.00<br>4340 00                                                            |                               |
| Country of Origin.<br>Canada                          |               | --------------<br>300.00                  |                                                            | --------------<br>300.0000                  |                                                                                      |                               |
| Company,<br>Test Company 1                            |               | ---------------<br>325.00                 |                                                            | --------------<br>400.0000                  |                                                                                      |                               |

## **36.3.6 German Format Intrastat Report**

You can either generate a printed report or a diskette for the German customs authorities. Because the German Intrastat report prints on a preprinted form, it is not shown here.

# **36.3.7 Austrian Format Instrastat Report**

There are four versions of this report, two for report by import and export and two for diskette for import and export.

# **Italian IVA Tax Reports**

This chapter contains these topics:

- Section [37.1, "About IVA Reports"](#page-220-0)
- Section [37.2, "IVA Reports"](#page-220-1)

# <span id="page-220-0"></span>**37.1 About IVA Reports**

The VAT reports (Imposta sul Valore Aggiunto or IVA reports) print on legal forms which have been approved by the tax authorities in Italy.

### **37.1.1 Before You Begin**

- Files for the IVA by Tax Area Code Report and the Monthly IVA Reports. These reports list tax information for transactions in the Tax Work file (F0018). To ensure that all transactions are in the Tax Work file, set the processing options for the post appropriately.
- Files for the Annual IVA Control Reports, the Annual Supplier IVA Form, and the Annual Customer IVA Form. These reports list tax information in the Annual IVA file (F00900), a file created from the Tax Work file (F0018). Before you run these reports, use the Annual IVA File Build program (P00911) to build F00900. If you find errors on the reports, you can use the Annual IVA File Revision program (P00900) or Address Book Additional Information Control Revisions (P010513) to correct them.

# <span id="page-220-1"></span>**37.2 IVA Reports**

### **37.2.1 IVA by Tax Area Code (P00400)**

#### **Navigation**

**From the Master Directory menu (G), type 29 From the General Systems menu (G00), choose Tax Processing & Reporting From the Tax Processing & Reporting menu (G0021), choose Italian IVA Processing. From the Italian IVA Processing menu (G00213), choose By Tax Area Code** Use the Processing options to specify a general ledger date range.

| ▌ 80400                    |                            |                                                                                     | J.D. Edwards & Company<br>IVA Report by Tax Area Code<br>Italy |                                    | Page -<br>2/21/94<br>Data $-1$ , $-1$      |                                         |  |  |
|----------------------------|----------------------------|-------------------------------------------------------------------------------------|----------------------------------------------------------------|------------------------------------|--------------------------------------------|-----------------------------------------|--|--|
| 748.<br>Area               | <b>N</b> IVA               | Description                                                                         | Client<br>Taxable Anount                                       | Tax Amount                         | Vendor<br>Taxable Amount                   | Tax Amount                              |  |  |
| 3TAL2<br>ITAL9<br>ITA19100 | 12.000<br>69.000<br>19.000 | Italy - 12% IVA rate<br>Italy - 194 IVA 504 non-rec<br>Italy - 19% IVA 100% non-rec | $6.408.929 -$<br>7.516.007-<br>1.525.210-                      | 769,471-<br>1.428.193-<br>209.790- | 98.294.642<br>221.320.413<br>2.661.055.270 | 11,795,358<br>42.050.077<br>505.752.502 |  |  |
|                            |                            | Total                                                                               | --------------<br>15.450.946-                                  | --------------<br>2.487.054-       | --------------<br>2.981.470.333            | --------------<br>559.598.737           |  |  |

*Figure 37–1 IVA Report by Tax Area Code, Italy*

# **37.2.2 Monthly IVA Reports (P004051)**

#### **Navigation**

**From the Master Directory menu (G), type 29** 

**From the General Systems menu (G00), choose Tax Processing & Reporting**

**From the Tax Processing & Reporting menu (G0021), choose Italian IVA Processing.**

**From the Italian IVA Processing menu (G00213), choose Monthly IVA Report**

JD Edwards World provides two versions of this report - one for monthly A/R transactions and one for monthly A/P transactions.

One processing option controls if you print the reports in either proof or final mode. JD Edwards World recommends that you always run the reports in proof mode and verify information before you run the reports in final mode and update files. Final mode marks transactions as processed in the Tax Work file (F0018) and does not print them on subsequent reports.

Other options control whether A/R transactions have a negative sign, control formatting (whether report headings and page numbers print) and control whether a blank line is inserted when the tax rate/area changes. When you print on legal forms, omit formatting and blank lines. An option also identifies a general ledger date range. If you leave the dates blank, the system processes information from inception through the current date.

*Figure 37–2 Monthly A/P VAT Report (A)*

|                                    |                                  |                                |            | $d$ . D. Hounds a Co.<br><b>MOVINGY AIR VAT REPORT</b><br>nes press, ene<br>and the company |                          |                                 |        |                                     |                 |                     |
|------------------------------------|----------------------------------|--------------------------------|------------|---------------------------------------------------------------------------------------------|--------------------------|---------------------------------|--------|-------------------------------------|-----------------|---------------------|
| Do Ch.<br>Tr fate                  | <b>Invoice</b><br><b>Bundary</b> | <b>INVOLUS</b><br><b>Suite</b> | Dentruston | Alpha Hume                                                                                  | <b>Grünn</b><br>Aminuted | Talabia<br><b>January A</b>     | Tax.   | Tax                                 | Tax.            | Tax                 |
| 1428 PV 42, 88, 98 ST296           |                                  | 82.68.98 Wrachar               |            | <b>JIM Prakts</b>                                                                           | 100.985                  | \$6.454                         | $15 -$ | 36.866                              | <b>STAL1388</b> | Their 194/68 - Fra. |
| 1021 W 03.08.98 IT100              |                                  | 10.08.99 Touched               |            | <b>Burnpeak Motors</b>                                                                      | 98, 206, 006             | 89.000.000                      | $18 -$ | 18.206.000                          | 17818           | $11.45y 198 - 179.$ |
| 1011 PV 01.06.96 PT1000            |                                  | 01.06.94 Wecher                |            | J19 241004                                                                                  | 110.000                  | 111.818                         | 2.2    | 14.071                              | TTAIL.          | Dialy 119 - IVA     |
| 1021 9V 02:06:36 IT001             |                                  | 02.08.00 Worther               |            | Joe France                                                                                  | 5.890.000                | 4.949.800                       | 38     | 940-320 FRAM                        |                 | Halr life - Tik-    |
| 14 A.W. (2011) 1982 1982 1992 1993 |                                  | 1. A 2000 A 2010 A 2010        |            | 6500 TOO                                                                                    | -----------------        | side as in the fact or arranged |        | to an announce of projects in order |                 |                     |
|                                    |                                  |                                |            |                                                                                             | 10.344.448               | 89.347.963                      |        |                                     |                 |                     |

*Figure 37–3 Monthly A/P VAT Report (B)*

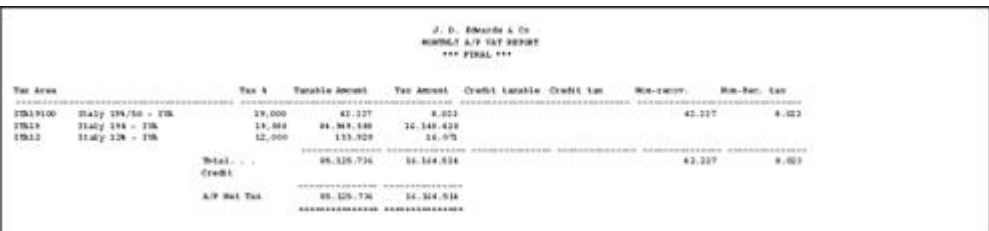

# **37.2.3 Annual IVA Control Reports - Italian IVA Reports (P00910)**

#### **Navigation**

**From the Master Directory menu (G), type 29** 

**From the General Systems menu (G00), choose Tax Processing & Reporting**

**From the Tax Processing & Reporting menu (G0021), choose Italian IVA Processing.**

**From the Italian IVA Processing menu (G00213), choose Annual IVA Control Reports, Supplier IVA Form, or Customer IVA Form**

JD Edwards World provides several versions of this report - one for suppliers, one for customers, and one for customs authorities and the equivalent for scaling.

**Note:** A processing option controls whether amounts are scaled by 1000.

The reports can help you do the following:

- Balance amounts with those in the Tax Work file (F0018)
- Verify amounts before you create the annual IVA tape
- Verify amounts before you print on the preprinted annual forms.

### **37.2.4 Annual Supplier IVA Form (P00917) and Annual Customer IVA Form (P00916)**

#### **Navigation**

**From the Master Directory menu (G), type 29** 

**From the General Systems menu (G00), choose Tax Processing & Reporting**

**From the Tax Processing & Reporting menu (G0021), choose Italian IVA Processing.**

**From the Italian IVA Processing menu (G00213), choose Supplier IVA Form, or Customer IVA Form.**

You can either send annual tax information to the Italian tax authorities on tape or on the preprinted IVA forms.

There are two preprinted forms. One summarizes voucher information by supplier number and the other summarizes invoice information by customer number. If two suppliers (or customers) have the same tax identification number (for a parent and subsidiary, for example), the program combines information for the two.

Before you run these forms, use the Annual IVA File Build program to build F00900. JD Edwards World also recommends that you run the Annual IVA Control reports to verify information and correct errors prior to printing on the forms.

There are four processing options. They identify the current year for processing, address book information, and supplier (or customer) master information. For example, they indicate which line in the address book is used for the continuation of the name and address, which is the address, and whether to print the person/corporate code, company business code, or business description at the top of the form.

The following information prints on the Supplier IVA Form:

- Supplier name (first line in Address Book or the parent plus the Address Book line indicated in the processing options)
- Street (Address Book line indicated in the processing options)
- Postal code
- City (the last non-blank line in the Address Book)
- **Province**
- Tax identification number
- Total taxable amount of vouchers for the current year
- Total taxable amount of vouchers for the previous year
- Total tax amount of vouchers for the current year
- Total tax amount of vouchers for the previous year
- Total non-taxable amount of vouchers for the current year
- Total non-taxable amount of vouchers for the previous year
- Total non-taxable "8 comma 2" for the current year
- Total non-taxable "8 comma 2" for the previous year

The same information (but for invoices) prints on the Customer IVA Form.

#### **See Also:**

- For more information, review the chapter Chapter 26, "Italian IVA [Activities".](#page-168-0)
- For more information, review the chapters Chapter 21, "Posting [for A/P, A/R, Purchase Orders, and Sales Orders"](#page-140-0) and [Chapter](#page-146-0) 23, ["Tax Work File".](#page-146-0)

# **Japanese Consumption Tax Reports**

This chapter contains these topics:

- Section [38.1, "About Japanese Consumption Tax Reports"](#page-224-0)
- Section [38.2, "Reports for Government"](#page-224-1)

# <span id="page-224-0"></span>**38.1 About Japanese Consumption Tax Reports**

#### **38.1.1 Before you Begin**

Before you generate Japanese consumption tax reports, verify the following:

- Ensure that all transactions are in the Tax Work file (F0018) by setting the processing options for the post programs appropriately. For more information, see the chapter Chapter [21, "Posting for A/P, A/R, Purchase Orders, and Sales](#page-140-0)  [Orders"](#page-140-0).
- Upload information to the Consumption Tax file (F00189). This file is necessary for all consumption tax reports. The Tax Work file (F0018) that is used for other VAT reports is insufficient because it does not include information at an account level. The Account Ledger file (F0911) is also insufficient because it does not contain tax information.

F00189 is a file that contains information from F0018 (transactions with tax explanation code, tax rate/area, tax authority, taxable amount, tax amount, non-taxable amount, and so on) and F0911 (transactions with account-level information).

For more information, see the chapter Chapter [27, "Japanese Consumption Tax](#page-174-0)  [Activities".](#page-174-0)

Correct any errors listed on the Consumption Tax Workfile Edit report with the Direct Workfile Adjustment screen. For more information, see the chapter Chapter [27, "Japanese Consumption Tax Activities".](#page-174-0)

# <span id="page-224-1"></span>**38.2 Reports for Government**

#### **Navigation**

**From the Master Directory (G), choose World Writer Reporting From the World Writer menu (G82), choose General Ledger**

JD Edwards World does not provide these reports. Because the government does not require standard information from companies and requirements can differ widely, you must create the reports from the specifications that the government sends to you. JD Edwards World recommends that you use World Writer and the F00189 file to generate reports. For more information, see the *JD Edwards World World Writer Guide*

Create the report using the F00189 file and the appropriate fields.

# **Part V Processing Options**

This part contains these chapters:

- Chapter [39, "Setup Processing Options,"](#page-228-0)
- Chapter [40, "Daily/Periodic Activity Processing Options."](#page-230-0)

# <span id="page-228-0"></span>**Setup Processing Options**

This chapter contains this topic:

■ Section [39.1, "Tax Rates & Areas \(P4008\)"](#page-228-1)

# <span id="page-228-1"></span>**39.1 Tax Rates & Areas (P4008)**

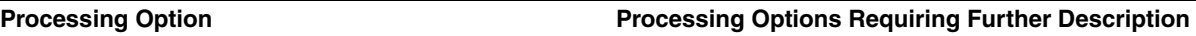

0. DISPLAY OPTIONS:

1. Enter a '1' to suppress tax area related Item Number fields.

2. Enter a '1' to suppress the Maximum Unit Cost Field.

ITEM NUMBER VALIDATION:

3. Enter a '1' to ignore validation of the Item Number field.

4. Enter a default Expiration Date to be used when adding a new tax rate/area and leaving the Exp. Date blank.

# <span id="page-230-0"></span>**Daily/Periodic Activity Processing Options**

This chapter contains these topics:

- Section [40.1, "Speed Voucher Entry \(P041015\)"](#page-230-1)
- Section [40.2, "Voucher Entry \(P04105\)"](#page-231-0)
- Section [40.3, "Speed Invoice Entry \(P031015\)"](#page-233-0)
- Section [40.4, "Invoice Entry \(P03105\)"](#page-234-0)
- Section [40.5, "Order Entry \(P4311\)"](#page-235-0)
- Section [40.6, "Journal Entries with Tax \(P09106\)"](#page-240-0)
- Section [40.7, "General Ledger Post \(P09800\)"](#page-241-0)
- Section [40.8, "Suspended Tax Process Hold Pmts/Rcpts \(P09861\)"](#page-243-0)
- Section [40.9, "Generic VAT Reports \(P700001\),"](#page-243-1)

# <span id="page-230-1"></span>**40.1 Speed Voucher Entry (P041015)**

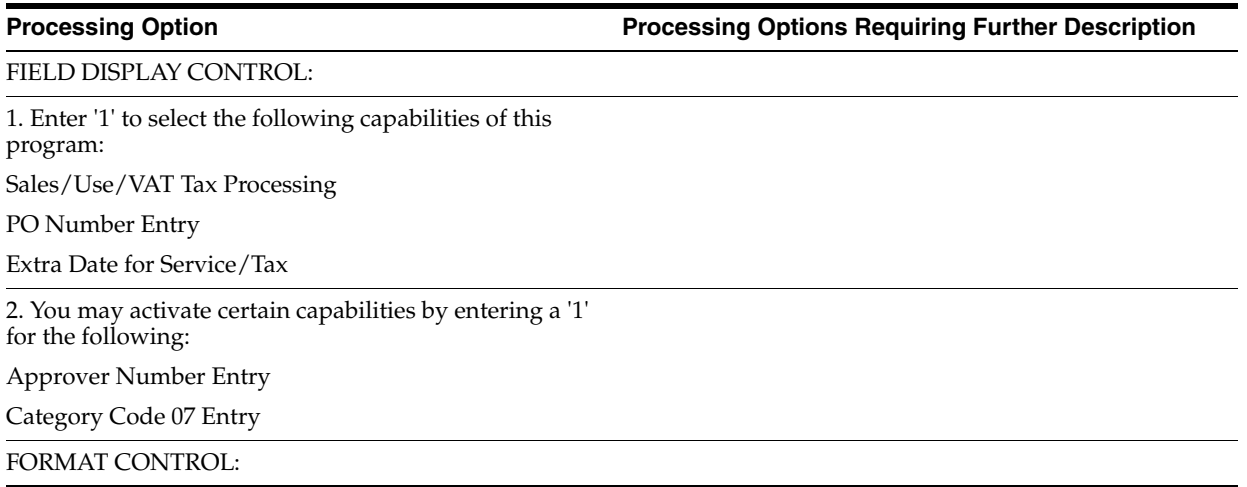

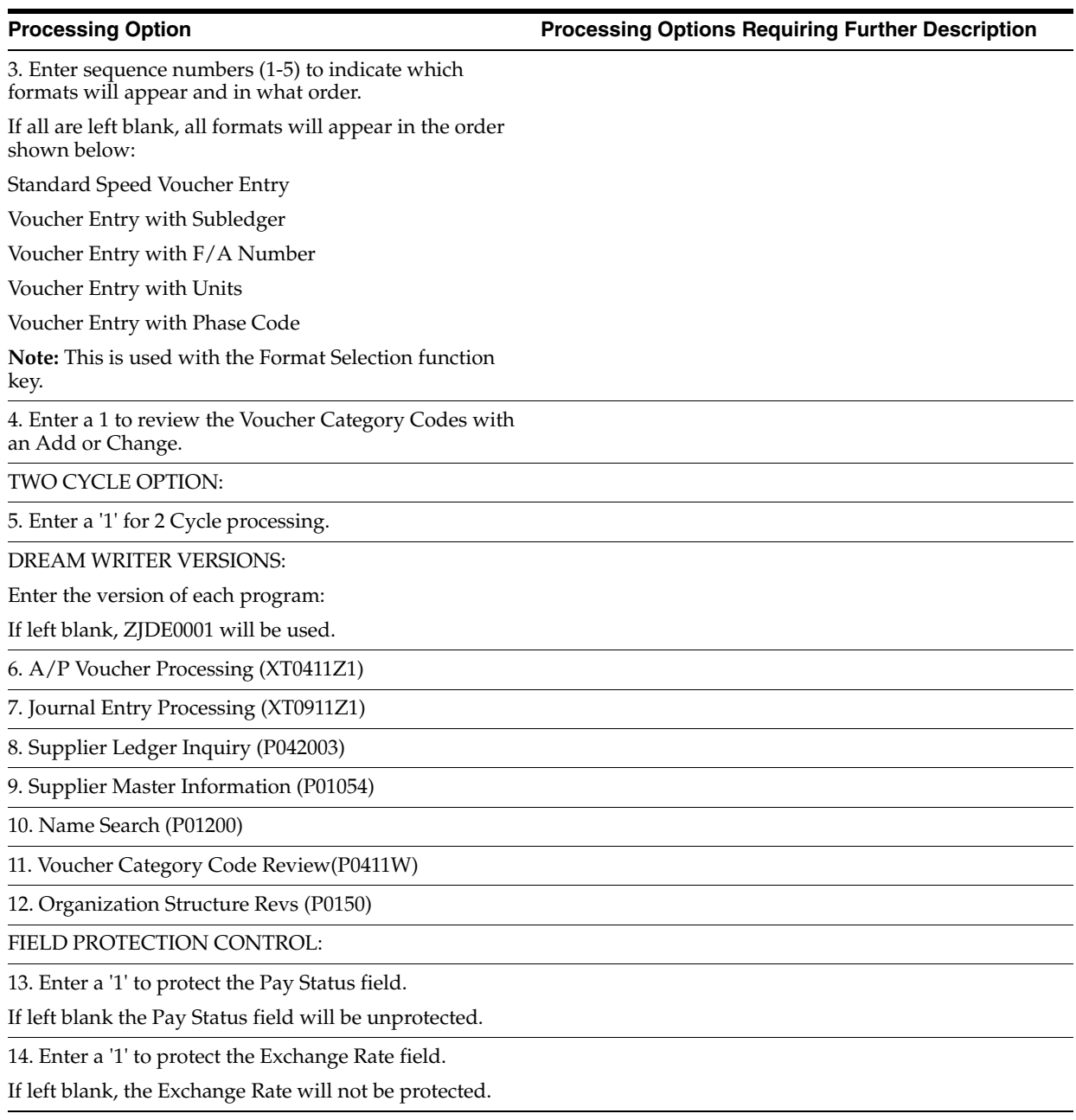

# <span id="page-231-0"></span>**40.2 Voucher Entry (P04105)**

**Processing Option Processing Options Requiring Further Description** FIELD DISPLAY CONTROL:

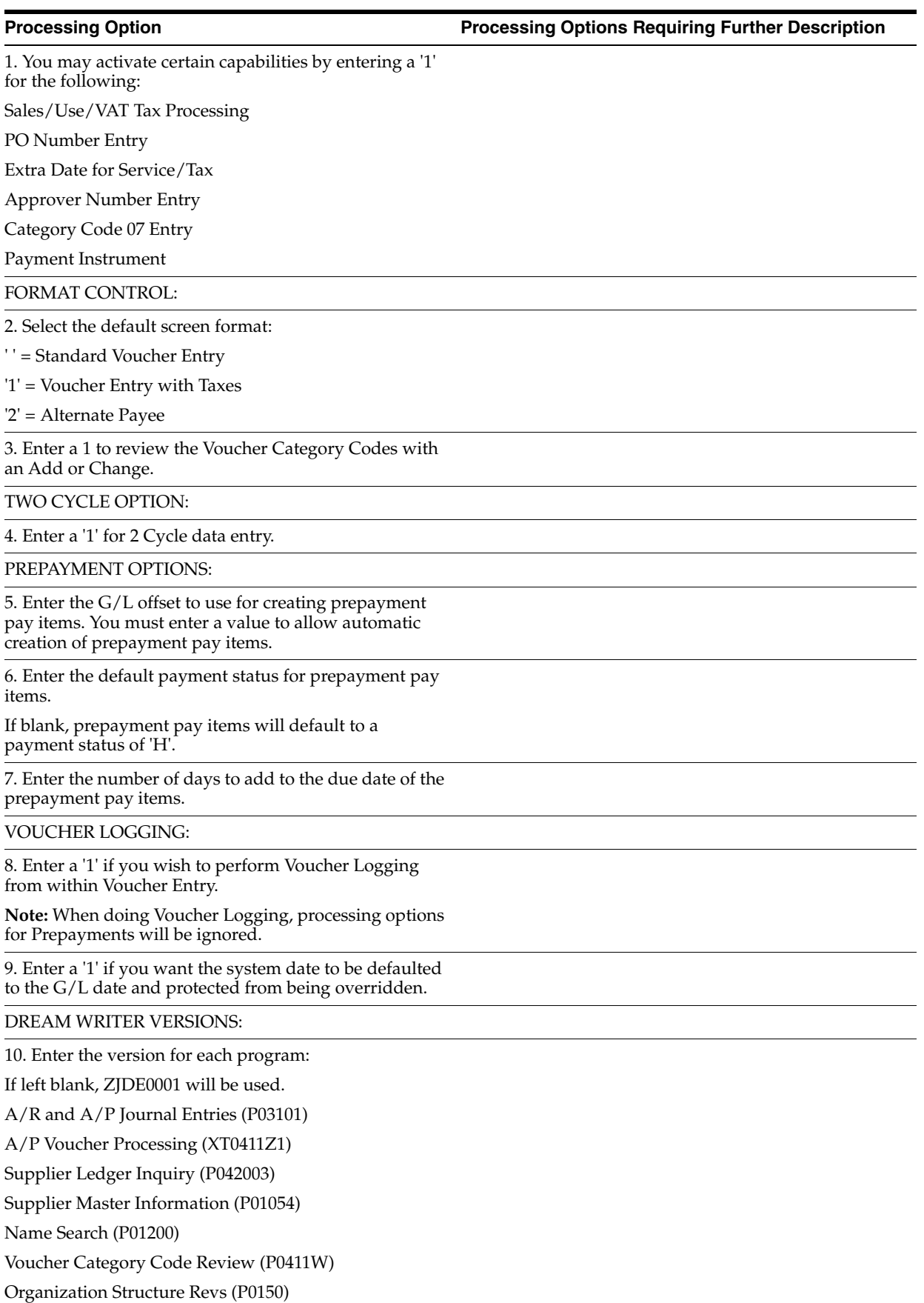

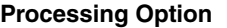

**Processing Options Requiring Further Description** 

FIELD PROTECTION CONTROL:

11. Enter a '1' to protect the Pay Status field.

If left blank the Pay Status field will be unprotected.

12. Enter a '1' to protect the Exchange Rate field.

If left blank, the Exchange Rate will not be protected.

# <span id="page-233-0"></span>**40.3 Speed Invoice Entry (P031015)**

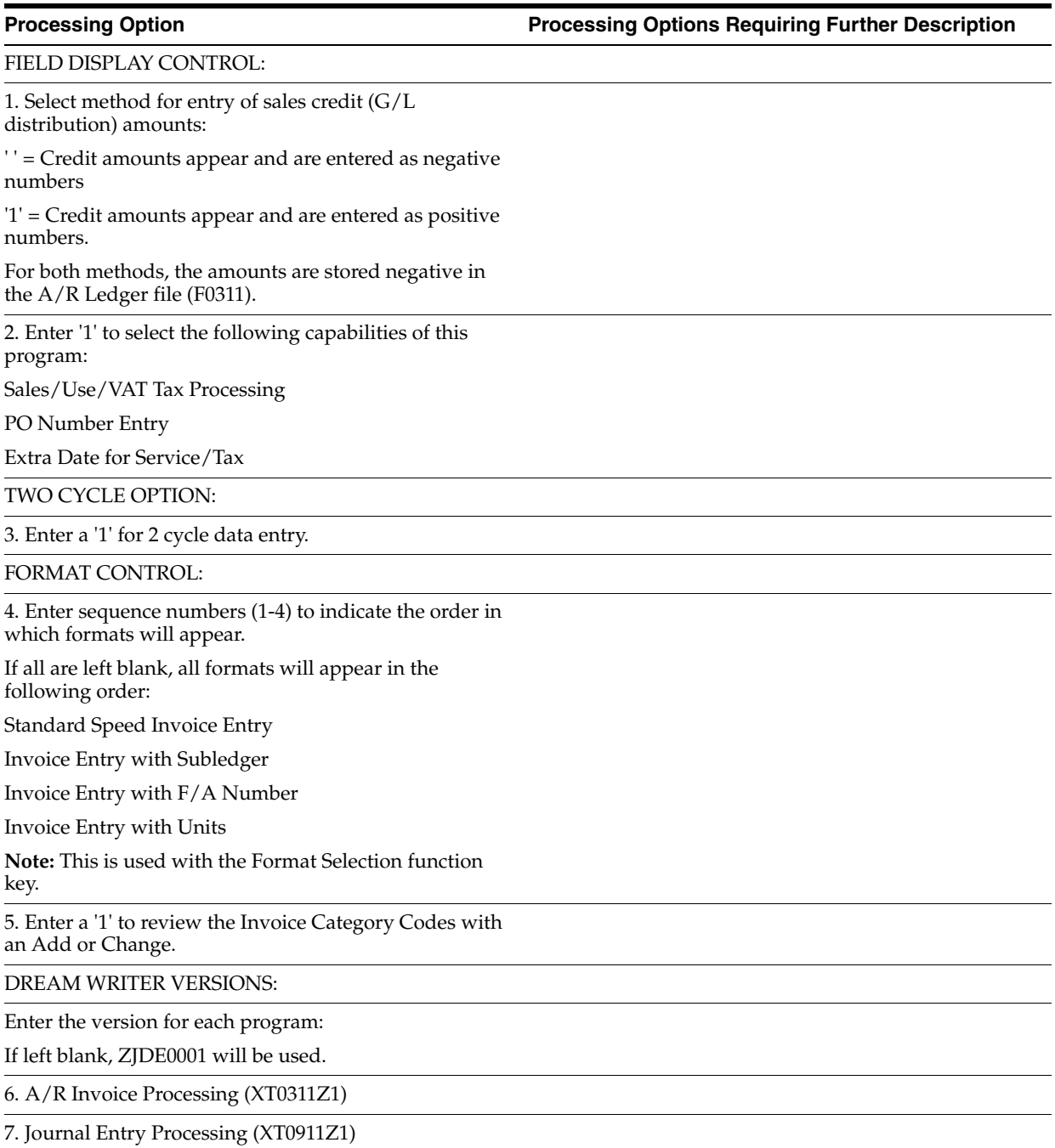

**Processing Option Processing Options Requiring Further Description**

8. Cust. Ledger Inquiry-w/SQL (P032002)

9. E-Mail (P012401)

10. Cust. Master Information (P01053)

11. Name Search (P01200)

12. Category Code Window (P0311W)

FIELD PROTECTION CONTROL:

13. Enter a '1' to protect the pay status field.

If left blank, this field will be unprotected.

14. Enter a '1' to protect the Exchange Rate field.

If left blank, the Exchange Rate field will not be protected.

# <span id="page-234-0"></span>**40.4 Invoice Entry (P03105)**

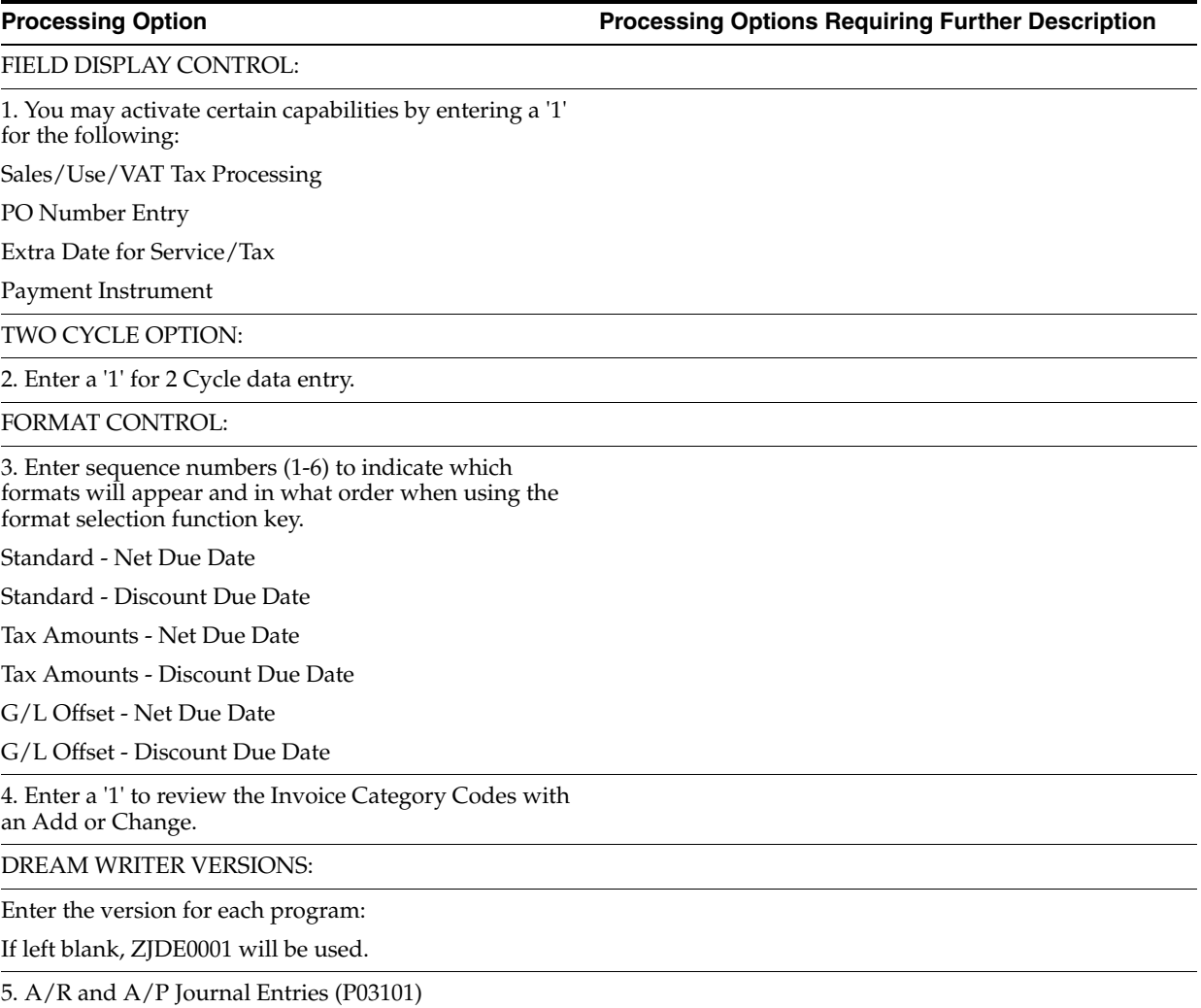

6. A/R Invoice Processing (XT0311Z1)

**Processing Option Contains Processing Options Requiring Further Description** 

7. E-Mail (P012401)

8. Customer Ledger Inquiry (P032002)

9. Customer Master Revisions (P01053)

10. Category Code Window (P0311W)

FIELD PROTECTION CONTROL:

11. Enter a '1' to protect the Pay Status.

If left blank, the Pay Status will be unprotected.

12. Enter a '1' to protect the Exchange Rate field.

If left blank, the Exchange Rate will not be protected.

# <span id="page-235-0"></span>**40.5 Order Entry (P4311)**

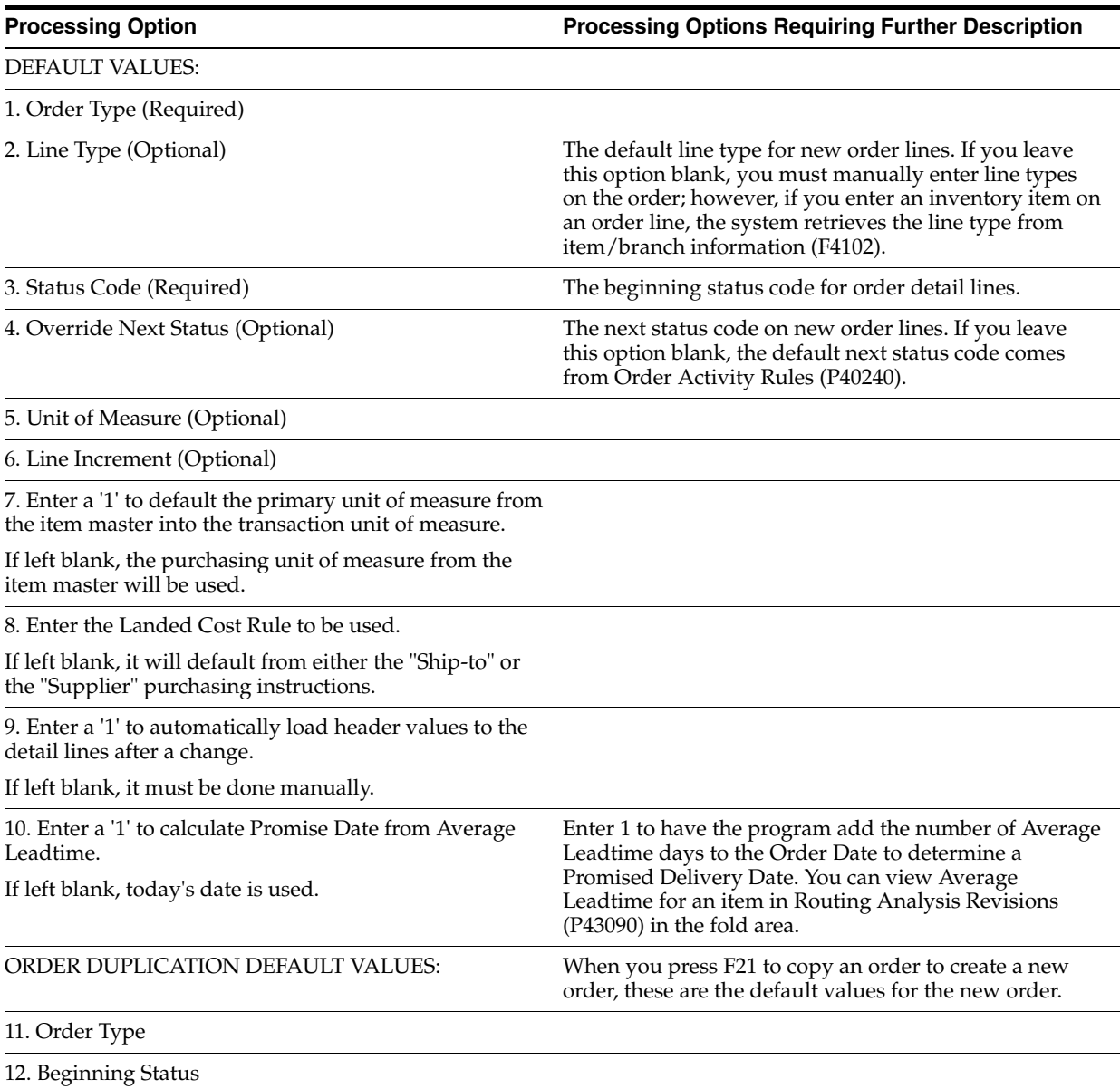

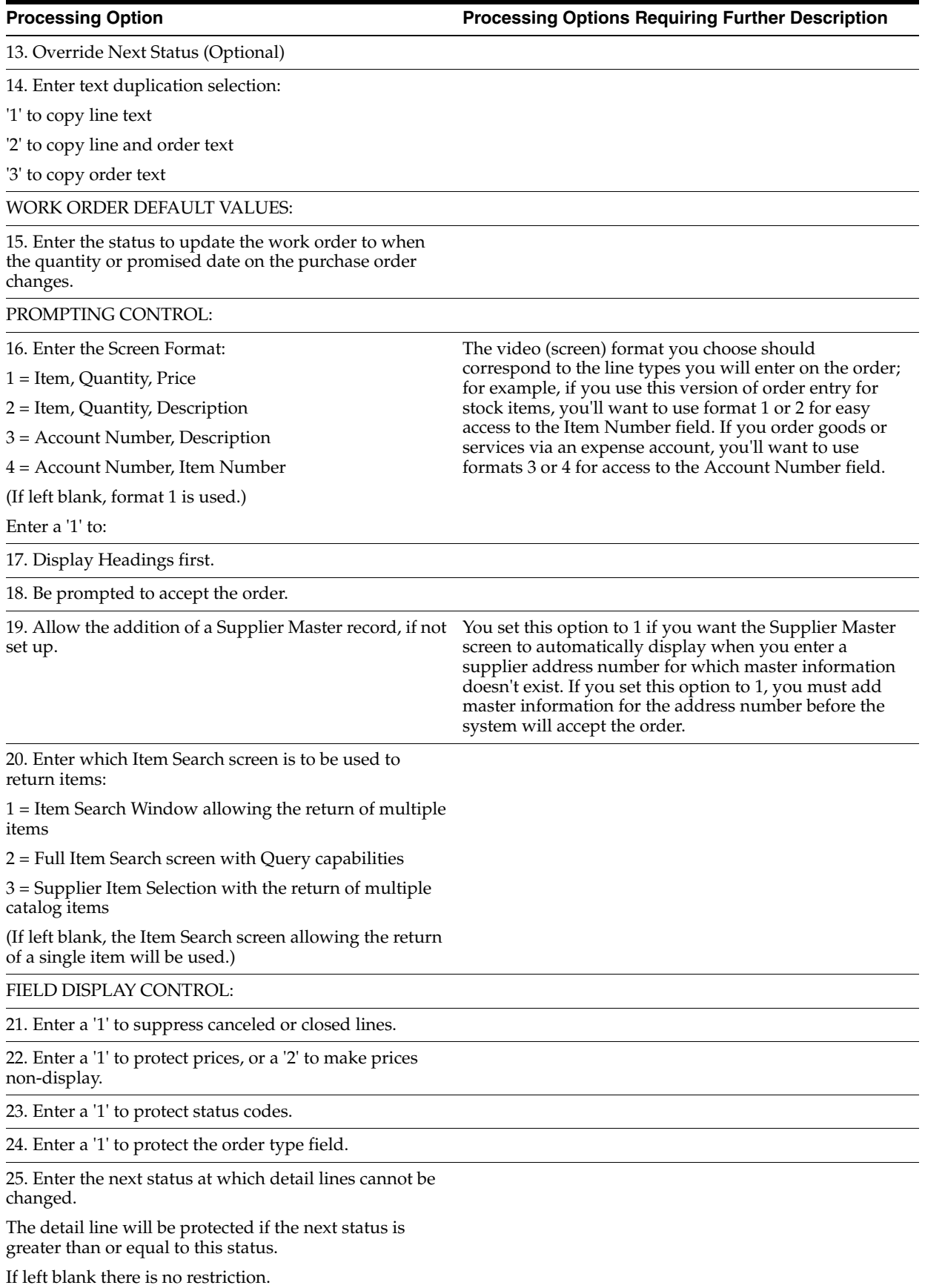

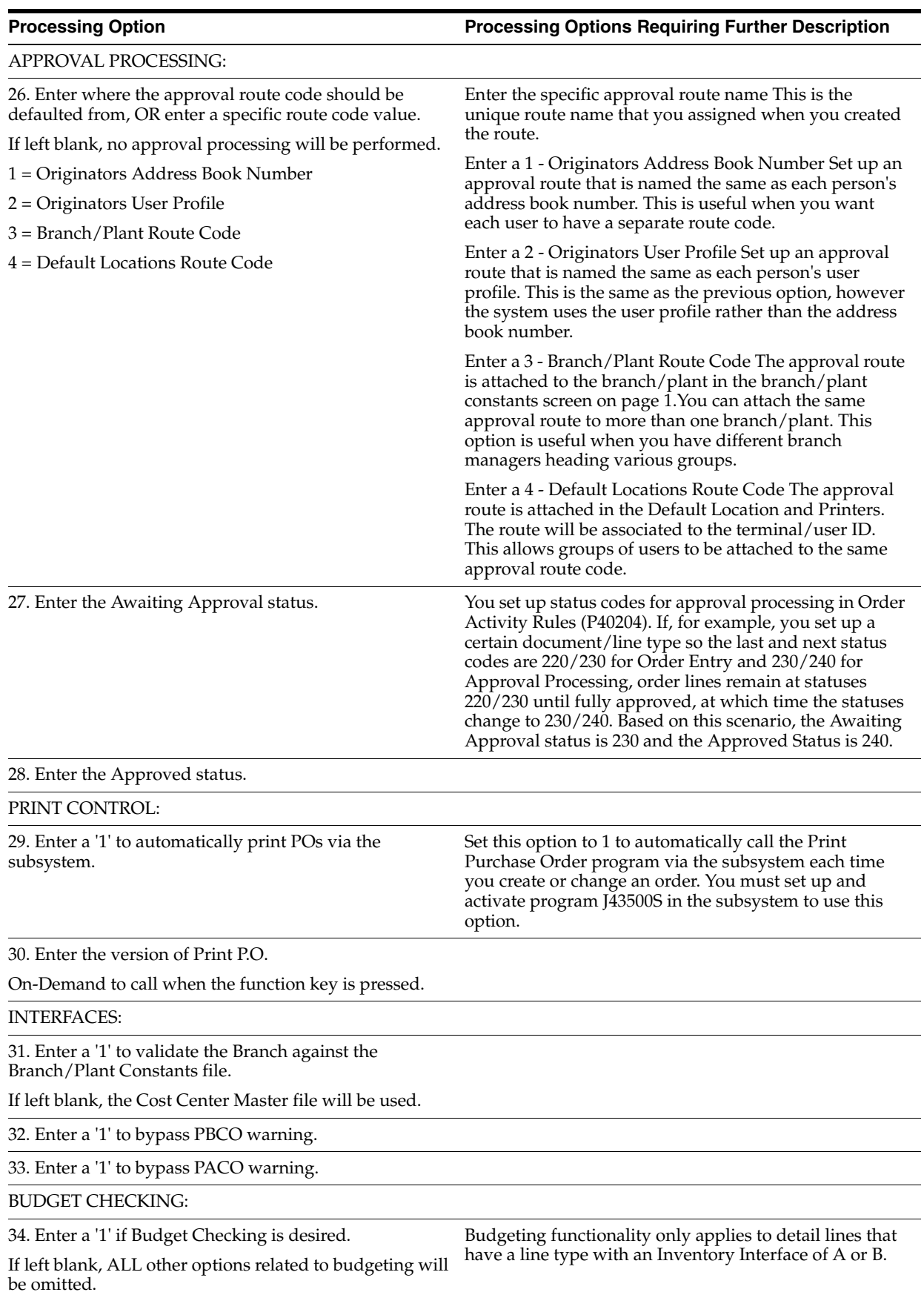

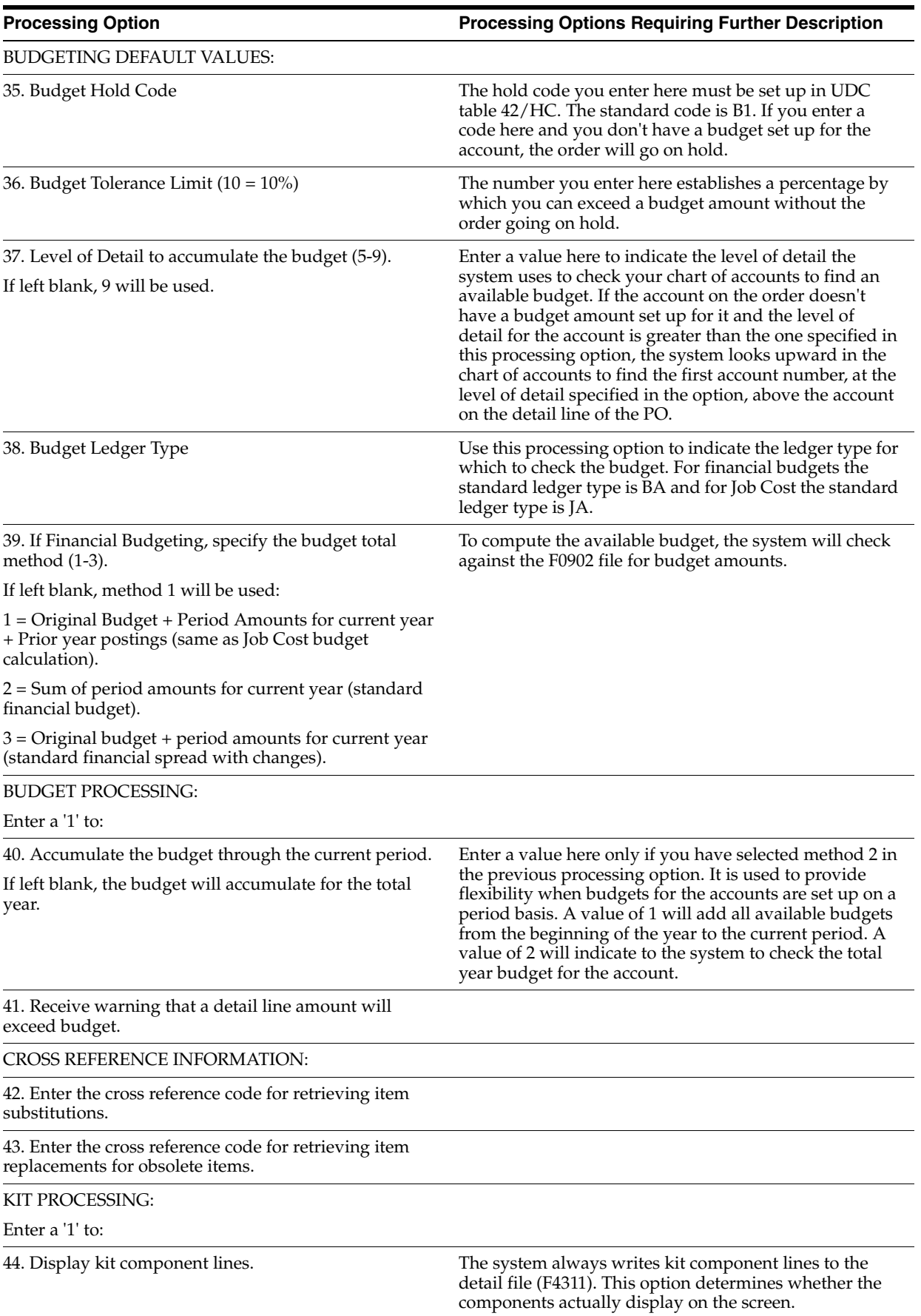

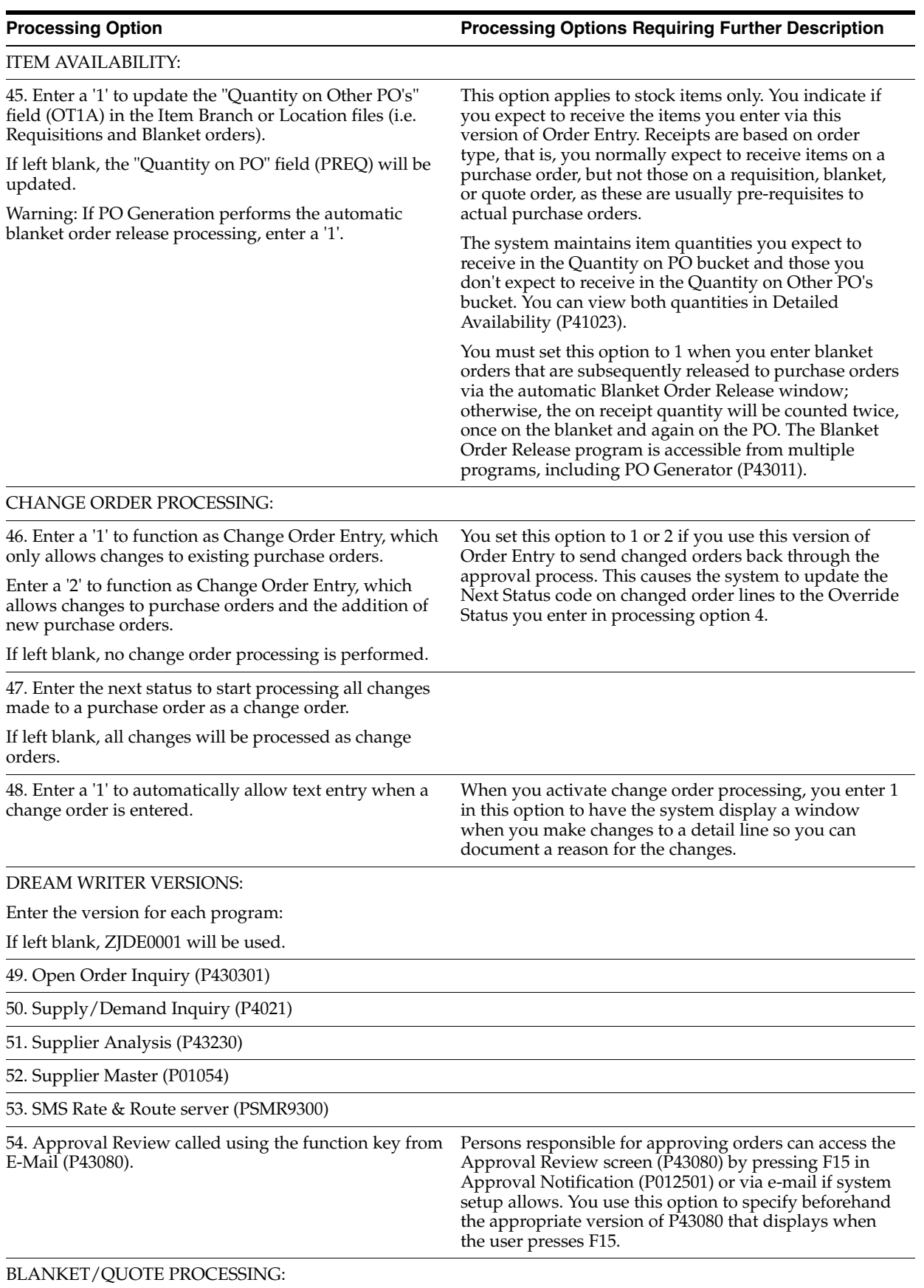

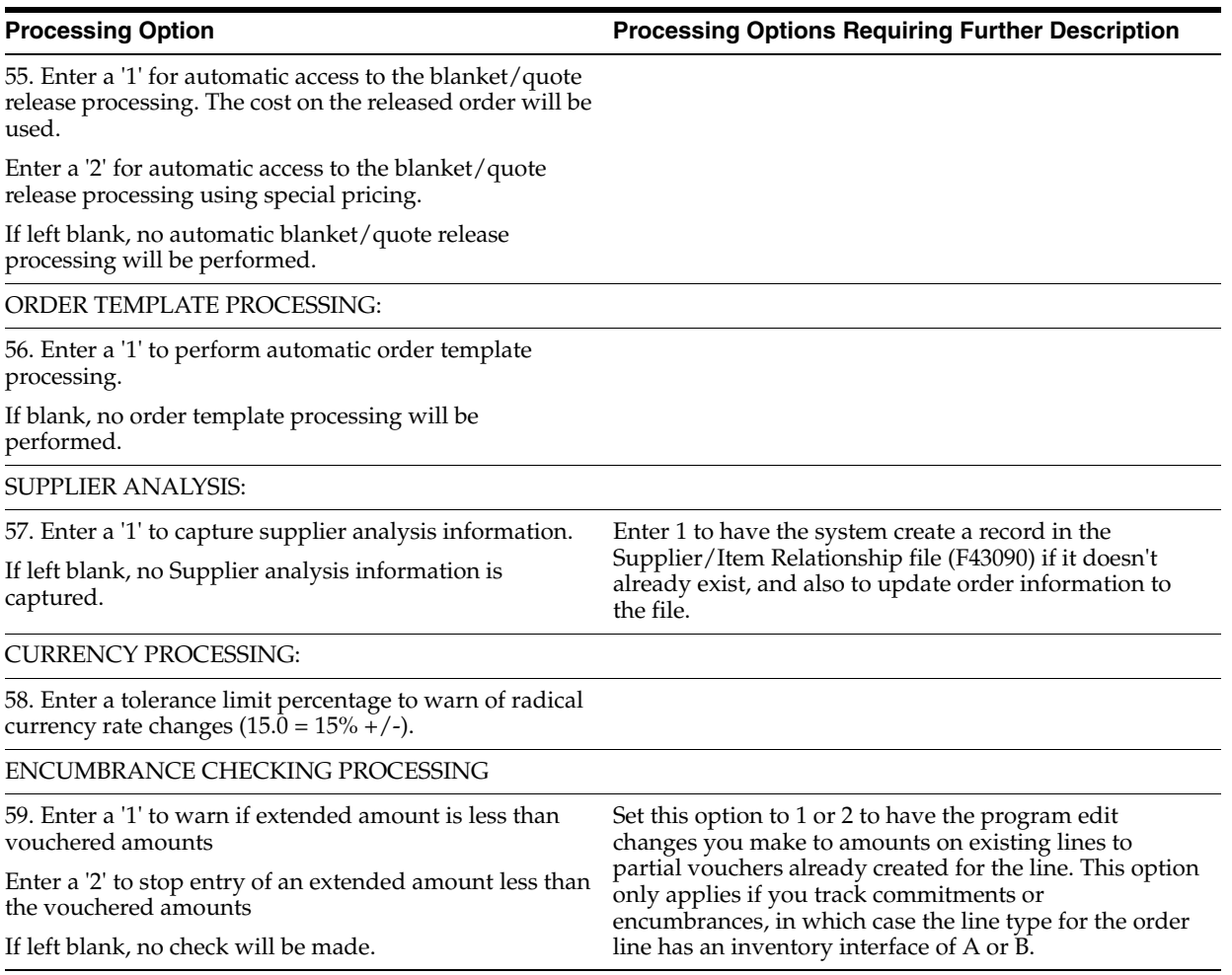

# <span id="page-240-0"></span>**40.6 Journal Entries with Tax (P09106)**

**Processing Option Processing Options Requiring Further Description**

DW VERSION FOR JOURNAL ENTRY PROCESSOR:

1. To override standard journal entry processing (DREAM Writer XT0911Z1, version ZJDE0001), enter an override version number. This should only be changed by persons responsible for system wide setup.

EXCHANGE RATE:

2. Enter a '1' to protect the Exchange Rate field.

If left blank, the Exchange Rate will not be protected.

FORMAT CONTROL:

3. Select default screen format:

BLANK = Exclusive Tax

'1' = Inclusive Tax

# <span id="page-241-0"></span>**40.7 General Ledger Post (P09800)**

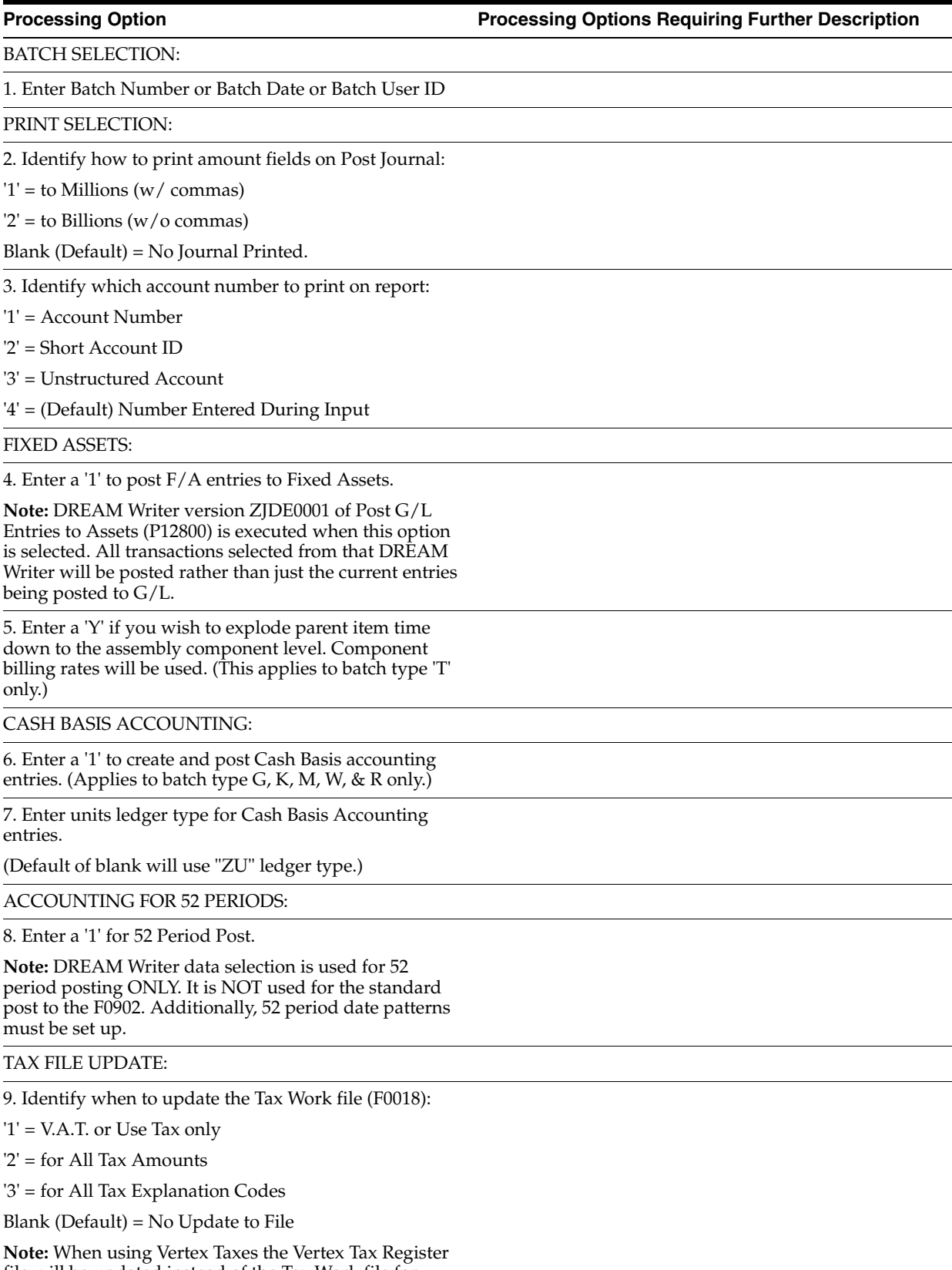

file will be updated instead of the Tax Work file for methods '1', '2', and '3'.

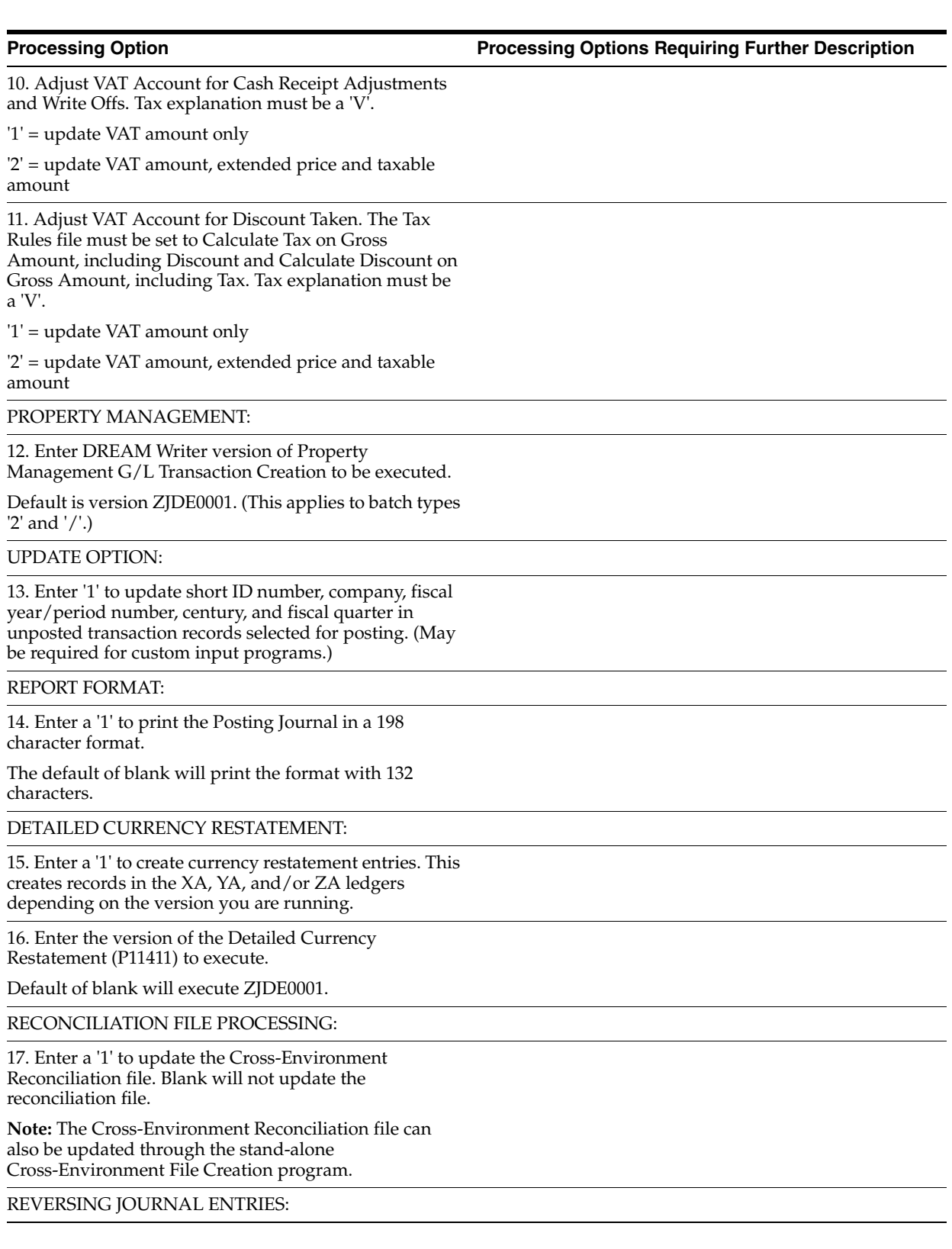

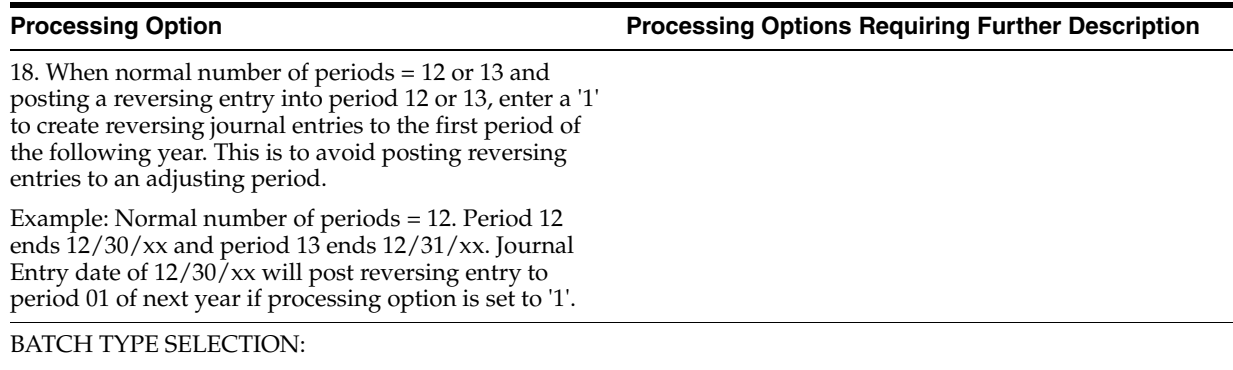

**Note:** This option should NOT be changed by User.

# <span id="page-243-0"></span>**40.8 Suspended Tax - Process Hold Pmts/Rcpts (P09861)**

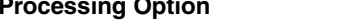

**Processing Option Processing Options Requiring Further Description**

PAID VOUCHER/INVOICE:

1. Enter a '1' to bypass processing of receipts/payments if the original invoice/voucher is not completely paid or received.

If left blank, selected payments/receipts will be processed regardless of pay status.

PROCESSED DATE:

2. Enter the date to be used as the 'Processed' date.

If left blank, the System Date will be used.

# <span id="page-243-1"></span>**40.9 Generic VAT Reports (P700001)**

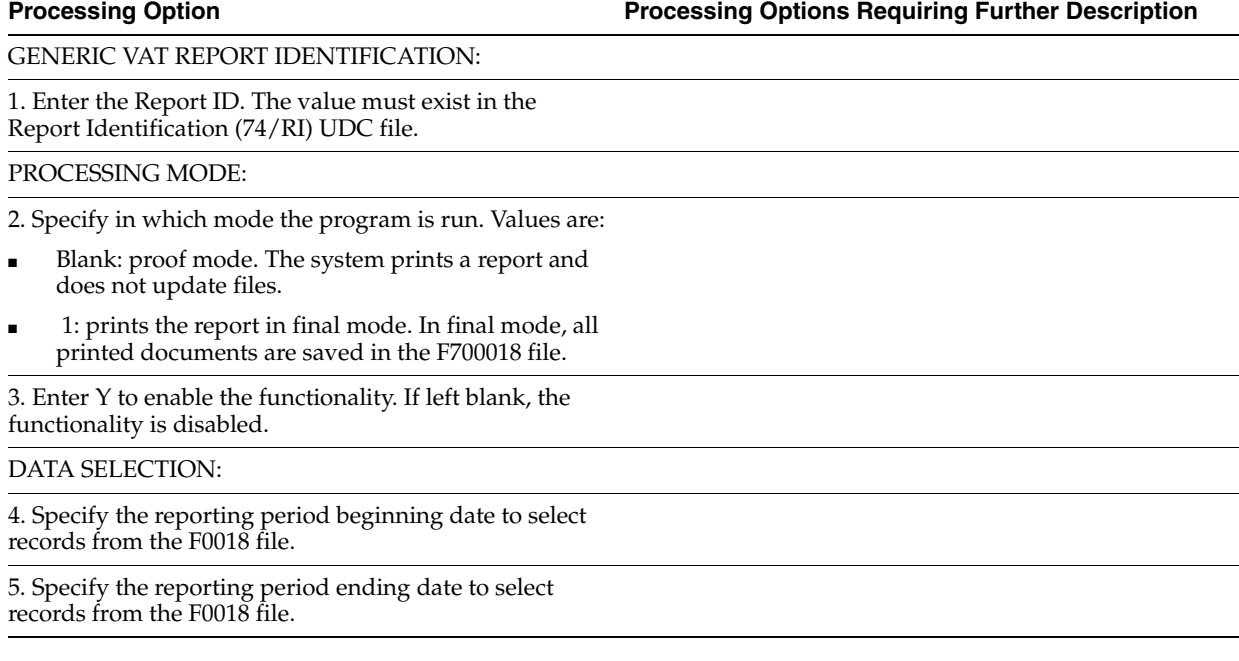

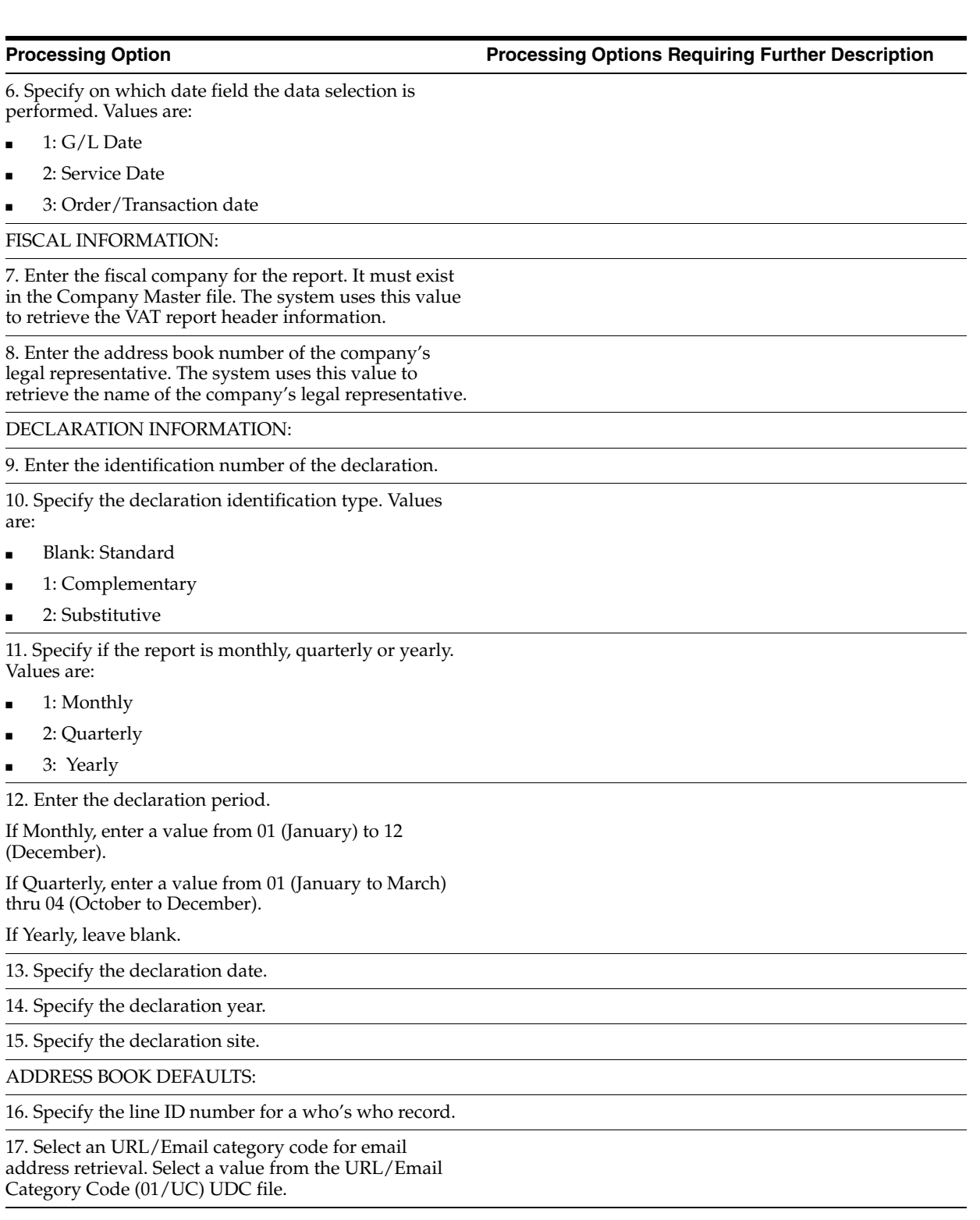

# **A**

# <sup>A</sup>**Vertex Tax System**

This chapter contains these topics:

- Section [A.1, "Overview to the Vertex™ Tax System"](#page-246-0)
- Section [A.2, "The Components of JD Edwards World/Vertex Interface"](#page-247-0)
- Section [A.3, "Considerations for Using the JD Edwards World/Vertex Interface"](#page-249-0)
- Section [A.4, "Setting Up the JD Edwards World/Vertex Interface"](#page-250-0)
- Section [A.5, "Activating Vertex"](#page-251-0)
- Section [A.6, "Assigning GeoCodes"](#page-253-0)
- Section [A.7, "Reviewing Taxes on Sales Orders and Purchase Orders"](#page-269-0)
- Section [A.8, "Activating Vertex Tax Decision Maker \(TDM\)"](#page-271-0)
- Section [A.9, "Assigning Non-Stock Product Categories to Order Types"](#page-275-0)
- Section [A.10, "Defining Tax Information for Items"](#page-276-0)
- Section [A.11, "Common Troubleshooting Tips"](#page-280-0)

# <span id="page-246-0"></span>**A.1 Overview to the Vertex™ Tax System**

To apply sales taxes automatically, you can use Vertex™ software in conjunction with the JD Edwards World system. You can use the Vertex Sales Tax Compliance system with the following JD Edwards World systems:

- Sales Order Management
- **Procurement**
- Accounts Receivable
- Accounts Payable

Vertex software can coexist with the JD Edwards World tax calculator software, which means that you can perform tax calculations using either or both of them. If, however, you want to perform a tax-only calculation, you must use the JD Edwards World software.

## **A.1.1 How Vertex Software Works**

Vertex software calculates the tax for customers and suppliers based on the GeoCode™ (U.S. jurisdictions) and other special considerations, such as tax-exempt status or non-standard tax rates.

When tax laws change, the Vertex software accesses the new requirements for each taxing authority so that you can apply the taxes correctly. Vertex software:

- Reduces the setup required for multiple tax rate areas
- Reduces processing time and rate maintenance
- Creates tax compliant records

Vertex calculates tax based on the standard rates and rules for the U.S., its territories and possessions, and Canada. To perform all other foreign tax calculations, you have two options:

- Use the JD Edwards World Tax Calculation software
- Use the Vertex system, but maintain tax rates for foreign locations using the Vertex Tax Decision Maker

# <span id="page-247-0"></span>**A.2 The Components of JD Edwards World/Vertex Interface**

The JD Edwards World/Vertex Sales Tax interface transfers selected JD Edwards World parameters to Vertex and then returns sales tax information to JD Edwards World systems.

### **A.2.1 JD Edwards World Tax Calculator Components**

The standard JD Edwards World tax calculator software has the following components:

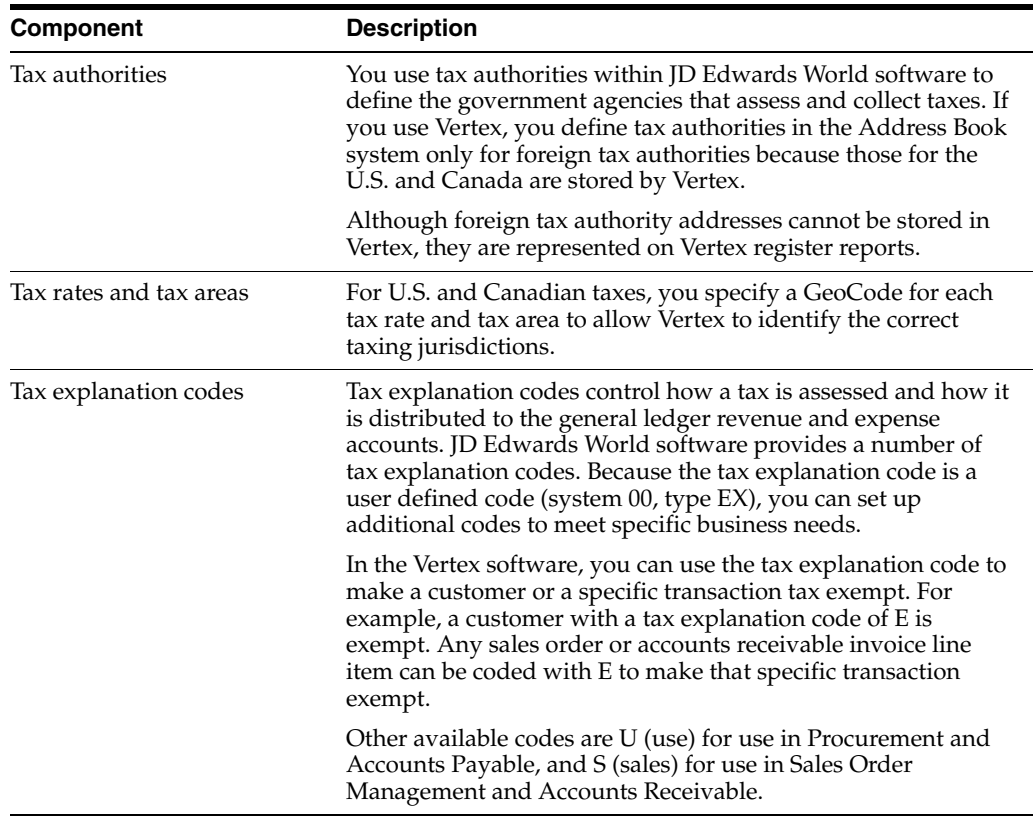

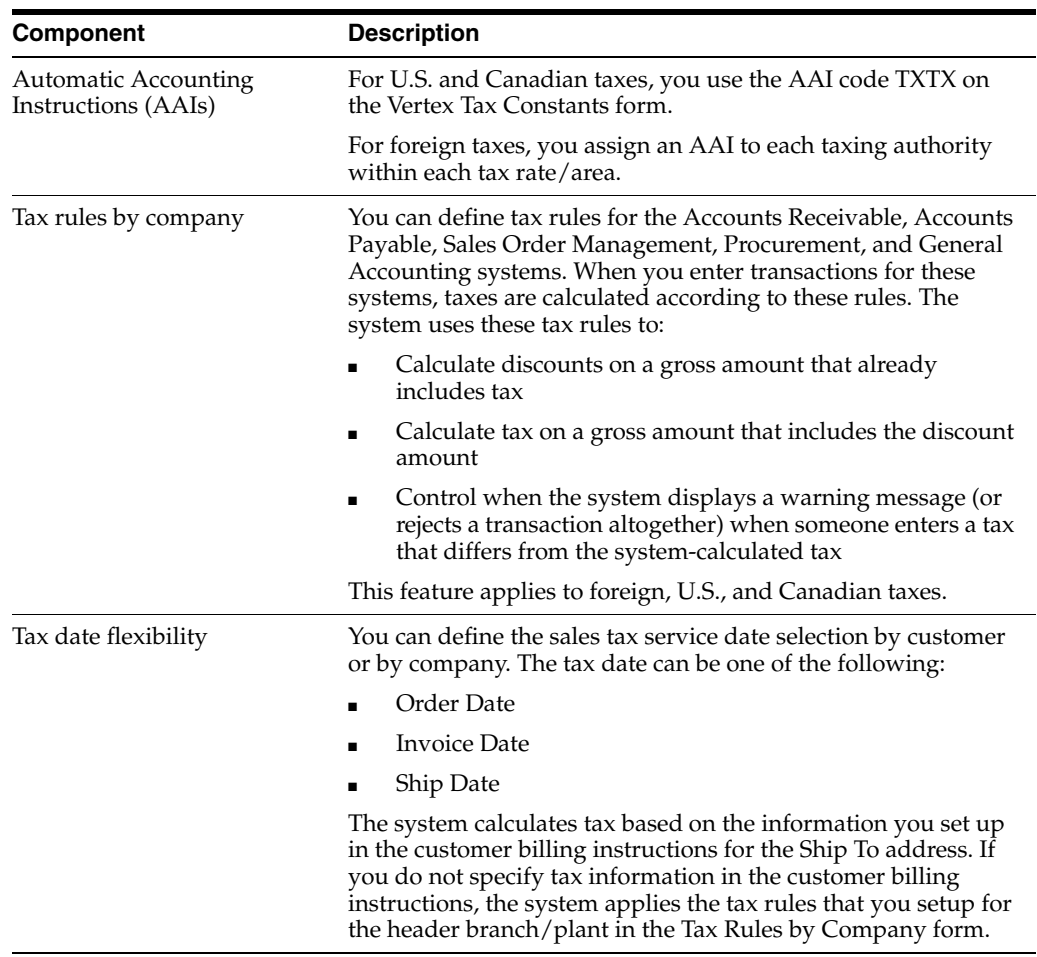

# **A.2.2 Vertex Components**

The Vertex Sales Tax Compliance system includes the following components:

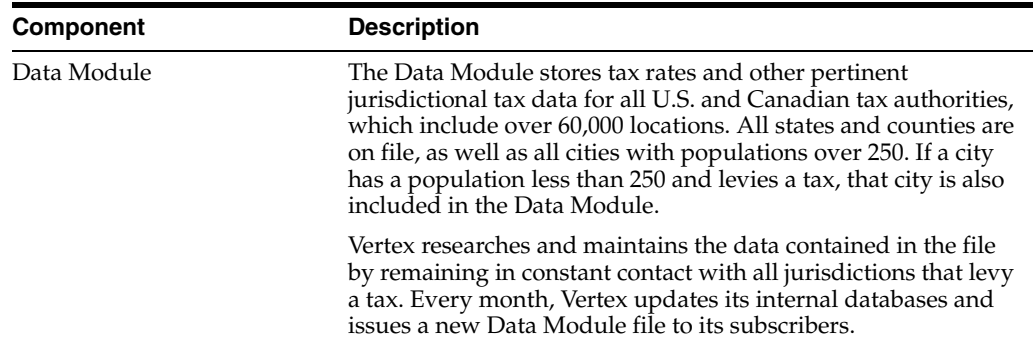

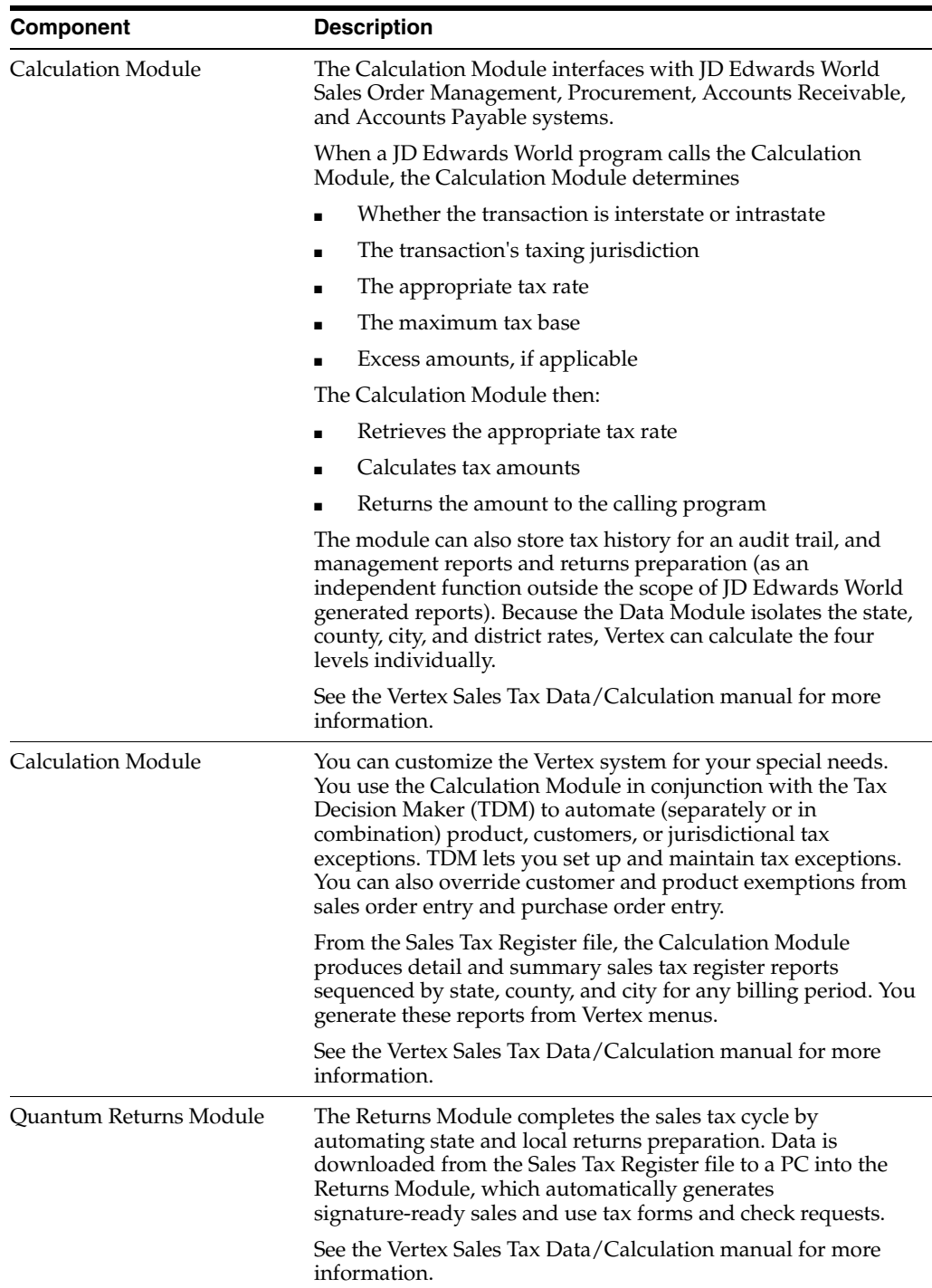

# <span id="page-249-0"></span>**A.3 Considerations for Using the JD Edwards World/Vertex Interface**

Before you set up the JD Edwards World-Vertex Sales Tax Interface to reflect your environment, carefully consider the specific conditions and requirements of the company, the product, the customer or supplier, and foreign tax obligations.

# **A.3.1 Company and Divisional Considerations**

You should understand any special dispensations that the company has arranged with state or local jurisdictions for collecting sales and use taxes at a reduced rate. Then, consider if tax returns are filed for just one company or for multiple companies.

# **A.3.2 Product Considerations**

You should understand the business and how products fit into appropriate tax categories. For example, rebuilt machinery might be taxed differently than spare parts for the same machinery. Decide how the company intends to code the taxing policies for JD Edwards World and Vertex software.

# **A.3.3 Customer and Supplier Considerations**

You must properly identify the tax category to which customers and suppliers belong. For example, a customer might be a provider of goods or services, a reseller, a charitable organization, or other tax grouping. Decide how you will code customers and suppliers into both the JD Edwards World and Vertex software modules.

# **A.3.4 Foreign Tax Considerations**

Be aware of foreign tax obligations. Know whether to use the JD Edwards World Tax Calculation software or Vertex to manage and process foreign tax transactions.

#### **See Also:**

- Vertex Sales Tax Compliance System Reference Guide
- Vertex GeoCode Master List
- Vertex National Sales Tax Rate Directory
- Vertex Tax Decision Maker Taxability Guide

# **A.3.5 What You Should Know About**

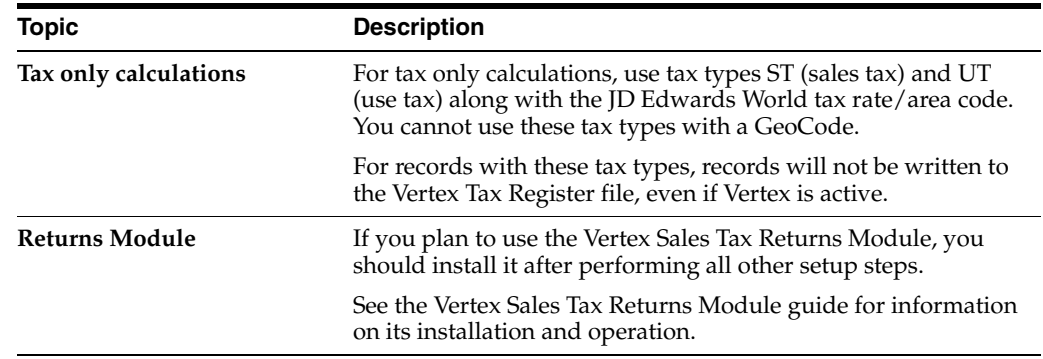

# <span id="page-250-0"></span>**A.4 Setting Up the JD Edwards World/Vertex Interface**

Setting up Vertex consists of:

- **Activating Vertex**
- Assigning GeoCodes
- Assigning Non-Stock Product Categories to order Types
- Defining Tax Information for Items

# **A.4.1 Before You Begin**

- Review the Calculate Tax on Gross and Calculate Discount on Gross fields in Chapter [11, "Tax Rules by Company."](#page-76-0)
- Review order line types.
- Review order activity rules.
- Verify that each ship to and ship from address has a corresponding Vertex record.
- Verify that each customer address book record has a corresponding record in customer master information, and that all suppliers have a record in supplier master information. Both are necessary for you to be able to use the Sales Update program without errors.
- Read the Vertex Sales Tax Compliance System Modules and Reference Manuals for more information about installation.

# <span id="page-251-0"></span>**A.5 Activating Vertex**

#### **Navigation**

**From Master Directory menu, type G73** 

**From M&D Strategic Complementary Products (G73), choose Vertex Sales and Use Tax**

**From Vertex Sales and use Tax (G731), choose Vertex Tax System Constants**

You must activate the Vertex feature before you can use GeoCodes to perform tax calculations.

For more information about installation, read the Vertex Sales Tax Compliance System Modules and reference manuals.

**Note:** Distribution clients who process sales and purchase orders use item balance category.

# **A.5.1 Before You Begin**

Verify that the following libraries are in your library list:

- VGEOLIB The GeoCoder System
- VSTAX.O SalesTax Calculation Module-Object
- VSTAX.D SalesTax Calculation Module-Data

**Note:** These libraries should exist on the system once the Vertex software is properly installed. A fourth library, VSTAX.S will also exist. This is the source library and is not required to be in the user's library list for Vertex to function. If these libraries do not exist on the system the customer should contact the Vertex customer support line.

#### **To Activate Vertex**

On Vertex Tax System Constants (G731/2)
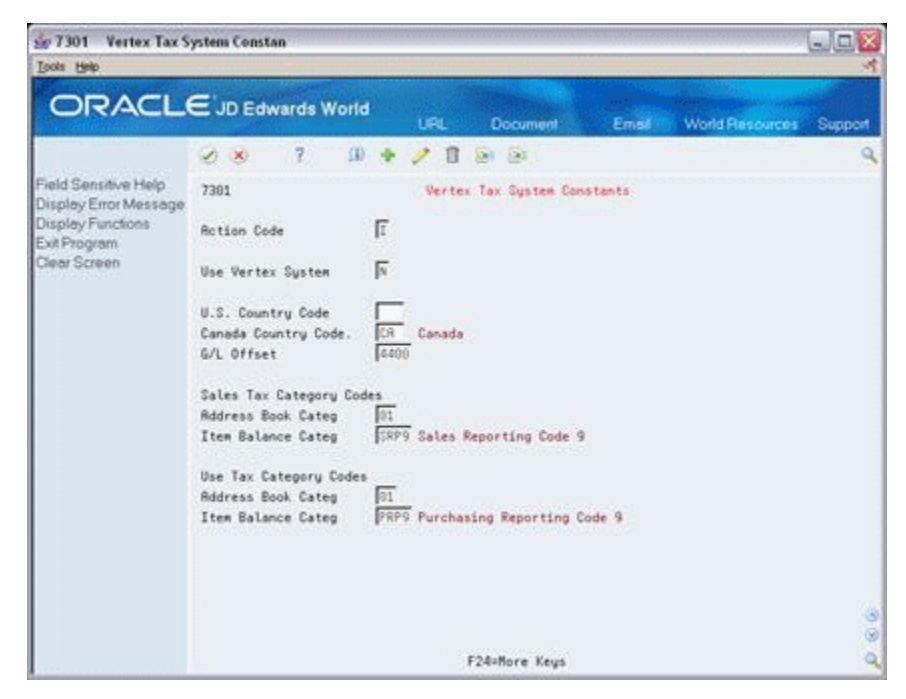

*Figure A–1 Vertex Tax System Constants screen*

- **1.** Enter Y in the following field to activate Vertex processing:
	- Use Vertex System
- **2.** Complete the following fields, as needed:
	- U.S. Country Code
	- Canada Country Code

Use these fields when assigning GeoCodes to address book records. They must match the country codes used in the address book. Typically, US is blank here, to match the blank value for US in UDC 00/CN used in address book.

- **3.** Complete the following fields for sales tax category codes:
	- Address Book Category
	- This field tells the system which address book category code to use from the address book record of the header branch for the Vertex division. The division code is used by the Tax Decision Maker (TDM) and for various reporting needs.
	- If a category code exists in the address book record of the branch for the category code designated above, then you must set up all TDM to use the division code field. TDM tables set up with company only will not be used.

**Caution:** The Address Book Category Code cannot be blank. If you do not want to set up TDMs by division, this must be a category code NOT used.

**Item Balance Category** 

This field tells the system which category code to use from the item branch record for the Vertex product category. Use this field when setting up PT product exceptions in TDM.

- **4.** Complete the following optional fields for use tax category codes:
	- Address Book Category

This field is used in the purchase order managementItem Balance CategoryThis field tells the system which category code to use from the item branch record for the Vertex product category. Use this field when setting up PT product exceptions in TDM.

- **5.** Do not complete the following fields (they are not applicable):
	- Canada Country Code
	- G/L Offset

This field specifies the G/L class code that will be used on AAI table 4250 to determine the tax liability account.

**6.** Press Enter.

# **A.6 Assigning GeoCodes**

After you activate the Vertex Sales Tax Compliance system, you must assign GeoCodes to existing address book records. The Calculation Module uses GeoCodes to calculate sales and use taxes for each customer and specific location.

A GeoCode is a nine-digit code that represents a taxing jurisdiction in the US and Canada. GeoCodes are codes assigned to each taxing jurisdiction in the US and Canada and are assigned to each customer, supplier, ship-to, ship-from and order-acceptance address in the Customer Master or Supplier Master in the Tax Rate/Area field.

All GeoCodes are defined and maintained by Vertex. Each GeoCode has the following format:

xxyyyzzzz, where:

xx = state or Canada:

yyy = county, parish, or province

zzzz = city or district

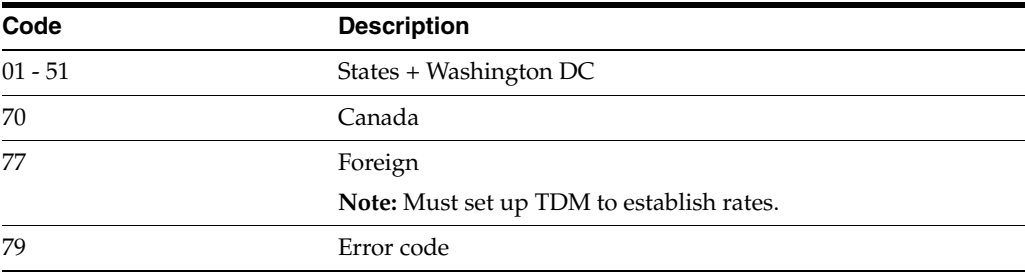

The GeoCode is what Vertex uses to pull the proper tax rates for each jurisdiction. The GeoCode populates the Tax Rate/Area field (TXA1) in World software.

To distinguish GeoCodes from the standard World tax rate/area codes, the system will prefix the nine-digit GeoCode with "V", "M", or "O" within JD Edwards World systems.

The V is typically used. The M is assigned in a multi-county situation, where based on the zip code, the address could exist in more than one county. The O is used when the address is not physically located within the city limits.

If you are using both standard World taxation and Vertex taxation, you cannot have any tax rates & areas set up in P4008 that begin with V, M, or O.

A GeoCode should be assigned to every customer, supplier, ship-to, and branch address in the address book. GeoCodes are assigned to Customer Master and Supplier Master records in the Tax Rate/Area (TXA1) field. At a minimum, Vertex requires the ship-to GeoCode. However, to be compliant, Vertex requires the following three GeoCodes to accurately calculate taxes:

- Order Acceptance GeoCode
- Ship To GeoCode
- Ship From GeoCode

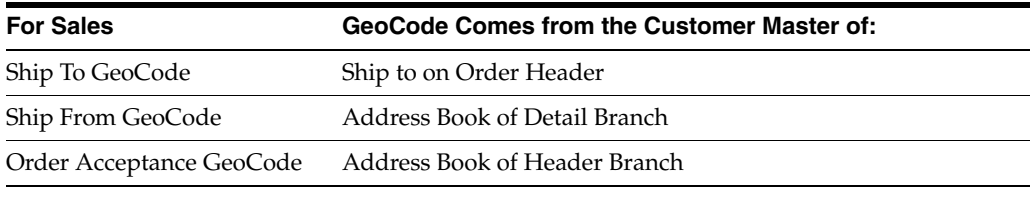

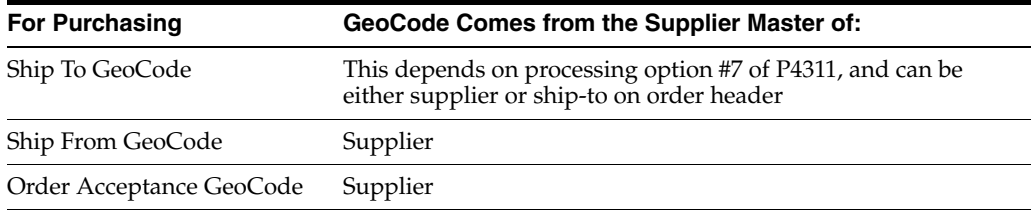

# **A.6.1 GeoCodes Defaults**

For Sales Orders, the GeoCode defaults from the customer master records to the tax rate/area field on the sales order header the same as for standard World taxing. The tax explanation code defaults from the Sold To field, and the tax rate/area defaults from the Ship To field.

For Purchase Orders, the tax rate/area defaults into the purchase order header from either the Ship To or the Supplier based on processing option 7. Tax is calculated based on the GeoCode in the order, unless it is changed at voucher match.

# **A.6.2 What You Should Know About**

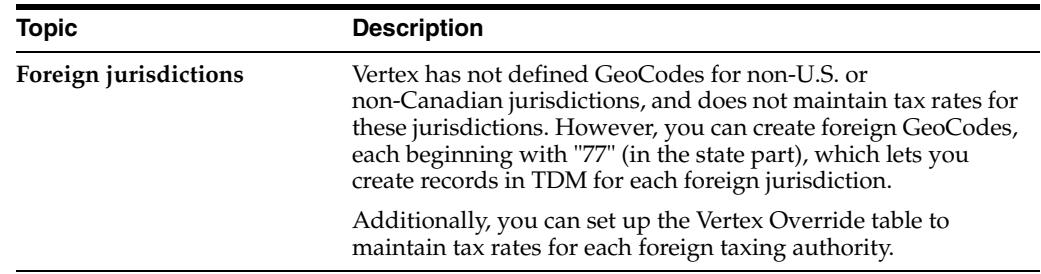

#### **See Also:**

Section A.6.5, "Assigning GeoCodes Manually to Address Book [Records"](#page-261-0)for more information about these prefix characters.

# **A.6.3 Assigning GeoCodes Globally to Address Book Records**

You can assign GeoCodes to address book records globally using a batch program or manually. You should start with the batch program to complete as many address book records as possible. Then, after reviewing the resulting report, you can use the manual process to change GeoCodes, if necessary. You can also use the manual process to assign a GeoCode to a new address book record.

After you activate the Vertex Sales Tax Compliance system, you must assign GeoCodes to existing address book records. To accomplish this, you complete three steps that use a combination of JD Edwards World and Vertex programs. The following describes the purpose of these steps and programs:

#### **Populate the Vertex Disk File (P73041)**

This JD Edwards World program moves the address book records for suppliers and customers to the Vertex CUSTEXT file. Vertex then uses this file to locate records that have matching GeoCodes.

The address book records you want to move into the CUSTEXT file are defined by search type in a user defined code list (73/ST).

#### **Populate the Outfile with Vertex Information with Geocoder System Operations**

These Vertex programs do the following:

- Process records from the CUSTEXT file identifying GeoCodes
- Move the information to the Vertex CUSTFO file
- Create records with the GeoCodes that are assigned or records without GeoCodes that need to be researched

#### **Update the Address Book with GeoCodes (P73042)**

This is a JD Edwards World program that moves supplier and customer information with GeoCodes from the CUSTFO file to the customer master and supplier master records. It loads the Tax Rate/Area field on these records with the GeoCode. This program updates the Customer Master (F03012) and Supplier Master (F0401) files.

The system produces reports that show both unmatched records and records that you might want to match. Use these reports to identify any address book records that did not get updated with GeoCodes. You will need to manually update those records.

The following graphic illustrates how the system updates the address book records with GeoCodes.

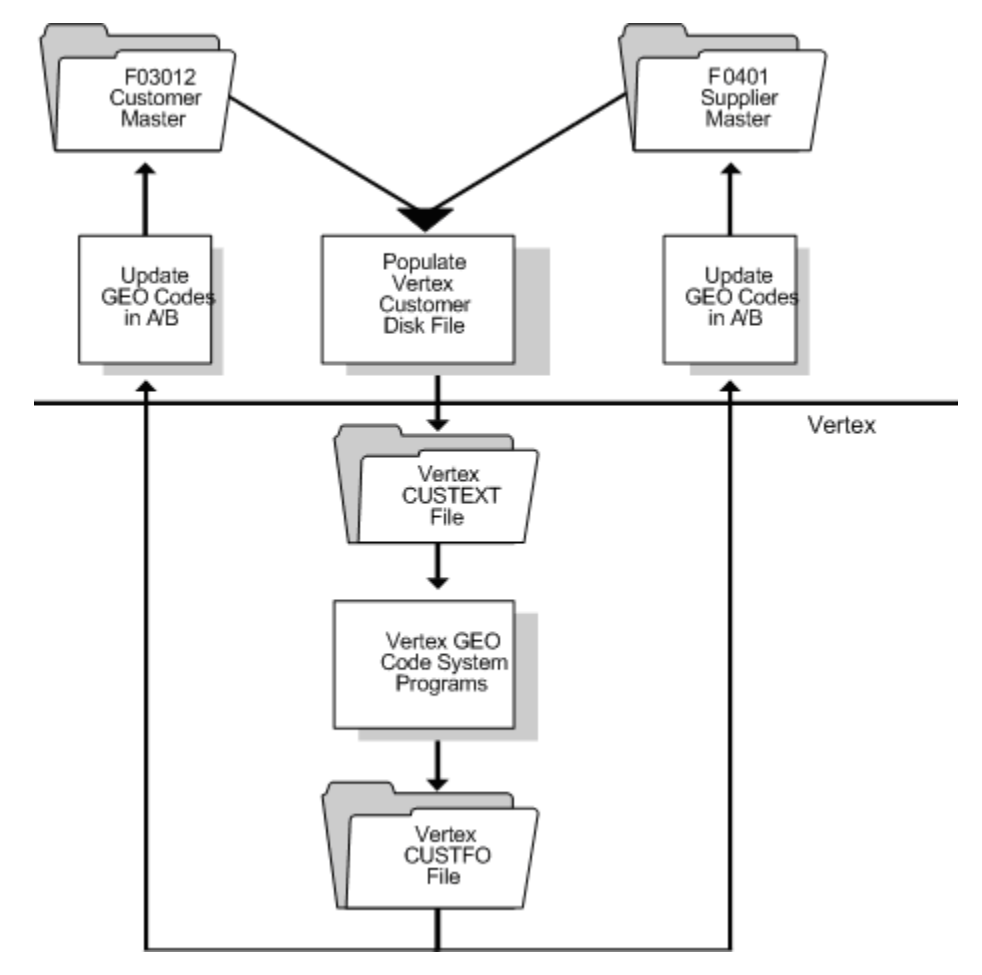

*Figure A–2 Updating the Address Book with GeoCodes*

### **A.6.4 Batch GeoCode Assignment**

The batch GeoCode assignment is a four-step process from menu G731:

- Select address book search types.
- Populate the Vertex Customer Disk extract file.
- Run options from the GeoCoder System to reformat the customer file, match the customer file to the GeoCoder file, and write the GeoCodes to a reformatted customer file.
- Update customer master and supplier master records with GeoCodes.

#### **To select GeoCode assignment search types**

#### **Navigation**

**From Master Directory menu, type G73** 

**From M&D Complementary Products (G73), choose Vertex Sales and Use Tax** 

**From Vertex Sales and Use Tax (G731), choose Select GeoCode Assignment Srch Types**

On GeoCode Assignment Srch Types

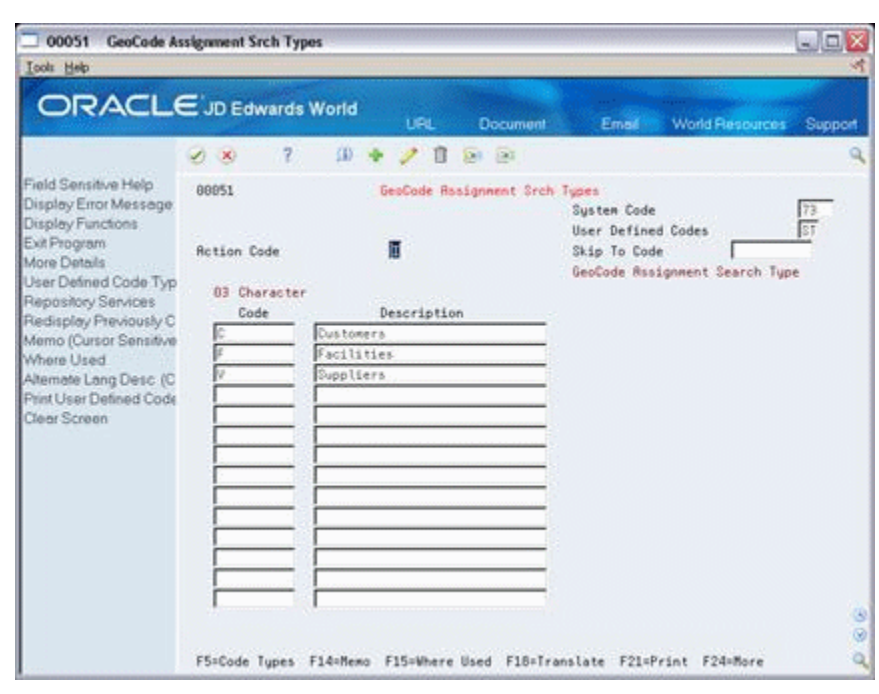

*Figure A–3 GeoCode Assignment Search Types screen*

Add the address book search types to this UDC table for those search types that you want to assign GeoCodes. If using the interface for sales/accounts receivable, enter the search type for your customers. If using the interface for purchasing/accounts payable, enter the search type for your suppliers. In both cases, you will want to add your facilities or branches because the system requires a GeoCode on the branch address book numbers.

#### **To populate the Vertex Customer Disk file (P73041)**

#### **Navigation**

**From Master Directory menu, type G73** 

**From M&D Complementary Products (G73), choose Vertex Sales and Use Tax** 

**From Vertex Sales and Use Tax (G731), choose Populate Vertex Disk File**

This program selects address book records based on UDC 73/ST and writes these records to the Vertex Customer Disk File (CUSTEXT). You must have all object authority to run this program.

On Populate Vertex Disk File

| 98300                                                                                                    | <b>Populate Vertex Disk File</b> |                |            |                                    |                                                                    |                               | $\blacksquare$ $\blacksquare$ $\times$ |
|----------------------------------------------------------------------------------------------------|----------------------------------|----------------|------------|------------------------------------|--------------------------------------------------------------------|-------------------------------|----------------------------------------|
| <b>Tools</b> Help                                                                                                    |                                  |                |            |                                    |                                                                    |                               |                                        |
| ORACLE JD Edwards World                                                                                                    |                                  |                | <b>URL</b> | <b>Document</b>                    | Email                                                              | <b>World Resources</b>        | Support                                |
|                                                                                                    | $20-10$                          | $\overline{c}$ |            |                                    |                                                                    |                               | $\alpha$                               |
| Field Sensitive Help<br>Display Error Message<br>Display Functions<br>Return to Menu<br>Display Last Execution/<br>Repository Services<br>Display All Versions/Us<br>Display Report Illustratio<br>Display DREAM Writer I<br>Rename Version (Curso<br>Clear Screen | 98388<br>Skip to Version:        |                |            | Populate Vertex Disk File          |                                                                    | Form P73041                   |                                        |
|                                                                                                    | Version<br>XJDE0001              | Description    |            | Populate Vertex Customer Disk File | DEMO                                                               | Chg Date<br>User.<br>02/12/98 |                                        |
|                                                                                                    |                                  |                |            |                                    | Opt: 1=Run 2=Chg 3=Rdd 4=Rpt Dist 5=Cover 6=Prt Ovr 8=Repair 9=Dlt |                               | 38                                     |

*Figure A–4 Populate Vertex Disk File screen*

Run the program to populate the Vertex Customer Disk file.

#### **To run operations for the customer file**

#### **Navigation**

**From Master Directory menu, type G73** 

**From M&D Complementary Products (G73), choose Vertex Sales and Use Tax** 

#### **From Vertex Sales and Use Tax (G731), choose GeoCoder System Operations**

This is a Vertex menu. Run operations from the this menu to reformat the customer file, match the customer file to the GeoCoder file, and write the GeoCodes to a reformatted customer file.

On Vertex Inc. GeoCoder System

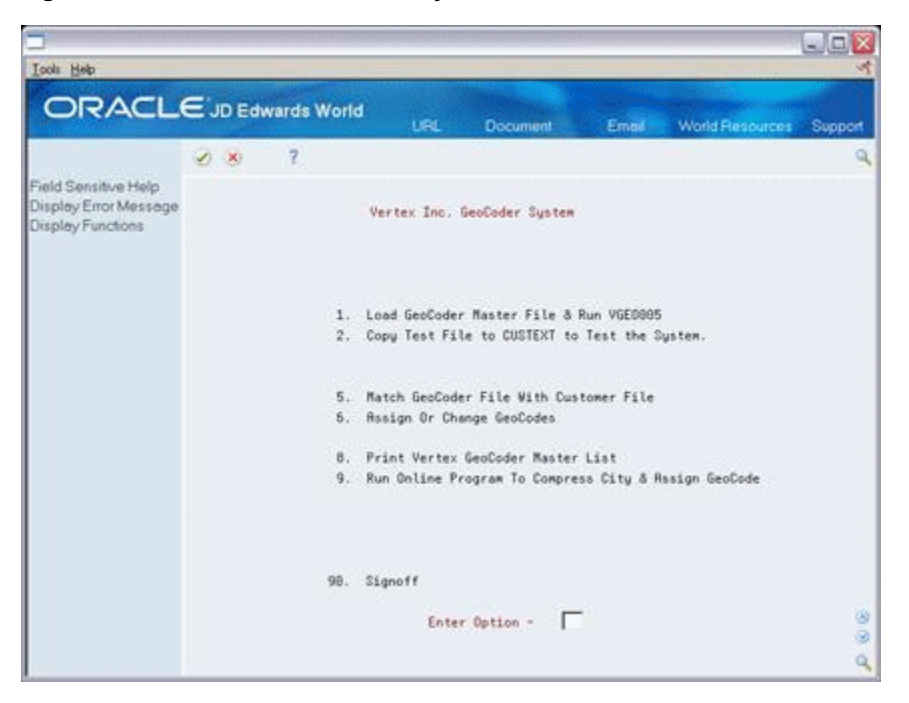

*Figure A–5 Vertex Inc. GeoCoder System screen*

- **1.** Enter 5 (Match GeoCoder File With Customer File) in the following field:
	- Enter Option

The system runs a series of programs. These programs read the CUSTEXT file, reformat the file, call the GeoCoder search engine VGEO100 to find a valid GeoCode for each record, and write out the same records with GeoCodes added to the CUSTFO file.

Two reports are generated, the Matched Records Report and the Possible Matched and Unmatched Records Report. Unmatched records usually consist of multi-county situations and addresses that are either misspelled or incorrect (like Denver, CA instead of Denver, CO). Correct these addresses in the address book record.

- **2.** Enter 6 (Choose Assign or Change GeoCodes) in the following field:
	- Enter Option

The ENTER RECORD SEQUENCE NUMBER screen displays.

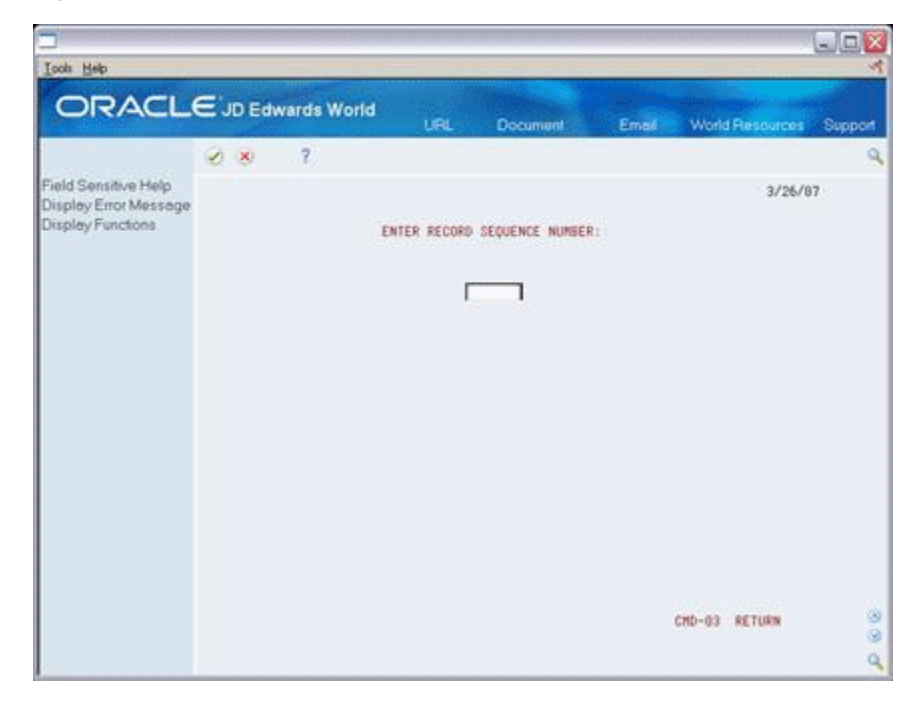

*Figure A–6 Enter Record Sequence Number screen*

- **3.** Enter the sequence number in the following field:
	- **ENTER RECORD SEQUENCE NUMBER:**

*Figure A–7 Assign or Change GeoCodes screen*

| ORACLE JD Edwards World                                            |                                               |                                                                                                    | <b>LEL</b>          | <b>Document</b>                                                                        | Email | World Resources Support |         |
|--------------------------------------------------------------------|-----------------------------------------------|----------------------------------------------------------------------------------------------------|---------------------|----------------------------------------------------------------------------------------|-------|-------------------------|---------|
|                                                                    | (1, 1)                                        | $\left( 2\right)$                                                                                                    |                     |                                                                                        |       |                         |         |
| Field Sensitive Help<br>Display Error Message<br>Display Functions | 15:12:38<br><b>ASSIGN OR CHANGE GEO-CODES</b> |                                                                                                    |                     |                                                                                        |       |                         | 3/26/87 |
|                                                                    |                                               | CUSTOMER ID<br>CITY NAME<br>STATE CODE<br>STATE ABBREV<br>STATE NAME<br>ZIP CODE<br>MATCH CODE<br>GEO CODE<br>RECORD SEQUENCE<br>MULTI COUNTY CODE<br>POSSIBLE CODE<br># OF CHAR IN ITEM 13<br>COMPRESSED CITY NAME | 86<br>co<br>o<br>89 | 00000523<br><b>NORTHGLENN</b><br>COLORADO<br>08233<br>068011850<br>000001<br>NORTHGLEN |       | CMD-03 RETURN           | 38      |

**4.** On ASSIGN OR CHANGE GEO-CODES, make changes to the CUSTFO file as needed, and choose Enter.

The system generates a List of Manually Matched Records report.

#### **To update Address Book GeoCodes**

#### **Navigation**

**From Master Directory menu, type G73** 

**From M&D Complementary Products (G73), choose Vertex Sales and Use Tax** 

#### **From Vertex Sales and Use Tax (G731), choose Update Address Book GeoCodes**

This program (P73042) takes the GeoCode from the CUSTFO file and writes it to the customer master record or supplier master record.

Run the program to update address book GeoCodes.

#### **See Also:**

- Setting Up User Defined Codes (P00051) in the *JD Edwards World Address Book and Electronic Mail Guide*.
- Working with Basic Address Book Information (P01051) in the *JD Edwards World Address Book and Electronic Mail Guide*.

# <span id="page-261-0"></span>**A.6.5 Assigning GeoCodes Manually to Address Book Records**

After you run the batch GeoCode assignment program, you might have to manually change or assign GeoCodes because a multi-county situation exists for an address book record, or the address falls outside city limits.

When you run the update program that populates Address Book records with GeoCodes, the system produces reports you use to review unmatched records and records you might want to match.

#### **To assign GeoCodes manually to address book records**

#### **Navigation**

**From Master Directory (G), choose Address Book**

#### **From Address Book (G01), choose Address Book Revisions**

On Address Book Revisions

- **1.** Locate the address book record with the GeoCode you want to change or add.
- **2.** Access Address Book Additional Information.
- **3.** On Address Book Additional Information, access Vertex GeoCode Select.
- **4.** On Vertex GeoCode Select, choose the correct GeoCode for the address book record.

### **A.6.6 What You Should Know About**

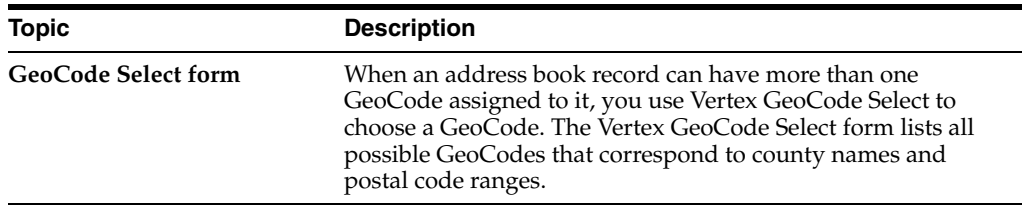

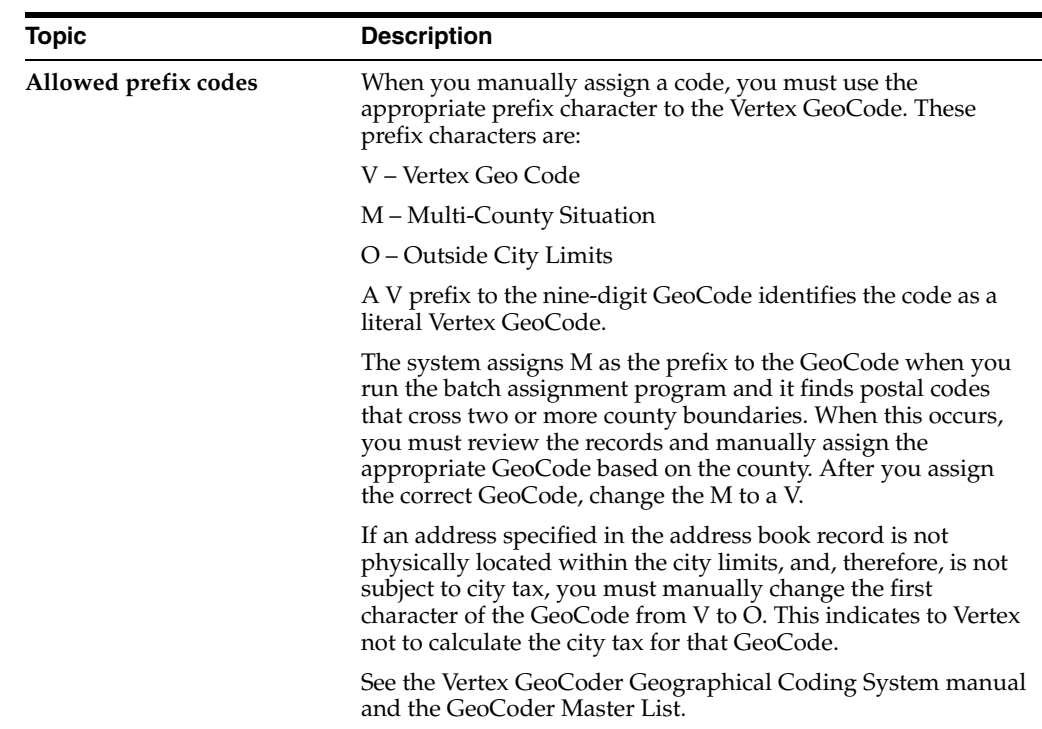

# **A.6.7 Assigning GeoCodes to Customers**

After you globally assign GeoCodes to your address book records, you might need to assign a GeoCode to a customer.

#### **To assign a GeoCode to a customer**

#### **Navigation**

**From Accounts Receivable (G03), choose Customer & Invoice Entry**

**From Customer & Invoice Entry (G0311), choose Customer Master Information**

On Customer Master Information

| 8 01053 Customer Master Informati<br>Tools Help                                                                                                    |                                                                                                    |                                                       |                                                                                                    |                                                              |                                                                                                    | $ \Box$                  |
|----------------------------------------------------------------------------------------------------|----------------------------------------------------------------------------------------------------|-------------------------------------------------------|----------------------------------------------------------------------------------------------------|--------------------------------------------------------------|----------------------------------------------------------------------------------------------------|--------------------------|
|                                                                                                    | <b>ORACLE</b> JD Edwards World                                                                                                    | URL.                                                  | Document                                                                                                    | Email                                                        | <b>World Flegources</b>                                                                                                    | Support                  |
| Field Sensitive Help                                                                                                    | 2<br>81853                                                                                                    | п                                                     | $-193$<br>Customer Master Information                                                                                                    |                                                              |                                                                                                    |                          |
| Display Error Message<br>Display Functions<br>Artistes Book Control F<br>Exit Program<br>Who's who<br>Memo<br>Bank codes<br>Exit to Name Search<br>Auctiony Pamimay be in<br>Exit to Address Book<br>Address Status Window<br>Customer Billing Instruct<br>Category codes<br>Retrieve Vertex GeoCor<br>CF Index<br>Exit to Co/Business Unit<br>Clear Screen | <b>Rotion Tupe</b><br>Customer Number.<br>Long Address Number.<br>1/10/10/10/10/10<br>Credit Message<br>Temp Credit Msg.<br>Factor/Special P<br>Parent Number<br>Paument Terms<br>Credit Manager<br>Collection Mar<br>Last Cred Ruw<br>ABC (Sls/Marg/P)<br>Pref Cust Status<br>Monthly Fin Cho?<br>Reference<br>and an annual structure<br>Tax Expl Code S Tax Rate/Rrea V068310140 Currency Code.<br>a caracter and a caracter.<br>G/L Class<br>Default Rev Root | 8993<br>8993 Wilson Enterprises<br>Net 38 Days<br>同同同 | <b>Wilson Enterprises</b><br>Credit/Collections Information<br><b>Alt. Pauor</b><br>Invoice Method<br>Print Stat(Y/N).<br>Send Stat To<br>Statement Cucle.<br>Send Invaice to.<br>Delinquency Noti<br><b>Apply Fin Chgs.</b><br>Currency & Tax Information<br>Recounting Distribution Information<br>Model JE Tupe/Doc/Co<br>F5=Who F6=Memo F8=Bank cd F9=3rch F11=Addr F13=Billing F14=Cat cd F24=More | Credit Sta<br>ŀ۲<br>br.<br>F<br>F<br>к<br>Unapol Cash Offset | Opened By EU935720T<br>Ledger Ing Seg<br>Ruto Receipt (Y/<br><b>Auto Cash Blg</b><br>Payment Instr<br>Bal Fwd/Open Itm<br>No. of Reminders<br>Collection Rpt.<br>Bank Record Tupe<br>USD Ret. Currency. | F<br>F<br>Ü.<br>ы<br>030 |

*Figure A–8 Customer Master Information screen*

- **1.** Enter basic customer information.
- **2.** Choose Retrieve Vertex GeoCode (F15) to automatically load information in the following field:
	- Tax Rate/Area

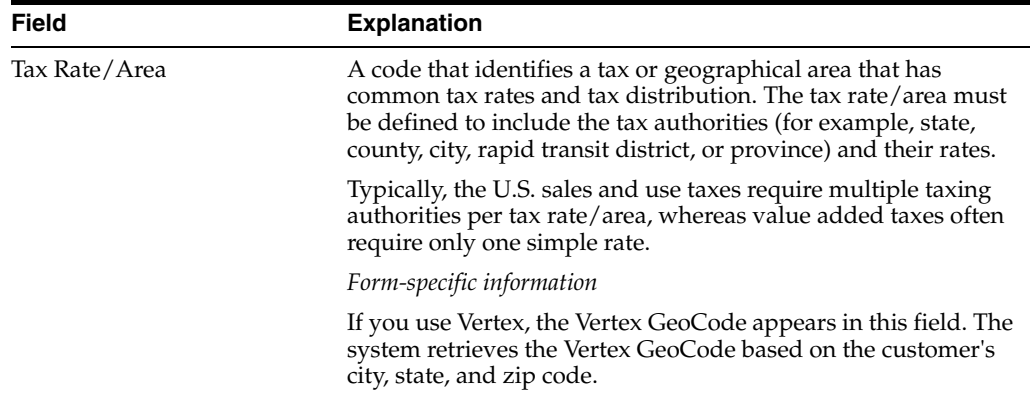

# **A.6.8 Online GeoCode Assignment**

The address book record must contain a valid city, state, zip code, and country. A county is not required. Blank is usually a valid country - check UDC 00/CN. From the address book record, F15 exits to the Customer Master Program (P01053) and F16 exits to the Supplier Master Program (P01054). From within both of these programs, F15 calls the GeoCode Retrieve/Select Program (P73GEO) to bring in a valid GeoCode to the tax rate/area (TXA1) field. If the address is a multi-county situation, the GeoCode Retrieve/ Select Window (V73GEO) displays and allows you to select the correct county and GeoCode.

# **A.6.9 What You Should Know About**

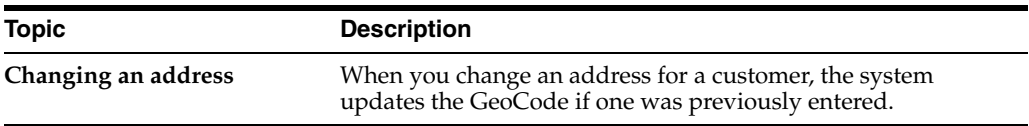

#### **To override GeoCodes on invoices**

#### **Navigation**

**From Accounts Receivable (G03), choose Customer & Invoice Entry**

#### **From Customer & Invoice Entry (G0311), choose Standard Invoice Entry**

After you assign GeoCodes to your customers, the system uses the GeoCode to supply default tax information when you enter an invoice. If you need to override the tax information, you can do so when you enter the invoice.

On Standard Invoice Entry

*Figure A–9 Standard Invoice Entry screen*

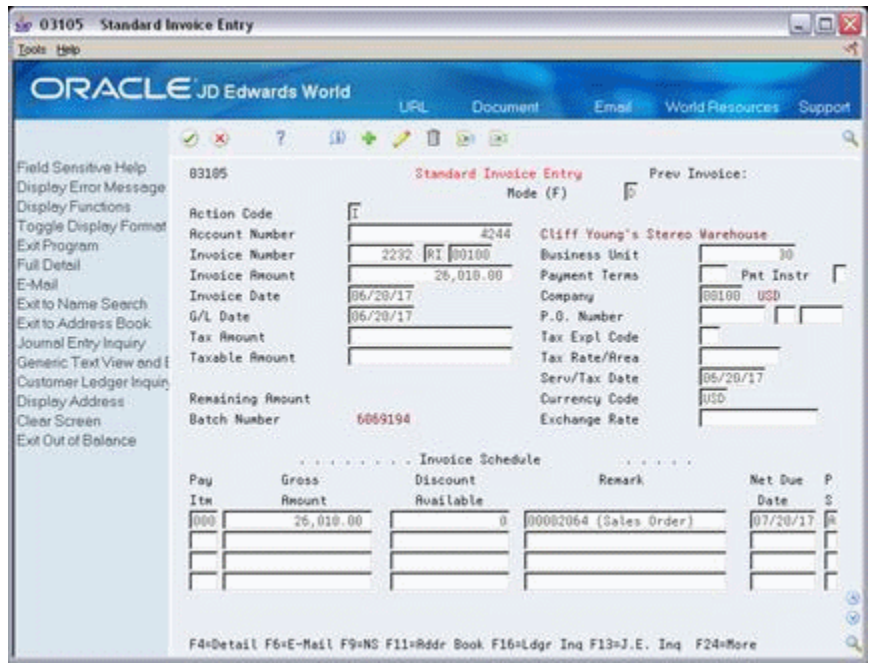

- **1.** Choose Toggle Display Format (F2) to toggle to the alternate tax format.
- **2.** Follow the steps to enter an invoice with taxes.

See Section [40.4, "Invoice Entry \(P03105\)"](#page-234-0).

- **3.** Complete the following fields to override the default Customer Master Information:
	- Tax Amount (optional)
	- Tax Explanation Code (optional)

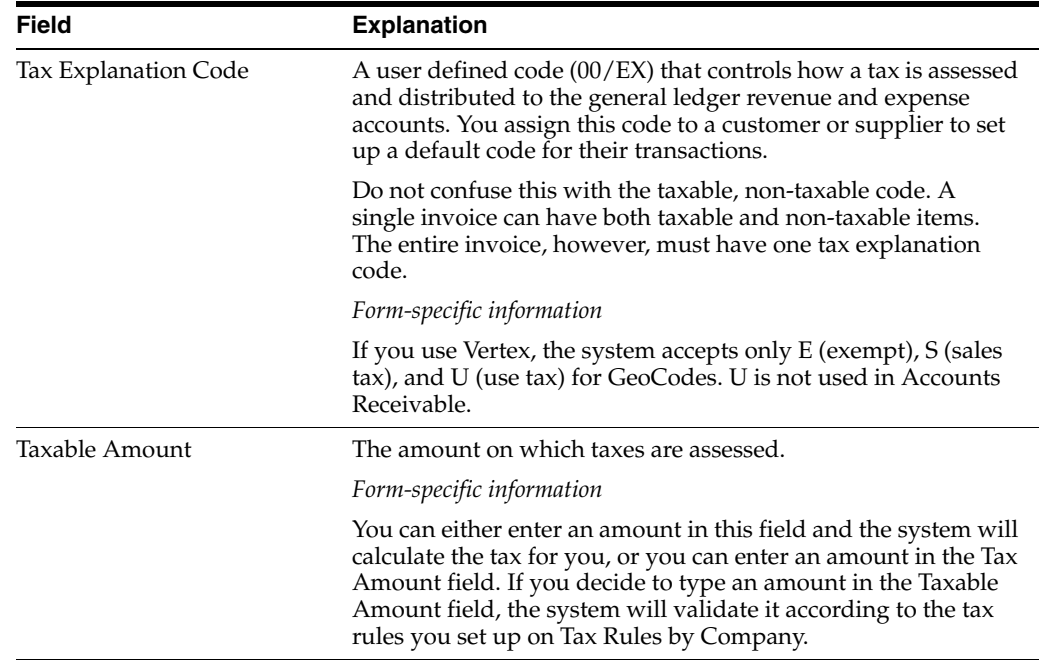

**Note:** You may need to override the default tax information for specific situations. For example, if you normally uses the Vertex tax system with for sales taxes but you have an instance where you need to use the JD Edwards World tax system for a tax explanation code other than S (or E), you may override the tax explanation code and designate a tax rate/area from the JD Edwards World tax system for that customer/invoice.

# **A.6.10 What You Should Know About**

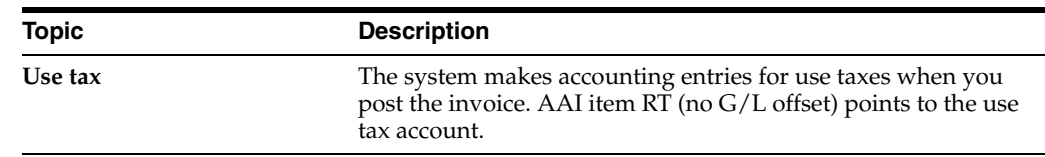

# **A.6.11 Assigning GeoCodes to Suppliers**

After you globally assign GeoCodes to your Address Book records, you might need to assign a GeoCode to a supplier.

#### **To assign a GeoCode manually to a supplier**

**Navigation From Accounts Payable (G04), choose Supplier & Voucher Entry From Supplier & Voucher Entry (G0411), choose an option** On Supplier Master Information

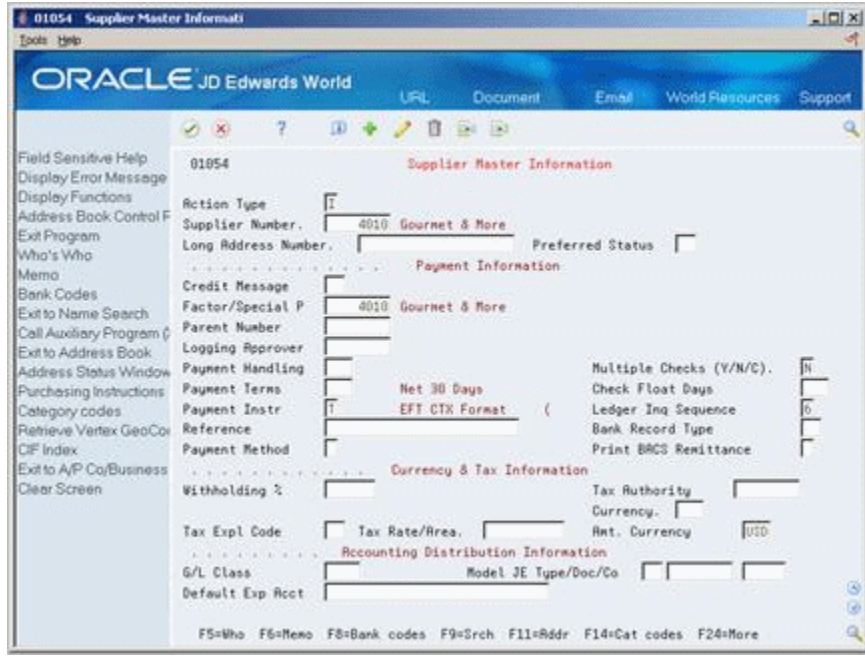

*Figure A–10 Supplier Master Information screen*

**1.** Enter basic supplier information.

### **2.**

**3.** Choose Retrieve Vertex GeoCode (F15) to automatically load information in the following field:

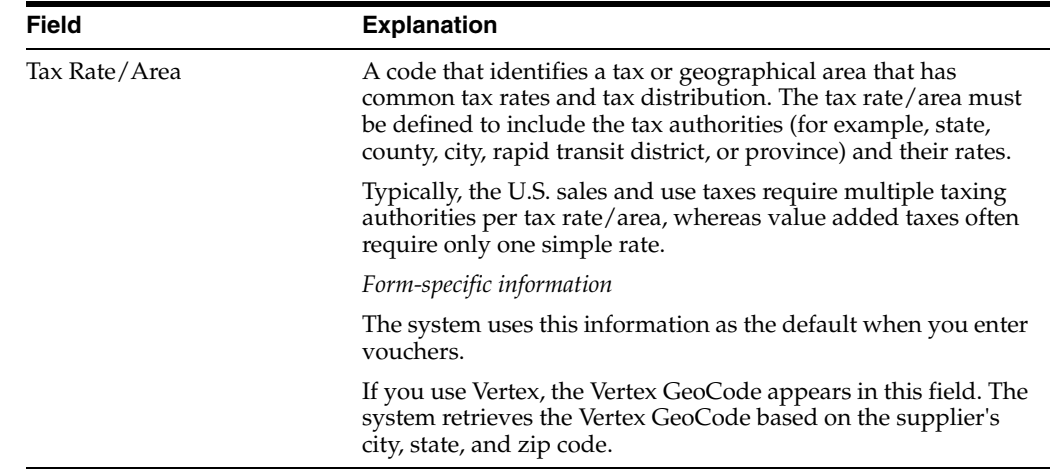

■ Tax Rate/Area

# **A.6.12 What You Should Know About**

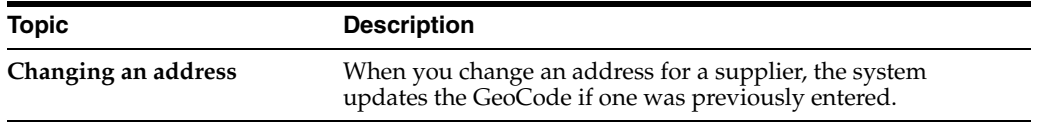

#### **To override GeoCodes on vouchers**

#### **Navigation**

**From Accounts Payable (G04), choose Supplier & Voucher Entry** 

#### **From Supplier & Voucher Entry (G0411), choose Standard Voucher Entry**

After you assign GeoCodes to your suppliers, the system uses the GeoCode to supply default tax information when you enter a voucher. If you need to override the tax information, you can do so when you enter the voucher.

On Standard Voucher Entry

*Figure A–11 Standard Voucher Entry screen*

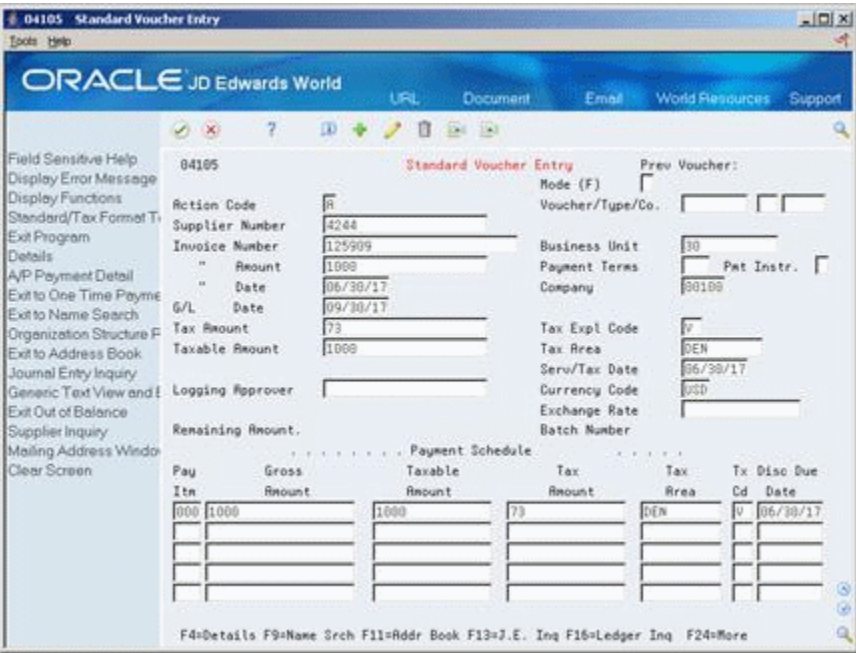

- **1.** Choose Toggle Display Format (F2) to toggle to the alternate tax format, if necessary.
- **2.** Follow the steps to enter basic information for a standard voucher. See Section [16.3, "Standard Voucher Entry"](#page-106-0).
- **3.** To override default Supplier Master information, complete the following fields:
	- Tax Amount (optional)
	- Tax Explanation Code (optional)
	- Taxable Amount

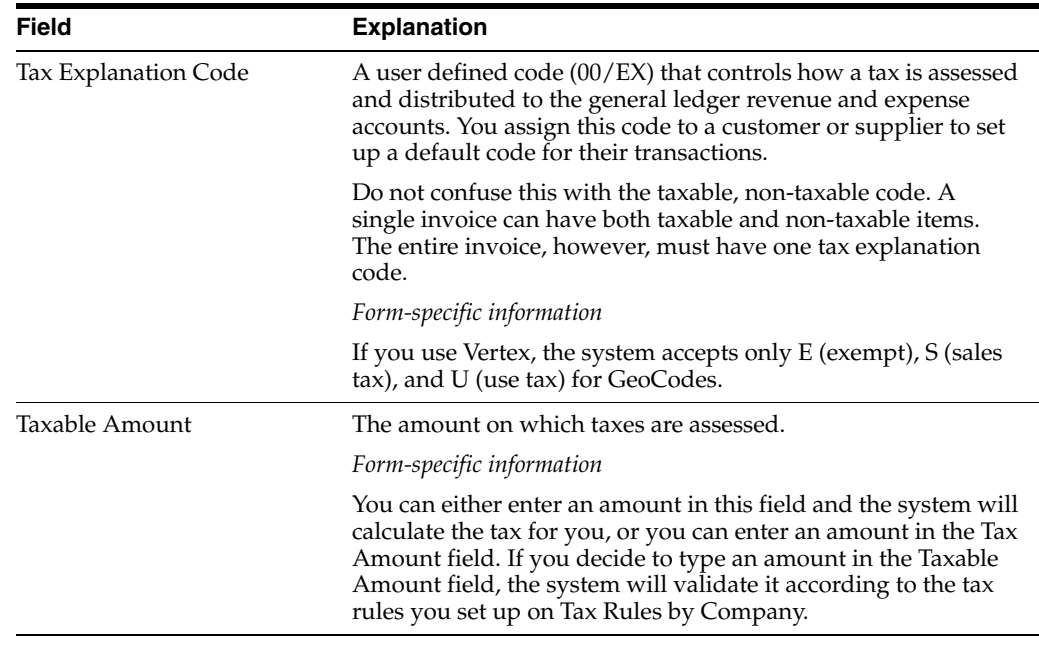

**Note:** You may need to override the default tax information for specific situations where you normally use the Vertex tax system for sales or use taxes. For example, you may need to designate a tax explanation code other than S, U (or E). You can override the tax explanation code and designate a tax rate/area in the JD Edwards World tax system for that supplier and voucher.

The system makes accounting entries for Use taxes when you post the voucher. AAI item  $PT_{\text{max}}$  (no G/L offset) + Tax Rate/Area points to the Use tax account.

## **A.6.13 What You Should Know About**

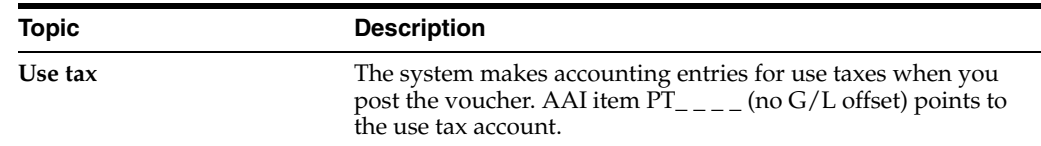

# **A.6.14 Other Setup Considerations**

Review the following setup considerations:

- Tax Explanation Codes
- Order Line Types
- Item Branch Sales/Purchasing Taxable Field

Tax Explanation Codes are set up in the customer master and supplier master records. Valid tax explanation codes when using the Vertex interface are S - Sales Tax, U - Use Tax, and E - Exempt. Vertex handles only sales and use tax. GST and PST are calculated by Vertex in the appropriate provinces. Value added taxes and other types of tax must be set up in standard World taxing.

An E tax explanation code on an order will override any set up in the Vertex software the order will be exempt from taxes.

In Order Line Type Setup (P40205) there is a flag to indicate if the line type is subject to tax. If this flag is set to "N", the line type is nontaxable and the Vertex interface will not calculate tax nor will any TDM exemptions be looked at for this line.

In Item Branch, there are two fields that allow you to designate if an item is subject to sales tax (TAX1) or purchasing tax (TX). If these fields are set to N, when the item is entered on an order, N will default into the Taxable field on the detail line of the order. These lines are nontaxable and the Vertex interface will not calculate tax nor will any TDM exemptions be looked at for the line. You can override this field with Y in the detail line of the order and taxes will apply.

# **A.7 Reviewing Taxes on Sales Orders and Purchase Orders**

Once an order is entered with a valid GeoCode, taxes can be calculated as needed throughout order processing. You can use the Online Invoice Program (P42230) to view tax information on a sales order or a purchase order.

#### **To view taxes on a sales order**

On Sales Order Entry (P4211)

**1.** Access the Online Invoice Program (P42230) within Sales Order Entry (P4211) using F6, or on menu G42112 choosing option 3.

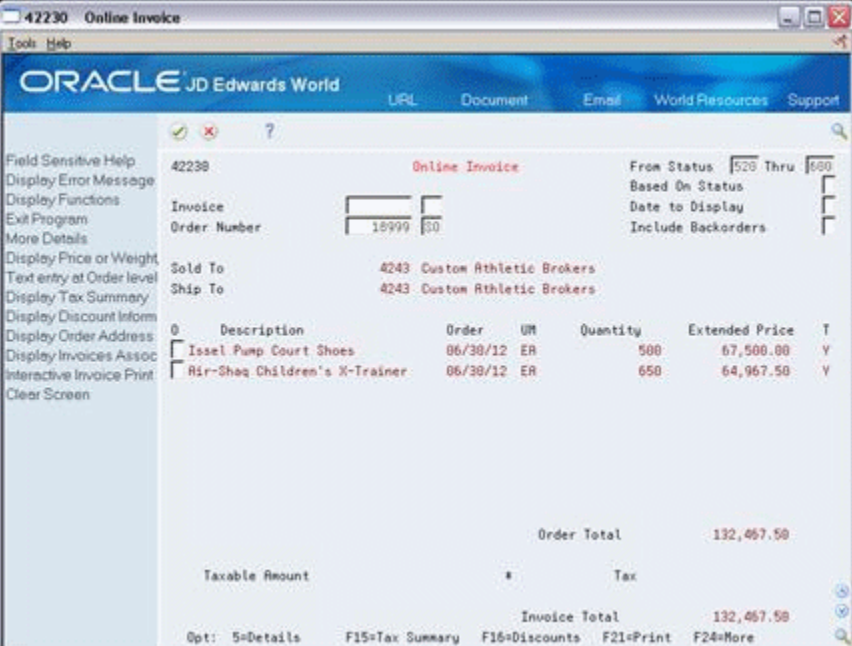

*Figure A–12 Online Invoice screen*

The Taxable field (column T beside Extended Price) in standard World reflects the value from the detail line of the order, either Y or N. With Vertex activated, the value will be Y or O. The system uses a value of O if the detail line Taxable field is set to N, if an exception exists for the item in TDM, or if the line is backordered and taxes are not yet calculated on the line.

**2.** From on-line invoice, choose Tax Summary (F15).

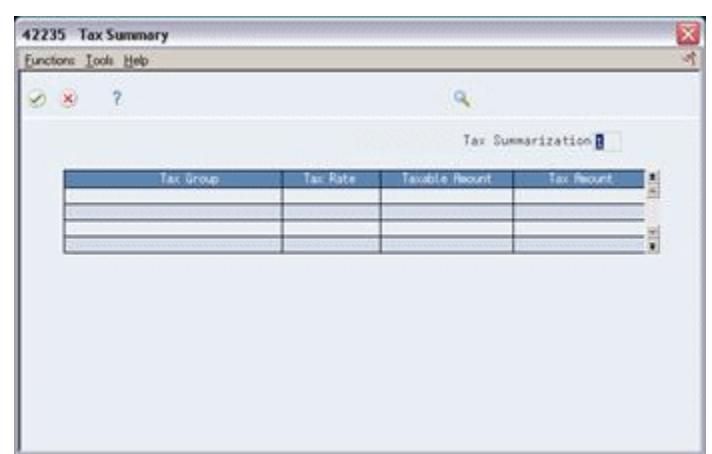

*Figure A–13 Tax Summary screen*

- **3.** Enter one of the following the Tax Summarization field:
	- 1 Summary by Group (taxable and nontaxable)
	- 2 Summary by Tax Area (by GeoCode, if using Vertex)
	- 3 Summary by Tax Authority or Jurisdiction.

This Tax Summarization field can be set to default in by setting the Tax Information processing option (7) of a version of On-Line Invoice (P42330) to 1, 2, or 3, and then attaching that version of P42230 to the On-Line Invoice processing option (59) of P4211.

#### **To view taxes on a purchase order**

F6 from the detail of a purchase order displays Order Summary Information, which shows taxable amount, tax percentage, and tax amount. To see the detail of the calculated tax, you can print the purchase order, with processing option 4 of P43500 set to whatever level of detail you want to see, 1, 2, or 3.

On Purchase Order Detail

| <b>Purchase Order Detail</b><br>43114<br>Tool: Heb                                                                                                    | $\mathbf{R}$                                                                              |                           |                             |                                                                         |                                                                                                   |                                 | $ \Box$ $X$                |
|----------------------------------------------------------------------------------------------------|-------------------------------------------------------------------------------------------|---------------------------|-----------------------------|-------------------------------------------------------------------------|---------------------------------------------------------------------------------------------------|---------------------------------|----------------------------|
| ORACLE JD Edwards World                                                                                                    |                                                                                           |                           | <b>URL</b>                  | Document                                                                | Email:                                                                                            | <b>World Resources</b>          | Support                    |
|                                                                                                    | $\mathbf{r}$<br>$20-30$                                                                   | 亚                         |                             | $-1243$                                                                 |                                                                                                   |                                 |                            |
| Field Sensitive Help<br>Display Error Message<br>Display Functions<br>Display Purchasing Inst.<br>Exit Program<br>More Details<br>Exit to Order Templates<br>Exit to P.O. Summary<br>Exit to Lended Cost Con<br>Exit to Oucle Supplier E<br>Exit to Supplier Analysis<br>Exit to Address Book<br>Exit to Kit Inquiry<br>Display Text Associates<br>Evitto P.O. Header Rev<br>Print the P.O.<br>View/Update Order Ado<br>Exit to Complimentary P.<br>Exit to Open Order Inquir<br>hom Flash Message (Cu<br>Create/Duplicate a P.O.<br>Clear Screen | 43114<br><b>Rotion Code</b><br>Supplier.<br>Ship To<br>Requested<br>Promised<br>Cost Rule | Б<br>86/38/17<br>96/30/17 | Recount Number<br>Subledger | Purchase Order Detail<br>4343 Vector Mftg<br>1863 Modesto Warehouse #18 | Branch/Plant<br>Order Date<br>Cancel Date<br>G/L Date<br>Order Number<br>Regunt<br>Skie To Line # | 06/18/17<br>06/18/17            | 18<br>2026 0P<br>26,720.80 |
|                                                                                                    | <b>Account Number</b><br>F6=Summary F15=PD Header F24=More Keys                           |                           |                             | Item Number<br><b>TS901</b><br>12002                                    | <b>Quantity</b><br>249<br>340<br>Opt: 1=Detail B=Text 9=Del                                       | Unit Cost<br>50.2500<br>43.1209 |                            |

*Figure A–14 Purchase Order Detail screen*

**1.** Choose Summary (F6). The Order Summary Information screen displays.

*Figure A–15 Order Summary Information screen*

| 430114 Order Summary Informat                                     |                                                                                    |                                  |                                            |                 |                                                                |             |                                               | $-10$   |          |
|-------------------------------------------------------------------|------------------------------------------------------------------------------------|----------------------------------|--------------------------------------------|-----------------|----------------------------------------------------------------|-------------|-----------------------------------------------|---------|----------|
| <b>Tools</b> Help                                                 |                                                                                    |                                  |                                            |                 |                                                                |             |                                               |         |          |
|                                                                   | <b>ORACLE</b> JD Edwards World                                                     |                                  | <b>URL</b>                                 | <b>Document</b> | Email                                                          |             | <b>World Resources</b>                        | Support |          |
|                                                                   | $\mathbf{R}$<br>28                                                                 |                                  |                                            |                 |                                                                |             |                                               |         | $\alpha$ |
| Field Sensitive Help<br>Display Error Message                     | 438114                                                                             | <b>Order Summary Information</b> |                                            |                 |                                                                |             |                                               |         |          |
| Display Functions<br>Exit Program<br>More Details<br>Clear Screen | Order Number<br>2826<br>4343<br>Supplier<br>1063<br>Ship To                        |                                  | DP<br>Vector Hftg<br>Modesto Warehouse #10 |                 |                                                                |             |                                               |         |          |
|                                                                   | Description/<br>Item Number<br>Issel Pump Court Shoes<br>Rir-Shaq Children's X-Tra |                                  | Quantitu<br>240<br>348                     |                 | Extended<br>Extended<br>Volu<br>Weight<br>549.0000<br>510.0000 |             | Extended<br>Rmount.<br>12,060.00<br>14,668.88 |         |          |
|                                                                   |                                                                                    |                                  | Total                                      |                 |                                                                | 1,050.0000  | 26,728.89                                     |         |          |
|                                                                   |                                                                                    | <b>Anount Taxable</b>            |                                            |                 |                                                                |             |                                               |         |          |
|                                                                   |                                                                                    |                                  |                                            |                 |                                                                | Order Total | 26,729.80                                     |         | 0.86     |
|                                                                   |                                                                                    |                                  | F24=Nore Keys                              |                 |                                                                |             |                                               |         |          |

# **A.8 Activating Vertex Tax Decision Maker (TDM)**

The Vertex Calculation Module is designed to tax all customers, all products, and all jurisdictions at the standard rates and rules found in the Data Module. The Vertex Tax Decision Maker - TDM - enables you to tailor your tax decision files for special

product, customer, and jurisdiction taxing requirements. The customers, products, and jurisdictions that you set up in TDM are exceptions to this default taxability rule.

Most of the information you need to set up TDMs is found in Vertex documentation, particularly the SalesTax User's Guide and the SalesTax Training Guide for Tax Professionals. There is additional setup for Product TDMs to work with stock and non-stock items.

This section details specific information regarding setting up TDMs with JD Edwards World software, particularly product TDMs for both stock and non-stock products.

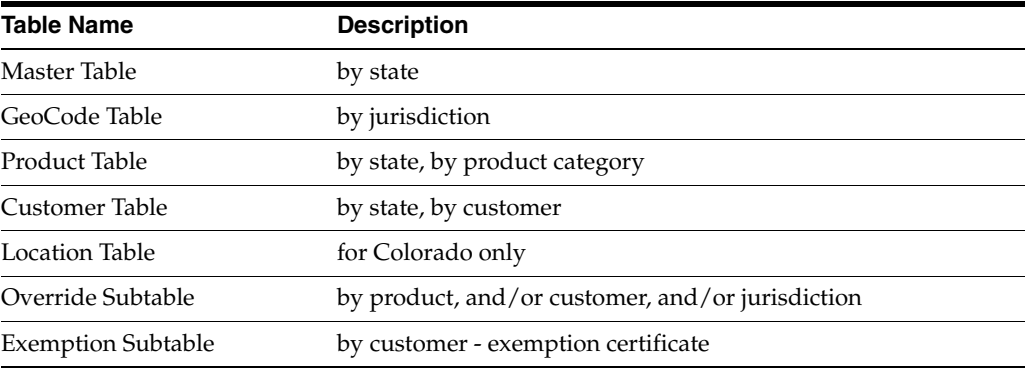

There are seven TDM tables you can set up in Vertex:

**Note:** Each TDM table is specific to Company Code and Division Code.

### **A.8.1 Before You Begin**

Set up system constants. See To Activate Vertex.

#### **To activate Vertex Tax Decision Maker**

#### **Navigation**

**From Master Directory (G), type G73**

**From M&D Complementary Products (G73), choose Vertex Sales and Use Tax**

 **From Vertex Sales and Use Tax (G731), choose Vertex System Operations**

On Sales Tax Calculation Menu Vertex Tax Decision File Processing.

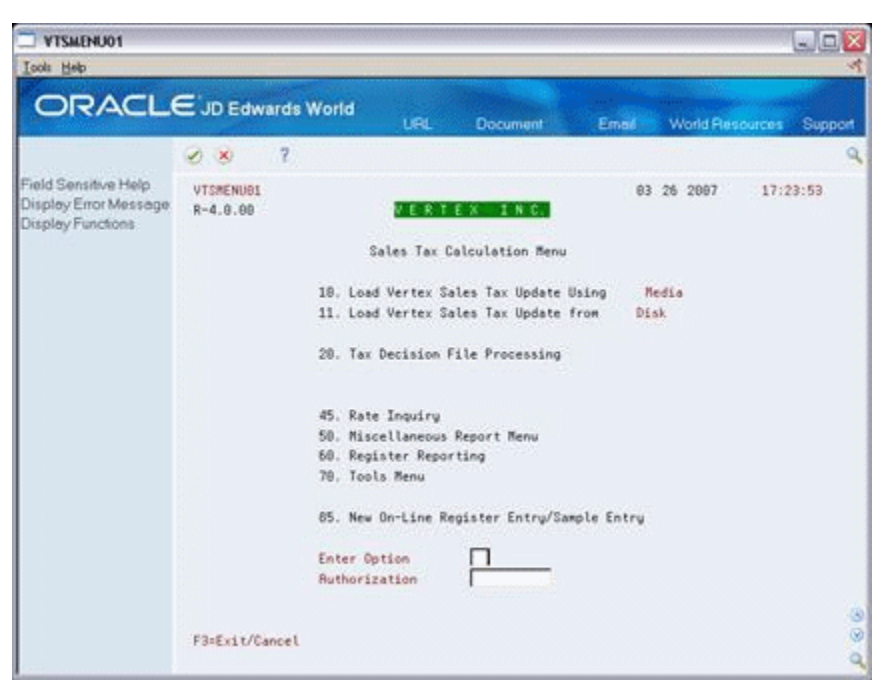

*Figure A–16 Vertex Inc. Sales Tax Calculation Menu screen*

**1.** Choose Tax Decision File Processing (20).

*Figure A–17 Vertex Inc. Tax Decision Maker screen*

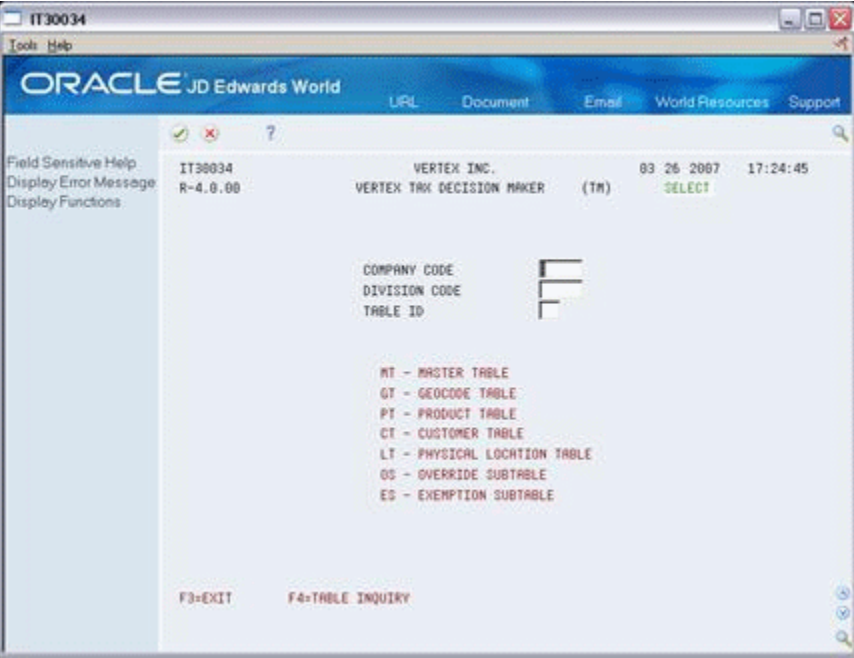

- **2.** On Vertex Tax Decision Maker, complete the following:
	- Company Code
	- Division Code
	- Table ID

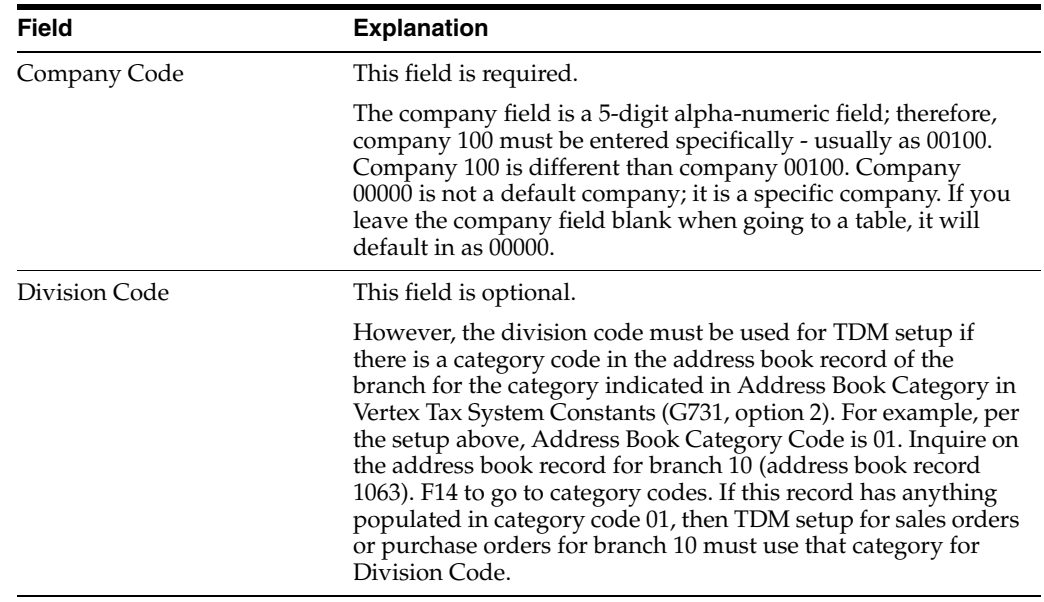

# **A.8.2 The Master Table**

The Master Table (MT) is set up per state. If you are not registered to collect taxes in a state, you should set up a master table as all exempt.

The taxability flags are defined in Vertex documentation. In particular, G and J for Collect State, County, City, and District allow you to set up GeoCode Tables for specific GeoCodes for this state:

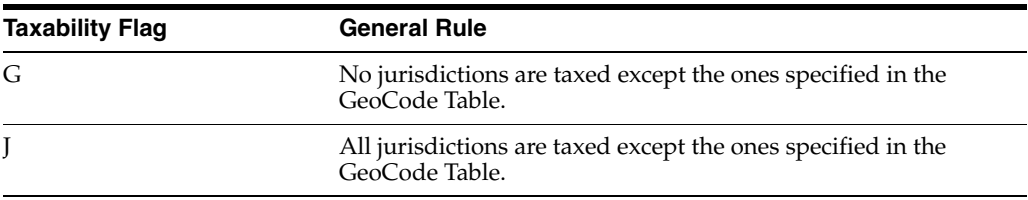

The Intra-State Sale taxability flags:

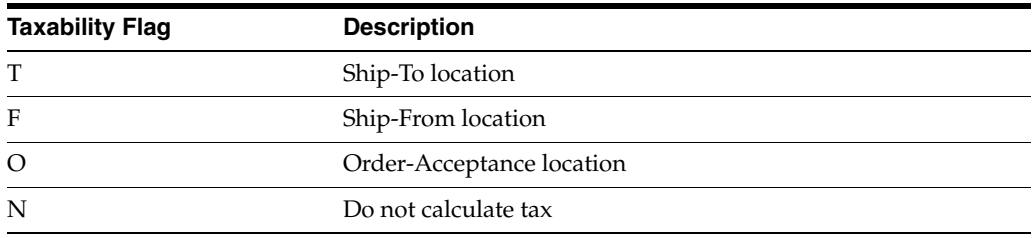

The Physical Location flag applies only to Colorado. This must be set to Y to be able to create the required Location Tables (LT) for the cities and counties for your warehouses in Colorado.

Refer to Vertex documentation for interpretation of fields.

### **A.8.3 The GeoCode Table**

Some states have local jurisdictions that are responsible for administering their own taxes. The GeoCode Table (GT) enables you to set up exceptions for specific

jurisdictions. The Master table for the state of the GeoCode must first be set up with G or J as the taxability flag at the corresponding county, city, and/or district level. See Master Table for specifics on G and J.

Taxability Flags:

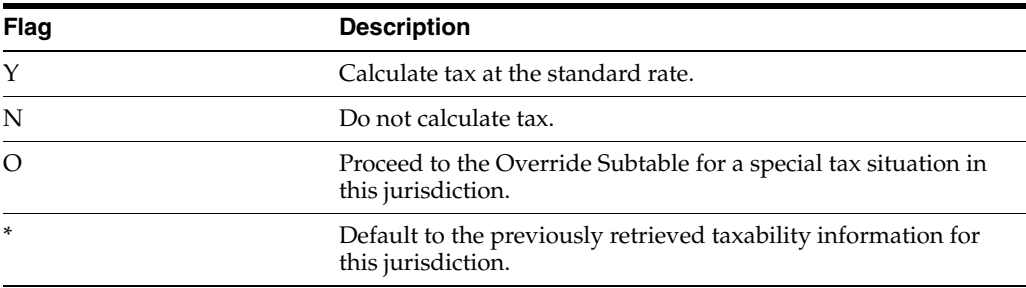

If O is entered as a taxability flag, The Tax If Override Not Found field displays:

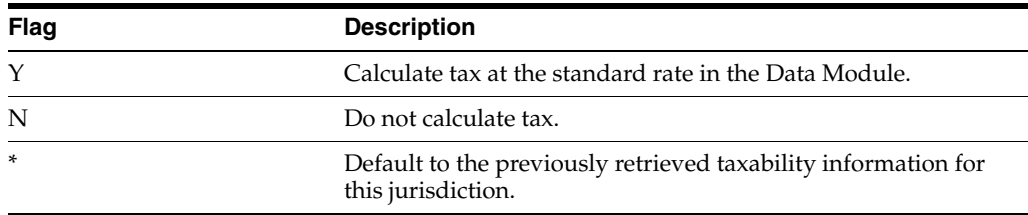

# **A.9 Assigning Non-Stock Product Categories to Order Types**

#### **Navigation**

**From M&D Strategic Complementary Products (G73), choose Vertex Sales and Use Tax**

#### **From Vertex Sales and Use Tax (G731), choose Non-Stock Product Categories**

For non-stock order lines, for example, lines for freight charges or other miscellaneous charges, you must define non-stock product categories within the Vertex system. The JD Edwards World/Vertex interface uses these codes when you enter order lines to determine tax information.

You must specify a Vertex product category and a Vertex transaction type for each order type and line type combination. The Vertex product category is used for product exceptions in TDM. The Vertex transaction type indicates to Vertex the type of transaction being processed, for example, sales, purchase, rental, or service, so Vertex can apply the appropriate tax type (sales, use, rental, or service). You define tax types on the Vertex TDM Override Sub-table form.

#### **To assign non-stock product categories to order types**

On Non-stock Product Categories

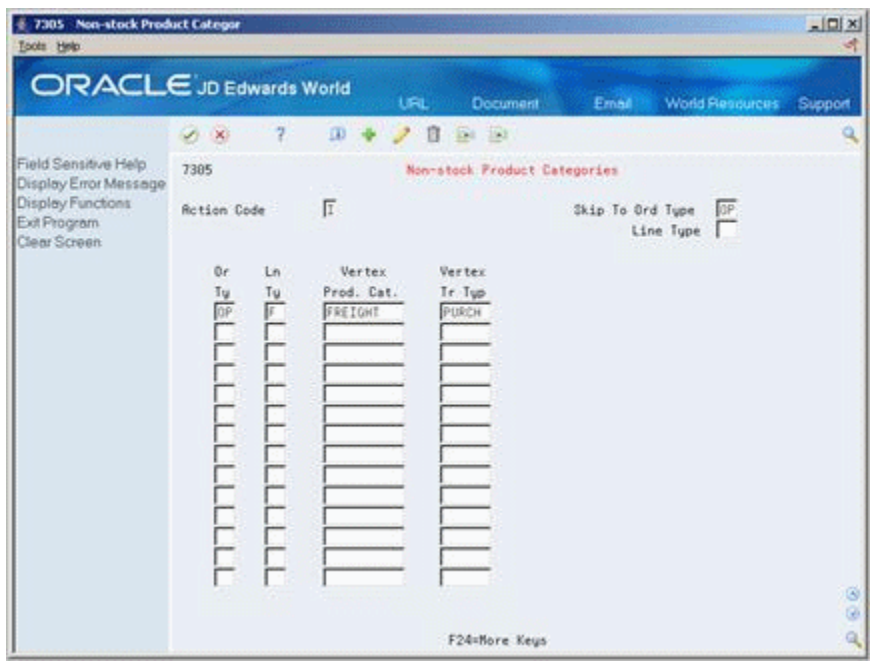

*Figure A–18 Non-stock Product Categories screen*

Complete the following fields:

- Order Type
- Line Type
- Vertex Product Category
- Vertex Transaction Type

#### **See Also:**

Vertex Tax Decision Maker Taxability guide for product and service taxability information. Other reference materials that are available from Vertex include:

- The National Sales Tax Manuals
- The National Sales Tax Manuals Topical Reference
- Setting up a Product Table TDM for non-stock items.

# **A.10 Defining Tax Information for Items**

#### **Navigation**

**From Inventory Management (G41), choose Inventory Master/Transactions** 

#### **From Inventory Master/Transactions (G4111), choose Item Branch/Plant Information**

To apply tax to the sales or purchase of an item, you perform two tasks to specify that the item is taxable:

- Activate the tax fields for the item on Item Branch/Plant Information to yes
- Assign the item to a tax category

In Vertex, the tax category corresponds to product categories that you define in TDM for any special tax exceptions or overrides. For example, when you sell a stock item,

the JD Edwards World Sales Order Management system passes the tax category code to the Vertex system.

Before Vertex calculates the tax, it compares the tax category code to TDM product categories. If it finds a match, the TDM setting for the category, for example, taxable, exempt, or otherwise, dictates how Vertex specifies a tax. If it does not find a match, Vertex taxes the item at the standard rate for that jurisdiction.

Taxes are calculated for items only if the customer is also taxable.

#### **See Also:**

- The Vertex Sales Tax Data/Calculation Module Guide
- The Vertex Tax Decision Maker Taxability Guide for product and service taxability information

#### **To define tax information for items**

On Item Branch/Plant Information

- **1.** Locate the item whose tax information you want to define.
- **2.** Complete the following fields:
	- Sales Taxable
	- Purchasing Taxable
- **3.** Access Item Branch Class Codes.
- **4.** On Item Branch Class Codes, complete fields as follows:
	- For sales tax, the field whose data dictionary identifier corresponds to the value you specified in the Item Balance Category field under Sales Tax Category Code on Vertex Tax System Constants
	- For use tax, the field whose data dictionary identifier corresponds to the value you specified in the Item Balance Category field under Use Tax Category Code on Vertex Tax System Constants.

# **A.10.1 The Product Table**

With the Vertex interface, Product Table (PT) TDM exception setup is not based on the item name; rather, it is based on a category code. Setting up Product Table TDM exceptions is different for stock items than for non-stock items.

Product Table TDMs for stock items are based on the category codes assigned to items, not the items themselves.

Vertex Product TDM exceptions are based on the Item Balance Category Code set up in Vertex Tax System Constants for Sales and Use Tax. Sales tax is for system 42; use tax is for system 43. This identifies which category code is used in item/branch category codes (F5 from item/branch) for setting up exceptions. The following steps are necessary to set up Product TDMs:

- Establish Item Balance Category in Vertex System Constants.
- Add your stock item to item master and item/branch.
- Add a category code to the category established in step 1 to the item/branch record category codes.
- Set up the category code in step 3 as an item in item master

### **A.10.2 The Customer Table**

Customer exceptions are set up in the Customer Table (CT). Some customers may be exempt, some may be taxed at a lower rate, and some may have a unique status when purchasing certain products. The customer address book number is interfaced to the CT TDM, and is set up by state.

Taxability Flags:

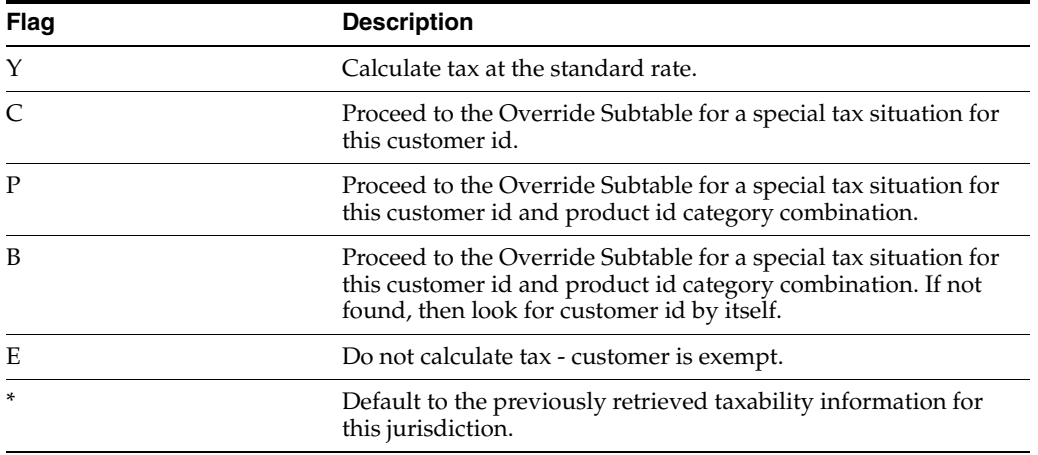

Tax If Override Not Found:

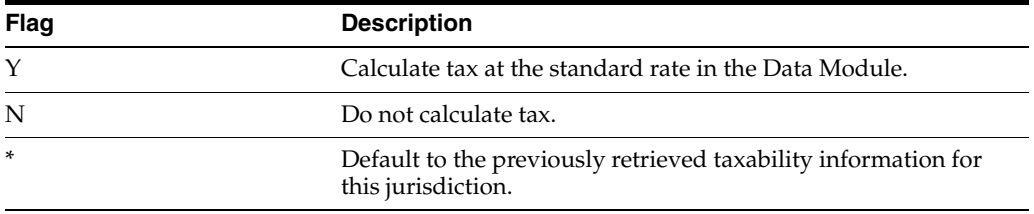

Refer to Vertex documentation for interpretation of fields.

### **A.10.3 The Location Table**

The Location Table is used to correctly calculate Colorado's taxes for intrastate transactions. In this table, you identify your company's physical locations in Colorado - you must set up both the city and county GeoCodes.

### **A.10.4 The Override Subtable**

An Override Subtable gives you the ability to define tax exceptions such as override rates, surcharges, tax bases, and maximum or minimum tax amounts for specific customers, products, and GeoCodes. Override Subtables are dependent on Product Tables, Customer Tables, and/or GeoCode Tables.

You can find specific information on how to set up Override Subtables in Vertex's Training Guide for Tax Professionals and SalesTax User's Guide.

# **A.10.5 The Exemption Subtable**

The Exemption Subtable (ES) is used to define exemption certificate information for customers or customer/product combinations that are exempt from tax. If an exemption certificate is set up here, and the invoice date is between the issue date and expiration date, then the customer will be exempt from taxes at all jurisdictional levels (state, county, city, and district) for the GeoCode.

Exemption subtable field explanations and rules are explained in Vertex's Training Guide for Tax Professionals and SalesTax User's Guide.

An exemption certificate number entered here will override the Tax Id number passed from the customer master in the link/parm area. It is written to the VTSREG file. The Tax Id number in customer master has no exemption functionality, but the exemption certificate number in the ES setup does.

**Note:** a GeoCode is required for setup, but a product number is not.

# **A.10.6 TDM Table Dependencies**

The following table lists the tables that are required to support special tax situations:

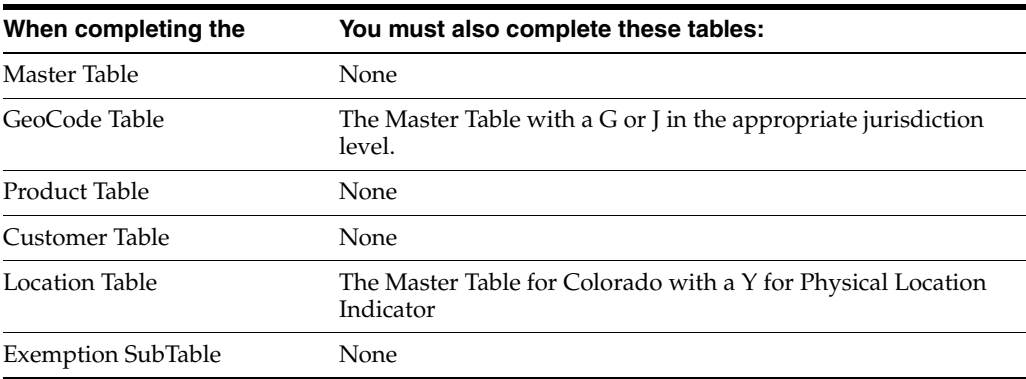

When completing the Override SubTable:

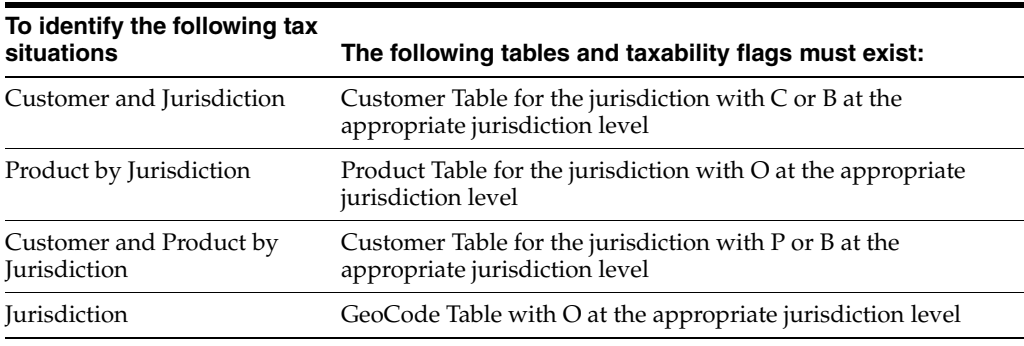

# **A.10.7 The TDM Hierarchy**

More than one TDM exception may apply to a single transaction. The following hierarchy determines which TDM record is used in the tax calculation:

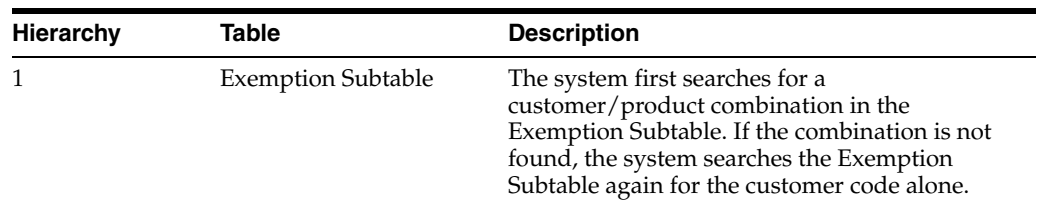

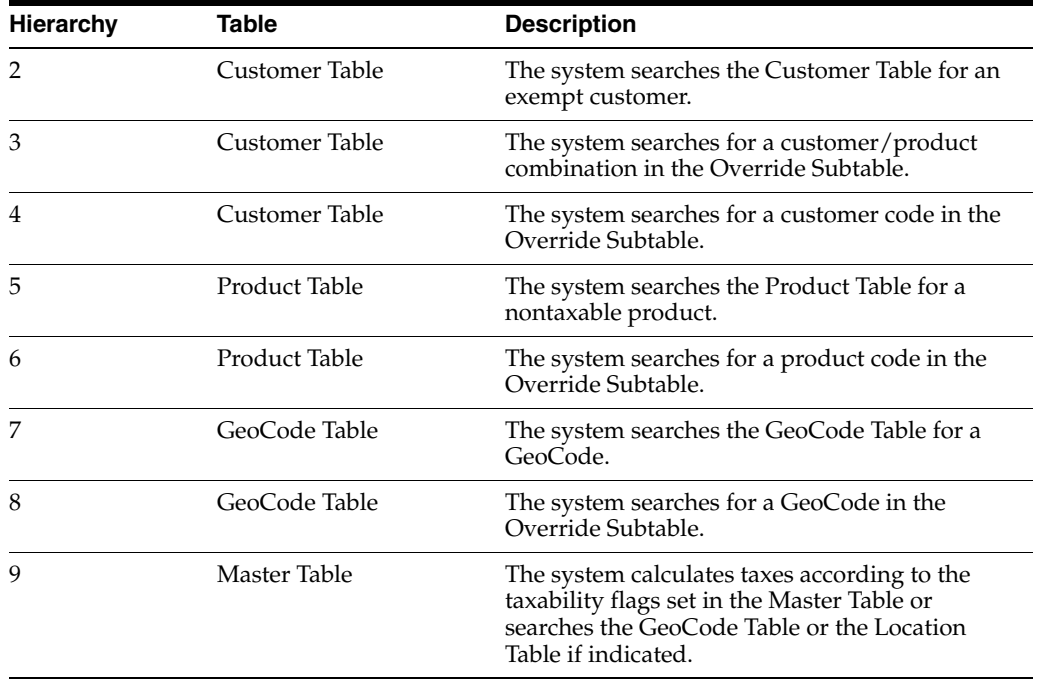

# **A.11 Common Troubleshooting Tips**

The following tips may be helpful in troubleshooting some common questions or errors experienced when setting up Vertex.

# **A.11.1 UDC Table 73/EC**

When certain conditions exist in TDM, such as when you set up a customer exemption, Vertex passes an "error" to World. Use UDC 73/EC to set up acceptable error conditions to World. If the error is set up on this UDC table, it will be considered a soft error and taxes will be calculated in accordance to World and Vertex setup. If the error is not included on the UDC table, it is considered a hard error and taxes will not be calculated.

The following can be the cause as to why your TDM setup may not work:

- Check TDM hierarchy one table might be overriding another.
- The TDM table company field is alpha/numeric, i.e.. company 1 is different than company 00001.
- Check the effective dates on the TDM table.
- Check for Division Code setup.
	- Check for a category code on the  $A/B$  record of the branch plant that coincides with the address book number in the Vertex system constants.
	- If there is one, TDM exemptions must be set up with a division code equal to the category code.
- Checking for TDM setup run the TDM report from the Miscellaneous Report Menu, option 10.

# **A.11.2 How to Print the Link/Parm Area**

You can print the Link/Parm data structure "image" before and after the Vertex calculator is called. There is logic in the X4008C tax calculator that checks a flag in the Vertex Constants file, F7301, to see if the before and after image should be printed. By placing a 1 in the F7301 in #TJPRT field, and executing a sales program such as online invoice (P42230) or invoice print (P42565), a report will be generated with the before and after values of the Link/Parm for each line item.

**Caution:** Be careful about turning the flag on for everyone. If this is done, huge spool files will be generated for every detail line processed by several sales programs. Make sure to add the SAPLIB73 library to your library list and temporarily change the #TVPRT field, so the reporting will be isolated to anyone doing Vertex testing with this library.

To see the results of the print, WS on command line.

Option 7 on G731 does not affect printing.

# **A.11.3 Proper Libraries Not in the Users Library List**

Do a DSPLIBL and check for VGEOLIB, VSTAX.O and VSTAX.D. If they are not in the library list do an ADDLIBLE. If these libraries are not on the system, contact Vertex.

# **A.11.4 Customer Master or Supplier Master Vertex Issues**

Use the Function key F15 to assign a GeoCode in customer master or supplier.

Also do the following:

- Check for the VGEOLIB library in the user's library list.
- Check the country code. The country codes for US and Canada must match in address book and in Vertex System Constants.
- Check that the releases of World and Vertex are compatible.

# **A.11.5 Vertex Tax Calculation is Different from the World Tax Calculation**

Test in the Vertex software using option 40, On-line Register Entry, and compare to the online invoice in World.

# **A.11.6 How to Write to a Different VTSREG file in CRP vs. Production**

Create a new library. Copy VTSREG from VSTAX.D to the new library and put this new library at the top of the library list. This way you can share the TDM set up but write to a different register file.

# **A.11.7 Sales order entry errors**

■ Error 057B - Vertex GeoCodes Inconsistent

Set up the address book number of the branch plant in the customer master and assign a GeoCode.

Make sure that the address book number for the branch plant in the branch plant constants is the same as the address book number of the branch plant in the business unit master (G09411 option 4 = Revise Single Business Unit).

■ error 0272 - Tax Area Invalid

Investigate whether Vertex is activated and the proper libraries in the library list? If yes, test by manually entering the GeoCode in the header of the order. Test in the Vertex software option 45, Rate Inquiry.

All valid GeoCodes are stored in a master file called GEOMAST which is updated once per year (or more frequently depending on the client's agreement with Vertex). There may have been a change in the GeoCode that the client does not have.

### **A.11.8 Sales Update errors**

error 0267 - Item Number Invalid

If using a product exemption table in TDM, the product category set up in the branch plant record of the item must be set up as an item master in the F4101.

error 012M - Taxable Amount Must Be Entered

Check the UDC table 47/EC for proper values (see Appendix [B, "Understanding](#page-284-0)  [the Link/Parm Area"](#page-284-0)).

### **A.11.9 Customer/Supplier Master errors**

error 4995 - warning - possible match.

If you use the F15 to assign a GeoCode and receive this error, check the address in the address book record. It may not be a valid address.

■ error 4999 - Tax explanation for Vertex Tax Area Invalid

Only S, U, and E are valid for Vertex.

# <span id="page-284-0"></span><sup>B</sup>**Understanding the Link/Parm Area**

This chapter contains these topics:

- Section [B.1, "GeoCode Conversion Program VGEO100"](#page-284-1)
- Section [B.2, "Sales Order Processing Tax Calculations Program VTS110"](#page-286-0)
- Section [B.3, "Accounts Receivable Tax Calculations Program VTS110"](#page-298-0)
- Section [B.4, "Understanding the Link/Parm Area"](#page-312-0)
- Section [B.5, "GeoCode Conversion Program VGEO100"](#page-312-1)
- Section [B.6, "Sales Order Processing Tax Calculations Program VTS110"](#page-314-0)
- Section [B.7, "Accounts Receivable Tax Calculations Program VTS110"](#page-325-0)

The Link/Parm area is the link between JD Edwards World files and the Calculation Module. All the information Vertex needs to accurately calculate taxes is passed from World to the Calculation Module and then all the appropriate information is passed back.

Vertex provides the link areas as an external interface to the Vertex Calculation Module, which carries selected information to Vertex and returns tax information to the user.

The following tables describe how JD Edwards World populates the Link/Parm Area. The columns in the tables contain information as follows:

- The  $I/O$  column identifies the field as an "input to" or an "output from" the Vertex system.
- The Field Name and the Field Description columns contain the file names and descriptions, respectively, for the Vertex parameters.
- The  $A/N/P$  column indicates a field's attributes (alpha, numeric, or packed).
- The Comments column contains information about the Vertex field.

# <span id="page-284-1"></span>**B.1 GeoCode Conversion - Program VGEO100**

The JD Edwards World/Vertex Sales Tax Interface passes address information from JD Edwards World to the Vertex GeoCoder system. The GeoCoder system determines the GeoCode(s) for the address and returns it to the JD Edwards World system.

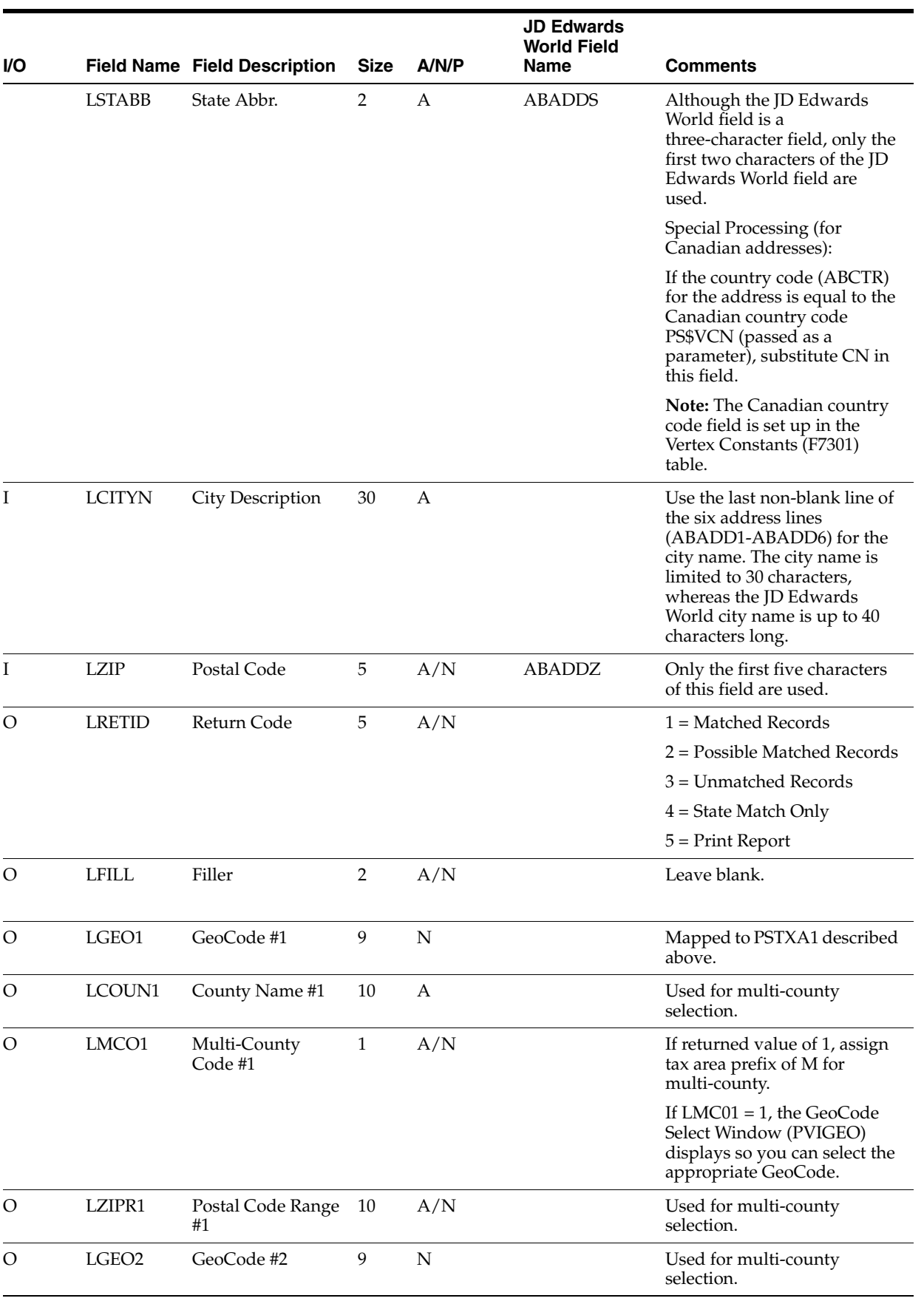

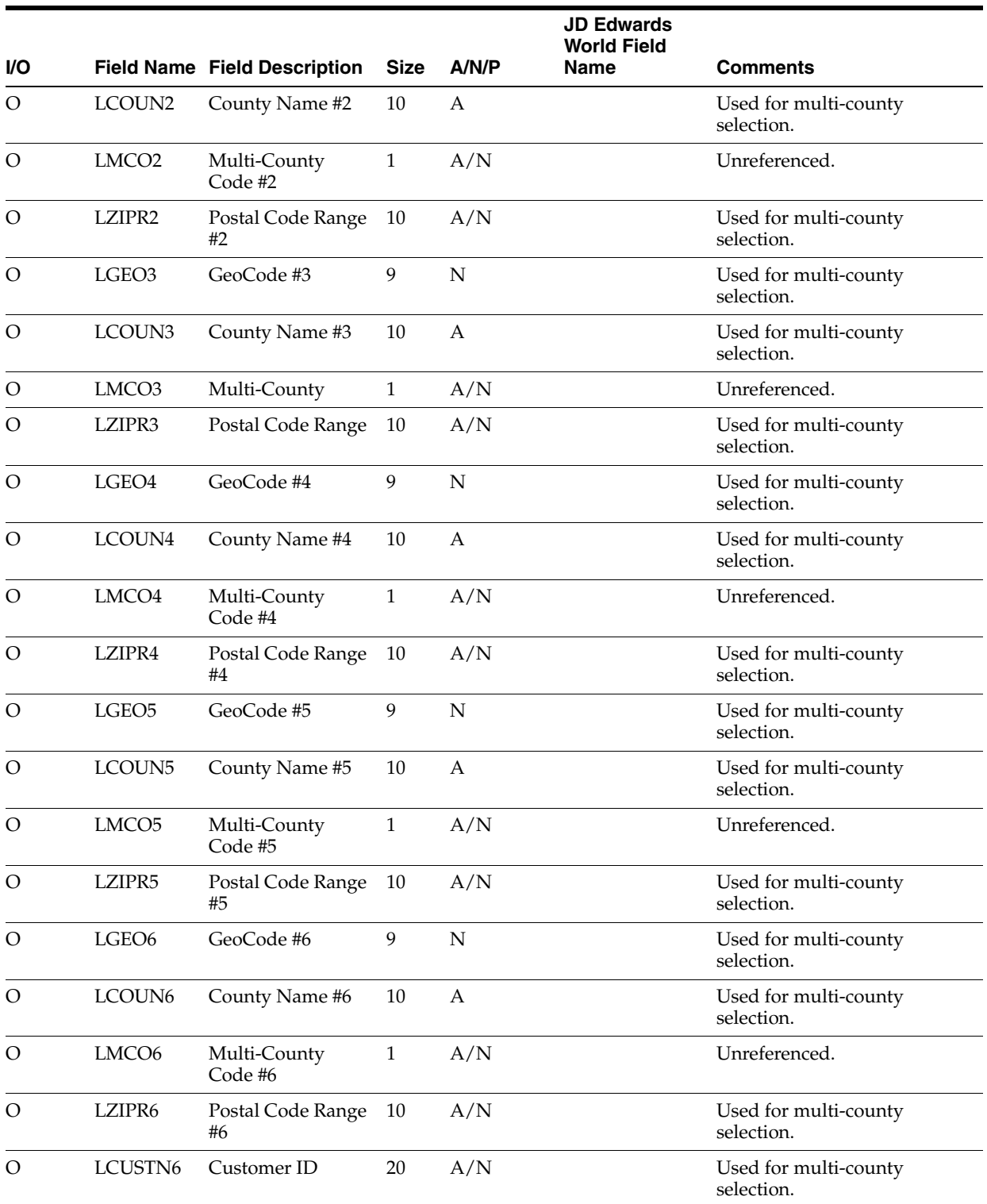

# <span id="page-286-0"></span>**B.2 Sales Order Processing Tax Calculations - Program VTS110**

# **B.2.1 Jurisdiction Data**

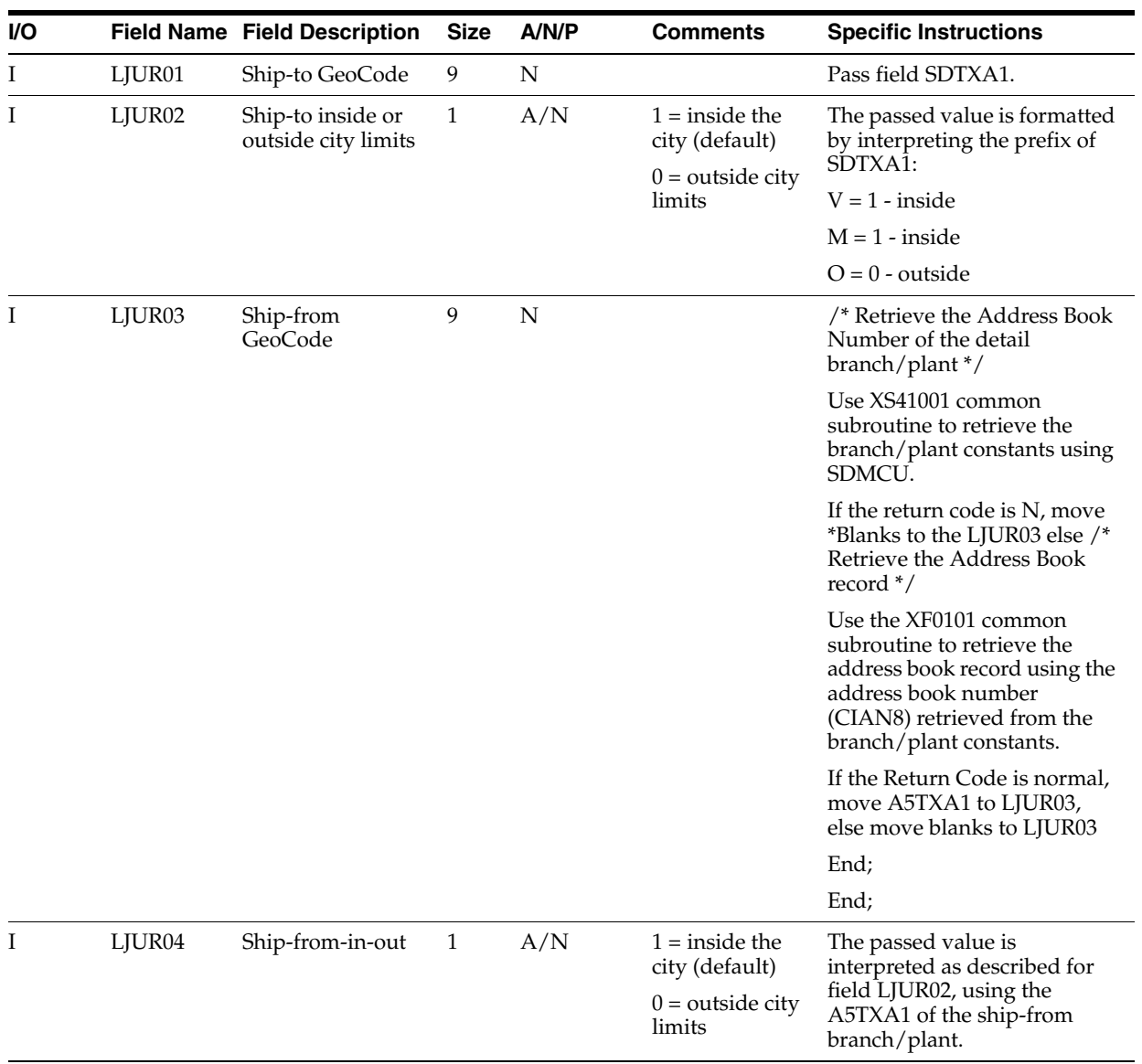
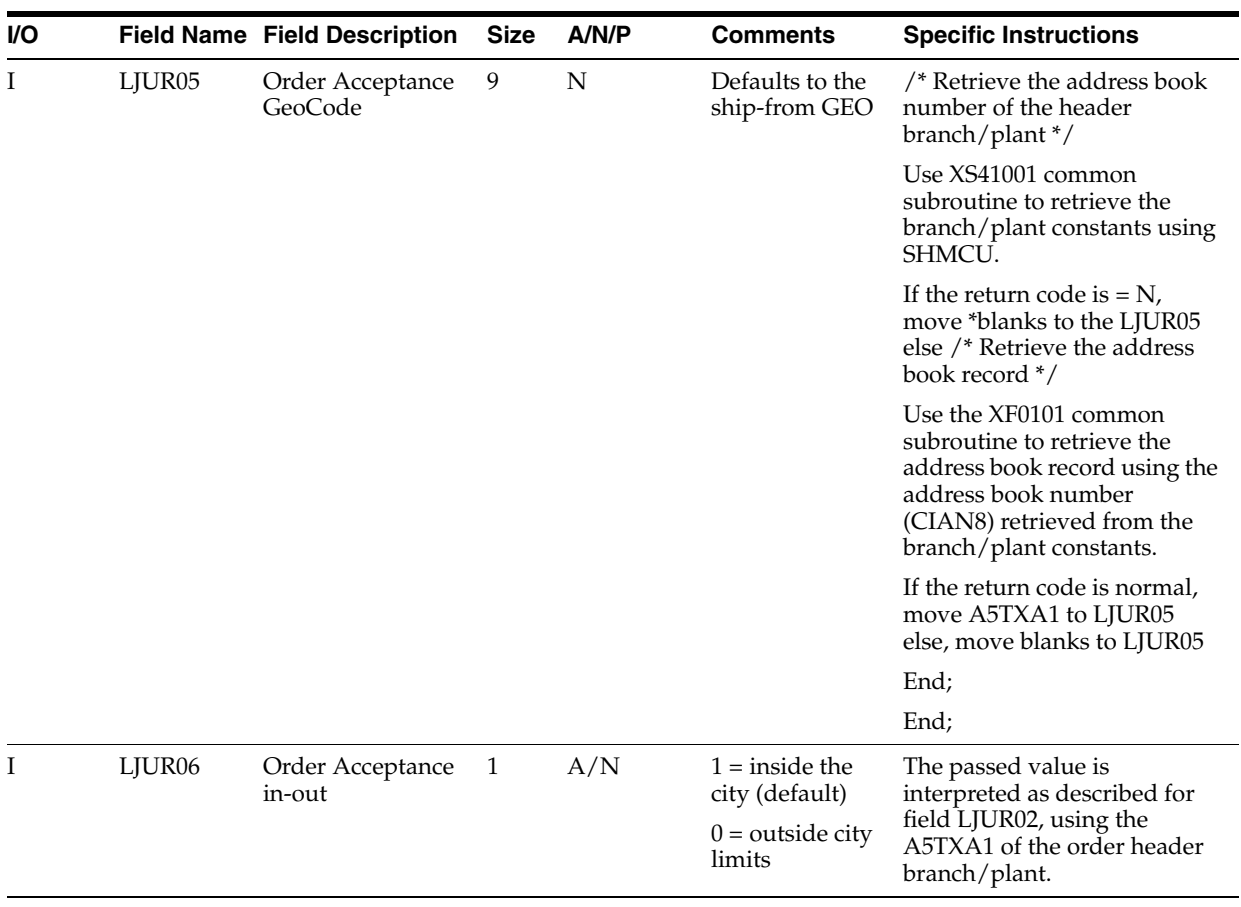

#### **B.2.2 Invoice Data**

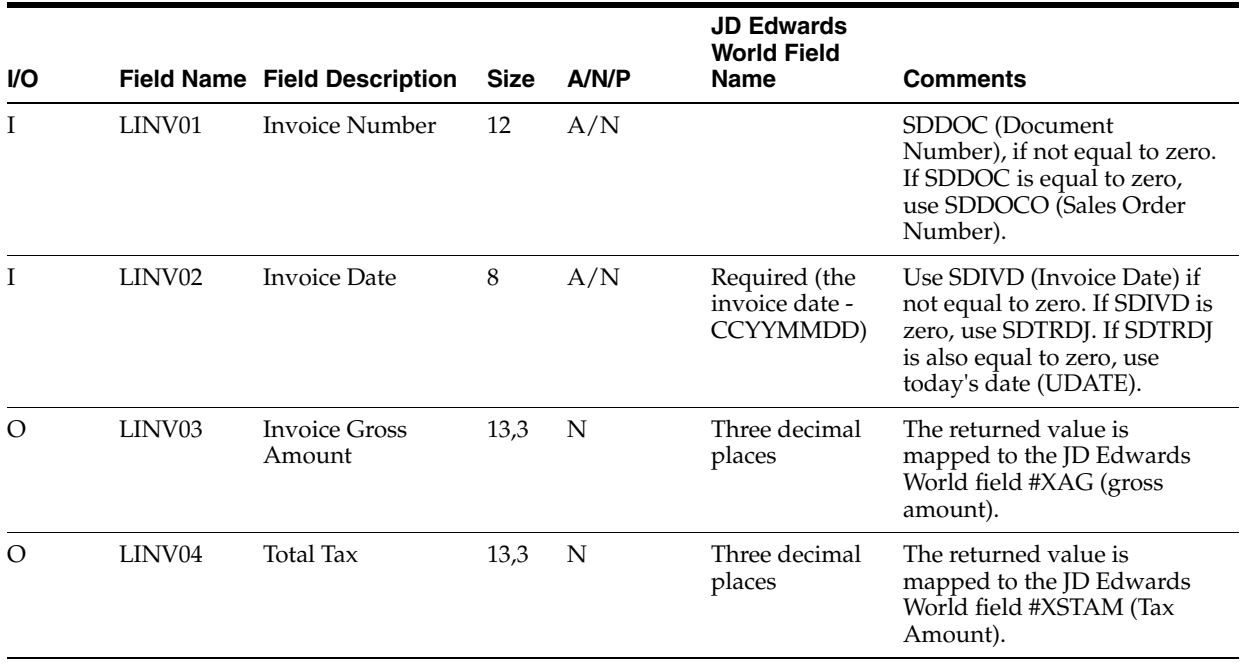

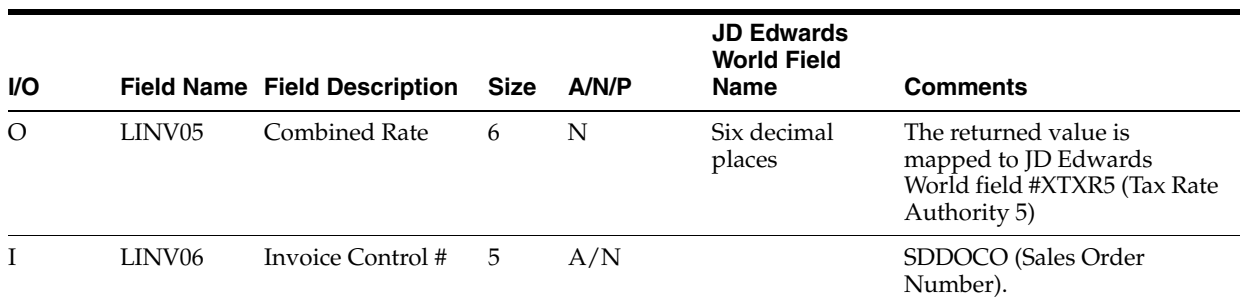

#### **B.2.3 Customer Data**

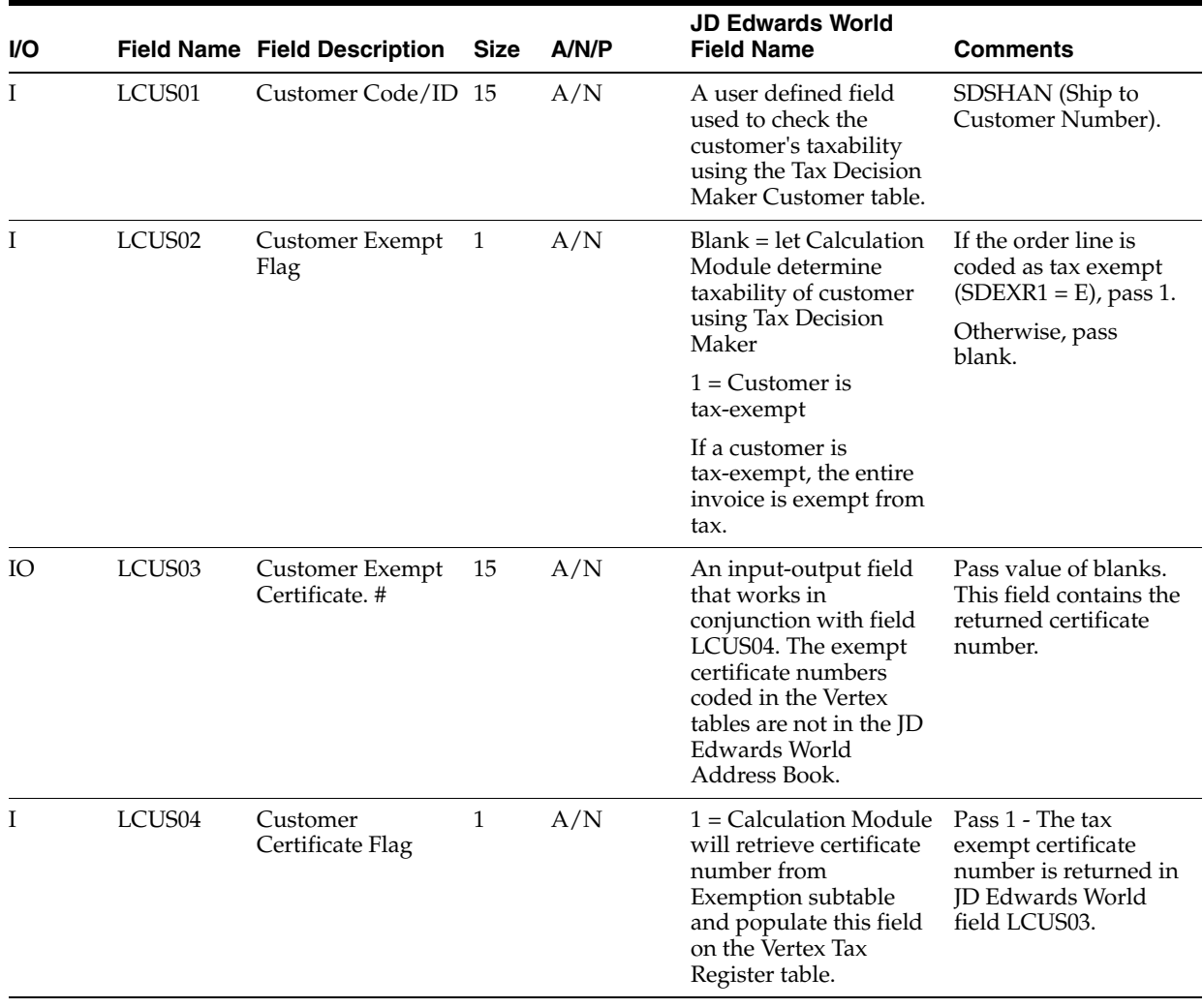

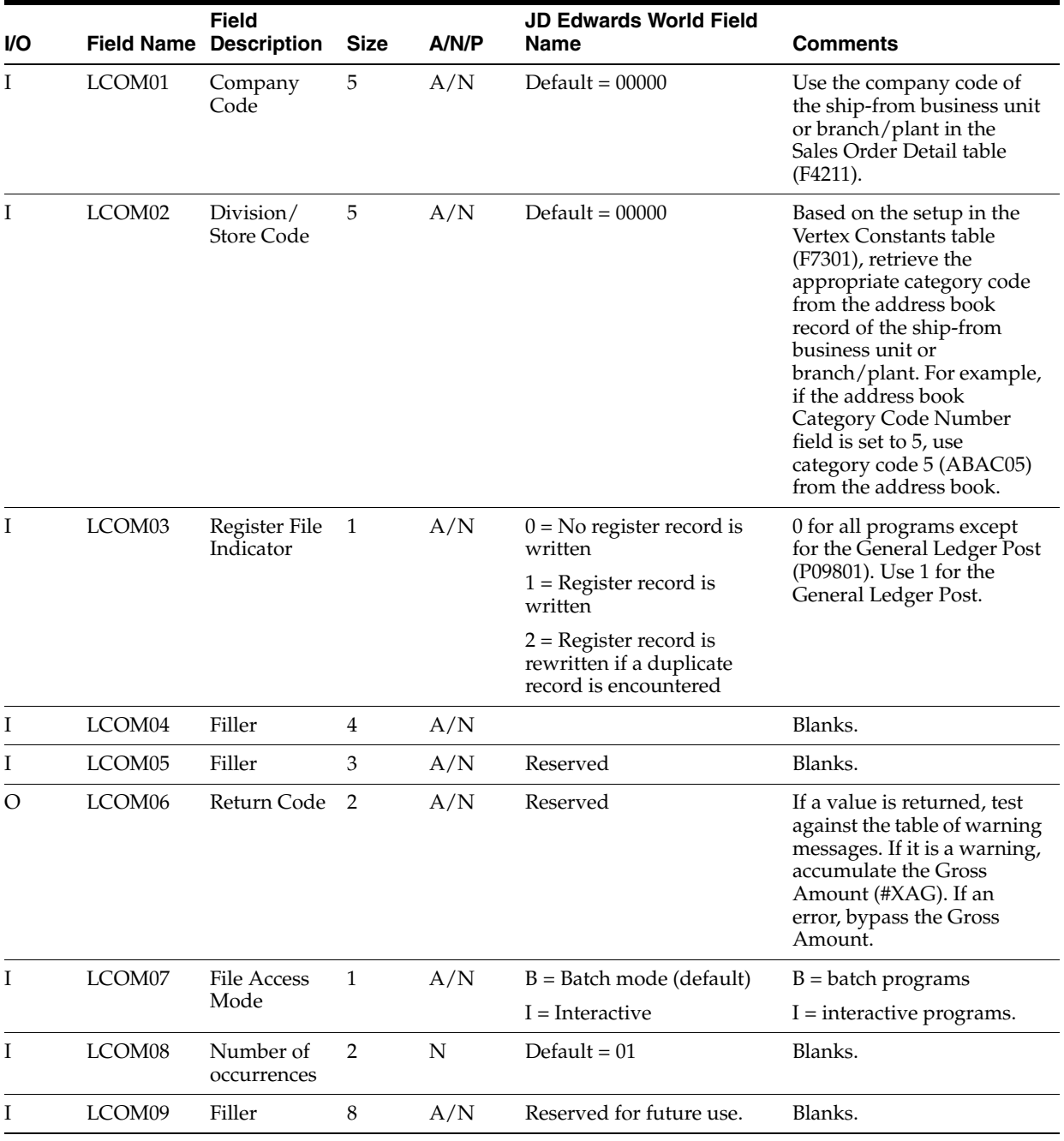

## **B.2.4 Company Data**

#### **B.2.5 Transaction Data**

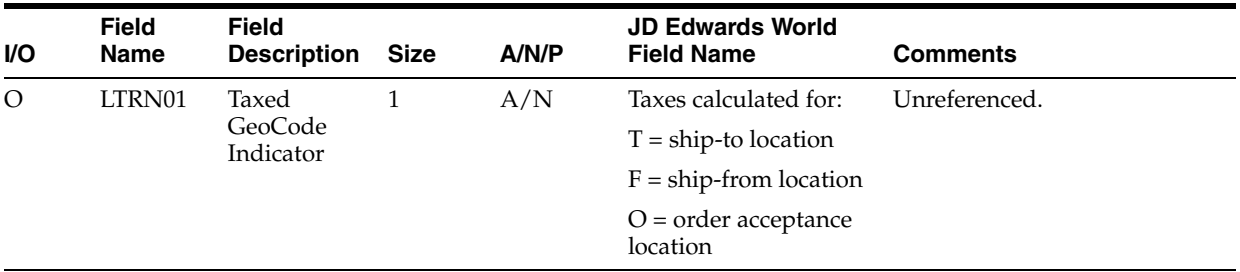

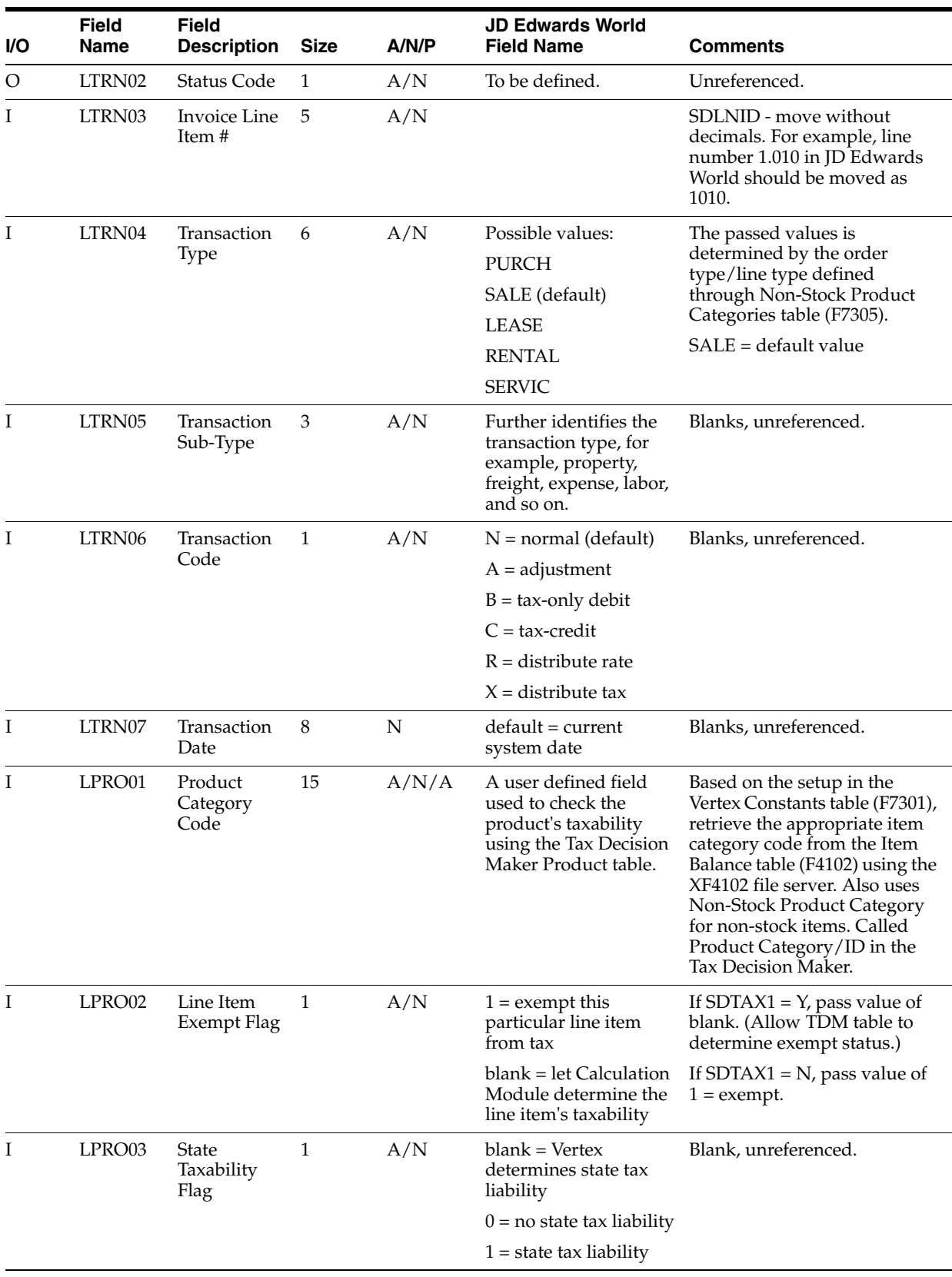

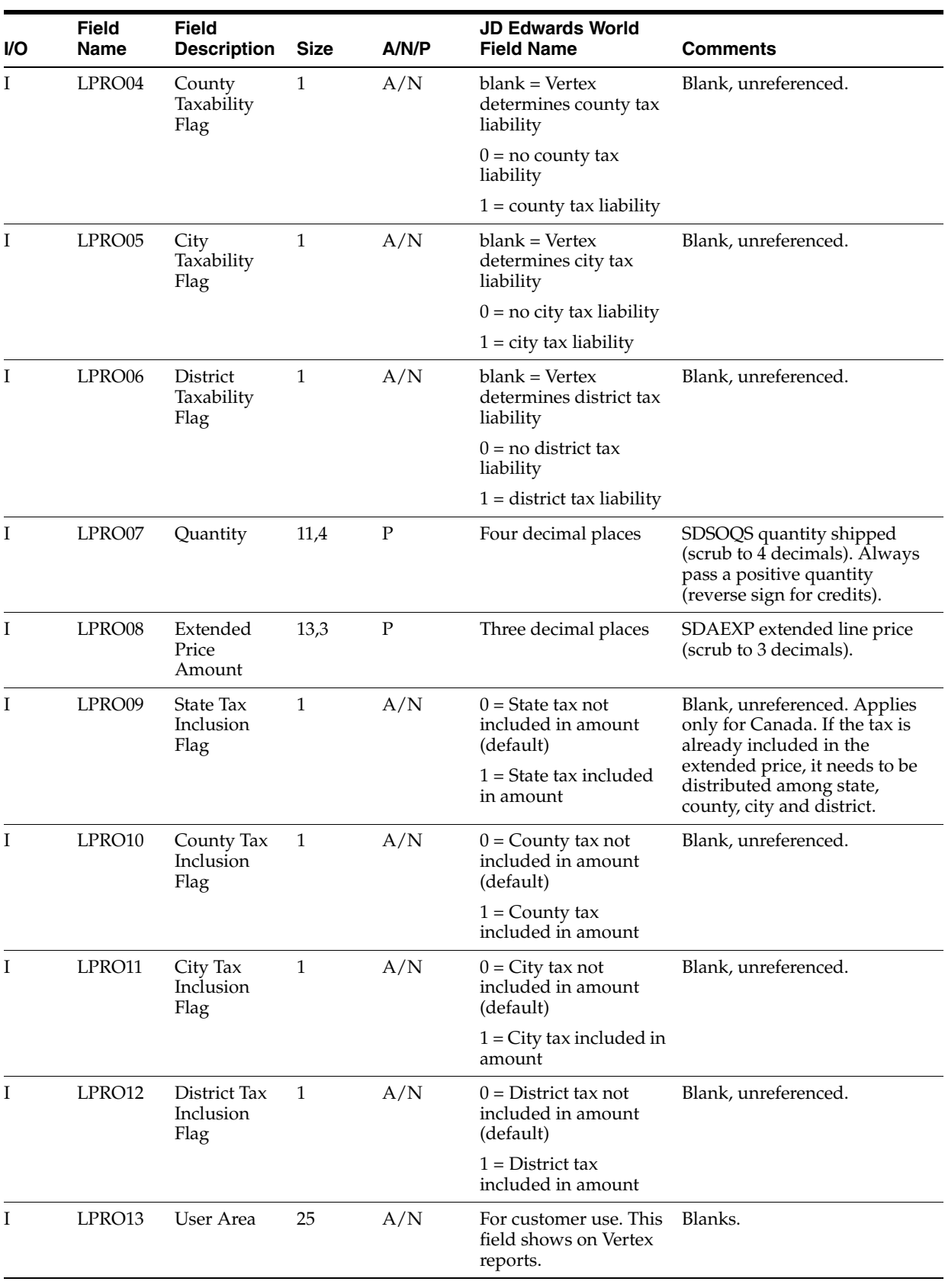

#### **B.2.6 State Data**

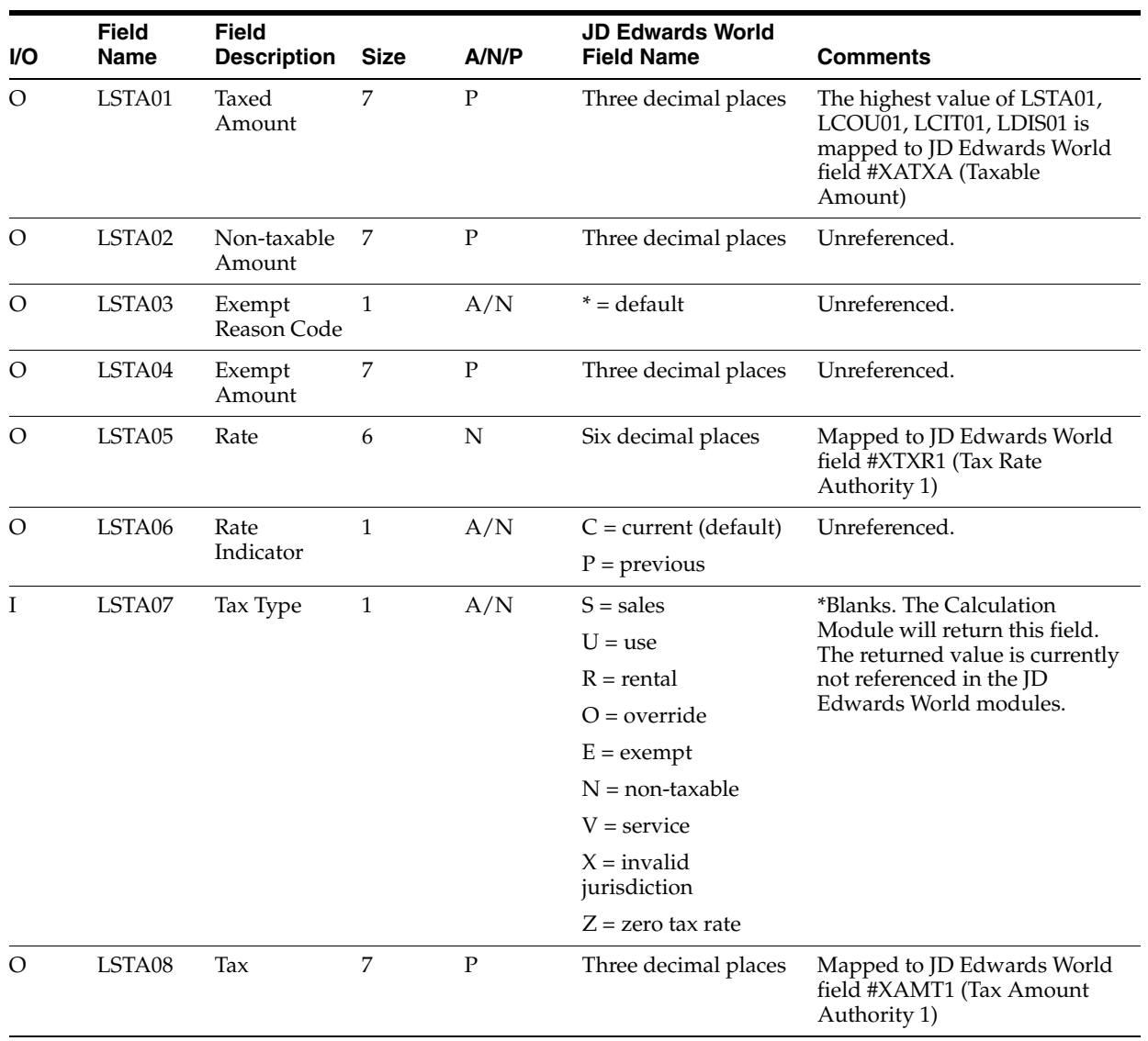

## **B.2.7 County Data**

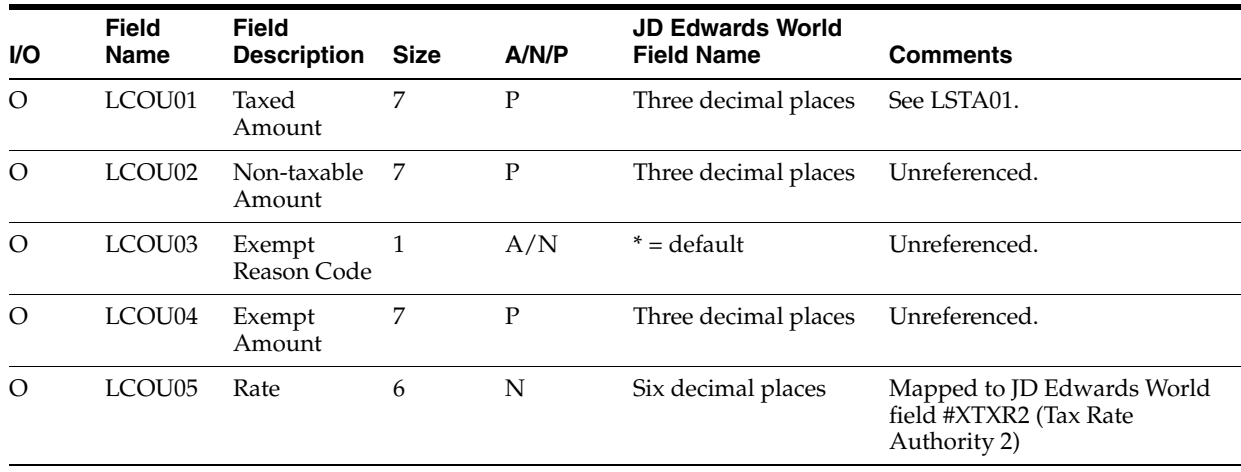

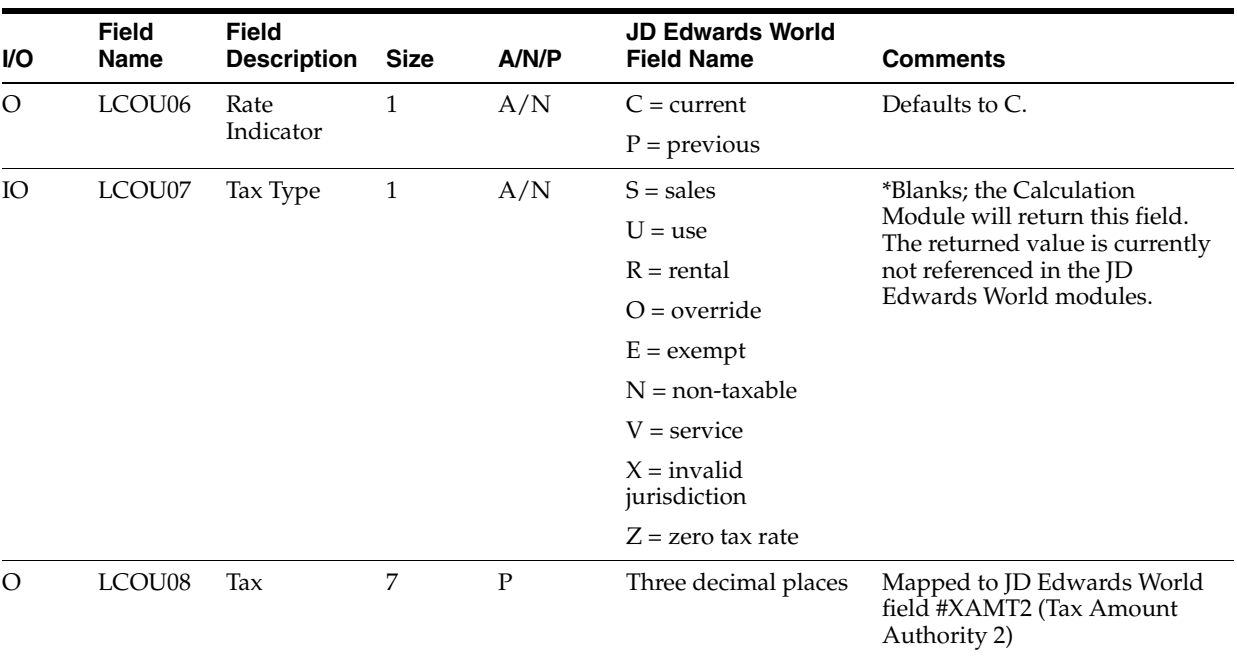

## **B.2.8 City Data**

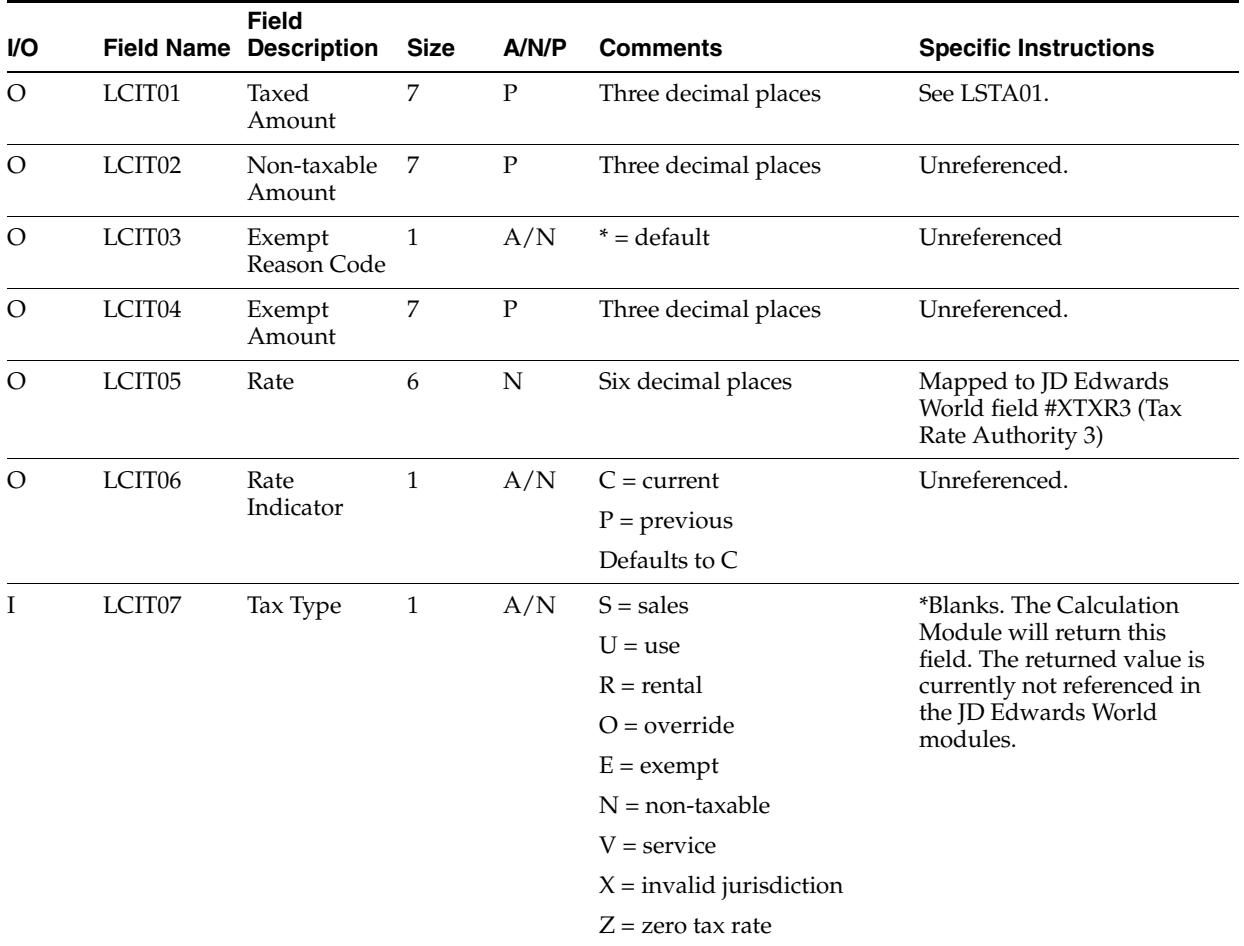

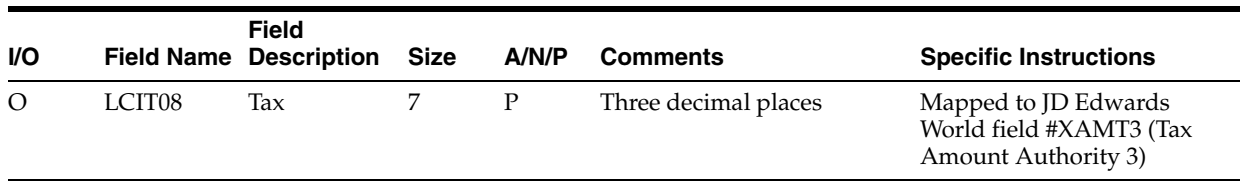

#### **B.2.9 District Data**

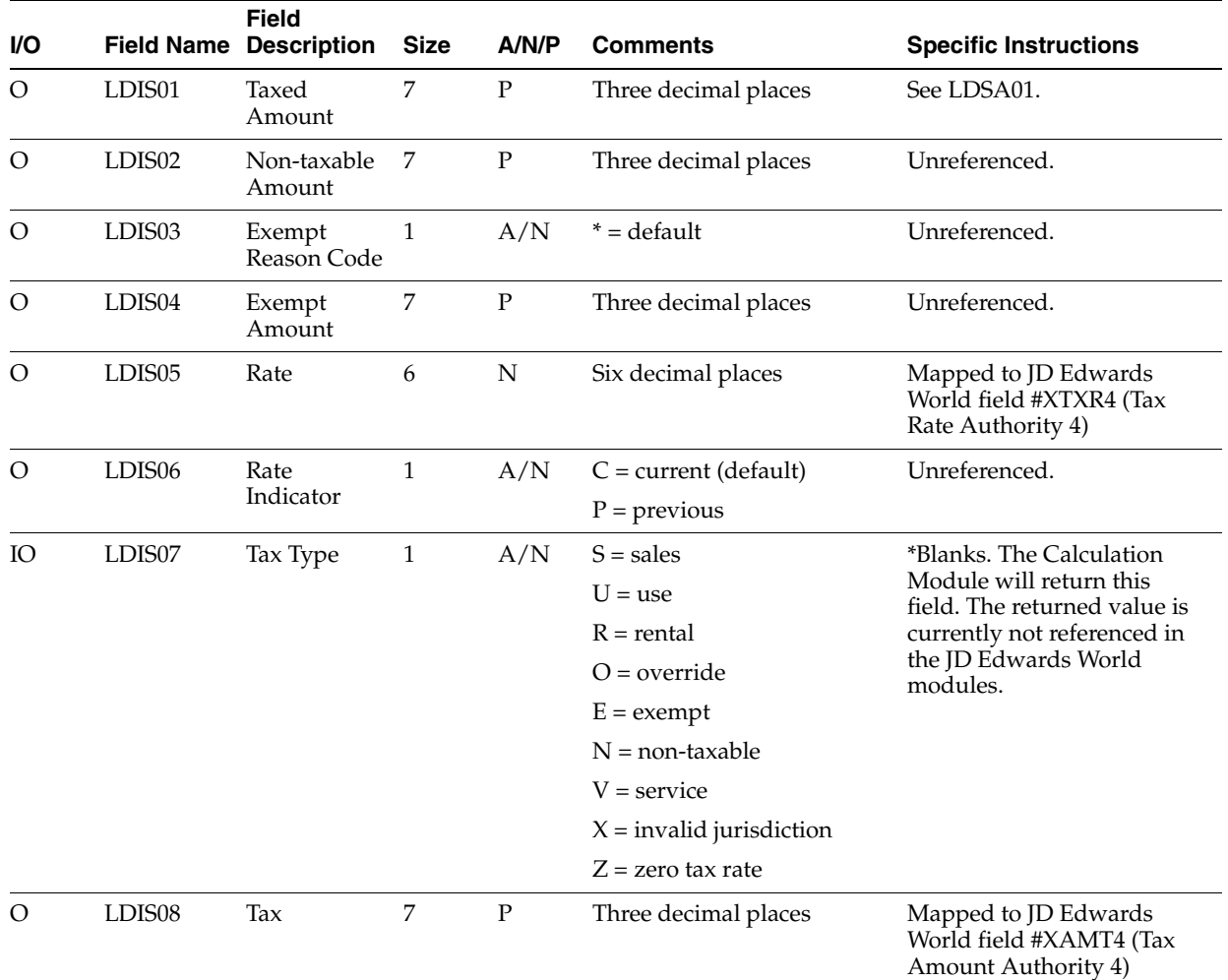

#### **B.2.10 Intrastate Data**

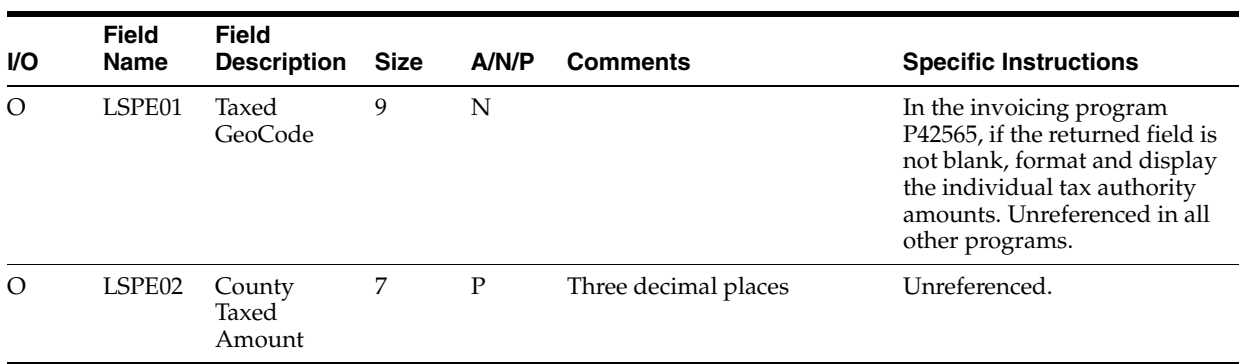

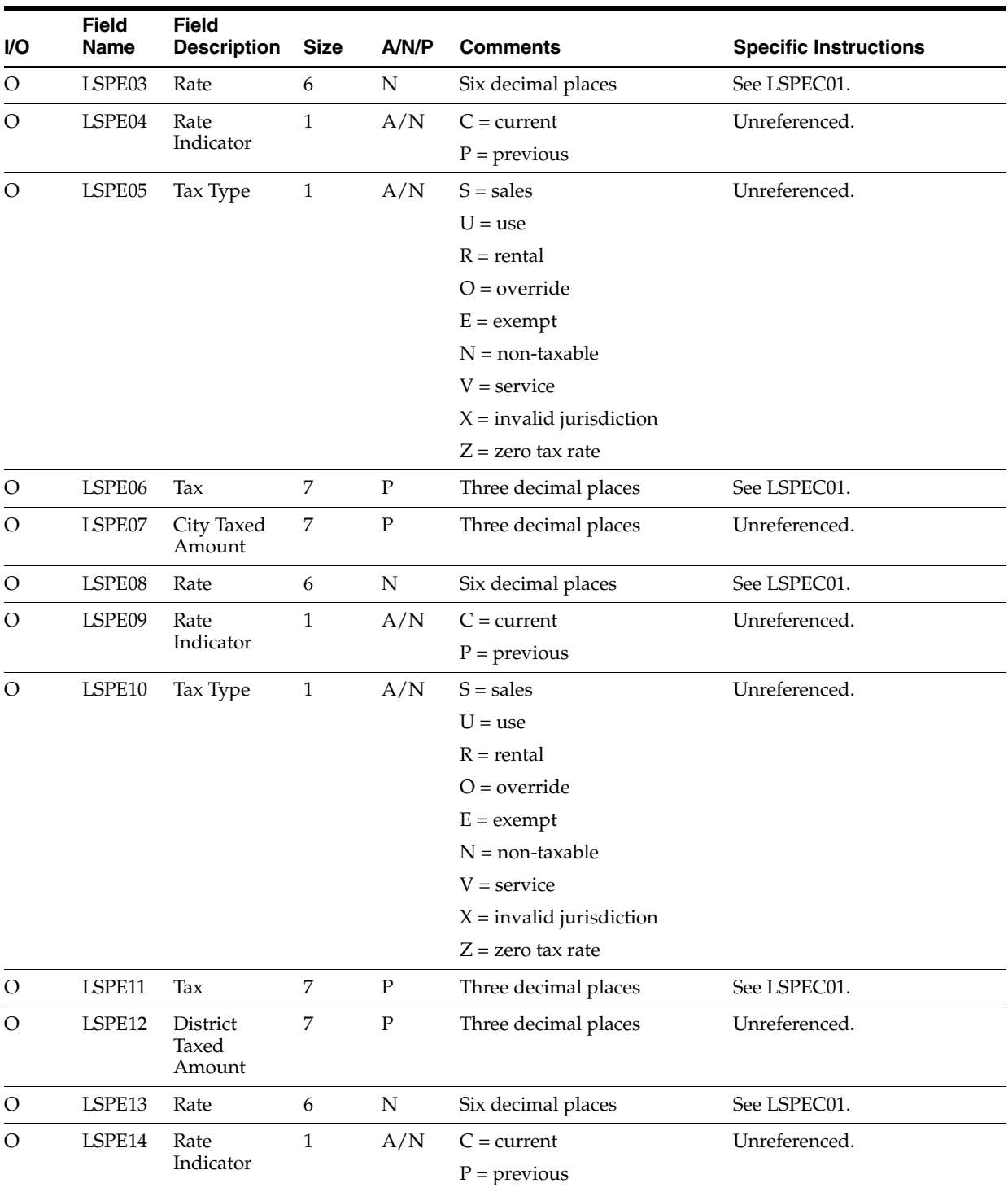

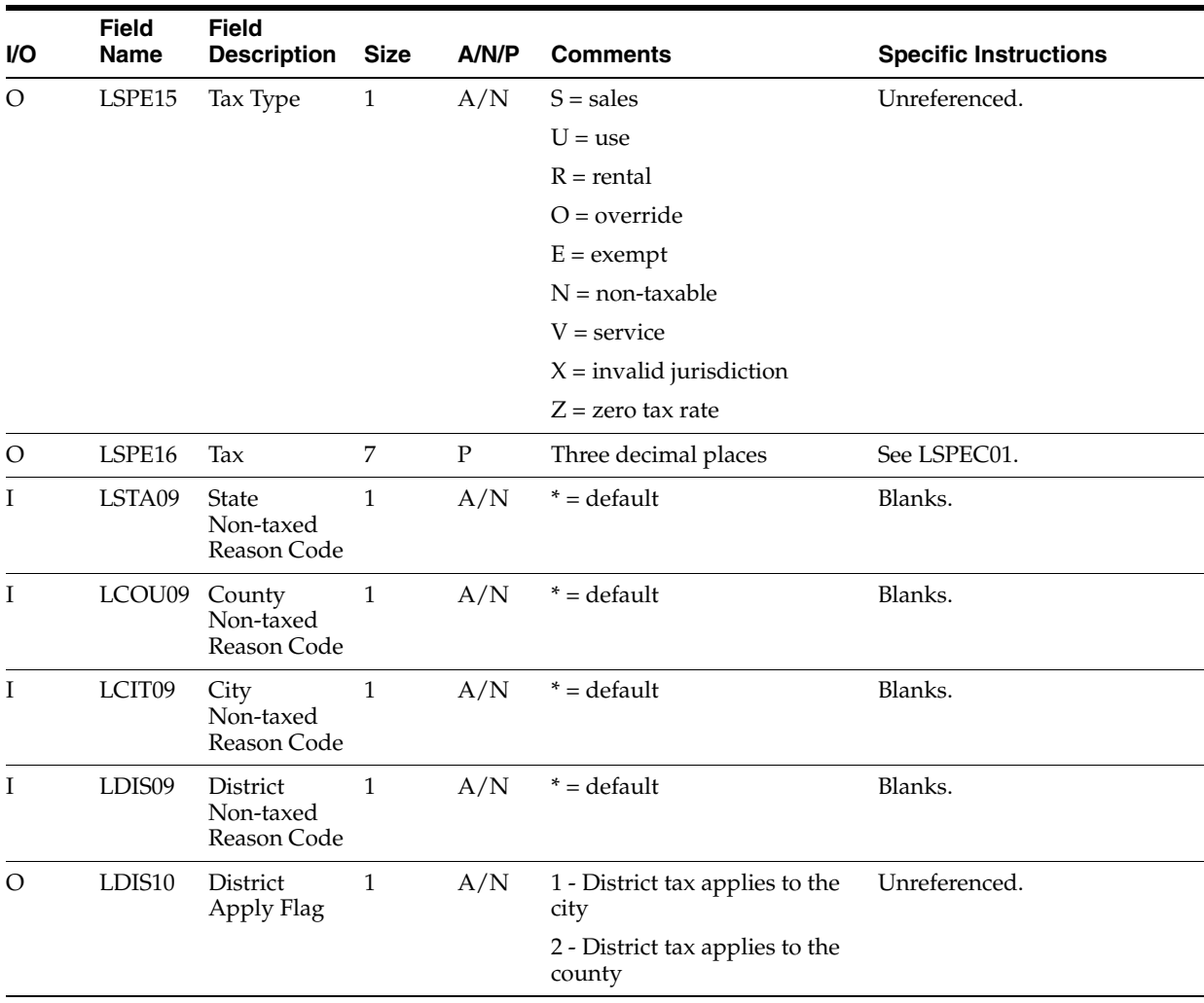

### **B.2.11 Address Data**

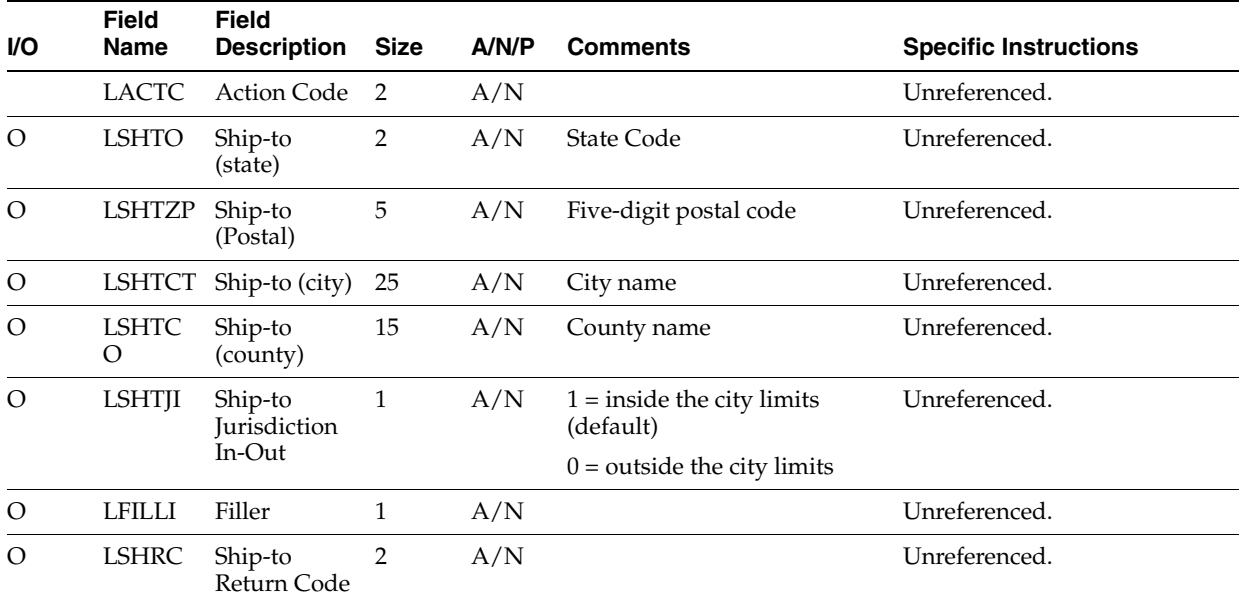

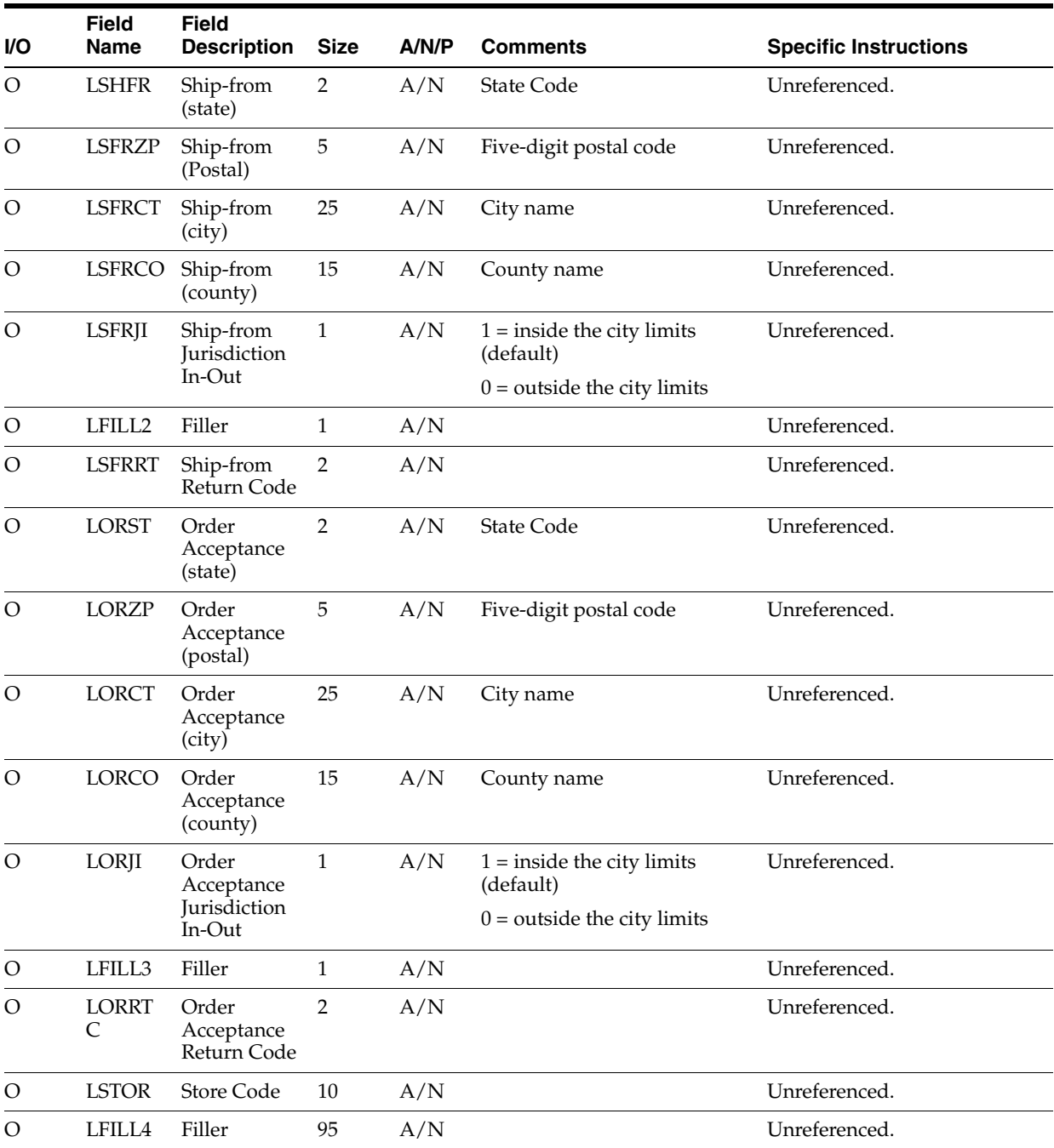

# **B.3 Accounts Receivable Tax Calculations - Program VTS110**

### **B.3.1 Jurisdiction Data**

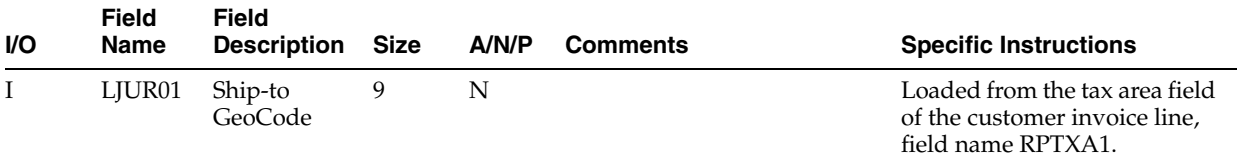

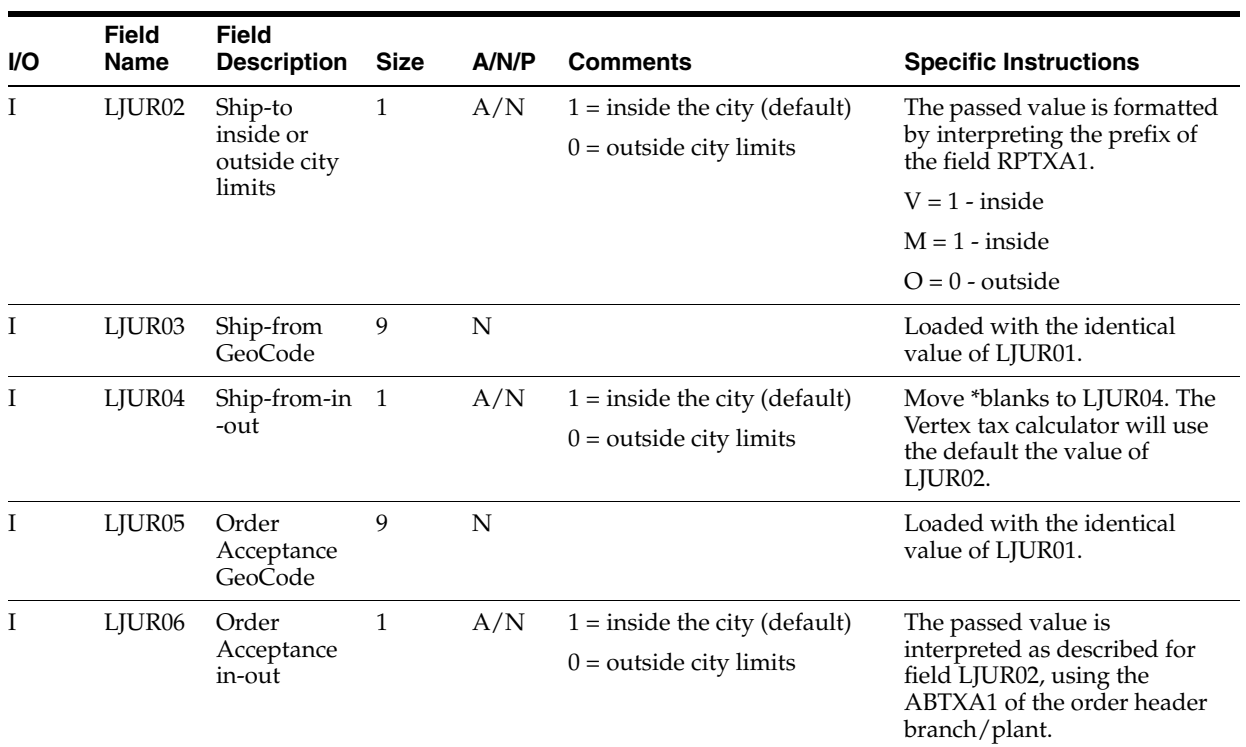

## **B.3.2 Invoice Data**

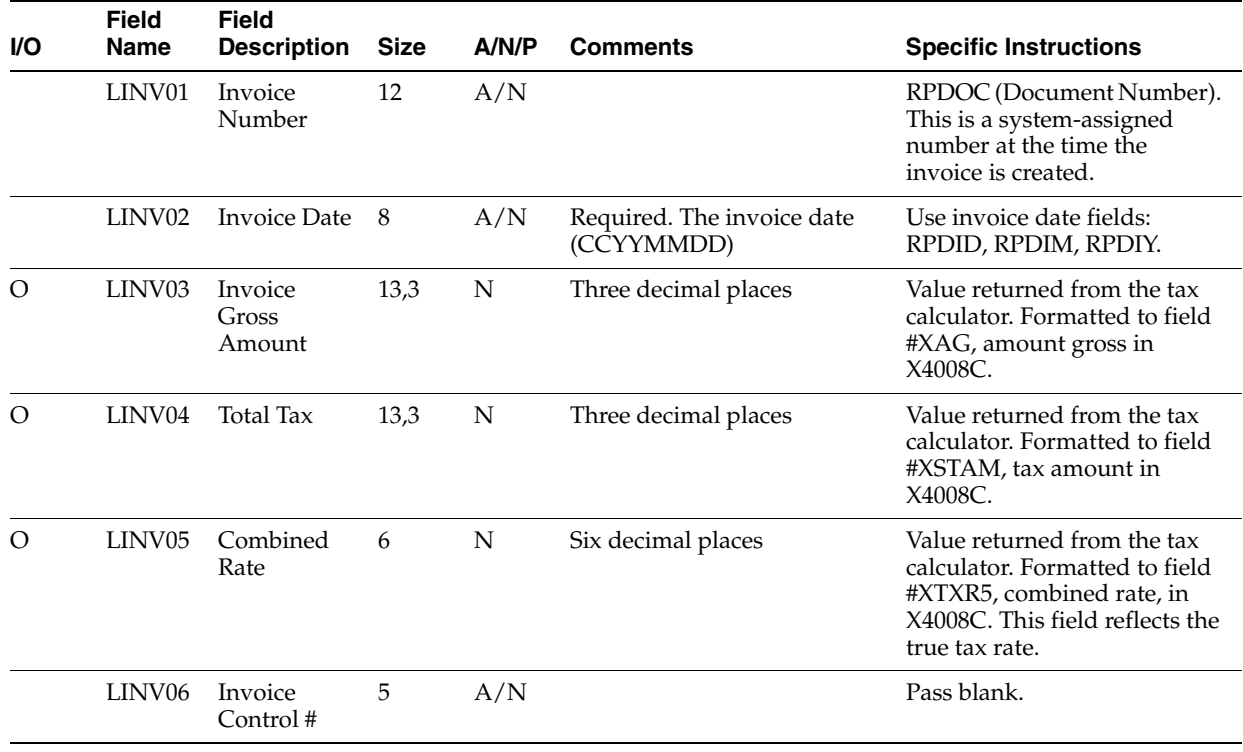

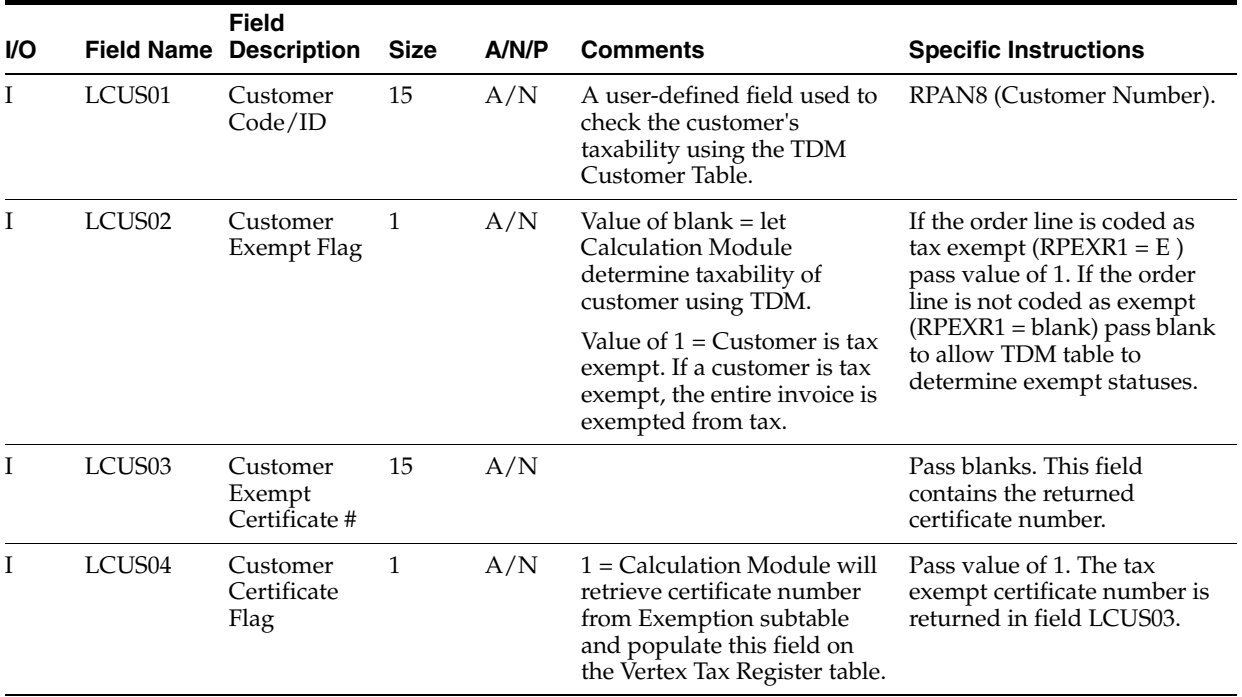

## **B.3.3 Customer Data**

## **B.3.4 Company Data**

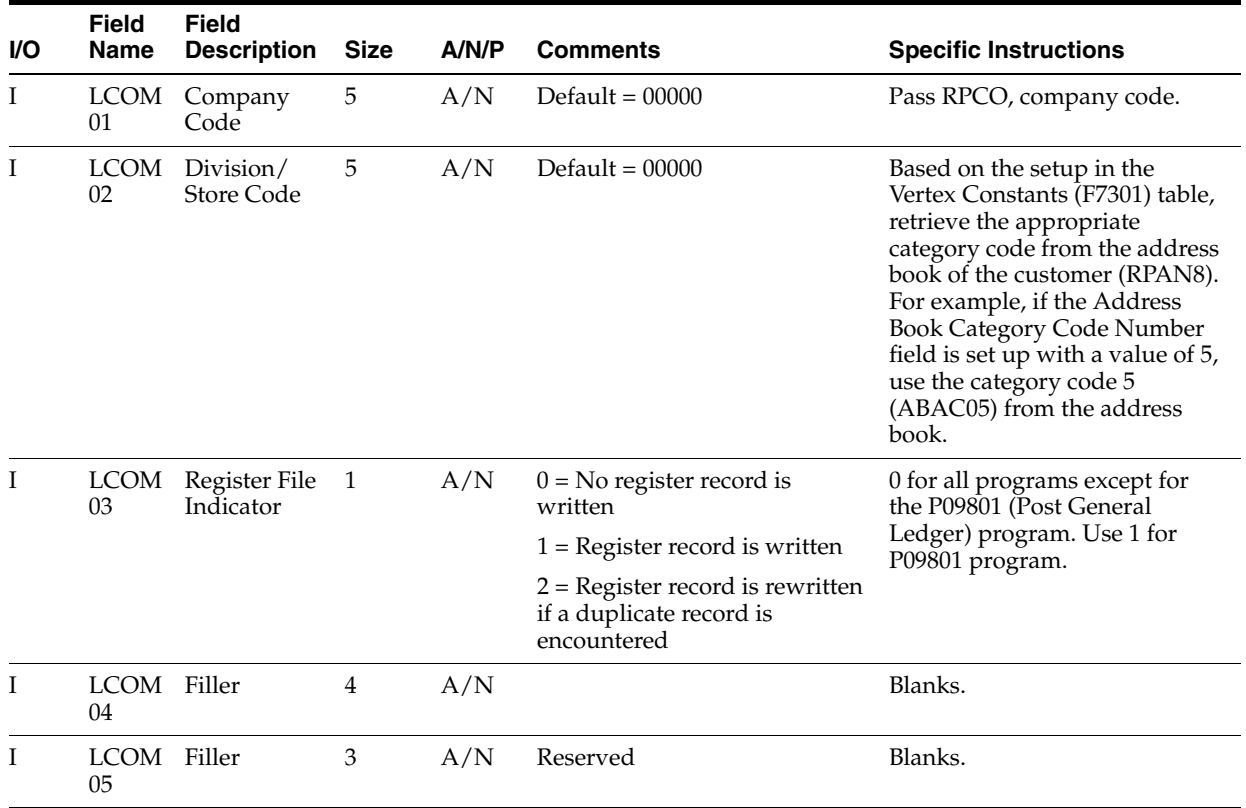

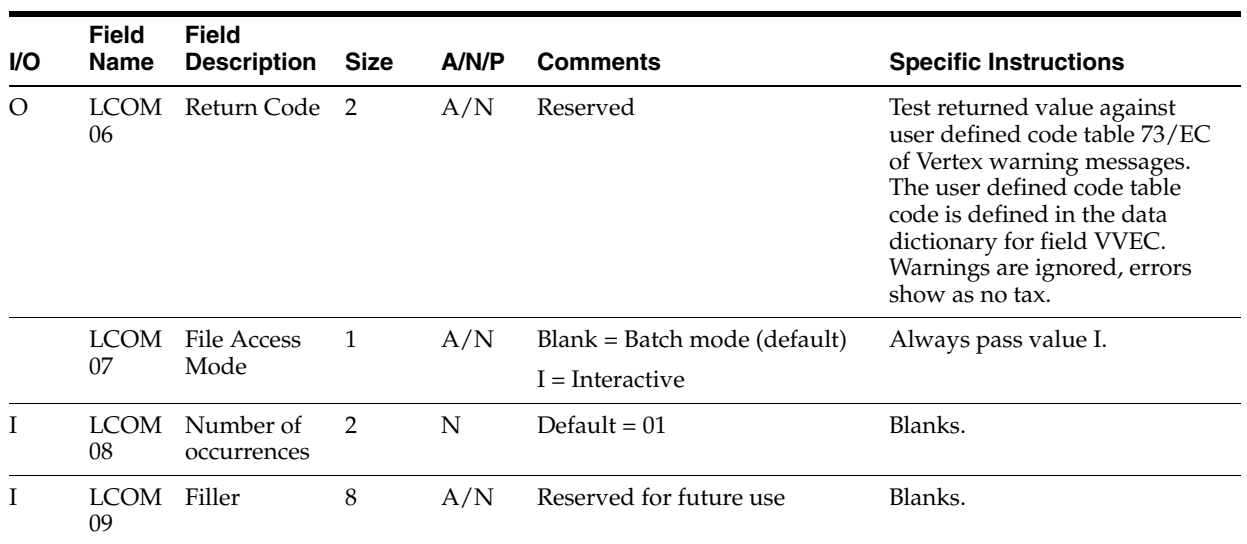

#### **B.3.5 Transaction Data**

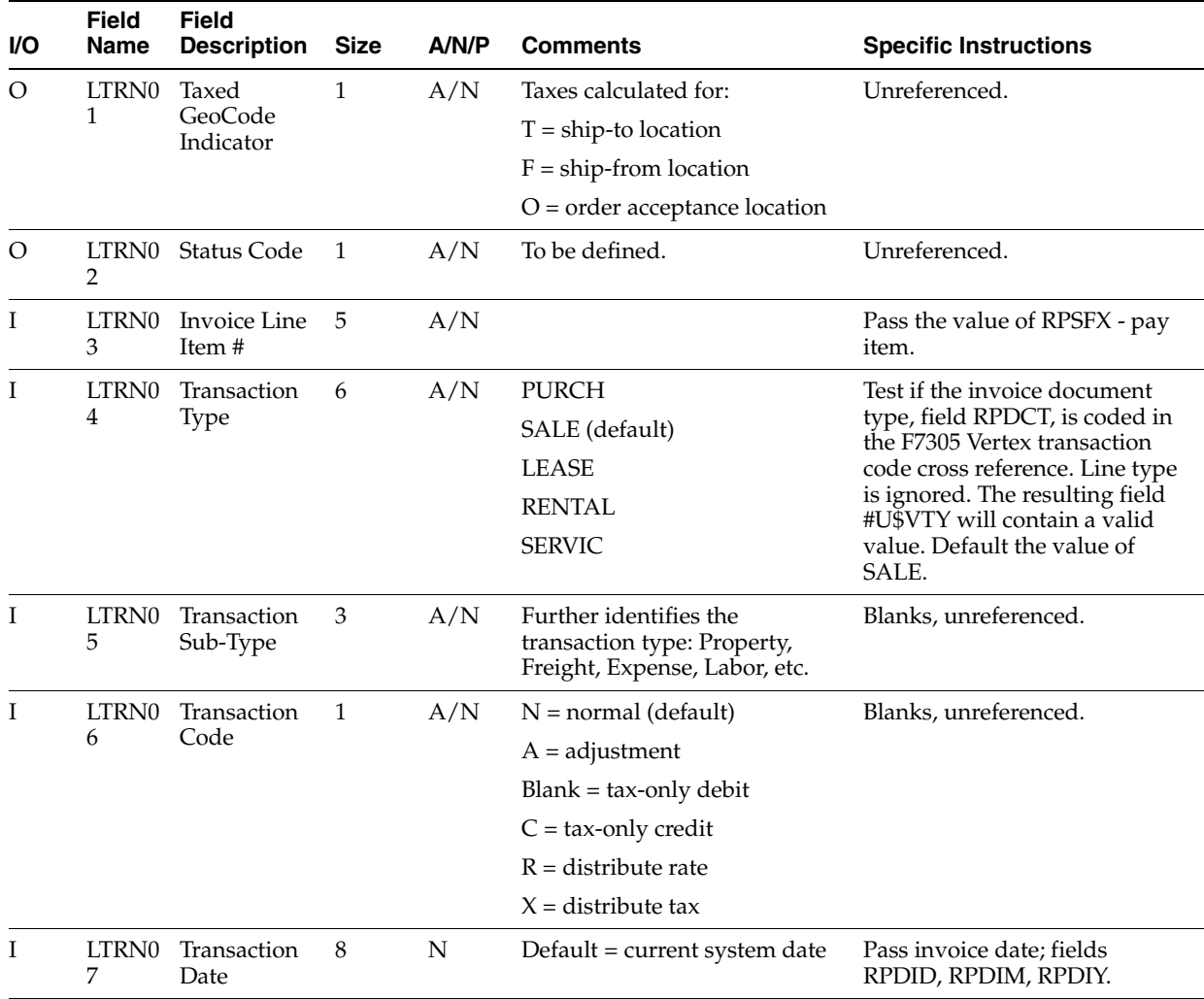

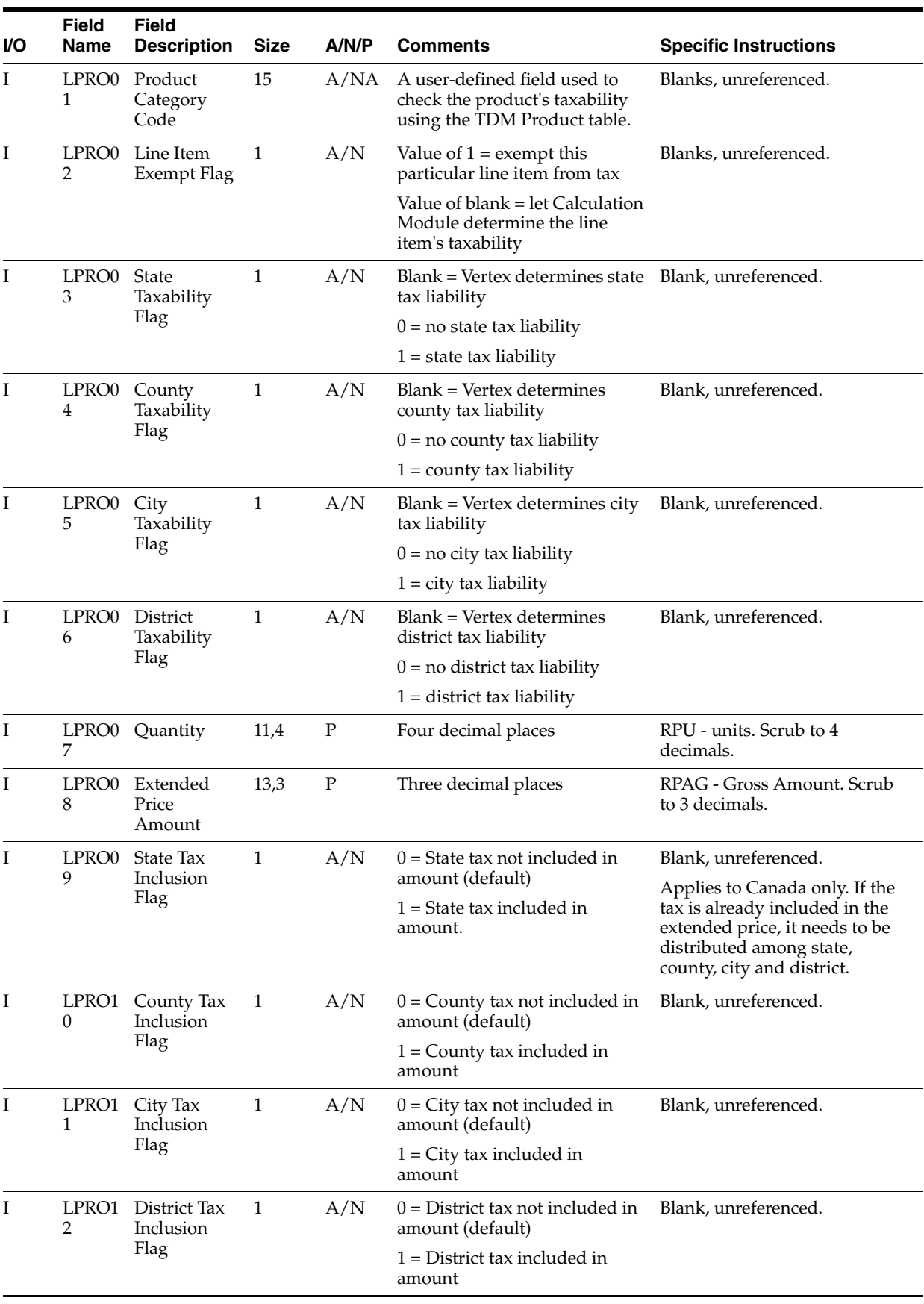

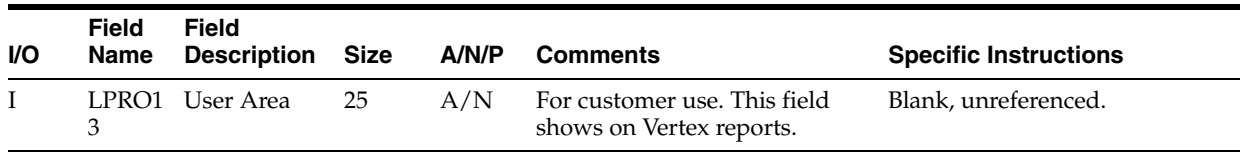

#### **B.3.6 State Data**

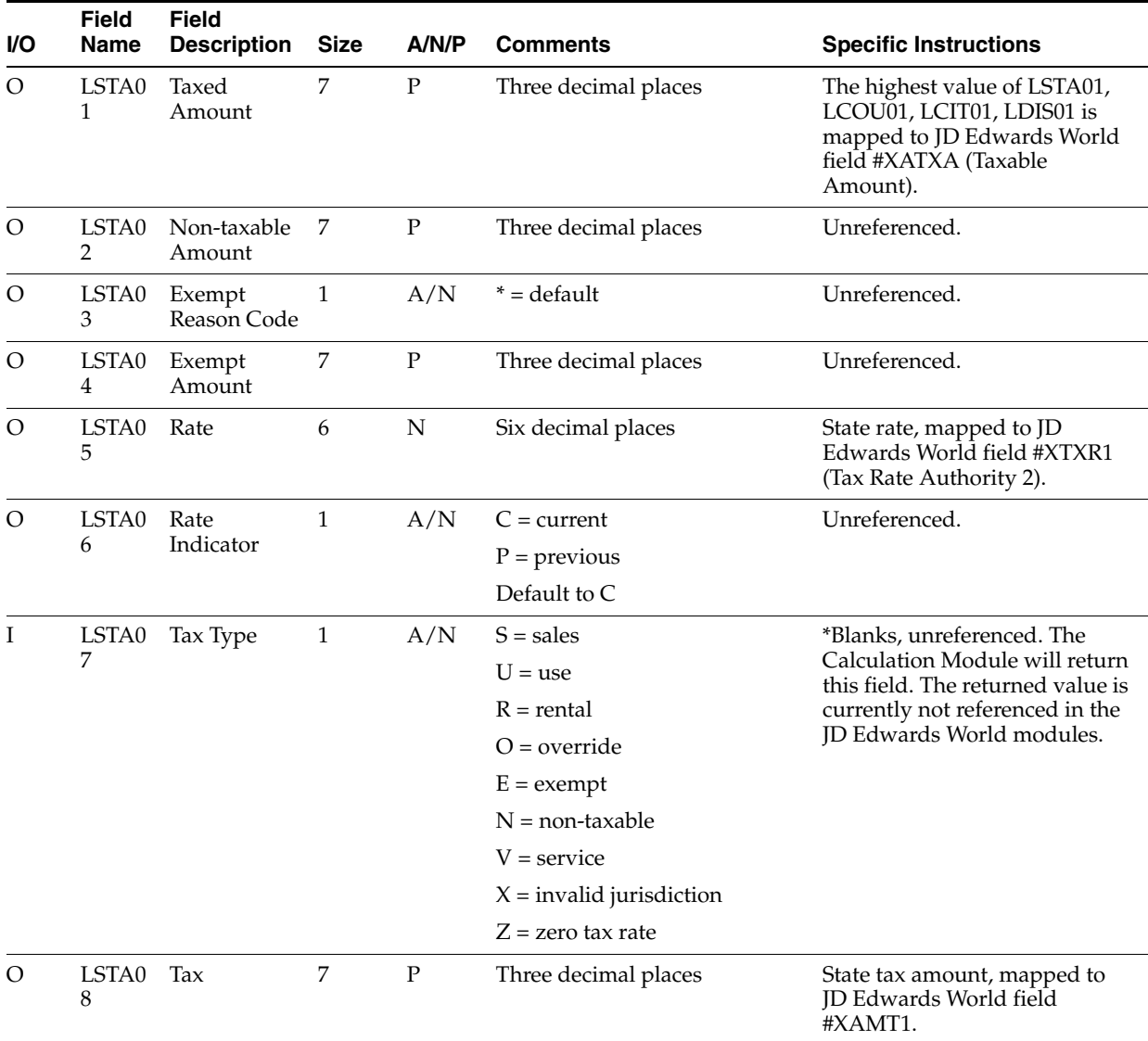

## **B.3.7 County Data**

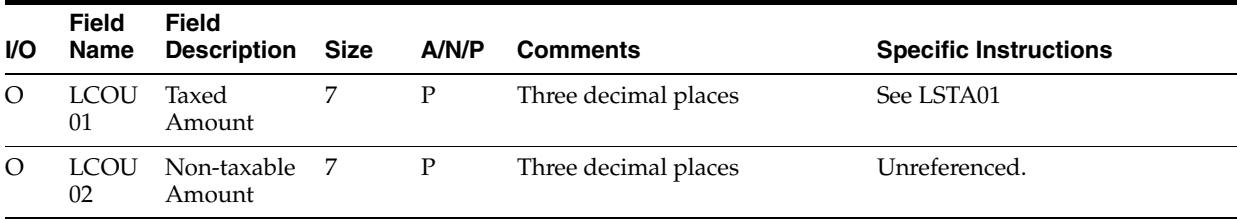

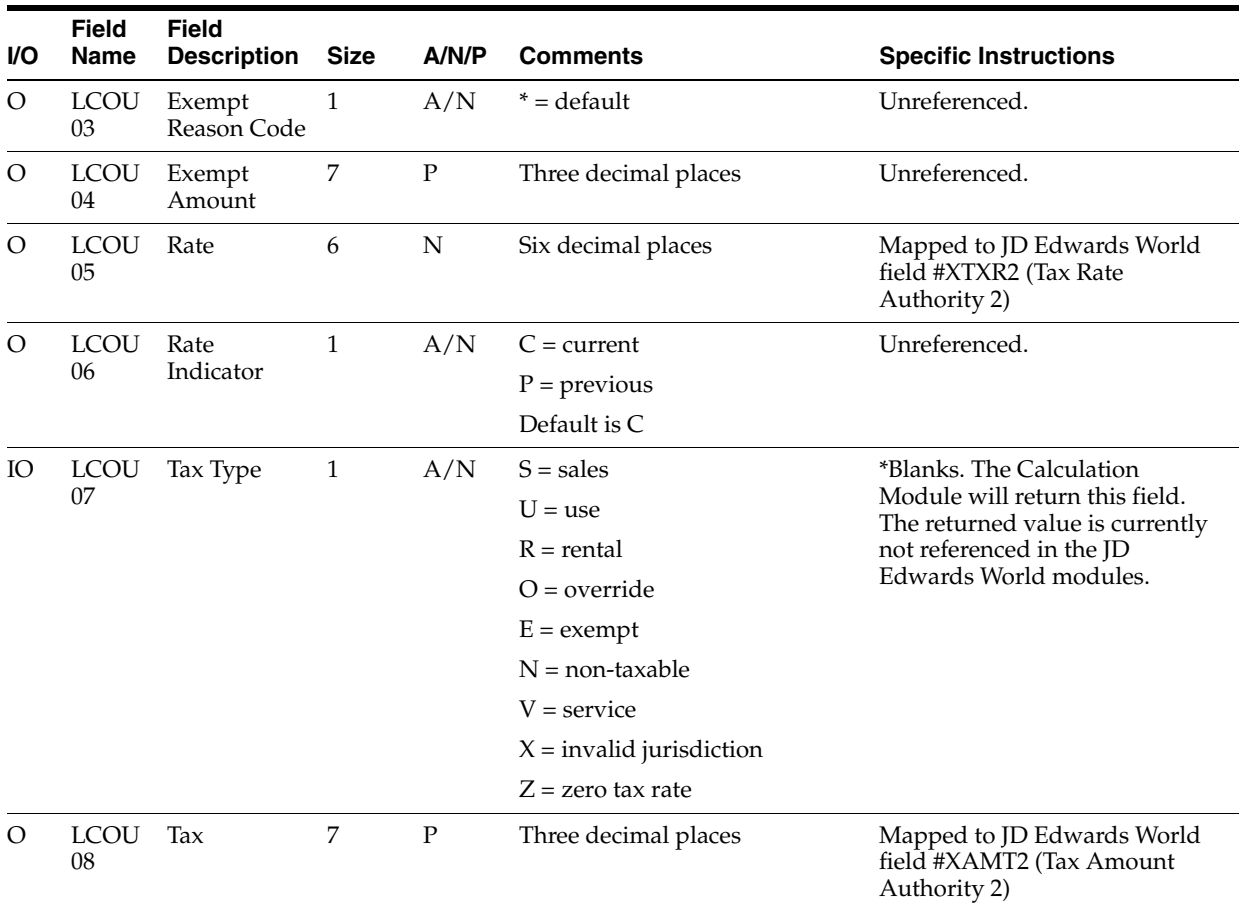

## **B.3.8 City Data**

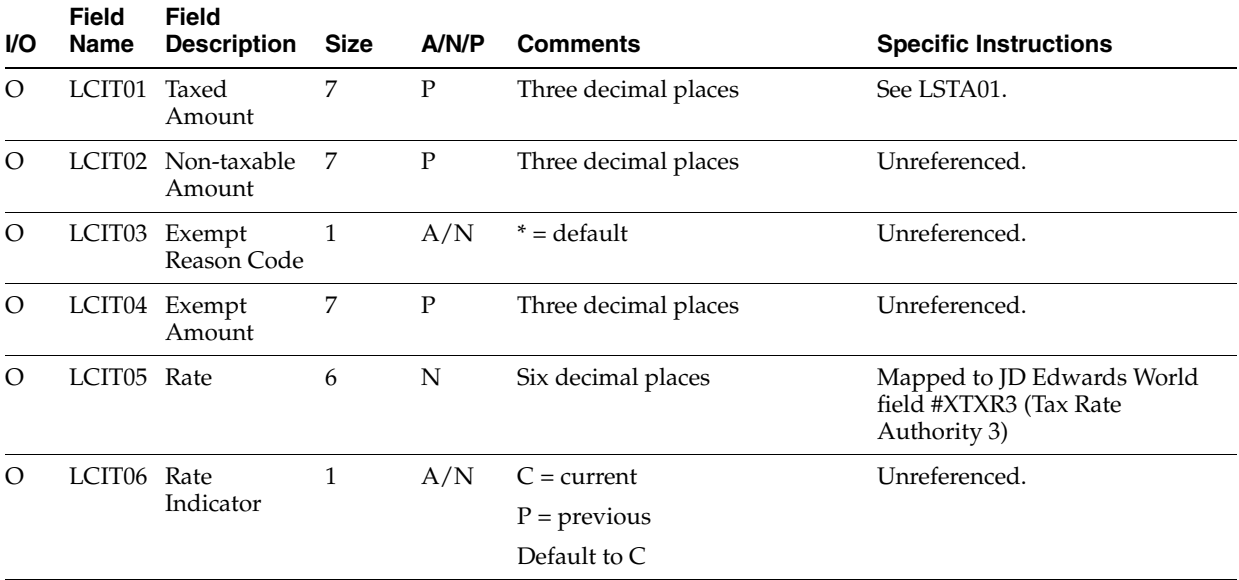

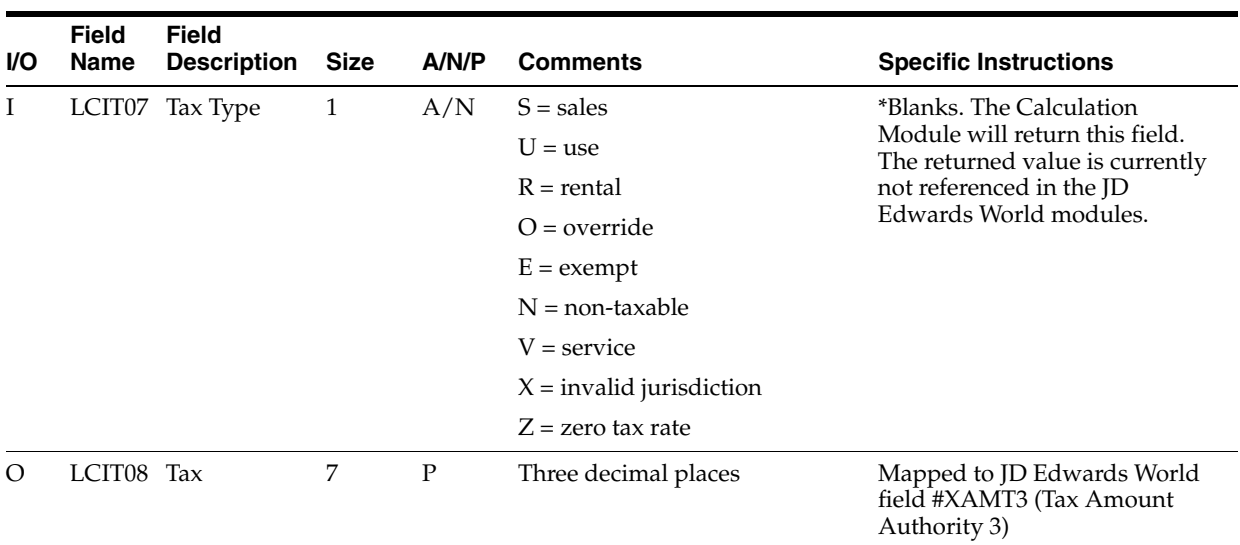

### **B.3.9 District Data**

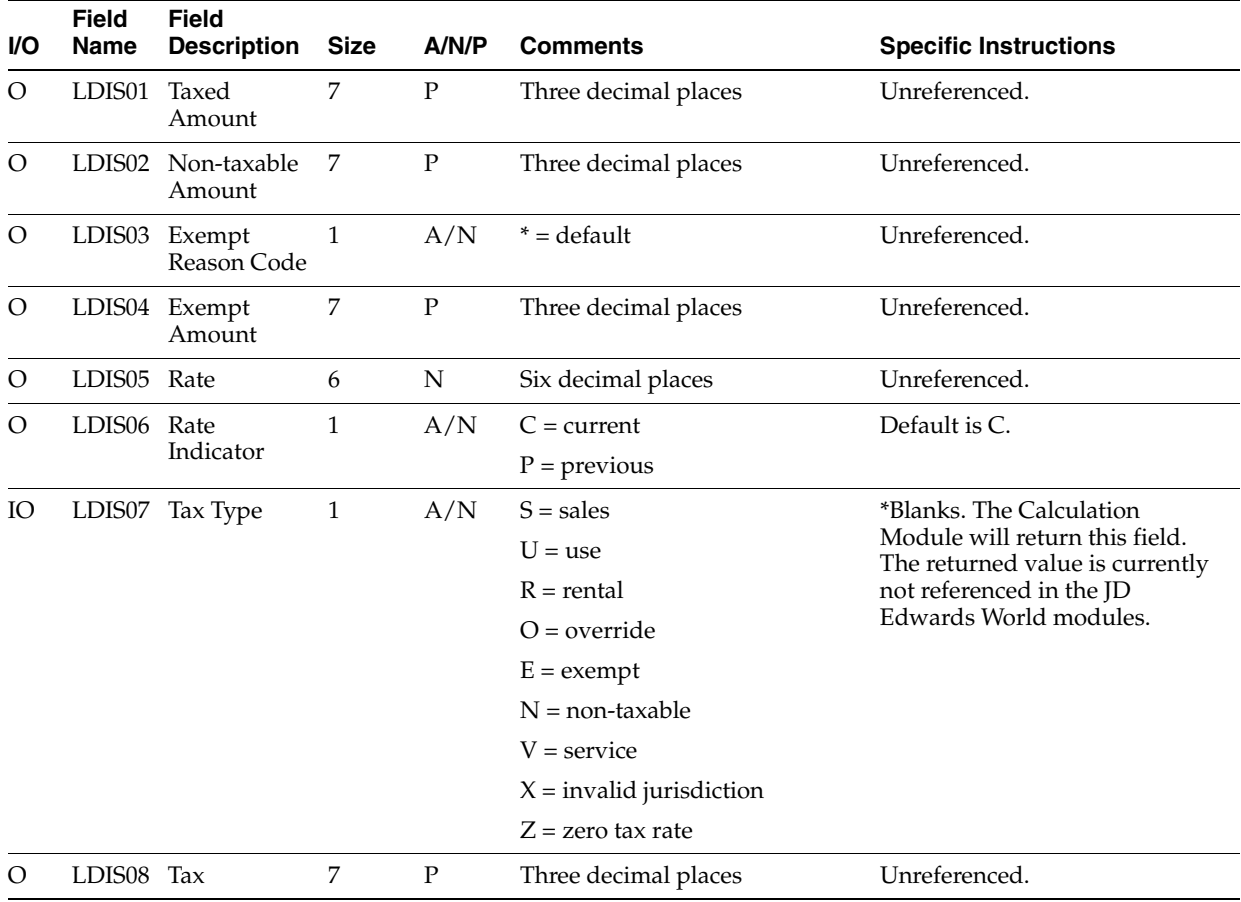

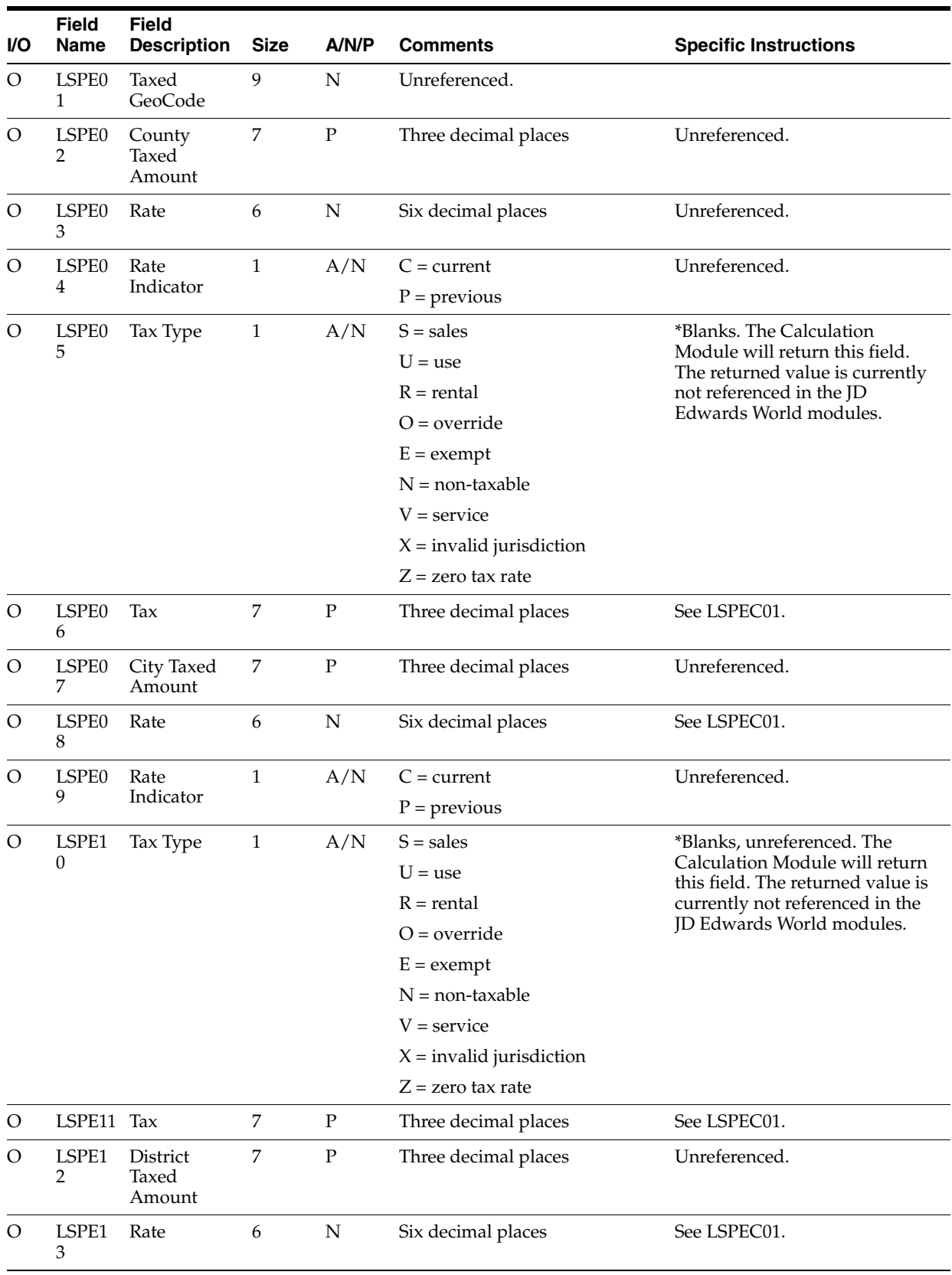

#### **B.3.10 Intrastate Calculation Area**

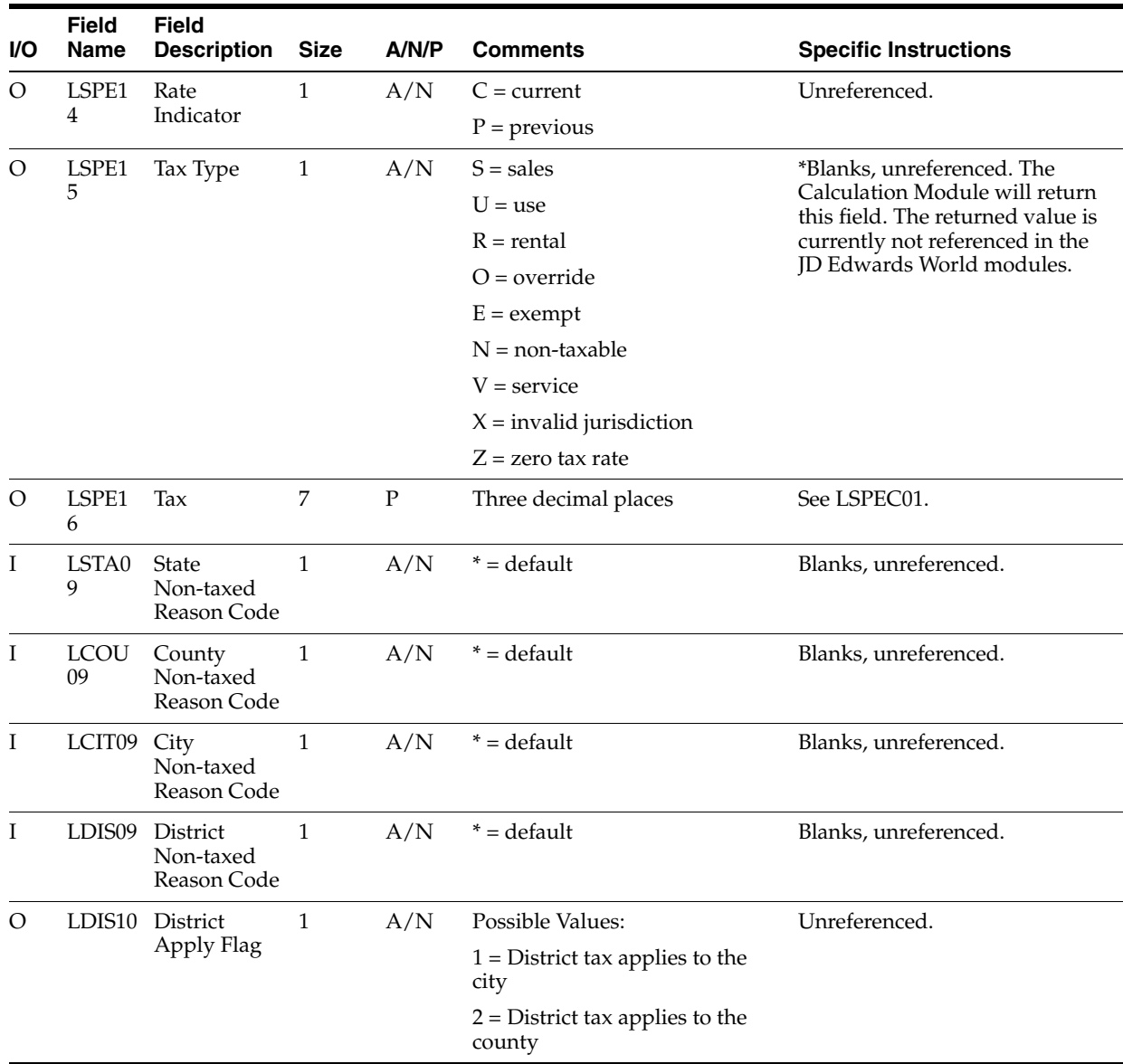

#### **B.3.11 Address Data**

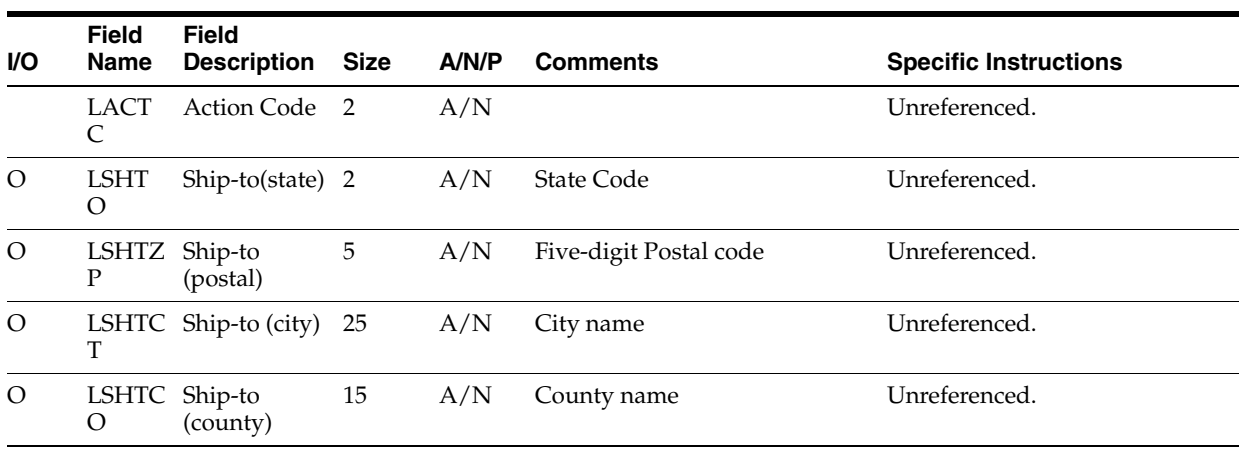

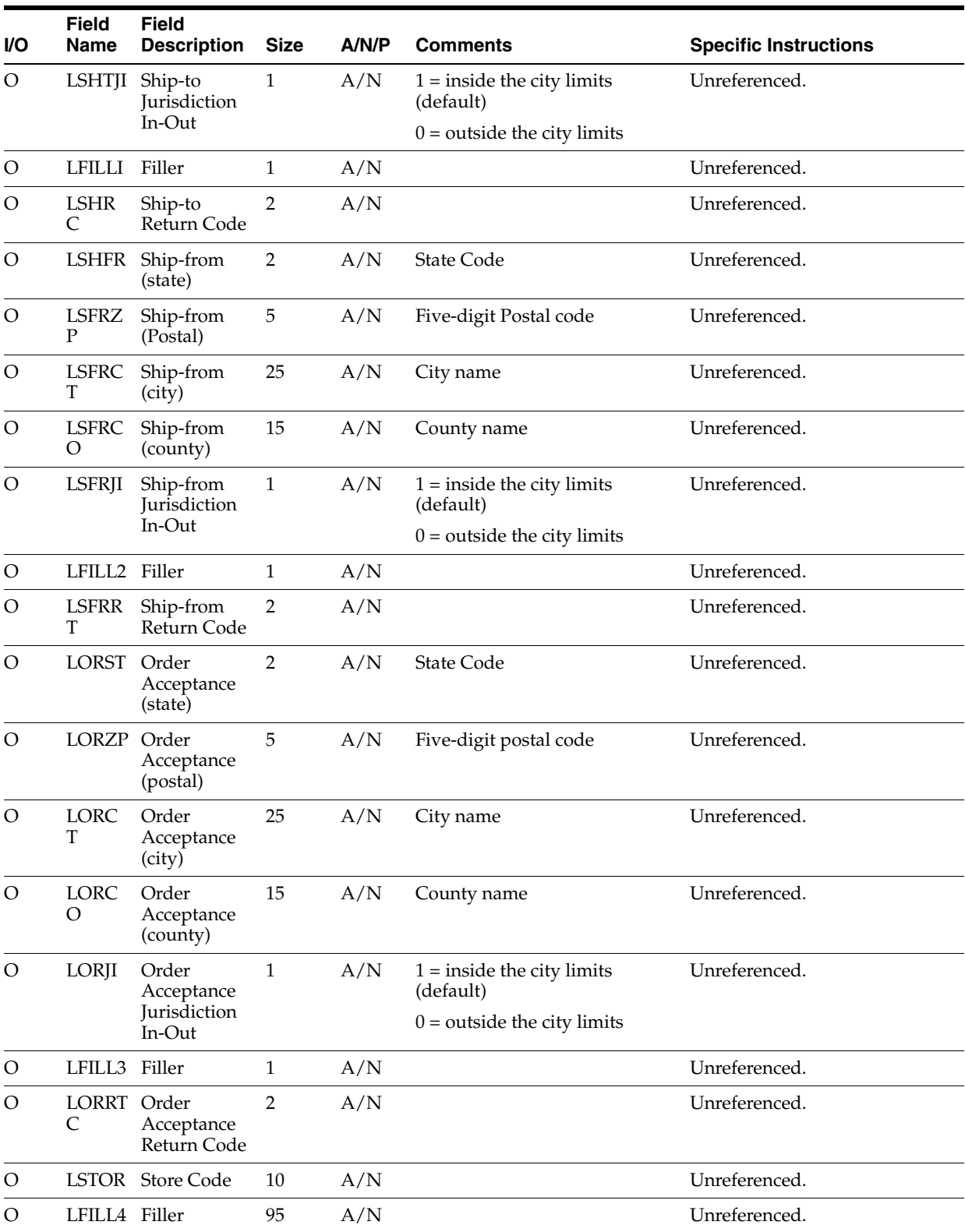

## **B.3.12 Accounts Payable**

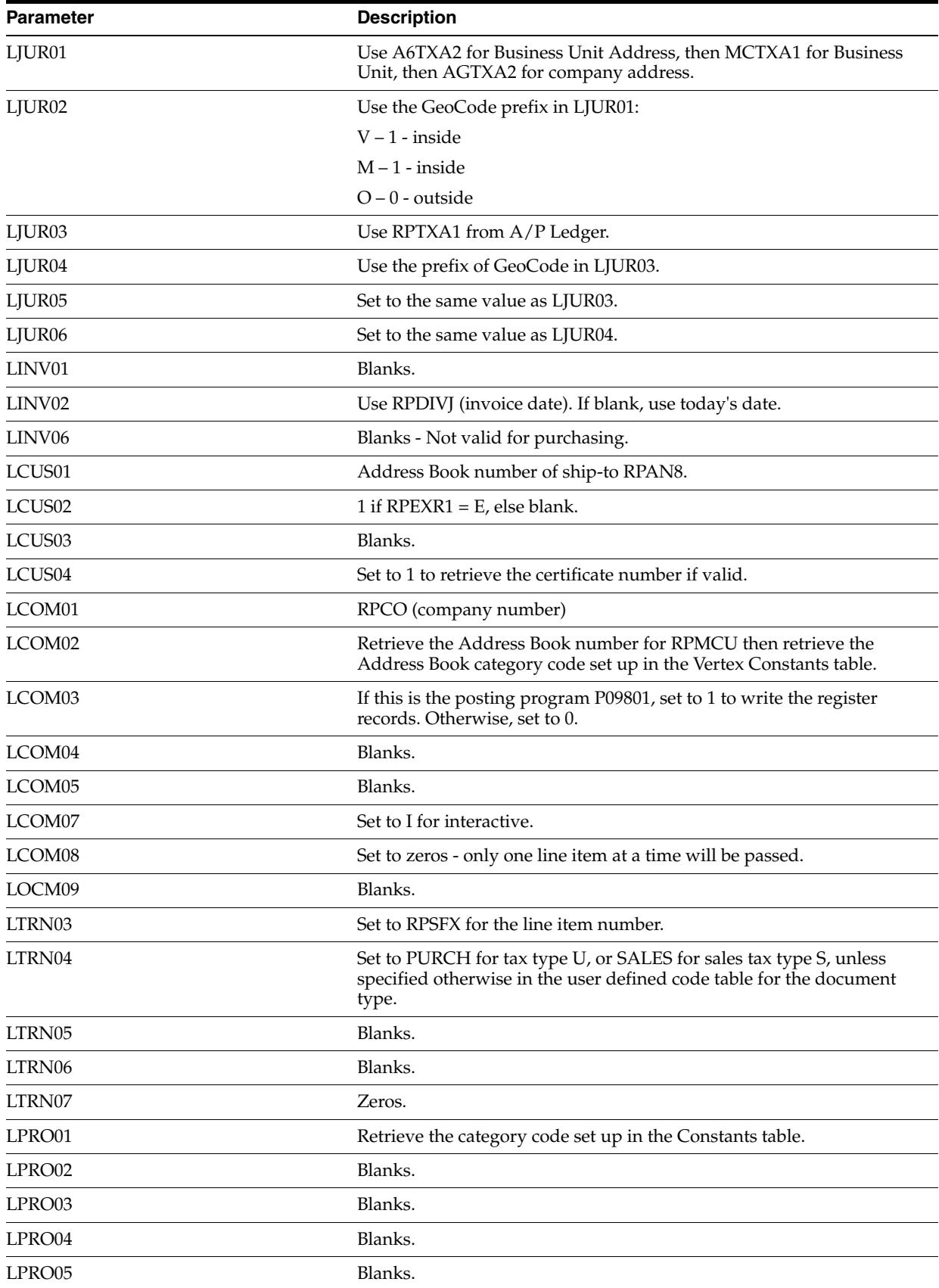

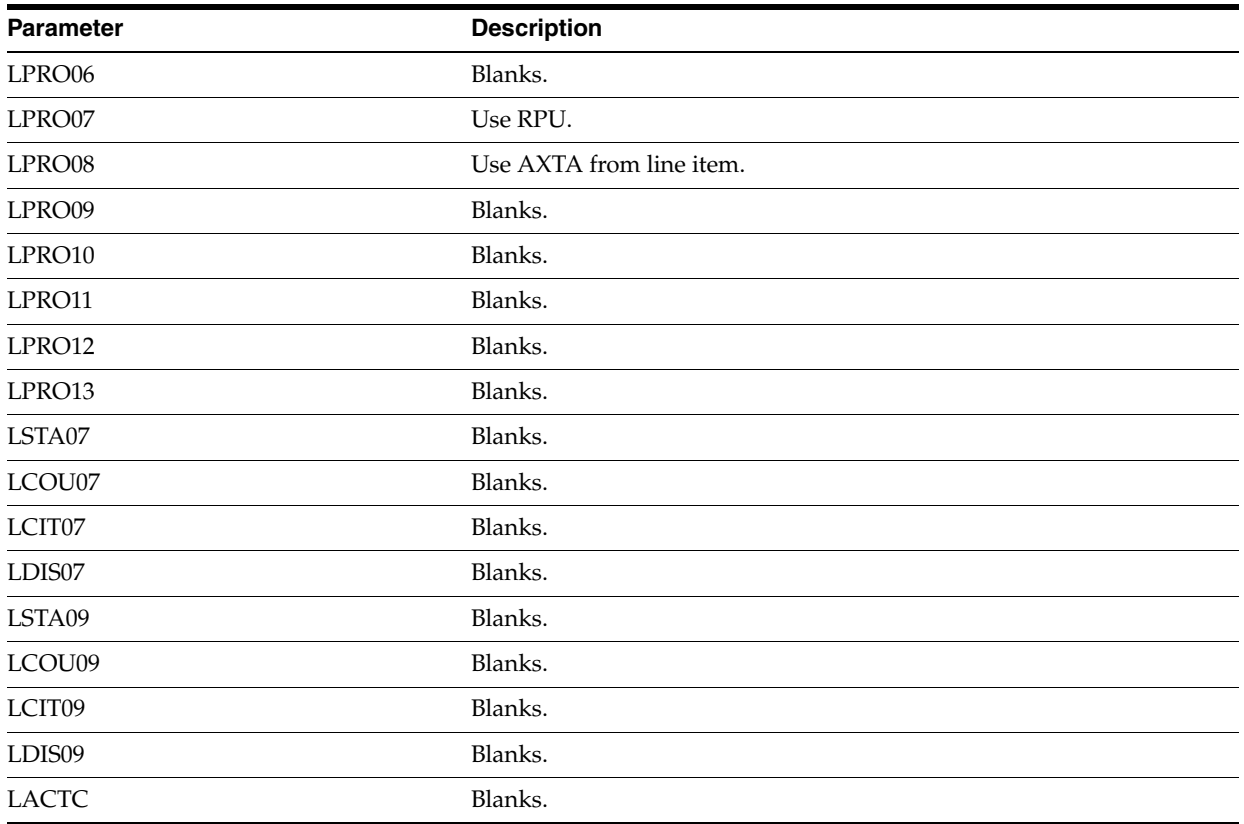

## **B.3.13 Purchasing**

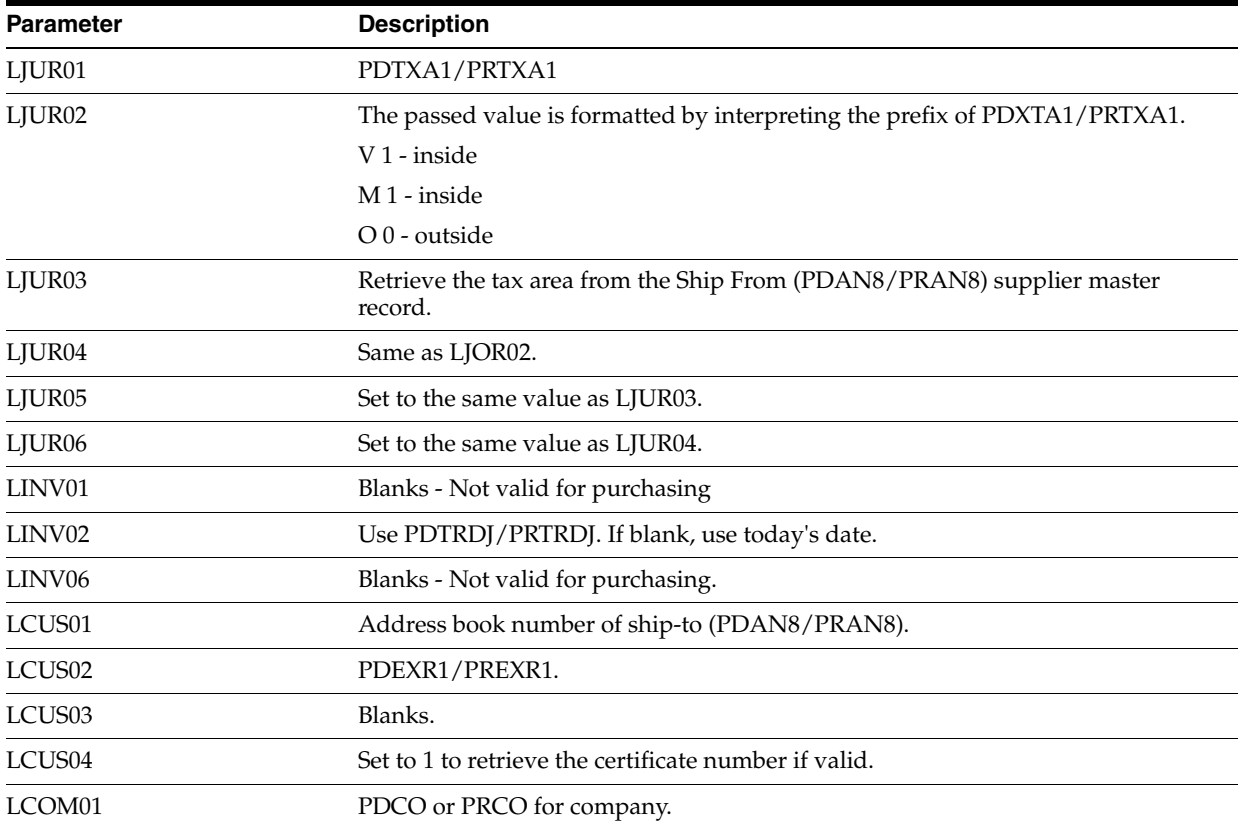

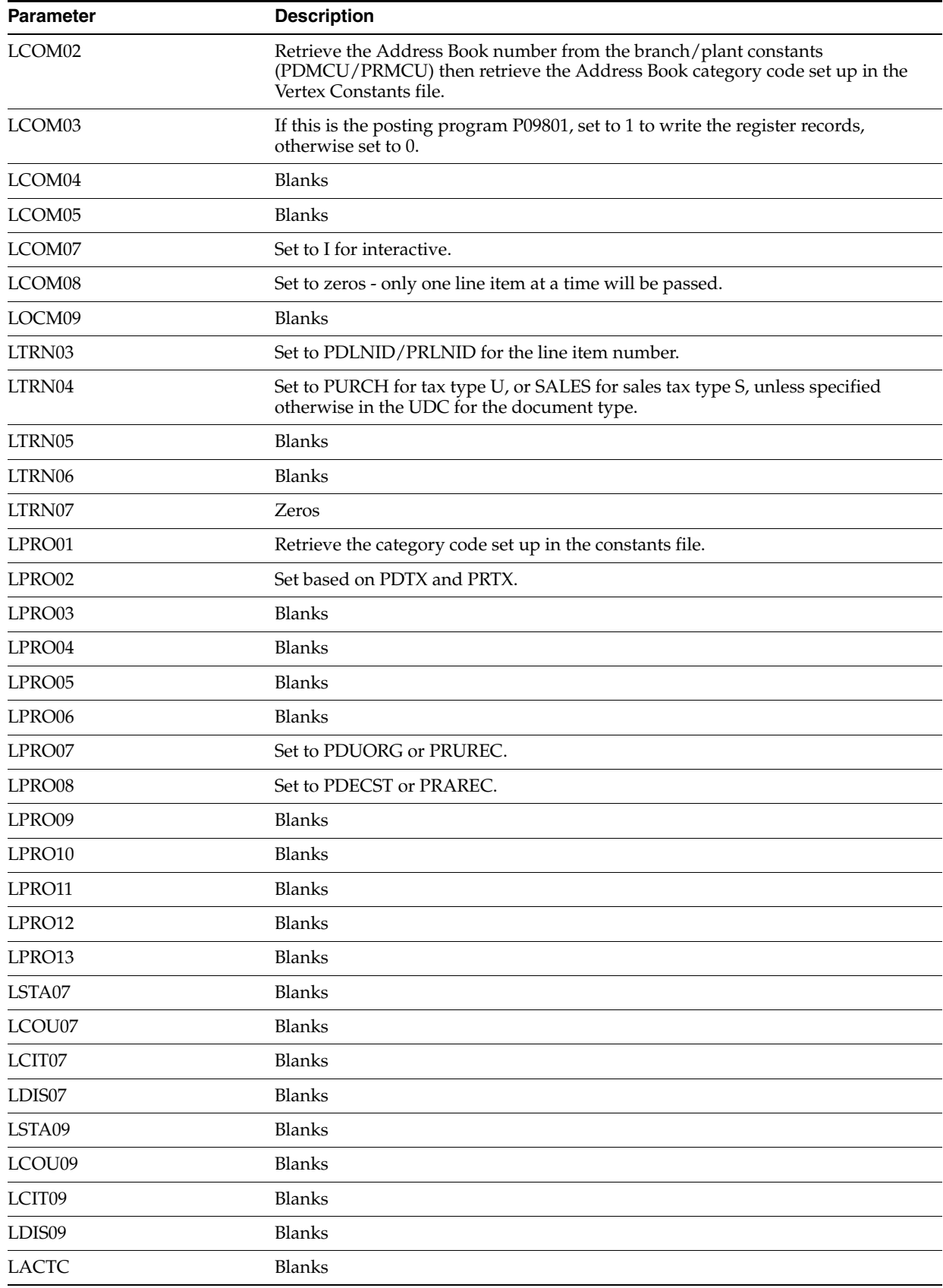

## **B.4 Understanding the Link/Parm Area**

The JD Edwards World/Vertex Sales Tax Interface uses the Link/Parm Area to communicate between JD Edwards World programs and the Vertex Calculation Module. Vertex provides the link areas as an external interface to the Vertex Calculation Module, which carries selected information to Vertex and returns tax information to the user.

The following tables describe how JD Edwards World populates the Link/Parm Area. The columns in the tables contain information as follows:

- The  $I/O$  column identifies the field as an "input to" or an "output from" the Vertex system.
- The Field Name and the Field Description columns contain the file names and descriptions, respectively, for the Vertex parameters.
- The  $A/N/P$  column indicates a field's attributes (alpha, numeric, or packed).
- The Comments column contains information about the Vertex field.

This section contains the following:

- GeoCode Conversion Program VGEO100
- Sales Order Processing Tax Calculations Program VTS110
- Accounts Receivable Tax Calculations Program VTS110

## **B.5 GeoCode Conversion - Program VGEO100**

The JD Edwards World/Vertex Sales Tax Interface passes address information from JD Edwards World to the Vertex GeoCoder system. The GeoCoder system determines the GeoCode(s) for the address and returns it to the JD Edwards World system.

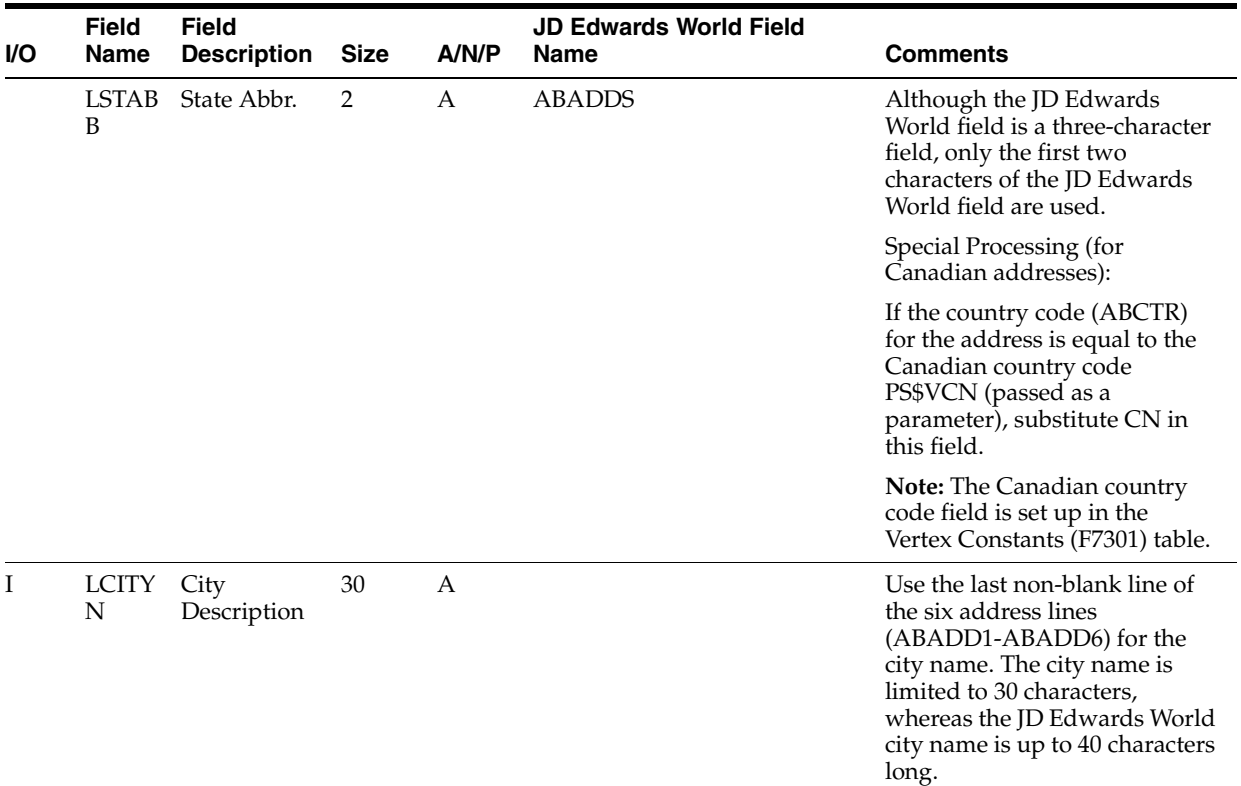

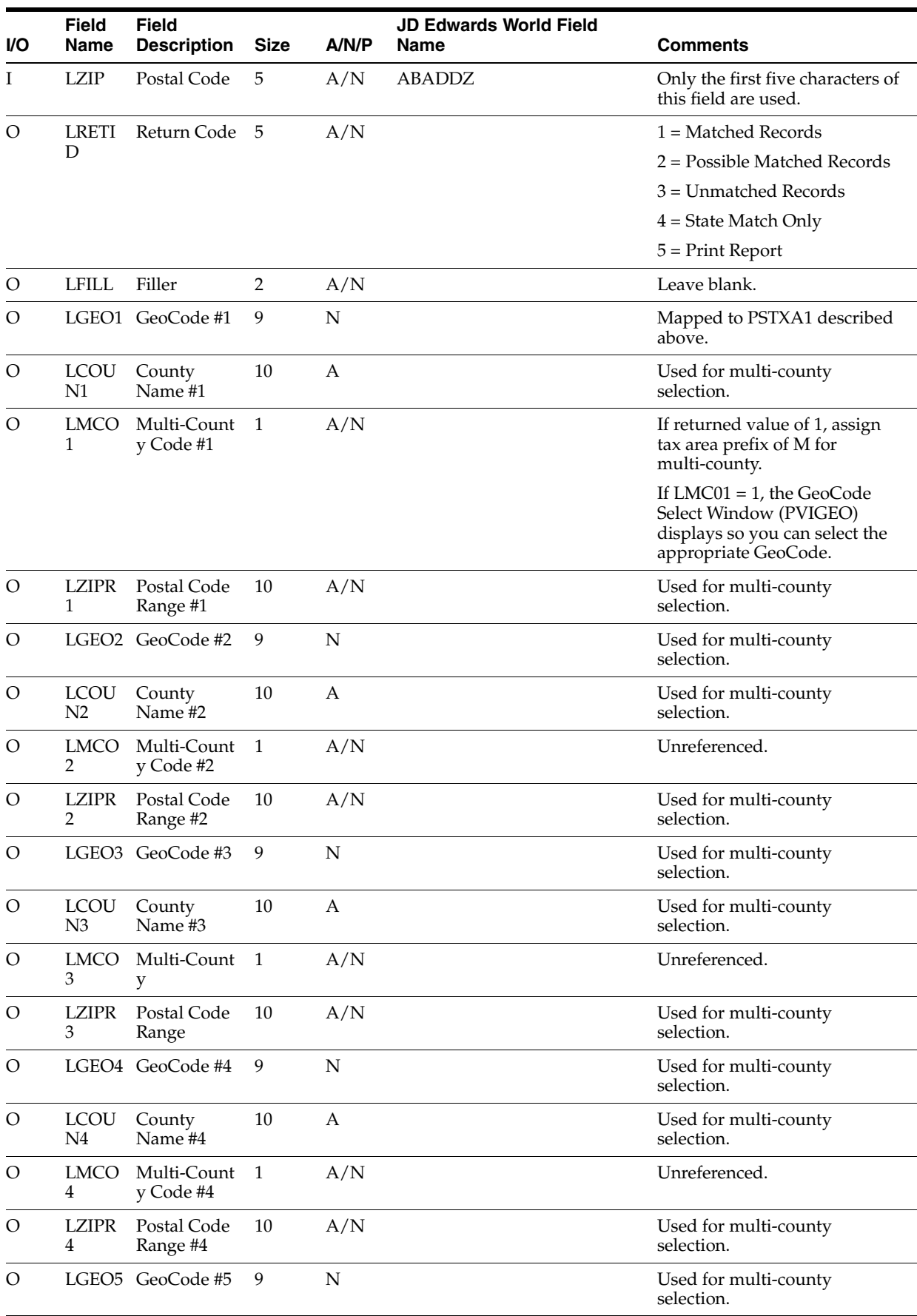

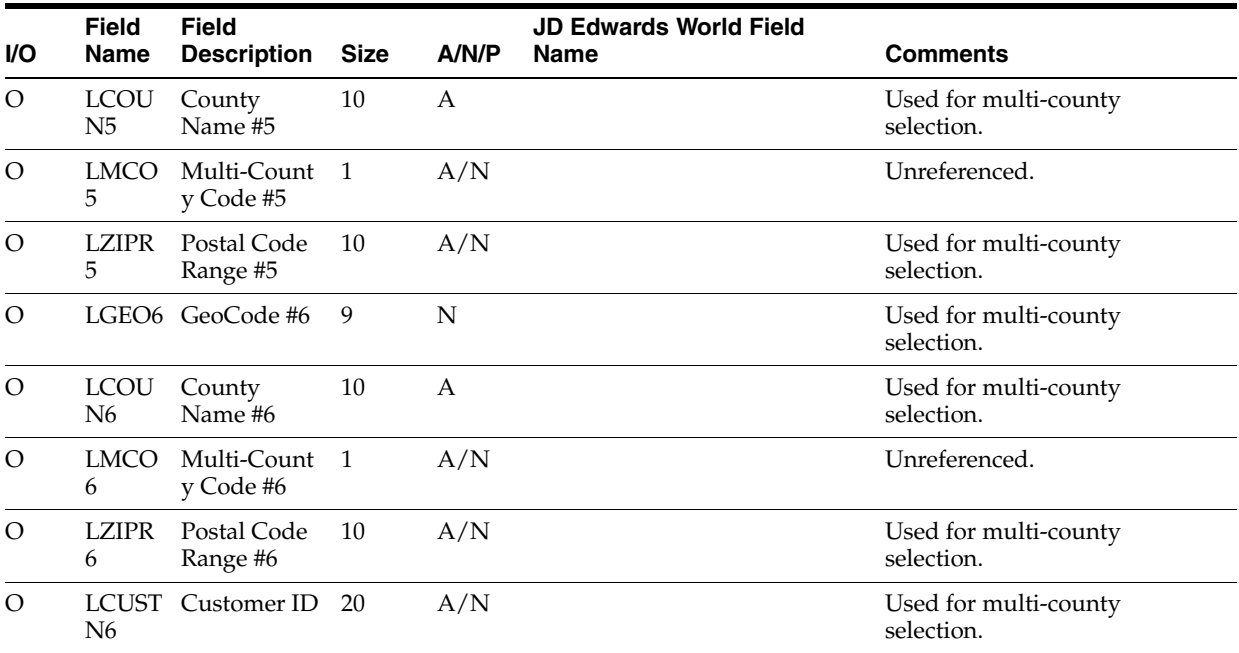

# **B.6 Sales Order Processing Tax Calculations - Program VTS110**

#### **B.6.1 Jurisdiction Data**

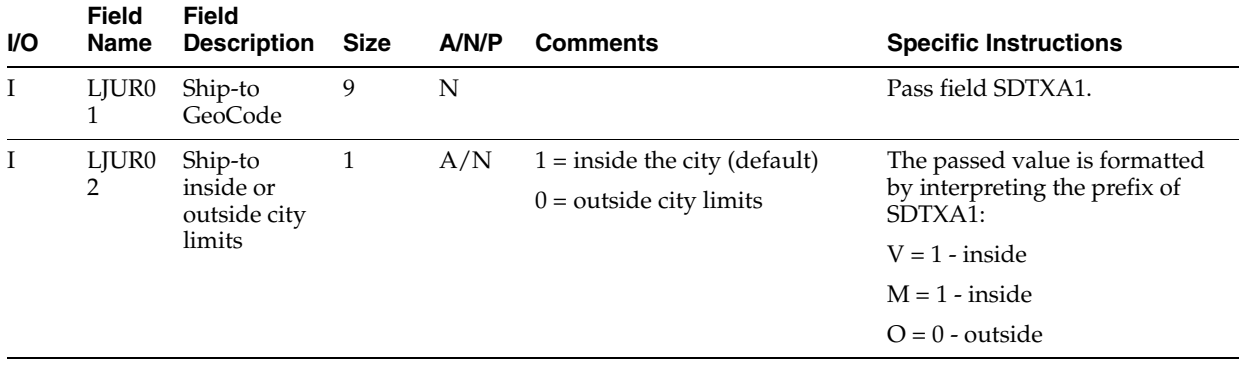

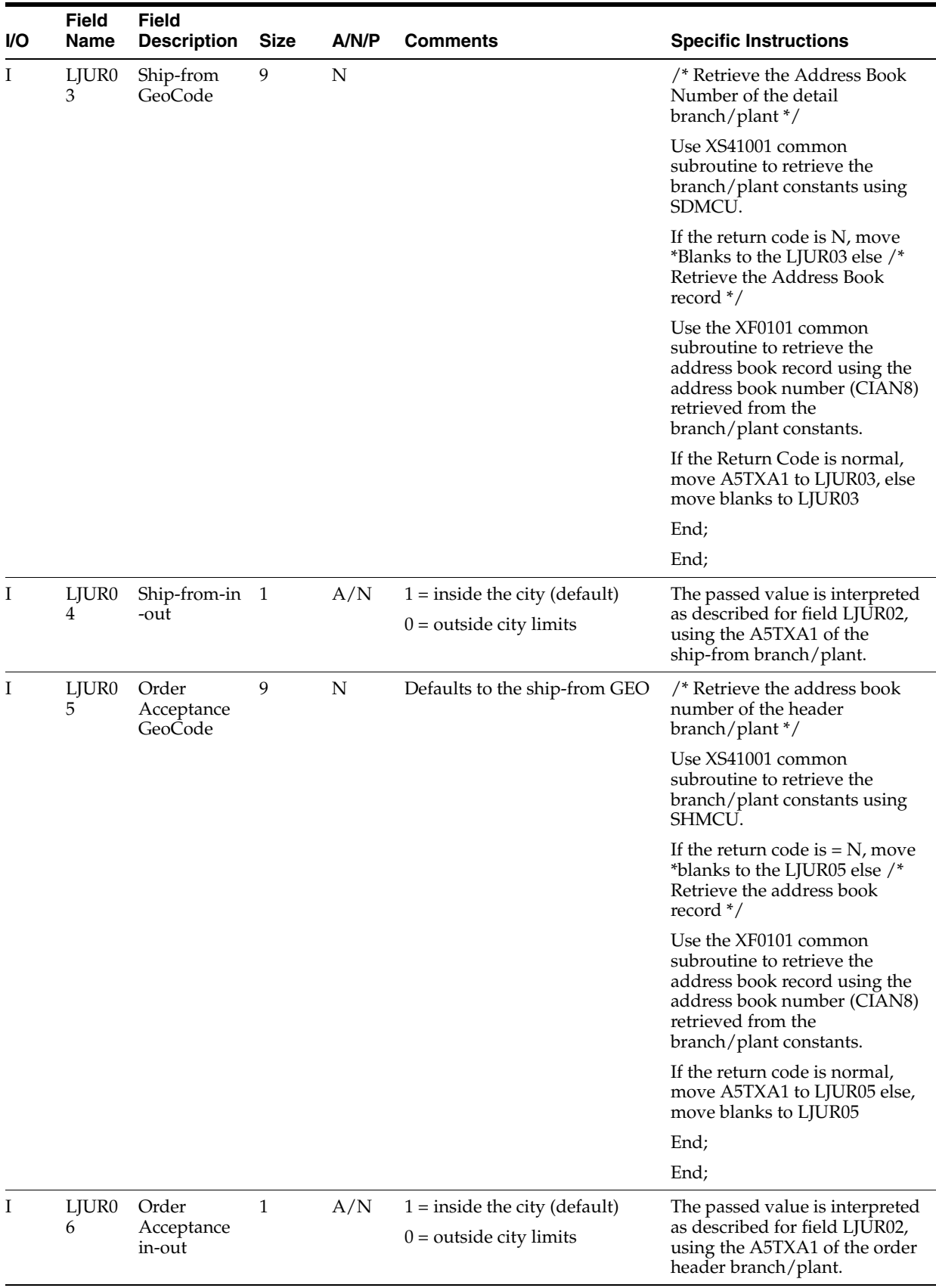

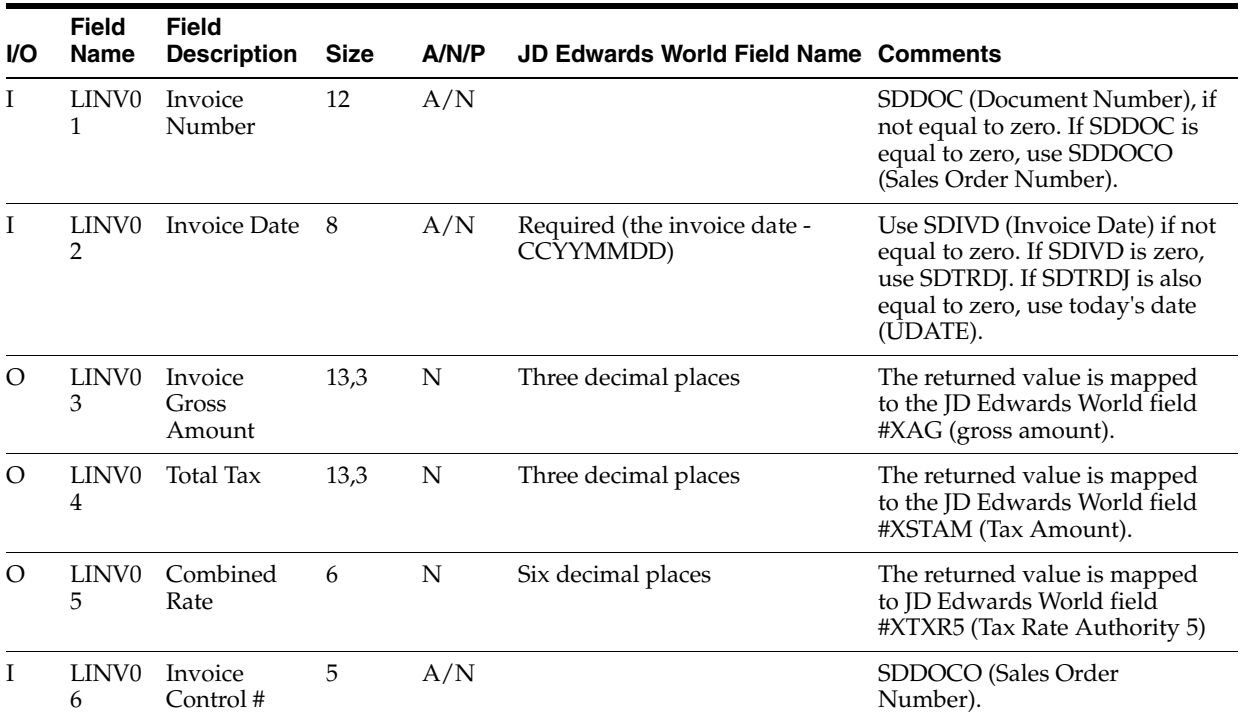

## **B.6.2 Invoice Data**

#### **B.6.3 Customer Data**

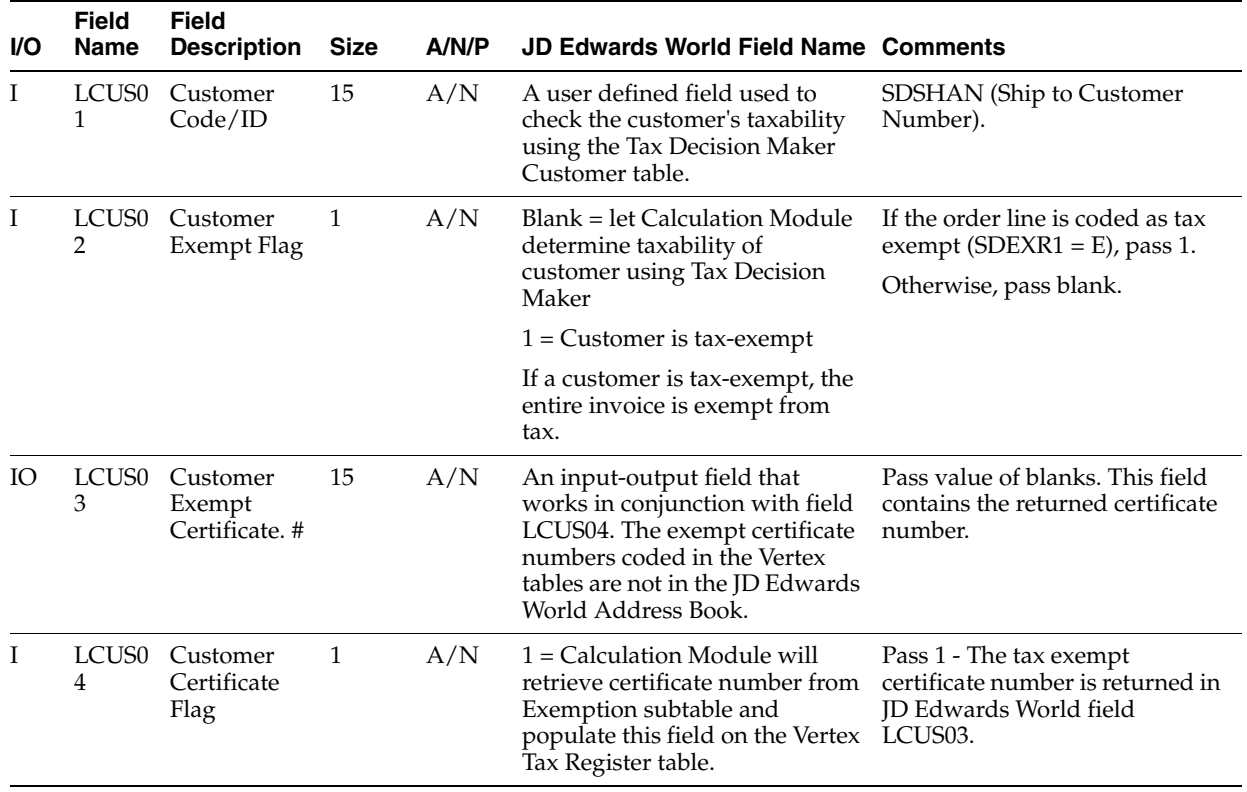

#### **B.6.4 Company Data**

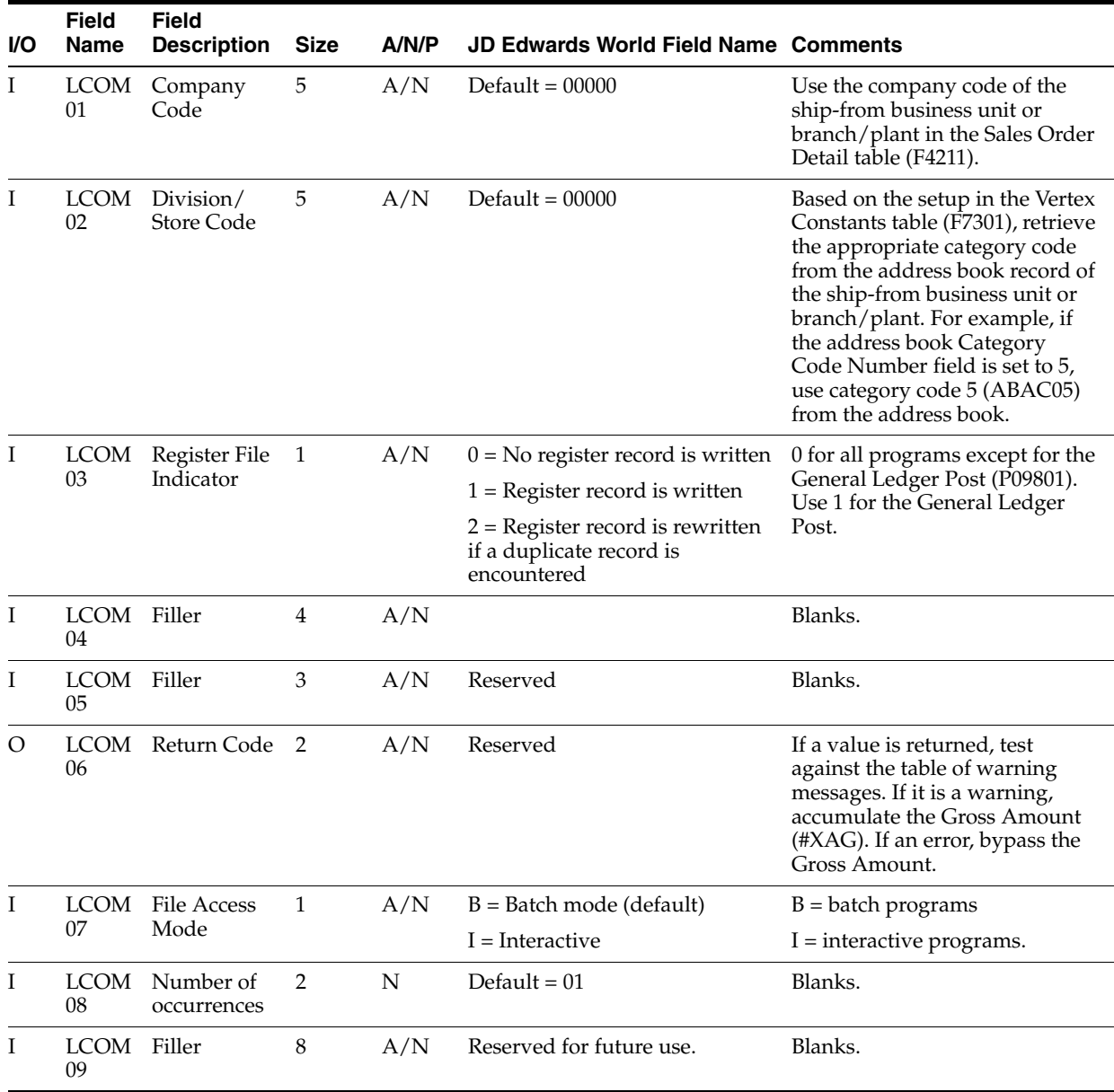

### **B.6.5 Transaction Data**

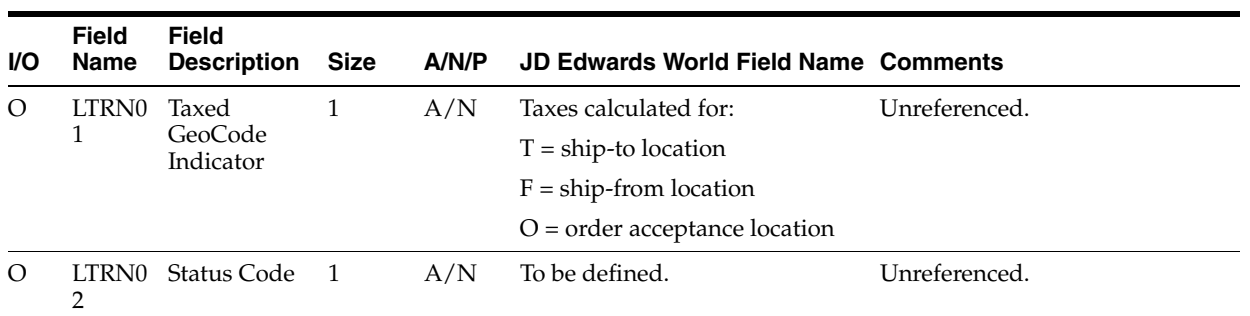

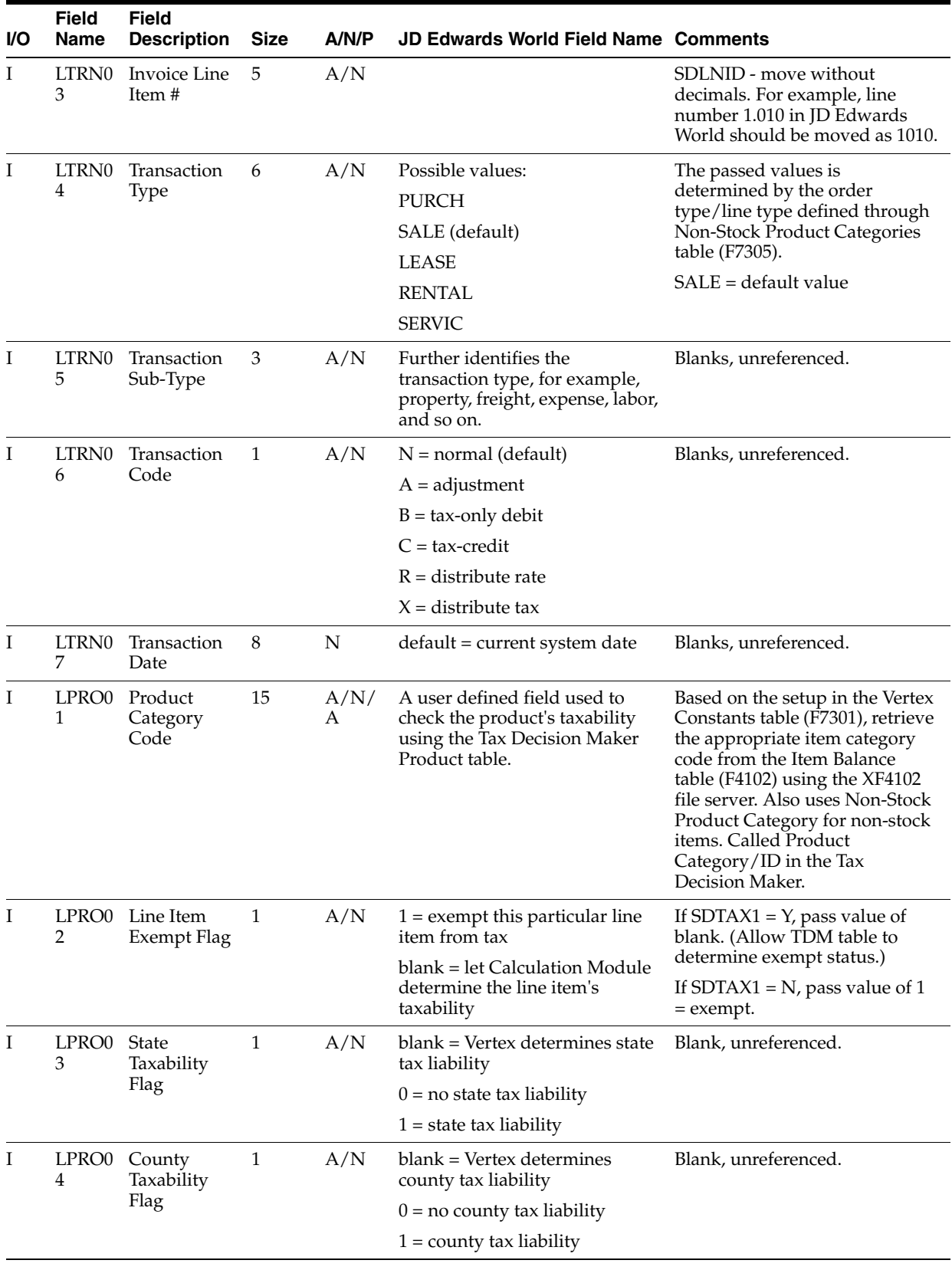

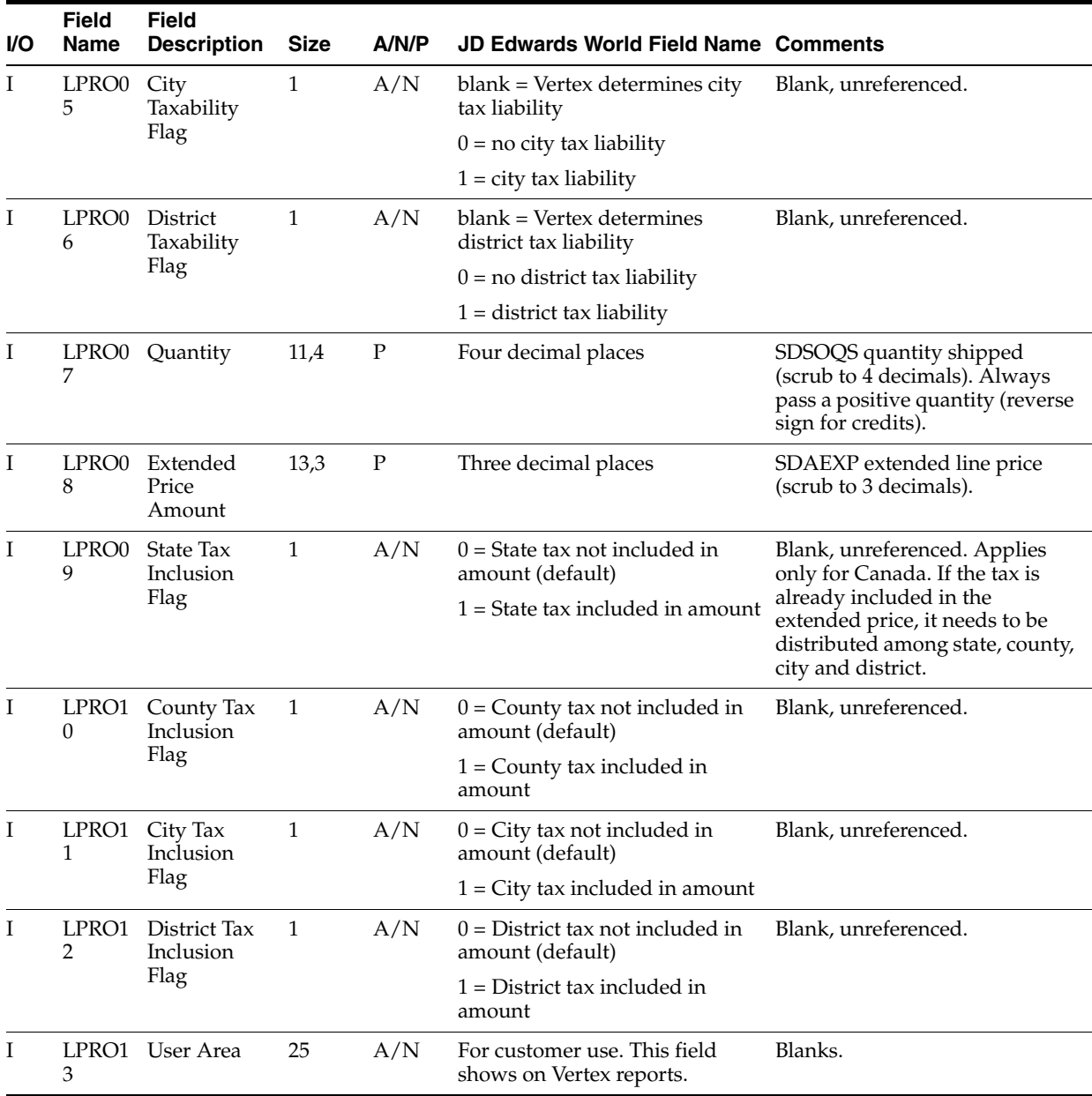

### **B.6.6 State Data**

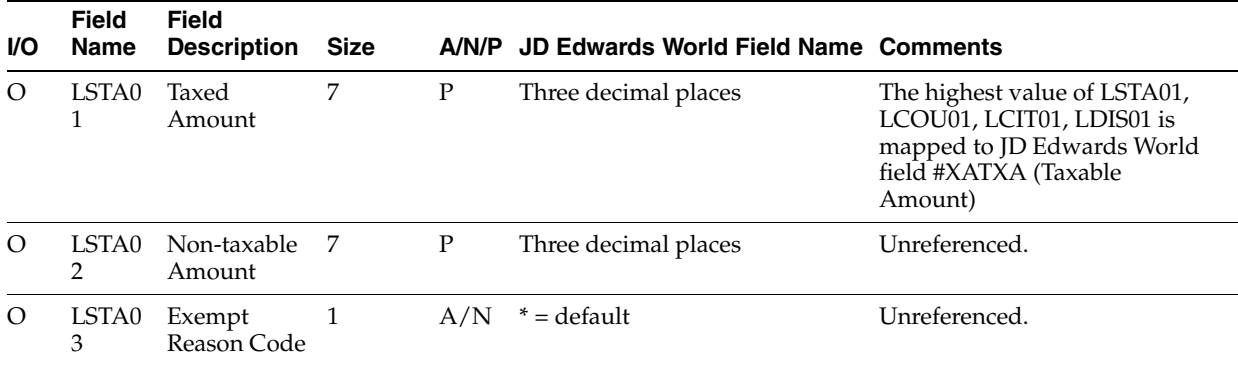

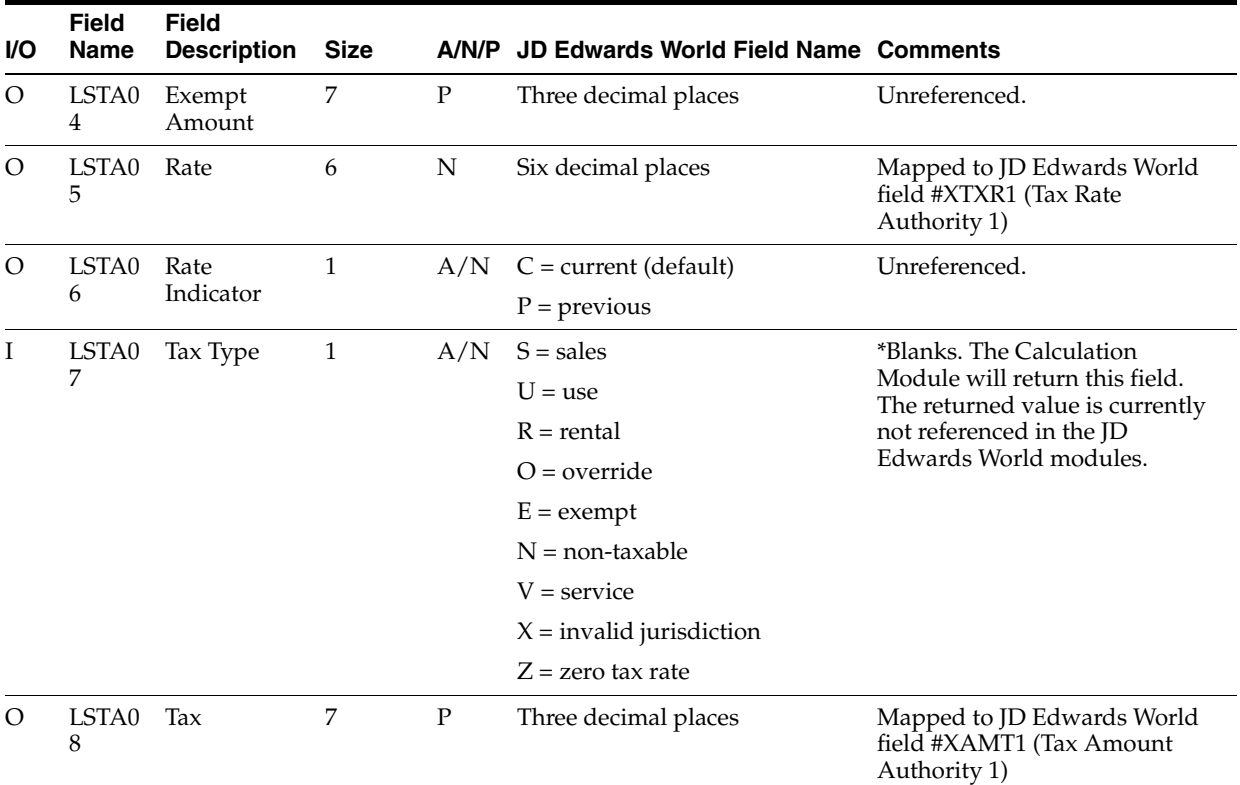

## **B.6.7 County Data**

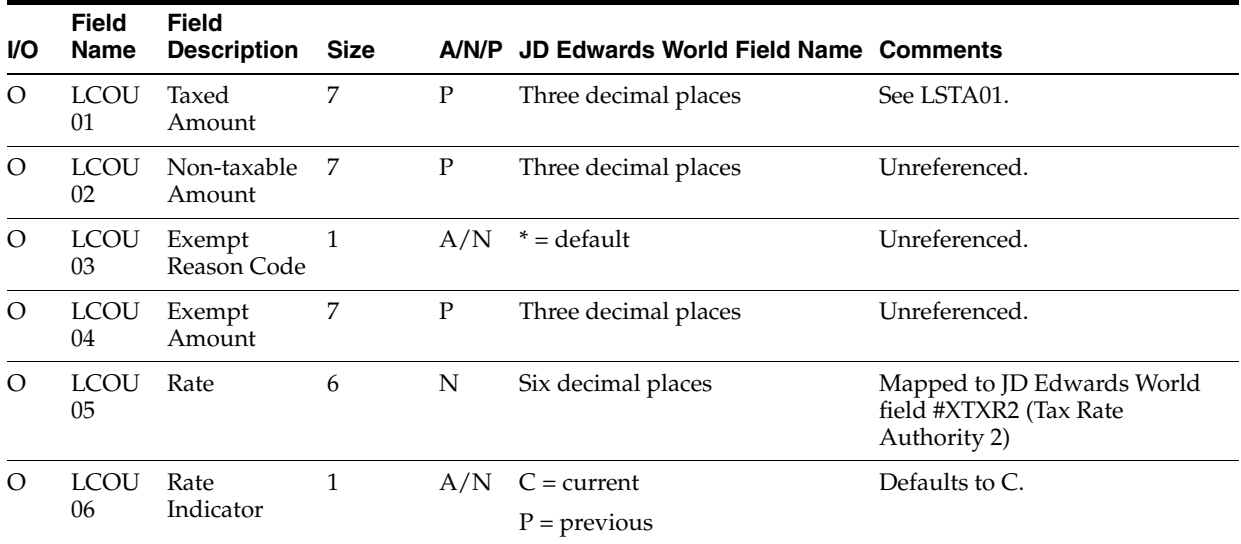

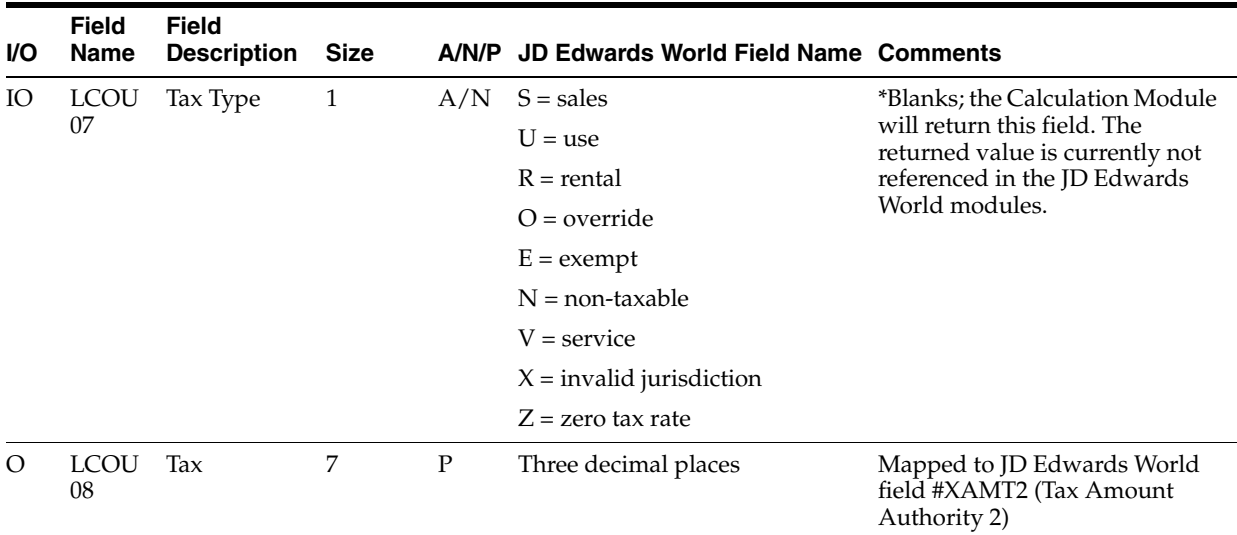

## **B.6.8 City Data**

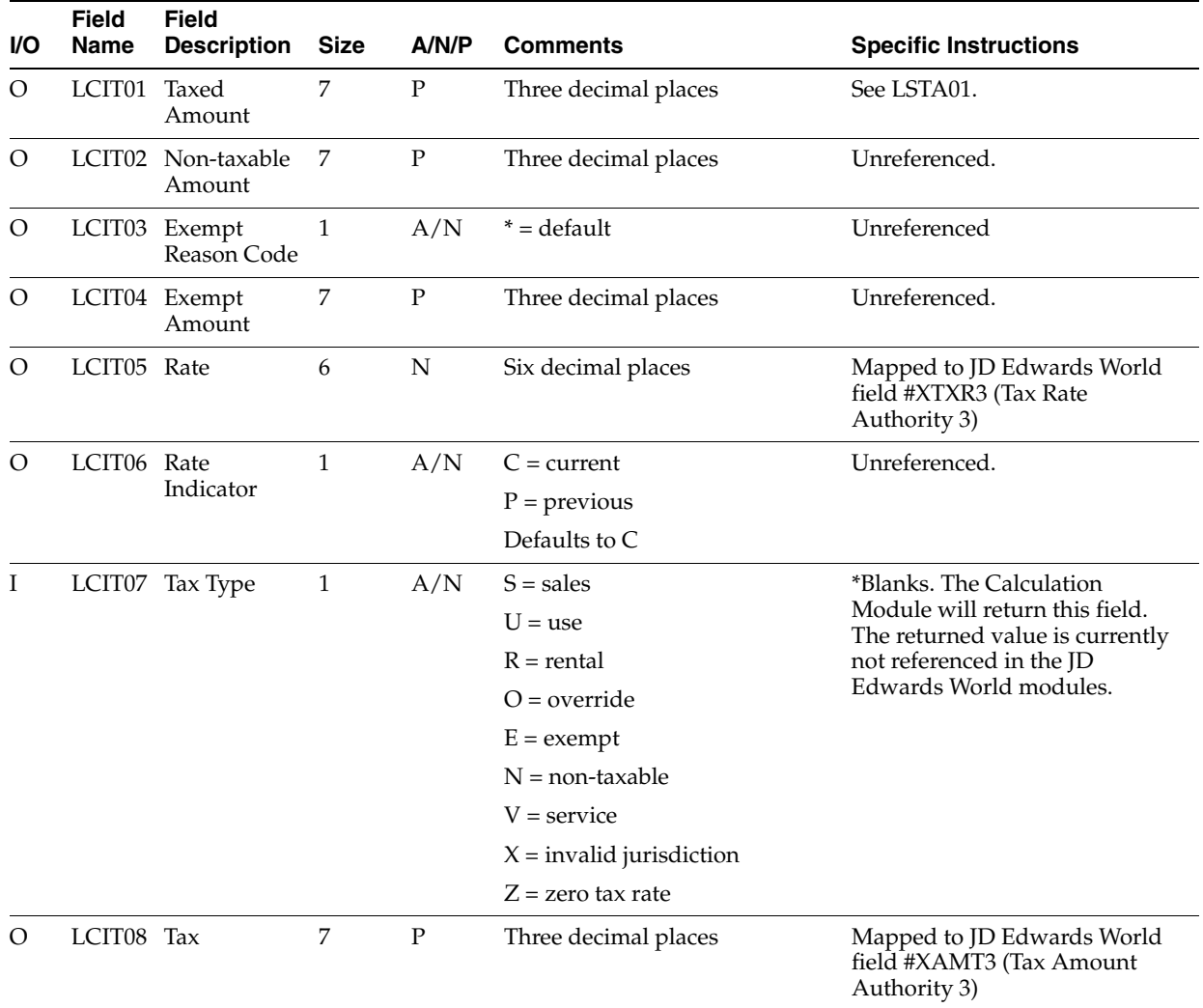

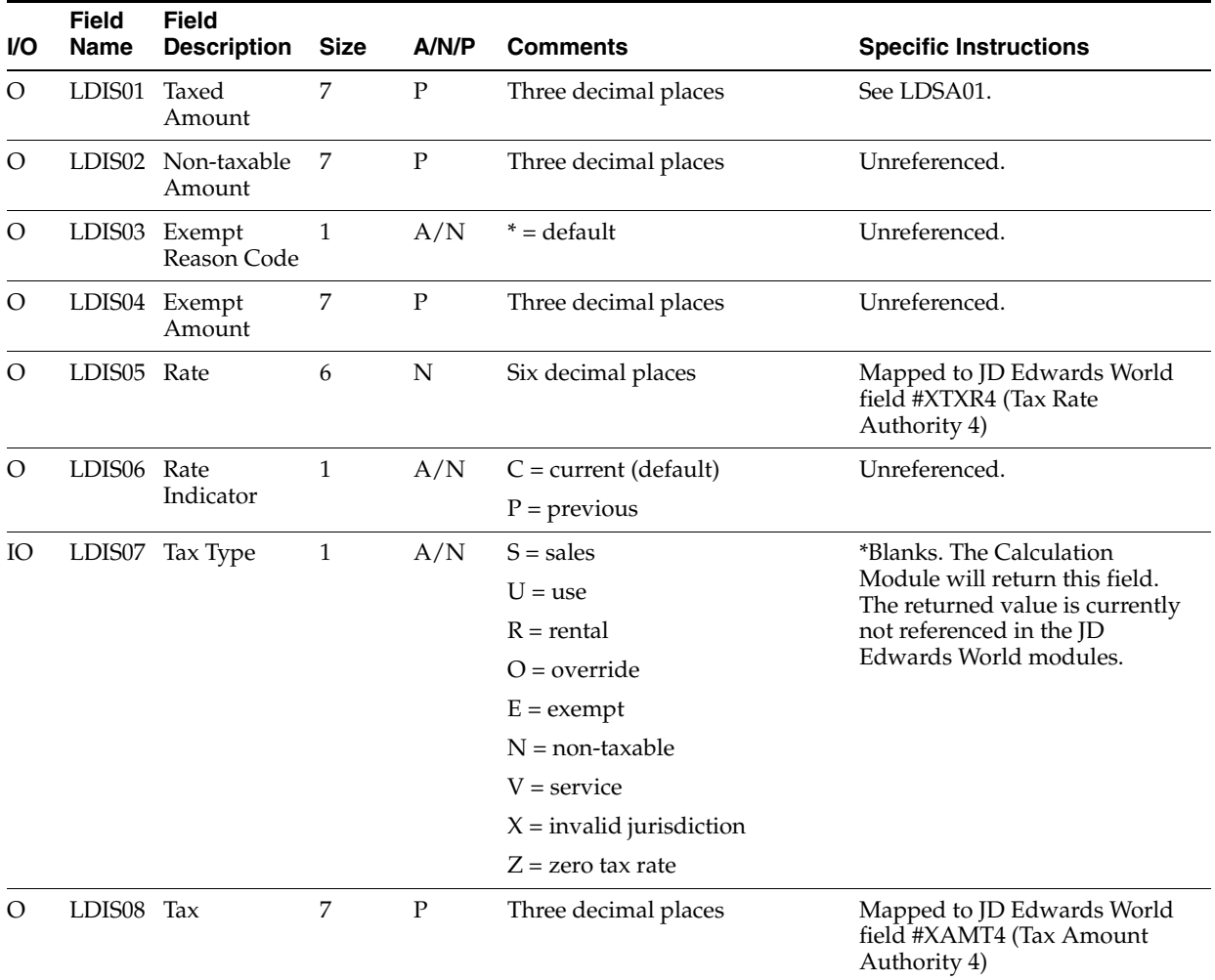

### **B.6.9 District Data**

#### **B.6.10 Intrastate Data**

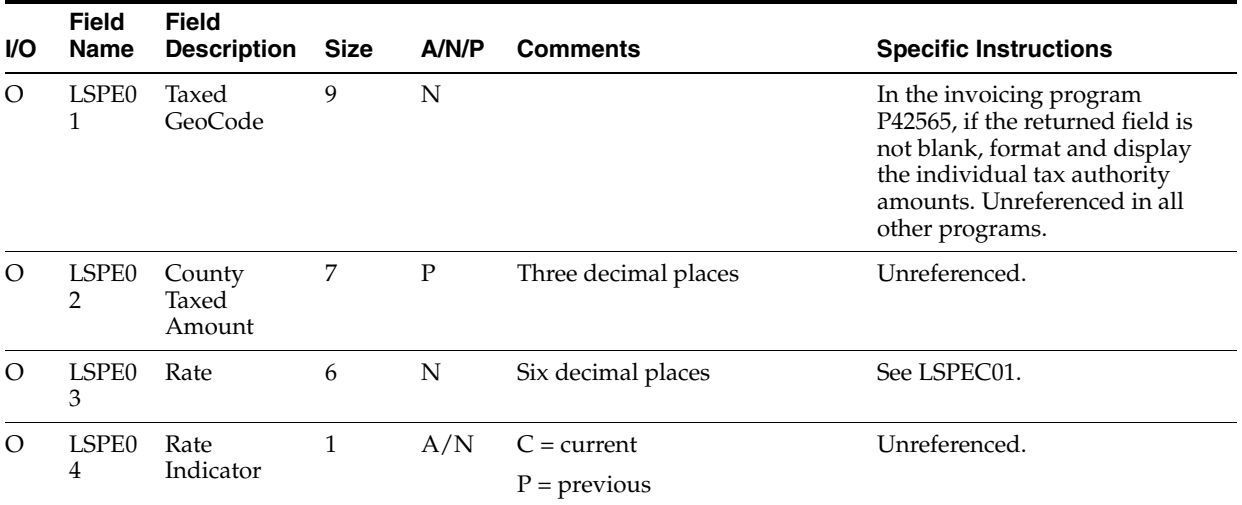

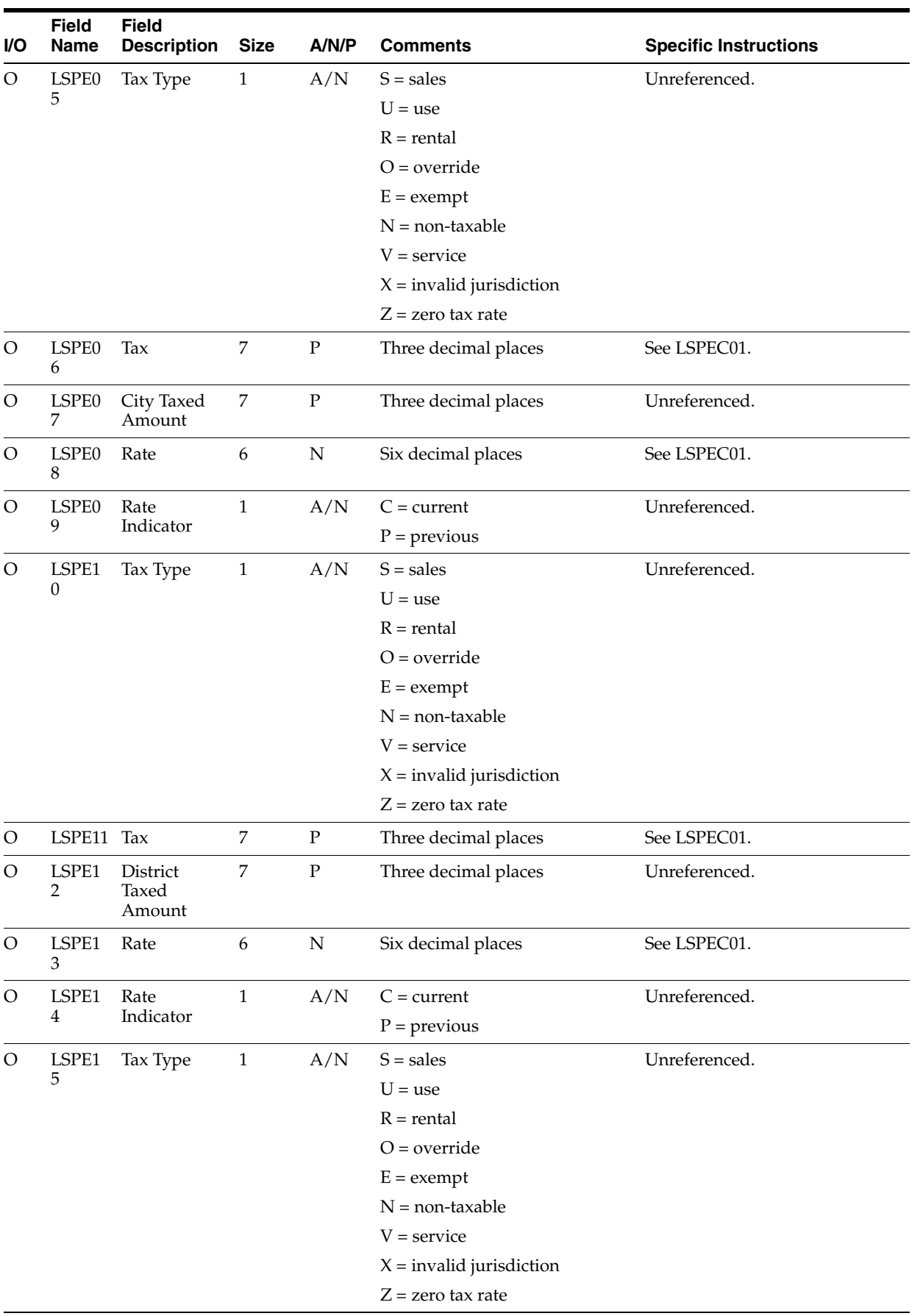
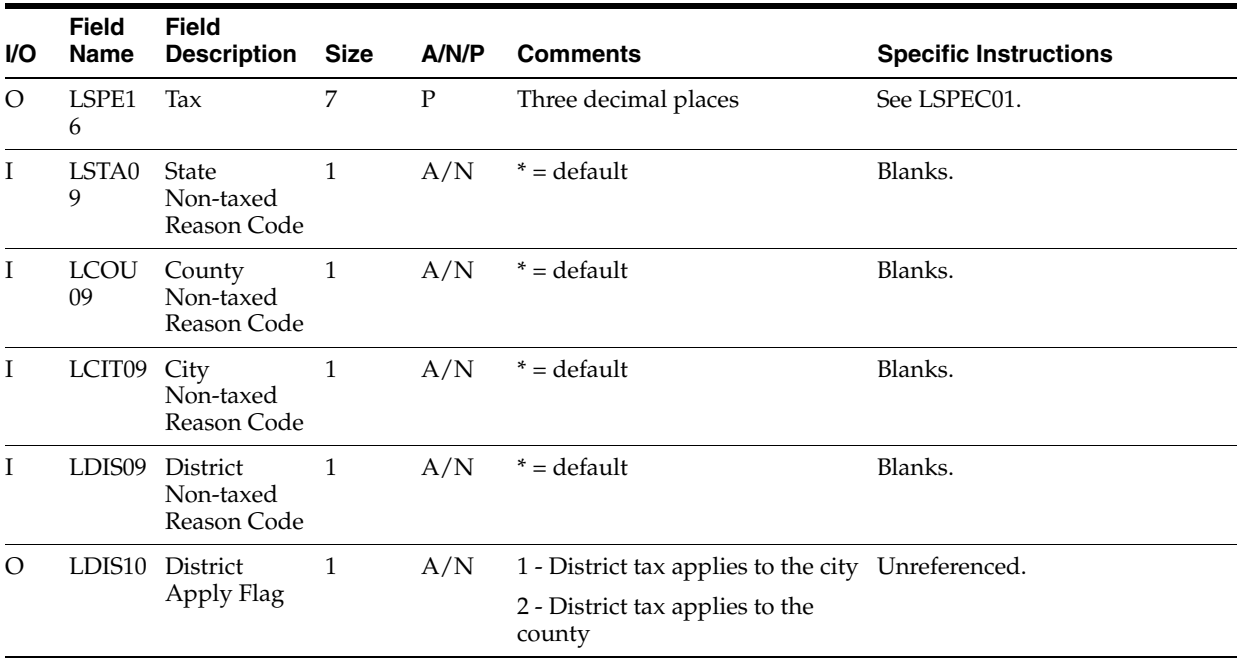

#### **B.6.11 Address Data**

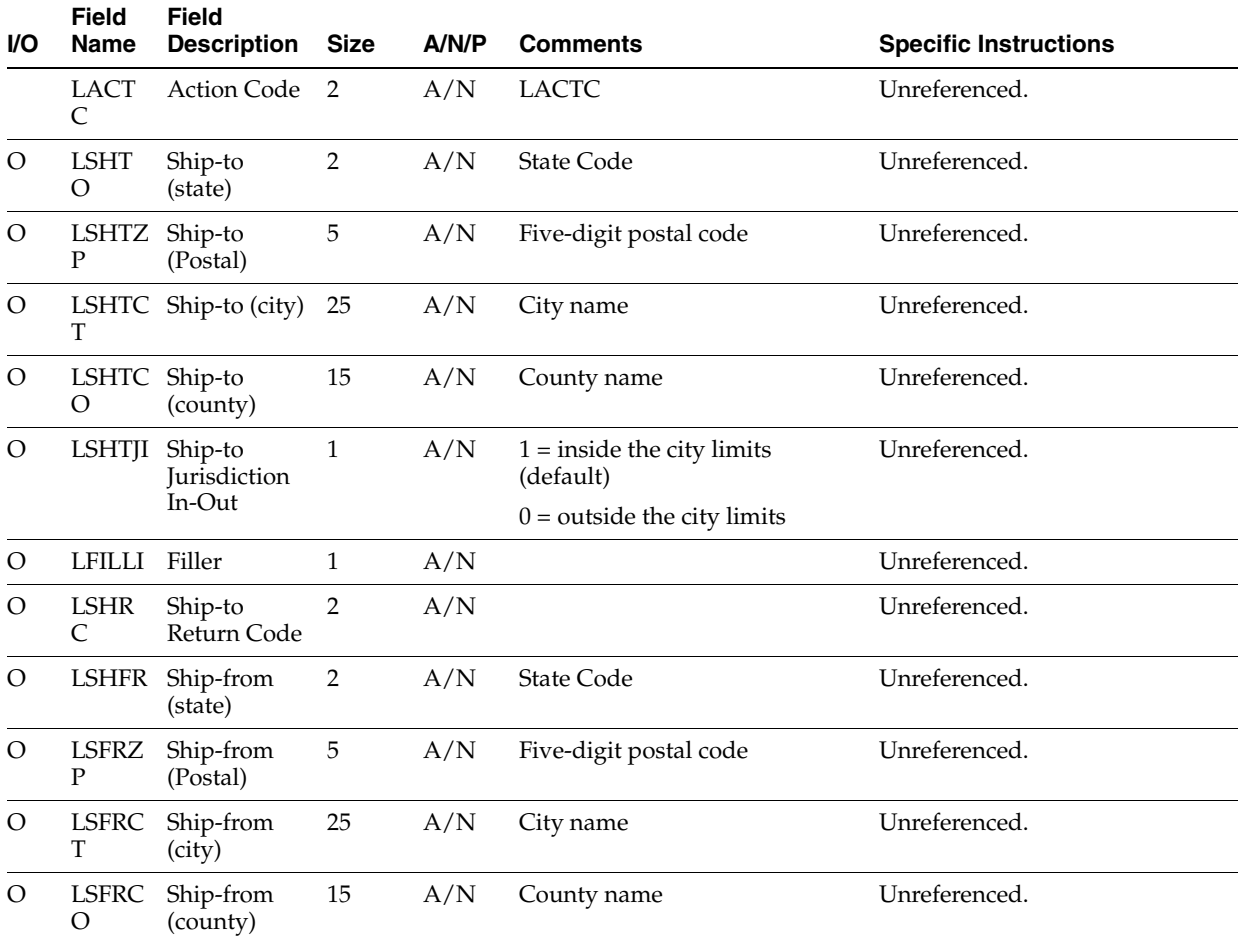

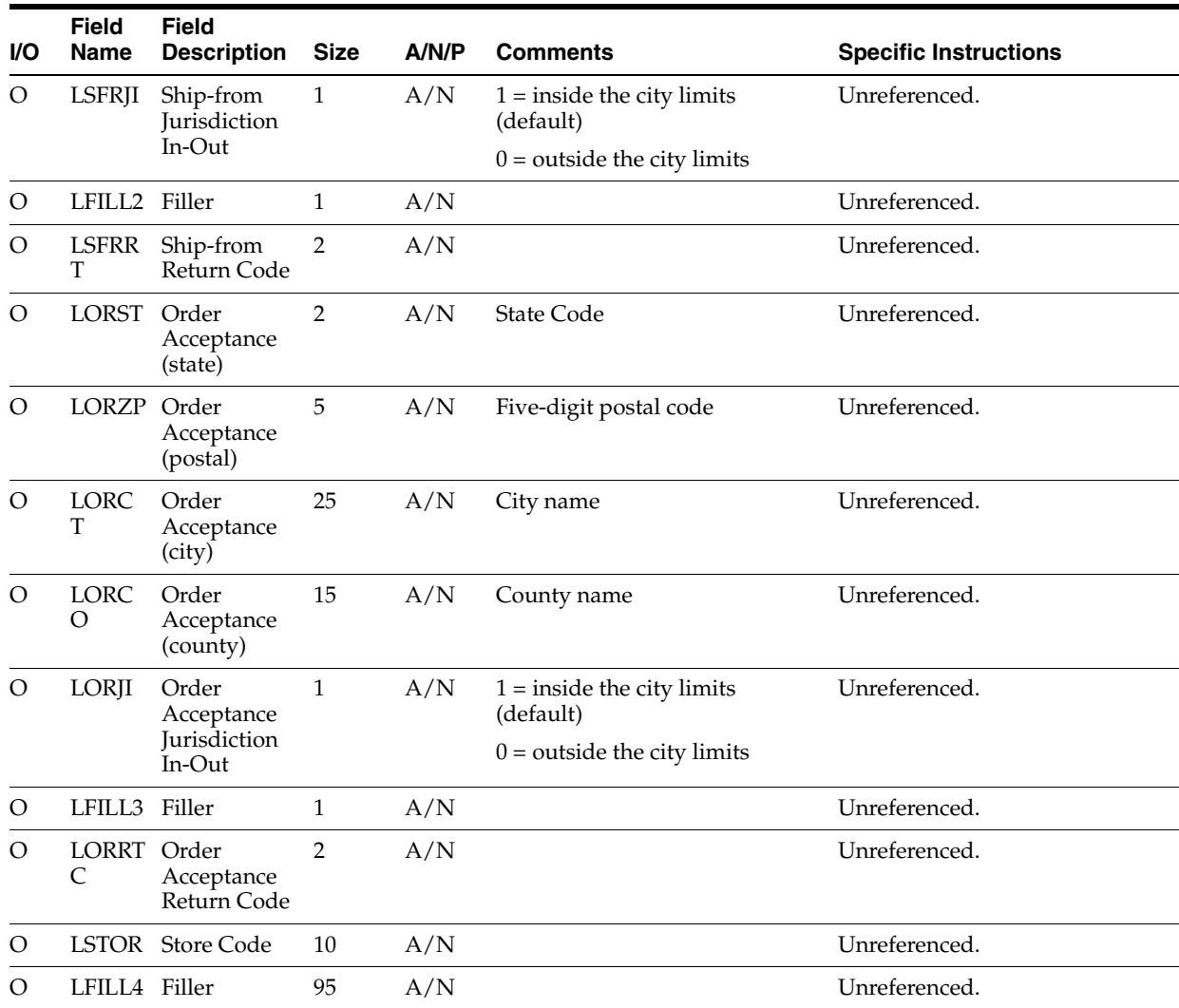

# **B.7 Accounts Receivable Tax Calculations - Program VTS110**

#### **B.7.1 Jurisdiction Data**

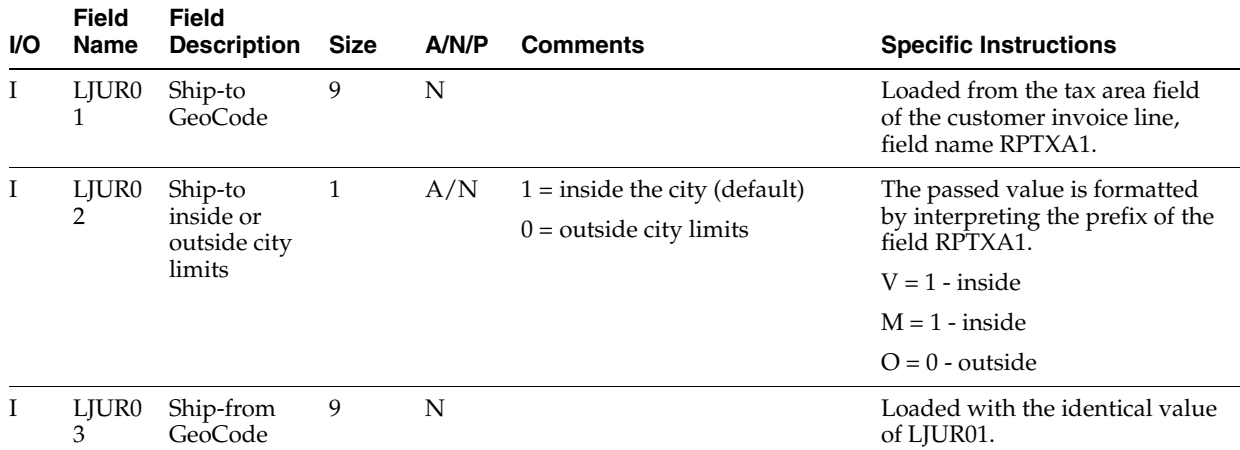

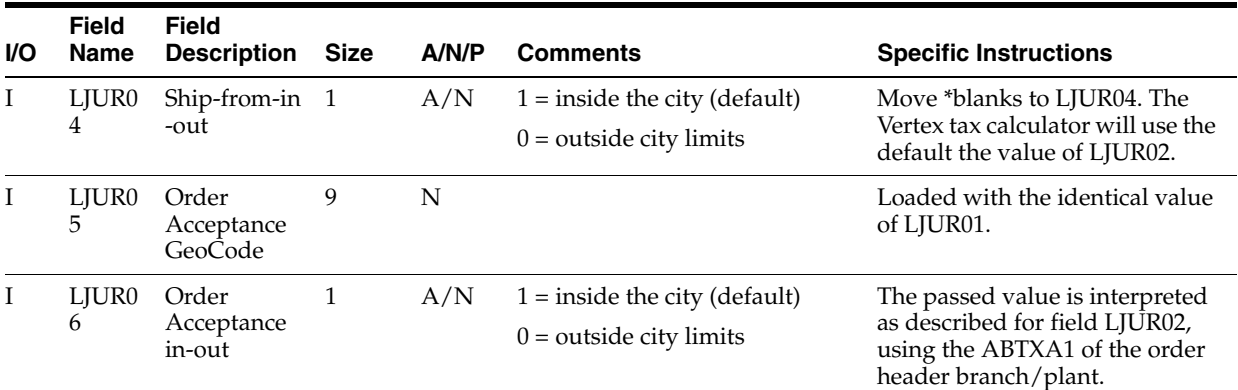

#### **B.7.2 Invoice Data**

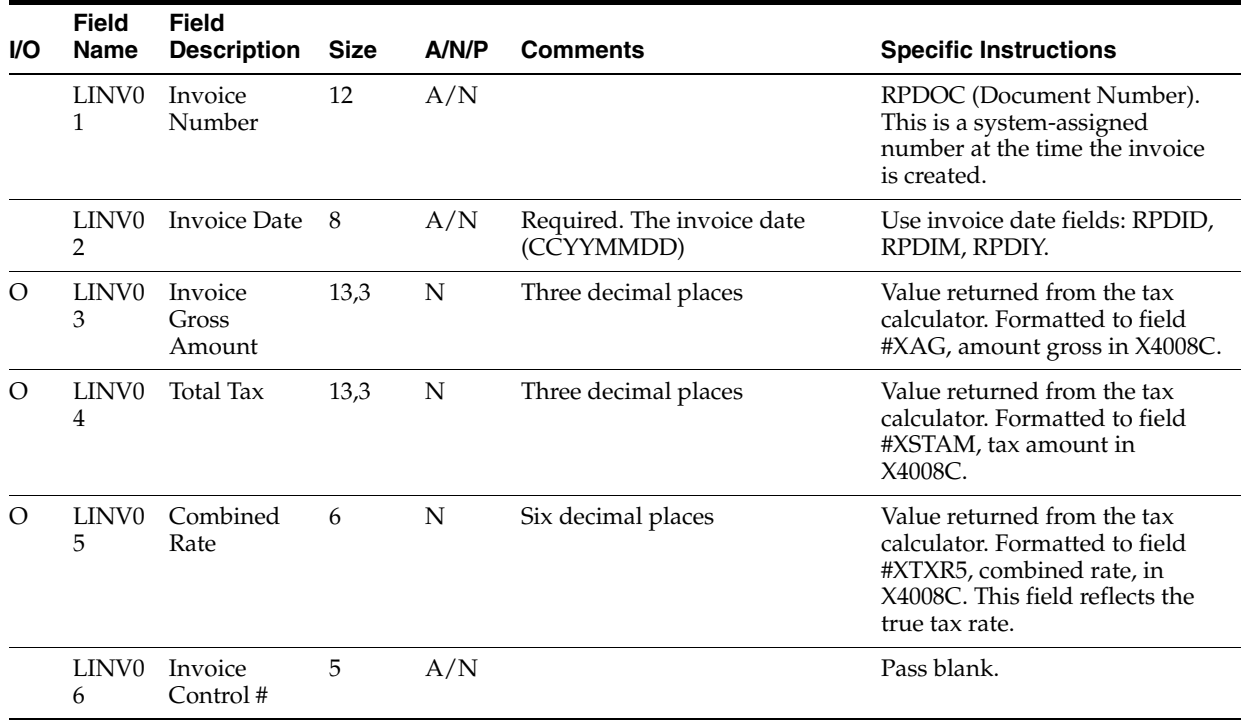

#### **B.7.3 Customer Data**

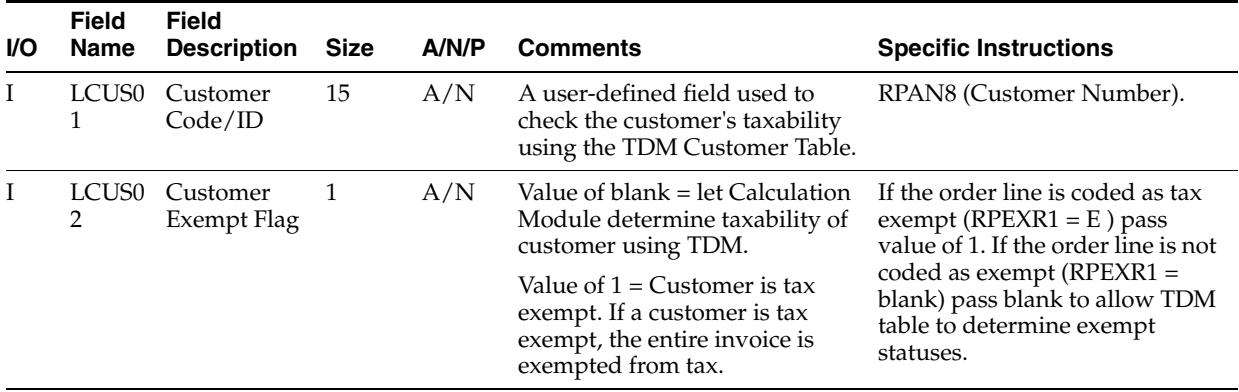

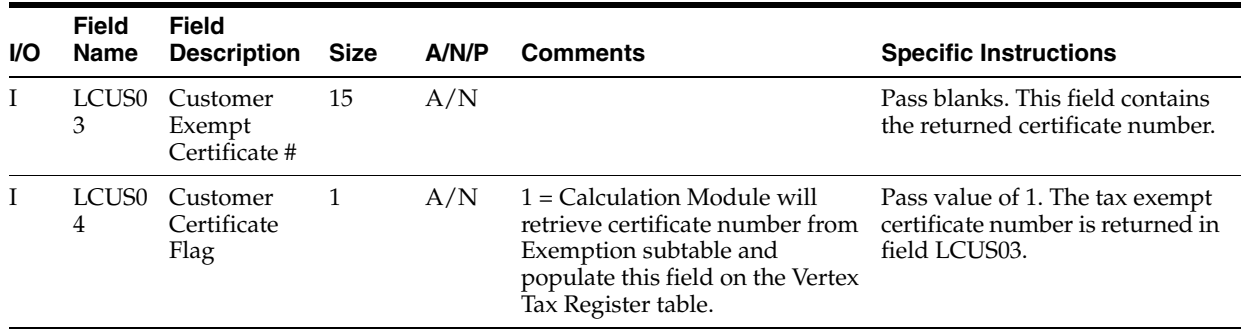

### **B.7.4 Company Data**

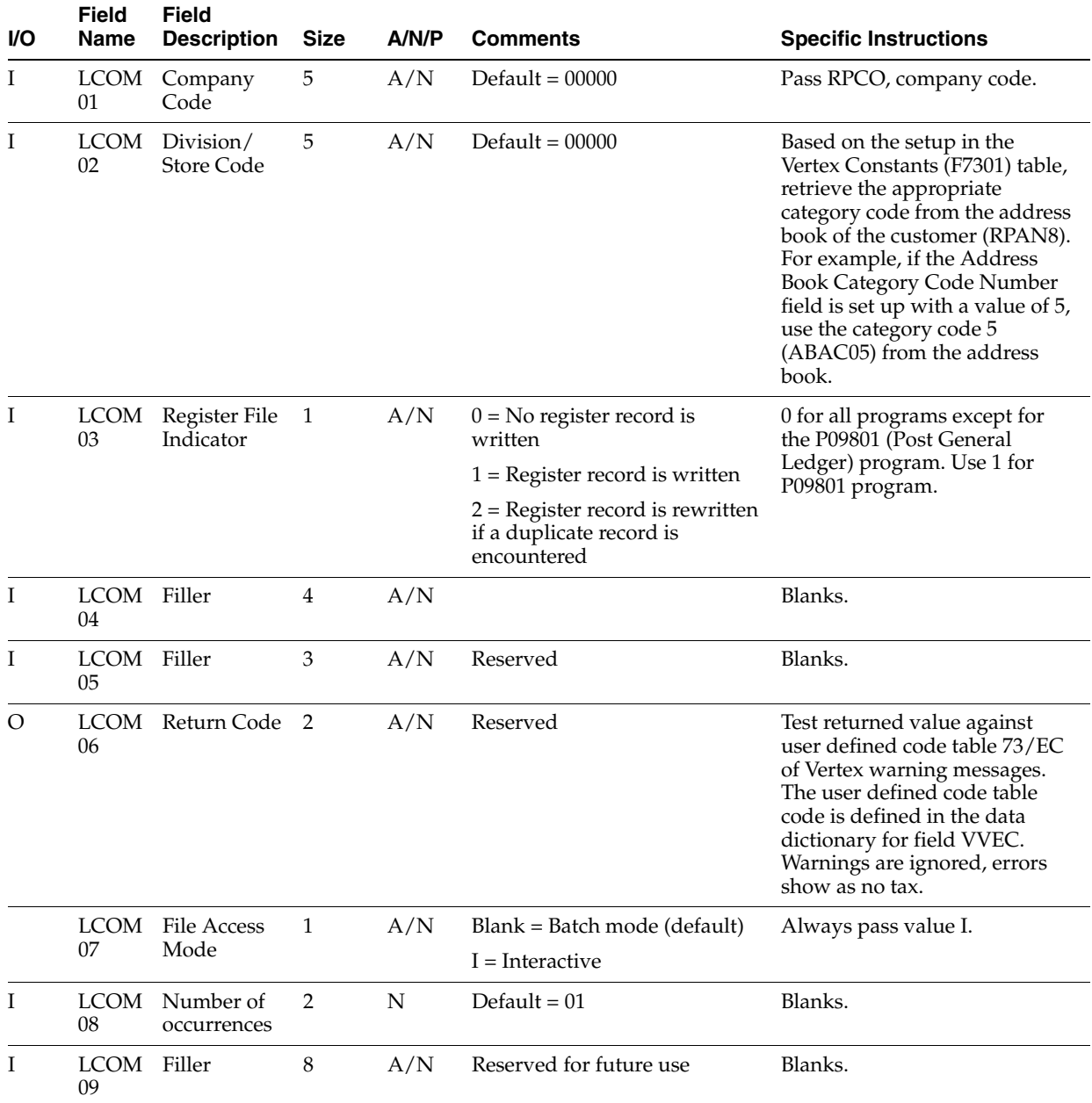

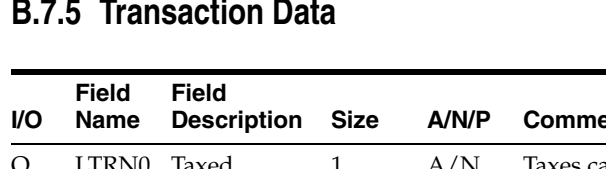

#### **B.7.5 Transaction Data**

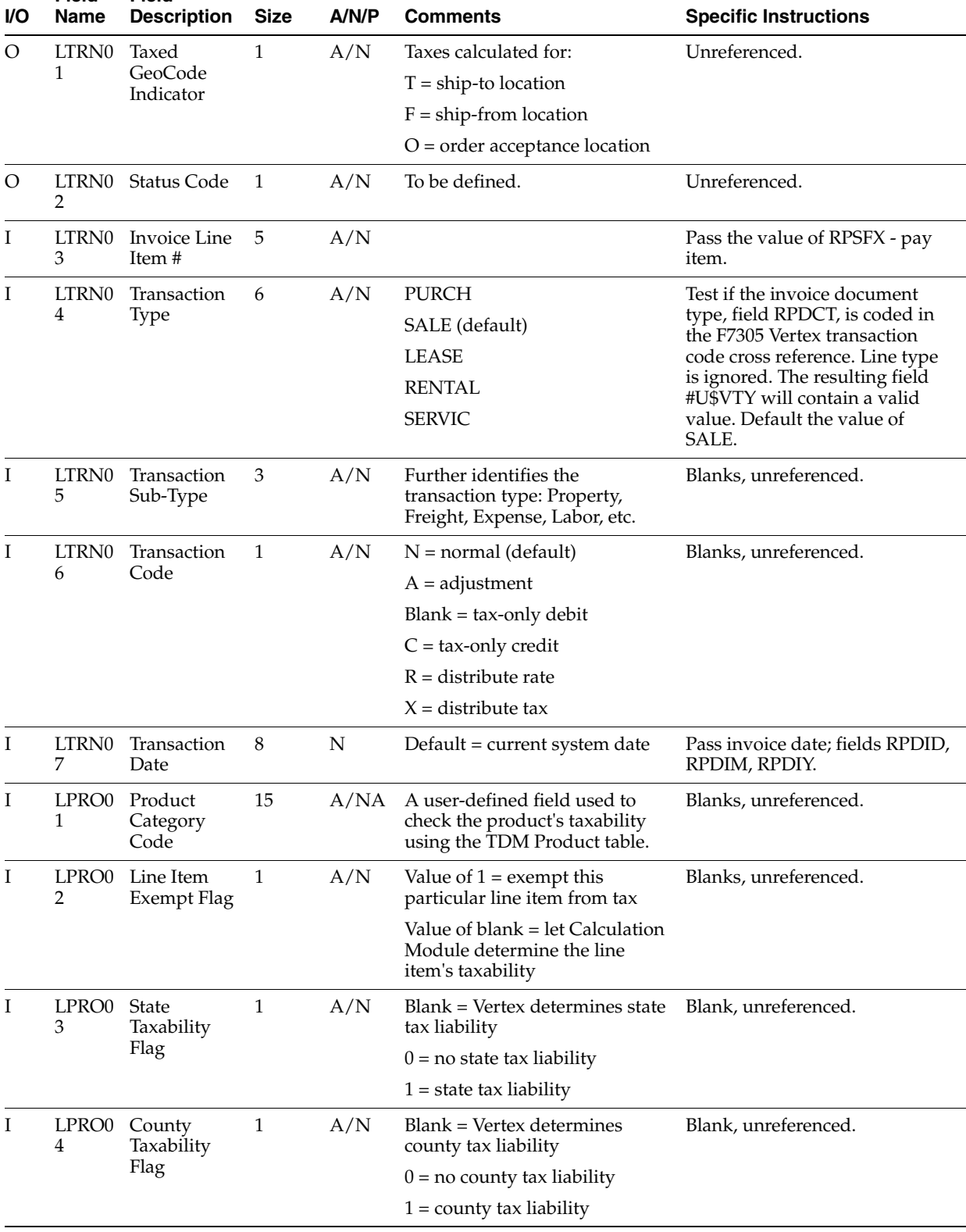

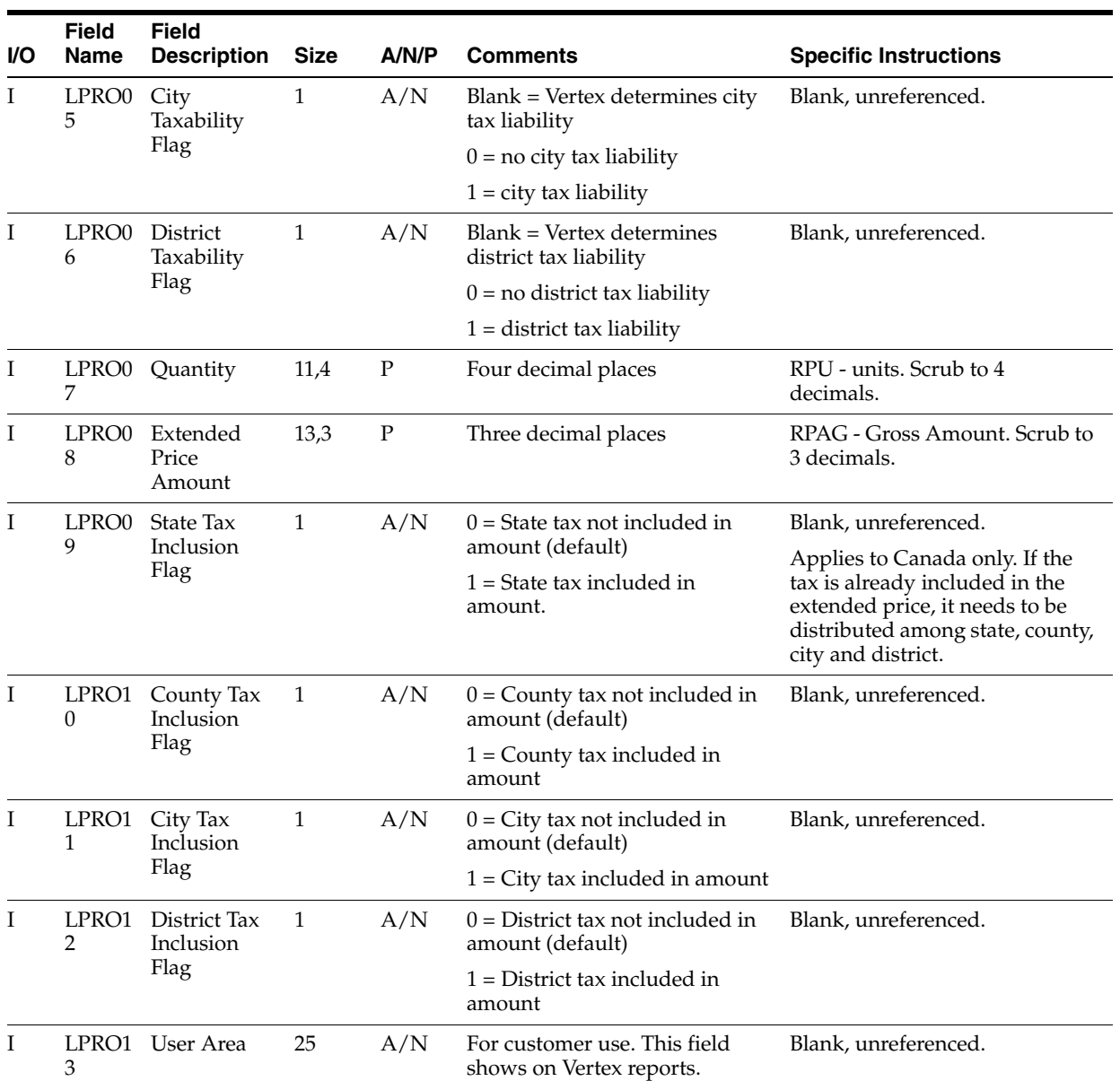

#### **B.7.6 State Data**

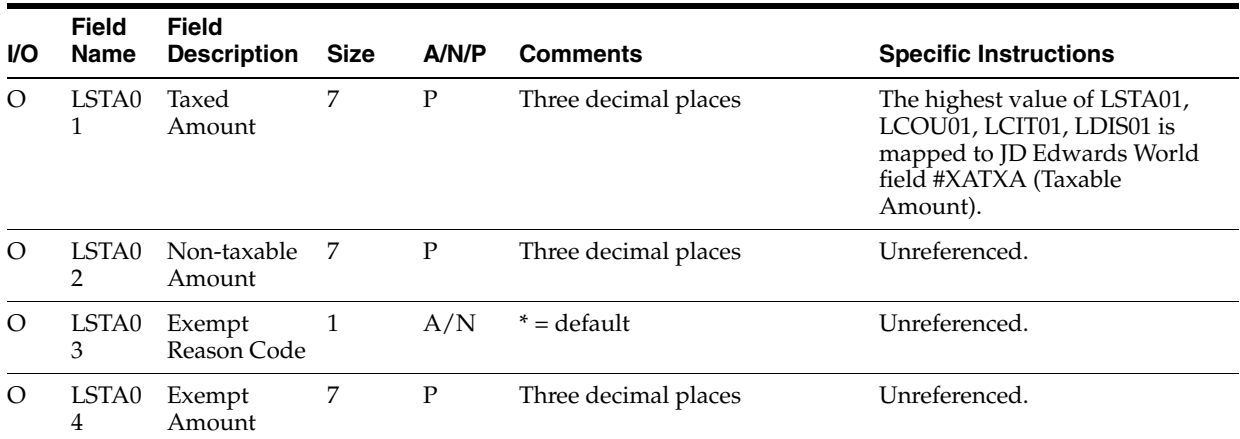

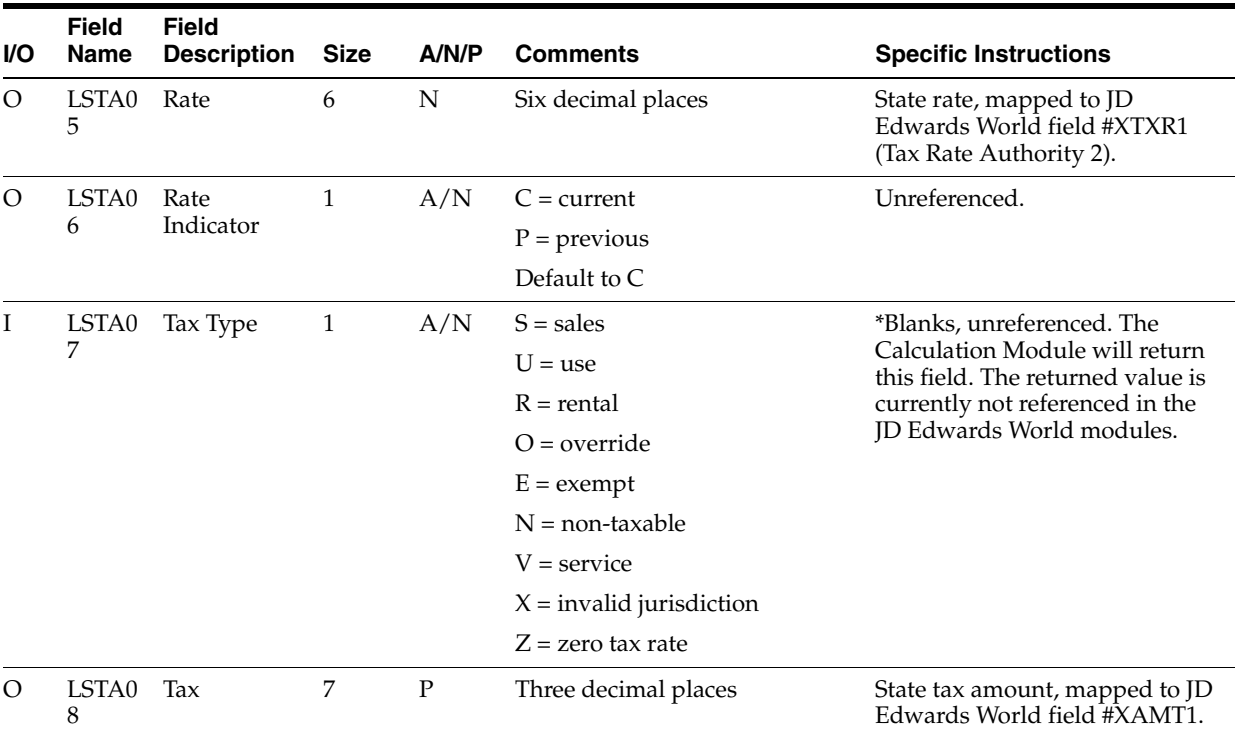

### **B.7.7 County Data**

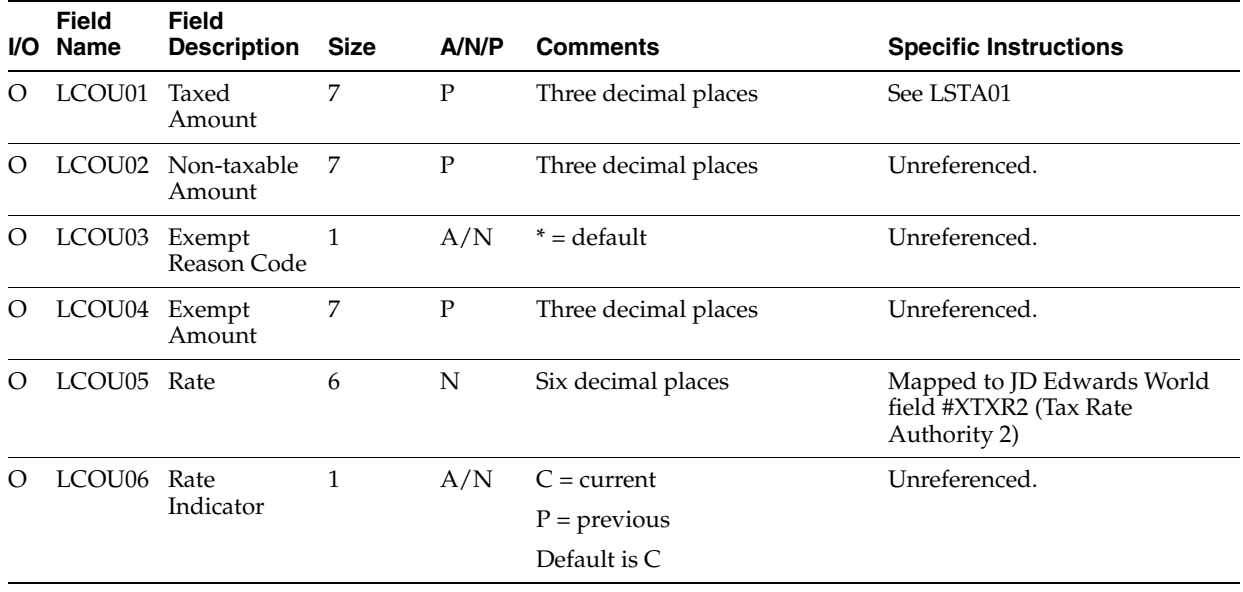

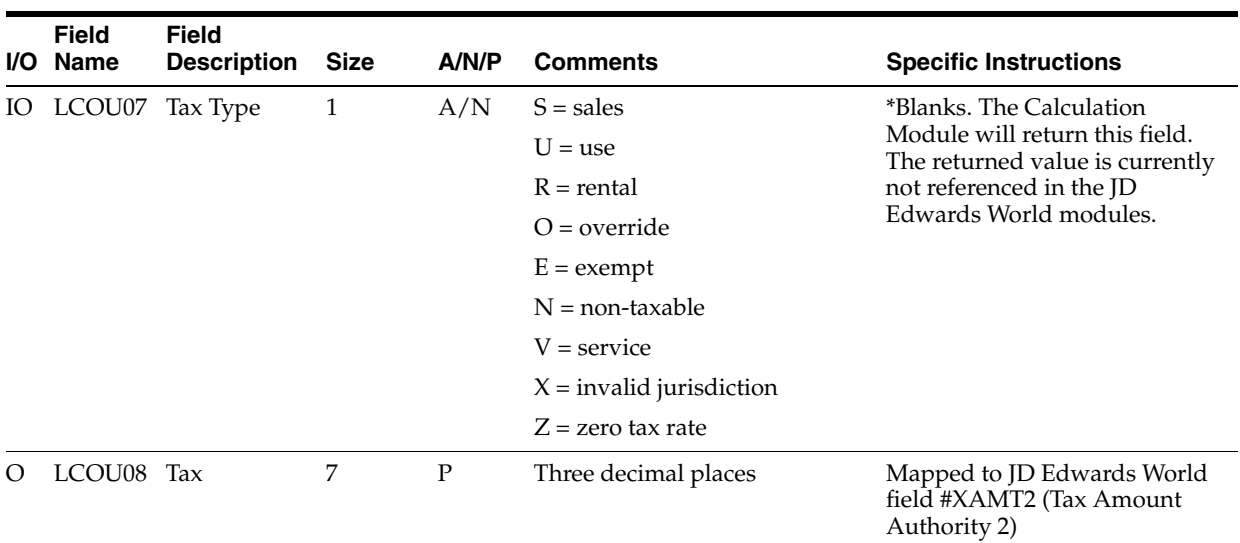

### **B.7.8 City Data**

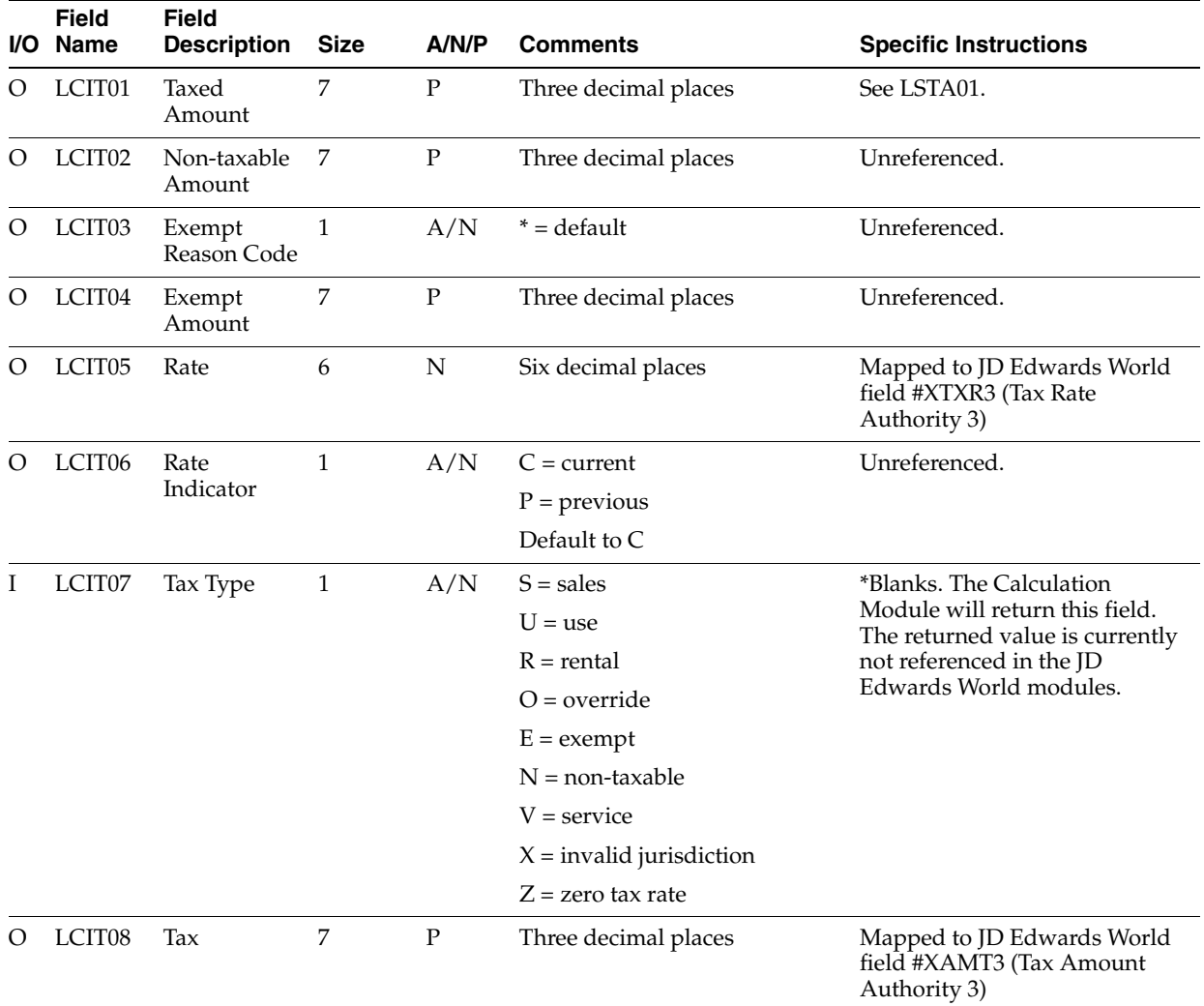

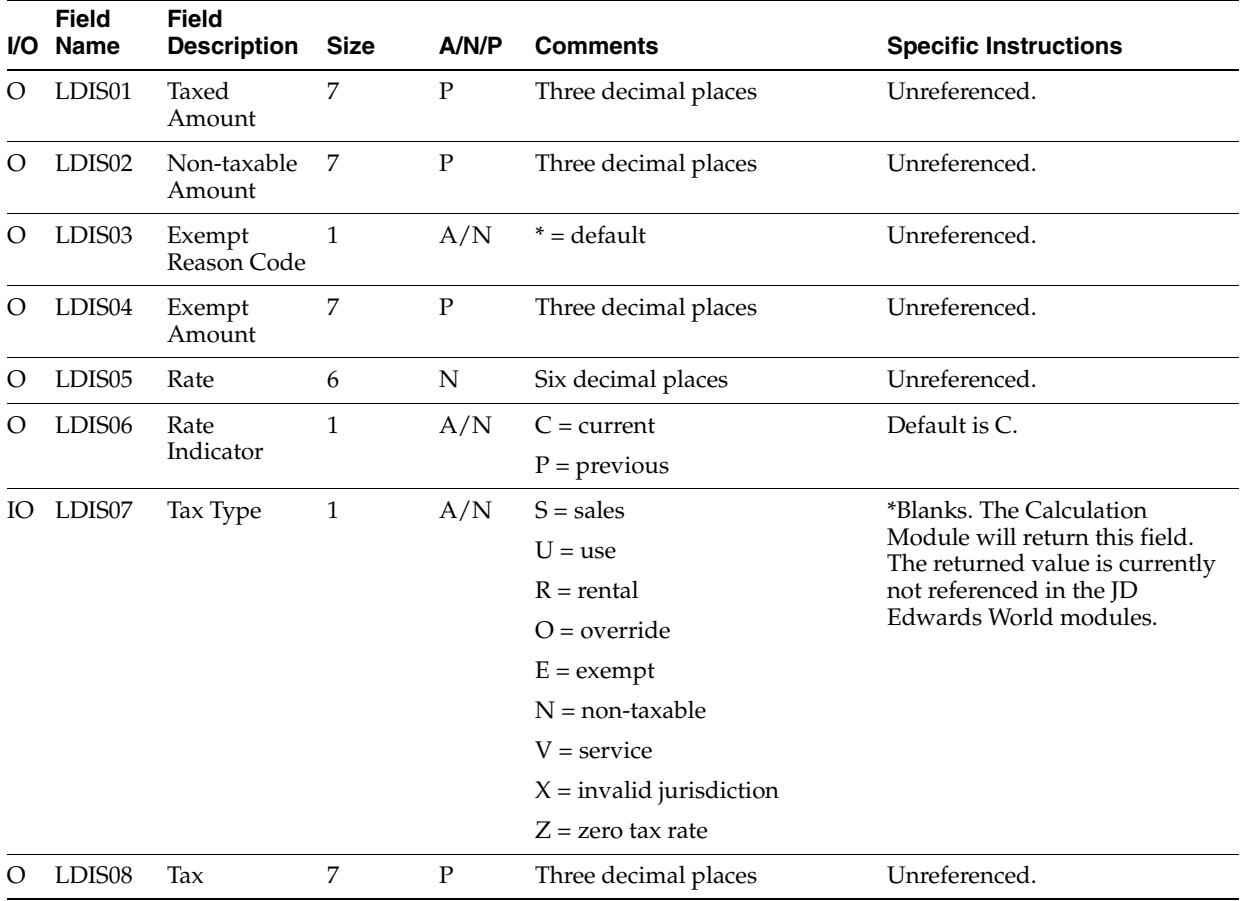

#### **B.7.9 District Data**

#### **B.7.10 Intrastate Calculation Area**

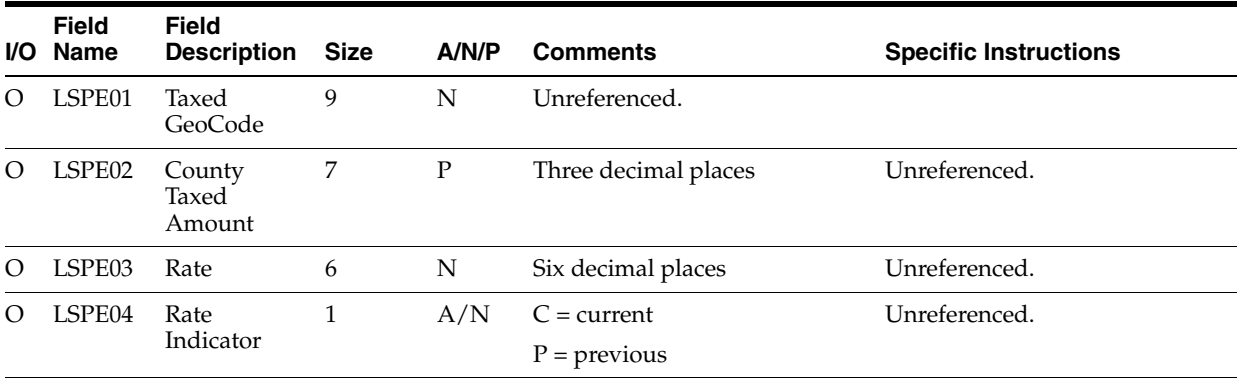

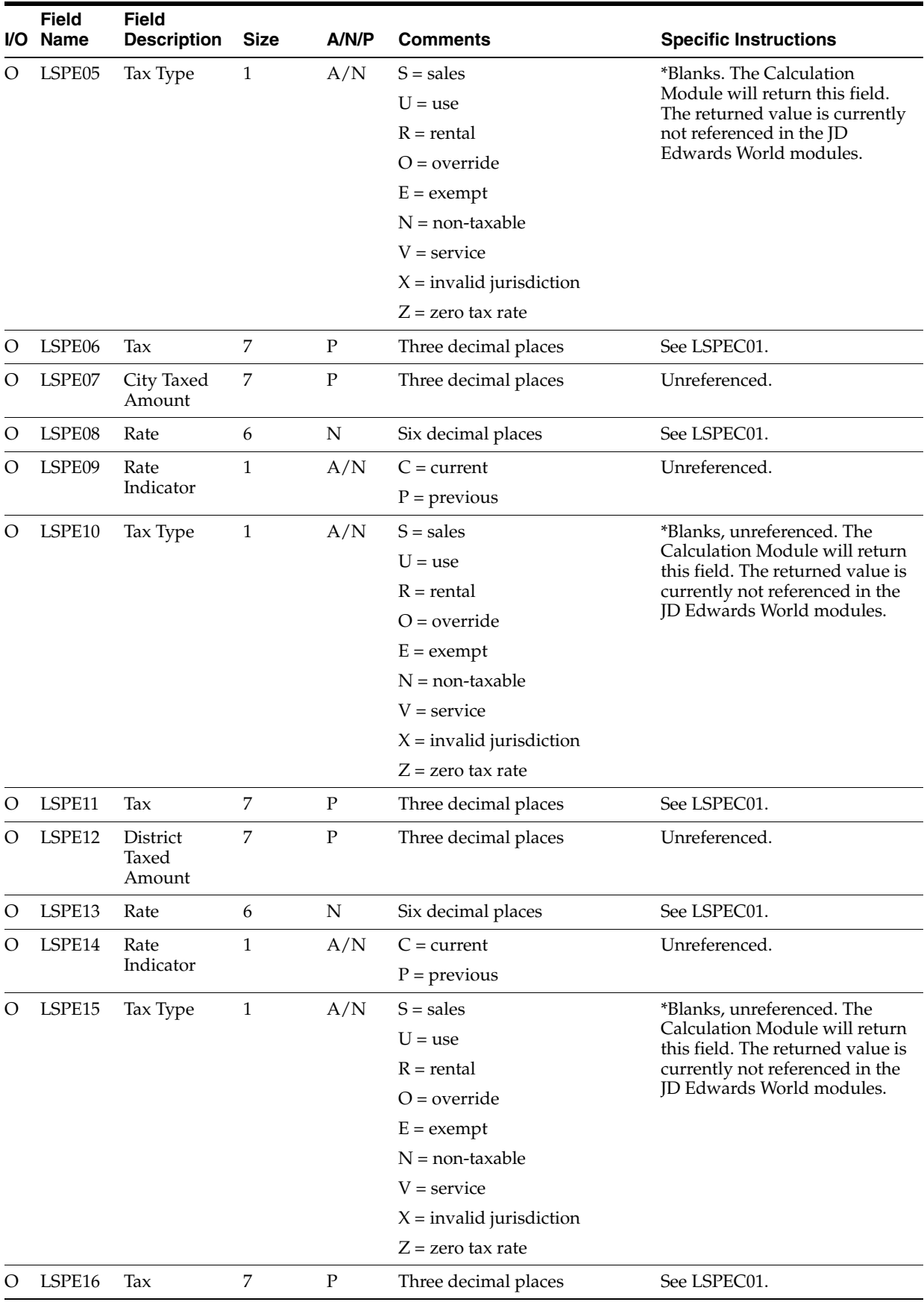

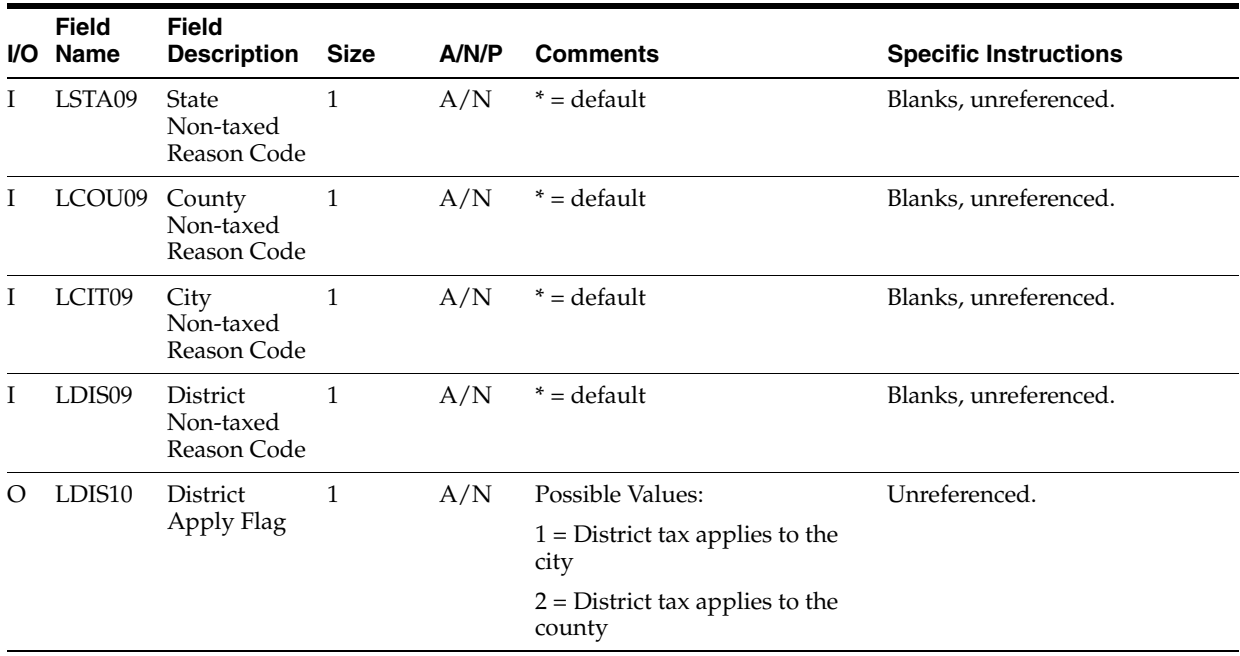

#### **B.7.11 Address Data**

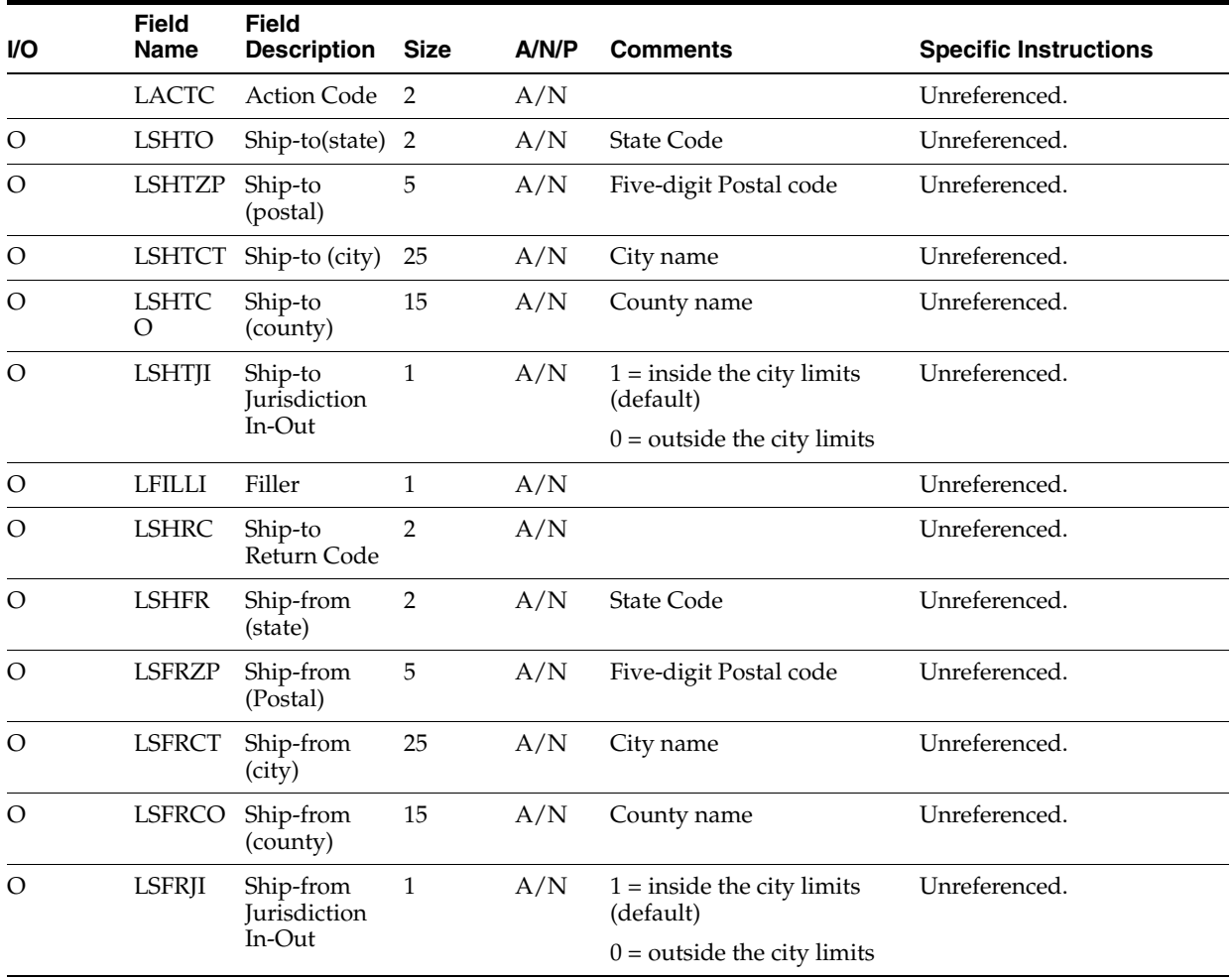

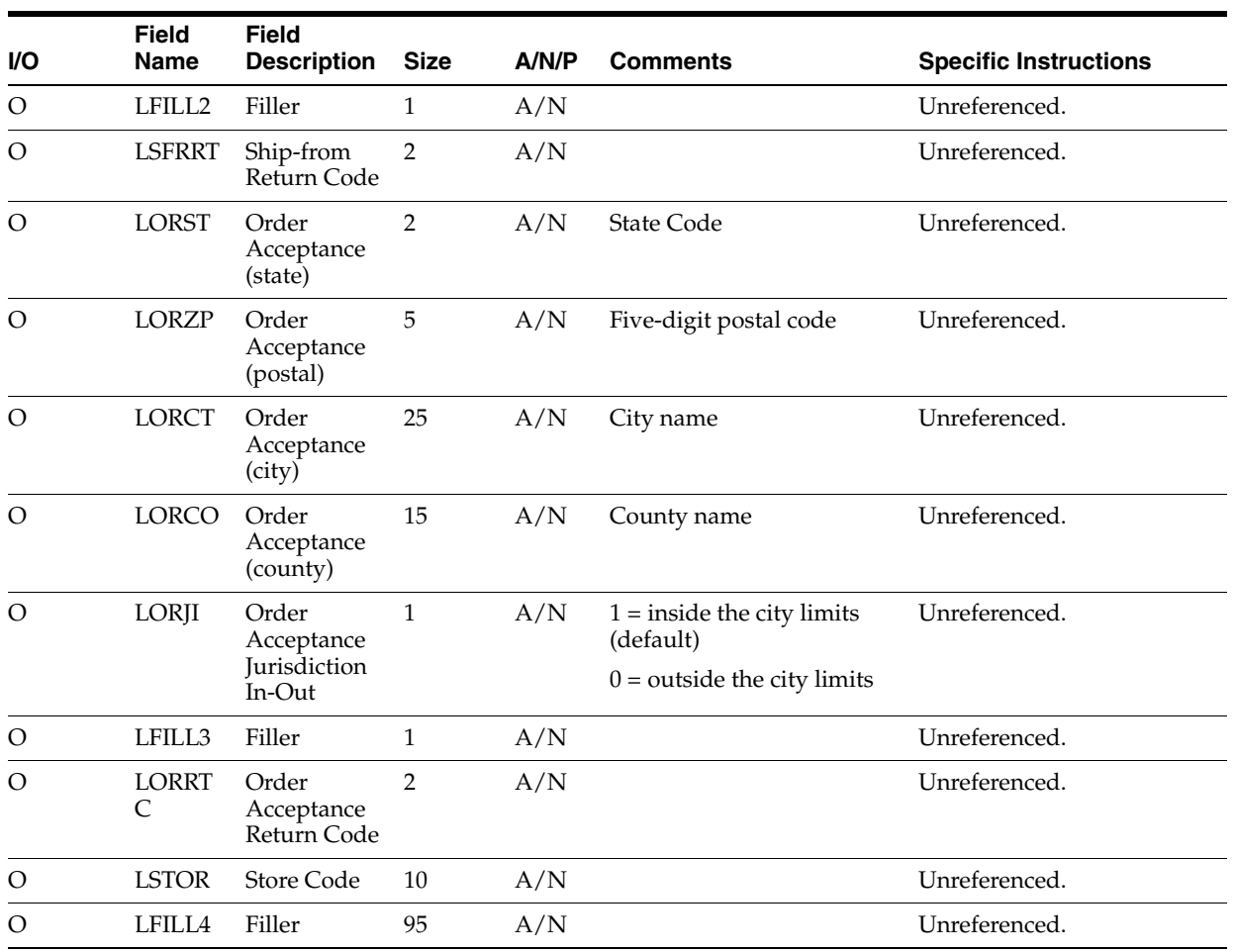

### **B.7.12 Accounts Payable**

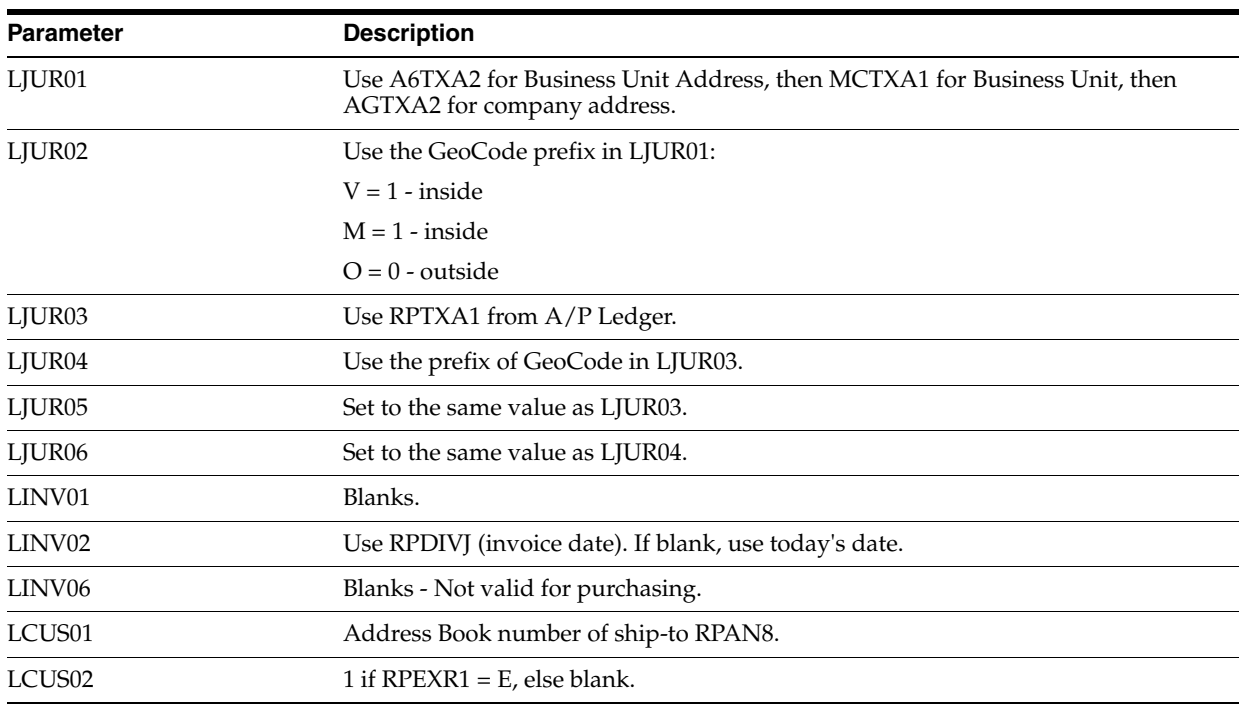

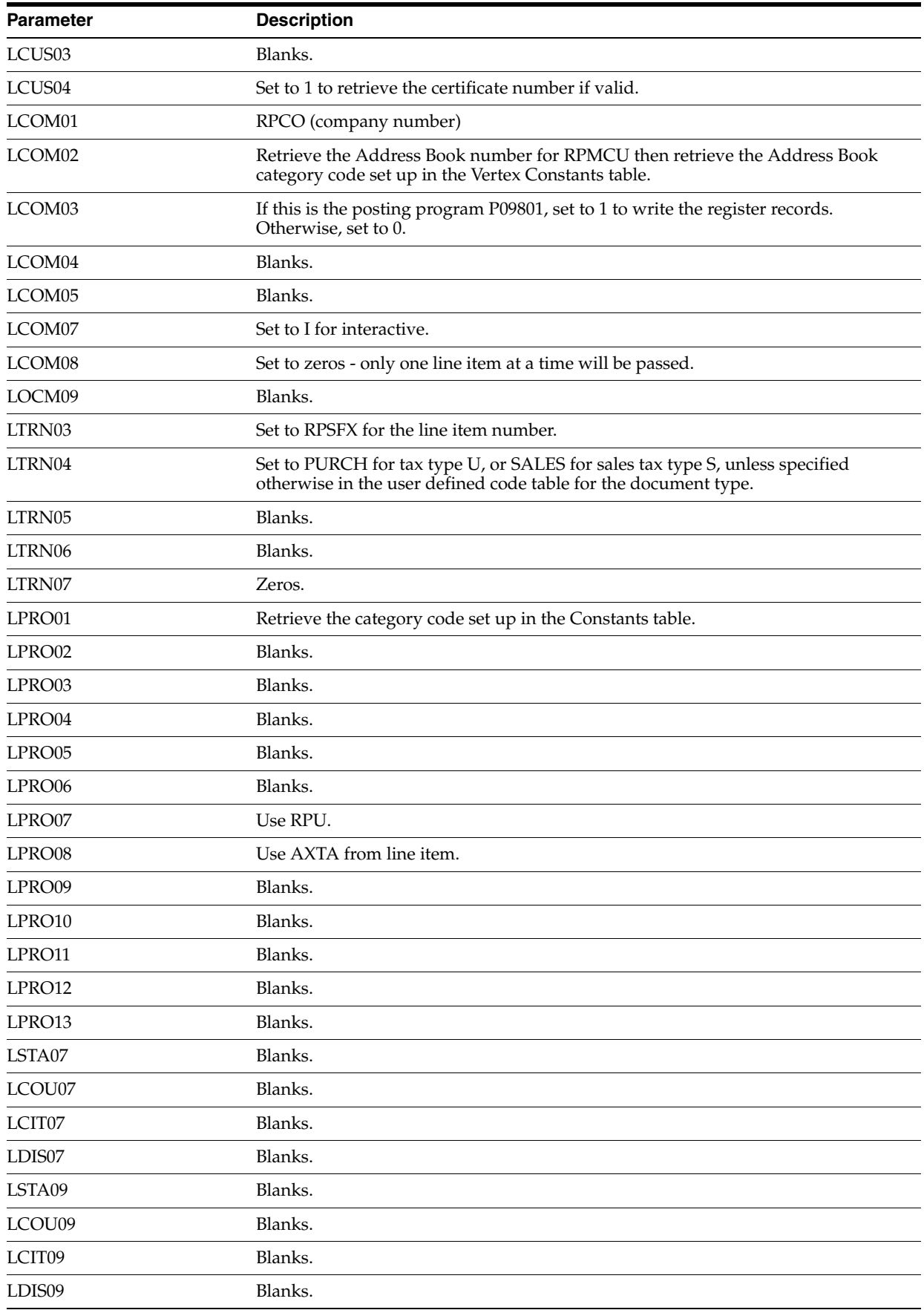

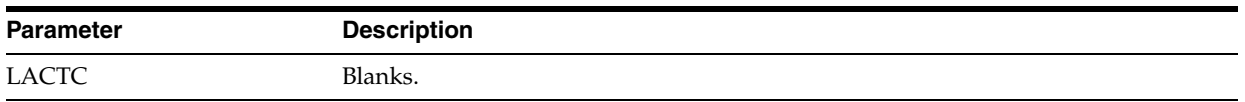

### **B.7.13 Purchasing**

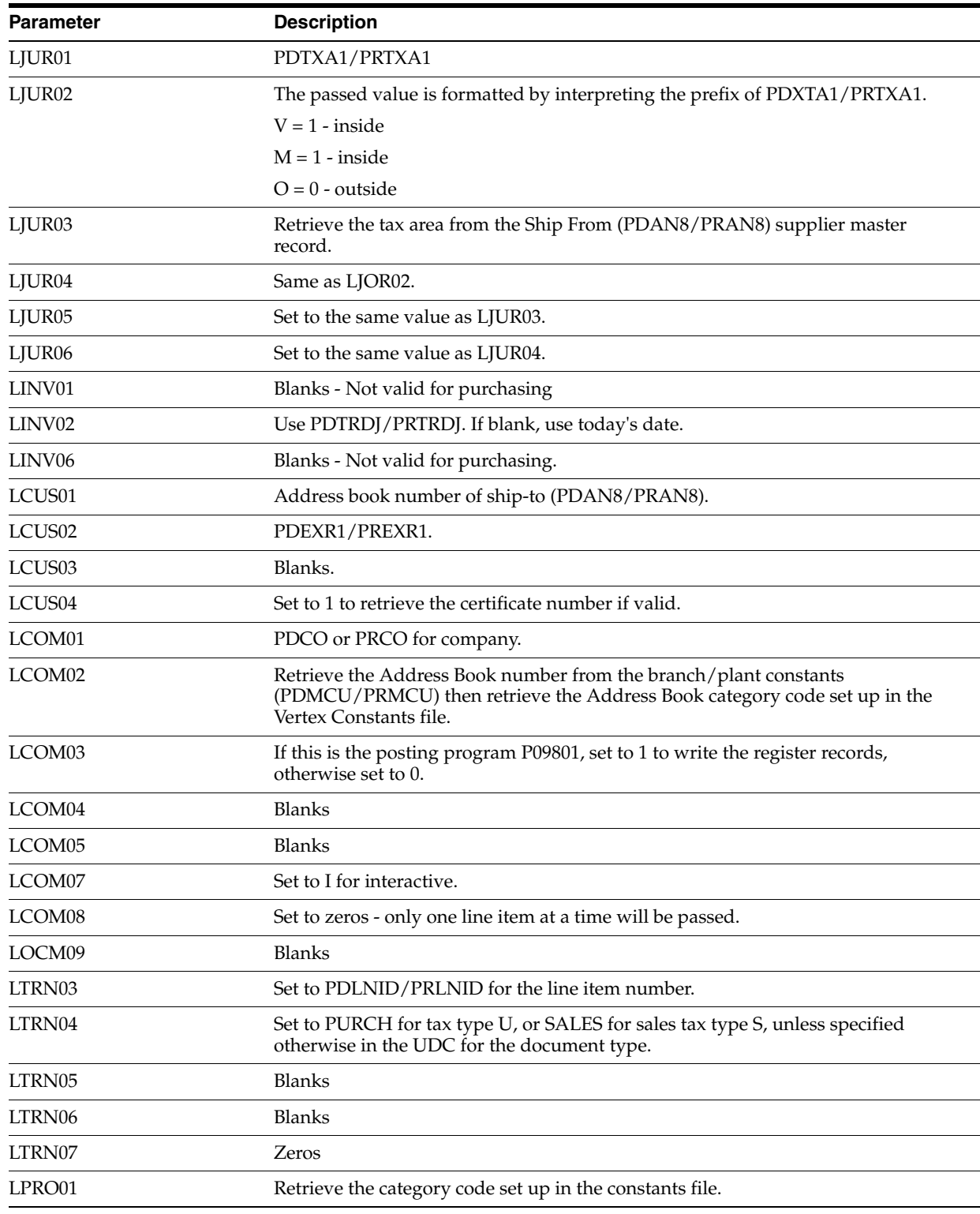

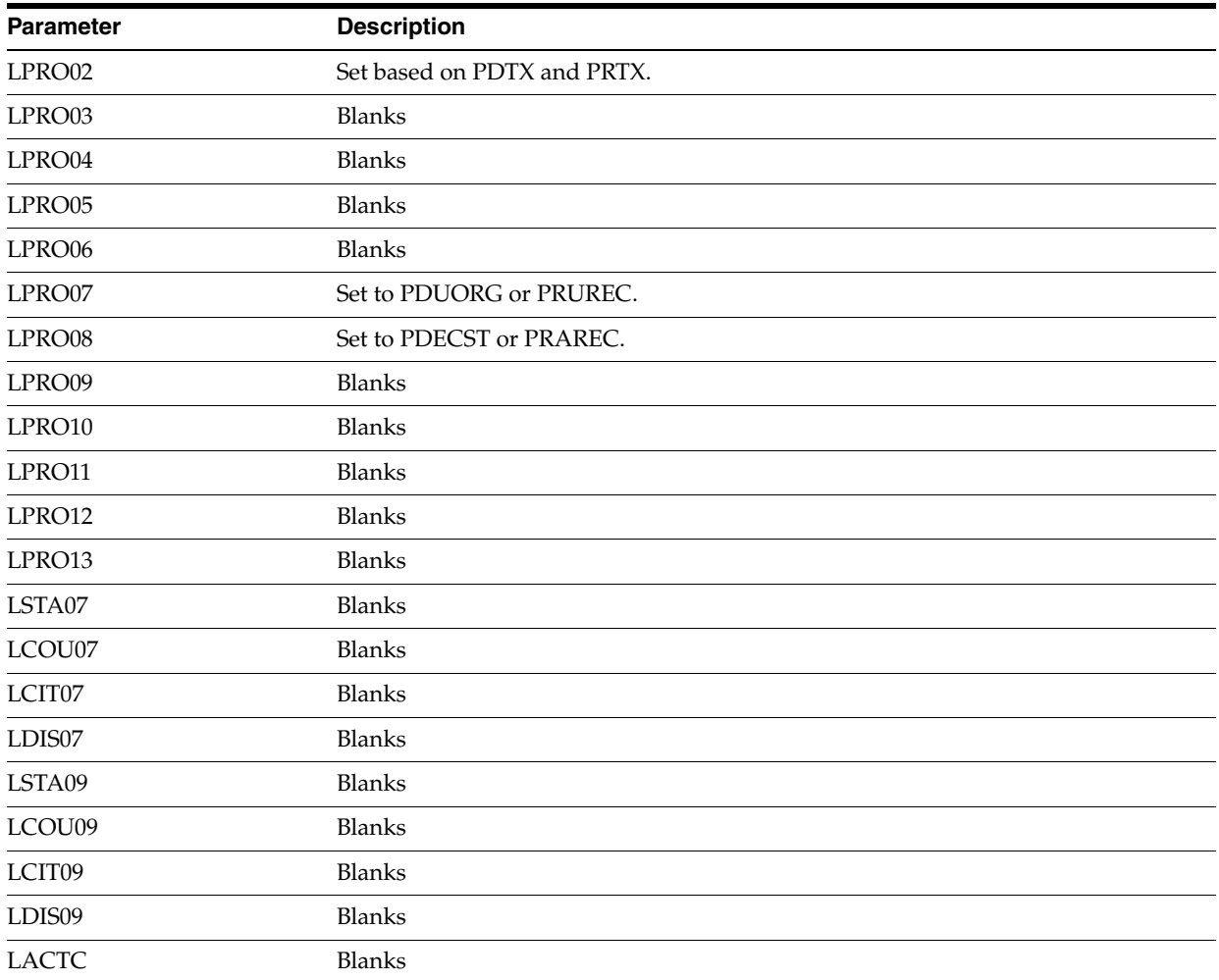

# **Examples of Tax Explanation Code Accounting**

This chapter contains these topics:

- Section [C.1, "Example Data Sets"](#page-340-0)
- Section [C.2, "Guidelines"](#page-343-0)
- Section [C.3, "V VAT \(GST in Canada\)"](#page-343-1)
- Section [C.4, "VT VAT \(tax only\)"](#page-345-0)
- Section C.5, "V + VAT (calculated as a tax on a tax)"
- Section [C.6, "U Use Tax, Self-Assessed \(PST in Canada\)"](#page-348-0)
- Section [C.7, "UT Use Tax, Self-Assessed \(tax only\)"](#page-349-0)
- Section [C.8, "S Sales Tax, Seller-Assessed \(PST in Canada\)"](#page-350-0)
- Section [C.9, "ST Sales Tax, Seller-Assessed \(tax only\)"](#page-354-0)
- Section [C.10, "E Exempt \(the product is not taxable\)"](#page-355-0)
- Section [C.11, "Canadian Tax Explanation Code Examples"](#page-355-1)

#### <span id="page-340-0"></span>**C.1 Example Data Sets**

The examples included in this section do not show discounts. To review how the system calculates discounts, see Chapter [11, "Tax Rules by Company"](#page-76-0).

The examples include the following setup.

Tax explanation codes:

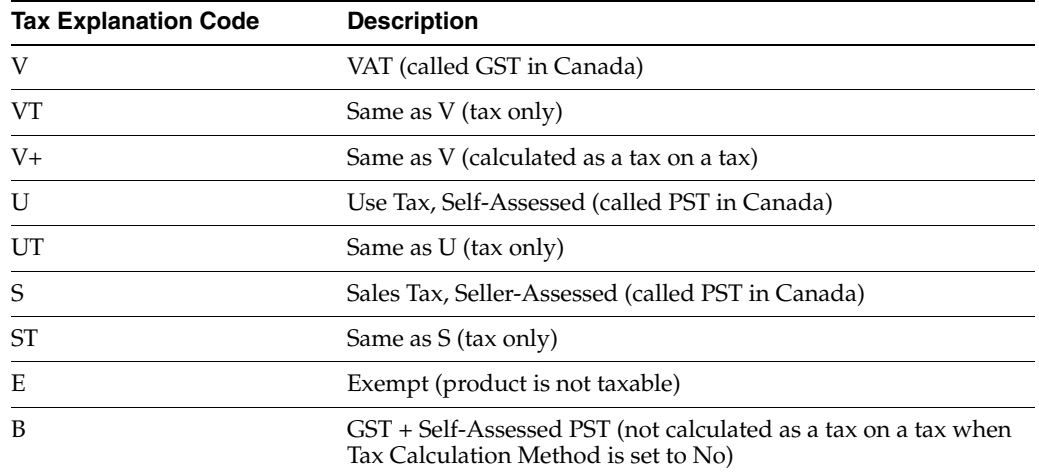

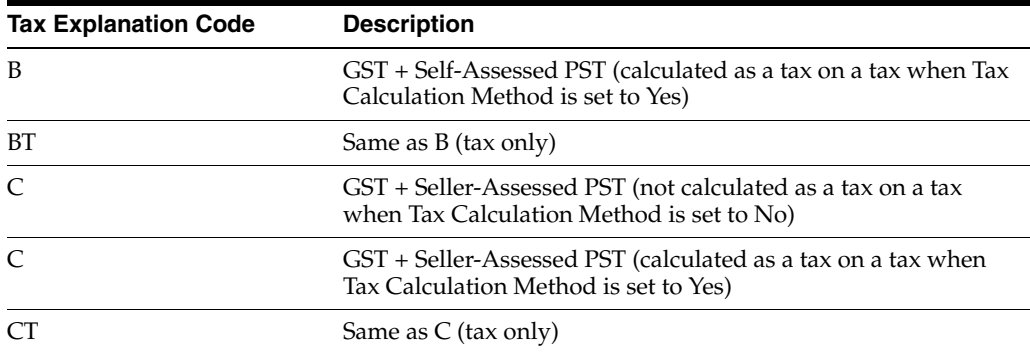

The examples use the following AAI items for taxes:

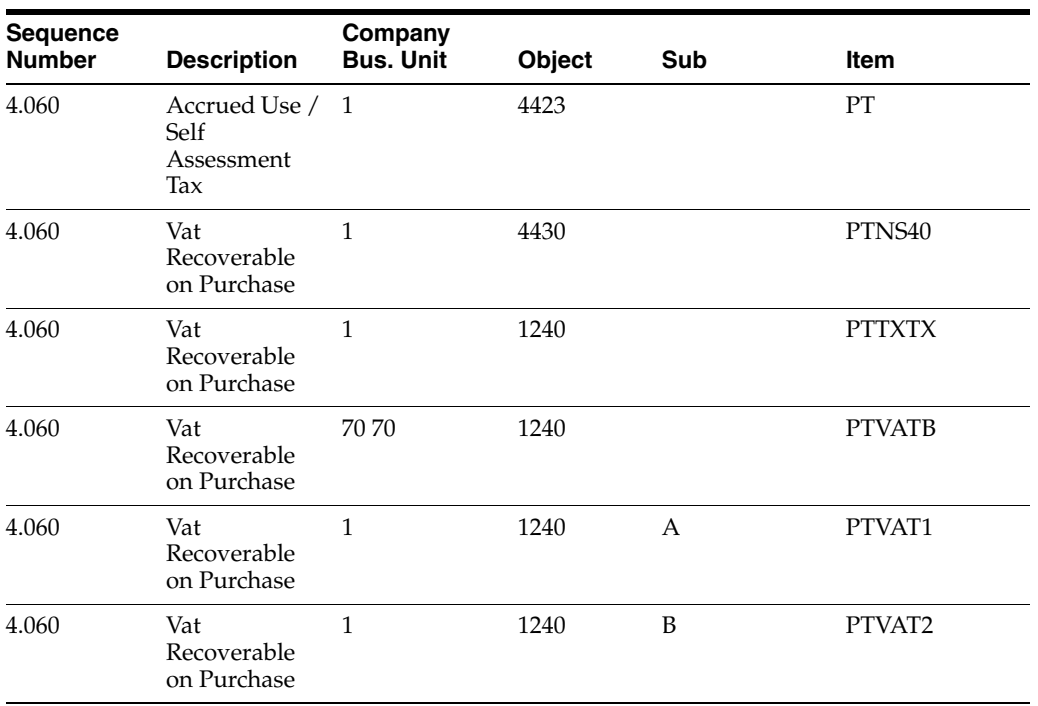

The examples use three tax rate/areas:

■ Area1 has a 7% tax and an 8% tax. Tax is not calculated as a tax on a tax and has an effective rate of 15%.

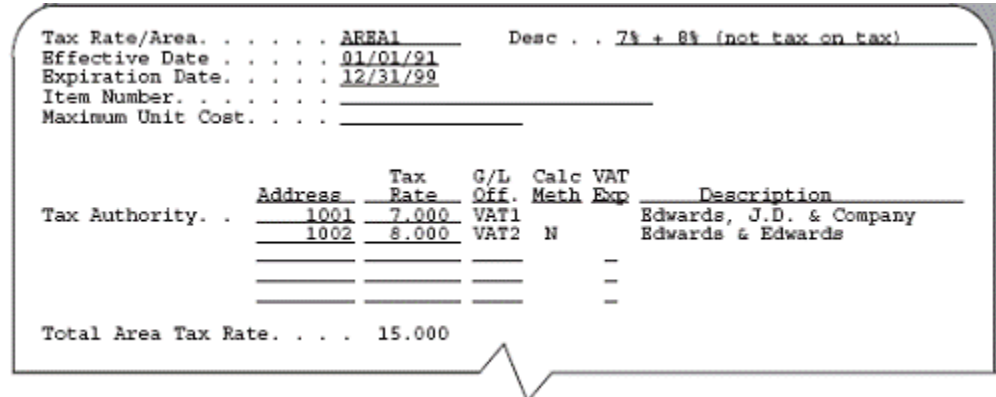

*Figure C–1 Example 1:Area 1*

■ Area2 has a 7% tax and an 8% tax. Tax is calculated as a tax on a tax and has an effective rate of 15.56%.

*Figure C–2 Example 2: Area 2*

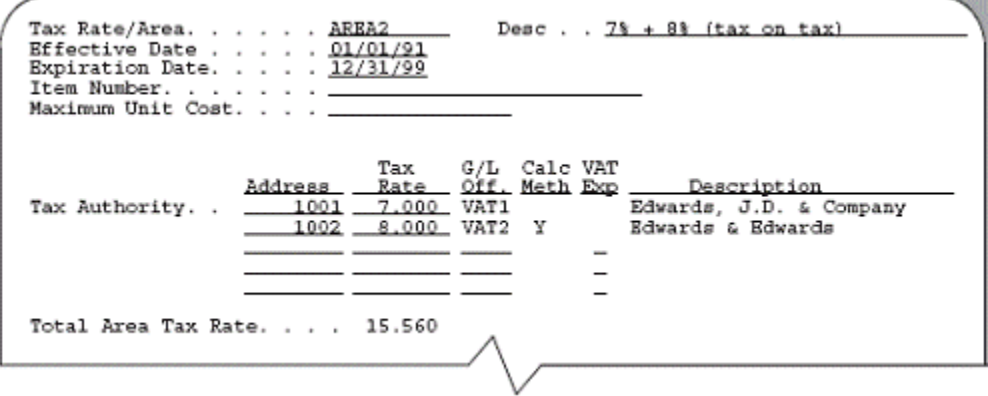

■ Area3 has a 7% tax and an 8% tax. 30% of the 7% VAT is not eligible for input credits. Tax is not calculated as a tax on a tax and has an effective rate of 15%. This is the same as Area1, but with a 30% non-recoverable VAT/GST.

*Figure C–3 Example 3: Area 3*

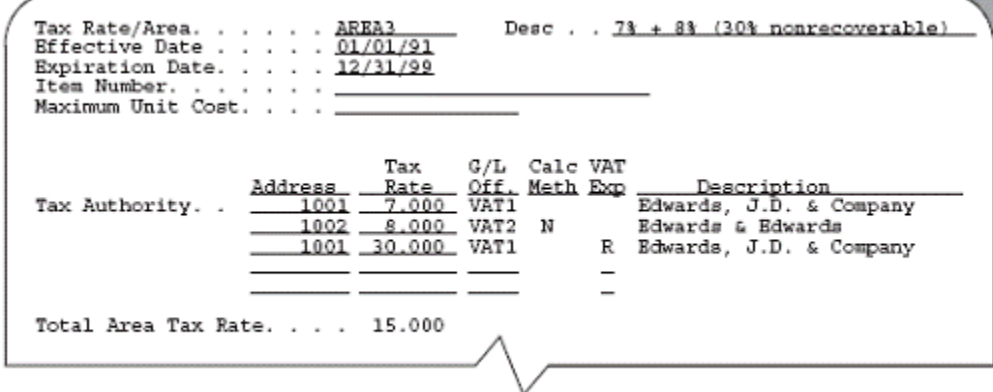

### <span id="page-343-0"></span>**C.2 Guidelines**

- B and C Tax Explanation Codes (for Canada). Even though these codes have the same distribution amounts, notice that the system posts them differently. B posts the PST amount to a payables account and C does not. This is because self-assessed PST is not included in the invoice amount for the B tax explanation code and is not paid to the supplier but to the province tax authorities.
- Posting Problems. The system posts to the accounts you specified with AAIs. If you encounter posting problems, ensure that your AAIs point to the account you intend. For additional information about AAIs, see Chapter [10, "Automatic](#page-56-0)  [Accounting Instructions \(AAIs\)".](#page-56-0)
- General Ledger Distribution. G/L distribution is the amount to be allocated to general ledger accounts, such as revenue and expense accounts. Generally, the distribution amount is the goods plus sales tax because this is the true cost of purchased goods. VAT is not included in the distribution amount because, typically, a company is reimbursed for VAT paid to suppliers when the company sells those goods.
- Discounts. The examples in this chapter do not show discounts. See [Chapter](#page-76-0) 11, ["Tax Rules by Company"](#page-76-0) to review discount examples.

# <span id="page-343-1"></span>**C.3 V VAT (GST in Canada)**

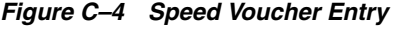

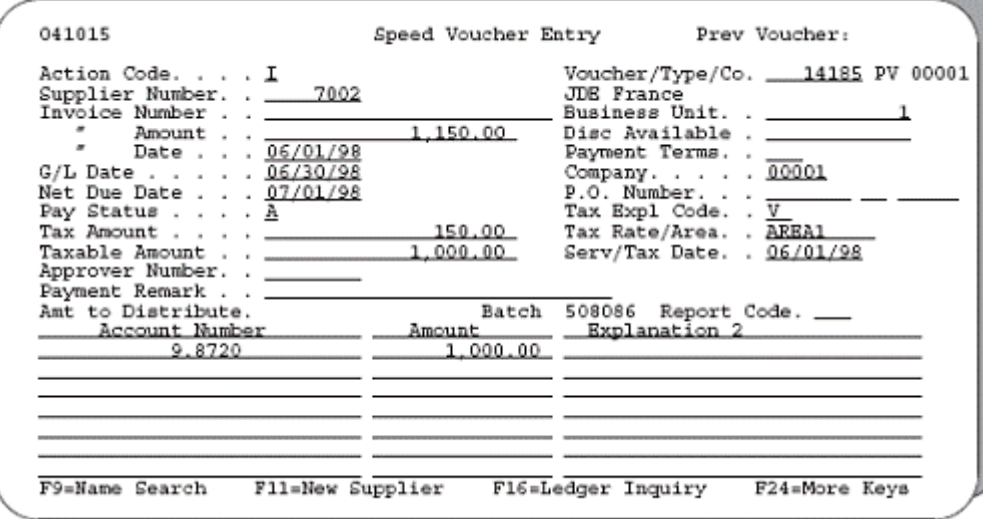

|     | 09001<br>Batch Type - V<br>Batch Husber - 506086              |             |                                                                                  | J.D. Edwards & Company<br>General Ledger Post - Voucher Entry |                                            |              | Page<br>Tate | $\mathbf{1}$<br>5/06/92 |
|-----|---------------------------------------------------------------|-------------|----------------------------------------------------------------------------------|---------------------------------------------------------------|--------------------------------------------|--------------|--------------|-------------------------|
|     | Batch Date                                                    | $-05/06/92$ |                                                                                  |                                                               |                                            |              |              |                         |
|     |                                                               |             |                                                                                  | Posting Journal                                               |                                            |              |              |                         |
|     |                                                               |             |                                                                                  |                                                               |                                            |              |              |                         |
|     | Post Out of Balance ( N<br>Create Intercompany Settlements: * |             |                                                                                  |                                                               |                                            |              |              |                         |
| Tν  |                                                               |             |                                                                                  | Date Suptanation – Subidgr-Ty/Asset-Number Debit Credit       |                                            |              |              |                         |
| DV. |                                                               |             | JDR France                                                                       | 14195 06/30/99 08001 Office Supplies Expense 6 1990 1990      | 1.008.00                                   |              | 3.3.         |                         |
| AI. |                                                               |             | 14105 06/30/90 00001 Accounts Payable-Trade<br>Offset by Document 97 00014185    | 1.4110                                                        |                                            | 1.150.00- AA |              |                         |
| AE. |                                                               |             | 14185 06/30/98 00001 VAT Recoverable - Auth. A<br>Offsat by Document BV 00814185 | 1.1240.A                                                      | 70.00                                      |              | 23.          |                         |
| AE  |                                                               |             | 14185 06/30/98 08001 VAT Recoverable _ Auth. B<br>Offset by Document 97 00014185 | 3.1340.8                                                      | 80.00                                      |              | 23           |                         |
|     |                                                               |             |                                                                                  | Batch Total                                                   | ******************************<br>1,150,00 | 1,150.00- AA |              |                         |

*Figure C–5 General Ledger Post - Voucher Entry report*

VAT1 = \$1000 goods x .07 tax rate = \$70

 $VAT2 = $1000$  goods x .08 tax rate = \$80

Dr 1000 G/L distribution

Dr 70 VAT1 receivable account 1.1240.A

This is the account that AAI item PTVAT1 points to.

Dr 80 VAT2 receivable account 1.1240.B

This is the account that AAI item PTVAT2 points to.

Cr 1150 Accounts payable account 1.4110

This is the account that AAI item PCxxxx points to.

 $$1150 = $1000$  goods  $+ $70$  VAT1  $+ $80$  VAT2

This page shows a journal entry for tax explanation code V.

*Figure C–6 Journal Entry for Tax Explanation Code V*

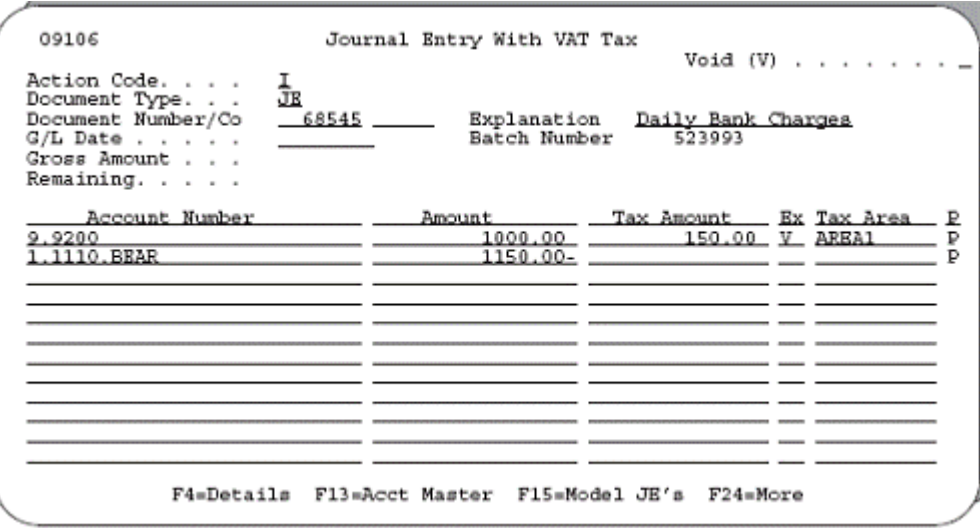

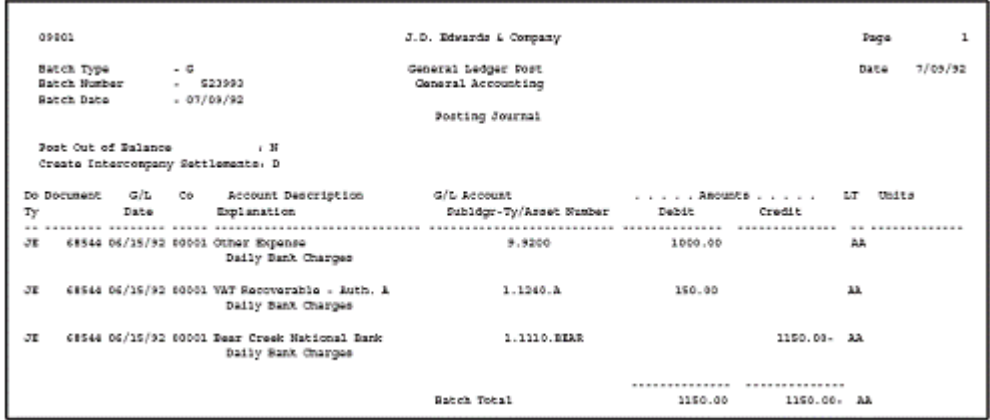

*Figure C–7 General Ledger Post, General Accounting report*

For journal entries, the system posts the entire \$150 VAT to the first tax authority in tax rate/area AREA1.

### <span id="page-345-0"></span>**C.4 VT VAT (tax only)**

*Figure C–8 Speed Voucher Entry* 

| 041015                                                                                                    |        | Speed Voucher Entry Prev Voucher:                                                                     |
|----------------------------------------------------------------------------------------------------|--------|----------------------------------------------------------------------------------------------------|
| Action Code. , , , I<br>Supplier Number. . _ 7002<br>Date 06/01/98<br>G/L Date 06/30/98                            | 150.00 | Voucher Number 14187 PV<br>JDE France<br>Business Unit. . 1<br>Payment Terms. . ___<br>Company. 00001 |
| Net Due Date 07/01/98<br>Pay Status <u>A</u><br>Tax Amount _________________150.00<br>Approver Number. . _________ |        | Tax Rate/Area. . AREA1<br>Serv/Tax Date. . 06/01/98                                                   |
| Amt to Distribute.<br>9.8720                                                                                       |        | Batch 506090 Report Code.<br>Account Number ________ Amount ______ Explanation 2                      |
|                                                                                                    |        |                                                                                                    |
| F9=Name Search<br>Fl1=New Supplier                                                                                 |        | F24=More Keys<br>F16=Ledger Inquiry                                                                   |

|     | 09801                  | Batch Type - V                                              |                                                                                                    | J.D. Bovards & Company<br>General Ledger Post - Voucher Entry |            | 7202<br>$\overline{z}$<br>5/06/92<br>Date |
|-----|------------------------|-------------------------------------------------------------|----------------------------------------------------------------------------------------------------|---------------------------------------------------------------|------------|-------------------------------------------|
|     | <b>Josting Journal</b> | Batch Humber - 906090<br>Batch Date ______________ 05/06/92 |                                                                                                    |                                                               |            |                                           |
|     |                        |                                                             | Post Out of Ralance ( N<br>Create Intercompany Settlements: *                                                                                  |                                                               |            |                                           |
| TΨ  |                        |                                                             | Do Document G/L Co Account Description = G/L Account = - - - - . Anounts LT Units<br>Date Englanation - Sublogr-Ty/Asset Mumber Debit - Credit |                                                               |            |                                           |
|     |                        |                                                             | PV 14197 06/30/90 08001 0ffice Supplies Expanse 6.0720<br>JDB Prance                                                                           |                                                               |            | 麻                                         |
| AP. |                        |                                                             | 14197 06/30/98 00001 Accounts Payable-Trade<br>Offset by Document BV 00014187                                                                  | 1.4110                                                        |            | 150.00.33                                 |
| AI. |                        |                                                             | 14107 06/30/90 08001 VAT Recoverable - Auth. A<br>Offsat by Document IV 00014197                                                               | 1.1240.8                                                      | 70.00      | 1à                                        |
| AI. |                        |                                                             | 14107 06/30/90 00001 VAT Recoverable - Auth. D<br>Offsat by Document BV 00014197                                                               | 1.1240.D                                                      | 80.00      | 森                                         |
|     |                        |                                                             |                                                                                                    | Batch Total                                                   | <br>150.00 | 150.00- AA                                |

*Figure C–9 General Ledger Post - Voucher Entry report*

VAT1 = \$150 tax x  $(.07/.15) = $70$ 

VAT2 =  $$150 \text{ tax} \times (.08/.15) = $80$ 

Dr 0 G/L distribution

Dr 70 VAT receivable account 1.1240.A

This is the account that AAI item PTVAT1 points to.

Dr 80 VAT receivable account 1.1240.B

This is the acount that AAI item PTVAT2 points to.

Cr 150 Accounts payable account 1.4110

This is the account that AAI item PCxxxx points to.

 $$1070 = $70 VAT1 + $80 VAT2$ 

This page shows a journal entry for tax explanation code VT.

*Figure C–10 Journal Entry for Tax Explanation Code VT*

| 09106                                                                                          |                    | Journal Entry With VAT Tax                         |                              |                           |
|------------------------------------------------------------------------------------------------|--------------------|----------------------------------------------------|------------------------------|---------------------------|
| Action Code.<br>Document Type.<br>Document Number/Co<br>G/L Date<br>Gross Amount<br>Remaining. | JE<br>$-68545$ $-$ | Explanation<br>Batch Number                        | Daily Bank Charges<br>523996 | Void $(V)$                |
| Account Number<br>9.9200<br>1110.BEAR                                                          |                    | Amount<br>$150.00 -$                               | Tax Amount ___ Ex Tax Area   | ₽<br>Þ<br>150.00 VT AREA1 |
|                                                                                                |                    |                                                    |                              |                           |
|                                                                                                |                    | F4=Details F13=Acct Master F15=Model JE's F24=More |                              |                           |

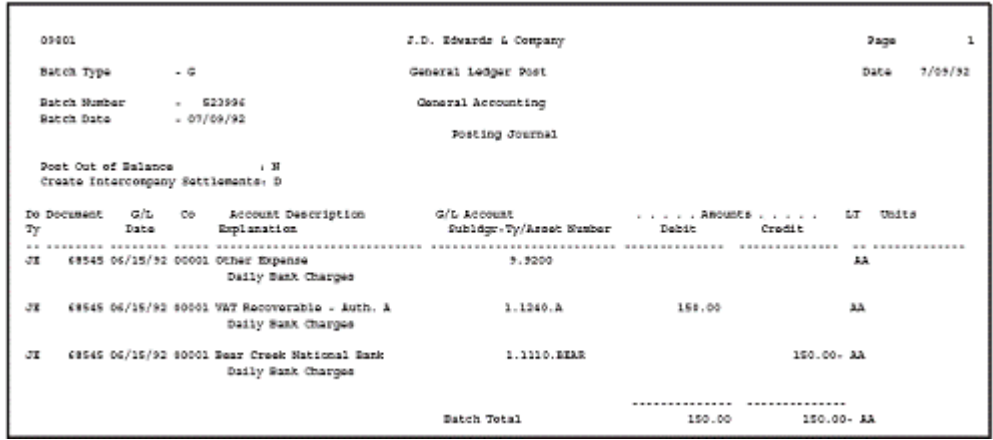

*Figure C–11 General Ledger Post, General Accounting report*

For journal entries, the system posts the entire \$150 VAT to the first tax authority in tax rate/area AREA1.

### <span id="page-347-0"></span>**C.5 V+ VAT (calculated as a tax on a tax)**

| 041015                                                                                                    |          | Speed Voucher Entry Prev Voucher:                                                                                                    |               |
|----------------------------------------------------------------------------------------------------|----------|----------------------------------------------------------------------------------------------------|---------------|
| Action Code. I<br>Supplier Number. . 7002<br>" Date , , 06/01/98<br>G/L Date 06/30/98<br>Net Due Date 07/01/98<br>Pay Status A<br>Tax Amount _________________155.60<br>Taxable Amount , , ___________<br>Approver Number. . ________             | 1.000.00 | Voucher Number ___ 14188 PV<br>JDE France<br>Business Unit. . 1<br>Payment Terms. . ___<br>Company. 00001<br>P.O. Number. _____<br>Tax Expl Code. . <u>V+</u><br>Tax Rate/Area. . AREA1<br>Serv/Tax Date. . 06/01/98 |               |
| Amt to Distribute.<br>$9.8720$ $1.000.00$ $1.00000$ $1.00000$ $1.00000$ $1.00000$ $1.00000$ $1.00000$ $1.00000$ $1.00000$ $1.00000$ $1.00000$ $1.00000$ $1.00000$ $1.00000$ $1.00000$ $1.00000$ $1.00000$ $1.00000$ $1.00000$ $1.00000$ $1.00000$ | Batch    | 506091 Report Code. __                                                                                                    |               |
| F9=Name Search<br>Fll=New Supplier                                                                                                    |          | F16=Ledger Inquiry                                                                                                    | F24=More Keys |

*Figure C–12 Speed Voucher Entry*

| 09401     |                 |            |             |                                                                                  | J.D. Edwards & Company                   |              | Page             | э       |
|-----------|-----------------|------------|-------------|----------------------------------------------------------------------------------|------------------------------------------|--------------|------------------|---------|
|           | Batch Type      |            | $\cdot$ v   |                                                                                  | General Ledger Post - Voucher Entry      |              | <b>Date</b>      | 5/06/92 |
|           | DACCR Stunders' |            | $-506031$   |                                                                                  |                                          |              |                  |         |
|           |                 | Batch Date | $-05/06/92$ |                                                                                  |                                          |              |                  |         |
|           |                 |            |             |                                                                                  | Posting Journal                          |              |                  |         |
|           |                 |            |             | Post Out of Salance (19)<br>Create Interconpany Sectlements, *                   |                                          |              |                  |         |
| Ty        |                 | Date       |             | To Document C/L Co Account Doscription - C/L Account<br>Explanation              | Subldgr-Ty/Asset Number - Debit - Credit |              | Anounts if Units |         |
| <b>DV</b> |                 |            |             | 14199 06/30/99 00001 Office Supplies Expense                                     | 9.9720                                   | 1,000.00     | AA.              |         |
|           |                 |            |             | <b>JDE France</b>                                                                |                                          |              |                  |         |
| 1z        |                 |            |             | 14199 06/30/98 00001 Accounts Payable-Trade<br>Offset by Document PV 00014188    | 1.4110                                   |              | 1,196.60.11      |         |
| 12        |                 |            |             | 14199 06/30/99 08001 VAT Recoverable - Auth. A<br>Offset by Document BV 00014198 | 1.1240.3                                 | 70.00        | Ak.              |         |
| AT.       |                 |            |             | 14100 06/30/90 00001 VAT Recoverable - Auth. B<br>Offset by Document SV 00014199 | 1.1240.D                                 | 05.60        | Ak.              |         |
|           |                 |            |             |                                                                                  | Batch Total                              | <br>1.155.60 | 1.155.00- AA     |         |

*Figure C–13 General Ledger Post - Voucher Entryreport*

VAT1 = \$1000 goods x .07 tax rate = \$70

VAT2 =  $(\$1000$  goods +  $\$70$  VAT) x . 08 tax rate =  $\$85.60$ 

Dr 1000.00 G/L distribution

Dr 70.00 VAT receivable account 1.1240.A

This is the account that AAI item PTVAT1 points to.

Dr 85.60 VAT receivable account 1.1240.B

This is the account that AAI item PTVAT2 points to.

Cr 1155.60 Accounts payable account 1.4110

This is the account that AAI item PCxxxx points to.

 $$1155.60 = $1000$  goods  $+ $70$  VAT1 + \$85.60 VAT2

#### <span id="page-348-0"></span>**C.6 U Use Tax, Self-Assessed (PST in Canada)**

*Figure C–14 Speed Voucher Entry*

| 041015                                                                                                    |                    | Speed Voucher Entry Frey Voucher:                                                                                                    |
|----------------------------------------------------------------------------------------------------|--------------------|----------------------------------------------------------------------------------------------------|
| Action Code, , , , I<br>Supplier Number. . ___ 7002<br>Amount ________<br>Date 06/01/98<br>G/L Date 06/30/98<br>Net Due Date 07/01/98 | 1.000.00           | Voucher Number ___14197 PV<br><b>JDE France</b><br>Business Unit. . 1<br>Disc Available . The contract of the contract of the contract of the contract of the contract of the contract o<br>Payment Terms. . ___<br>Company. 00001<br>P.O. Number. _______                                                        |
| Pay Status <u>A</u><br>Tax Amount $\frac{1}{2}$<br>Taxable Amount __________<br>Approver Number. . _________                          | 150.00<br>1.000.00 | Tax Expl Code. . <u>U</u><br>Tax Rate/Area. . AREA1<br>Serv/Tax Date. . 06/01/98                                                                                                    |
| Amt to Distribute.                                                                                                    |                    | Batch 506100 Report Code.<br>Account Number ________ Amount ______ Explanation 2<br>$9.8720$ and $1.150.00$ and $1.150.00$ and $1.150.00$ and $1.150.00$ and $1.150.00$ and $1.150.00$ and $1.150.00$ and $1.150.00$ and $1.150.00$ and $1.150.00$ and $1.150.00$ and $1.150.00$ and $1.150.00$ and $1.150.00$ an |
| F9=Name Search<br>Fl1=New Supplier                                                                                                    |                    | F16=Ledger Inquiry<br>F24=More Kevs                                                                                                    |

The system posts the transaction above as shown on the report below.

*Figure C–15 General Ledger Post - Voucher Entry report*

|          | 09001<br>Batch Type<br>Batch Humber<br>Batch Date<br>Posting Journal<br>Post Out of Balance |      | $-$ V $-$<br>$- 506100$<br>$-05/06/92$ | $-10$<br>Create Intercompany Settlements: *                                                             | J.D. Edwards & Company<br>Ganaral Lodger Dost - Voucher Entry |                                       |                                       | 7536<br>Data   | 22<br>5/06/92 |
|----------|---------------------------------------------------------------------------------------------|------|----------------------------------------|----------------------------------------------------------------------------------------------------|---------------------------------------------------------------|---------------------------------------|---------------------------------------|----------------|---------------|
| Тy<br>¢۷ | Do Document                                                                                 | Date |                                        | G/L Co Account Description<br>Explanation<br>14197 06/30/98 01001 Office Supplies Expense<br>JDE France | G/L Account<br>Subldgr-Ty/Asset Number<br>9.8720              | $\ldots$ Anounts<br>Dabit<br>1,150.00 | Credit                                | LT Units<br>ΔA |               |
| AE       |                                                                                             |      |                                        | 14197 06/30/98 00001 Accounts Payable-Trade<br>Offset by Document PV 00014197                           | 1.4116                                                        |                                       | 1.000.00. AA                          |                |               |
| AE       |                                                                                             |      |                                        | 14197 06/30/98 00001 Ealf Assassed Tax - AREA1<br>Offset by Document PV 00014197                        | 1.6423.AREA1                                                  |                                       | 190.00.11                             |                |               |
|          |                                                                                             |      |                                        |                                                                                                    | Satch Total                                                   | 1,150.00                              | <b>**************</b><br>1,150.00. 11 |                |               |

Use  $\text{Tax} = $1000 \text{ goods} \times .15 \text{ tax rate} = $150$ 

Dr 150 G/L distribution

 $$1150 = $1000 \text{ goods} + $150 \text{ use tax}$ 

Cr 50 Self-assessed tax payable account 1.4423.AREA1

This is the account that AAI item  $PT$ <sub>\_\_\_\_</sub> points to (business unit and object 1.4423) plus the subsidiary account identifying the tax rate/area (Area1).

Cr 1000 Accounts payable account 1.4110

This is the account that AAI item PCxxxx points to.

### <span id="page-349-0"></span>**C.7 UT Use Tax, Self-Assessed (tax only)**

| Action Code. , , , I<br>Supplier Number. . ___ 7002<br>Amount _________<br>Date 06/01/98<br>G/L Date 06/30/98<br>Net Due Date 07/01/98 | Voucher Number 14198 PV<br><b>JDE France</b><br>Business Unit. . 1<br>Payment Terms. . ___<br>Company. 00001<br>P.O. Number. ______ |
|----------------------------------------------------------------------------------------------------|----------------------------------------------------------------------------------------------------|
| Pay Status <u>P</u><br>$\text{Tax Amount}$ ,,,, $\frac{150,00}{100}$<br>Approver Number. . _________                                   | Tax Expl Code. . <u>UT</u><br>Tax Rate/Area. . AREA1<br>Serv/Tax Date. . 06/01/98                                                   |
| Amt to Distribute.<br>9.8720                                                                                                    | Batch 506101 Report Code.<br>Account Number ________ Amount ________ Explanation 2<br>150.00                                        |
|                                                                                                    |                                                                                                    |

*Figure C–16 Speed Voucher Entry*

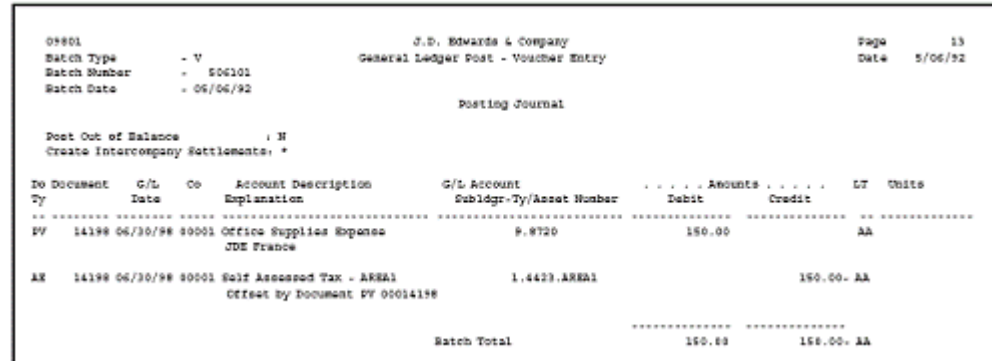

*Figure C–17 General Ledger Post - Voucher Entry report*

Use Ta $x = $150$ 

Dr 150 G/L distribution

Cr 150 Self-assessed tax payable account 1.4423.AREA1

This is the account that AAI item  $PT$ <sub>\_\_\_\_</sub> points to (business unit and object 1.4423) plus the subsidiary account identifying the tax rate/area (Area1).

### <span id="page-350-0"></span>**C.8 S Sales Tax, Seller-Assessed (PST in Canada)**

*Figure C–18 Speed Voucher Entry*

| 041015                                                                                             |                    | Speed Voucher Entry Frev Voucher:                                                                       |
|----------------------------------------------------------------------------------------------------|--------------------|----------------------------------------------------------------------------------------------------|
| Action Code. I<br>Supplier Number. . 7002<br>Anount _____<br>Date 06/01/98<br>G/L Date 06/30/98    | 1.150.00           | Voucher Number _ 14195 PV<br>JDE France                                                                 |
| Net Due Date 07/01/98<br>Pay Status A<br>Tax Amount <u>________</u><br>Taxable Amount , , ________ | 150.00<br>1.000.00 | P.O. Number. ______<br>Tax Expl Code. . <u>S</u><br>Tax Rate/Area. . AREA1<br>Serv/Tax Date. . 06/01/98 |
| Amt to Distribute.<br>Account Number<br>9.8720                                                     | Batch              | 506098 Report Code. ___<br>Amount Explanation 2<br>1.150.00                                             |
|                                                                                                    |                    |                                                                                                    |
| F9=Name Search<br>Fll=New Supplier                                                                 |                    | F16=Ledger Inquiry<br>F24=More Keys                                                                     |

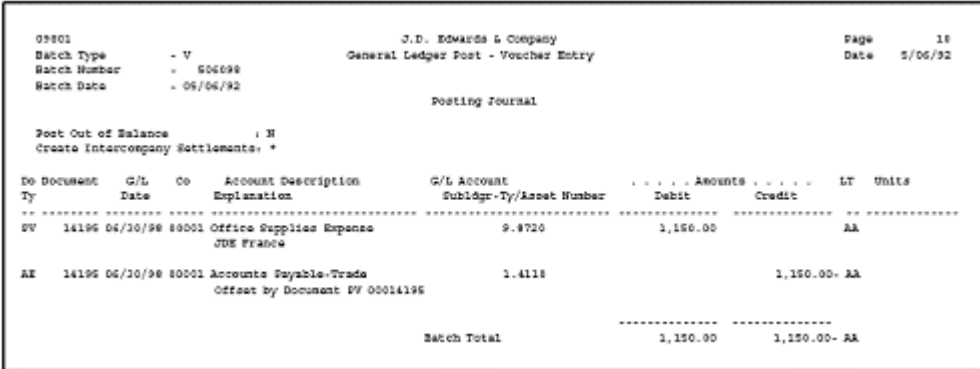

*Figure C–19 General Ledger Post - Voucher Entry report*

Sales Tax =  $$1000$  goods x .15 tax rate =  $$150$ 

Dr 1150 G/L distribution

 $$1150 = $1000$  goods + \$150 sales tax

Cr 1150 Accounts payable account 1.4110

This is the account that AAI item PCxxxx points to.

 $$1150 = $1000$  goods + \$150 sales tax

**Note:** For sales orders, the system posts to an offset account. The next page shows an example.

This page shows the sales order information.

*Figure C–20 Enter Orders (page mode)*

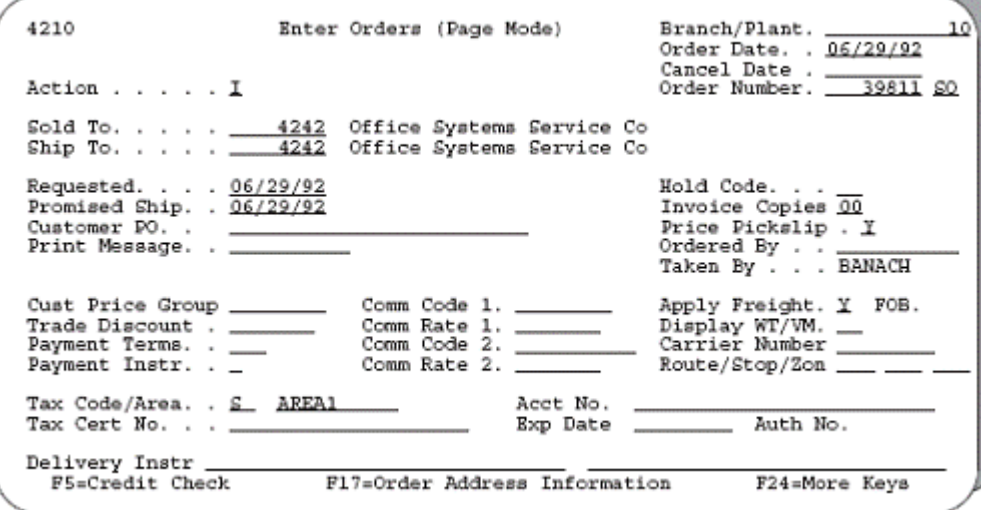

*Figure C–21 Sales Order Entry page*

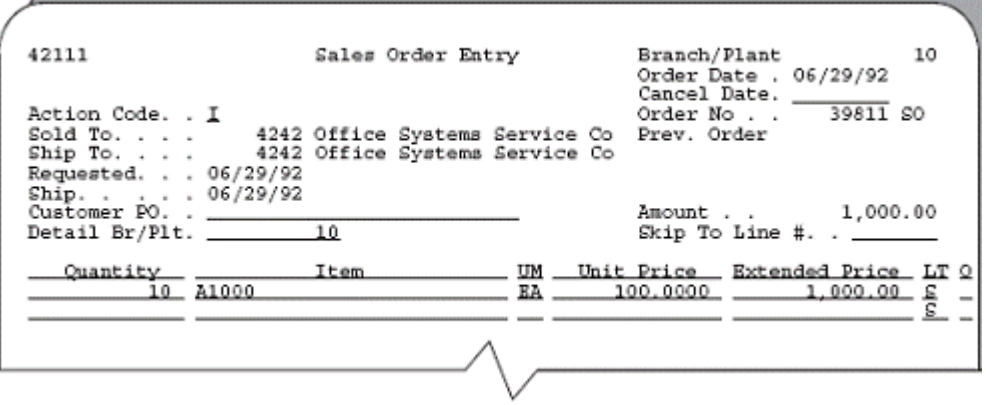

*Figure C–22 Online Invoices page*

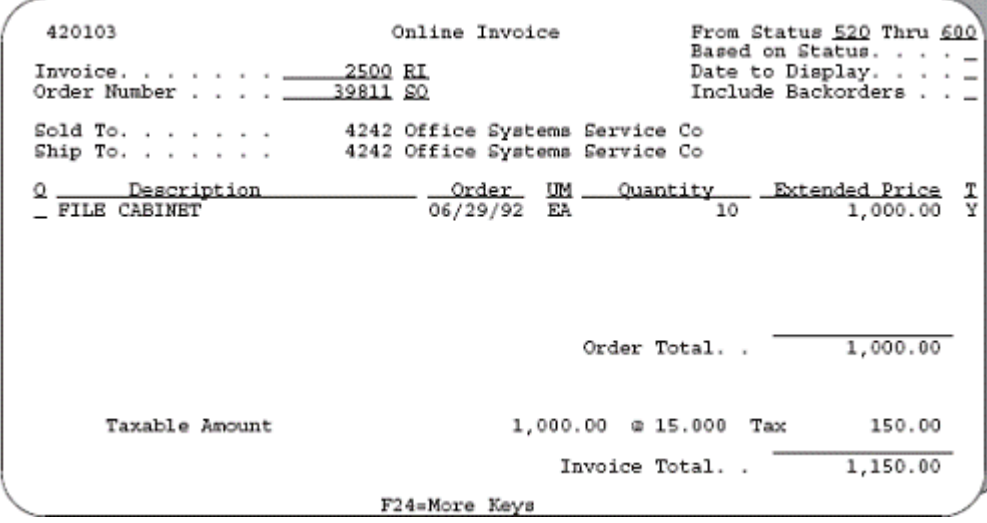

This page shows how the system posts the sales order.

| 09801 |              |                            |             |                                                                                               | J.D. Bovards & Company              |              | Page                             | $\mathbf{1}$ |
|-------|--------------|----------------------------|-------------|-----------------------------------------------------------------------------------------------|-------------------------------------|--------------|----------------------------------|--------------|
|       | Batch Type   |                            | $\cdot$ I   |                                                                                               | General Ledger Post - Invoice Entry |              | Date                             | 6/29/92      |
|       | Eatch Hurber |                            | $-520979$   |                                                                                               |                                     |              |                                  |              |
|       | Ratch Eate   |                            | $-06/29/92$ |                                                                                               |                                     |              |                                  |              |
|       |              |                            |             |                                                                                               | Posting Journal                     |              |                                  |              |
|       |              |                            |             |                                                                                               |                                     |              |                                  |              |
|       |              |                            |             | Post Out of Ralance ( ) N<br>Create Intercompany Settlements: D                               |                                     |              |                                  |              |
| Tγ    |              | Do Document G/L Co<br>Date |             | Account Description = G/L Account = _ _ _ _ _ _ _ _ Amounts _ _ _ _ _ LT Units<br>Explanation | Subldgr-Ty/Assat Hunber             | <b>Babit</b> | Crodit                           |              |
|       |              |                            |             |                                                                                               |                                     |              | *************** ** ************* |              |
| 80    |              |                            |             | 39811 06/29/92 00040 Sales Tax Authority A<br>Office Systems Service Co<br>FILE CASTNET       | 10.4550.1                           |              | 70.00. AL                        |              |
| AE    |              |                            |             | 39811 06/29/92 00040 Trade Accounts Receivable<br>Offset by Document 50 00039811              | 40.1210                             | 1.150.00     | 22                               |              |
| £ō    |              |                            |             | 39811 06/29/92 80048 Sales Tax Authority B<br>Cffice Systems Service Co.<br>FILE CASINET      | 10.4990.3                           |              | 80.00.1A                         |              |
| 50    |              |                            |             | 33811 06/29/92 60040 Store Sales<br>Office Systems Sarvice Co<br>FILE CASINET                 | 20.5010                             |              | 1.000.00 - AA                    |              |
| 50    |              |                            |             | 33811 06/29/92 00040 Estimated C.O.G.S.<br>Office Systems Service Co<br>FILE CASINET          | 20.6020                             | 650.00       | 麻                                |              |
| 80    |              |                            |             | 39811 06/29/92 00040 Inventory Activity<br>Office Systems Service Co<br>FILE CASTNET          | 10.1401                             |              | 44 -00.453                       |              |
|       |              |                            |             |                                                                                               | Batch Total                         |              | 1.000.00 1.000.00-33             |              |

*Figure C–23 General Ledger Post - Invoice Entry report*

VAT1 = \$1000 goods x .07 tax rate = \$70

VAT2 = \$1000 goods x .08 tax rate = \$80

Dr 1150 Accounts receivable account 40.1210

This is the account that AAI item RCxxxx points to.

 $$1150 = $1000$  goods + \$70 VAT1 + \$80 VAT2

Dr 650 Cost of goods sold

Cr 70 Tax account 10.4550.A

This is the account that AAI table 4250 points to.

Cr 80 Tax account 10.4550.B

This is the account that AAI table 4250 points to.

Cr 1000 G/L distribution (sales account)

Cr 650 Inventory for the cost of the goods sold

## <span id="page-354-0"></span>**C.9 ST Sales Tax, Seller-Assessed (tax only)**

| 041015<br>Action Code. I<br>Supplier Number. . ___ 7002<br>Invoice Number ________<br>Amount _______<br>Date 06/01/98<br>G/L Date 06/30/98<br>Net Due Date 07/01/98 | 150.00 | Speed Voucher Entry Prev Voucher:<br>Voucher Number _ 14196 PV<br><b>JDE France</b><br>Payment Terms. . ___<br>Company. 00001<br>$P.0.$ Number. $\_\_$ |
|----------------------------------------------------------------------------------------------------|--------|----------------------------------------------------------------------------------------------------|
| Pay Status A                                                                                                    |        | Tax Expl Code. . <u>ST</u><br>Tax Rate/Area. . AREA1<br>Serv/Tax Date. . 06/01/98                                                                      |
| Amt to Distribute.<br>9.8720                                                                                                    |        | Batch 506099 Report Code. __<br>Account Number - - Amount - Explanation 2<br>150.00                                                                    |
| F9=Name Search<br>Fll=New Supplier                                                                                                    |        | Fl6=Ledger Inquiry<br>F24=More Keys                                                                                                    |

*Figure C–24 Speed Voucher Entry* 

The system posts the transaction above as shown on the report below.

*Figure C–25 General Ledger Post - Voucher Entry report*

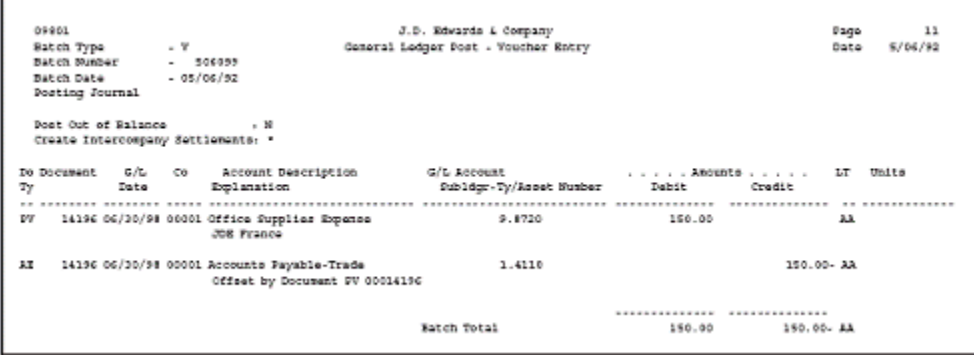

Sales Ta $x = $150$ 

Dr 150 G/L distribution

Cr 150 Accounts payable account 1.4110

This is the account that AAI item PCxxxx points to.

### <span id="page-355-0"></span>**C.10 E Exempt (the product is not taxable)**

| Action Code. I<br>Supplier Number. . 7002<br>Amount ________<br>$"$ Date $06/01/98$<br>G/L Date 06/30/98<br>Net Due Date 07/01/98<br>Pay Status A<br>Approver Number. . ________ | 1.000.00 | Voucher Number _ 14199 PV<br>JDE France<br>Payment Terms. . ___<br>Company 00001<br>P.O. Number. ___________<br>Tax Expl Code. . E_<br>Tax Rate/Area. . AREA1<br>Serv/Tax Date. . 06/01/98 |
|----------------------------------------------------------------------------------------------------|----------|----------------------------------------------------------------------------------------------------|
| Amt to Distribute.<br>9.8720                                                                                                    | 1.000.00 | Batch 506102 Report Code. __<br>Account Number ___________ Amount ________ Explanation 2                                                                                                   |

*Figure C–26 Speed Voucher Entry*

The system posts the transaction above as shown on the report below.

*Figure C–27 General Ledger Post - Voucher Entry report*

|                                                           | 09801<br>Batch Type<br>Batch Humber<br>Babch Daba |                            | - v<br>$-506102$<br>$-06/06/92$ |                                                                               | J.D. Bovards & Company<br>General Ledger Post - Voucher Entry<br>Posting Journal                                                          |                                            | Page<br>Date    | 14<br>5/06/92 |  |  |
|-----------------------------------------------------------|---------------------------------------------------|----------------------------|---------------------------------|-------------------------------------------------------------------------------|----------------------------------------------------------------------------------------------------|--------------------------------------------|-----------------|---------------|--|--|
| Post Out of Balance<br>Create Intercongany Settlements: * |                                                   |                            |                                 |                                                                               |                                                                                                    |                                            |                 |               |  |  |
| Ty                                                        |                                                   | Do Document G/L Co<br>Date |                                 | Account Description<br>Explanation                                            | G/L Account the contract of the contract of the American American American American American Contract of the C<br>Subldgr-Ty/Asset Number | Dabit                                      | Credit          | LT Units      |  |  |
| e۷                                                        |                                                   |                            |                                 | 14199 06/30/98 40001 Office Supplies Expense<br><b>JUE France</b>             | 9.8720                                                                                                    | 1.008.00                                   | $\overline{11}$ |               |  |  |
| ΔE                                                        |                                                   |                            |                                 | 14199 06/30/98 00001 Accounts Sayable-Trade<br>Offset by Document PV 00014199 | 3.4110                                                                                                    |                                            | 1.000.00. AA    |               |  |  |
|                                                           |                                                   |                            |                                 |                                                                               | Ratch Total                                                                                                    | *************** **************<br>1,000.00 | 1,000.00.14     |               |  |  |

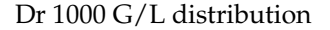

Cr 1000 Accounts payable account 1.4110

This is the account that AAI item PCxxxx points to.

### <span id="page-355-1"></span>**C.11 Canadian Tax Explanation Code Examples**

#### **C.11.1 B GST + Self-Assessed PST (not calculated as a tax on a tax)**

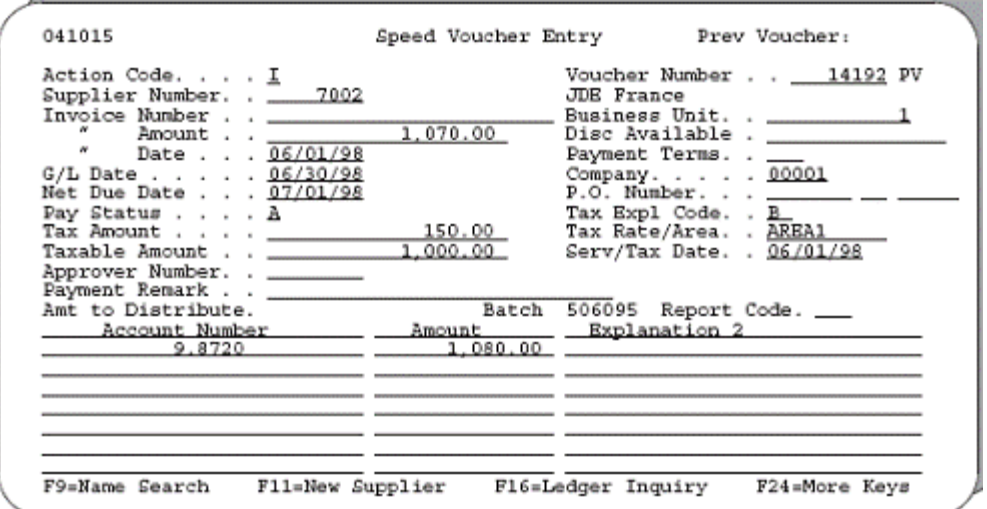

*Figure C–28 Speed Voucher Entry*

The system posts the transaction above as shown on the report below.

*Figure C–29 General Ledger Post - Voucher Entry report*

|      | 09001<br>Batch Type<br>Ratch Number - 606096 |      | $\mathbf{v}$                                                                     | J.D. Edwards & Company<br>General Ledger Post - Voucher Entry                     |          | Page<br>Date                 | z,<br>5/06/92 |
|------|----------------------------------------------|------|----------------------------------------------------------------------------------|-----------------------------------------------------------------------------------|----------|------------------------------|---------------|
|      | Batch Date - 05/06/92<br>Dost Out of Balanco |      | $\sim$ $\sim$ $\sim$ $\sim$<br>Create Interconseny Settlements: *                | Posting Journal                                                                   |          |                              |               |
| Ξy   |                                              | Date | Do Document G/L Co Account Description<br>Explanation                            | G/L Account to the second control of the Chite<br>Subldgr-Ty/Asset Number - Debit |          | Credit                       |               |
| pur. |                                              |      | 14192 06/30/98 00001 Office Supplies Expense<br><b>JDE Prance</b>                | 9.8720                                                                            | 1.089.00 | <b>**************</b><br>AB. |               |
| 上文   |                                              |      | 14192 06/30/98 00001 Accounts Payable-Trade<br>Offset by Document PV 00014192    | 1.4110                                                                            |          | 1.070.00. AL                 |               |
| 12   |                                              |      | 14192 06/30/98 88001 VAT Recoverable . Auth. A<br>Offset by Document BV 00014193 | 1.1240.A                                                                          | 70.80    | AA                           |               |
| AT.  |                                              |      | 14192 06/30/98 80001 Salf Assassed Tax - AREA1<br>Offset by Document SV 00014192 | 1.4423.APEA1                                                                      |          | 00.00- AA                    |               |
|      |                                              |      |                                                                                  | Batch Total                                                                       | 1.150.00 | 1,150.00- AA                 |               |

 $GST = $1000 goods x .07 tax rate = $70$ 

 $PST = $1000 \text{ goods} \times .08 \text{ tax rate} = $80$ 

Dr 1080 G/L distribution

 $$1080 = $1000 \text{ goods} + $80 \text{ PST}$ 

Dr 70 GST receivable account 1.1240.A

This is the account that AAI item PTVAT1 points to.

Cr 80 Self-assessed tax payable account 1.4423.AREA1.

This is the account that AAI item  $PT_{---}$  points to (business unit and object 1.4423) plus the subsidiary account identifying the tax rate/area (Area1).

Cr 1070 Accounts payable account 1.4110

This is the account that AAI item PCxxxx points to.

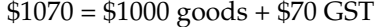

#### **C.11.2 B GST + Self-Assessed PST (calculated as a tax on a tax)**

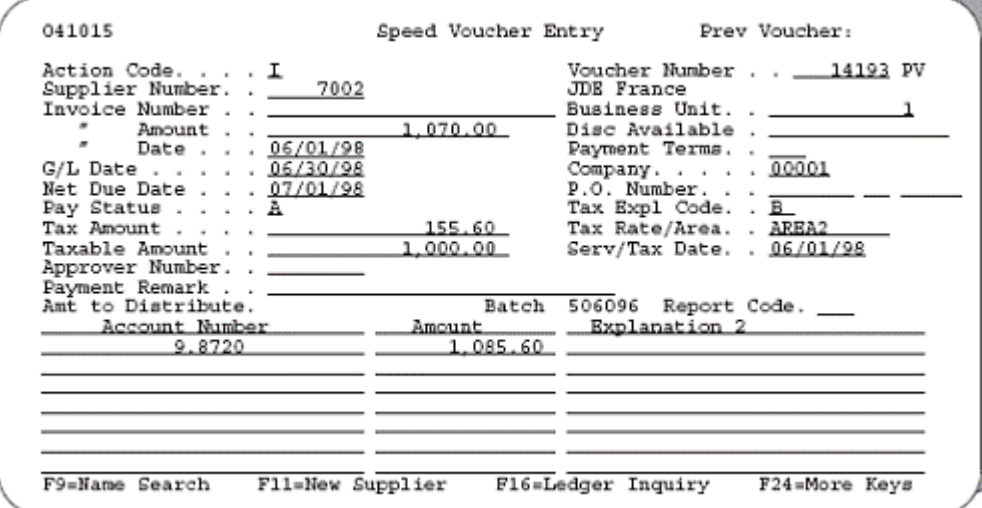

*Figure C–30 Speed Voucher Entry*

The system posts the transaction above as shown on the report below.

*Figure C–31 General Ledger Post - Voucher Entry report*

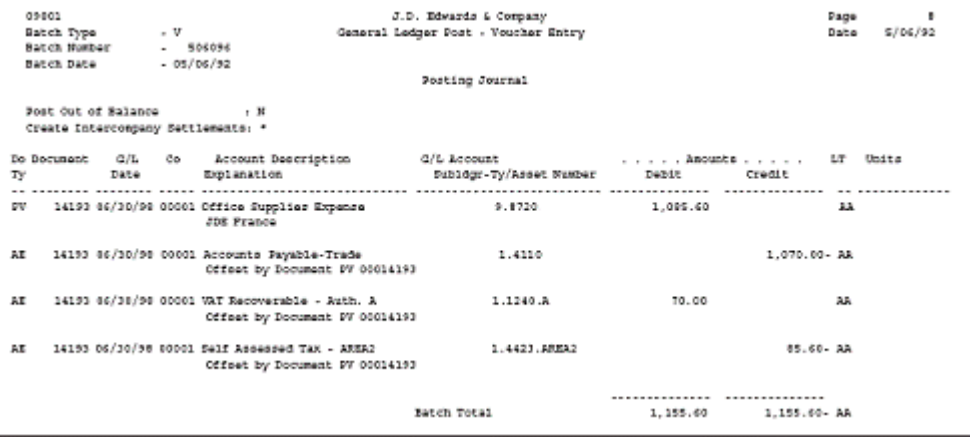

 $GST = $1000 goods x .07 tax rate = $70$ 

PST = (\$1000 goods + \$70 GST) x .08 tax rate =\$85.60

Dr 1085.60 G/L distribution

 $$1085.60 = $1000 \text{ goods} + $85.60 \text{ PST}$ 

Dr 70.00 GST receivable account 1.1240.A

This is the account that AAI item PTVAT1 points to.

Cr 85.60 Self-assessed tax payable account 1.4423.AREA2.

This is the account that AAI item  $PT_{---}$  points to (business unit and object 1.4423) plus the subsidiary account identifying the tax rate/area (Area2).

Cr 1070.00 Accounts payable account 1.4110

This is the account that AAI item PCxxxx points to.

 $$1070 = $1000 \text{ goods} + $70 \text{ GST}$ 

#### **C.11.3 BT GST + Self-Assessed PST (tax only)**

*Figure C–32 Speed Voucher Entry*

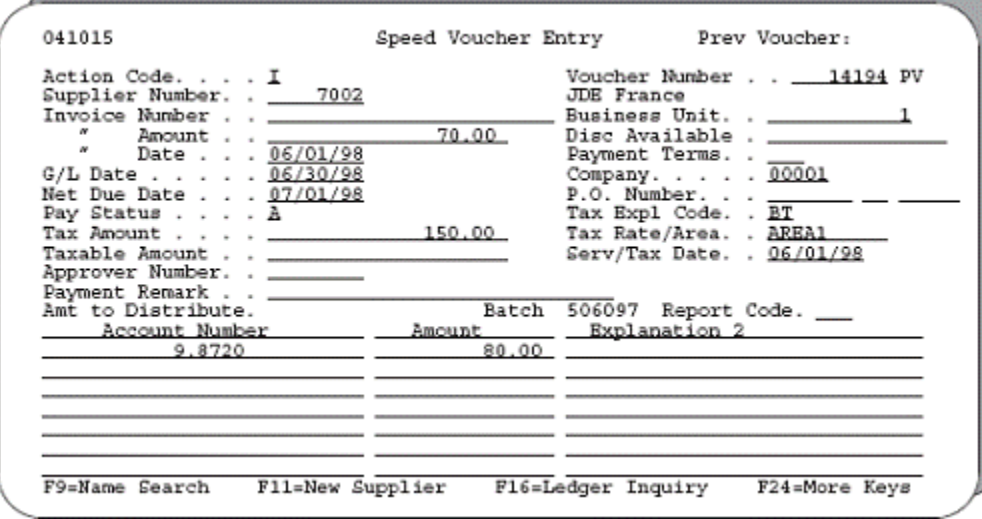

The system posts the transaction above as shown on the report below.

*Figure C–33 General Ledger Post - Voucher Entry report*

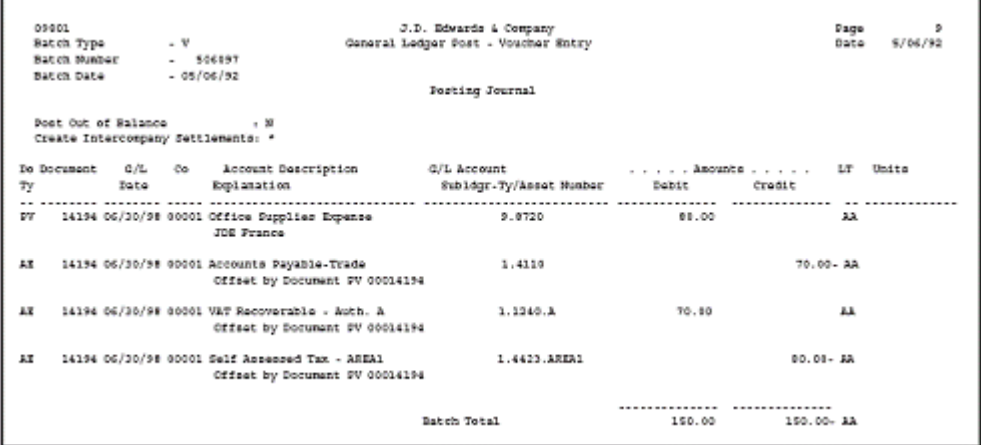

GST = \$150 tax x  $(.07/.15) = $70$ 

 $PST = $150 \text{ tax} \times (.08/.15) = $80$ 

Dr 80 G/L distribution

 $$80 = $80$  PST

Dr 70 GST receivable account 1.1240.A

This is the account that AAI item PTVAT1 points to.

Cr 80 Self-assessed tax payable account 1.4423.AREA1.

This is the account that AAI item  $PT_{---}$  points to (business unit and object1.4423) plus the subsidiary account identifying the tax rate/area (Area1).

Cr 70 Accounts payable account 1.4110

This is the account that AAI item PCxxxx points to.

#### **C.11.4 C GST + Seller-Assessed PST (not calculated as a tax on a tax)**

*Figure C–34 Speed Voucher Entry*

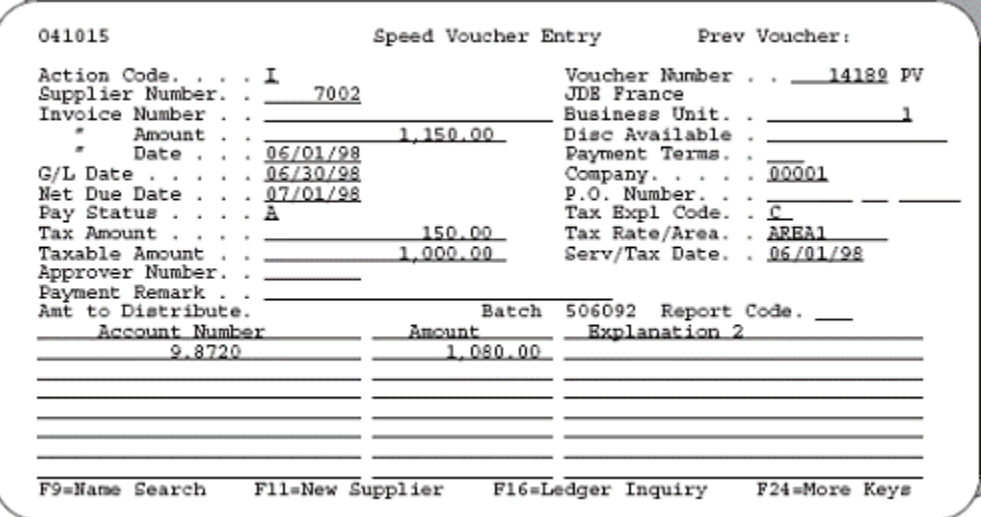

The system posts the transaction above as shown on the report below.

*Figure C–35 General Ledger Post - Voucher Entry report*

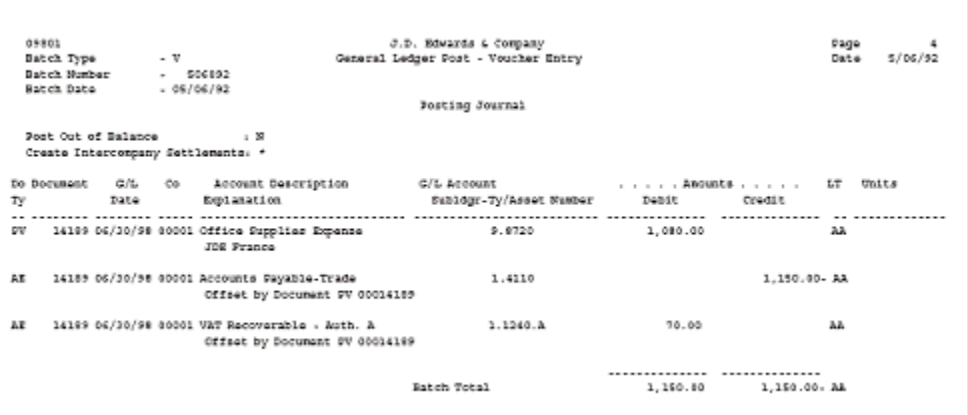

 $GST = $1000 goods x .07 tax rate = $70$  $PST = $1000 \text{ goods} \times .08 \text{ tax rate} = $80$ 

Dr 1080 G/L distribution
$$1080 = $1000 \text{ goods} + $80 \text{ PST}$ Dr 70 GST receivable account 1.1240.A This is the account that AAI item PTVAT1 points to. Cr 1150 Accounts payable account 1.4110 This is the account that AAI item PCxxxx points to. \$1150 = \$1000 goods + \$70 GST + \$80 PST

### **C.11.5 C GST + Seller-Assessed PST (calculated as a tax on a tax)**

*Figure C–36 Speed Voucher Entry*

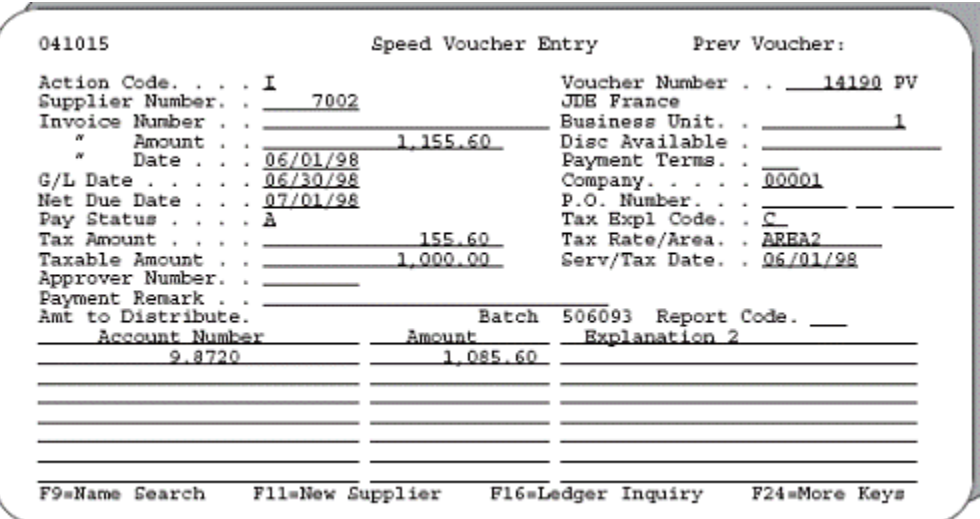

The system posts the transaction above as shown on the report below.

*Figure C–37 General Ledger Post - Voucher Entry report*

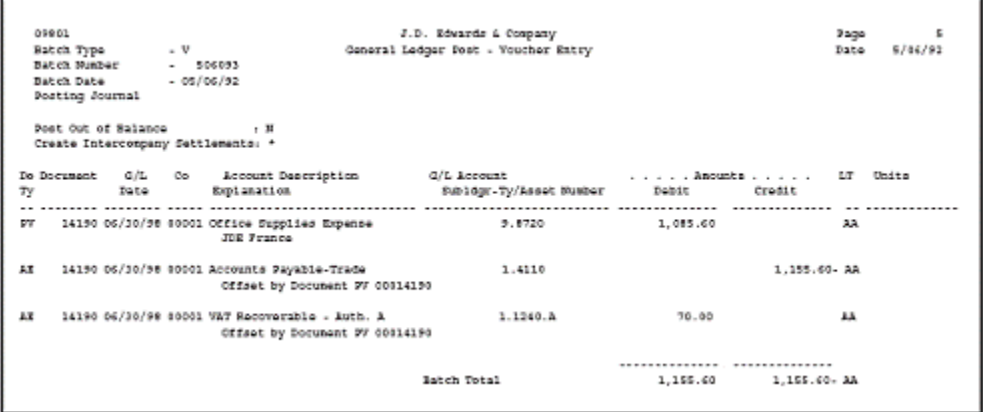

 $GST = $1000 goods x .07 tax rate = $70$ 

PST = (\$1000 goods + \$70 GST) x .08 tax rate =\$85.60

Dr 1085.60 G/L distribution

 $$1085.60 = $1000 \text{ goods} + $85.60 \text{ PST}$ 

Dr 70.00 GST receivable account 1.1240.A This is the account that AAI item PTVAT1 points to. Cr 1155.60 Accounts payable account 1.4110 This is that account that AAI item PCxxxx points to.  $$1155.60 = $1000$  goods  $+ $70$  GST + \$85.60 PST

## **C.11.6 CT GST + Seller-Assessed PST (tax only)**

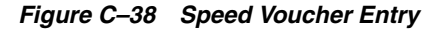

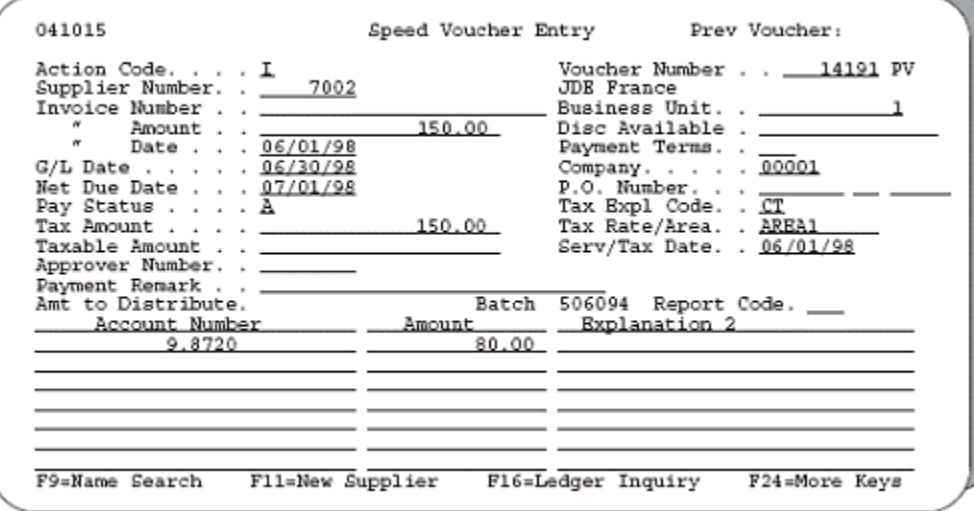

The system posts the transaction above as shown on the report below.

*Figure C–39 General Ledger Post - Voucher Entry report*

|                                                                           | 09801<br>Batch Type<br>Batch Humber<br>Batch Bate<br>Posting Journal |      |  | J.D. Sovards & Company<br>7409<br>General Ledger Poot - Voucher Entry<br>$ v$<br>Date<br>$-505094$<br>$-08/06/92$ |                                        |                                        |                    |  |  |  |  |
|---------------------------------------------------------------------------|----------------------------------------------------------------------|------|--|----------------------------------------------------------------------------------------------------|----------------------------------------|----------------------------------------|--------------------|--|--|--|--|
| Post Out of Ralance<br>$\mathbf{H}$<br>Create Intercompany Settlements, * |                                                                      |      |  |                                                                                                    |                                        |                                        |                    |  |  |  |  |
| Тy                                                                        | Do Document G/L                                                      | Date |  | Co Account Description<br>Explanation                                                                             | G/L Recount<br>Subidgr-Ty/Assot Number | Dobit                                  | LT Umits<br>Cradit |  |  |  |  |
| PV.                                                                       |                                                                      |      |  | 14191 06/30/98 00001 Office Supplies Expense<br>JUE France                                                        | 9.8720                                 | 50.00                                  | AA.                |  |  |  |  |
| AE.                                                                       |                                                                      |      |  | 14191 06/30/98 000001 Accounts Payable-Trade<br>Offset by Document 9V 00014191                                    | 3.4110                                 |                                        | 150.00. AA         |  |  |  |  |
| AE                                                                        |                                                                      |      |  | 14191 06/30/99 08001 VAT Recoverable - Auth. A<br>Offset by Document PV 00014191                                  | 1.1240.A                               | 70.00                                  | AA.                |  |  |  |  |
|                                                                           |                                                                      |      |  |                                                                                                    | Batch Total                            | ************** *************<br>150.00 | 150.00. AA         |  |  |  |  |

GST = \$150 tax x  $(.07/.15) = $70$  $PST = $150 \text{ tax} \times (.08/.15) = $80$ Dr 80 G/L distribution  $$80 = $80$  PST Dr 70 GST receivable account 1.1240.A This is the account that AAI item PTVAT1 points to.

\$70 =\$70 GST

Cr 50 Accounts payable account 1.4110

This is the account that AAI item PCxxxx points to.

 $$150 = $70$  GST + \$80 PST

## **C.11.7 GST Input Credits**

Credits for V (VAT)

*Figure C–40 Speed Voucher Entry* 

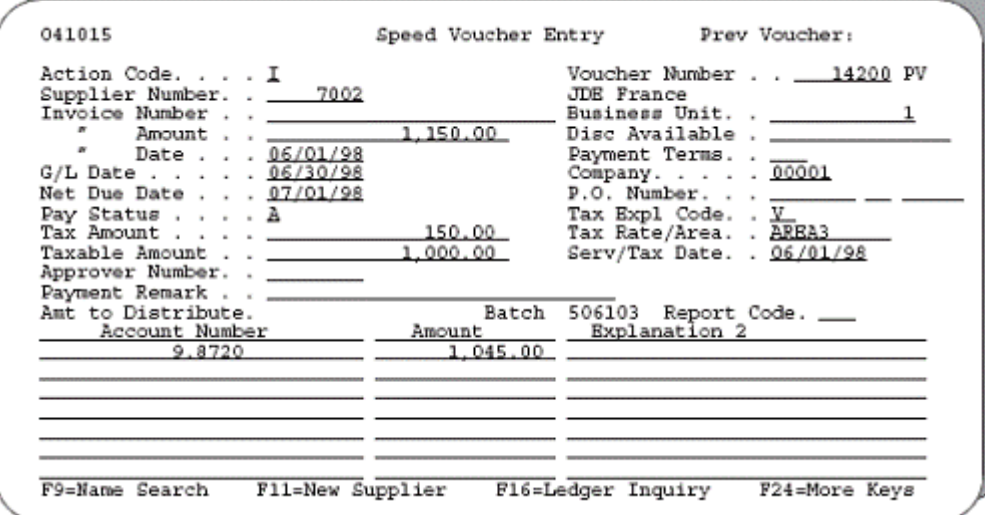

The system posts the transaction above as shown on the report below.

*Figure C–41 General Ledger Post - Voucher Entry report*

|     | 09801<br>Batch Type<br>Babch Number<br>Batch Date - 05/06/92<br>Posting Journal |      | $\mathbf{v}$<br>$-506103$ |                                                                                                    | J.D. Edwards & Company<br>General Ledger Post - Voucher Entry |          |                              |                       | Dago<br>Dute | 18<br>5/06/92 |
|-----|---------------------------------------------------------------------------------|------|---------------------------|----------------------------------------------------------------------------------------------------|---------------------------------------------------------------|----------|------------------------------|-----------------------|--------------|---------------|
|     |                                                                                 |      |                           | Post Out of Ralance (N)<br>Create Intercongeny Settlements: *<br>Do Document G/L Co Account Description |                                                               |          | G/L Account Anounts LT Units |                       |              |               |
| Ŧт  |                                                                                 | Date |                           | Explanation                                                                                             | Subldgr-Ty/Asset Humber - Debit                               |          |                              | Crodit                |              |               |
|     |                                                                                 |      |                           |                                                                                                    |                                                               |          |                              | <b>**************</b> |              |               |
| w   |                                                                                 |      |                           | 14200 06/30/98 00001 Office Supplies Expense<br><b>JUE France</b>                                       |                                                               | 9.8720   | 1.045.00                     |                       | 23.          |               |
| AT. |                                                                                 |      |                           | 14200 06/30/98 00001 Accounts Payable-Trade<br>Offset by Document FV 00014209                           | 1.4110                                                        |          |                              | 1.150.00- AA          |              |               |
| 1z  |                                                                                 |      |                           | 14200 06/30/98 00001 VAT Recoverable - Auth. A<br>Offset by Document 3V 00014209                        |                                                               | 1.1340.8 | 25.08                        |                       | AB.          |               |
| AT. |                                                                                 |      |                           | 14200 06/30/98 00001 VAT Recoverable - Auth. B<br>Offset by Document 3V 00014200                        |                                                               | 1.1340.0 | 00.08                        |                       | Ak.          |               |
|     |                                                                                 |      |                           |                                                                                                    | Datch Total                                                   |          | 1.150.00                     | 1.158.00- AA          |              |               |

VAT1 = \$1000 goods x .07 tax rate = \$70

 $VAT2 = $1000$  goods x .08 tax rate = \$80

Non-recoverable =  $$1000$  goods x .15 tax rate x .30 =  $$45$ 

Recoverable = \$70 VAT1 - \$45 non-recoverable = \$25

Dr 1045 G/L distribution  $$1045 = $1000$  goods + \$45 non-recoverable VAT Dr 25 VAT receivable account 1.1240.A This is the account that AAI item PTVAT1 points to. Dr 80 VAT receivable account 1.1240.B This is the account that AAI item PTVAT2 points to. Cr 1150 Accounts payable account 1.14110 This is the account that AAI item PCxxxx points to. \$1150 = \$1000 goods + \$70 VAT1 +\$80 VAT2

**Credits for B (GST + Self-Assessed PST)**

*Figure C–42 Speed Voucher Entry*

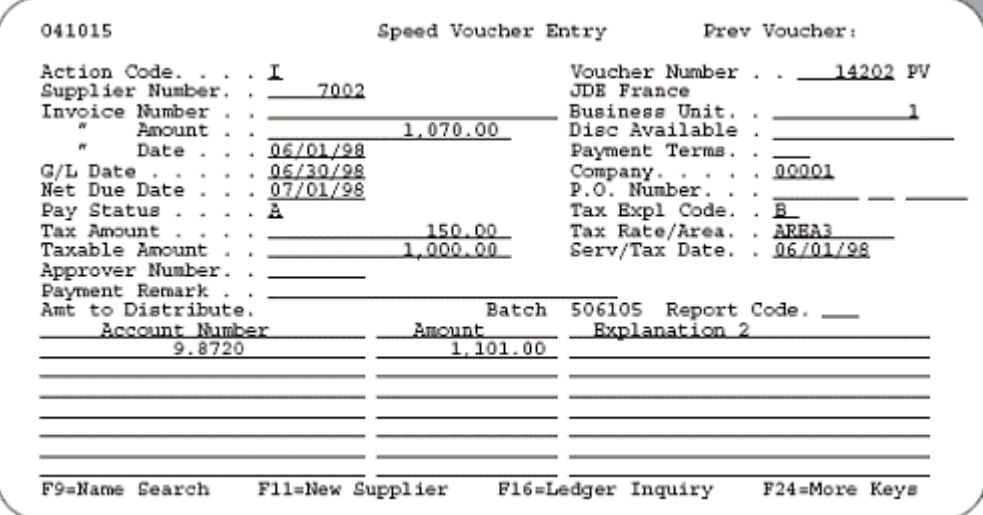

The system posts the transaction above as shown on the report below.

*Figure C–43 General Ledger Post - Voucher Entry report*

| 09801 | Batch Type - V<br>Batch Humber                                | $- 506106$                                                                                | J.D. Edwards & Company<br>General Ledger Post - Voucher Entry |          | Page<br>Date                                     | 17<br>5/06/92 |
|-------|---------------------------------------------------------------|-------------------------------------------------------------------------------------------|---------------------------------------------------------------|----------|--------------------------------------------------|---------------|
|       | Batch Date                                                    | $-05/06/92$                                                                               | Posting Journal                                               |          |                                                  |               |
|       | Post Out of Ralance ( N<br>Create Intercompany Settlements: * |                                                                                           |                                                               |          |                                                  |               |
| Ŧν    | Date                                                          | Do Document: (2/L Co Account Description : 4/L Account :  Amounts LT Units<br>Sopianation | Rubldgr-Ty/Assot Number - Debit - Crodit                      |          |                                                  |               |
| DV.   |                                                               | 14202 06/30/50 00001 Office Supplies Expense<br>JDE France                                | 9.0720                                                        | 1,101.00 | aa.                                              |               |
| AE    |                                                               | 14202 06/30/98 00001 Accounts Payable-Trade<br>Offset by Document 9V 00014202             | 1.4110                                                        |          | 1.070.00- AA                                     |               |
| ΔE    |                                                               | 14302 06/30/98 08001 VAT Recoverable . Auth. A<br>CEEset by Document PV 00014202          | 3.1240.4                                                      | 49.00    | za.                                              |               |
| AP    |                                                               | 14202 06/30/99 00001 9alf Assessed Tax - AREAP<br>Offset by Document 9V 00014203          | 1.4423.58333                                                  |          | $90.00 - 33$                                     |               |
|       |                                                               |                                                                                           | Batch Total                                                   |          | --------- --------------<br>1,150.00 1,150.00-3A |               |

 $GST = $1000 goods x .07 tax rate = $70$ 

 $PST = $1000 \text{ goods} \times .08 \text{ tax rate} = $80$ Non-recoverable =  $$70$  GST  $\times$  .30 =  $$21$  $Recoverable = $70$  GST - \$21 non-recoverable = \$49 Dr 1101 G/L distribution  $$1101 = $1000 \text{ goods} + $80 \text{ PST} + $21 \text{ non-recoverable GST}$ Dr 49 VAT receivable account 1.1240.A This is the account that AAI item PTVAT1 points to. Cr 80 Self-assessed tax payable account 1.4423.AREA3. This is the account that AAI item  $PT_{---}$  points to (business unit and object 1.4423) plus the subsidiary account identifying the tax rate/area (Area3). Cr 1070 Accounts payable account 1.4110 This is the account that AAI item PCxxxx points to.  $$1070 = $1000 \text{ goods} + $70 \text{ GST}$ 

#### **Credits for C (GST + Seller-Assessed PST)**

*Figure C–44 Speed Voucher Entry*

| 041015                                                                                                    | Speed Voucher Entry | Prev Voucher:                                                                                                    |
|----------------------------------------------------------------------------------------------------|---------------------|----------------------------------------------------------------------------------------------------|
| Action Code. , , , I<br>Supplier Number. . _____7002<br>Amount<br>Date 06/01/98<br>G/L Date 06/30/98<br>Net Due Date 07/01/98 | 1,150.00            | Voucher Number ___14201 PV<br>JDE France<br>Business Unit. . 1<br>Disc Available .<br>Payment Terms. . ____<br>Company 00001<br>$P.0.$ Number. $\_\_$ |
| Pay Status A<br>Taxable Amount , , ________<br>Approver Number. . _______<br>Payment Remark                                   | 150.00<br>1.000.00  | Tax Expl Code. . <u>C</u><br>Tax Rate/Area. . AREA3<br>Serv/Tax Date. . 06/01/98                                                                      |
| Amt to Distribute.<br>9.8720                                                                                                  | 1,101,00            | Batch 506104 Report Code. __<br>Account Number ___________ Amount ________ Explanation 2                                                              |
| F9=Name Search<br>Fli=New Supplier                                                                                            |                     | Fl6=Ledger Inquiry<br>F24=More Kevs                                                                                                    |

The system posts the transaction above as shown on the report below.

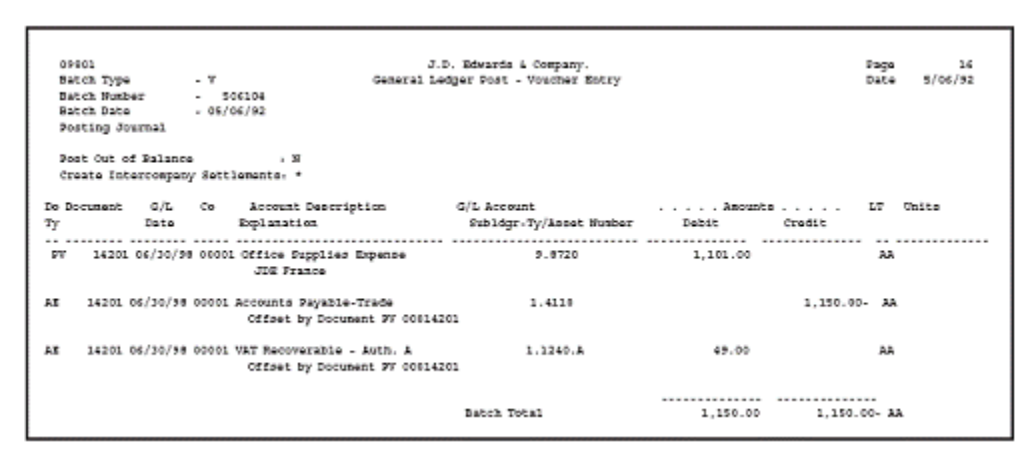

*Figure C–45 General Ledger Post - Voucher Entry report*

 $GST = $1000 goods x .07 tax rate = $70$ 

 $PST = $1000 \text{ goods } x .08 \text{ tax rate} = $80$ 

Non-recoverable =  $$70$  GST  $\times$  .30 = \$21

 $Recoverable = $70$  GST - \$21 non-recoverable = \$49

Dr 1101 G/L distribution

 $$1101 = $1000$  goods + \$80 PST + \$21 non-recoverable GST

Dr 49 VAT receivable account 1.1240.A

This is the account that AAI item PTVAT1 points to.

Cr 1150 Accounts payable account 1.4110

This is the account that AAI item PCxxxx points to.

 $$1150 = $1000$  goods + \$70 GST + \$80 PST

# **Entry and Post Examples for Purchase Orders**

This chapter contains these topics:

- Section [D.1, "Tax Explanation Code Examples"](#page-369-0)
- Section [D.2, "Canadian Tax Explanation Code Examples"](#page-382-0)

<span id="page-366-0"></span>This chapter describes how the system calculates and posts tax amounts to the general ledger for some commonly-used tax explanation codes.

The examples include the following tax explanation codes:

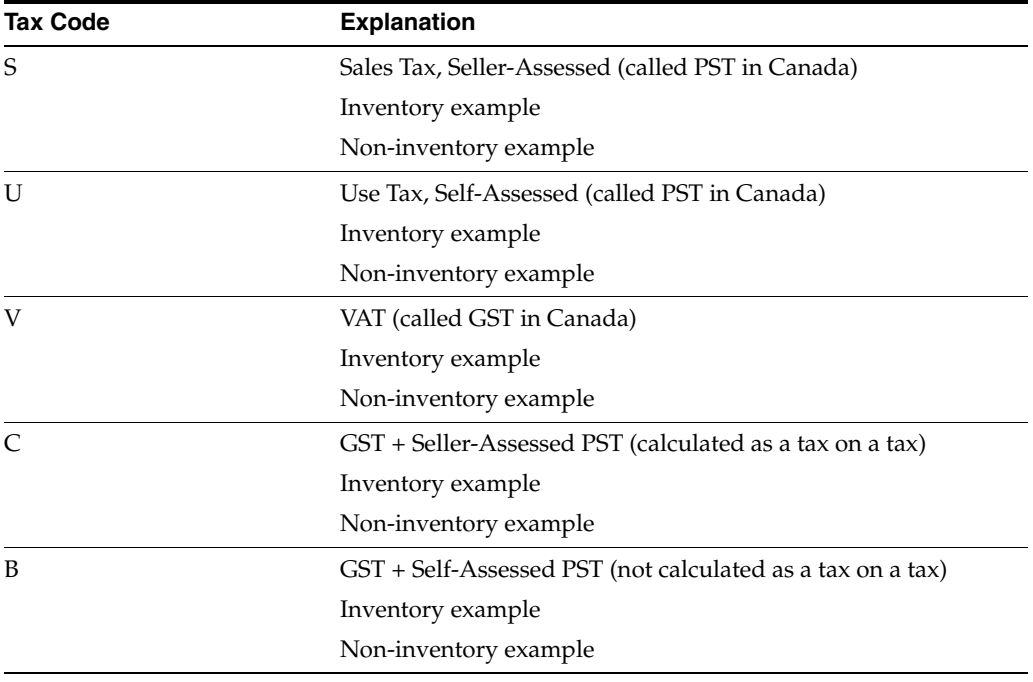

Tax explanation codes C and B can be either seller-assessed or self-assessed. This chapter, however, only shows C as seller-assessed and B as self-assessed.

The examples do not show discounts. If you need to review how the system calculates discounts, see Chapter [11, "Tax Rules by Company"](#page-76-0).

The examples use the following AAI items for taxes:

*Figure D–1 AAI Items Used in Examples*

| 40950                                                                                             | Distribution Automatic Account                                                                                                    |                                                                         |     |  |  |
|---------------------------------------------------------------------------------------------------|----------------------------------------------------------------------------------------------------|-------------------------------------------------------------------------|-----|--|--|
| Action Code. _<br>AAI Table Number 4350<br>Company. <u>*</u> _____<br>Document Type. $\mathbf{r}$ | See Memo<br>- OPT                                                                                                    | Purchase Tax Accrual                                                    |     |  |  |
| Do G/L                                                                                            | Co. Ty Cls. _______ Description __________ Bus. Unit __ Object __ Sub<br>00000 OP IN20 Purchase Order / Inventory<br>00050 OP NS40 Purchase Order / Non-Inventory<br>00100 OP IN10 Purchase Order / Stock Inventor __________<br>00100 OP IN20 Purchase Order / Inventory<br>00100 OP IN30 Purchase Order / Components 100 4430<br>00100 OP IN40 Purchase Order / Inventory Tran 100 4430<br>00100 OP NS40 Purchase Order / Non-Inventory _______ 100 4430 _ X | Account Distribution<br>1240<br>50 1240<br>100 4430 X<br>100 4430<br>x. | x - |  |  |
| $F14 = Memo$                                                                                      | $F21 = Print$                                                                                                    | F24=More Kevs                                                           |     |  |  |

*Figure D–2 More AAI Items Used in Examples*

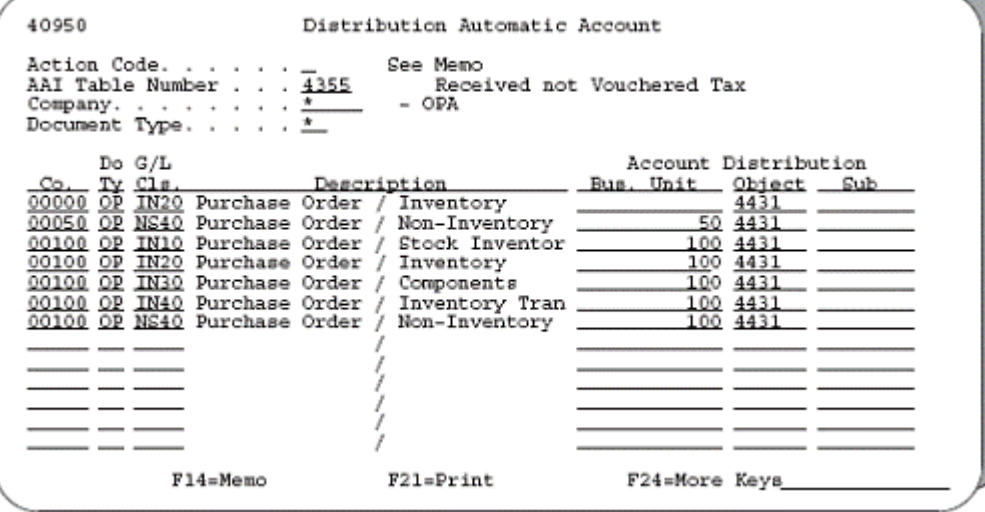

| 00121                      | Automatic Accounting Instr.                                                            |               |
|----------------------------|----------------------------------------------------------------------------------------|---------------|
|                            | Skip to Sequence Number. . 4.060                                                       |               |
| Sequence<br>0.<br>P Number | Company<br>Bus. Unit Object Sub.<br>4.060 Accrued Use/Self Assessment<br>1 4433<br>Tax | Item<br>PТ    |
|                            | 4.060 VAT Recoverable on Purchases<br>1 1240                                           | PTNSNS        |
|                            | 4.060 Use Tax Payable on Purchases<br>50 4433                                          | PTNS40        |
|                            | 4.060 Use Tax Payable on Purchases<br>1 4433                                           | PTTXTX        |
|                            | 4.060 Use Tax Payable on Purchases<br>100<br>100 4433                                  | PTTXTX        |
|                            | 4.060 VAT Recoverable on purchases<br>1                                                | <b>FTVATB</b> |
|                            | Opt: 1=AAI Rev F5=Acct Struct by CC F15=AAI Rev F21=Print F24=More Keys                |               |

*Figure D–3 Additional AAI Items Used in Examples*

The examples use two tax rate/areas:

■ Area PUR1 has a 4% tax and a 6% tax. Tax is not calculated as a tax on a tax and has an effective rate of 10%.

*Figure D–4 Example 1: Area PUR1*

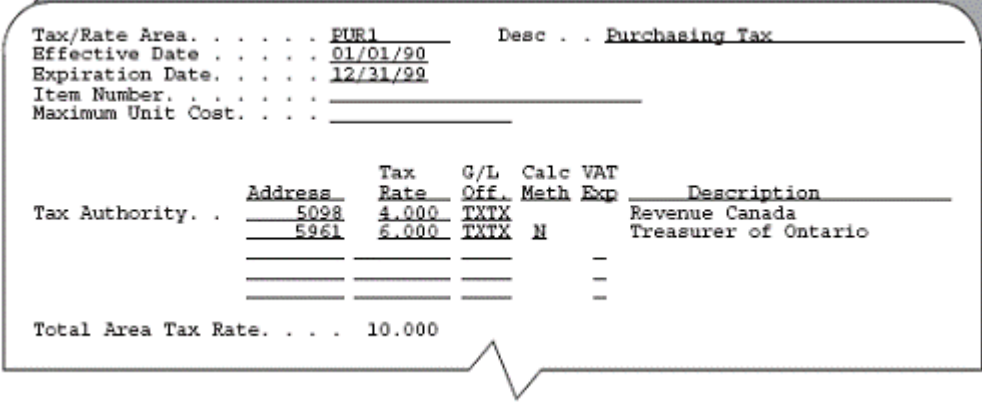

■ Area PUR2 has a 4% tax and an 6% tax. Tax is calculated as a tax on a tax and has an effective rate of 10.24%.

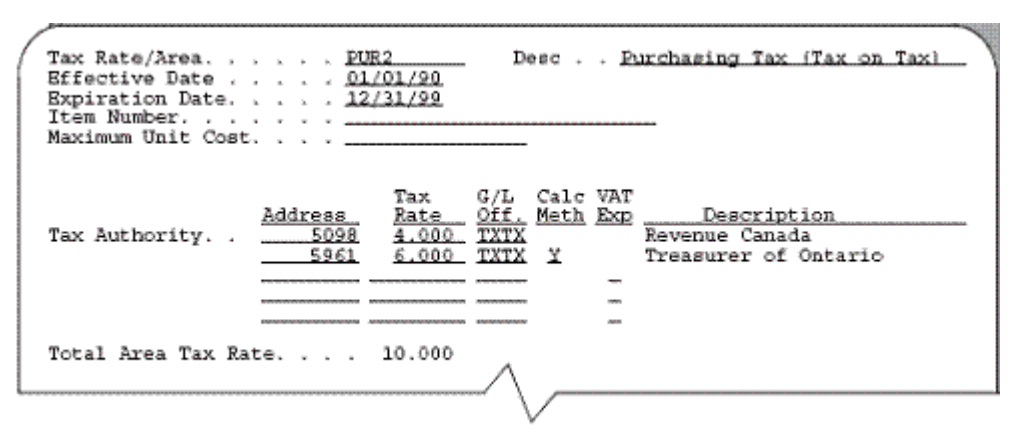

*Figure D–5 Example 2: Area PUR2*

## <span id="page-369-0"></span>**D.1 Tax Explanation Code Examples**

### **D.1.1 S Sales Tax, Inventory Example**

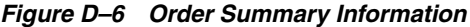

| 430114                                                             | Order Summary Information                             |                    |                               |                              |
|--------------------------------------------------------------------|-------------------------------------------------------|--------------------|-------------------------------|------------------------------|
| Order Number .<br>2029 OP<br>Supplier<br>1063<br>Ship to. $\ldots$ | 4343 Vector Manufacturing Co<br>Modesto Warehouse #10 |                    |                               |                              |
| Description/<br>Item Number<br>Software Package                    | Ouantity                                              | Extended<br>Volume | Extended<br>Weight<br>10,0000 | Extended<br>Amount<br>100.00 |
|                                                                    | Total                                                 |                    |                               | 100.00                       |
|                                                                    | Amount Taxable                                        | 100.00             | $0,10,000$ Tax                | 10.00<br>110.00              |
|                                                                    |                                                       |                    | Order Total                   |                              |

*Figure D–7 Journal Entries Created at Receipt*

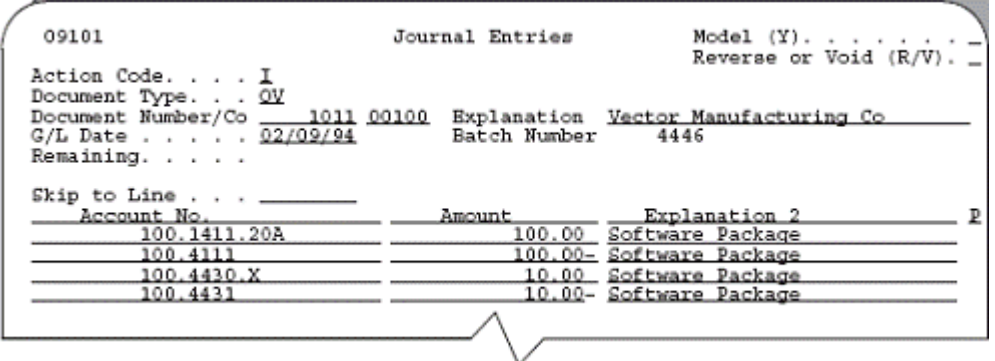

| 09801 |              |             |             |                                                | J.D. Edvards & Congany                                                |              |                          | Page                   |
|-------|--------------|-------------|-------------|------------------------------------------------|-----------------------------------------------------------------------|--------------|--------------------------|------------------------|
|       | Batch Type   | $-0$        |             |                                                | General Ledger Post - 70 Receipts                                     |              |                          | 2/09/94<br><b>Date</b> |
|       | Babch Munber |             | $-4446$     |                                                |                                                                       |              |                          |                        |
|       | Batch Date   |             | $-00/09/94$ |                                                |                                                                       |              |                          |                        |
|       |              |             |             |                                                | Posting Journal                                                       |              |                          |                        |
|       |              |             |             | Post Out of Salance (19)                       |                                                                       |              |                          |                        |
|       |              |             |             | Create Intercompany Settlements: Y             |                                                                       |              |                          |                        |
|       |              |             |             |                                                |                                                                       |              |                          |                        |
|       |              |             |             |                                                | Do Document Q/L Co Account Description G/L Account  Amounts  LT Units |              |                          |                        |
| TΥ    |              | <b>TOFA</b> |             | Explanation                                    | Sublidgr-Ty/Asset Wamber                                              | <b>DADST</b> | Credit<br>-------------- |                        |
| CV.   |              |             |             | 1011 02/09/94 00100 Inventory/Valley Forge, P  | 100.1411.208 100.00                                                   |              | 22                       |                        |
|       |              |             |             | Voctor Manufacturing Co.                       |                                                                       |              |                          |                        |
|       |              |             |             | Softvare Package                               |                                                                       |              |                          |                        |
| œ     |              |             |             | 1011 02/09/94 00100 Received Not Vouchered     | 100.4111                                                              |              | 100.00- AA               |                        |
|       |              |             |             | Voctor Manufacturing Co.                       |                                                                       |              |                          |                        |
|       |              |             |             | Software Package                               |                                                                       |              |                          |                        |
| σr    |              |             |             | 1011 02/09/94 00100 Other Sales/Use Tax Payab  | 100.4430.X                                                            | 10.00        | AR.                      |                        |
|       |              |             |             | Vector Manufacturing Co                        |                                                                       |              |                          |                        |
|       |              |             |             | Software Package                               |                                                                       |              |                          |                        |
| œ     |              |             |             | 1011 02/09/94 00100 Received Not Vouchered Tax | 100.4431                                                              |              | $10.00 - 33$             |                        |
|       |              |             |             | Vactor Manufacturing Co                        |                                                                       |              |                          |                        |
|       |              |             |             | Softvare Package                               |                                                                       |              |                          |                        |
|       |              |             |             |                                                |                                                                       |              |                          |                        |
|       |              |             |             |                                                | Babch Total                                                           | 110.00       | 110.60. AL               |                        |

*Figure D–8 General Ledger Post - PO Receipts report*

The purchase order, journal entries created at receipt, and posting of the journal entries are shown above. Note that the entire tax amount is a debit to the 4350 (OPT) account and a credit to the 4355 (OPA) account.

*Figure D–9 Voucher Entry*

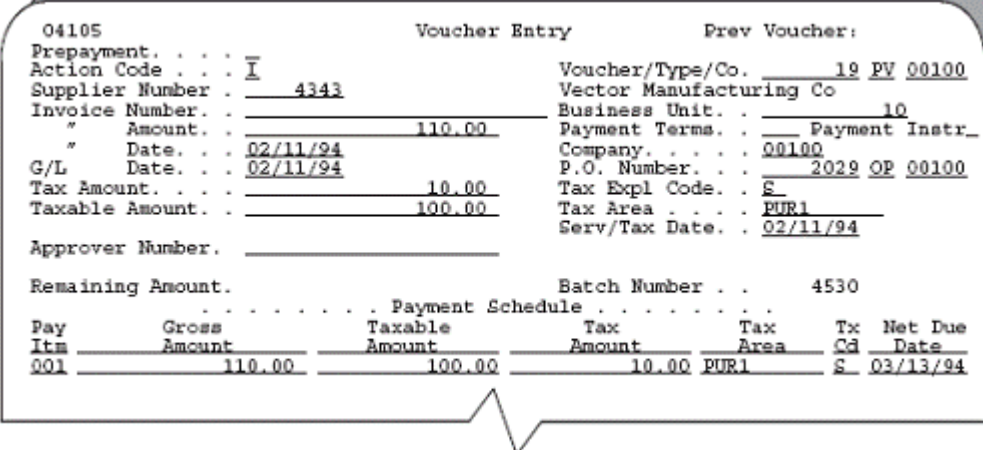

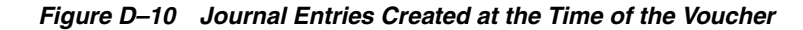

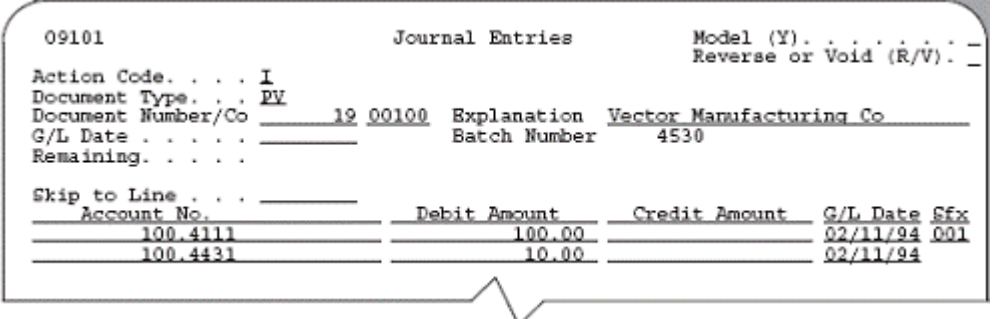

|              | 09901<br>Batch Type                                           | $-$ V |             |                                                                                             | J.D. Edwards & Company<br>General Ledger Dost - Voucher Entry |        |                             | Page<br>2/11/94<br>Dato |
|--------------|---------------------------------------------------------------|-------|-------------|---------------------------------------------------------------------------------------------|---------------------------------------------------------------|--------|-----------------------------|-------------------------|
|              | Batch Musber                                                  |       | $-4530$     |                                                                                             |                                                               |        |                             |                         |
|              | Batch Date                                                    |       | $-02/13/94$ |                                                                                             |                                                               |        |                             |                         |
|              |                                                               |       |             |                                                                                             | Posting Journal                                               |        |                             |                         |
|              | Post Out of Salance ( N<br>Create Intercompany Settlements: Y |       |             |                                                                                             |                                                               |        |                             |                         |
| $T_Y$        |                                                               | Date: |             | Do Documant (2/L (0) Account Description<br>Explanation                                     | G/L Account<br>Sublogs-Ty/Asset Number                        | Dobit  | Amounts  LT Units<br>Crodit |                         |
|              |                                                               |       |             |                                                                                             |                                                               |        |                             |                         |
| W            |                                                               |       |             | 19 02/11/94 00100 Received Not Vouchered<br>Vector Manufacturing Co<br>Software Package     | 100.4111                                                      | 100.00 | AA                          |                         |
| $\mathbf{F}$ |                                                               |       |             | 19 02/11/94 00100 Received Not Vouchered Tax<br>Vactor Manufacturing Co<br>Software Package | 100.4431                                                      | 10.00  | AA.                         |                         |
| 超            |                                                               |       |             | 4530 02/28/94 00100 Accounts Payable-Trade<br>Post Offset by Bate V 00004530                | 100.4110                                                      |        | 110.00- AA                  |                         |
|              |                                                               |       |             |                                                                                             | Batek Total                                                   | 110.00 | 110.00- AA                  |                         |

*Figure D–11 General Ledger Post - Voucher Entry report*

The voucher, journal entries created at the time of the voucher, and posting of the journal entries are shown above. Note that (1) the system creates the voucher for the item plus the tax, and (2) the posting creates a balancing entry to the A/P Trade account.

## **D.1.2 S Sales Tax, Non-Inventory Example**

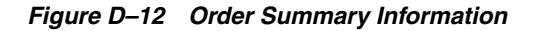

| 430114                                                                                            | Order Summary Information |                    |                             |                              |  |  |  |  |  |  |  |
|---------------------------------------------------------------------------------------------------|---------------------------|--------------------|-----------------------------|------------------------------|--|--|--|--|--|--|--|
| Order Number.<br>2035 OP<br>Supplier<br>4343 Vector Manufacturing Co<br>Ship to. $\ldots$<br>1063 |                           |                    |                             |                              |  |  |  |  |  |  |  |
| Description/<br>Item Number<br>Nonstock                                                           | Ouantity                  | Extended<br>Volume | Extended<br>Weight          | Extended<br>Amount<br>100.00 |  |  |  |  |  |  |  |
|                                                                                                   | Total                     |                    |                             | 100.00                       |  |  |  |  |  |  |  |
|                                                                                                   | Amount Taxable            | 100.00             | @ 10.000 Tax<br>Order Total | 10.00<br>110.00              |  |  |  |  |  |  |  |
|                                                                                                   |                           |                    |                             |                              |  |  |  |  |  |  |  |

*Figure D–13 Journal Entries Created at Receipt*

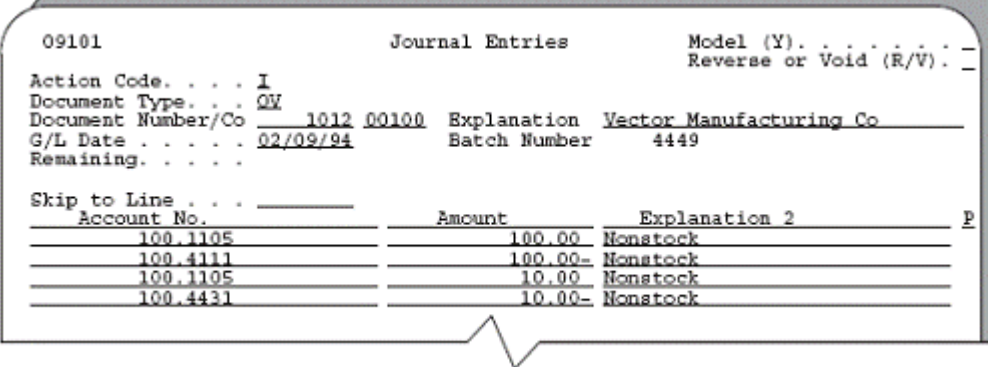

| 09801 |                       |         |                                                                                                    | J.D. Edwards & Company                                                                               |        |                       | Page | ÷.      |
|-------|-----------------------|---------|----------------------------------------------------------------------------------------------------|----------------------------------------------------------------------------------------------------|--------|-----------------------|------|---------|
|       | Batch Type = 0        |         |                                                                                                    | Conoral Lodger Post - PO Receipts                                                                    |        |                       | Date | 2/09/94 |
|       | Batch Rusher          | $-4443$ |                                                                                                    |                                                                                                    |        |                       |      |         |
|       | Batch Date - 02/09/94 |         |                                                                                                    |                                                                                                    |        |                       |      |         |
|       |                       |         |                                                                                                    | Posting Journal                                                                                      |        |                       |      |         |
| Ty    | Data -                |         | Post Out of Balance (N<br>Create Intercompany Settlements: Y<br>Explanation                                       | De Document (2/1 Co Account Description (2/1 Account )  Amounts  IT Units<br>Subidgr-Ty/Asset Mumber | Dobit  | Credit                |      |         |
|       |                       |         |                                                                                                    |                                                                                                    |        |                       |      |         |
| OV.   |                       |         | 1012 02/09/94 00100 Nonstock<br>Voctor Manufacturing Co                                                           | 100.1105                                                                                             | 100.00 |                       | AA.  |         |
| CV.   |                       |         | <b>Nonshork</b><br>1013 02/09/94 00100 Received Not Vouchered<br>Voctor Manufacturing Co                          | 100.4111                                                                                             |        | 100.00 aA             |      |         |
| CV.   |                       |         | <b>Nonstock</b><br>1012 02/09/94 00100 Nonstock<br>Voctor Manufacturing Co                                        | 100.1105                                                                                             | 10.00  |                       | AA   |         |
| CV.   |                       |         | <b>Monatork</b><br>1013 02/09/94 00100 Received Mot Vouchered Tax<br>Voctor Manufacturing Co<br><b>Nonatogrie</b> | 100.4431                                                                                             |        | 10.00 <sub>-</sub> AA |      |         |
|       |                       |         |                                                                                                    | Batch Total                                                                                          | 118.00 | 110.00- AA            |      |         |

*Figure D–14 General Ledger Post - PO Receipts report*

The purchase order, journal entries created at receipt, and posting of the journal entries are shown above. Note that the entire tax amount is a debit to the expense account from the purchase order and a credit to the 4355 (OPA) account.

*Figure D–15 Voucher Entry*

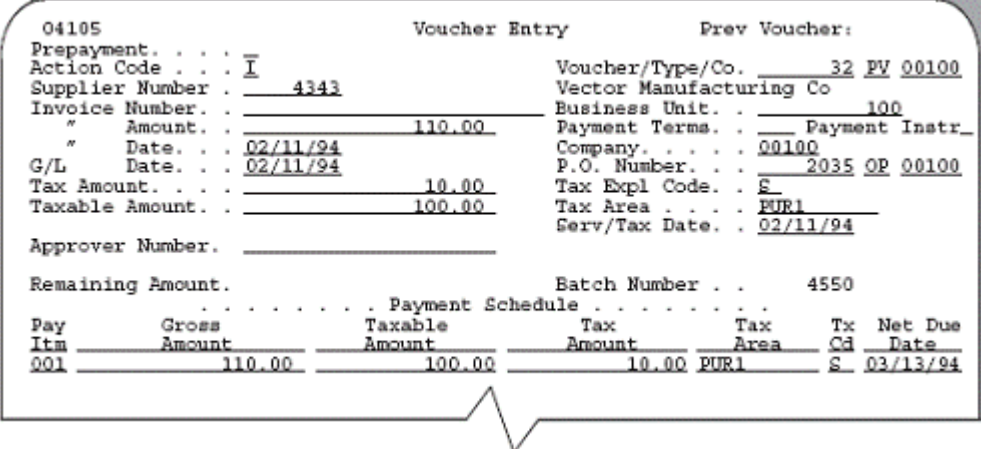

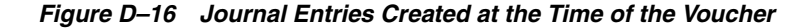

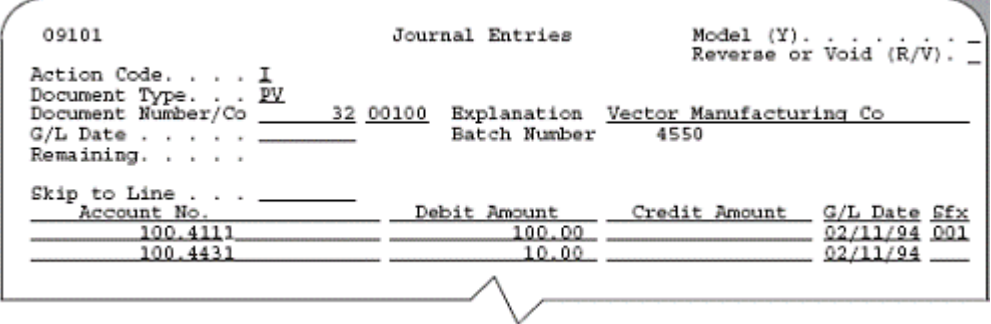

|             | 09801                                                         |  |         |                                                                                                 | J.D. Edwards & Company                                                    |                       |                  | Dage |         |  |  |  |
|-------------|---------------------------------------------------------------|--|---------|-------------------------------------------------------------------------------------------------|---------------------------------------------------------------------------|-----------------------|------------------|------|---------|--|--|--|
|             | 8atch type − V                                                |  |         |                                                                                                 | General Ledger Post - Voucher Entry                                       |                       |                  | Bate | 2/31/94 |  |  |  |
|             | Batch Misber                                                  |  | $-4550$ |                                                                                                 |                                                                           |                       |                  |      |         |  |  |  |
|             | Batch Date - 02/11/94                                         |  |         |                                                                                                 |                                                                           |                       |                  |      |         |  |  |  |
|             |                                                               |  |         |                                                                                                 | Posting Journal                                                           |                       |                  |      |         |  |  |  |
|             | Jost Cut of Ralance ( N<br>Create Intercompany Settlements: Y |  |         |                                                                                                 |                                                                           |                       |                  |      |         |  |  |  |
|             |                                                               |  |         |                                                                                                 | De Document (2/2 Ob Account Description (2/2 Account )  Amounts  ET Units |                       |                  |      |         |  |  |  |
| Ŧу          |                                                               |  |         |                                                                                                 | Eato Explanation – Subldgr-Ty/Assot-Munber – Debit Crodit                 |                       |                  |      |         |  |  |  |
|             |                                                               |  |         |                                                                                                 |                                                                           |                       |                  |      |         |  |  |  |
|             | PV                                                            |  |         | 32 02/11/94 00100 Received Mot Vouchered 100.4111<br>Vector Manufacturing Co<br><b>Nonatock</b> |                                                                           | 100.00                |                  | Ab.  |         |  |  |  |
| $_{\rm FV}$ |                                                               |  |         | 32 02/11/94 00100 Received Not Vouchared Tax 300.4431<br>Vector Manufacturing Co<br>Monatoek    |                                                                           | 10.00                 |                  | AA   |         |  |  |  |
| 理           |                                                               |  |         | 4550 02/28/94 00100 Accounts Payable-Trade 300.4110<br>Dost Offset by Bate V 00004550           |                                                                           |                       | 110.00- AA       |      |         |  |  |  |
|             |                                                               |  |         |                                                                                                 |                                                                           | ----------- --------- |                  |      |         |  |  |  |
|             |                                                               |  |         |                                                                                                 | Babch Total                                                               |                       | 110.00 110.00 AB |      |         |  |  |  |

*Figure D–17 General Ledger Post - Voucher Entry report*

The voucher, journal entries created at the time of the voucher, and posting of the journal entries are shown above. Note that (1) the system creates the voucher for the material amount plus the entire tax amount, and (2) the posting creates a balancing entry to the A/P Trade account.

## **D.1.3 U Use Tax, Inventory Example**

*Figure D–18 Order Summary Information*

| 430114<br>Order Summary Information                               |                                                             |                    |                    |                     |  |  |  |  |  |  |
|-------------------------------------------------------------------|-------------------------------------------------------------|--------------------|--------------------|---------------------|--|--|--|--|--|--|
| Order Number.<br>2030<br>Supplier<br>1063<br>$\mathsf{ship\ to.}$ | ОP<br>4343 Vector Manufacturing Co<br>Modesto Warehouse #10 |                    |                    |                     |  |  |  |  |  |  |
| Description/<br>Item Number                                       | Ouantity                                                    | Extended<br>Volume | Extended<br>Weight | Extended<br>Amount. |  |  |  |  |  |  |
| Software Package                                                  |                                                             |                    | 10.0000            | 100.00              |  |  |  |  |  |  |
|                                                                   | Total                                                       |                    |                    | 100.00              |  |  |  |  |  |  |
|                                                                   | Amount Taxable                                              | 100.00             | $0.10.000$ Tax     | 10.00               |  |  |  |  |  |  |
|                                                                   |                                                             |                    |                    |                     |  |  |  |  |  |  |
|                                                                   |                                                             |                    | Order Total        | 110.00              |  |  |  |  |  |  |
|                                                                   |                                                             |                    |                    |                     |  |  |  |  |  |  |
|                                                                   |                                                             |                    |                    |                     |  |  |  |  |  |  |

*Figure D–19 Journal Entries Created at Receipt*

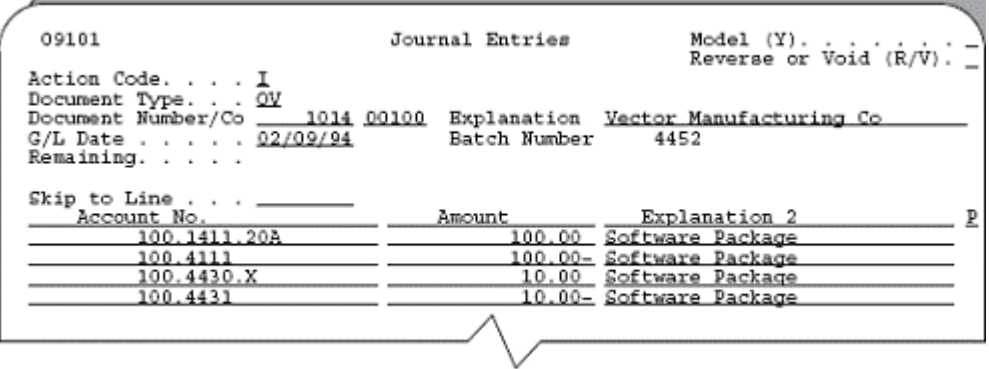

| 09081 |              |                                    |             |                                                                                                    | J.D. Idvards & Conpany                                                                          |        |               | Page |         |
|-------|--------------|------------------------------------|-------------|----------------------------------------------------------------------------------------------------|-------------------------------------------------------------------------------------------------|--------|---------------|------|---------|
|       | Batch Type   | $\sim$ 0 $\sim$                    |             |                                                                                                    | Concral Lodger Post = 90 Receipts                                                               |        |               | Date | 2/09/94 |
|       | Batch Number |                                    | $-4452$     |                                                                                                    |                                                                                                 |        |               |      |         |
|       | Batch Date   |                                    | $-02/09/94$ |                                                                                                    | Posting Journal                                                                                 |        |               |      |         |
|       |              | Create Intercompany Settlements: Y |             | Post Out of Balance (N)                                                                                           |                                                                                                 |        |               |      |         |
| TV.   |              | Data a                             |             | Explanation                                                                                                    | Do Document G/L Co Account Description G/L Account  Amounts LT Units<br>Subldgr-Ty/Assot Number | Dobit  | Crodit        |      |         |
| CV.   |              |                                    |             | 1014 02/09/94 00100 Inventory/Valley Forge, P<br>Voctor Manufacturing Co.                                         | 100.1411.208 100.00                                                                             |        |               | AR.  |         |
| CV.   |              |                                    |             | Software Package<br>1014 02/09/94 00100 Received Mot Vouchared<br>Voctor Manufacturing Co.                        | 100.4111                                                                                        |        | $100.80 - 31$ |      |         |
| σv    |              |                                    |             | Software Package<br>1014 02/09/94 00100 Other Sales/Use Tax Payab<br>Vector Manufacturing Co                      | 100.4430.X                                                                                      | 18.00  |               | AA.  |         |
| CV.   |              |                                    |             | Software Package<br>1014 02/09/94 00100 Received Not Vouchered Tax<br>Vector Manufacturing Co<br>Software Package | 100.4431                                                                                        |        | $10.00 - 11$  |      |         |
|       |              |                                    |             |                                                                                                    | Batch Total                                                                                     | 110.00 | 110.00- A&    |      |         |

*Figure D–20 General Ledger Post - PO Receipts report*

The purchase order, journal entries created at receipt, and posting of the journal entries are shown above. Note that at receipt, the entire tax amount is a debit to the 4350 (OPT) account and a credit to the 4355 (OPA) account.

*Figure D–21 Voucher Entry*

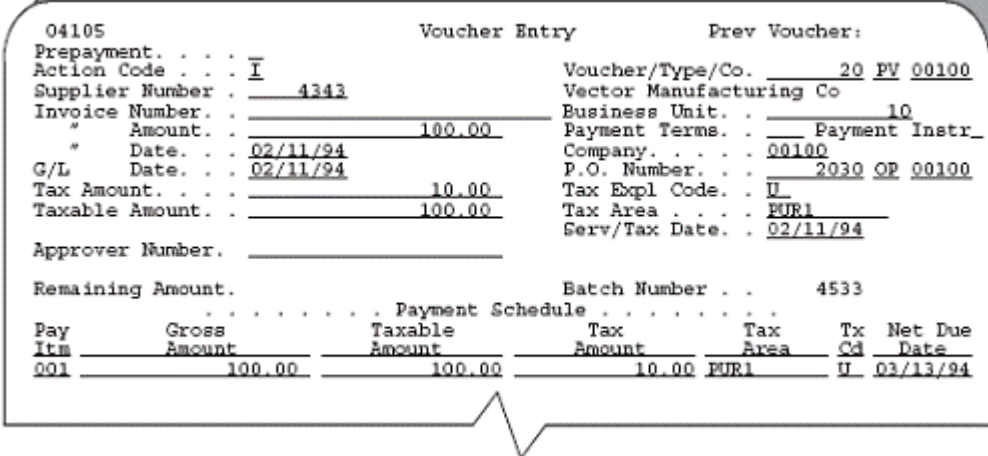

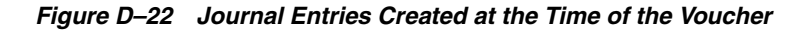

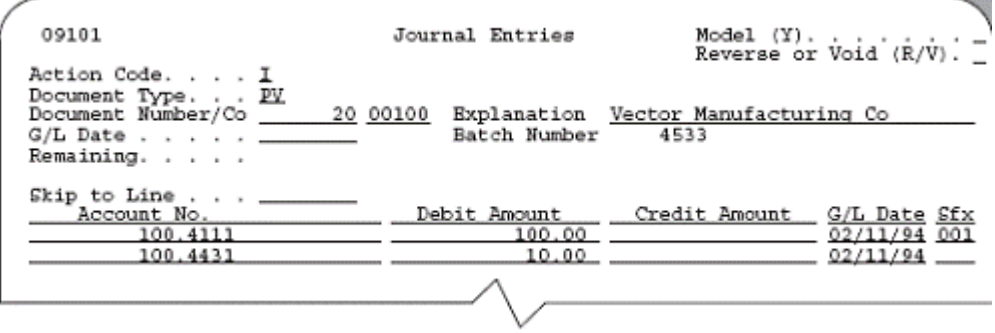

|     | 09801        |                       |          |                                              | J.D. Edwards & Company                                                |                                 |                                    | Page |         |
|-----|--------------|-----------------------|----------|----------------------------------------------|-----------------------------------------------------------------------|---------------------------------|------------------------------------|------|---------|
|     | Batch Type   | $ \mathbb{V}$         |          |                                              | General Ledger Post - Voucher Entry                                   |                                 |                                    | Date | 2/11/94 |
|     | Batch Worker |                       | $- 4533$ |                                              |                                                                       |                                 |                                    |      |         |
|     |              | Batch Date - 02/11/94 |          |                                              |                                                                       |                                 |                                    |      |         |
|     |              |                       |          |                                              | Posting Journal                                                       |                                 |                                    |      |         |
|     |              |                       |          |                                              |                                                                       |                                 |                                    |      |         |
|     |              |                       |          | Post Out of Ralance (8)                      |                                                                       |                                 |                                    |      |         |
|     |              |                       |          | Create Intercompany Settlements: Y           |                                                                       |                                 |                                    |      |         |
|     |              |                       |          |                                              |                                                                       |                                 |                                    |      |         |
|     |              |                       |          |                                              | Do Document G/L Co Account Description G/L Account  Amounts  LT Units |                                 |                                    |      |         |
| Tγ  | Dalt a       |                       |          | Explanation                                  | Subldgr-Ty/Asset Number - Debit - Credit                              |                                 |                                    |      |         |
|     |              |                       |          |                                              |                                                                       | <b>WAS IMPOUNDED IN THE WAY</b> | <b>MARGARETHERE NA WARRANTHERE</b> |      |         |
| DU. |              |                       |          | 20 82/11/94 08100 Received Not Vouchered     | 100.4111                                                              | 100.00                          |                                    | 33.  |         |
|     |              |                       |          | Vector Manufacturing Co                      |                                                                       |                                 |                                    |      |         |
|     |              |                       |          | Software Package                             |                                                                       |                                 |                                    |      |         |
| w   |              |                       |          | 20 #2/11/94 0#100 Received Not Vouchered Tax | 100.4431                                                              | 10.00                           |                                    | 22   |         |
|     |              |                       |          | Vector Manufacturing Co                      |                                                                       |                                 |                                    |      |         |
|     |              |                       |          | Software Dackage                             |                                                                       |                                 |                                    |      |         |
| AR. |              |                       |          | 4533 02/28/94 08100 Accounts Payable-Trade   | 100.4110                                                              |                                 | 100.00. 11                         |      |         |
|     |              |                       |          | Post Offset by Bate V 00004533               |                                                                       |                                 |                                    |      |         |
|     |              |                       |          |                                              |                                                                       |                                 |                                    |      |         |
| MR. |              |                       |          | 4533 02/28/94 00001 Tso Tax Payable          | 3.4433.0081                                                           |                                 | 10.00.11                           |      |         |
|     |              |                       |          | Post Offset by Bate V 40004533               |                                                                       |                                 |                                    |      |         |
|     |              |                       |          |                                              |                                                                       |                                 |                                    |      |         |
|     |              |                       |          |                                              |                                                                       |                                 |                                    |      |         |
|     |              |                       |          |                                              | Satch Total                                                           | 110.06                          | 110.40- AA                         |      |         |
|     |              |                       |          |                                              |                                                                       |                                 |                                    |      |         |

*Figure D–23 General Ledger Post - Voucher Entry report*

The voucher, journal entries created at the time of the voucher, and posting of the journal entries are shown above. Note that (1) the system creates the voucher for the item amount only, and (2) the posting creates two entries. One entry is to the A/P Trade account and the second is to the Use Tax Payable account for the tax amount. The Use Tax Payable account is the account that  $AAI PT_{---}$  points to (business unit and object) plus the subsidiary account that identifies the tax rate/area (PUR1).

#### **D.1.4 U Use Tax, Non-Inventory Example**

*Figure D–24 Order Summary Information*

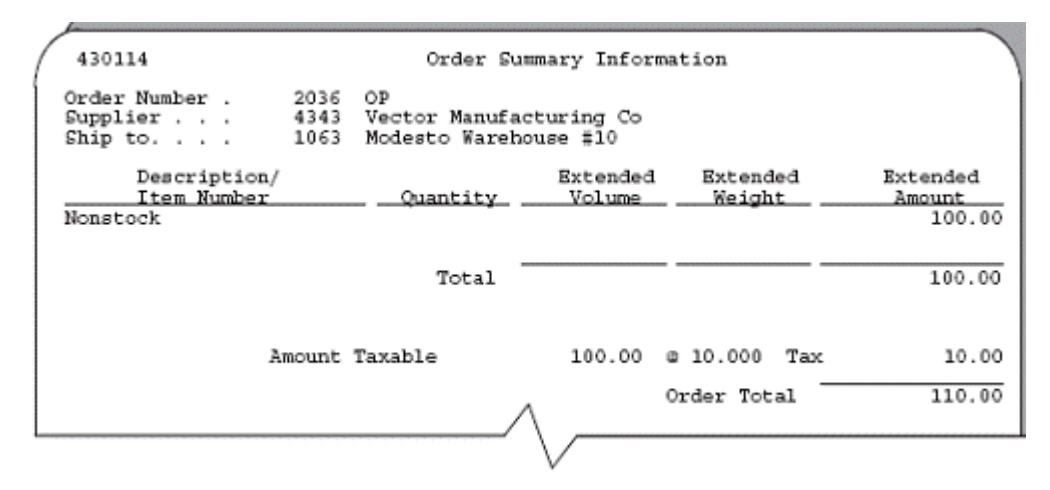

| 09101                                                                                     | Journal Entries   | Model (Y).<br>Reverse or Void (R/V). $\overline{\phantom{a}}$                                    |  |
|-------------------------------------------------------------------------------------------|-------------------|--------------------------------------------------------------------------------------------------|--|
| Action Code. I<br>Document Type. 0V<br>G/L Date 02/09/94<br>Remaining.                    | Batch Number 4453 | Document Number/Co _ 1015 00100 Explanation Vector Manufacturing Co                              |  |
| Skip to Line $\ldots$ ____<br>Account No.<br>100.1105<br>100.4111<br>100.1105<br>100.4431 |                   | Amount Explanation 2<br>100.00 Nonstock<br>100.00- Nonstock<br>10.00 Nonstock<br>10.00- Nonstock |  |
|                                                                                           |                   |                                                                                                  |  |

*Figure D–25 Journal Entries Created at Receipt*

*Figure D–26 General Ledger Post - PO Receipts report*

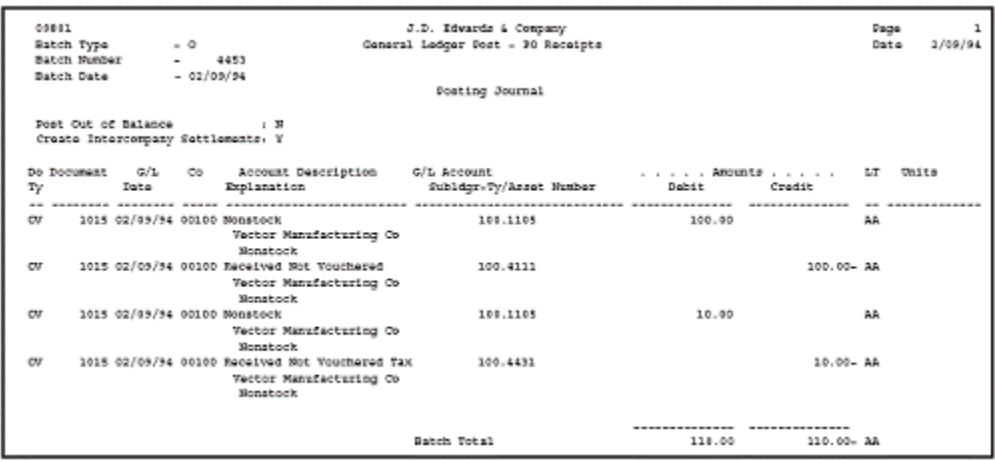

The purchase order, journal entries created at receipt, and posting of the journal entries are shown above. Note that the tax amount is a debit to the expense account from the purchase order and a credit to the 4355 (OPA) account.

*Figure D–27 Voucher Entry*

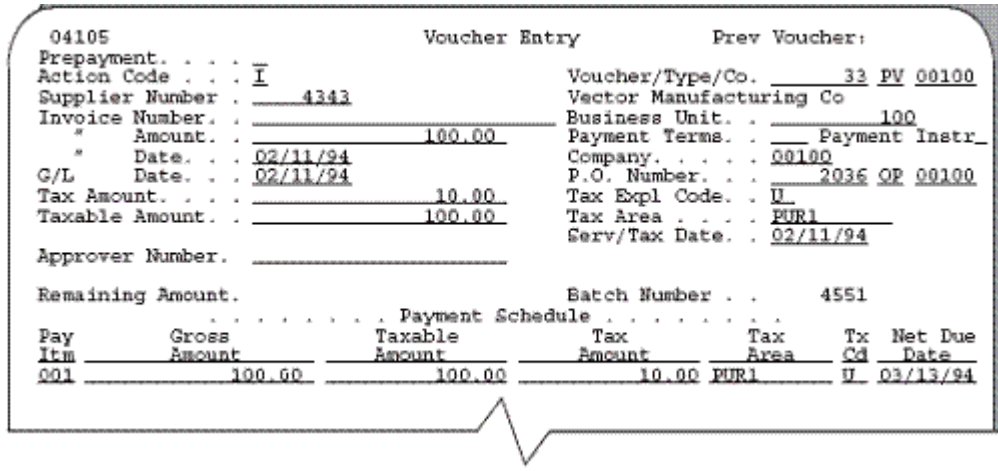

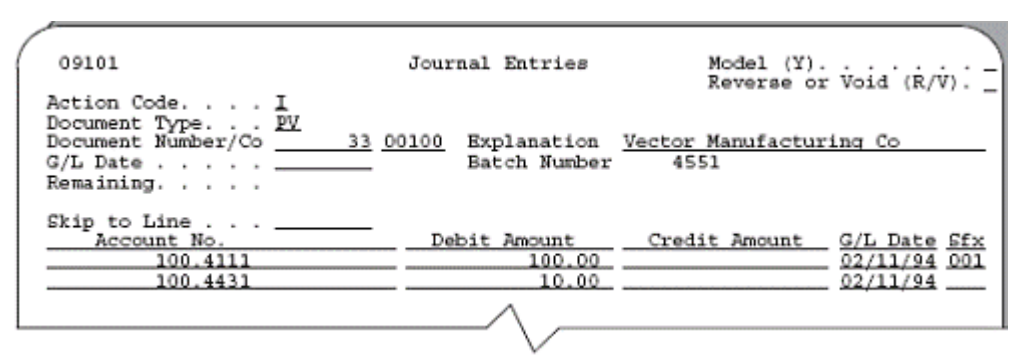

*Figure D–28 Journal Entries Created at the Time of the Voucher*

*Figure D–29 General Ledger Post - Voucher Entry report*

| 09801 | Batch Type                                                      |      | $-17$       |                                                   | J.D. Eduards & Conpany<br>General Ledger Post - Voucher Entry |        |               | Page<br>Date | 2/11/94 |
|-------|-----------------------------------------------------------------|------|-------------|---------------------------------------------------|---------------------------------------------------------------|--------|---------------|--------------|---------|
|       | Batch Warber                                                    |      | $-4551$     |                                                   |                                                               |        |               |              |         |
|       |                                                                 |      |             |                                                   |                                                               |        |               |              |         |
|       | Satch Date                                                      |      | $-02/11/94$ |                                                   |                                                               |        |               |              |         |
|       |                                                                 |      |             |                                                   | Posting Journal                                               |        |               |              |         |
|       | Post Out of Ralance (8) 8<br>Create Intercompany Settlements: Y |      |             |                                                   |                                                               |        |               |              |         |
|       |                                                                 |      |             |                                                   |                                                               |        |               |              |         |
|       |                                                                 |      |             |                                                   | Do Document (0/1 Co Account Description (0/L Account LT Units |        |               |              |         |
| Tγ    |                                                                 | Eaba |             | Explanation                                       | Subldgr-Ty/Assot Humber                                       | Debit  | Cradit        |              |         |
|       |                                                                 |      |             |                                                   |                                                               |        |               |              |         |
| DV.   |                                                                 |      |             | 33 02/11/94 00100 Received Not Vouchered 100.4111 |                                                               | 100.00 |               | 33.          |         |
|       |                                                                 |      |             | Vector Manufacturing Co                           |                                                               |        |               |              |         |
|       |                                                                 |      |             | Nonatogek.                                        |                                                               |        |               |              |         |
|       |                                                                 |      |             |                                                   |                                                               |        |               |              |         |
| W.    |                                                                 |      |             | 33 02/11/94 00100 Received Not Vouchered Tax      | 100.4431                                                      | 10.00  |               | 33.          |         |
|       |                                                                 |      |             | Vector Manufacturing Co                           |                                                               |        |               |              |         |
|       |                                                                 |      |             | Nonatock.                                         |                                                               |        |               |              |         |
| AB.   |                                                                 |      |             | 4551 02/28/94 00100 Accounts Payable-Trade        | 100.4110                                                      |        | $100.00 - 24$ |              |         |
|       |                                                                 |      |             | Post Offset by Bate V 00004551                    |                                                               |        |               |              |         |
|       |                                                                 |      |             |                                                   |                                                               |        |               |              |         |
|       |                                                                 |      |             |                                                   |                                                               |        |               |              |         |
| AR.   |                                                                 |      |             | 4551 02/28/94 00001 Was Tax Payable               | 1.4433.DURL                                                   |        | 10.00. 1A     |              |         |
|       |                                                                 |      |             | Post Offset by Bate V 00004551                    |                                                               |        |               |              |         |
|       |                                                                 |      |             |                                                   |                                                               |        |               |              |         |
|       |                                                                 |      |             |                                                   |                                                               |        |               |              |         |
|       |                                                                 |      |             |                                                   | Satch Total                                                   |        | 110.00 AA     |              |         |
|       |                                                                 |      |             |                                                   |                                                               | 110.00 |               |              |         |
|       |                                                                 |      |             |                                                   |                                                               |        |               |              |         |

The voucher, journal entries created at the time of the voucher, and posting of the journal entries are shown above. Note that (1) the system creates the voucher for the material amount only, and (2) the posting creates two entries. One entry is to the  $A/P$ Trade account and the second is to the Use Tax Payable account for the tax amount. The Use Tax Payable account is the account that AAI  $PT_{---}$  points to (business unit and object) plus the subsidiary account that identifies the tax rate/area (PUR1).

## **D.1.5 V VAT, Inventory Example**

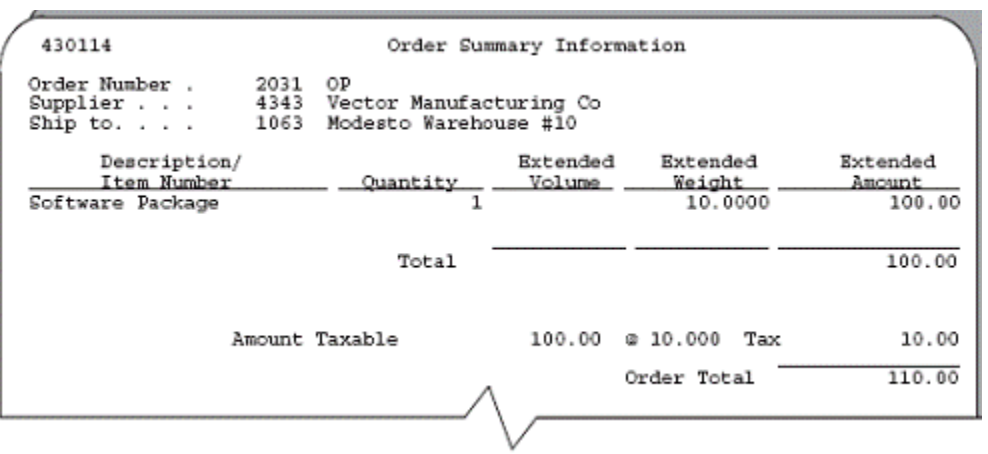

*Figure D–30 Order Summary Information*

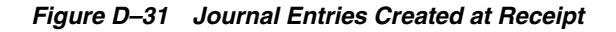

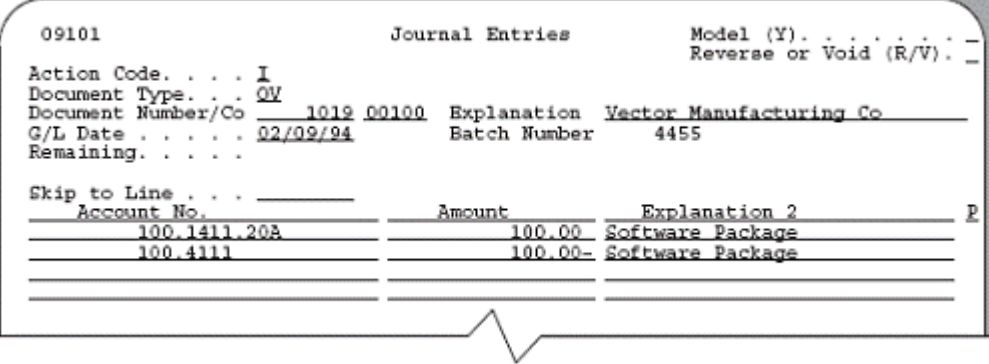

*Figure D–32 General Ledger Post - PO Receipts report*

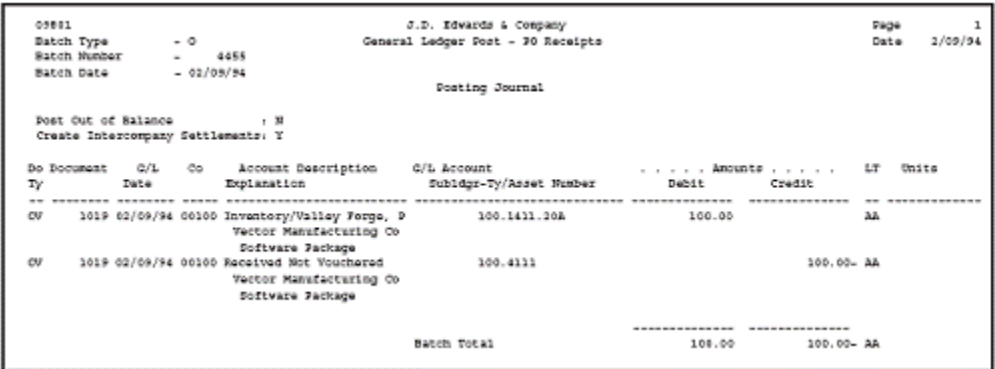

The purchase order, journal entries created at receipt, and posting of the journal entries are shown above. Note that at receipt, the journal entries do not include taxes.

*Figure D–33 Voucher Entry*

| 04105                                                         |        | Prev Voucher:<br>Voucher Entry                                           |
|---------------------------------------------------------------|--------|--------------------------------------------------------------------------|
| Prepayment.<br>Action Code <u>I</u><br>Supplier Number . 4343 |        | Voucher/Type/Co. 31 PV 00100<br>Vector Manufacturing Co                  |
| Invoice Number. . _______                                     | 110.00 | Business Unit. . ________ 10<br>Payment Terms. . __ Payment Instr_       |
| Date. 02/11/94<br>G/L Date 02/11/94<br>Tax Amount. _________  | 10.00  | Company. 00100<br>P.O. Number. _ 2031 OP 00100                           |
| Taxable Amount. . _________                                   | 100.00 | Tax Expl Code. . <u>V.</u><br>Tax Area PUR1<br>Serv/Tax Date. . 02/11/94 |
| Approver Number.                                              |        |                                                                          |
| Remaining Amount.                                             |        | Batch Number 4549                                                        |
|                                                               |        | . Payment Schedule                                                       |
| Pay<br>Gross                                                  |        |                                                                          |
| Itm Amount                                                    |        | Amount ______ Amount ____ Area<br>Cd _ Date                              |
|                                                               |        | 001 110.00 100.00 10.00 PUR1 V 03/13/94                                  |
|                                                               |        |                                                                          |
|                                                               |        |                                                                          |

*Figure D–34 Journal Entries Created at Time of Voucher*

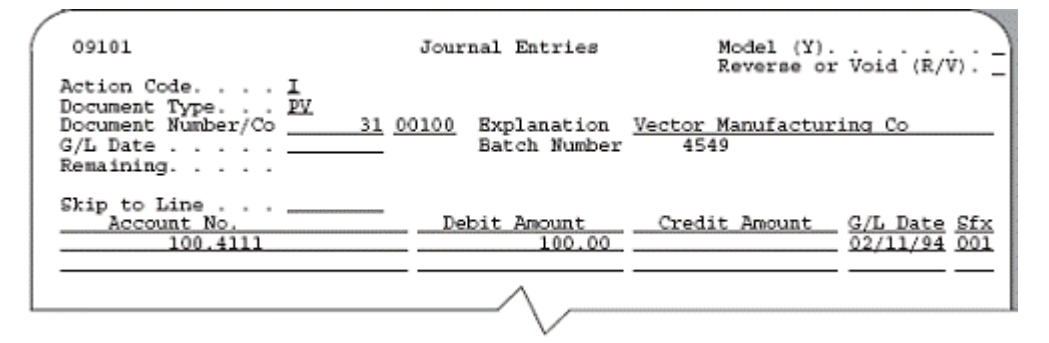

*Figure D–35 General Ledger Post - Voucher Entry*

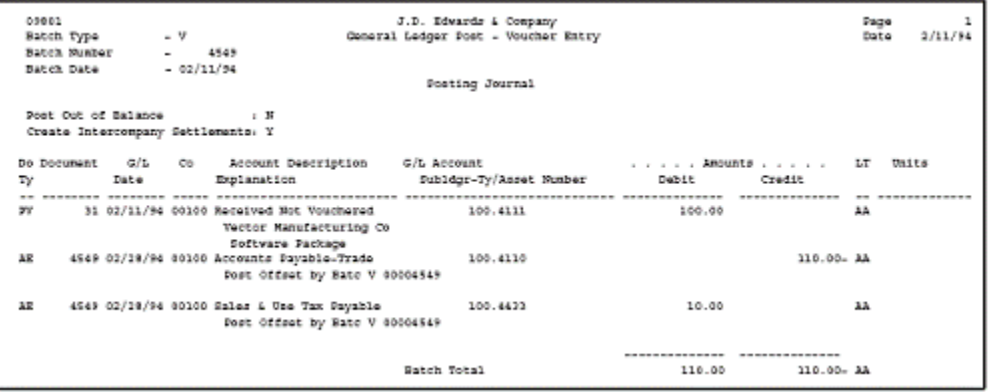

The voucher, journal entries created at the time of the voucher, and posting of the journal entries are shown above. Note that (1) the system creates the voucher for the item plus the tax, and (2) the posting creates two entries. One entry is to the  $A/P$  Trade account and the second is to the Sales & Use Tax Payable account. The Sales & Use Tax Payable account is the account that AAI item PTTXTX points to (TXTX is the G/L Offset field on the Tax Rate/Areas screen).

## **D.1.6 V VAT, Non-Inventory Example**

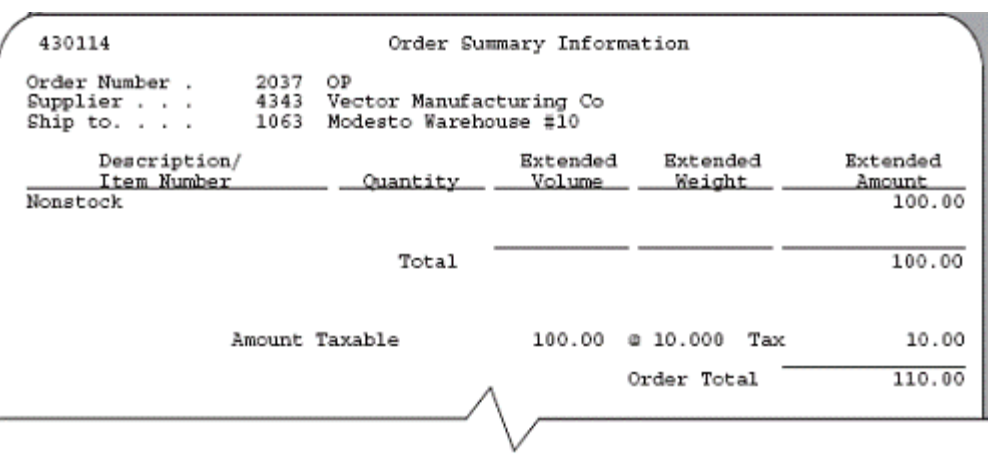

*Figure D–36 Order Summary Information*

*Figure D–37 Journal Entries Created at Receipt*

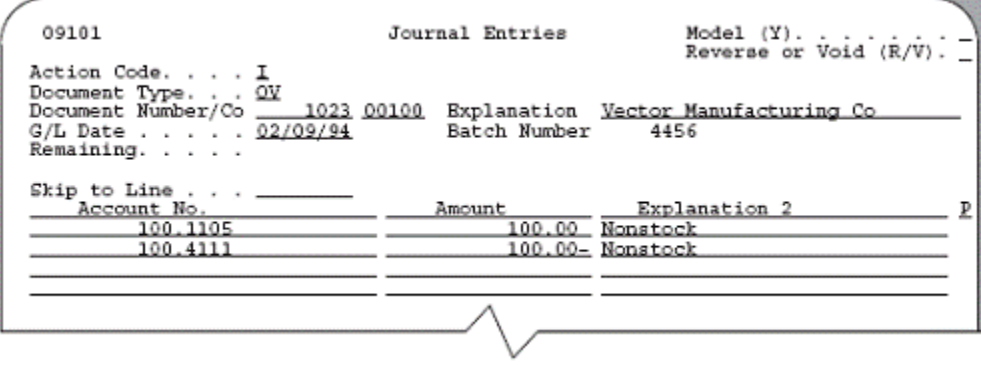

*Figure D–38 General Ledger Post - PO Receipts report*

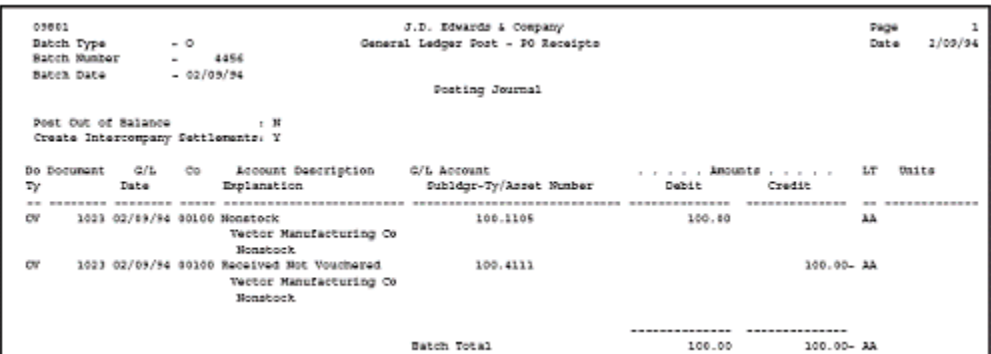

The purchase order, journal entries created at receipt, and posting of the journal entries are shown above. Note that at receipt, the journal entries do not include taxes.

*Figure D–39 Voucher Entry*

| 04105                                            |        | Prev Voucher:<br>Voucher Entry                                       |
|--------------------------------------------------|--------|----------------------------------------------------------------------|
| Prepayment                                       |        |                                                                      |
| Action Code I                                    |        | Voucher/Type/Co. 30 PV 00100                                         |
| Supplier Number . $-4343$                        |        | Vector Manufacturing Co                                              |
| Invoice Number. . ________<br>Amount. . ________ | 110.00 | Business Unit. . _________ 100<br>Payment Terms. . __ Payment Instr_ |
| Date. 02/11/94                                   |        | Company. 00100                                                       |
| $G/L$ Date $02/11/94$                            |        | P.O. Number. _ 2037 OP 00100                                         |
|                                                  | 10.00  | Tax Expl Code. . <u>V</u>                                            |
| Taxable Amount. .                                | 100.00 | Tax Area PUR1                                                        |
|                                                  |        | Serv/Tax Date. . 02/11/94                                            |
| Approver Number. _______                         |        |                                                                      |
|                                                  |        | Batch Number 4548                                                    |
| Remaining Amount.                                |        | $\ldots$ Payment Schedule                                            |
|                                                  |        |                                                                      |
| Pay<br>Gross                                     |        | Taxable Tax Tax<br>Tx Net Due                                        |
| Itm Amount                                       |        | Amount Mount Amount Area<br>Cd __Date_                               |
| 001                                              |        | 110.00 100.00 10.00 PUR1<br>$\_$ V $\_$ 03/13/94                     |
|                                                  |        |                                                                      |
|                                                  |        |                                                                      |
|                                                  |        |                                                                      |

*Figure D–40 Journal Entries Created at the time of the Voucher*

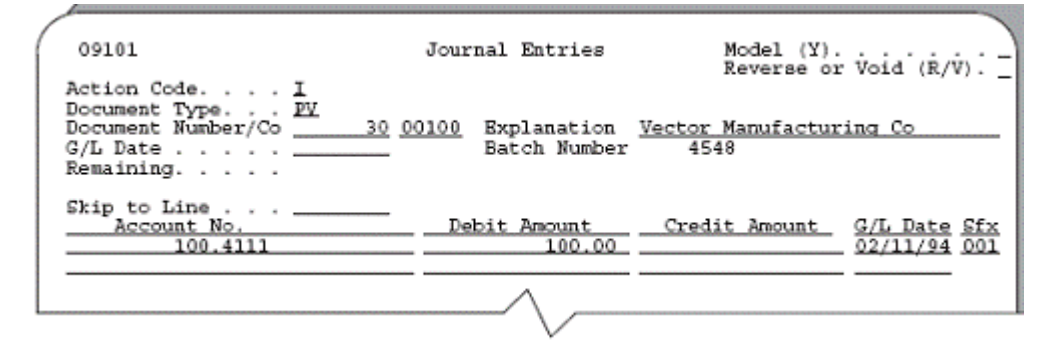

*Figure D–41 General Ledger Post - Voucher Entry*

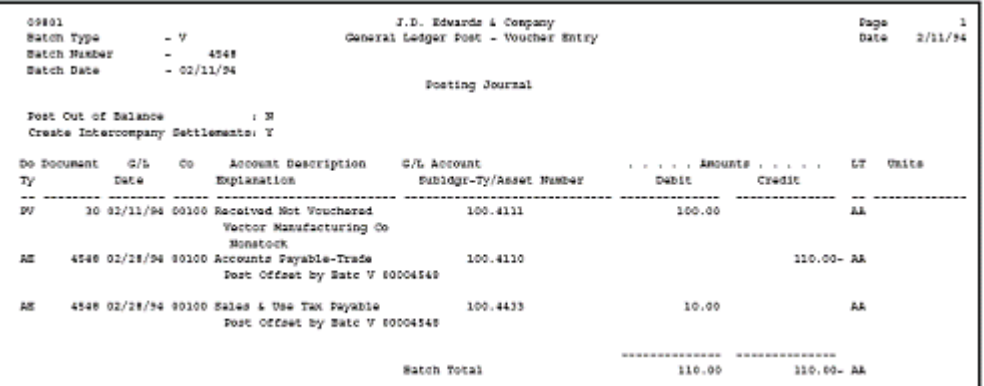

The voucher, journal entries created at the time of the voucher, and posting of the journal entries are shown above. Note that (1) the system creates the voucher for the material amount plus the tax, and (2) the posting creates two entries. One entry is to the A/P Trade account and the second is to the Sales & Use Tax Payable account. The Sales & Use Tax Payable account is the account that AAI item PTTXTX points to (TXTX is the G/L Offset field on the Tax Rate/Areas screen).

# <span id="page-382-0"></span>**D.2 Canadian Tax Explanation Code Examples**

## **D.2.1 C GST + Seller-Assessed PST (Tax on a Tax), Inventory Example**

| 430114                                                                     |                                                        | Order Summary Information |                                |                               |
|----------------------------------------------------------------------------|--------------------------------------------------------|---------------------------|--------------------------------|-------------------------------|
| Order Number.<br>2032<br>4343<br>Supplier<br>$\sin p$ to. $\ldots$<br>1063 | ОP<br>Vector Manufacturing Co<br>Modesto Warehouse #10 |                           |                                |                               |
| Description/<br>Item Number<br>Software Package                            | Ouantity<br>1                                          | Extended<br>Volume        | Extended<br>Weight<br>10,0000  | Rxtended<br>Amount.<br>100.00 |
|                                                                            | Total                                                  |                           |                                | 100.00                        |
|                                                                            | Amount Taxable                                         | 100.00                    | 0.10.240<br>Tax<br>Order Total | 10.24<br>110.24               |
|                                                                            |                                                        |                           |                                |                               |

*Figure D–42 Order Summary Information*

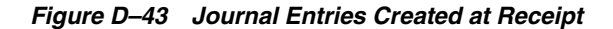

| 09101                                                                                                    | Journal Entries   | Model $(Y)$ , , , , , , , $\ $<br>Reverse or Void $(R/V)$ . _                                                                         |
|----------------------------------------------------------------------------------------------------|-------------------|----------------------------------------------------------------------------------------------------|
| Action Code. I<br>Document Type. QV<br>Document Number/Co ____ 1026 00100 Bxplanation Vector Manufacturing Co<br>$G/L$ Date 02/09/94<br>Remaining. | Batch Number 4458 |                                                                                                    |
| Skip to Line $\ldots$ _____<br>Account No.<br>100.1411.20A<br>100.4111<br>100.4430.X<br>100.4431                                                   |                   | Amount ______ Explanation 2<br>100.00 Software Package<br>100.00- Software Package<br>6.24 Software Package<br>6.24- Software Package |
|                                                                                                    |                   |                                                                                                    |

*Figure D–44 General Ledger Post - PO Receipts report*

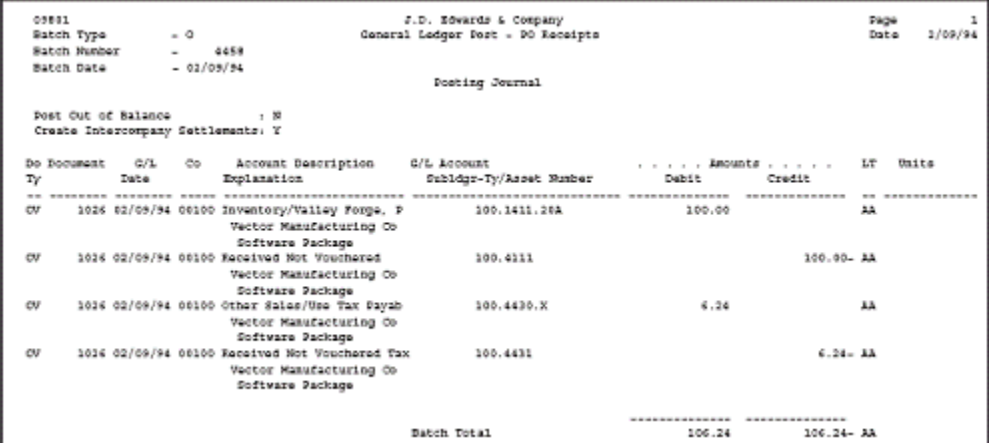

The purchase order, journal entries created at receipt, and posting of the journal entries are shown above. Note that at receipt, the system creates journal entries only for the PST portion of the tax, debits the 4350 (OPT) account, and credits 4355 the (OPA) account.

*Figure D–45 Voucher Entry*

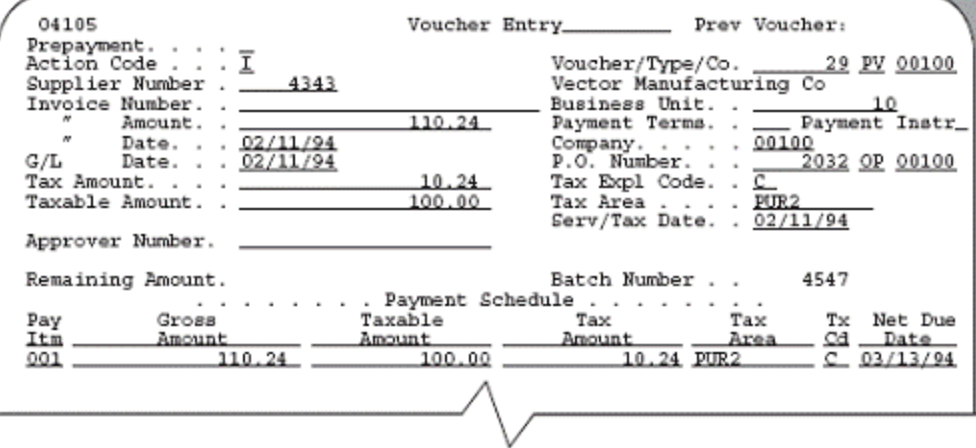

*Figure D–46 Journal Entries Created at the Time of the Voucher*

| 09101                                                                                                    | Journal Entries                | Model (Y).<br>Reverse or Void (R/V).                      |
|----------------------------------------------------------------------------------------------------|--------------------------------|-----------------------------------------------------------|
| Action Code. I<br>Document Type. PY<br>Document Number/Co<br>$G/L$ Date $\ldots$ , $\ldots$<br>Remaining. | 29 00100<br>Batch Number       | Explanation Vector Manufacturing Co<br>4547               |
| Skip to Line $\ldots$<br>Account No.<br>100.4111<br>100.4431                                              | Debit Amount<br>100.00<br>6.24 | Credit Amount<br>G/L Date Sfx<br>02/11/94 001<br>02/11/94 |

*Figure D–47 General Ledger Post - Voucher Entry* 

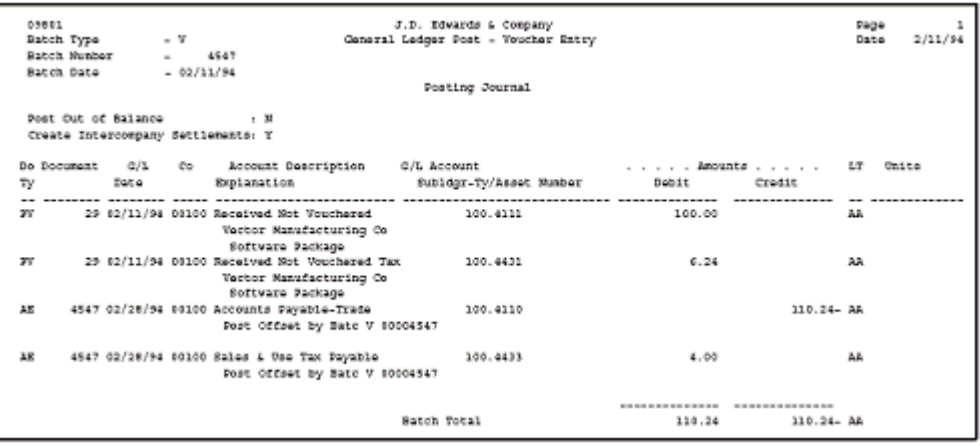

The voucher, journal entries created at the time of the voucher, and posting of the journal entries are shown above. Note that (1) the system creates the voucher for the item plus the entire tax (GST and PST), and (2) the posting creates two entries. One

entry is to the A/P Trade account for the entire amount and the second is to the Sales & Use Tax Payable account for the GST amount. The Sales & Use Tax Payable account is the account that AAI PTTXTX points to (TXTX is the G/L Offset field on the Tax Rate/Areas screen).

## **D.2.2 C GST + Seller-Assessed PST (Tax on a Tax), Non-Inventory Example**

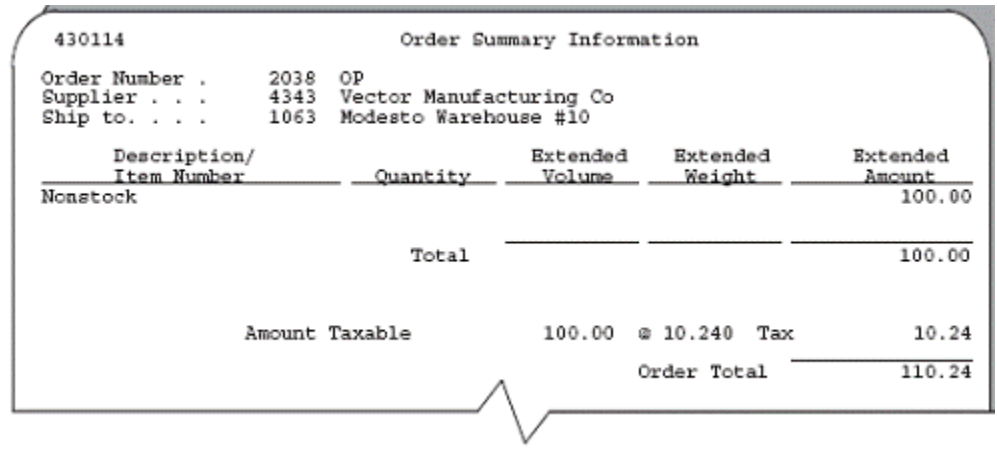

*Figure D–48 Order Summary Information*

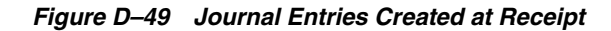

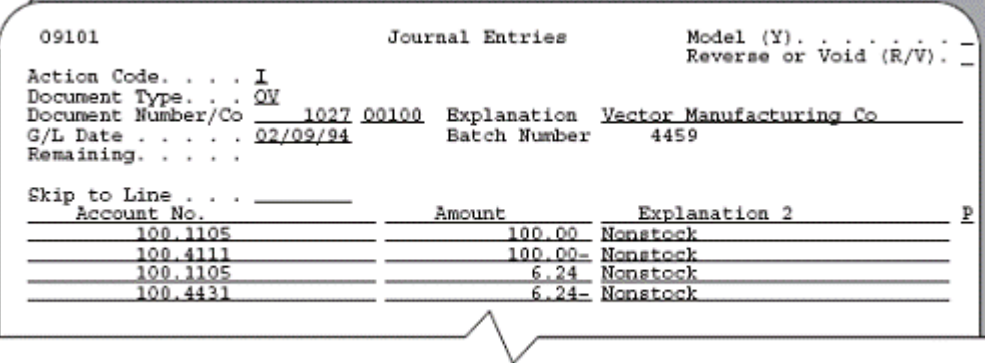

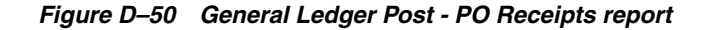

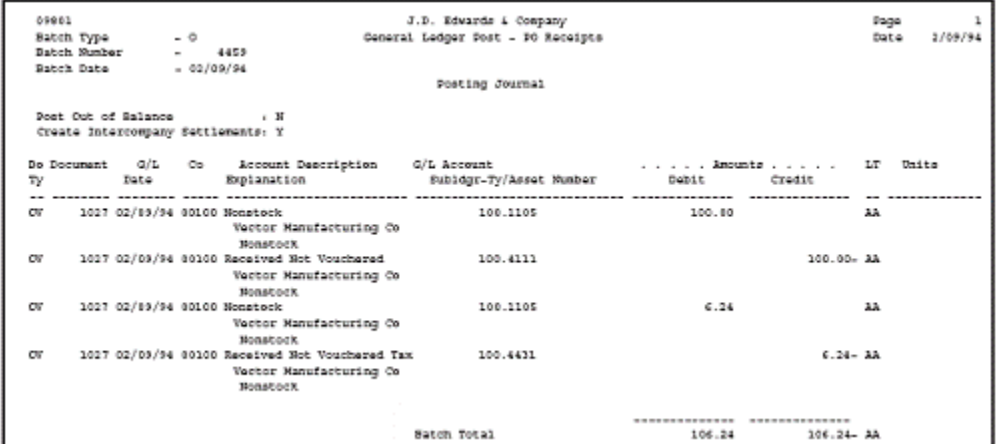

The purchase order, journal entries created at receipt, and posting of the journal entries are shown above. Note that at receipt, the system creates journal entries only for the PST portion of the tax. The tax amount is a debit to the expense account from the purchase order and a credit to the 4355 (OPA) account.

*Figure D–51 Voucher Entry*

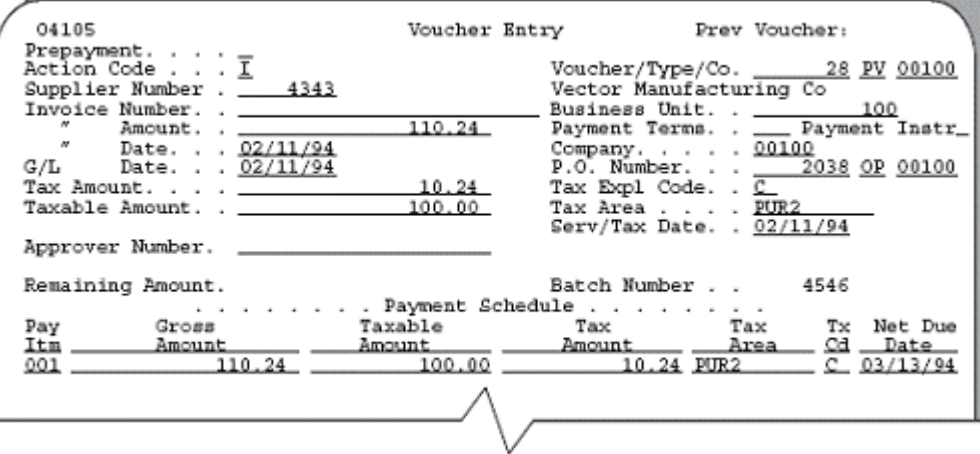

*Figure D–52 Journal Entries Created at the Time of the Voucher*

| 09101                                                                                                    | Journal Entries                |                                                           |
|----------------------------------------------------------------------------------------------------|--------------------------------|-----------------------------------------------------------|
| Action Code. I<br>Document Type. PY<br>Document Number/Co 28 00100<br>G/L Date <u>______</u> __<br>Remaining. | Batch Number 4546              | Explanation Vector Manufacturing Co                       |
| $\frac{1}{2}$ is $\frac{1}{2}$ to Line $\ldots$<br>Account No.<br>100.4111<br>100.4431                        | Debit Amount<br>100.00<br>6.24 | Credit Amount<br>G/L Date Sfx<br>02/11/94 001<br>02/11/94 |
|                                                                                                    |                                |                                                           |

*Figure D–53 General Ledger Post - Voucher Entry report*

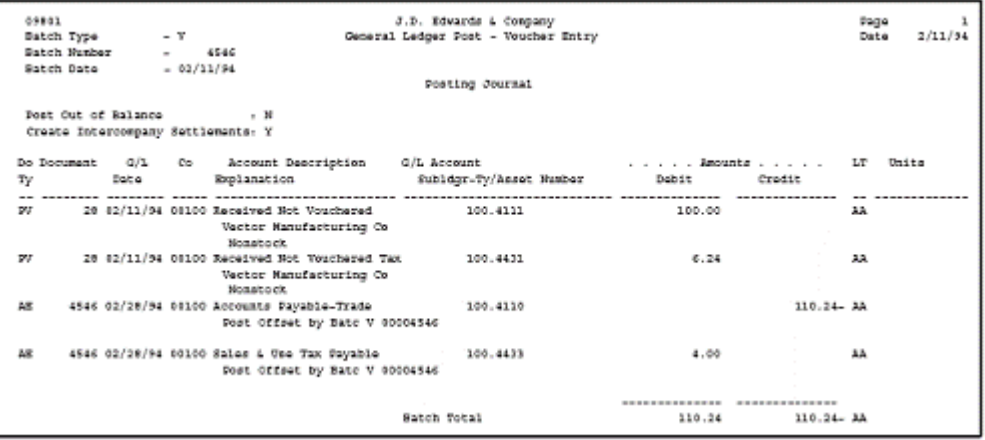

The voucher, journal entries created at the time of the voucher, and posting of the journal entries are shown above. Note that (1) the system creates the voucher for the item plus the entire tax (GST and PST), and (2) the posting creates two entries. One entry is to the A/P Trade account for the entire amount and the second is to the Sales & Use Tax Payable account for the GST amount. The Sales & Use Tax Payable account is the account that AAI PTTXTX points to (TXTX is the G/L Offset field on the Tax Rate/Areas screen).

## **D.2.3 B GST + Self-Assessed PST (Not Tax on Tax), Inventory Example**

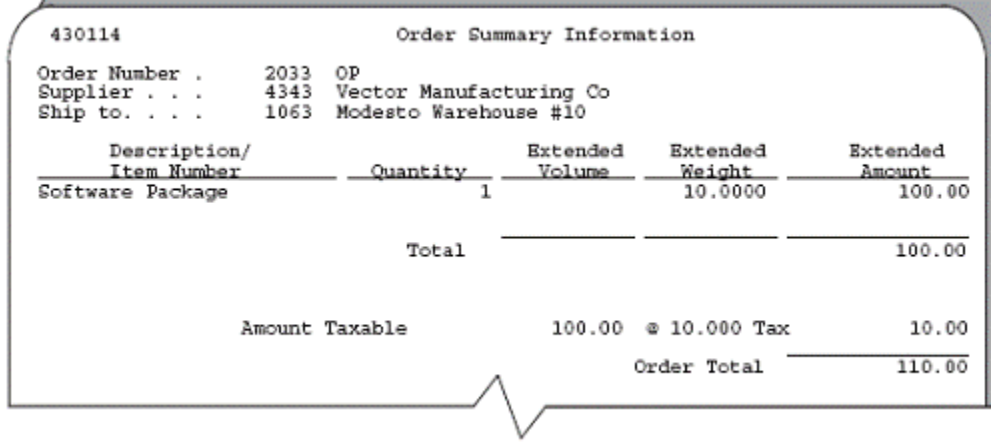

*Figure D–54 Order Summary Information*

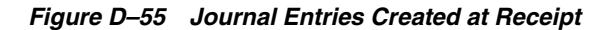

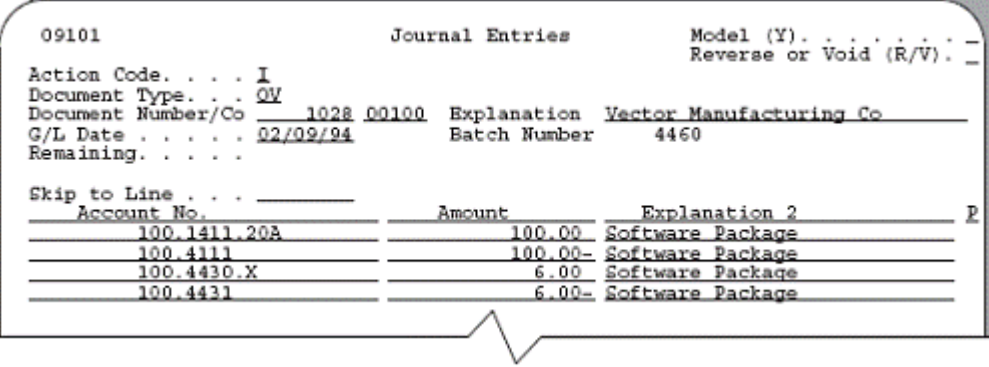

| 09801 |              |                                    |             |                                                                          | J.D. Edwards & Company                                                                                                    |                |                | Page | $\mathbf{1}$     |
|-------|--------------|------------------------------------|-------------|--------------------------------------------------------------------------|----------------------------------------------------------------------------------------------------|----------------|----------------|------|------------------|
|       | Batch Type   |                                    | $-0$        |                                                                          | General Ledger Post - 30 Receipts                                                                                                    |                |                | Date | 2/09/94          |
|       | Satch Number |                                    | $-4466$     |                                                                          |                                                                                                    |                |                |      |                  |
|       | Batch Date   |                                    | $-02/09/94$ |                                                                          |                                                                                                    |                |                |      |                  |
|       |              |                                    |             |                                                                          | Posting Journal                                                                                                    |                |                |      |                  |
|       |              | Post Out of Salance . N            |             |                                                                          |                                                                                                    |                |                |      |                  |
|       |              | Create Intercompany Settlements: Y |             |                                                                          |                                                                                                    |                |                |      |                  |
|       |              |                                    |             |                                                                          |                                                                                                    |                |                |      |                  |
|       |              | Do Document (2/L Co)               |             | Account Description                                                      | G/L Account the contract of the contract of the contract of the contract of the contract of the contract of the contract of the contract of the contract of the contract of the contract of the contract of the contract of th |                |                | LT.  | Unita            |
| тγ    |              | <b>TWEA</b>                        |             | Explanation                                                              | Sublogs-Ty/Asset Number                                                                                                    | Debit          | Credit         |      |                  |
|       |              |                                    |             |                                                                          |                                                                                                    | -------------- | -------------- |      | -- ------------- |
| w     |              |                                    |             | 1028 02/09/94 00100 Inventory/Valley Forge, P                            | 100.1411.208                                                                                                    | 100.00         |                | AA   |                  |
|       |              |                                    |             | Vector Manufacturing Co                                                  |                                                                                                    |                |                |      |                  |
|       |              |                                    |             | Software Package                                                         |                                                                                                    |                |                |      |                  |
| σv    |              |                                    |             | 1019 02/09/94 00100 Received Not Vouchered                               | 100.4111                                                                                                    |                | 100.00. AA     |      |                  |
|       |              |                                    |             | Voctor Manufacturing Co                                                  |                                                                                                    |                |                |      |                  |
| CU    |              |                                    |             | Software Package                                                         | 100.4430.X                                                                                                    | $6 - 00$       |                | AA   |                  |
|       |              |                                    |             | 1019 02/09/94 00100 Other Sales/Use Tax Sayab<br>Voctor Manufacturing Co |                                                                                                    |                |                |      |                  |
|       |              |                                    |             | Softvare Package                                                         |                                                                                                    |                |                |      |                  |
| cu    |              |                                    |             | 1019 02/09/94 00100 Received Mot Vouchered Tax                           | 100.4431                                                                                                    |                | $6.00 - AA$    |      |                  |
|       |              |                                    |             | Vactor Manufacturing Co                                                  |                                                                                                    |                |                |      |                  |
|       |              |                                    |             | Software Package                                                         |                                                                                                    |                |                |      |                  |
|       |              |                                    |             |                                                                          |                                                                                                    |                |                |      |                  |
|       |              |                                    |             |                                                                          |                                                                                                    |                |                |      |                  |
|       |              |                                    |             |                                                                          | Batch Total                                                                                                    | 106.00         | 106.00- AA     |      |                  |

*Figure D–56 General Ledger Post - PO Receipts report*

The purchase order, journal entries created at receipt, and posting of the journal entries are shown above. Note that at receipt, the system creates journal entries only for the PST portion of the tax. The tax amount is a debit to the 4350 (OPT) account and a credit to the 4355 (OPA) account.

*Figure D–57 Voucher Entry*

| 04105                                                                    |        | Prev Voucher:<br>Voucher Entry                                                |
|--------------------------------------------------------------------------|--------|-------------------------------------------------------------------------------|
| Prepayment. $\ldots$ $\ldots$<br>Action Code I<br>Supplier Number . 4343 |        | Voucher/Type/Co. 27 PV 00100<br>Vector Manufacturing Co                       |
| Invoice Number. . ________<br>Date. 02/11/94                             | 104.00 | Business Unit. . 10<br>Payment Terms. . __ Payment Instr_<br>Company. 00100   |
| G/L Date. . 02/11/94                                                     | 10.00  | P.O. Number. _ 2033 OP 00100<br>Tax Expl Code. . <u>B</u>                     |
| Taxable Amount. . _______<br>Approver Number.                            | 100.00 | Tax Area <u>PUR1</u><br>Serv/Tax Date. . 02/11/94                             |
| Remaining Amount.                                                        |        | Batch Number<br>4545<br>$\ldots$ Payment Schedule                             |
| Pay<br>Gross                                                             |        |                                                                               |
| Itm _________ Amount _______<br>104.00<br>001                            |        | Amount ______ Amount _____Area ___ Cd __ Date<br>100.00 10.00 PUR1 B 03/13/94 |
|                                                                          |        |                                                                               |
|                                                                          |        |                                                                               |

*Figure D–58 Journal Entries Created at the Time of the Voucher*

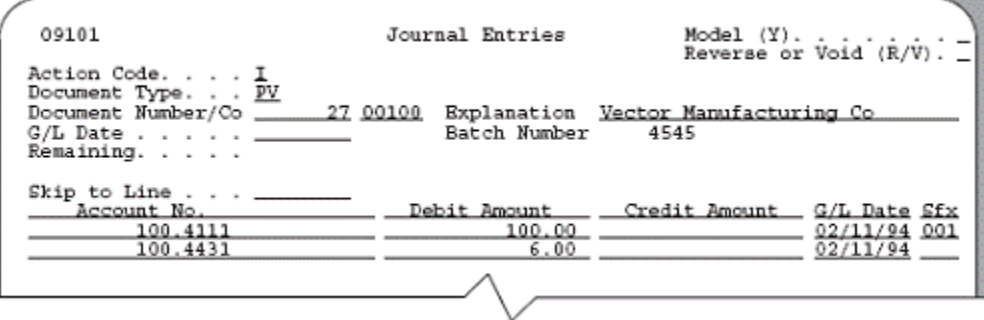

|           | 09801                              |      |                                                                       | J.D. Edwards & Company              |        |             | Page            |
|-----------|------------------------------------|------|-----------------------------------------------------------------------|-------------------------------------|--------|-------------|-----------------|
|           | Batch Type                         | $-5$ |                                                                       | General Ledger Post - Voucher Entry |        |             | 2/11/94<br>Date |
|           | Satch Number - 4949                |      |                                                                       |                                     |        |             |                 |
|           | Satch Date = 03/11/94              |      |                                                                       |                                     |        |             |                 |
|           |                                    |      |                                                                       | Posting Journal                     |        |             |                 |
|           |                                    |      |                                                                       |                                     |        |             |                 |
|           | Fost Out of Ralance ( N)           |      |                                                                       |                                     |        |             |                 |
|           | Create Intercompany Settlements: Y |      |                                                                       |                                     |        |             |                 |
|           |                                    |      |                                                                       |                                     |        |             |                 |
|           |                                    |      | Do Document G/2 Co Account Description G/L Account  Amounts  LT Units |                                     |        |             |                 |
| тy        |                                    |      | Date Explanation - Subldgr-Ty/Asset Number - Debit                    |                                     |        | Credit      |                 |
|           |                                    |      |                                                                       |                                     |        |             |                 |
| <b>DV</b> |                                    |      | 27 02/11/94 00100 Received Not Vouchered                              | 100.4111                            | 100.00 | AA.         |                 |
|           |                                    |      | Vector Manufacturing Co                                               |                                     |        |             |                 |
|           |                                    |      |                                                                       |                                     |        |             |                 |
|           |                                    |      | Software Package                                                      |                                     |        |             |                 |
| w         |                                    |      | 27 02/11/94 00100 Received Not Vouchered Tax                          | 100.4431                            | 6.00   | 兵器          |                 |
|           |                                    |      | Vector Manufacturing Co                                               |                                     |        |             |                 |
|           |                                    |      | Software Package                                                      |                                     |        |             |                 |
| 88        |                                    |      | 4545 02/28/94 00100 Accounts Payable-Trade                            | 100.4110                            |        | 104.00- AA  |                 |
|           |                                    |      | Post Offset by Bate V 00004545                                        |                                     |        |             |                 |
|           |                                    |      |                                                                       |                                     |        |             |                 |
| 肺         |                                    |      | 4545 02/28/54 00100 SAles & USe Tax Payable                           | 100.4433                            | 4.00   | AB.         |                 |
|           |                                    |      | Post Offset by Bate V 00004545                                        |                                     |        |             |                 |
|           |                                    |      |                                                                       |                                     |        |             |                 |
| 5.0       |                                    |      | 4545 02/28/34 80001 056 TAX PAVABLe 4545 1.4433.PURI                  |                                     |        | $6.00 - AR$ |                 |
|           |                                    |      |                                                                       |                                     |        |             |                 |
|           |                                    |      | Post Offset by Bate V 00004545                                        |                                     |        |             |                 |
|           |                                    |      |                                                                       |                                     |        |             |                 |
|           |                                    |      |                                                                       |                                     |        |             |                 |
|           |                                    |      |                                                                       | Batch Total                         | 110.00 | 110.00- AB  |                 |
|           |                                    |      |                                                                       |                                     |        |             |                 |

*Figure D–59 General Ledger Post - Voucher Entry report*

The voucher, journal entries created at the time of the voucher, and posting of the journal entries are shown above. Note that (1) the system creates the voucher for the item amount and GST portion of the tax, and (2) the posting creates three entries. One entry is to the A/P Trade account for the material and GST, the second is to the Sales  $\&$ Use Tax Payable account for GST, and the third is to the Use Tax Payable account for PST. The Sales & Use Tax Payable account is the account that AAI PTTXTX points to (TXTX is the G/L Offset field on the Tax Rate/Areas screen). The Use Tax Payable account is the account that  $PT_{---}$  points to (business unit and object) plus the subsidiary account that identifies the tax rate/area (PUR1).

## **D.2.4 B GST + Self-Assessed PST (Not Tax on Tax), Non-Inventory Example**

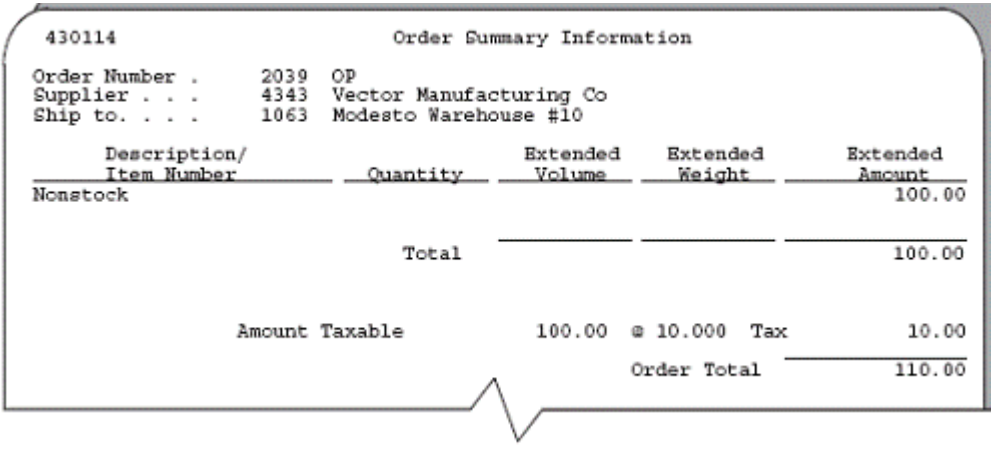

#### *Figure D–60 Order Summary Information*

*Figure D–61 Journal Entries Created at Receipt*

| 09101                                                                                                   | Journal Entries   |                                                                                         |
|----------------------------------------------------------------------------------------------------|-------------------|-----------------------------------------------------------------------------------------|
| Action Code. I<br>Document Type. OV<br>Document Number/Co 1029 00100<br>G/L Date 02/09/94<br>Remaining. | Batch Number 4461 | Explanation Vector Manufacturing Co                                                     |
| Skip to Line $\ldots$<br>Account No.<br>100.1105<br>100.4111<br>100.1105<br>100.4431                    | Amount            | Explanation 2<br>100.00 Nonstock<br>100.00- Nonstock<br>6.00 Nonstock<br>6.00- Nonstock |
|                                                                                                    |                   |                                                                                         |

*Figure D–62 General Ledger Post - PO Receipt report*

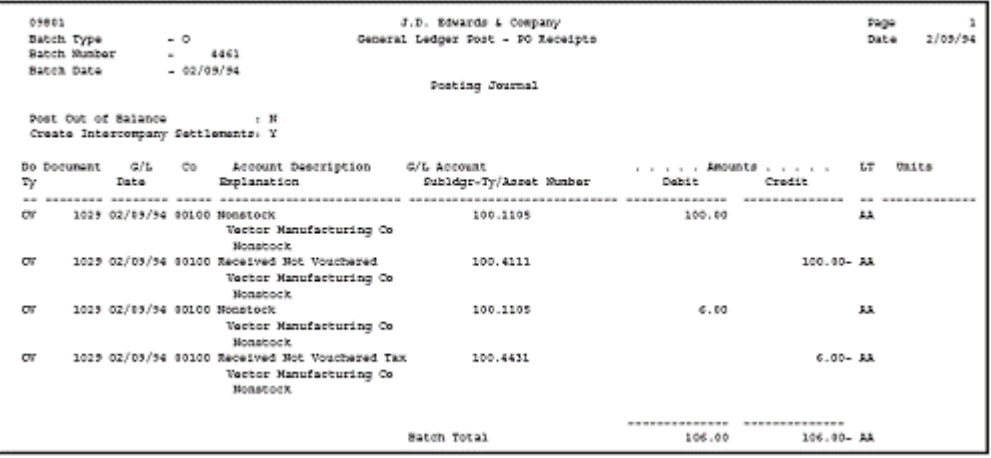

The purchase order, journal entries created at receipt, and posting of the journal entries are shown above. Note that at receipt, the system creates journal entries only for PST. The tax amount is a debit to the expense account from the purchase order and a credit to the 4355 (OPA) account.

*Figure D–63 Voucher Entry*

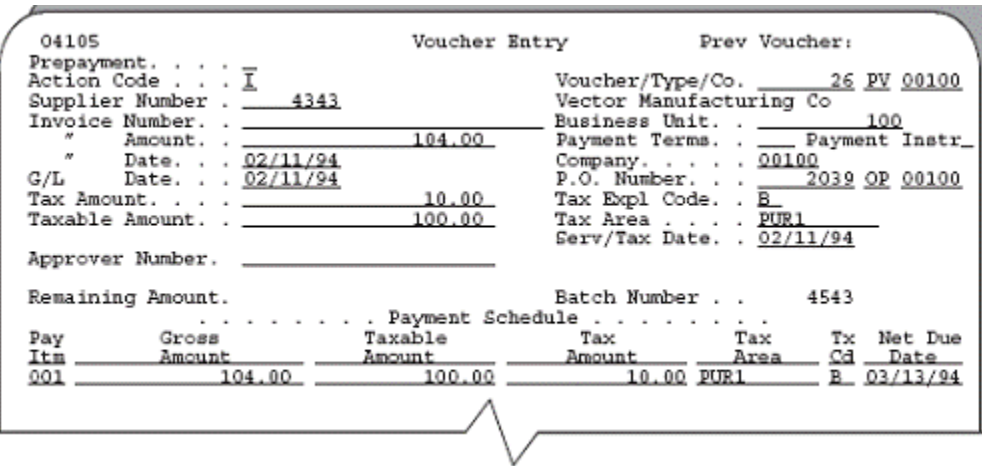

| 09101                                                                                                    | Journal Entries                 | Model (Y).<br>Reverse or Void (R/V). _                    |
|----------------------------------------------------------------------------------------------------|---------------------------------|-----------------------------------------------------------|
| Action Code. I<br>Document Type PV<br>Document Number/Co _____ 26 00100<br>$G/L$ Date $\ldots$ $\ldots$<br>Remaining. | Batch Number                    | Explanation Vector Manufacturing Co<br>4543               |
| Skip to Line $\ldots$ _______<br>Account No.<br>100.4111<br>100.4431                                                  | Debit Amount<br>100.00<br>6.00. | Credit Amount<br>G/L Date Sfx<br>02/11/94 001<br>02/11/94 |
|                                                                                                    |                                 |                                                           |

*Figure D–64 Journal Entries Created at the Time of the Voucher*

*Figure D–65 General Ledger Post - Voucher Entry report*

|              | 09801<br>Batch Type<br>Batch Musber                            |      | $-1$<br>$-4543$ |                                                                                                    |             | J.D. Edwards & Conpany<br>General Ledger Post - Voucher Entry |        |                  | Page<br>2/11/94<br>Date |
|--------------|----------------------------------------------------------------|------|-----------------|----------------------------------------------------------------------------------------------------|-------------|---------------------------------------------------------------|--------|------------------|-------------------------|
|              | Batch Date - 02/11/94                                          |      |                 |                                                                                                    |             | Posting Journal                                               |        |                  |                         |
|              | Fost Out of Balance (19)<br>Create Intercompany Settlements: Y |      |                 |                                                                                                    |             |                                                               |        |                  |                         |
| тγ           |                                                                | Date |                 | Do Document G/L Co Account Description G/L Account  Amounts  LT Units<br>Explanation 5ubldgr-Ty/Asset Number Debit Credit |             |                                                               |        |                  |                         |
| $\mathbf{r}$ |                                                                |      |                 | 26 02/11/94 00100 Neceived Not Vouchered  100.4111<br>Vector Manufacturing Co<br><b>Nonatock</b>                          |             |                                                               | 100.00 |                  | AB.                     |
| IV.          |                                                                |      |                 | 26 02/11/94 00100 Received Not Vouchered Tax<br>Vector Manufacturing Co.<br><b>Nonatock</b>                               |             | 100.4431                                                      | 6.00   |                  | ΔA                      |
| 2.52         |                                                                |      |                 | 4543 02/28/94 00100 Accounts Sayable-Trade  100.4110<br>Post Offset by Bate V 00004543                                    |             |                                                               |        | 104.00- AA       |                         |
| 3.0          |                                                                |      |                 | 4543 02/18/94 00100 Sales & Use Tax Payable 100.4433<br>Dost Offset by Bate V 80004543                                    |             |                                                               | 4.00   |                  | AA                      |
| 3.0          |                                                                |      |                 | 4543 02/28/94 00001 Use Tax Payable<br>Doot Offset by Bate V 80004543                                                     |             | 1.4433.PURE                                                   |        | $6.00 - AB$      |                         |
|              |                                                                |      |                 |                                                                                                    | Satch Total |                                                               |        | 110.00 110.00 AA |                         |

The voucher, journal entries created at the time of the voucher, and posting of the journal entries are shown above. Note that (1) the system creates the voucher for the material and GST portion of the tax, and (2) the posting creates three entries. One entry is to the  $A/P$  Trade account for the material and GST, the second is to the Sales & Use Tax Payable account for GST, and the third is to the Use Tax Payable account for PST.

The Sales & Use Tax Payable account is the account that AAI PTTXTX points to (TXTX is the G/L Offset field on the Tax Rate/Areas screen). The Use Tax Payable account is the account that  $PT_{---}$  points to (business unit and object) plus the subsidiary account that identifies the tax rate/area (PUR1).

#### **D.2.5 Guidelines**

- B and C Tax Explanation Codes (for Canada). Even though these codes have the same distribution amounts, notice that the system posts them differently. B posts the PST amount to a payables account and C does not. This is because self-assessed PST is not included in the invoice amount for the B tax explanation code and is not paid to the supplier but to the province tax authorities.
- Posting Problems. The system posts to the accounts you specified through AAIs. If you encounter posting problems, ensure that your AAIs point to the account you intend. For additional information about AAIs, see Chapter [10, "Automatic](#page-56-0)  [Accounting Instructions \(AAIs\)".](#page-56-0)
- General Ledger Distribution. G/L distribution is the amount to be allocated to general ledger accounts, such as revenue and expense accounts. Generally, the distribution amount is the goods plus sales tax because this is the true cost of purchased goods. VAT is not included in the distribution amount because, typically, a company is reimbursed for VAT paid to suppliers when the company sells those goods.
- Gross Amount. The gross amount (in these examples, the amount of the  $A/P$ account) is the total invoice amount paid to a supplier or collected from a customer. For example, self-assessed sales taxes are never included in an invoice from a supplier.
- Discounts. The examples in this chapter do not show discounts. See [Chapter](#page-76-0) 11, ["Tax Rules by Company"](#page-76-0) to review discount examples.

# **Index**

#### **A**

AAIs [See Automatic accounting instructions \(AAIs\)](#page-56-1) Accounts [Posting,](#page-144-0) 22-1, [D-1](#page-366-0) [See Automatic accounting instructions \(AAIs\)](#page-56-1) [A/P transactions,](#page-104-0) 16-1 [AAIs,](#page-58-0) 10-3 [Calculation examples,](#page-83-0) 11-8 [Entry and post examples,](#page-144-1) 22-1 [Multiple items and multiple tax statuses,](#page-107-0) 16-4 [United States tax rules,](#page-81-0) 11-6 [United States tax/rate area considerations,](#page-47-0) 8-12 [VAT and Canadian tax rules,](#page-80-0) 11-5 [Year-end report,](#page-172-0) 26-5 [A/R transactions,](#page-112-0) 17-1 [AAIs,](#page-62-0) 10-7 [Calculation examples,](#page-82-0) 11-7 [Defaults values,](#page-88-0) 12-3 [Entry and post examples,](#page-144-1) 22-1 [Posting,](#page-141-0) 21-2 [Standard Invoice Entry screen,](#page-114-0) 17-3 [United States tax rules,](#page-81-1) 11-6 [United States tax/rate area considerations,](#page-47-0) 8-12 [VAT and Canadian tax rules,](#page-80-1) 11-5 Assigning GeoCodes [to customers,](#page-262-0) A-17 [to suppliers,](#page-265-0) A-20 Automatic accounting instructions (AAIs) [Definition,](#page-56-1) 10-1 [For A/P,](#page-58-0) 10-3 [For A/R,](#page-62-0) 10-7 [For journal entries,](#page-65-0) 10-10, [20-4](#page-135-0) [For purchase orders,](#page-69-0) 10-14 [For sales orders,](#page-71-0) 10-16 [Procedures,](#page-73-0) 10-18 [Screens for purchase orders and sales](#page-66-0)  orders, 10-11

## **B**

Belgian Format Intrastat report [Prerequisites for report,](#page-210-0) 36-1 [Report example,](#page-216-0) 36-7 Business Unit [defined,](#page-148-0) 23-3

## **C**

Calculate Discount on Gross (Including Tax) [defined,](#page-79-0) 11-4 Calculate Tax on Gross (Including Tax) [defined,](#page-79-1) 11-4 Calculation Method [defined,](#page-41-0) 8-6 Calculations [Examples,](#page-81-2) 11-6 [For Canada,](#page-80-2) 11-5 [For United States,](#page-81-3) 11-6 [For VAT,](#page-80-2) 11-5 [See Tax Rules by Company screen](#page-76-1) Canadian taxes [Calculation examples,](#page-23-0) 3-2 [Goods and services tax \(GST\),](#page-22-0) 3-1 [Posting,](#page-144-0) 22-1, [D-1](#page-366-0) [Provincial sales tax \(PST\),](#page-22-1) 3-1 [Remitting self-assessed PST,](#page-23-1) 3-2 [Remitting seller-assessed PST,](#page-23-2) 3-2 [Tax rules,](#page-80-2) 11-5 Company [defined,](#page-77-0) 11-2, [23-3](#page-148-1) Company Address Number [defined,](#page-149-0) 23-4 [Compound taxes \(tax on tax\),](#page-37-0) 8-2 Consumption Tax file (F00189) [Correct information,](#page-177-0) 27-4 [Required for Japanese consumption tax](#page-224-0)  reports, 38-1 Consumption taxes [See Japanese taxes](#page-174-0) [Customer Master Information form,](#page-262-1) A-17 Customer Master Information screen [Tax fields,](#page-89-0) 12-4 [VAT registration numbers,](#page-95-0) 13-2

#### **D**

[Date Translation Generation,](#page-180-0) 28-1

[Date Translation Generation screen,](#page-180-1) 28-1 Default values [For purchase order transactions,](#page-90-0) 12-5 [For sales order transactions,](#page-91-0) 12-6 Defaults values [For A/R transactions,](#page-88-0) 12-3 Description - Tax Area [defined,](#page-40-0) 8-5 Direct Extra Tax File Adjustment screen [Procedures,](#page-165-0) 25-4 **Discounts** [Examples,](#page-81-2) 11-6 Document Number [defined,](#page-147-0) 23-2 Document Type [defined,](#page-148-2) 23-3

## **E**

Effective Date [defined,](#page-40-1) 8-5 Enter Purchase Orders screen [Processing options,](#page-123-0) 18-6 EU Intrastat report [Direct Extra Tax File Adjustment screen,](#page-163-0) 25-2 [Prerequisites for report,](#page-210-0) 36-1 [Purchase Transaction report example,](#page-216-1) 36-7 [Tax File Batch update,](#page-166-0) 25-5 European Union taxes [Add conditions of transport,](#page-95-1) 13-2 [Add modes of transport,](#page-96-0) 13-3 [Assign codes to items,](#page-95-2) 13-2 [Assign VAT registration numbers,](#page-94-0) 13-1, [25-6](#page-167-0) [Determine nature of transaction codes,](#page-95-3) 13-2 [EU Sales Listing report,](#page-210-1) 36-1 [Inquiry requirements for conditions/modes of](#page-97-0)  transport, 13-4 [Intrastat reports,](#page-212-0) 36-3 [Invoicing with registration numbers,](#page-167-0) 25-6 [Modify commodity codes,](#page-95-4) 13-2 [Modify freight handling codes,](#page-95-1) 13-2, [13-3](#page-96-0) [Purging sales history files,](#page-162-0) 25-1 [Required reports,](#page-26-0) 4-1 [Setup example for conditions and modes of](#page-96-1)  transport, 13-3 Expiration Date

[defined,](#page-40-2) 8-5 Extended Cost [defined,](#page-149-1) 23-4 Extra Tax File Adjustments file (F0018T) [Manual entry of sales and purchase order](#page-163-0)  information, 25-2 [Required for Intrastat reports,](#page-210-0) 36-1 [Extra Tax File Batch Update - Purchasing](#page-166-1)  screen, 25-5 [Extra Tax File Batch Update - Sales screen,](#page-166-1) 25-5

## **F**

Fields [Business Unit,](#page-148-0) 23-3 [Calculate Discount on Gross \(Including](#page-79-0)  Tax), 11-4 [Calculate Tax on Gross \(Including Tax\),](#page-79-1) 11-4 [Calculation Method,](#page-41-0) 8-6 [Company,](#page-77-0) 11-2, [23-3](#page-148-1) [Company Address Number,](#page-149-0) 23-4 [Description - Tax Area,](#page-40-0) 8-5 [Document Number,](#page-147-0) 23-2 [Document Type,](#page-148-2) 23-3 [Effective Date,](#page-40-1) 8-5 [Expiration Date,](#page-40-2) 8-5 [Extended Cost,](#page-149-1) 23-4 [G/L Date,](#page-149-2) 23-4 [G/L Offset,](#page-41-1) 8-6 [Item Number,](#page-40-3) 8-5 [Line Number,](#page-148-3) 23-3 [Manager Approval of Input,](#page-156-0) 24-5 [Maximum Unit Cost,](#page-40-4) 8-5 [Non-Taxable Amount,](#page-149-3) 23-4 [Object Account,](#page-148-4) 23-3 [Order Suffix,](#page-148-5) 23-3 [Subsidiary,](#page-149-4) 23-4 [Summary Level Tax Calculation Flag,](#page-80-3) 11-5 [Tax Amount,](#page-149-5) 23-4 [Tax Authority Address,](#page-41-2) 8-6 [Tax Authority Description,](#page-42-0) 8-7 [Tax Explanation 2,](#page-88-1) 12-3, [12-4,](#page-89-1) [12-5,](#page-90-1) [12-6](#page-91-1) [Tax Explanation Code,](#page-149-6) 23-4, [A-20,](#page-265-1) [A-23](#page-268-0) [Tax Point Date,](#page-149-7) 23-4 [Tax Rate,](#page-41-3) 8-6 [Tax Rate/Area,](#page-88-2) 12-3, [12-5,](#page-90-2) [12-6,](#page-91-2) [A-18,](#page-263-0) [A-21,](#page-266-0) [A-29](#page-274-0)

[Tax Rules System, 11-2](#page-77-1) [Tax Rules-Allow Understatement,](#page-79-2) 11-4 [Taxable Amount,](#page-149-8) 23-4, [A-20,](#page-265-1) [A-23](#page-268-1) [Tolerance Amount for Error,](#page-79-3) 11-4 [Tolerance Amount for Warning,](#page-78-0) 11-3 [Tolerance Percentage for Error,](#page-78-1) 11-3 [Tolerance Percentage for Warning,](#page-78-2) 11-3 [Total Area Tax Rate,](#page-42-1) 8-7 [VAT Expense,](#page-42-2) 8-7 Files [Account Ledger \(F0911\),](#page-147-1) 23-2 [Accounts Payable Ledger \(F0411\),](#page-147-1) 23-2 [Accounts Receivable Ledger \(F0311\),](#page-147-1) 23-2 [Consumption Tax \(F00189\),](#page-174-1) 27-1 [Purchase Order Detail \(F4311\),](#page-147-1) 23-2 [Sales Order Detail \(F4211\),](#page-147-1) 23-2 [Tax Work \(F0018\),](#page-147-1) 23-2 Forms [Customer Master Information,](#page-262-1) A-17 [Standard Voucher Entry,](#page-267-0) A-22 [Supplier Master Information,](#page-265-2) A-20 [Vertex Tax System Constants,](#page-251-0) A-6 French Format Intrastat report [Prerequisites for report,](#page-210-0) 36-1 [Report example,](#page-216-2) 36-7

## **G**

General ledger transactions [See Journal entry transactions](#page-132-0) GeoCodes [assigning to customers,](#page-262-0) A-17 [overriding on invoices,](#page-264-0) A-19 German Format Intrastat report [Prerequisites for report,](#page-210-0) 36-1 G/L Date [defined,](#page-149-2) 23-4 G/L Offset [defined,](#page-41-1) 8-6 [Globally assigning GeoCodes to address book](#page-255-0)  records, A-10 Goods and services tax (GST) [See Canadian taxes](#page-22-2) Government agencies [See Tax authorities](#page-34-0)

#### **I**

[Input credits,](#page-38-0) 8-3 Invoices [See See A/R transactions](#page-112-0) Italian taxes [Annual IVA Control reports,](#page-222-0) 37-3 [structure,](#page-28-0) 5-1 Item Number [defined,](#page-40-3) 8-5 IVA [See Italian taxes](#page-220-0)

## **J**

Japanese taxes [Consumption Tax file \(F00189\),](#page-174-1) 27-1 [Prerequisites for reports,](#page-224-1) 38-1 [Journal entry transactions,](#page-132-0) 20-1 [AAIs,](#page-65-0) 10-10 [VAT and Canadian tax rules,](#page-81-4) 11-6 [VAT Journal report,](#page-200-0) 33-1 Journal Entry With VAT Tax screen [Comparison with regular Journal Entry](#page-134-0)  screen, 20-3 [Processing options,](#page-134-1) 20-3

## **L**

Line Number [defined,](#page-148-3) 23-3

#### **M**

Manager Approval of Input [defined,](#page-156-0) 24-5 Maximum Unit Cost [defined,](#page-40-4) 8-5 [Maximum unit cost,](#page-38-1) 8-3

## **N**

Non-Taxable Amount [defined,](#page-149-3) 23-4

## **O**

Object Account [defined,](#page-148-4) 23-3 Order Suffix [defined,](#page-148-5) 23-3

## **P**

Posting [A/R invoices,](#page-141-0) 21-2 [Flowchart,](#page-147-1) 23-2 [Purchase orders,](#page-141-1) 21-2 [Sales orders,](#page-142-0) 21-3 Program IDs [P0018G1,](#page-166-1) 25-5 [P0018G2,](#page-166-1) 25-5 [P0018P,](#page-189-0) 30-2 [P0018P1,](#page-188-0) 30-1 [P0018P2,](#page-193-0) 31-2 [P0018P3,](#page-193-1) 31-2 [P0018P5,](#page-194-0) 31-3 [P0022,](#page-77-2) 11-2 [P00365,](#page-180-1) 28-1 [P00917,](#page-172-1) 26-5 [P00Purge,](#page-150-0) 23-5 [P01053,](#page-89-0) 12-4 [P01054,](#page-87-0) 12-2 [P04105,](#page-106-0) 16-3

[P09800, 21-1](#page-140-0) [P42111,](#page-127-0) 19-2 [P430114,](#page-122-0) 18-5 Programs and IDs [P01053 \(customer master information\),](#page-262-1) A-17 [P01054 \(supplier master information\),](#page-265-2) A-20 [P04105 \(standard voucher entry\),](#page-267-0) A-22 [P7301 \(tax system constants for Vertex\),](#page-251-0) A-6 Provincial sales tax (PST) [See Canadian taxes](#page-22-2) Purchase order transactions [AAIs,](#page-69-0) 10-14 [Calculation examples,](#page-84-0) 11-9 [Default values,](#page-90-0) 12-5 [Entry and post examples,](#page-366-0) D-1 [Order Summary Information screen,](#page-122-0) 18-5 [Posting,](#page-141-1) 21-2 [United States tax rate/area considerations,](#page-48-0) 8-13 [United States tax rules,](#page-81-0) 11-6 [VAT and Canadian tax rules,](#page-80-0) 11-5

#### **R**

[Registration numbers,](#page-95-0) 13-2, [25-6](#page-167-0) Reports [Annual IVA Control reports,](#page-222-0) 37-3 [Belgian Format Intrastat,](#page-216-0) 36-7 [Consumption Tax file,](#page-184-0) 29-1 [EU Intrastat report,](#page-213-0) 36-4 [EU Sales Listing,](#page-210-1) 36-1 [Extra Tax Adjustment file,](#page-184-1) 29-1 [French Format Intrastat,](#page-216-2) 36-7 [German Format Intrastat,](#page-217-0) 36-8 [Sales/VAT Detail Report by Company,](#page-193-0) 31-2 [Sales/VAT Tax Authority Report by](#page-193-1)  Company, 31-2 [Sales/VAT Tax Authority Report by Sales](#page-194-0)  Order, 31-3 [Tax Work file,](#page-184-2) 29-1 [U.K. Format Intrastat,](#page-217-1) 36-8 [Use/VAT Tax \(Detail\) report,](#page-189-0) 30-2 [Use/VAT Tax \(Summary\) report,](#page-188-0) 30-1 [VAT Journal report,](#page-200-0) 33-1

## **S**

Sales order transactions [AAIs,](#page-71-0) 10-16 [Calculation examples,](#page-84-0) 11-9 [Default values,](#page-91-0) 12-6 [Entry and post examples,](#page-144-1) 22-1 [Posting,](#page-142-0) 21-3 [Purging sales history files for European](#page-162-0)  Union, 25-1 [Sales Order Entry screen,](#page-127-0) 19-2 [United States tax rate/area considerations,](#page-48-0) 8-13 [United States tax rules,](#page-81-1) 11-6 [VAT and Canadian tax rules,](#page-80-1) 11-5 Sales tax reports [Sales/VAT Detail Report by Company,](#page-193-0) 31-2

[Sales/VAT Tax Authority Report by](#page-193-1)  Company, 31-2 [Sales/VAT Tax Authority Report by Sales](#page-194-0)  Order, 31-3 Screens [Customer Master Information,](#page-89-0) 12-4 [Date Translation Generation,](#page-180-1) 28-1 [Distribution AAI Record Types,](#page-67-0) 10-12 [Distribution Automatic Account,](#page-68-0) 10-13 [Extra Tax File Batch Update - Purchasing,](#page-166-1) 25-5 [Extra Tax File Batch Update - Sales,](#page-166-1) 25-5 [Order Summary Information,](#page-122-0) 18-5 [Sales Order Entry,](#page-127-0) 19-2 [Supplier IVA Form,](#page-172-1) 26-5 [Supplier Master Information,](#page-87-0) 12-2 [Tax Rules by Company,](#page-77-2) 11-2 Setup activities [Automatic accounting instructions,](#page-56-1) 10-1 [Default values,](#page-86-0) 12-1 [European Union setup,](#page-94-1) 13-1 [Overview,](#page-32-0) 6-1 [Tax Authorities screen,](#page-34-0) 7-1 [Tax Explanation Codes screen,](#page-50-0) 9-1 [Tax Rate/Areas screen,](#page-36-0) 8-1 [Tax Rules by Company screen,](#page-76-1) 11-1 [Single European Act,](#page-26-1) 4-1 [Speed Invoice Entry \(P031015\),](#page-112-1) 17-1 Speed Invoice Entry screen [Navigation,](#page-112-1) 17-1 [Processing options,](#page-114-1) 17-3 Speed Voucher Entry screen [Processing options,](#page-105-0) 16-2 Standard Invoice Entry screen [Processing options,](#page-116-0) 17-5 [Standard Voucher Entry form,](#page-267-0) A-22 Standard Voucher Entry screen [Processing options,](#page-109-0) 16-6 [Screen example,](#page-106-0) 16-3 Subsidiary [defined,](#page-149-4) 23-4 Summary Level Tax Calculation Flag [defined,](#page-80-3) 11-5 [Supplier IVA Form screen,](#page-172-1) 26-5 [Supplier Master Information form,](#page-265-2) A-20 Supplier Master Information screen [Tax fields,](#page-87-0) 12-2

## **T**

Tax Amount [defined,](#page-149-5) 23-4 Tax authorities [Belgium example,](#page-37-1) 8-2 [Canadian example,](#page-37-1) 8-2 [Overlapping jurisdictions,](#page-37-2) 8-2 [Setup,](#page-34-0) 7-1 [Tax rates for,](#page-36-0) 8-1 [United States example,](#page-37-1) 8-2 Tax Authorities screen [Guidelines,](#page-35-0) 7-2
Tax Authority Address [defined,](#page-41-0) 8-6 Tax Authority Description [defined,](#page-42-0) 8-7 Tax calculation examples [For Canada \(GST and PST\),](#page-23-0) 3-2 [With discounts,](#page-81-0) 11-6 [Tax exempt products,](#page-18-0) 1-1 Tax Explanation 2 [defined,](#page-88-0) 12-3, [12-4,](#page-89-0) [12-5,](#page-90-0) [12-6](#page-91-0) Tax Explanation Code [defined,](#page-149-0) 23-4, [A-20,](#page-265-0) [A-23](#page-268-0) Tax explanation codes [Post examples,](#page-144-0) 22-1, [D-1](#page-366-0) [Tax free products,](#page-18-1) 1-1 Tax Point Date [defined,](#page-149-1) 23-4 Tax Rate [defined,](#page-41-1) 8-6 Tax Rate/Area [defined,](#page-88-1) 12-3, [12-5,](#page-90-1) [12-6,](#page-91-1) [A-18,](#page-263-0) [A-21,](#page-266-0) [A-29](#page-274-0) Tax rate/area [Canadian considerations,](#page-44-0) 8-9 [Definition,](#page-36-0) 8-1 [European Union considerations,](#page-38-0) 8-3 [Examples,](#page-37-0) 8-2 [For tax-free products,](#page-38-1) 8-3 [Maximum number of characters,](#page-38-2) 8-3 [Memos,](#page-44-1) 8-9 [Printing,](#page-44-2) 8-9 Tax Rate/Areas screen [Guidelines,](#page-37-1) 8-2 [Processing options,](#page-42-1) 8-7 Tax Rules by Company screen [Calculation examples,](#page-81-0) 11-6 [Rules for United States,](#page-81-1) 11-6 [Rules for VAT and Canada,](#page-80-0) 11-5 [Screen and fields,](#page-77-0) 11-2 Tax Rules System [defined,](#page-77-1) 11-2 Tax Rules-Allow Understatement [defined,](#page-79-0) 11-4 Tax Work file [Correcting,](#page-147-0) 23-2 Taxable Amount [defined,](#page-149-2) 23-4, [A-20,](#page-265-0) [A-23](#page-268-1) [Tennessee maximum unit cost,](#page-38-3) 8-3 Tolerance Amount for Error [defined,](#page-79-1) 11-4 Tolerance Amount for Warning [defined,](#page-78-0) 11-3 Tolerance Percentage for Error [defined,](#page-78-1) 11-3 Tolerance Percentage for Warning [defined,](#page-78-2) 11-3 Total Area Tax Rate [defined,](#page-42-2) 8-7

## **U**

U.K Format Intrastat report [Prerequisites for report,](#page-210-0) 36-1 [Report example,](#page-217-0) 36-8 United States taxes [Company classifications,](#page-20-0) 2-1 [Posting,](#page-144-0) 22-1, [D-1](#page-366-0) [Remitting to tax authorities,](#page-20-1) 2-1 [Sales \(seller-assessed\) tax,](#page-20-2) 2-1 Tax rate/area for  $A/R$  invoices &  $A/P$ vouchers, 8-12 [Tax rate/area for sales and purchase orders,](#page-48-0) 8-13 [Tax rules,](#page-81-1) 11-6 [Tennessee maximum unit cost,](#page-38-3) 8-3 [Use \(self-assessed\) tax,](#page-20-2) 2-1 Use/VAT Tax report [Detail report example,](#page-189-0) 30-2 [Summary report example,](#page-188-0) 30-1

## **V**

Value added taxes [Definition,](#page-18-2) 1-1 [Input credits,](#page-38-4) 8-3 [Posting,](#page-144-0) 22-1, [D-1](#page-366-0) [Tax exempt products,](#page-18-2) 1-1 [Taxable products,](#page-18-2) 1-1 [Zero rated \(tax free\) products,](#page-18-2) 1-1 VAT Expense [defined,](#page-42-3) 8-7 Vendor Master Information screen [VAT registration numbers,](#page-95-0) 13-2 Vertex software [assigning GeoCodes to customers,](#page-262-0) A-17 [overriding GeoCodes on invoices,](#page-264-0) A-19 [Vertex Tax System Constants form,](#page-251-0) A-6 Vouchers [See A/P transactions](#page-104-0)

## **Z**

[Zero rated products,](#page-18-1) 1-1